BA01465G/16/IT/08.23-00 71637805 2023-11-01

Valido a partire dalla versione 01.07.zz (Firmware do dispositivo)

# Istruzioni di funzionamento Tankside Monitor NRF81

Misura nei serbatoi

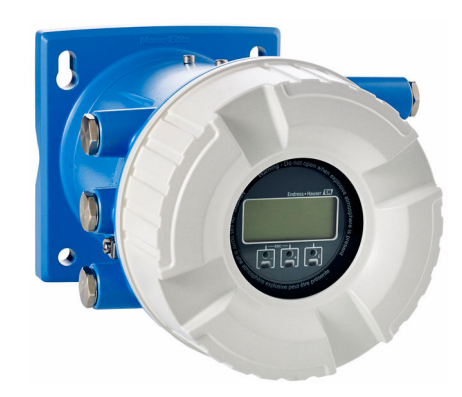

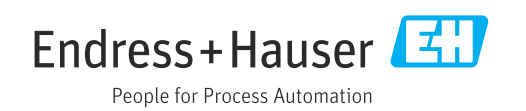

- Verificare che la documentazione sia conservata in luogo sicuro e sia sempre a portata di mano quando si interviene sul dispositivo.
- Peri evitare pericoli al personale e all'impianto, leggere con attenzione il paragrafo "Istruzioni di sicurezza fondamentali" e, anche, tutte le altre istruzioni di sicurezza riportate nella documentazione e che sono specifiche per le procedure di lavoro.
- Il produttore si riserva il diritto di apportare delle modifiche alle specifiche tecniche senza preavviso. L'ufficio Vendite Endress+Hauser locale può fornire maggiori informazioni e gli aggiornamenti delle presenti istruzioni.

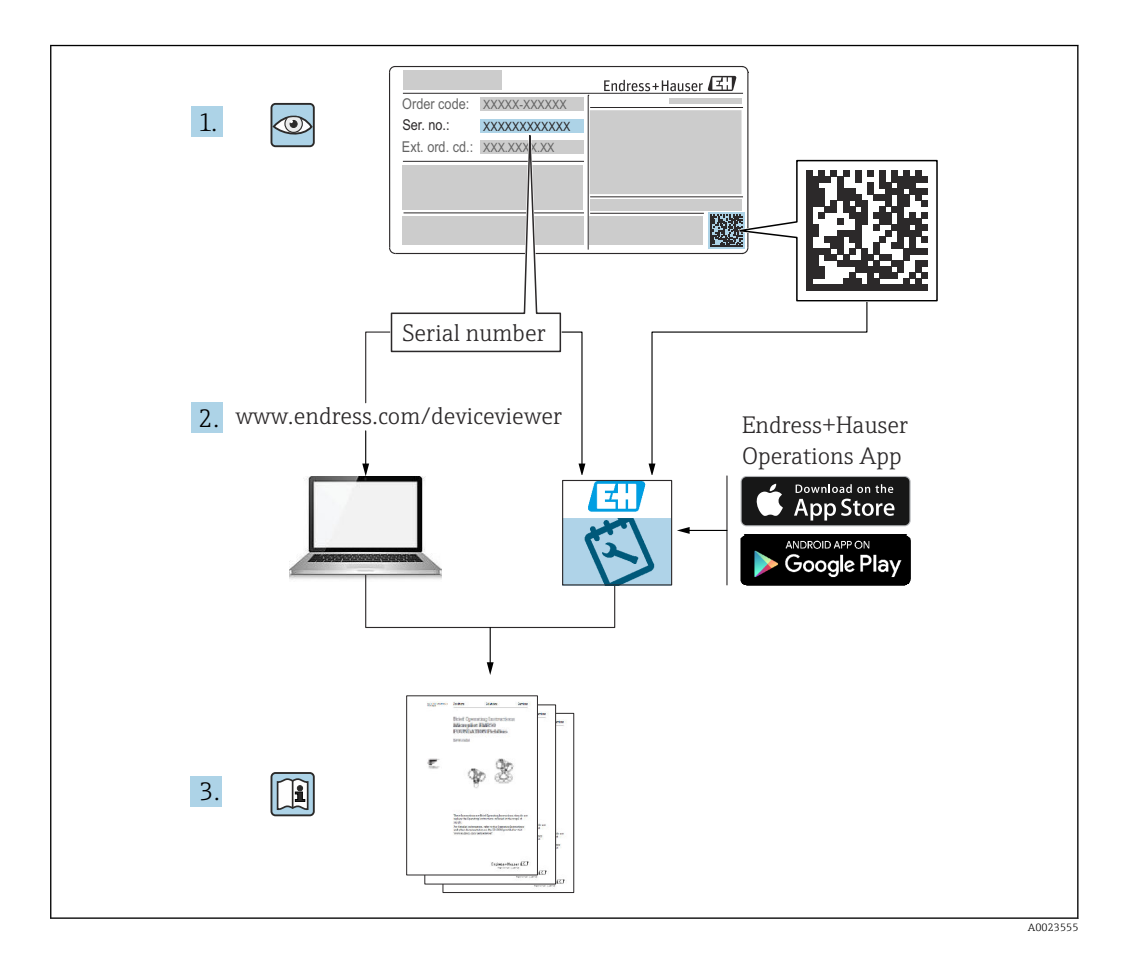

## Indice

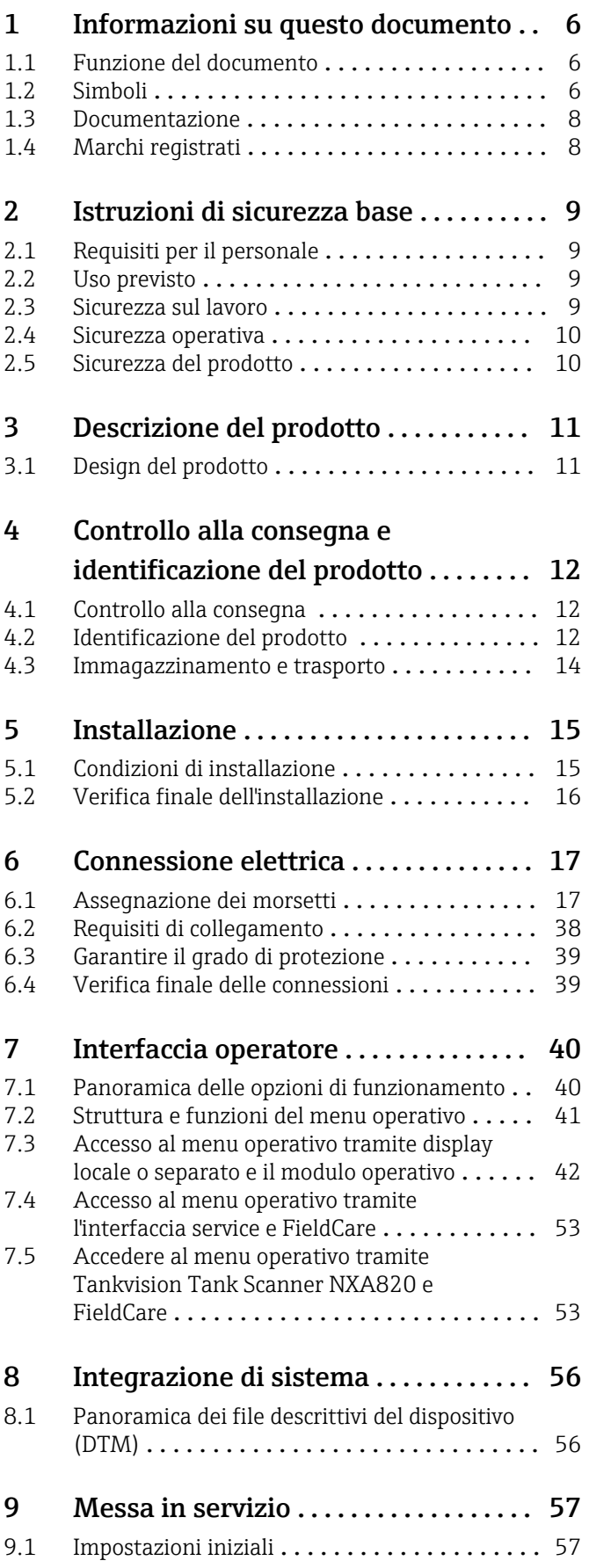

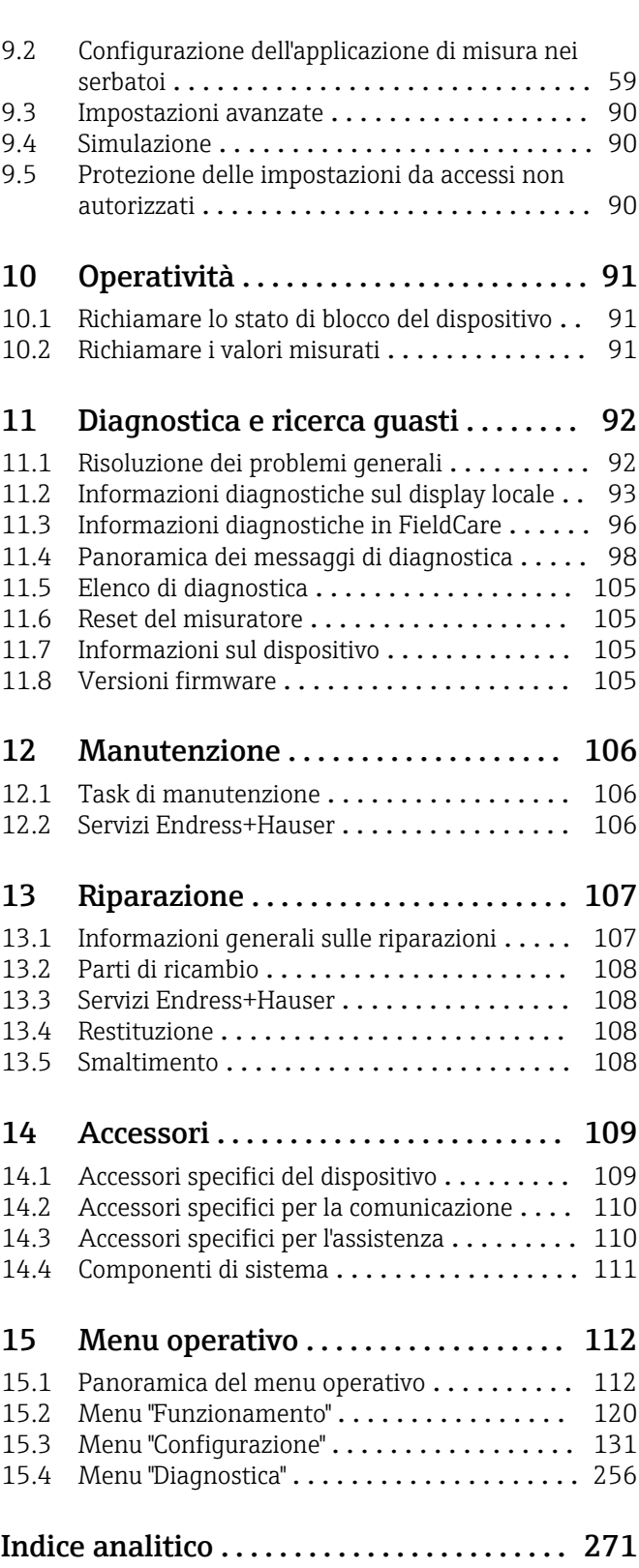

## <span id="page-5-0"></span>1 Informazioni su questo documento

## 1.1 Funzione del documento

Queste Istruzioni di funzionamento riportano tutte le informazioni richieste nelle varie fasi del ciclo di vita del dispositivo: a partire da identificazione del prodotto, controlli alla consegna e immagazzinamento fino a installazione, connessione, funzionamento e messa in servizio, comprese le fasi di ricerca guasti, manutenzione e smaltimento.

## 1.2 Simboli

### 1.2.1 Simboli di sicurezza

### **A PERICOLO**

Questo simbolo segnala una situazione pericolosa. che causa lesioni gravi o mortali se non evitata.

### **A** AWERTENZA

Questo simbolo segnala una situazione pericolosa. Qualora non si eviti tale situazione, si potrebbero verificare lesioni gravi o mortali.

### **A** ATTENZIONE

Questo simbolo segnala una situazione pericolosa. Qualora non si eviti tale situazione, si potrebbero verificare incidenti di media o minore entità.

#### **AVVISO**

Questo simbolo contiene informazioni su procedure e altri elementi che non provocano lesioni personali.

## 1.2.2 Simboli elettrici

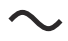

Corrente alternata

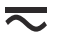

Corrente continua e corrente alternata

 $\equiv$ 

Corrente continua

 $\pm$ 

Connessione di terra

Morsetto di terra che, per quanto riguarda l'operatore, è collegato a terra tramite sistema di messa a terra.

### Messa a terra protettiva (PE)

Morsetti di terra che devono essere collegati alla messa a terra, prima di eseguire qualsiasi altra connessione.

I morsetti di terra sono posizionati all'interno e all'esterno del dispositivo:

- Morsetto di terra interno: la messa a terra protettiva è collegata all'alimentazione di rete.
- Morsetto di terra esterno: il dispositivo è collegato al sistema di messa a terra dell'impianto.

## 1.2.3 Simboli degli utensili

 $\bigoplus$ Cacciavite a testa a croce

 $\bullet$ Cacciavite a testa piatta

 $\mathbf{O} \mathcal{O}$ Cacciavite Torx

 $\bigcirc$ Chiave a brugola

 $\mathscr{D}$ Chiave fissa

## 1.2.4 Simboli per alcuni tipi di informazioni e immagini

**√** Consentito Procedure, processi o interventi consentiti

**V** Consigliato Procedure, processi o interventi preferenziali

**X** Vietato Procedure, processi o interventi vietati

**H** Suggerimento Indica informazioni addizionali

而 Riferimento che rimanda alla documentazione

 $\blacksquare$ Riferimento alla figura

Avviso o singolo passaggio da rispettare

1. , 2. , 3. Serie di passaggi

Risultato di un passaggio

 $\circledcirc$ Ispezione visiva

口

Comando tramite tool operativo

 $\circledB$ 

Parametro protetto da scrittura

1, 2, 3, ... Numeri degli elementi

A, B, C, ... Viste

 $\Lambda \rightarrow \blacksquare$  Istruzioni di sicurezza

Rispettare le istruzioni di sicurezza riportate nelle relative istruzioni di funzionamento

Resistenza termica dei cavi di collegamento

Specifica il valore minimo della resistenza termica dei cavi di connessione

## <span id="page-7-0"></span>1.3 Documentazione

I seguenti tipi di documentazione sono disponibili nell'area Download del sito Endress +Hauser ([www.endress.com/downloads](https://www.endress.com/downloads)):

Per una descrizione del contenuto della documentazione tecnica associata, consultare:

- *Device Viewer* [\(www.endress.com/deviceviewer](https://www.endress.com/deviceviewer)): inserire il numero di serie riportato sulla targhetta
	- *Endress+Hauser Operations app*: inserire il numero di serie indicato sulla targhetta oppure effettuare la scansione del codice matrice presente sulla targhetta.

## 1.3.1 Informazioni tecniche (TI)

### Supporto per la pianificazione

Questo documento riporta tutti i dati tecnici del dispositivo ed offre una panoramica degli accessori e degli altri prodotti disponibili per il dispositivo.

### 1.3.2 Istruzioni di funzionamento brevi (KA)

### Guida per ottenere rapidamente la prima misura

Le Istruzioni di funzionamento brevi forniscono tutte le informazioni essenziali, dall'accettazione alla consegna fino alla prima messa in servizio.

## 1.3.3 Istruzioni di funzionamento (BA)

Le Istruzioni di funzionamento comprendono tutte le informazioni necessarie per le varie fasi del ciclo di vita del dispositivo: da identificazione del prodotto, controlli alla consegna e stoccaggio, montaggio, connessione, messa in servizio e funzionamento fino a ricerca guasti, manutenzione e smaltimento.

Contengono inoltre una spiegazione dettagliata di tutti i parametri del menu operativo (escluso il menu Expert). La descrizione è rivolta a coloro che utilizzano il dispositivo per tutto il suo ciclo di vita operativa e che eseguono configurazioni specifiche.

## 1.3.4 Descrizione dei parametri dello strumento (GP)

La descrizione dei parametri dello strumento fornisce una spiegazione dettagliata di tutti i parametri della seconda parte del menu operativo: il menu Expert. Contiene tutti i parametri dello strumento e consente di accedere direttamente ai parametri inserendo un codice specifico. La descrizione è rivolta a coloro che utilizzano il dispositivo per tutto il suo ciclo di vita operativa e che eseguono configurazioni specifiche.

## 1.3.5 Istruzioni di sicurezza (XA)

Le seguenti istruzioni di sicurezza (XA) sono fornite con il dispositivo in base all'approvazione. Sono parte integrante delle istruzioni di funzionamento.

La targhetta riporta le Istruzioni di sicurezza (XA) specifiche del dispositivo. F

## 1.3.6 Istruzioni di installazione (EA)

Le istruzioni di installazione servono a sostituire un'unità difettosa con un'unità funzionante dello stesso tipo.

## 1.4 Marchi registrati

### Modbus®

Marchio registrato di SCHNEIDER AUTOMATION, INC.

## <span id="page-8-0"></span>2 Istruzioni di sicurezza base

## 2.1 Requisiti per il personale

Il personale addetto a installazione, messa in servizio, diagnostica e manutenzione deve soddisfare i seguenti requisiti:

- ‣ Gli specialisti addestrati e qualificati devono possedere una qualifica pertinente per la funzione e il compito specifici.
- ‣ Deve essere autorizzato dall'operatore/responsabile dell'impianto.
- ‣ Deve conoscere approfonditamente le normative locali/nazionali.
- ‣ Prima di cominciare il lavoro, leggere attentamente e assicurarsi di aver compreso le istruzioni contenute nel manuale e nella documentazione supplementare e i certificati (in funzione dell'applicazione).
- ‣ Seguire le istruzioni e rispettare le condizioni.

Il personale operativo, nell'eseguire i propri compiti, deve soddisfare i seguenti requisiti:

- ‣ Essere istruito e autorizzato in base ai requisiti del compito dal proprietario/operatore dell'impianto.
- ‣ Seguire le istruzioni contenute nel presente manuale.

## 2.2 Uso previsto

### Applicazione e prodotti misurati

Il dispositivo descritto nelle presenti Istruzioni di funzionamento è un'unità di monitoraggio da utilizzare con i radar serie Micropilot M eMicropilot S di Endress+Hauser e altri dispositivi con compatibilità HART. Montato sul lato del serbatoio, fornisce un'indicazione dei dati misurati, permette di eseguire la configurazione e fornisce un'alimentazione a sicurezza intrinseca (i.s.) o a prova di esplosione (XP) ai sensori collegati sul serbatoio. Vari protocolli di comunicazione standard per le misure nei serbatoi supportano l'integrazione in sistemi di controllo del magazzino e sistemi di misura per serbatoi ad architettura aperta.

I misuratori per uso in area pericolosa, in applicazioni igieniche o applicazioni che presentano rischi addizionali dovuti alla pressione di processo, riportano sulla targhetta il corrispondente contrassegno.

Per garantire le perfette condizioni del misuratore durante il funzionamento:

- ‣ Utilizzare soltanto misuratori pienamente conformi ai dati riportati sulla targhetta e alle condizioni generali elencate nelle Istruzioni di funzionamento e nella documentazione supplementare.
- ‣ Controllare la targhetta e verificare se il dispositivo ordinato può essere impiegato per il suo scopo d'uso nell'area relativa all'approvazione (es. protezione dal rischio di esplosione, sicurezza di un contenitore in pressione).
- ‣ Se il misuratore non è utilizzato alla temperatura atmosferica, rispettare tassativamente le condizioni di base, specificate nella documentazione associata al dispositivo.
- ‣ Il misuratore deve essere protetto in modo permanente dalla corrosione provocata dalle condizioni ambientali.
- ‣ Rispettare i valori soglia riportati nelle "Informazioni tecniche".

Il produttore non è responsabile di danni causati da un uso improprio o non previsto.

## 2.3 Sicurezza sul lavoro

Per l'uso e gli interventi sul dispositivo:

‣ Indossare l'equipaggiamento richiesto per la protezione personale in base alle norme locali/nazionali.

## <span id="page-9-0"></span>2.4 Sicurezza operativa

Rischio di infortuni.

- ‣ Utilizzare il dispositivo solo in condizioni tecniche adeguate, in assenza di errori e guasti.
- ‣ L'operatore è responsabile del funzionamento privo di interferenze del dispositivo.

### Modifiche al dispositivo

Modifiche non autorizzate del dispositivo non sono consentite e possono provocare pericoli imprevisti:

‣ Se, in ogni caso, fossero richieste delle modifiche, consultare il produttore.

### Riparazione

Per garantire sicurezza e affidabilità operative continue:

- ‣ Eseguire le riparazioni sul dispositivo solo se sono espressamente consentite.
- ‣ Attenersi alle norme locali/nazionali relative alla riparazione di un dispositivo elettrico.
- ‣ Utilizzare solo parti di ricambio e accessori originali del produttore.

### Aree pericolose

Per escludere qualsiasi pericolo per le persone o per l'impianto, qualora lo strumento venga utilizzato in un'area pericolosa (ad es. protezione dal rischio di esplosione):

- ‣ controllare la targhetta e verificare se il dispositivo ordinato può essere impiegato per il suo scopo d'uso nell'area pericolosa.
- ‣ Rispettare le specifiche riportate nella documentazione supplementare separata, che è parte integrante di queste istruzioni.

## 2.5 Sicurezza del prodotto

Il misuratore è stato sviluppato secondo le procedure di buona ingegneria per soddisfare le attuali esigenze di sicurezza, è stato collaudato e ha lasciato la fabbrica in condizioni tali da poter essere usato in completa sicurezza. Soddisfa gli standard generali di sicurezza e i requisiti legali.

## **AVVISO**

### Perdita del grado di protezione aprendo il dispositivo in ambienti umidi

‣ Se si apre il dispositivo in un ambiente umido, il grado di protezione indicato sulla targhetta non è più valido. Questo può compromettere anche la sicurezza di funzionamento del dispositivo.

## 2.5.1 Marchio CE

Questo sistema di misura è conforme ai requisiti previsti dalle linee guida UE applicabili. Le linee guida sono elencate nella Dichiarazione di conformità UE corrispondente, unitamente alle normative applicate.

Il costruttore conferma il superamento di tutte le prove del dispositivo apponendo il marchio CE.

## 2.5.2 Conformità EAC

Questo sistema di misura è conforme ai requisiti previsti dalle linee guida EAC applicabili. Queste sono elencate, insieme agli standard applicati, nella relativa Dichiarazione di conformità EAC.

Il costruttore conferma che il dispositivo ha superato con successo tutte le prove contrassegnandolo con il marchio EAC.

## <span id="page-10-0"></span>3 Descrizione del prodotto

## 3.1 Design del prodotto

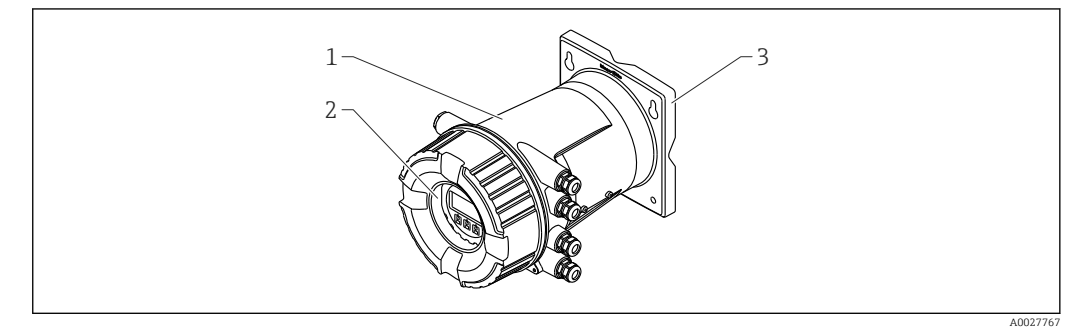

 *1 Schema costruttivo di Tankside Monitor NRF81*

- *1 Custodia 2 Display operativo e di visualizzazione (utilizzabile senza aprire il coperchio)*
- *3 Piastra per montaggio a muro o su palina*

## <span id="page-11-0"></span>4 Controllo alla consegna e identificazione del prodotto

## 4.1 Controllo alla consegna

Al ricevimento della fornitura, eseguire i seguenti controlli:

- I codici d'ordine sul documento di trasporto e sull'etichetta del prodotto sono identici?
- Le merci sono integre?
- I dati della targhetta corrispondono con le informazioni per l'ordine riportate sul documento di trasporto?
- Sono incluse le Istruzioni di sicurezza (XA)? (se necessarie, v. targhetta)

Nel caso una di queste condizioni non sia rispettata, contattare l'Ufficio commerciale | <del>1</del> | Endress+Hauser locale.

## 4.2 Identificazione del prodotto

Per identificare il dispositivo sono disponibili le seguenti opzioni:

- Specifiche della targhetta
- Inserire il numero di serie della targhetta nel *Device Viewer* (www.endress.com/deviceviewer): vengono visualizzate tutte le informazioni relative al dispositivo e una panoramica della documentazione tecnica fornita con il dispositivo.
- Inserire il numero di serie riportato sulla targhetta nell'app *Endress+Hauser Operations* o scansionare il codice matrice 2D (codice QR) posto sulla targhetta con l'app *Endress +Hauser Operations*: verranno visualizzate tutte le informazioni relative al dispositivo e alla documentazione tecnica pertinente.

Per una descrizione del contenuto della documentazione tecnica associata, consultare:

- *Device Viewer* [\(www.endress.com/deviceviewer](https://www.endress.com/deviceviewer)): inserire il numero di serie riportato sulla targhetta
- *Endress+Hauser Operations app*: inserire il numero di serie indicato sulla targhetta oppure effettuare la scansione del codice matrice presente sulla targhetta.

### 4.2.1 Targhetta

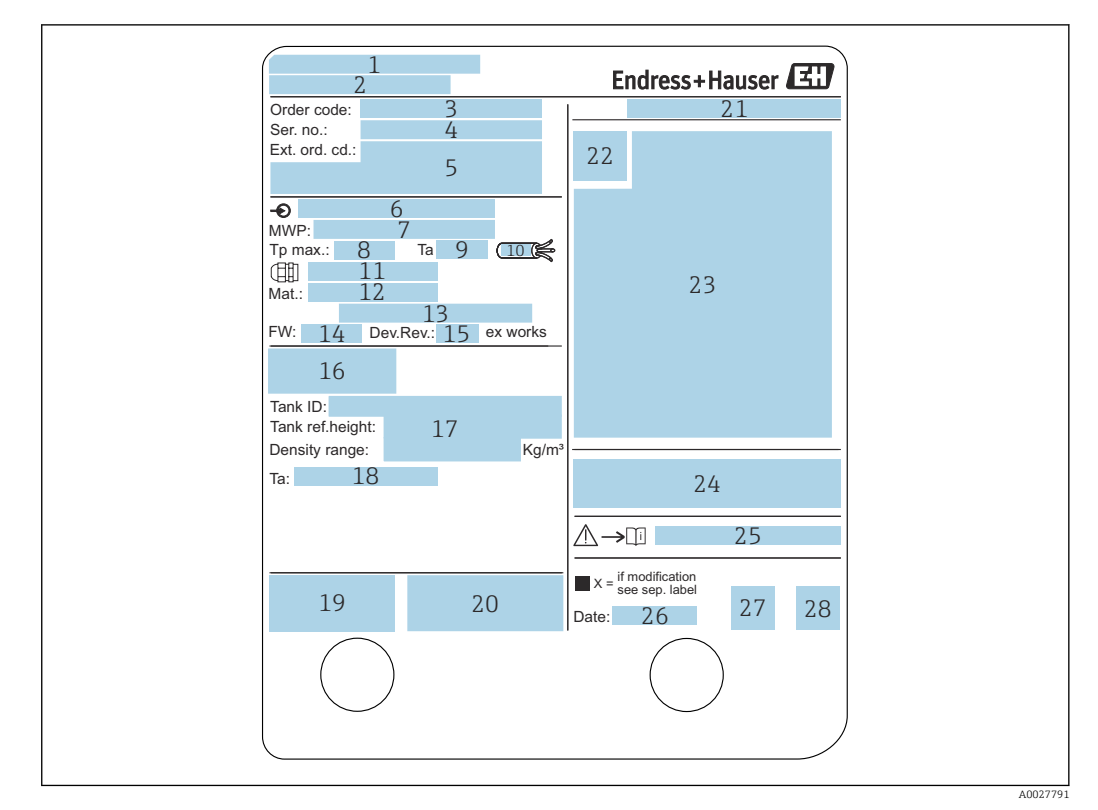

#### *2 Targhetta*

- *Indirizzo del produttore*
- *Nome dispositivo*
- *Codice ordine*
- *Numero di serie*
- *Codice d'ordine esteso*
- *Tensione di alimentazione*
- *Pressione di processo max.*
- *Temperatura di processo massima*
- *Temperatura ambiente consentita (T<sup>a</sup> )*
- *Resistenza termica del cavo*
- *Filettatura per ingresso cavo*
- *Materiale a contatto con il processo*
- *Non utilizzato*
- 
- *Versione firmware Revisione del dispositivo*
- 
- *Codici di certificazione metrologica*
- *Parametrizzazione personalizzata Campo di temperatura ambiente*
- *Marchio CE / Marchio C-Tick*
- *Altre informazioni sulla versione del dispositivo*
- *Grado di protezione*
- *Simbolo del certificato*
- *Dati relativi all'approvazione Ex*
- *Certificato di approvazione generale*
- *Istruzioni di sicurezza associate (XA)*
- *Data di produzione*
- *Timbro China RoHS*
- *Codice QR per l'Operations App di Endress+Hauser*

### 4.2.2 Indirizzo del produttore

Endress+Hauser SE+Co. KG Hauptstraße 1 79689 Maulburg, Germany Luogo di produzione: v. la targhetta.

## <span id="page-13-0"></span>4.3 Immagazzinamento e trasporto

## 4.3.1 Condizioni di immagazzinamento

- Temperatura di immagazzinamento: –50 … +80 °C (–58 … +176 °F)
- Conservare il dispositivo nel suo imballaggio originale.

### 4.3.2 Trasporto

**AATTENZIONE** 

### Rischio di infortuni

- ‣ Trasportare il misuratore fino al punto di misura nel suo imballaggio originale.
- ‣ Valutare il baricentro del dispositivo per evitare che si capovolga involontariamente.
- ‣ Rispettare le istruzioni di sicurezza e le condizioni di trasporto per i dispositivi di peso superiore a 18 kg (39,6 lb) (IEC 61010).

## <span id="page-14-0"></span>5 Installazione

## 5.1 Condizioni di installazione

## 5.1.1 Montaggio a parete

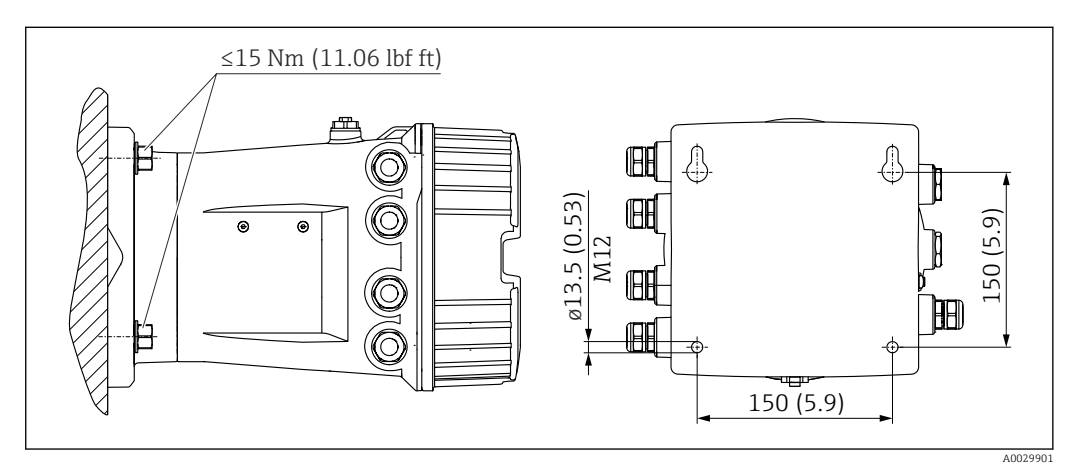

 *3 Montaggio a parete del Tankside Monitor*

## 5.1.2 Montaggio su palina

### Posizione d'ordine 620 "Accessori inclusi"

- PV
- Kit di montaggio, palina, DN32-50 (1-1/4" 2")
- PW
	- Kit di montaggio, palina, DN80 (3")

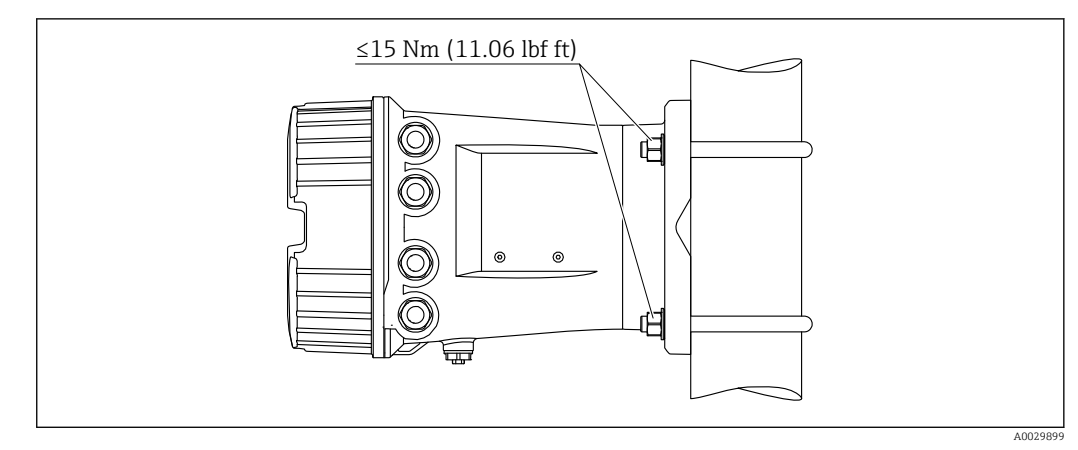

 *4 Montaggio del Tankside Monitor su tubazione verticale*

<span id="page-15-0"></span>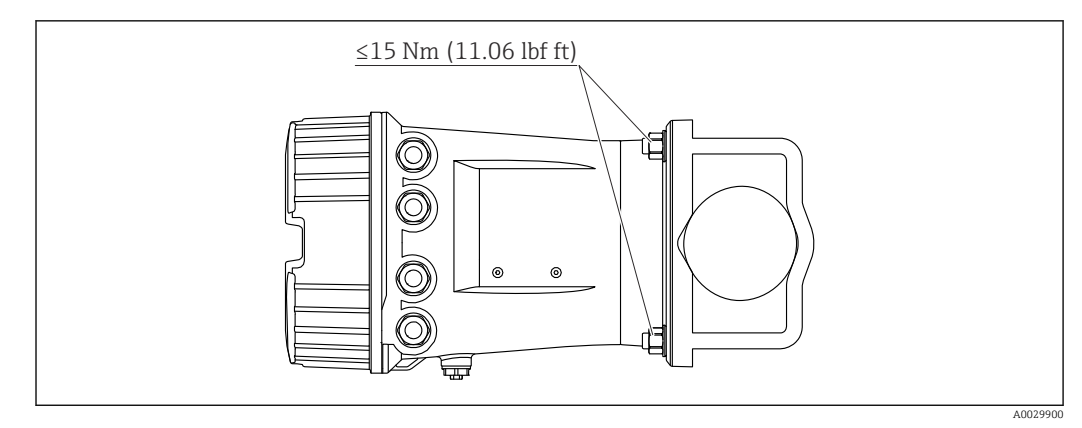

 *5 Montaggio del Tankside Monitor su tubazione orizzontale*

## 5.2 Verifica finale dell'installazione

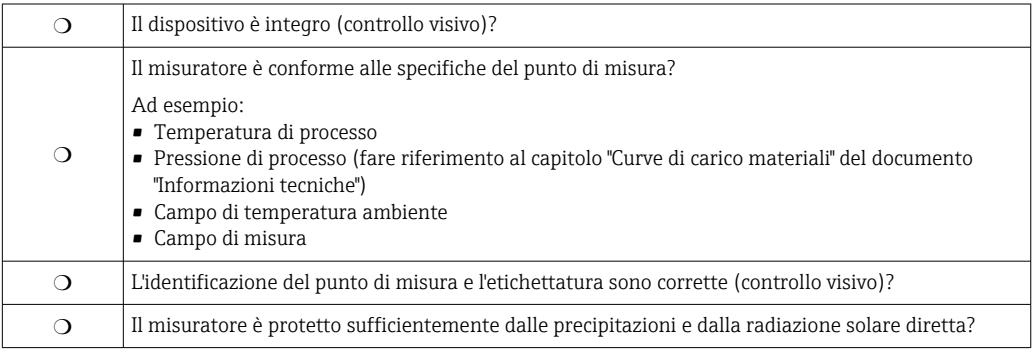

## <span id="page-16-0"></span>6 Connessione elettrica

## 6.1 Assegnazione dei morsetti

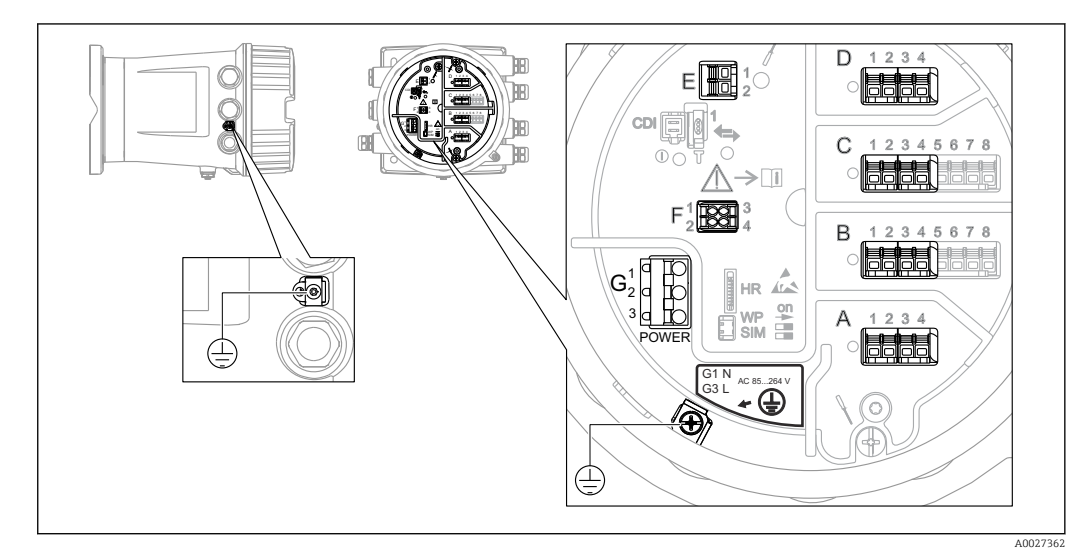

 *6 Vano morsetti (esempio tipico) e morsetti di terra*

#### Filettatura della custodia H

Le filettature del vano connessioni e dell'elettronica possono essere rivestite con materiale anti-attrito.

Per tutti i materiali della custodia vale quanto segue:

Non lubrificare le filettature della custodia.

#### Area morsetti A/B/C/D (slot per moduli I/O)

Modulo: fino a quattro moduli I/O, in base al codice d'ordine

- I moduli con quattro morsetti possono essere inseriti in uno qualsiasi di questi slot.
- I moduli con otto morsetti possono essere inseriti negli slot B o C.

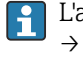

L'assegnazione esatta dei moduli agli slot dipende dalla versione del dispositivo  $\rightarrow$   $\mathbb{R}$  20.

#### Area morsetti E

- Modulo: interfaccia HART Ex i/IS
- $\blacksquare$  E1: H+
- $E2 \cdot H$ -

### Area morsetti F

Display separato

- $\blacktriangleright$  F1:  $V_{c.c.}$  (connesso al morsetto 81 del display separato)
- F2: segnale B (connesso al morsetto 84 del display separato)
- F3: segnale A (connesso al morsetto 83 del display separato)
	- F4: terra (connessa al morsetto 82 del display separato)

#### Area morsetti G (per alimentazione CA ad alta tensione e alimentazione CA a bassa tensione)

- $\blacksquare$  G1: N
- G2: non collegato
- $\blacksquare$  G3: L

#### Area morsetti G (per alimentazione CC a bassa tensione)

- $\bullet$  G1: L-
- G2: non collegato
- $\bullet$  G3: L+

### Area morsetti: terra di protezione

Modulo: messa a terra di protezione (vite M4)

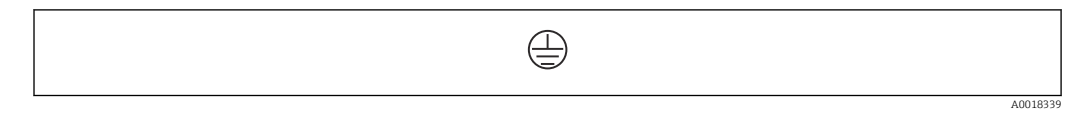

 *7 Area morsetti: terra di protezione*

## 6.1.1 Alimentazione

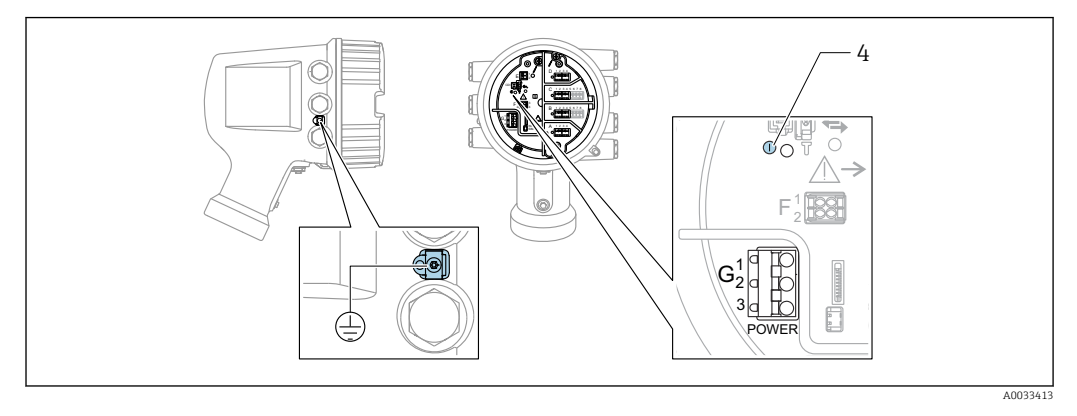

#### *G1 N*

*G2 non collegato*

*G3 L*

I÷

*4 LED verde: indica l'alimentazione*

La tensione di alimentazione è indicata anche sulla targhetta.

#### Tensione di alimentazione

#### Alimentazione c.a. alta tensione:

Valore operativo: 100 ... 240  $V_{AC}$  (-15 % + 10 %) = 85 ... 264  $V_{AC}$ , 50/60 Hz

#### Alimentazione c.a. bassa tensione:

Valore operativo: 65 V<sub>AC</sub> (-20 % + 15 %) = 52 ... 75 V<sub>AC</sub>, 50/60 Hz

Alimentazione c.c. bassa tensione: Valore operativo: 24 ... 55  $V_{DC}$  (-20 % + 15 %) = 19 ... 64  $V_{DC}$ 

#### Potenza assorbita

La potenza massima varia in base alla configurazione dei moduli. Il valore indica la potenza massima apparente, in base alla quale selezionare i cavi applicabili. La potenza effettiva consumata attuale è 12 W.

Alimentazione c.a. alta tensione: 28,8 VA

Alimentazione c.a. bassa tensione: 21,6 VA

Alimentazione c.c. bassa tensione: 13,4 W

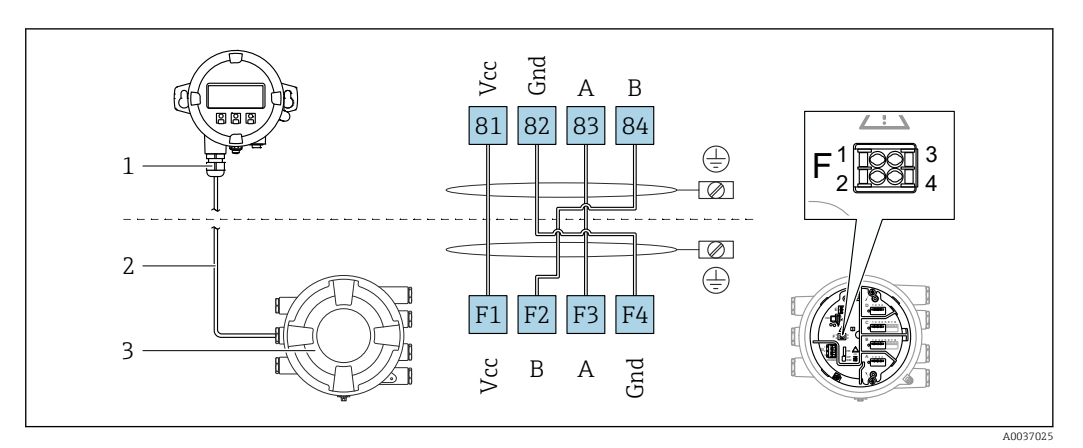

### 6.1.2 Display operativo e di visualizzazione separato DKX001

- *8 Connessione del modulo operativo e di visualizzazione separato DKX001 al dispositivo per la misura nei serbatoi (NMR8x, NMS8x o NRF8x)*
- *1 Display operativo e di visualizzazione separato*
- *2 Cavo di collegamento*
- *3 Dispositivo per la misura nei serbatoi (NMR8x, NMS8x or NRF8x)*

Il modulo operativo e di visualizzazione separato DKX001 è disponibile tra gli accessori. Per maggiori informazioni, v. SD01763D.

- Il valore misurato è indicato simultaneamente sul modulo DKX001 e sul display operativo e di visualizzazione locale.
	- Il menu operativo non è accessibile contemporaneamente sui due moduli. Se si accede al menu operativo da uno di questi moduli, l'altro viene bloccato automaticamente. Il blocco rimane attivo finché non si chiude il menu nel primo modulo (ritorno alla visualizzazione del valore di misura).

## 6.1.3 Interfaccia HART Ex i/IS

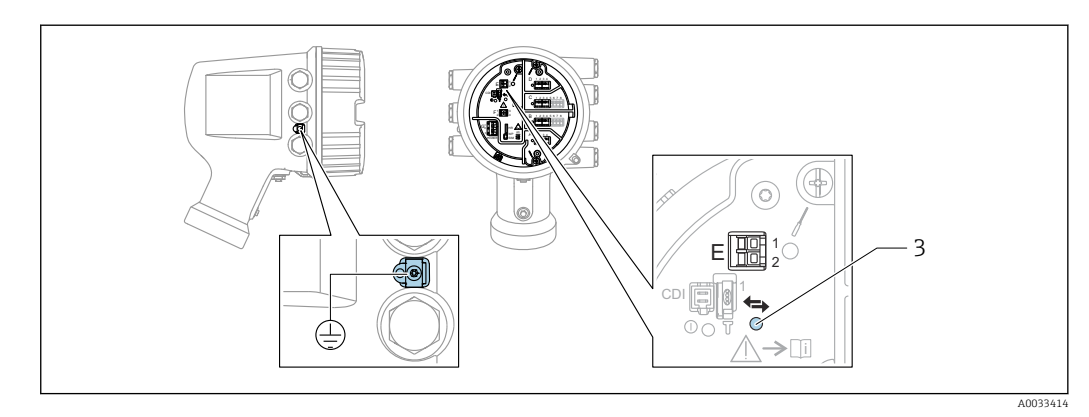

*E1 H+*

*E2 H-*

*3 LED arancione: indica la comunicazione dei dati*

Per i trasmettitori slave HART connessi, questa interfaccia opera sempre come master HART principale. È comunque possibile configurare i moduli I/O analogici come master o slave HART  $\rightarrow$   $\blacksquare$  32  $\rightarrow$   $\blacksquare$  34.

## <span id="page-19-0"></span>6.1.4 Slot per moduli di I/O

Il vano morsetti contiene quattro slot (A, B, C e D) per i moduli di I/O. In base alla versione del dispositivo (posizioni d'ordine 040, 050 e 060), questi slot possono contenere moduli di I/O differenti. La tabella seguente mostra le assegnazioni dei moduli agli slot nelle specifiche versioni del dispositivo.

L'assegnazione degli slot del dispositivo è indicata anche su un'etichetta applicata alla copertura posteriore del modulo display.

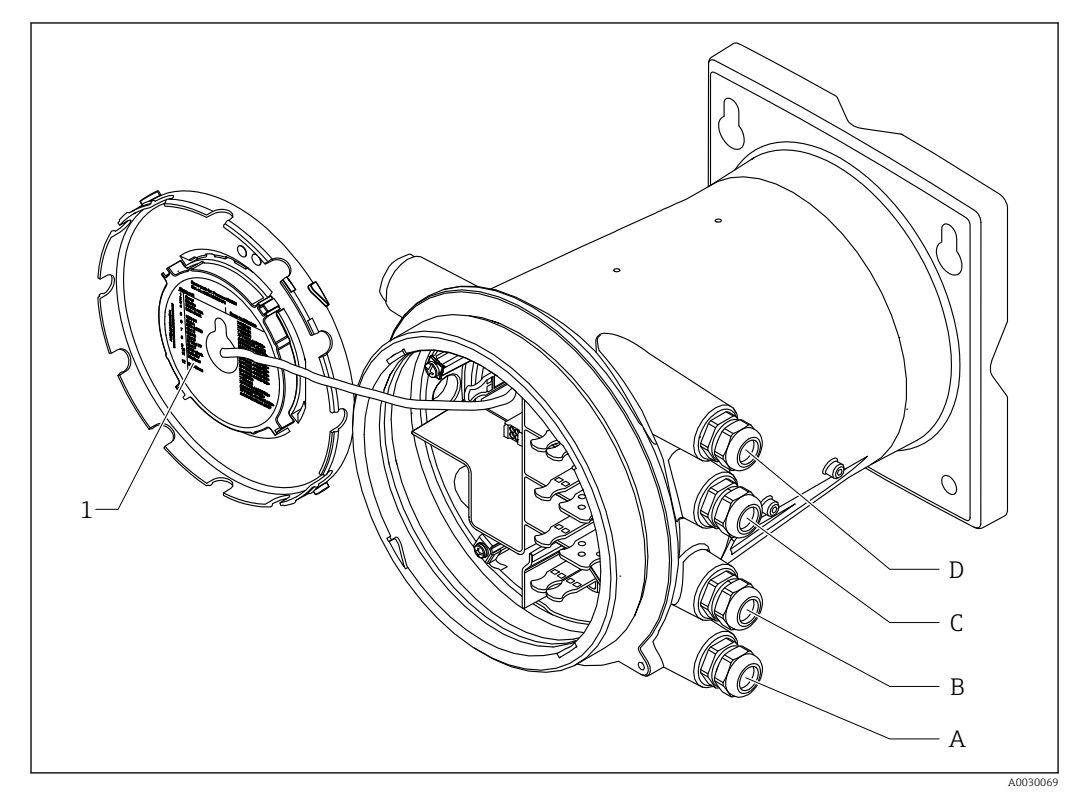

- *1 Etichetta indicante (tra altri dati) i moduli contenuti negli slot da A a D.*
- *A Ingresso cavo per lo slot A*
- *B Ingresso cavo per lo slot B*
- *C Ingresso cavo per lo slot C D Ingresso cavo per lo slot D*
- 

- O Posizione d'ordine
- T Area morsetti
- 040 Uscita primaria
- 050 I/O analogici secondari
- 060 I/O digitali secondari Ex d/XP
- M Modbus
- D Digitale
- A/XP Analogico Ex d/XP
- A/IS Analogico Ex i/IS

*"Uscita primaria" (040) = "Modbus" (A1)*

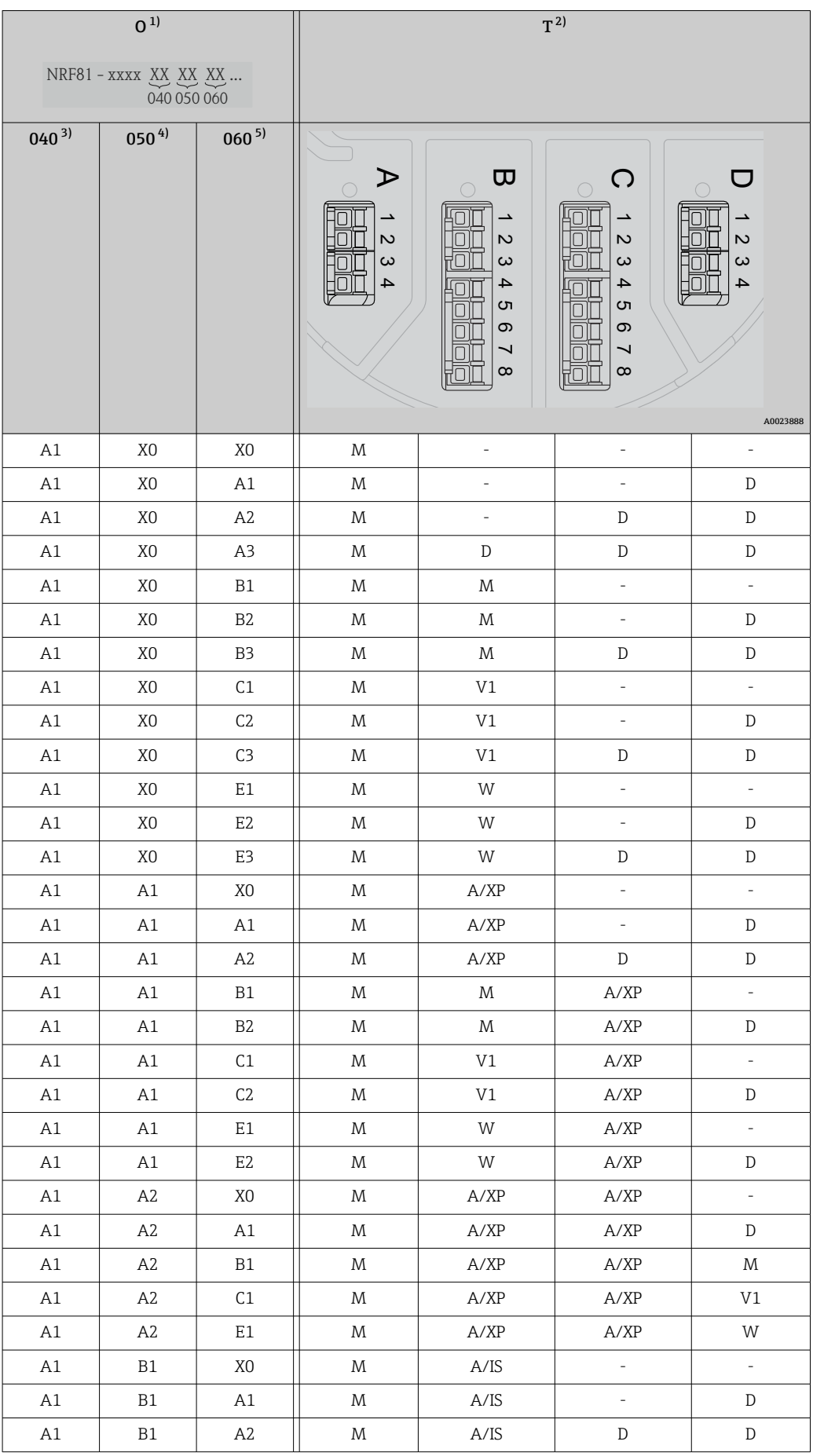

<span id="page-21-0"></span>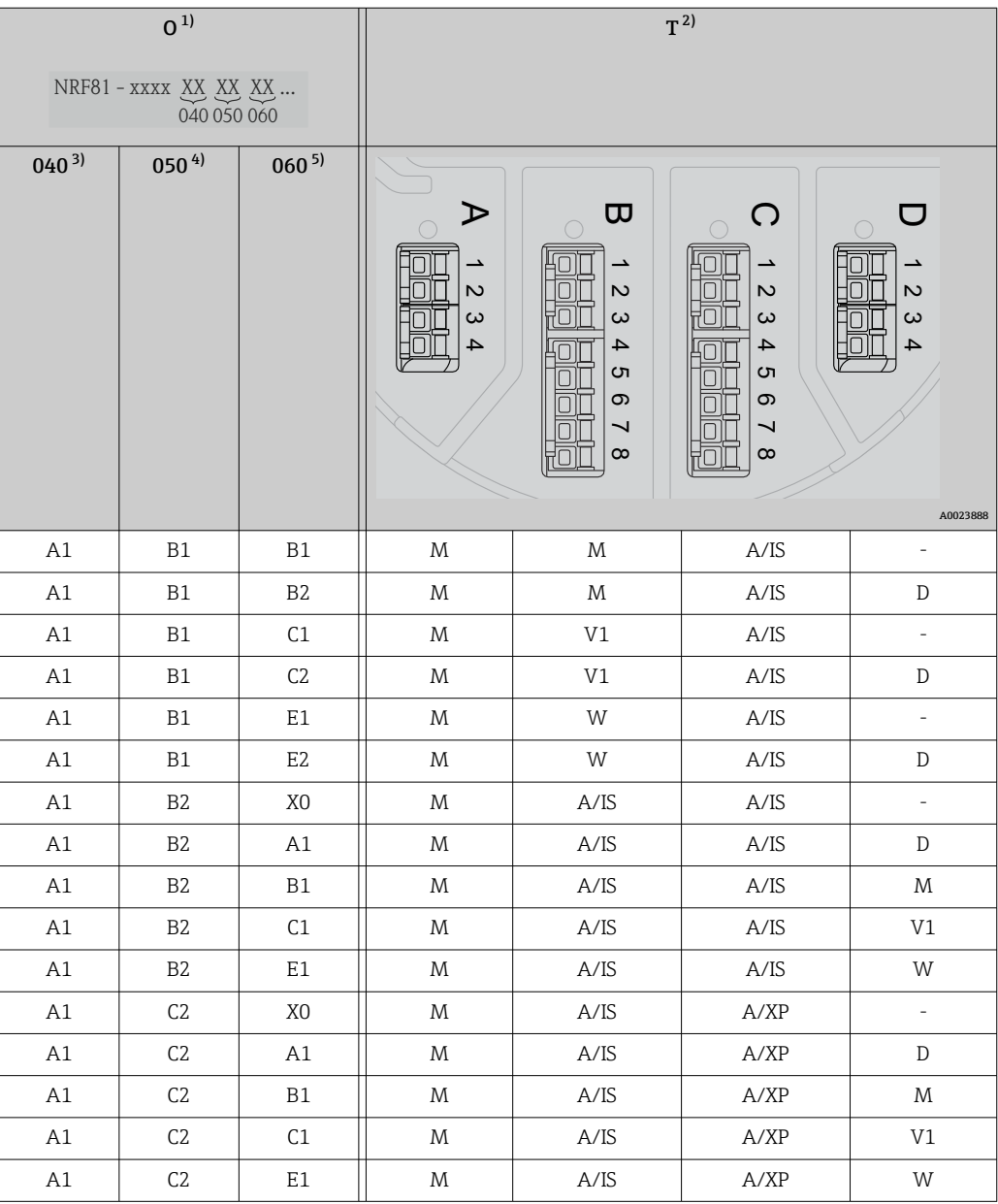

- 1) Posizione d'ordine<br>2) Area morsetti
- 2) Area morsetti

3) Uscita primaria<br>4) I/O analogici se

4) I/O analogici secondari

5) I/O digitali secondari Ex d/XP

- O Posizione d'ordine
- T Area morsetti
- 040 Uscita primaria
- 050 I/O analogici secondari
- 060 I/O digitali secondari Ex d/XP
- V1 Sakura V1
- M Modbus
- W Whessoe WM550
- D Digitale
- A/XP Analogico Ex d/XP
- A/IS Analogico Ex i/IS

*"Uscita primaria" (040) = "V1" (B1)*

| 0 <sup>1</sup>                       |                |                     | $T^2$                         |                                                                             |                                                              |                           |
|--------------------------------------|----------------|---------------------|-------------------------------|-----------------------------------------------------------------------------|--------------------------------------------------------------|---------------------------|
| NRF81 - xxxx XX XX XX<br>040 050 060 |                |                     |                               |                                                                             |                                                              |                           |
| $040^{3}$                            | $050^{4}$      | $060^{5}$           | ⋗<br>$\overline{c}$<br>ယ<br>4 | $\mathbf{\overline{\omega}}$<br>∸<br>Z<br>$\mathbf{\omega}$<br>4<br>ပာ<br>တ | O<br>∸<br>Z<br>$\mathbf{\omega}$<br>4<br>S<br>တ              | O<br>Z<br>ယ<br>4          |
|                                      |                |                     |                               | ┙<br>$\infty$                                                               | ↘<br>$\infty$                                                | A0023888                  |
| B1                                   | $\rm X0$       | X <sub>0</sub>      | $\mathtt{V1}$                 | $\overline{a}$                                                              | $\bar{\phantom{a}}$                                          | L,                        |
| B1                                   | X <sub>0</sub> | A1                  | V1                            | $\overline{a}$                                                              | $\overline{\phantom{0}}$                                     | D                         |
| B1                                   | X <sub>0</sub> | A2                  | V1                            | $\overline{a}$                                                              | $\mathbf D$                                                  | $\mathbf D$               |
| $\rm B1$                             | X <sub>0</sub> | A3                  | $\mathtt{V1}$                 | $\mathbf D$                                                                 | ${\mathbb D}$                                                | ${\mathbb D}$             |
| B1                                   | X <sub>0</sub> | B1                  | V1                            | M                                                                           | $\frac{1}{2}$                                                | $\frac{1}{2}$             |
| $\rm B1$                             | X <sub>0</sub> | B <sub>2</sub>      | V1                            | ${\cal M}$                                                                  | $\frac{1}{2}$                                                | ${\mathbb D}$             |
| $\rm B1$                             | X <sub>0</sub> | B <sub>3</sub>      | V1                            | M                                                                           | ${\mathbb D}$                                                | ${\mathbb D}$             |
| B1                                   | X <sub>0</sub> | C1                  | V1                            | V1                                                                          | $\overline{\phantom{0}}$                                     | $\overline{\phantom{a}}$  |
| $\rm B1$                             | X <sub>0</sub> | $\operatorname{C2}$ | V1                            | V1                                                                          | $\overline{\phantom{a}}$                                     | $\mathbb D$               |
| $\rm B1$                             | X <sub>0</sub> | C <sub>3</sub>      | V1                            | $\mathtt{V1}$                                                               | $\mathbf D$                                                  | $\mathbb D$               |
| $\rm B1$                             | X <sub>0</sub> | E1                  | V1                            | W                                                                           | $\overline{\phantom{a}}$                                     | $\overline{\phantom{a}}$  |
| B1                                   | X <sub>0</sub> | E <sub>2</sub>      | V1                            | W                                                                           | $\overline{\phantom{m}}$                                     | $\mathbf D$               |
| B1                                   | X <sub>0</sub> | E3                  | V1                            | W                                                                           | D                                                            | D                         |
| $\rm B1$                             | A1             | X <sub>0</sub>      | $\mathtt{V1}$                 | A/XP                                                                        | $\qquad \qquad -$                                            | $\overline{\phantom{a}}$  |
| ${\rm B}1$                           | A1             | A1                  | V1                            | A/XP                                                                        | ÷,                                                           | $\mathbb D$               |
| B1                                   | A1             | $\mathsf{A}2$       | $\mathtt{V1}$                 | $\ensuremath{\text{A}}\xspace/\ensuremath{\text{XP}}\xspace$                | ${\rm D}$                                                    | ${\mathbb D}$             |
| B1                                   | A1             | $\rm B1$            | $\mathtt{V1}$                 | ${\cal M}$                                                                  | A/XP                                                         | $\bar{\phantom{a}}$       |
| B1                                   | A1             | B <sub>2</sub>      | V1                            | M                                                                           | A/XP                                                         | D                         |
| B1                                   | A1             | C1                  | V1                            | V1                                                                          | $\ensuremath{\text{A}}\xspace/\ensuremath{\text{XP}}\xspace$ | $\frac{1}{2}$             |
| ${\rm B}1$                           | A1             | $\mathsf{C}2$       | $\mathtt{V1}$                 | V1                                                                          | $\ensuremath{\text{A}}\xspace/\ensuremath{\text{XP}}\xspace$ | $\mathbb D$               |
| B1                                   | A1             | E1                  | V1                            | W                                                                           | $\ensuremath{\text{A}}\xspace/\ensuremath{\text{XP}}\xspace$ | $\mathbb{Z}^2$            |
| B1                                   | A1             | $\mathop{\rm E{2}}$ | V1                            | W                                                                           | $\ensuremath{\text{A}}\xspace/\ensuremath{\text{XP}}\xspace$ | ${\rm D}$                 |
| B1                                   | A2             | X <sub>0</sub>      | V1                            | A/XP                                                                        | $\ensuremath{\text{A}}\xspace/\ensuremath{\text{XP}}\xspace$ | $\mathbb{Z}^{\mathbb{Z}}$ |
| B1                                   | A2             | A1                  | V1                            | $\ensuremath{\text{A}}\xspace/\ensuremath{\text{XP}}\xspace$                | $\ensuremath{\text{A}}\xspace/\ensuremath{\text{XP}}\xspace$ | $\mathbb D$               |
| B1                                   | A <sub>2</sub> | B1                  | V1                            | A/XP                                                                        | A/XP                                                         | M                         |
| B1                                   | A2             | C1                  | V1                            | $\ensuremath{\text{A}}\xspace/\ensuremath{\text{XP}}\xspace$                | $\ensuremath{\text{A}}\xspace/\ensuremath{\text{XP}}\xspace$ | V1                        |
| B1                                   | A <sub>2</sub> | E1                  | $\mathtt{V1}$                 | $\ensuremath{\text{A}}\xspace/\ensuremath{\text{XP}}\xspace$                | A/XP                                                         | W                         |
| B1                                   | B1             | XO                  | V1                            | $\mathrm{A}/\mathrm{I}\mathrm{S}$                                           | $\bar{\mathcal{L}}$                                          | $\bar{\phantom{a}}$       |
| B1                                   | B1             | A1                  | V1                            | $\mathsf{A}/\mathsf{I}\mathsf{S}$                                           | $\mathbb{Z}^2$                                               | ${\mathbb D}$             |
| $\rm B1$                             | B1             | $\rm A2$            | V1                            | $\mathsf{A}/\mathsf{I}\mathsf{S}$                                           | D                                                            | ${\rm D}$                 |

<span id="page-23-0"></span>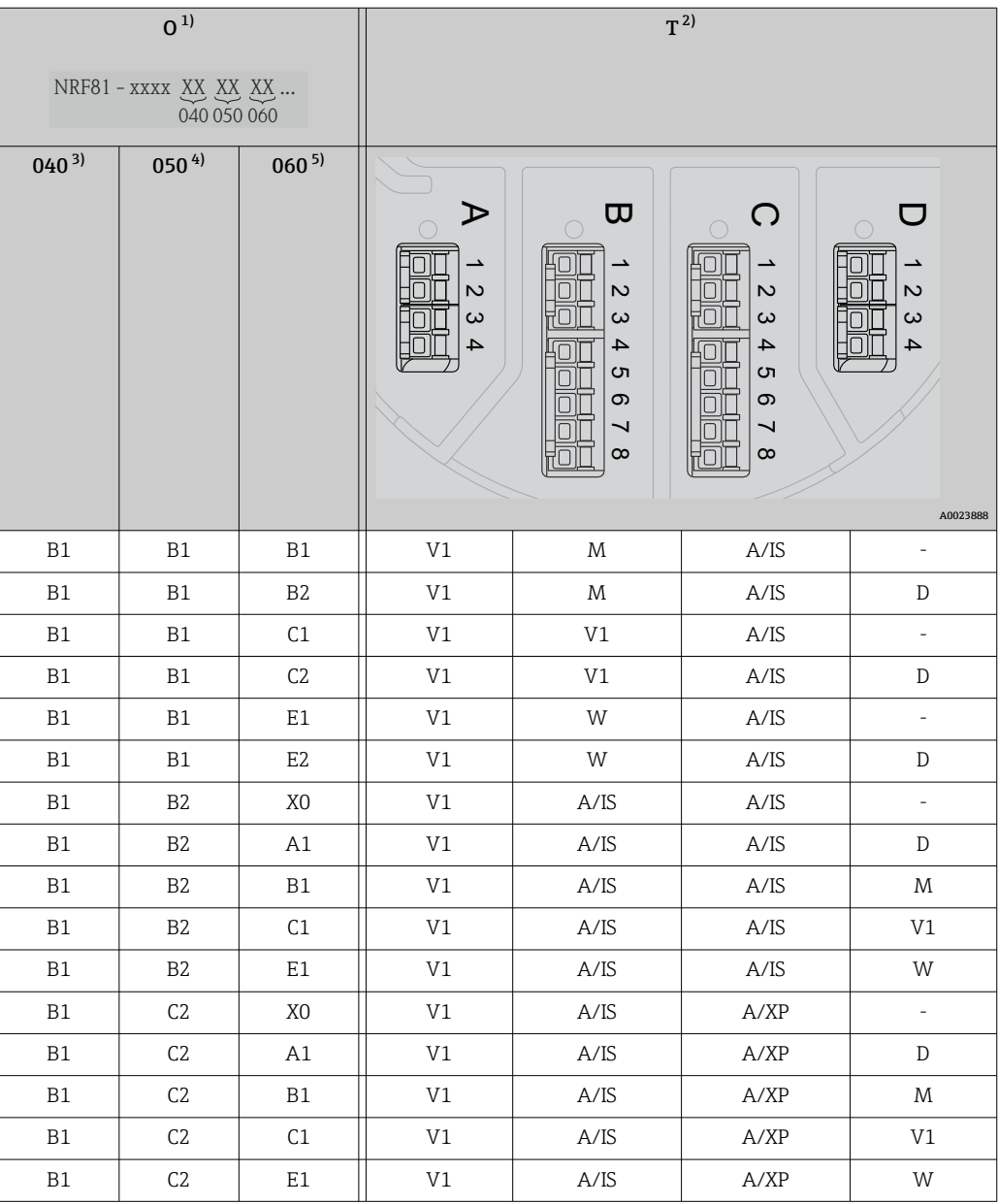

- 1) Posizione d'ordine<br>2) Area morsetti
- 2) Area morsetti

3) Uscita primaria<br>4) I/O analogici se

4) I/O analogici secondari

5) I/O digitali secondari Ex d/XP

- O Posizione d'ordine
- T Area morsetti
- 040 Uscita primaria
- 050 I/O analogici secondari
- 060 I/O digitali secondari Ex d/XP
- V1 Sakura V1
- M Modbus
- W Whessoe WM550
- D Digitale
- A/XP Analogico Ex d/XP
- A/IS Analogico Ex i/IS

*"Uscita primaria" (040) = "WM550" (C1)*

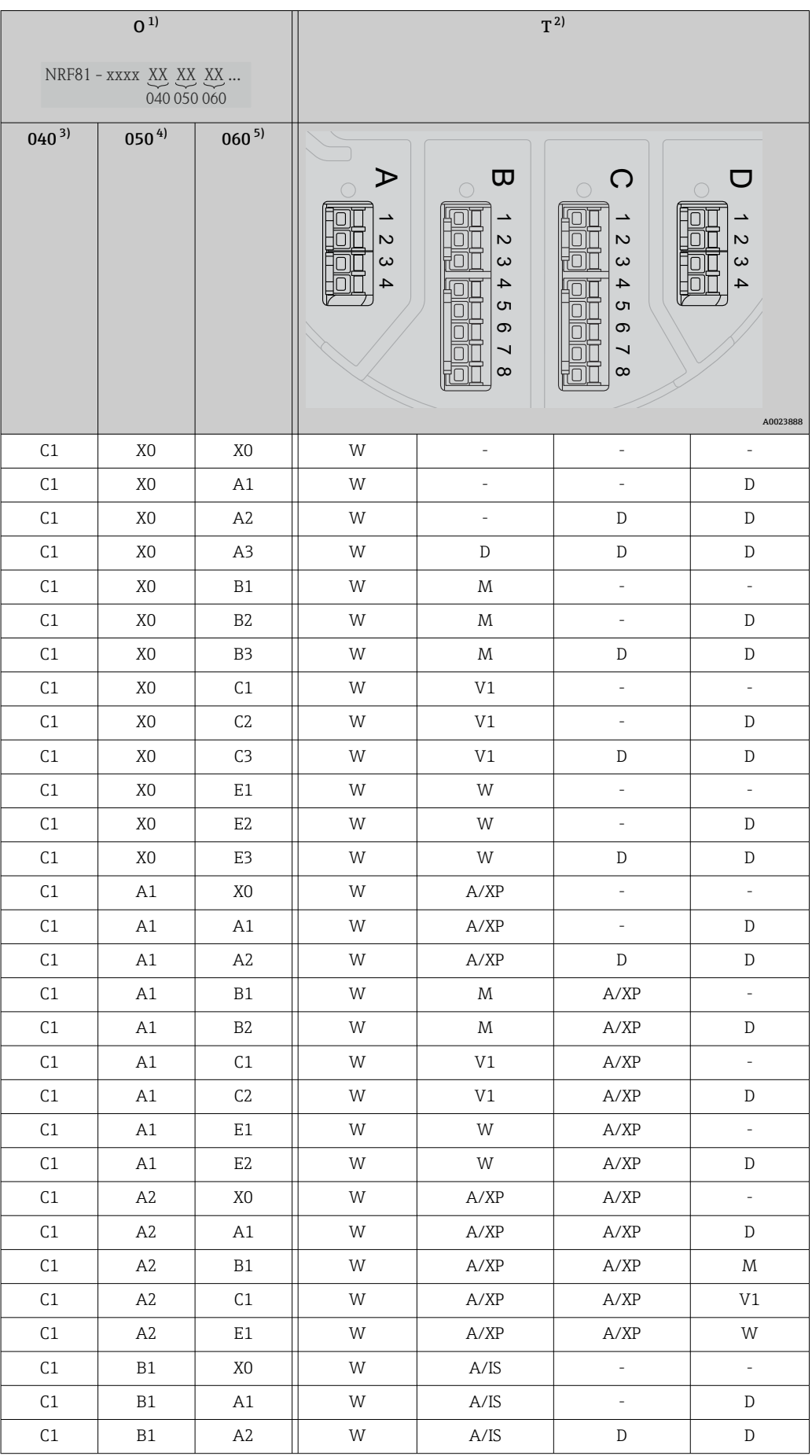

<span id="page-25-0"></span>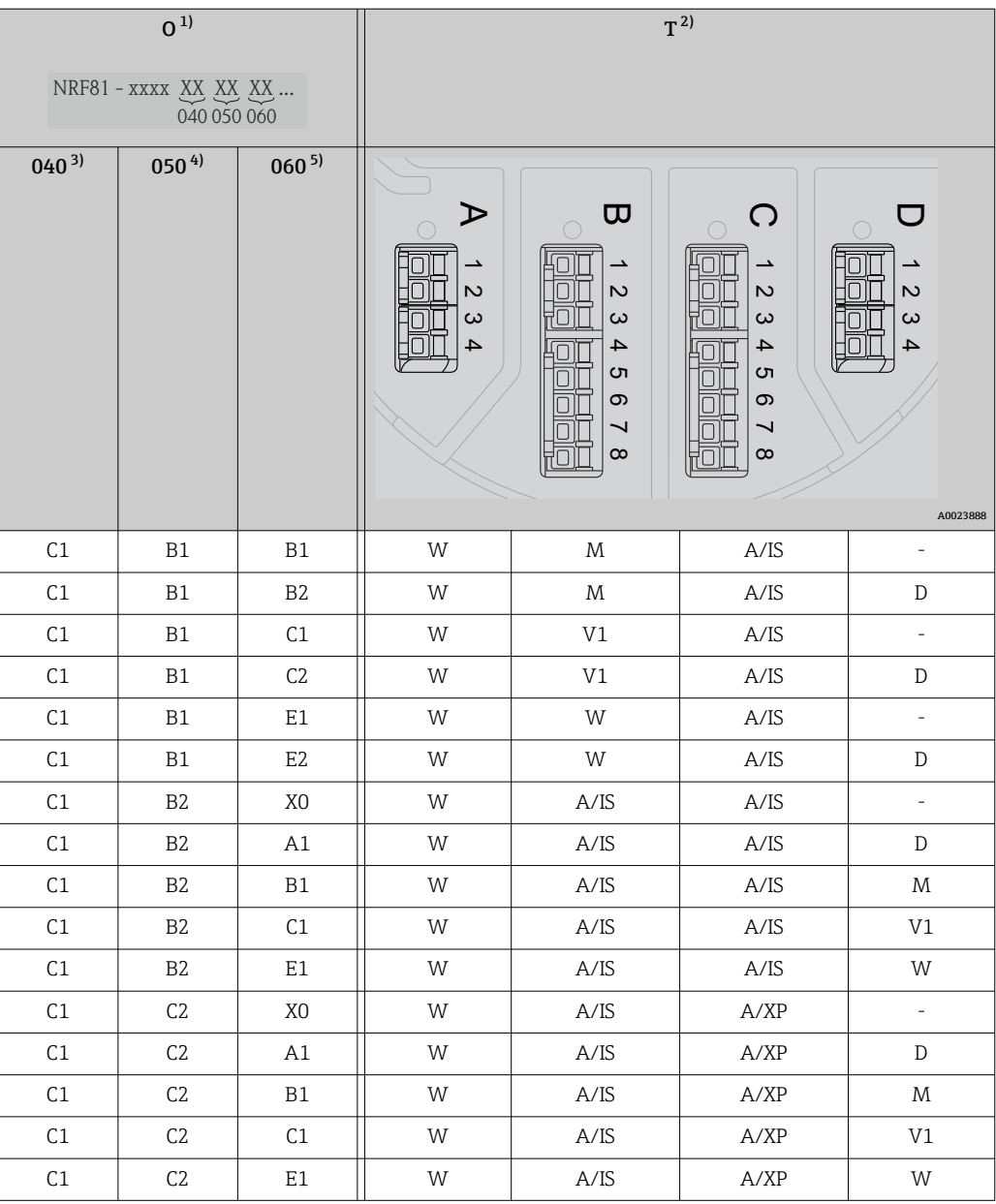

- 1) Posizione d'ordine<br>2) Area morsetti
- 2) Area morsetti

3) Uscita primaria<br>4) I/O analogici se

4) I/O analogici secondari

5) I/O digitali secondari Ex d/XP

- O Posizione d'ordine
- T Area morsetti
- 040 Uscita primaria
- 050 I/O analogici secondari
- 060 I/O digitali secondari Ex d/XP
- V1 Sakura V1
- M Modbus
- W Whessoe WM550
- D Digitale
- A/XP Analogico Ex d/XP
- A/IS Analogico Ex i/IS

*"Uscita primaria" (040) = "4-20mA HART Ex d" (E1)*

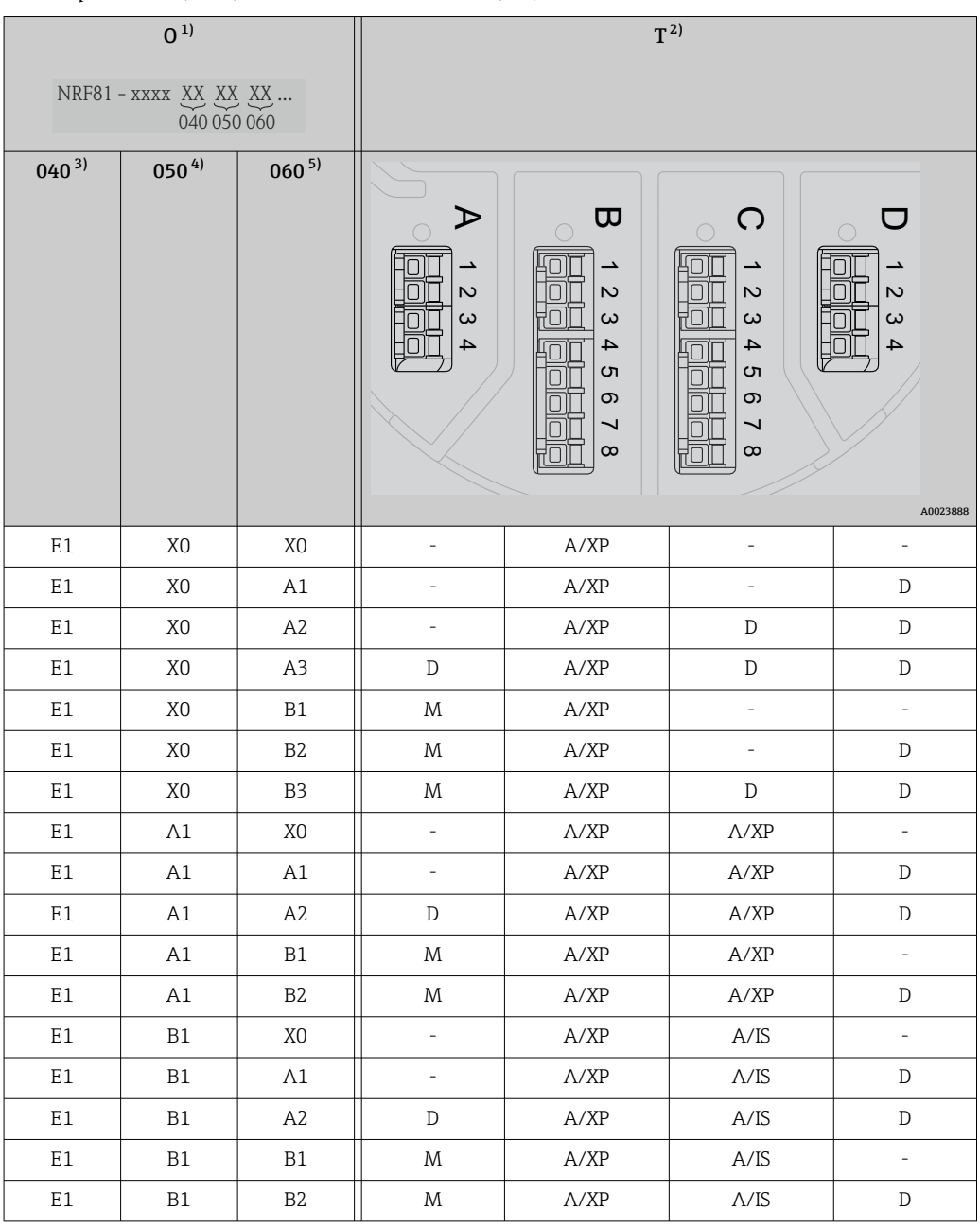

1) Posizione d'ordine<br>2) Area morsetti

2) Area morsetti

3) Uscita primaria<br>4) I/O analogici see

4) I/O analogici secondari

5) I/O digitali secondari Ex d/XP

- O Posizione d'ordine
- T Area morsetti
- 040 Uscita primaria
- 050 I/O analogici secondari
- 060 I/O digitali secondari Ex d/XP
- V1 Sakura V1
- M Modbus
- W Whessoe WM550
- D Digitale
- A/XP Analogico Ex d/XP
- A/IS Analogico Ex i/IS

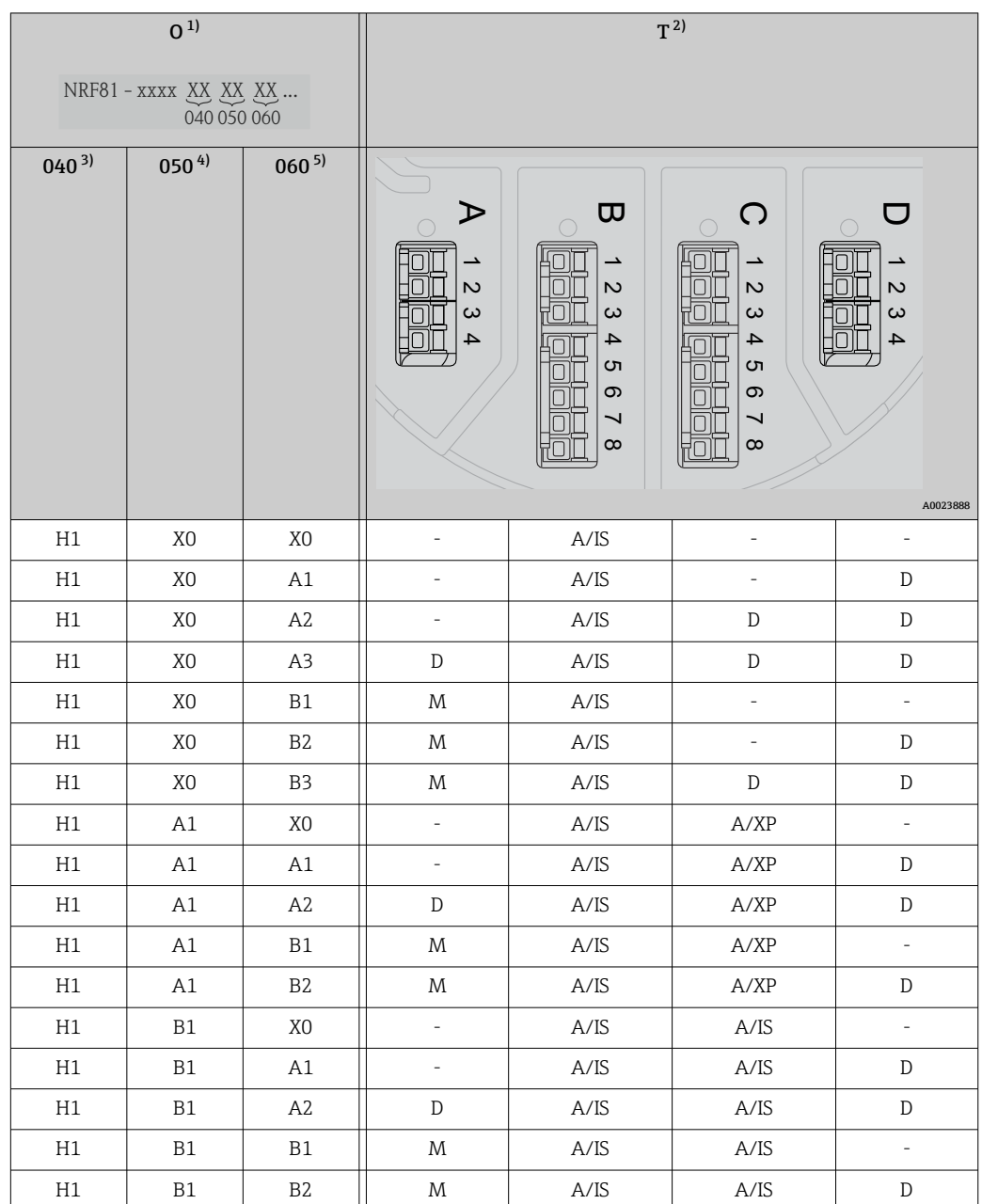

*"Uscita primaria" (040) = "4-20mA HART Ex i" (H1)*

1) Posizione d'ordine

2) Area morsetti<br>3) Uscita primaria

3) Uscita primaria<br>4) I/O analogici see

4) I/O analogici secondari<br>5) I/O digitali secondari Ex

5) I/O digitali secondari Ex d/XP

- O Posizione d'ordine
- T Area morsetti
- 040 Uscita primaria
- 050 I/O analogici secondari
- 060 I/O digitali secondari Ex d/XP
- V1 Sakura V1
- M Modbus
- W Whessoe WM550
- D Digitale
- A/XP Analogico Ex d/XP
- A/IS Analogico Ex i/IS

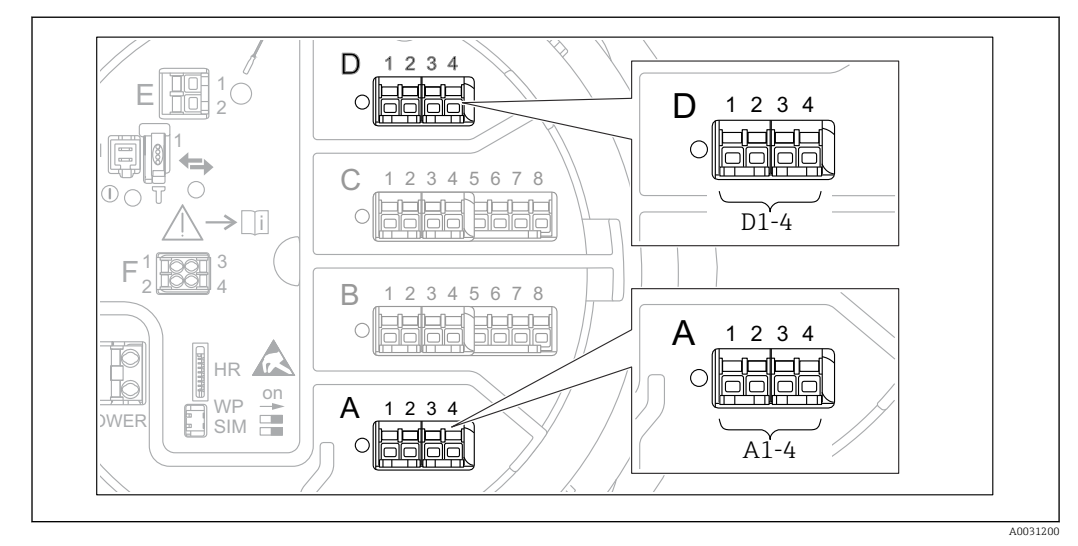

## 6.1.5 Morsetti del modulo "Modbus", del modulo "V1" o del modulo "WM550"

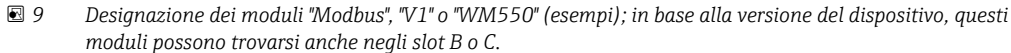

In funzione della versione del dispositivo, il modulo "Modbus", "V1" o "WM550" può trovarsi in slot differenti del vano morsetti. Nel menu operativo, le interfacce "Modbus" e "V1" o "WM550" sono designate in base al rispettivo slot e ai morsetti di quello slot: A1-4, B1-4, C1-4, D1-4.

### Morsetti del modulo "Modbus"

Designazione del modulo nel menu operativo: **Modbus X1-4**;  $(X = A, B, C \circ D)$  $\bullet$  X1<sup>1</sup>

- Nome morsetto: S
- Descrizione: schermatura del cavo collegata a TERRA attraverso un condensatore  $\bullet$  X<sub>2</sub><sup>1</sup>)
	- Nome morsetto: 0V
	- Descrizione: riferimento comune
- $\bullet$  X3<sup>1)</sup>
	- Nome morsetto: B-
	- Descrizione: linea di segnale senza inversione
- $\bullet$  X4<sup>1)</sup>
	- Nome morsetto: A+
	- Descrizione: linea di segnale con inversione

### Morsetti dei moduli "V1" e "WM550"

Designazione del modulo nel menu operativo: **V1 X1-4 o WM550 X1-4**; ( $X = A$ , B, C o D)  $\bullet$  X1<sup>2)</sup>

- Nome morsetto: S
- Descrizione: schermatura del cavo collegata a TERRA attraverso un condensatore
- $\bullet$  X2<sup>1</sup>
	- Nome morsetto: -
	- Descrizione: non collegato
- $X3<sup>1</sup>$ 
	- Nome morsetto: B-
	- Descrizione: segnale negativo (-) nel loop del protocollo
- $\bullet$  X4<sup>1)</sup>
	- Nome morsetto: A+
	- Descrizione: segnale positivo (+) nel loop del protocollo

<sup>1)</sup> Qui, la "X" rappresenta uno degli slot "A", "B", "C" o "D".

<sup>2)</sup> Qui, la "X" rappresenta uno degli slot "A", "B", "C" o "D".

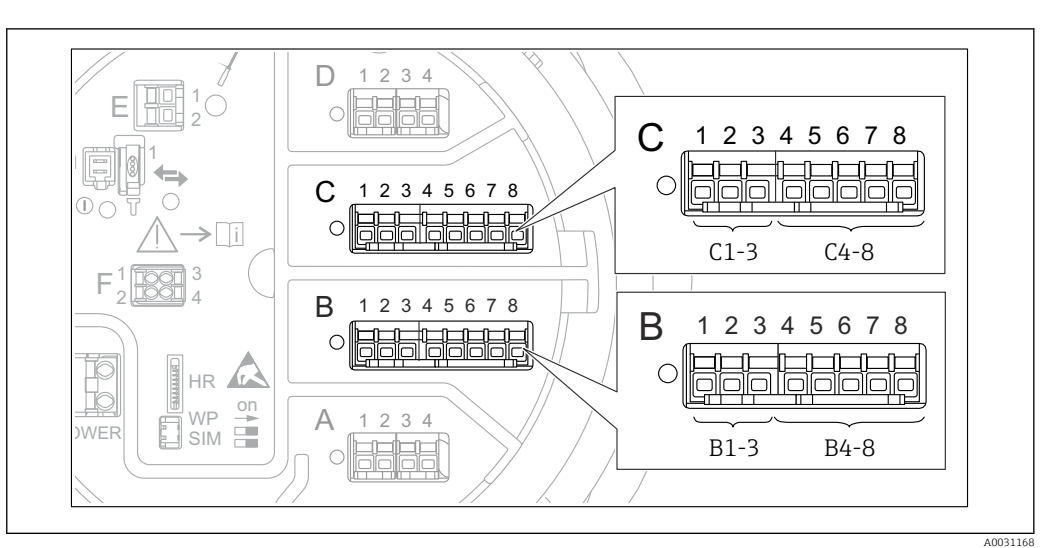

### 6.1.6 Morsetti del modulo "I/O analogico" (Ex d /XP o Ex i/IS)

### Morsetto: B1-3

Funzione: ingresso o uscita analogici (configurabili)

- Uso passivo:  $\rightarrow$   $\blacksquare$  32
- Uso attivo:  $\rightarrow$  24
- Designazione nel menu operativo: I/O analogico B1-3 ( $\rightarrow \Box$  150)

#### Morsetto: C1-3

Funzione: ingresso o uscita analogici (configurabili)

- Uso passivo:  $\rightarrow$   $\blacksquare$  32
- Uso attivo:  $\rightarrow$   $\blacksquare$  34
- Designazione nel menu operativo: I/O analogico C1-3 ( $\rightarrow \blacksquare$  150)

### Morsetto: B4-8

- Funzione: ingresso analogico
- $\blacksquare$  RTD:  $\rightarrow$   $\blacksquare$  35
- FMR5xx:  $\rightarrow$   $\blacksquare$  36
- Designazione nel menu operativo: IP analogico B4-8 ( $\rightarrow \Box$  144)

### Morsetto: C4-8

Funzione: ingresso analogico

- $\blacksquare$  RTD:  $\rightarrow$   $\blacksquare$  35
- FMR5xx:  $\rightarrow$   $\blacksquare$  36
- Designazione nel menu operativo: IP analogico C4-8 ( $\rightarrow \Box$  144)

### <span id="page-31-0"></span>6.1.7 Connessione del modulo "I/O analogico" per l'uso passivo

- Nell'uso passivo, la tensione di alimentazione per la linea di comunicazione deve provenire da una sorgente esterna.
	- Il cablaggio deve essere adatto alla modalità operativa prevista del modulo di I/O analogico; vedere gli schemi qui sotto.

#### "Modalità operativa" = "4..20mA output" o "HART slave +4..20mA output"

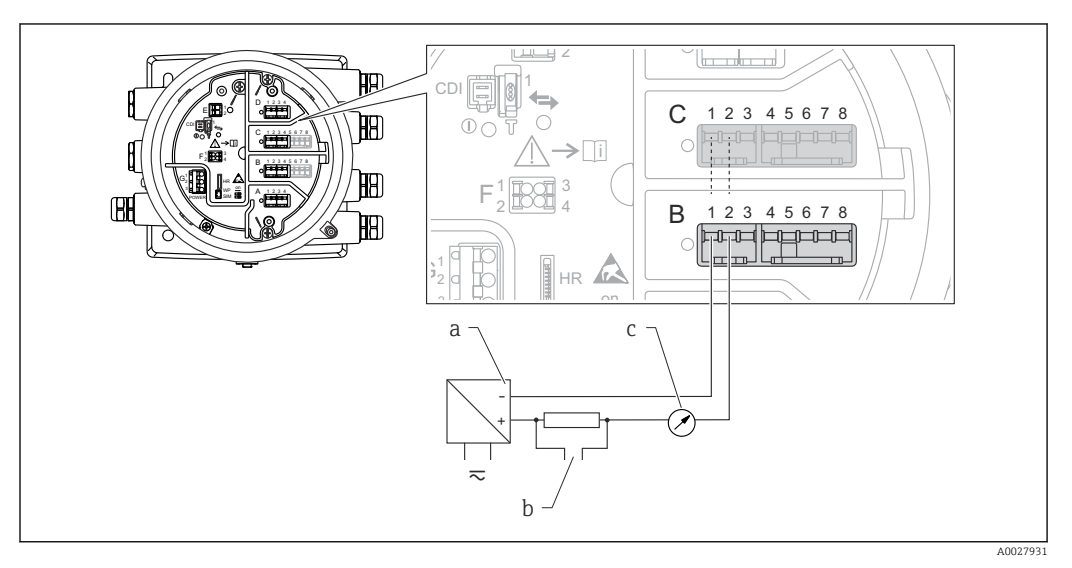

 *10 Uso passivo del modulo di I/O analogico in modalità di uscita*

- *a Alimentazione*
- *b Segnale in uscita HART*
- *c Valutazione segnale analogico*

#### "Modalità operativa" = "4..20mA input" o "HART master+4..20mA input"

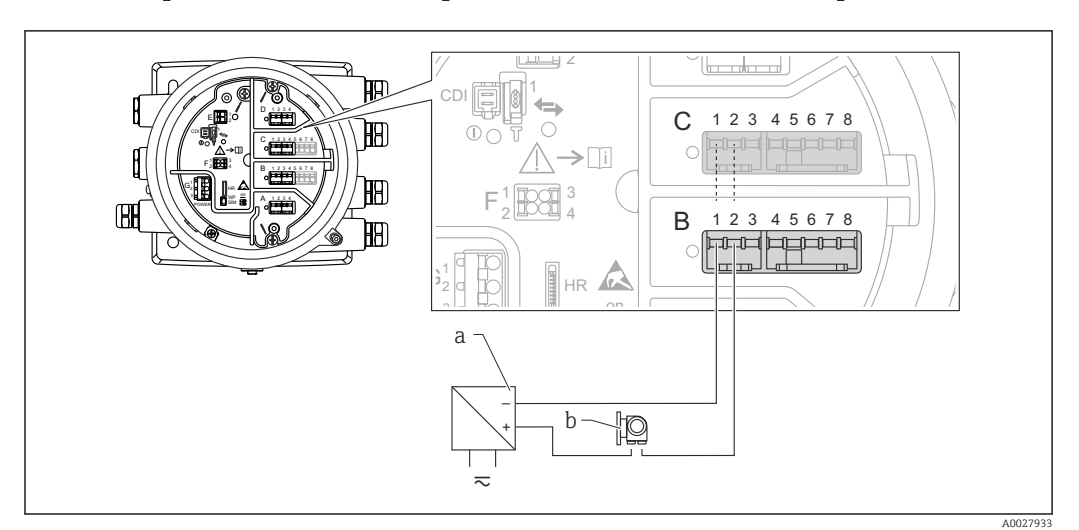

 *11 Uso passivo del modulo di I/O analogico in modalità di ingresso*

- *a Alimentazione*
- *b Dispositivo esterno con segnale in uscita 4...20 mA e/o HART*

### "Modalità operativa" = "HART master"

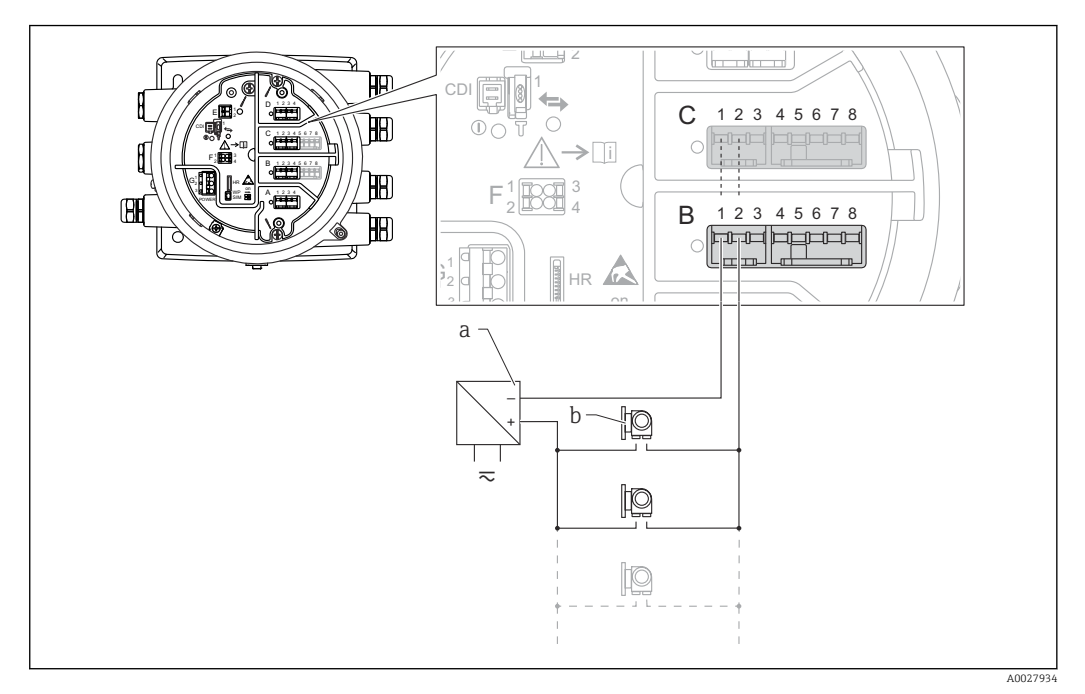

 *12 Uso passivo del modulo di I/O analogico in modalità master HART*

- *a Alimentazione*
- *b Fino a 6 dispositivi esterni con segnale in uscita HART*

### <span id="page-33-0"></span>6.1.8 Connessione del modulo "I/O analogico" per l'uso attivo

- Nell'uso attivo, la tensione di alimentazione per la linea di comunicazione viene fornita dal dispositivo stesso. Non è richiesta un'alimentazione esterna.
	- Il cablaggio deve essere adatto alla modalità operativa prevista del modulo di I/O analogico; vedere gli schemi qui sotto.
- Consumo di corrente massimo dei dispositivi HART connessi: 24 mA (ovvero, se sono connessi 6 dispositivi, 4 mA per dispositivo).
	- Tensione di uscita del modulo Ex-d: 17,0 V@4 mA a 10,5 V@22 mA
	- Tensione di uscita del modulo Ex-ia: 18,5 V@4 mA a 12,5 V@22 mA

### "Modalità operativa" = "4..20mA output" o "HART slave +4..20mA output"

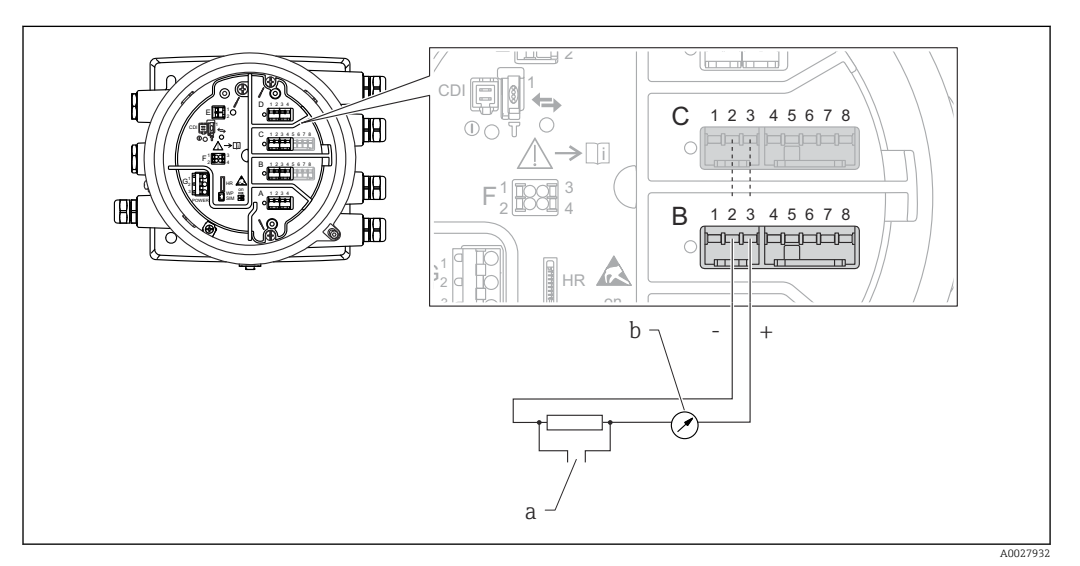

 *13 Uso attivo del modulo di I/O analogico in modalità di uscita*

- *a Segnale in uscita HART*
- *b Valutazione segnale analogico*

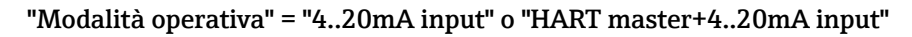

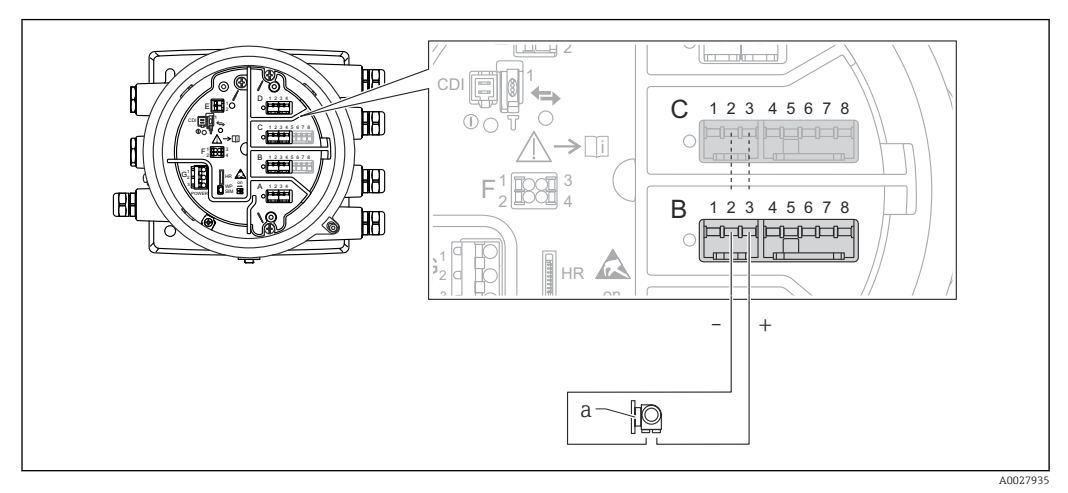

- *14 Uso attivo del modulo di I/O analogico in modalità di ingresso*
- *a Dispositivo esterno con segnale in uscita 4...20 mA e/o HART*

### <span id="page-34-0"></span>"Modalità operativa" = "HART master"

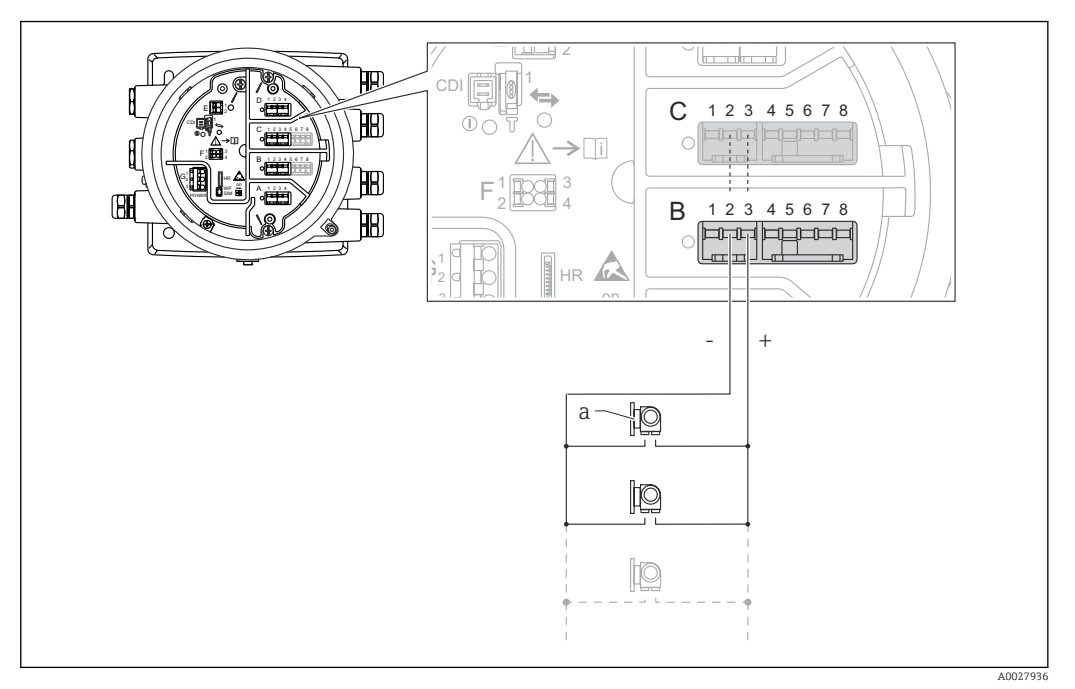

 *15 Uso attivo del modulo di I/O analogico in modalità master HART*

*a Fino a 6 dispositivi esterni con segnale in uscita HART*

Il consumo massimo di corrente per i dispositivi HART collegati è di 24 mA (4 mA per  $\boxed{2}$ dispositivo se sono collegati 6 dispositivi).

## 6.1.9 Connessione di un RTD

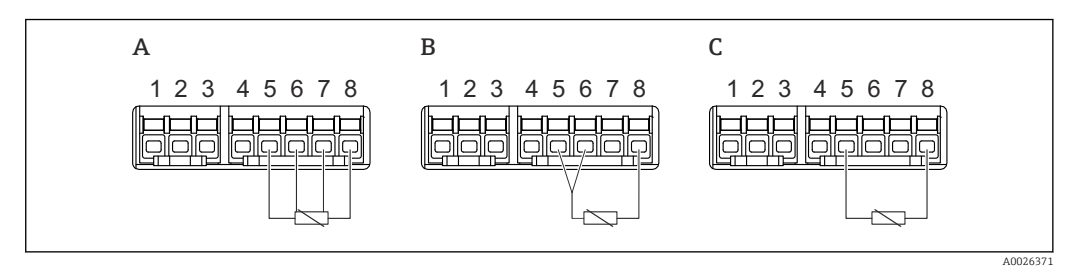

*A Connessione RTD a 4 fili*

*B Connessione RTD a 3 fili*

*C Connessione RTD a 2 fili*

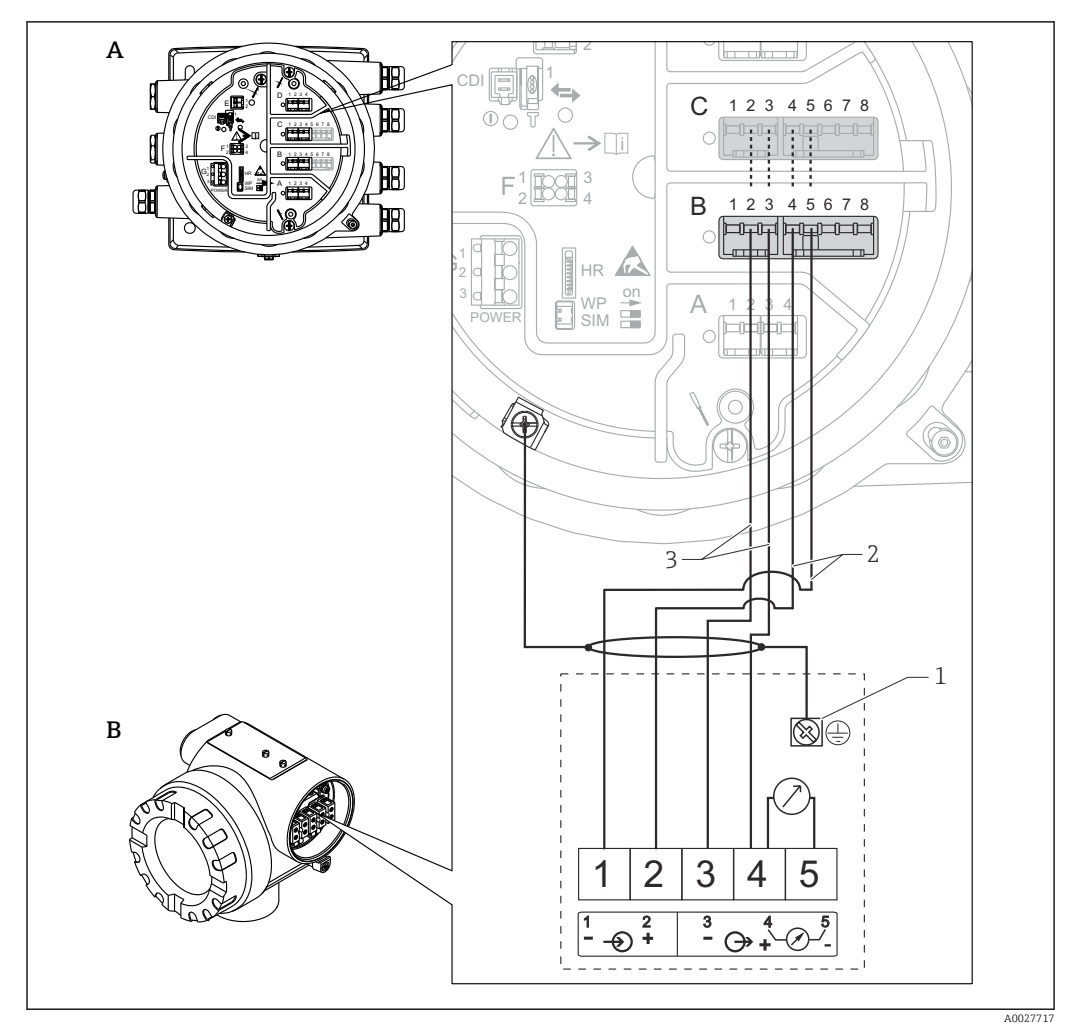

### <span id="page-35-0"></span>6.1.10 Connessione di un Micropilot S FMR5xx

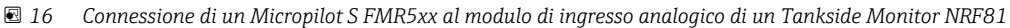

- *A Tankside Monitor NRF81*
- *B Micropilot S FMR5xx*
- *1 Messa a terra*

 $\vert \mathbf{f} \vert$ 

- *2 Alimentazione (da NRF81 a FMR5xx)*
- *3 Segnale 4-20mA/HART (da FMR5xx a NRF81)*

Se connesso in questo modo, il Micropilot S FMR5xx ottiene la tensione di alimentazione dal Tankside Monitor NRF81.
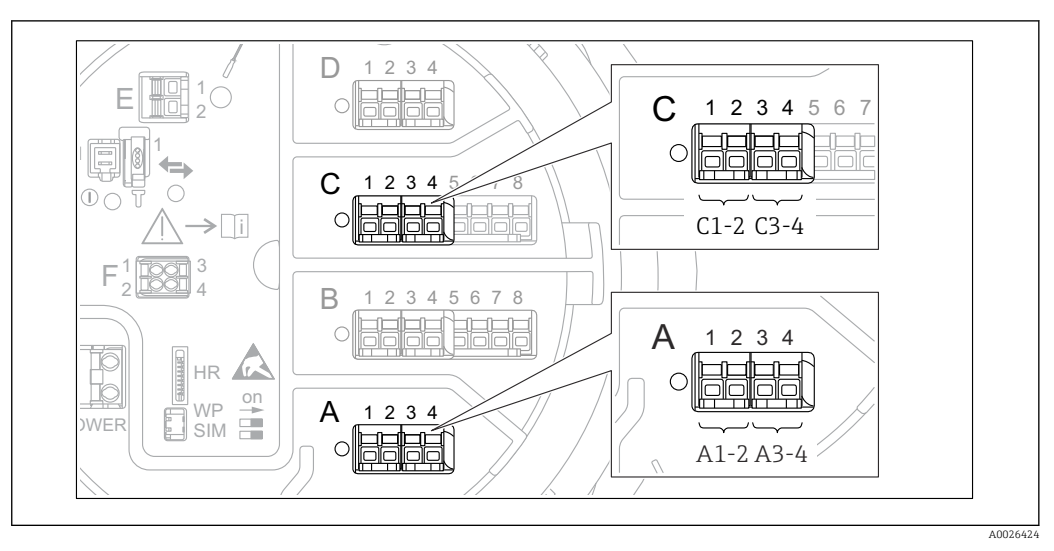

## 6.1.11 Morsetti del modulo "I/O digitale"

 *17 Designazione degli ingressi o delle uscite digitali (esempi)*

- Ogni modulo di I/O digitale fornisce due ingressi o uscite digitali.
- Nel menu operativo, gli ingressi o le uscite sono designati in base al rispettivo slot e ai due morsetti di quello slot. A1-2, ad esempio, denota i morsetti 1 e 2 dello slot A. Lo stesso vale per gli slot B, C e D se questi contengono un modulo I/O digitale.
- Per ognuna di queste coppie di morsetti, nel menu operativo è possibile selezionare una delle seguenti modalità operative:
- Disabilita
- Uscita passiva
- Ingresso passivo
- Ingresso attivo

# 6.2 Requisiti di collegamento

## 6.2.1 Specifiche del cavo

## **Morsetti**

## Sezione del filo 0,2 … 2,5 mm<sup>2</sup> (24 … 13 AWG)

Da utilizzare per morsetti con funzione: segnale e alimentazione

- Morsetti a molla (NRF81-xx1...)
- Morsetti a vite (NRF81-xx2...)

## Sezione del filo max.2,5 mm<sup>2</sup> (13 AWG)

Da utilizzare per morsetti con funzione: morsetto di terra nel vano morsetti

Sezione del filo max.4 mm<sup>2</sup> (11 AWG) Da utilizzare per morsetti con funzione: morsetto di terra nella custodia

## Linea di alimentazione

Il cavo standard del dispositivo è sufficiente per la linea di alimentazione.

## Linea di comunicazione HART

- Il cavo standard del dispositivo è sufficiente se si utilizza solo il segnale analogico.
- Se si utilizza il protocollo HART, si consiglia di utilizzare un cavo schermato. Attenersi allo schema di messa a terra dell'impianto.

#### Linea di comunicazione Modbus

- Attenersi alle condizioni previste per i cavi dalla norma TIA-485-A della Telecommunications Industry Association.
- Altre condizioni: usare un cavo schermato.

## Linea di comunicazione V1

- Doppino intrecciato, cavo schermato o non schermato
- Resistenza in un cavo singolo: ≤ 120 Ω
- Capacitanza tra linee: ≤ 0,3 µF

## Linea di comunicazione WM550

- Doppino intrecciato, cavo non schermato
- Sezione minima 0,5 mm<sup>2</sup> (20 AWG)
- Resistenza totale massima del cavo: ≤ 250 Ω
- Cavo a bassa capacitanza

# 6.3 Garantire il grado di protezione

Per far sì che il grado di protezione corrisponda a quello indicato nelle specifiche, procedere come segue dopo avere eseguito il collegamento elettrico:

- 1. Controllare che le tenute della custodia siano pulite e inserite correttamente. Se necessario, asciugare, pulire o sostituire le guarnizioni.
- 2. Serrare tutte le viti della custodia e avvitare i coperchi.
- 3. Serrare saldamente i pressacavi.

 $\overline{L}$ 

4. Per evitare che l'umidità penetri nell'ingresso cavo, stendere il cavo in modo che formi un'ansa verso il basso prima dell'ingresso cavo ("trappola per l'acqua").

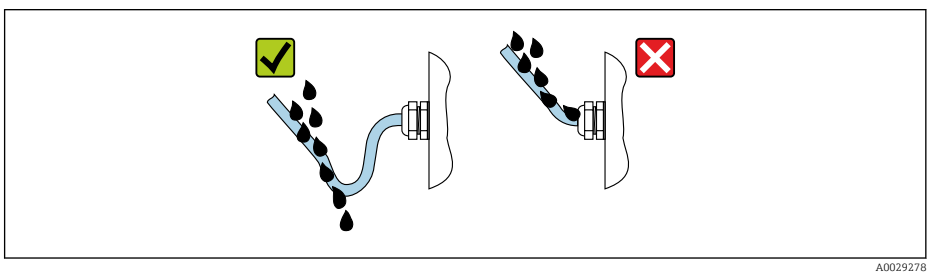

5. Inserire viti cieche appropriate per la classe di sicurezza del dispositivo (es. Ex d/XP).

# 6.4 Verifica finale delle connessioni

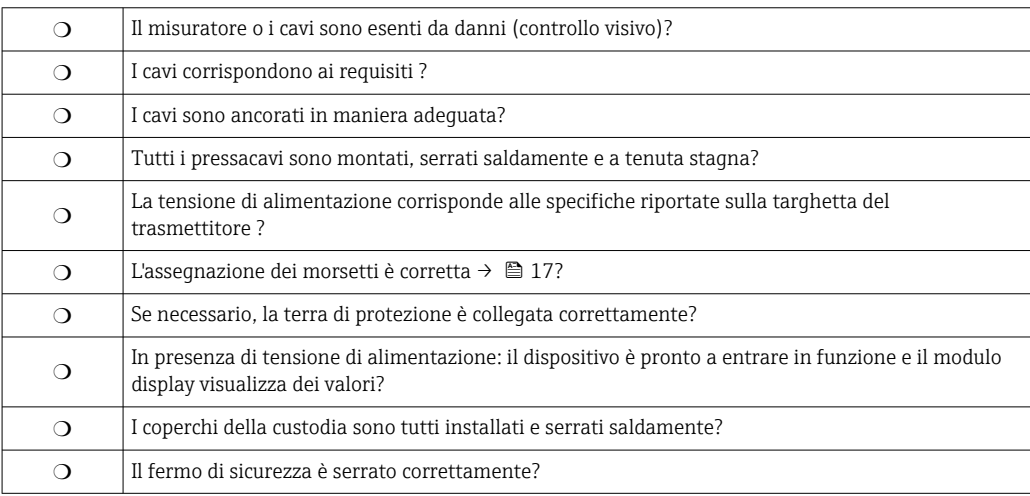

# 7 Interfaccia operatore

# 7.1 Panoramica delle opzioni di funzionamento

Il dispositivo viene controllato tramite un menu operativo (→  $\triangleq$  41). A questo menu si può accedere dalle seguenti interfacce:

- Il display operativo e di visualizzazione sul dispositivo o il display separato e il modulo operativo DKX001 ( $\rightarrow \Box$  42).
- FieldCare connesso attraverso l'interfaccia service nel vano morsetti del dispositivo  $(\rightarrow \text{ } \text{ } \text{ } 53)$ .
- FieldCare connesso attraverso Tankvision Tank Scanner NXA820 (funzionamento a distanza;  $\rightarrow \blacksquare$  53).
- FieldCare connesso attraverso Commubox FXA195 ( $\rightarrow \equiv$  110) a un'interfaccia HART del dispositivo.

# <span id="page-40-0"></span>7.2 Struttura e funzioni del menu operativo

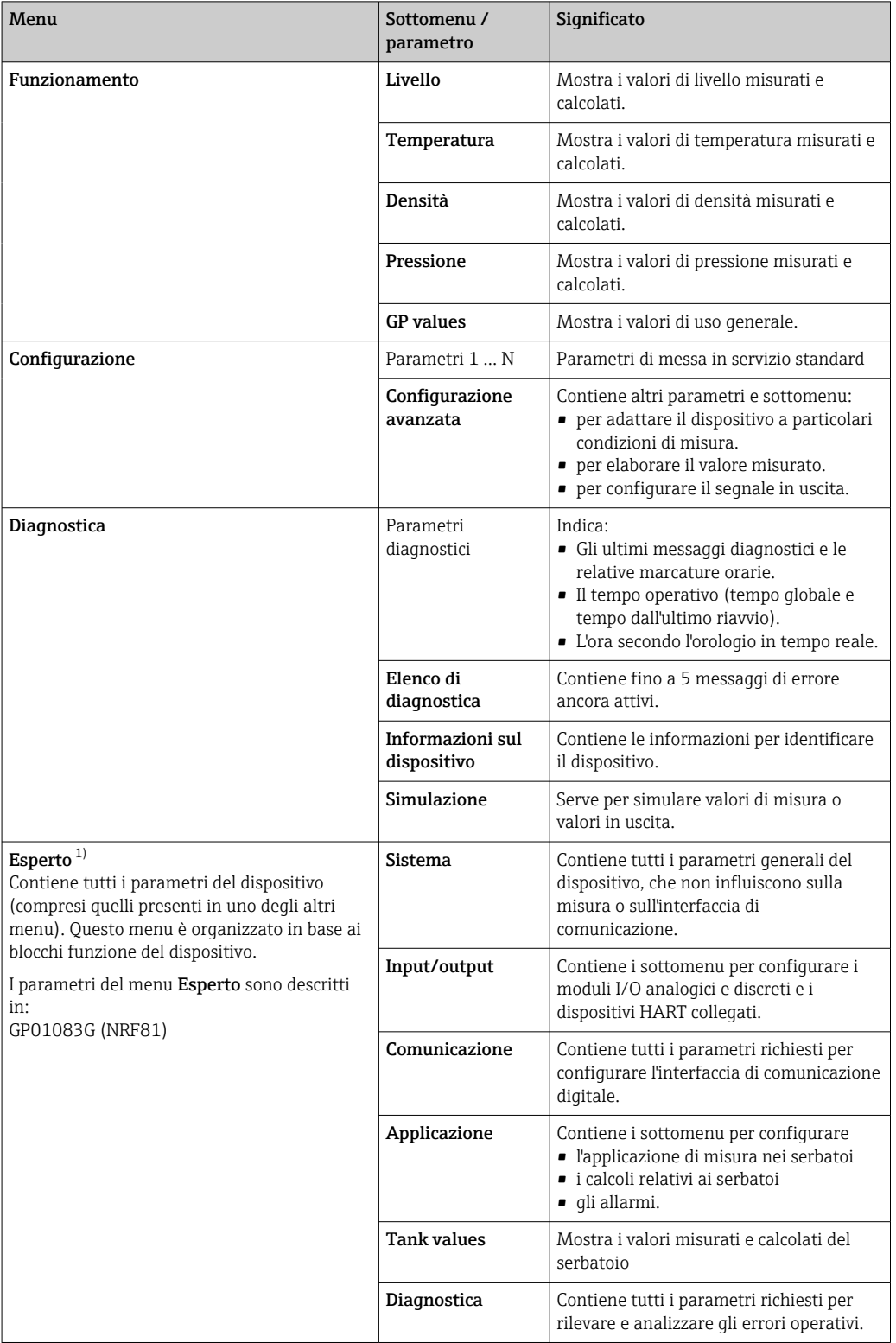

1) All'apertura del menu "Esperto", viene sempre richiesto un codice di accesso. Se non è stato definito un codice di accesso specifico dell'operatore, inserire "0000".

# <span id="page-41-0"></span>7.3 Accesso al menu operativo tramite display locale o separato e il modulo operativo

- L'utilizzo attraverso il display separato e il modulo operativo DKX001 ( $\rightarrow \boxplus$  19) e quello attraverso il display operativo a di visualizzazione locale sul dispositivo sono equivalenti.
	- Il valore misurato è indicato simultaneamente sul modulo DKX001 e sul display operativo e di visualizzazione locale.
	- Il menu operativo non è accessibile contemporaneamente sui due moduli. Se si accede al menu operativo da uno di questi moduli, l'altro viene bloccato automaticamente. Il blocco rimane attivo finché non si chiude il menu nel primo modulo (ritorno alla visualizzazione del valore di misura).

# 7.3.1 Display ed elementi operativi

Il dispositivo ha un display a cristalli liquidi (LCD) retroilluminato che, nella schermata standard, visualizza i valori misurati e calcolati oltre che lo stato del dispositivo. Altre schermate servono a navigare attraverso il menu operativo e a impostare i valori dei parametri.

Il dispositivo viene controllato da tre tasti ottici, precisamente "-", "+" ed "E". Si attivano toccando leggermente con il dito l'apposito campo sul vetro di protezione della parte frontale ("Touch Control").

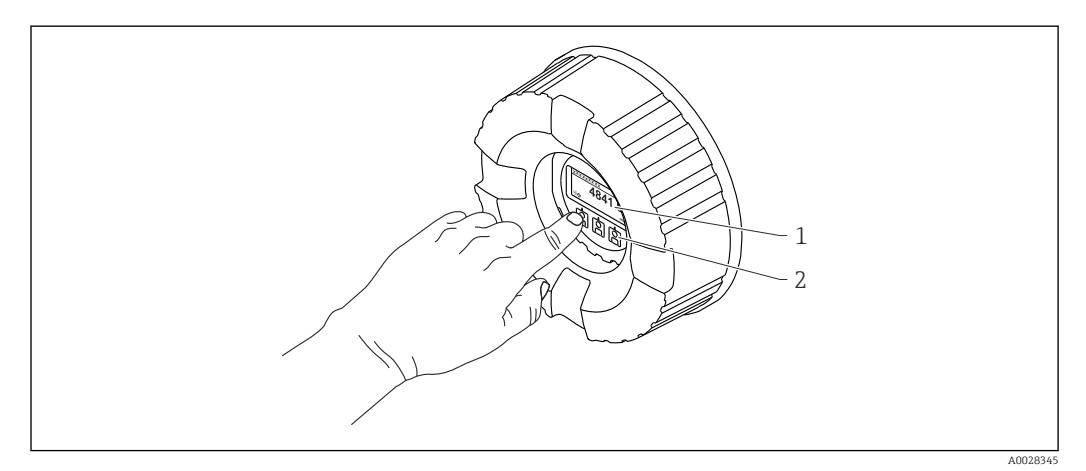

 *18 Display ed elementi operativi*

- *1 Display a cristalli liquidi (LCD)*
- *2 Tasti ottici; possono essere attivati attraverso il vetro del coperchio. In assenza del vetro del coperchio, posizionare il dito senza premere eccessivamente davanti al sensore ottico per l'attivazione. Non premere con forza.*

## 7.3.2 Schermata standard (indicazione del valore misurato)

<span id="page-42-0"></span>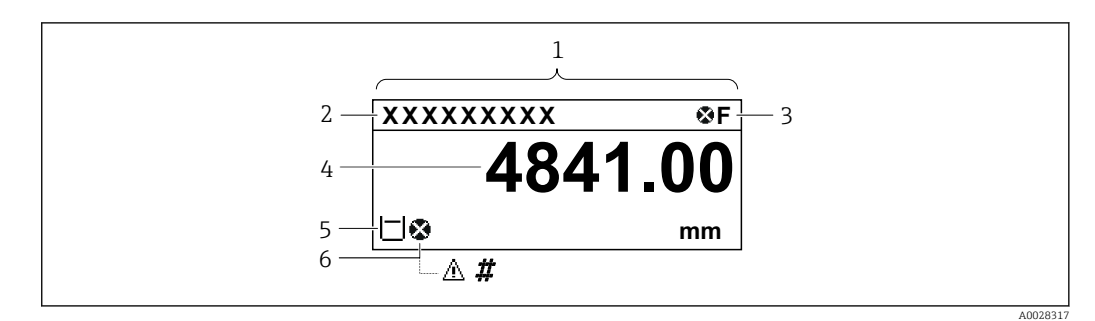

 *19 Aspetto tipico della schermata (indicazione del valore misurato)*

- 
- *1 Modulo display 2 Tag dispositivo*
- *3 Area di stato*
- *4 Area di visualizzazione per i valori misurati*
- *5 Area di visualizzazione per il valore misurato e simboli di stato della misura*
- *6 Simbolo di stato della misura del valore misurato*

### *Simboli di stato*

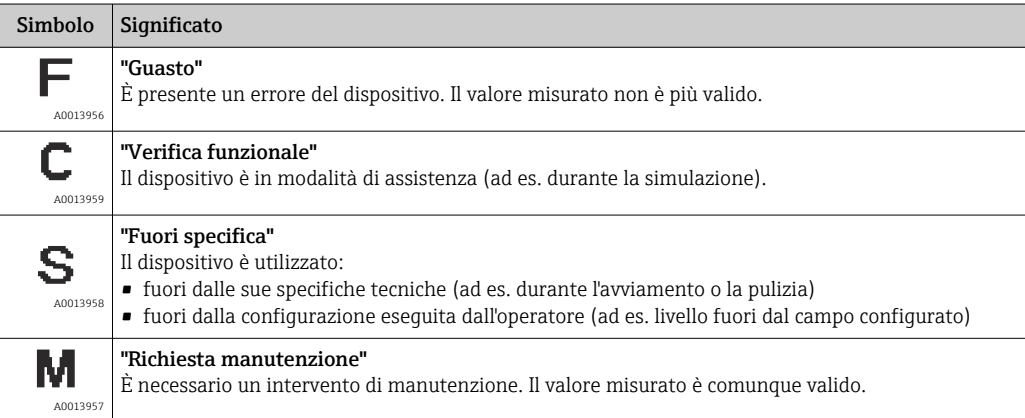

#### *Simboli di stato del valore misurato*

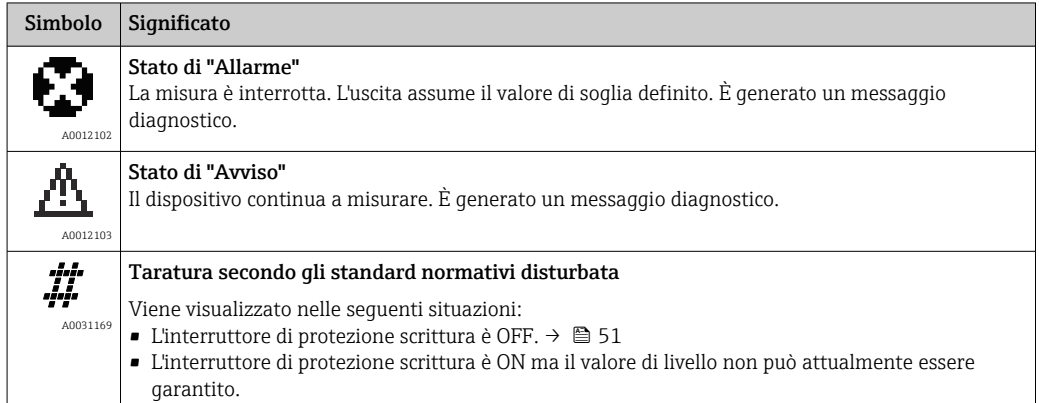

*Simboli dello stato di blocco*

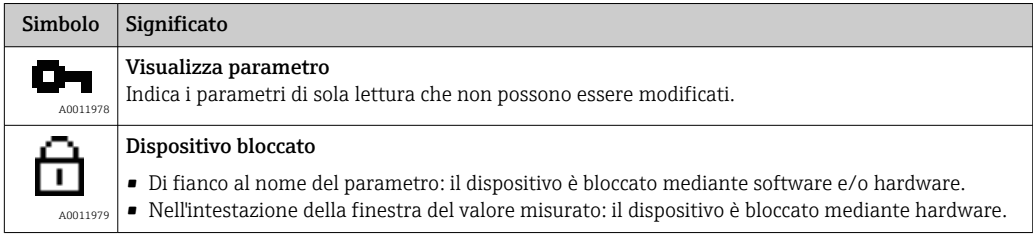

*Significato dei tasti nella schermata standard*

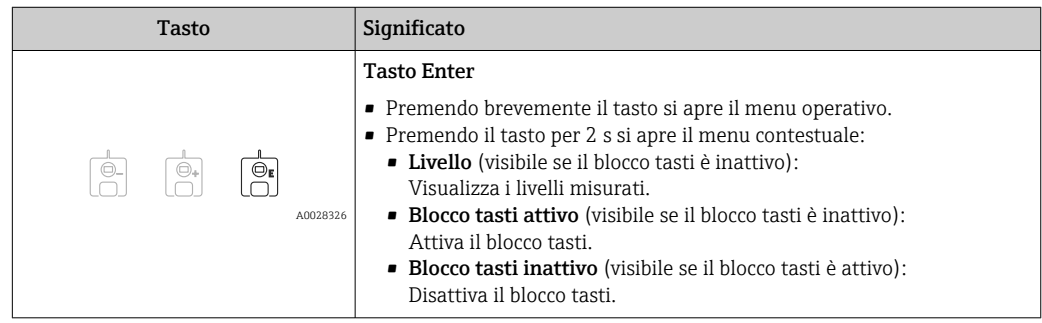

## 7.3.3 Schermata di navigazione

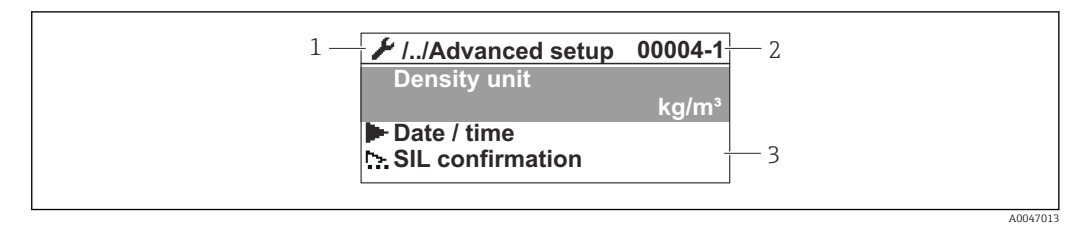

 *20 Schermata di navigazione*

- *1 Sottomenu o procedura guidata corrente*
- *2 Codice di accesso rapido*
- *3 Area di visualizzazione per la navigazione*

## *Simboli di navigazione*

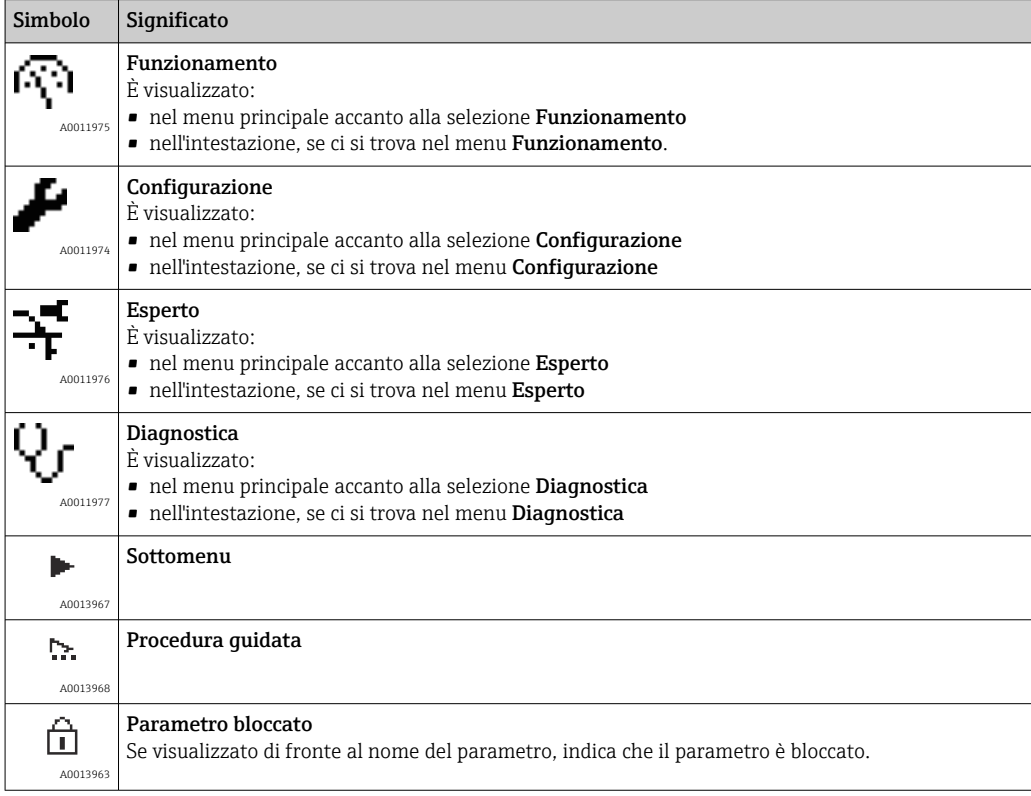

*Significato dei tasti nella schermata di navigazione*

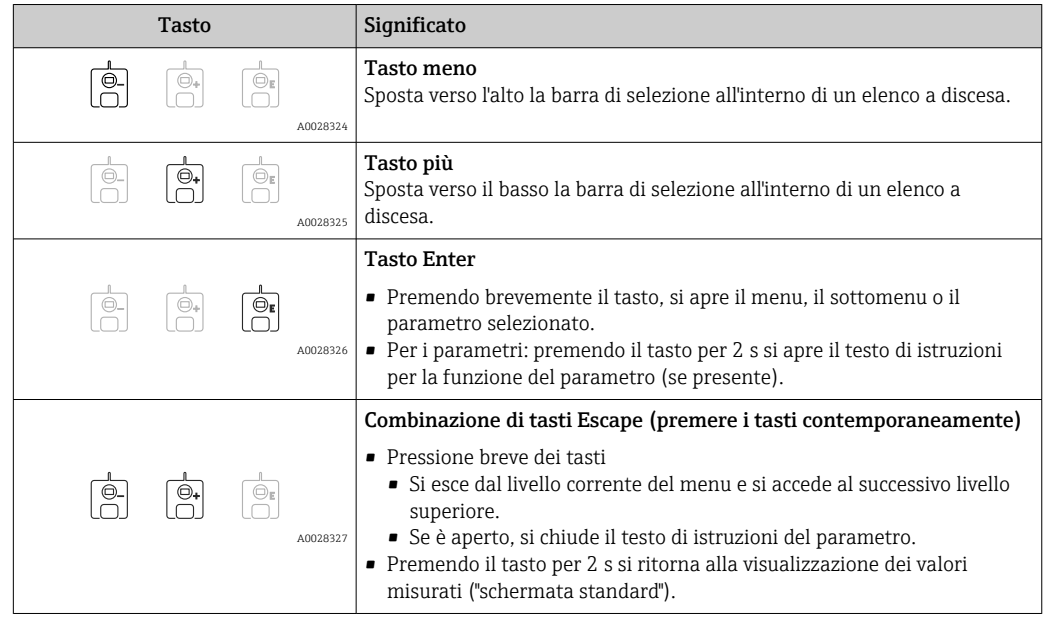

## 7.3.4 Schermata procedure guidate

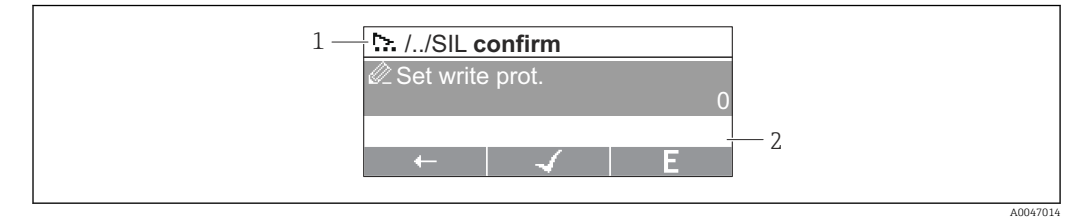

 *21 Schermata procedure guidate sul modulo display*

- *1 Procedura guidata attuale*
- *2 Area di visualizzazione per la navigazione*

#### *Simboli di navigazione della procedura guidata*

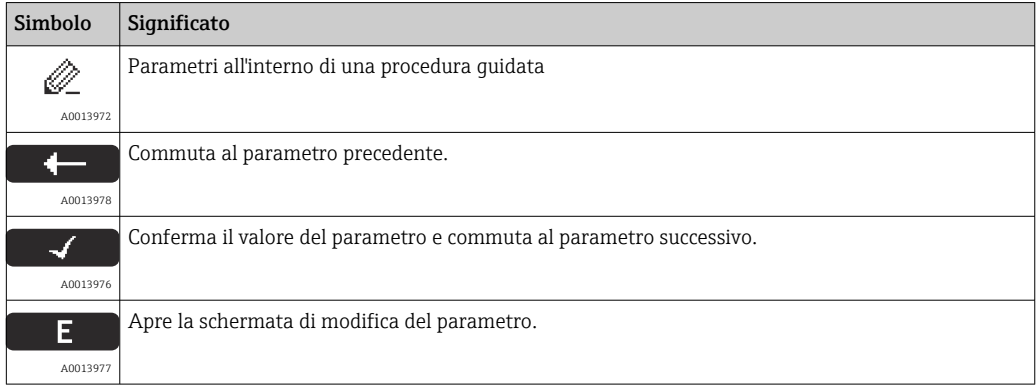

Nella schermata procedure guidate, il significato dei tasti è indicato dal simbolo di navigazione immediatamente sopra il tasto corrispondente (funzionalità tasto funzione).

A0028341

## 7.3.5 Editor numerico

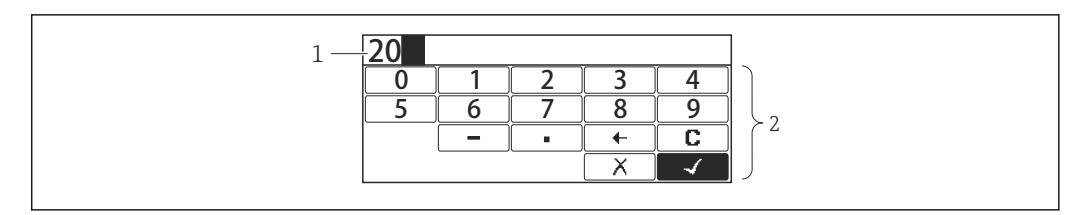

 *22 Editor numerico sul modulo display*

- *1 Area di visualizzazione del valore inserito*
- *2 Maschera di immissione*

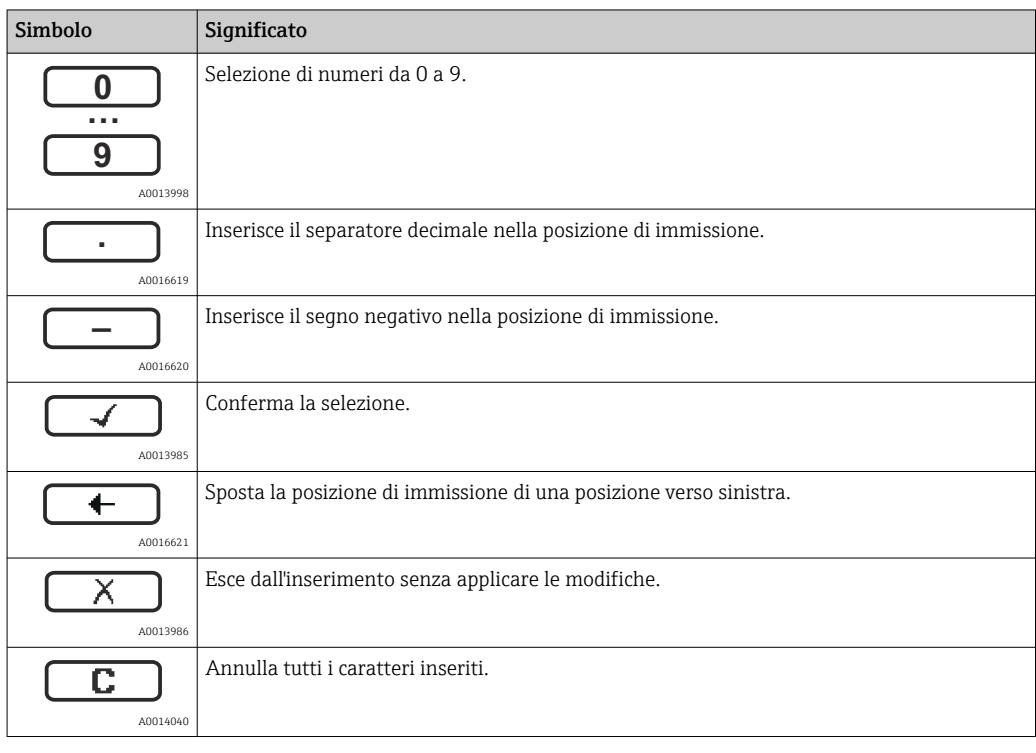

*Significato dei tasti nell'editor numerico*

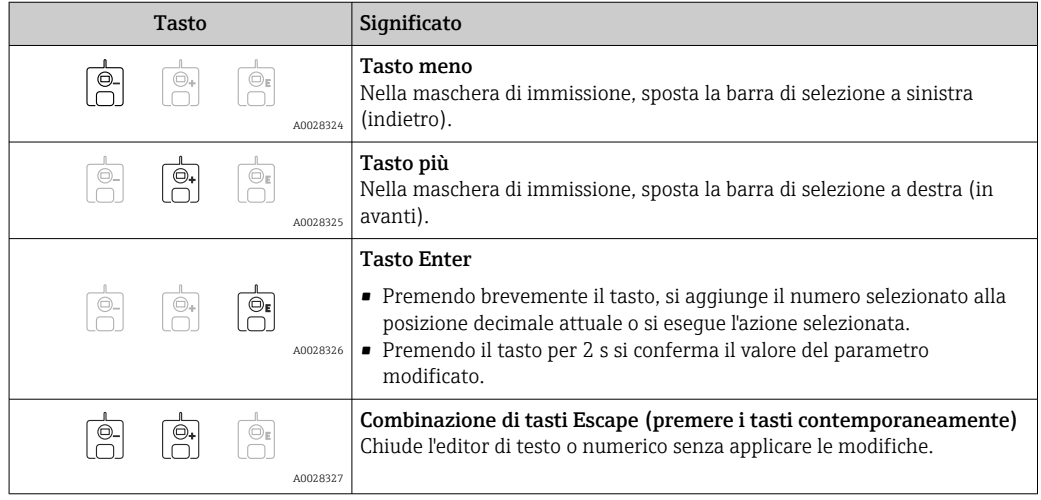

## 7.3.6 Editor di testo

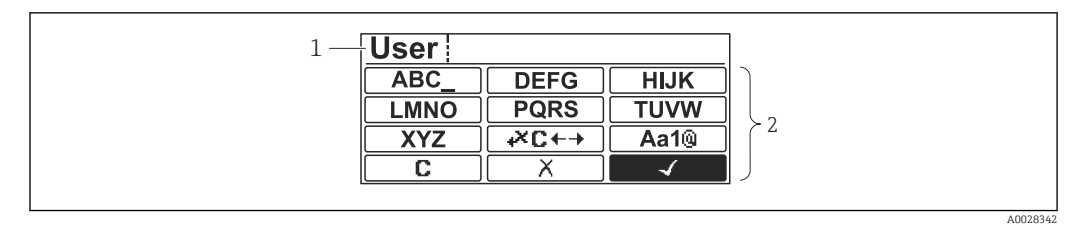

#### *23 Editor di testo sul modulo display*

- *1 Area di visualizzazione del testo inserito*
- *2 Maschera di immissione*

#### *Simboli dell'editor di testo*

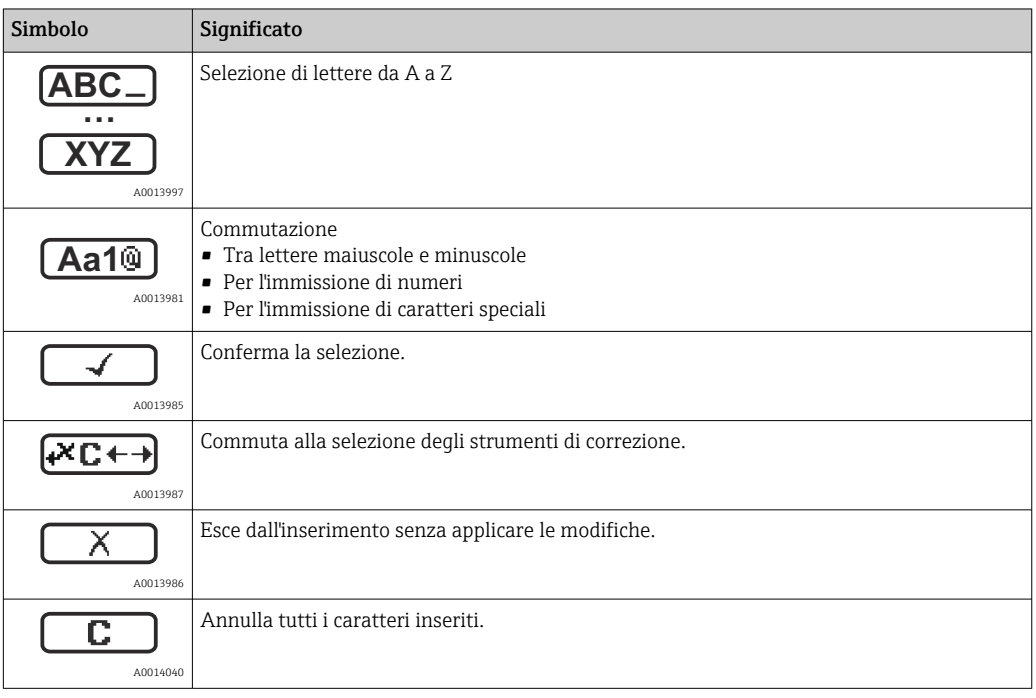

#### *Simboli di correzione in*

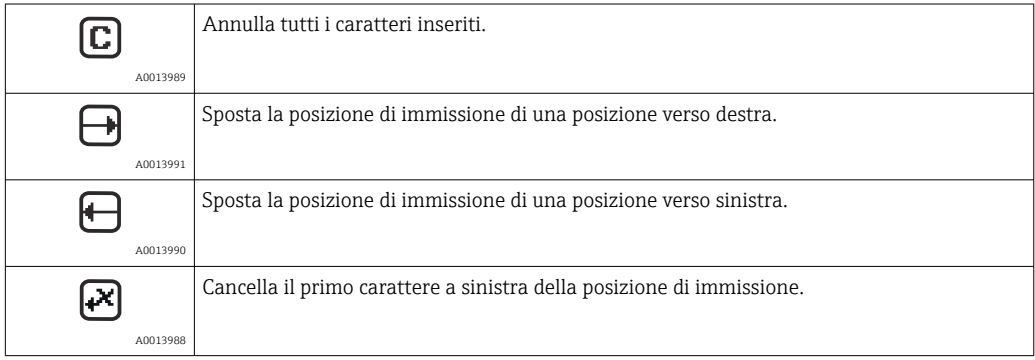

*Significato dei tasti nell'editor di testo*

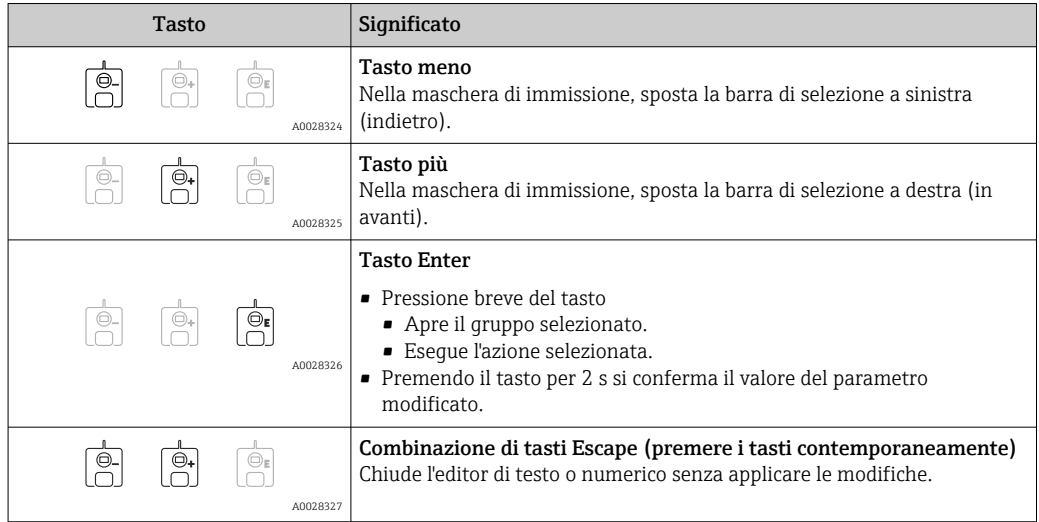

## 7.3.7 Blocco tastiera

#### Blocco tasti automatico

Il comando tramite display locale è automaticamente bloccato:

- dopo un avvio o un riavvio del dispositivo.
- $\bullet$  se il dispositivo non viene controllato tramite il display per un periodo  $>1$  minuto.

Quando si tenta di accedere al menu operativo mentre il blocco tasti è abilitato, viene Blocco tasti attivovisualizzato il messaggio .

#### Disabilitazione del blocco tasti

1. Il blocco tasti è abilitato.

- Premere per almeno 2 secondi.
- Si apre un menu contestuale.
- 2. Selezionare Blocco tasti inattivo dal menu contestuale.
	- Il blocco tasti è disabilitato.

## Attivazione manuale del blocco tasti

Dopo la messa in servizio del dispositivo, il blocco tasti può essere attivato manualmente.

1. Il dispositivo è nella visualizzazione del valore di misura.

Premere  $\mathbb E$  per almeno 2 secondi.

 $\rightarrow$  Si apre un menu contestuale.

- 2. Selezionare Blocco tasti attivo dal menu contestuale.
	- Il blocco tasti è abilitato.

## 7.3.8 Codice di accesso e ruoli utente

## Significato del codice di accesso

Per distinguere tra i seguenti ruoli utente è possibile definire un codice di accesso:

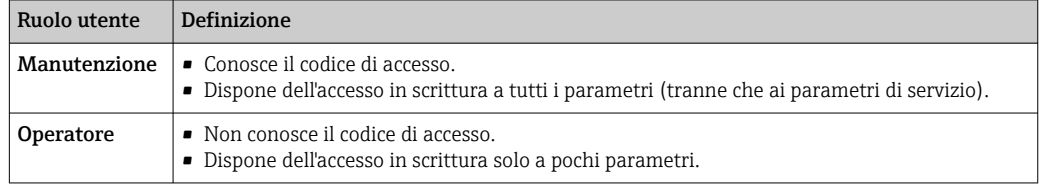

- La descrizione dei parametri indica quale ruolo è necessario almeno per l'accesso in lettura e scrittura a ogni parametro.
	- Il ruolo utente attuale è indicato dal Modalità operativa a display.
	- Se il codice di accesso è "0000", ogni utente ha il ruolo Manutenzione. Questa è l'impostazione predefinita alla consegna del dispositivo.

#### Definizione di un codice di accesso

- 1. Accedere a: Configurazione → Configurazione avanzata → Amministrazione → Definire codice di accesso → Definire codice di accesso
- 2. Inserire il codice di accesso desiderato (4 cifre max.).
- 3. Ripetere lo stesso codice nel Confermare codice di accesso.
	- L'utente ha il ruolo Operatore. Il simbolo è visualizzato davanti a tutti i parametri protetti da scrittura.

## Passaggio al ruolo "Manutenzione"

Se davanti al parametro sul display locale viene visualizzato il simbolo  $\mathbb{R}$ , il parametro è protetto da scrittura perché l'utente ha il ruolo Operatore. Per passare al ruolo Manutenzione, procedere come segue:

1. Premere  $\mathbb{E}$ .

- Viene visualizzata la richiesta di inserimento del codice di accesso.
- 2. Inserire il codice di accesso.
	- **L'utente ha il ruolo Manutenzione.** Il simbolo  $\frac{a}{n}$  davanti ai parametri non è più visualizzato; tutti i parametri precedentemente protetti da scrittura vengono riattivati.

## Ritorno automatico al ruolo "Operatore"

L'utente torna automaticamente al ruolo Operatore:

- se non viene premuto alcun tasto per 10 minuti in modalità di navigazione e modifica.
- 60 s dopo il ritorno dalla modalità di navigazione e modifica alla schermata standard (visualizzazione dei valori misurati).

## <span id="page-50-0"></span>7.3.9 Interruttore di protezione scrittura

Il menu operativo può essere bloccato da un interruttore hardware nel vano connessioni. In questo stato di blocco, i parametri W&M sono di sola lettura.

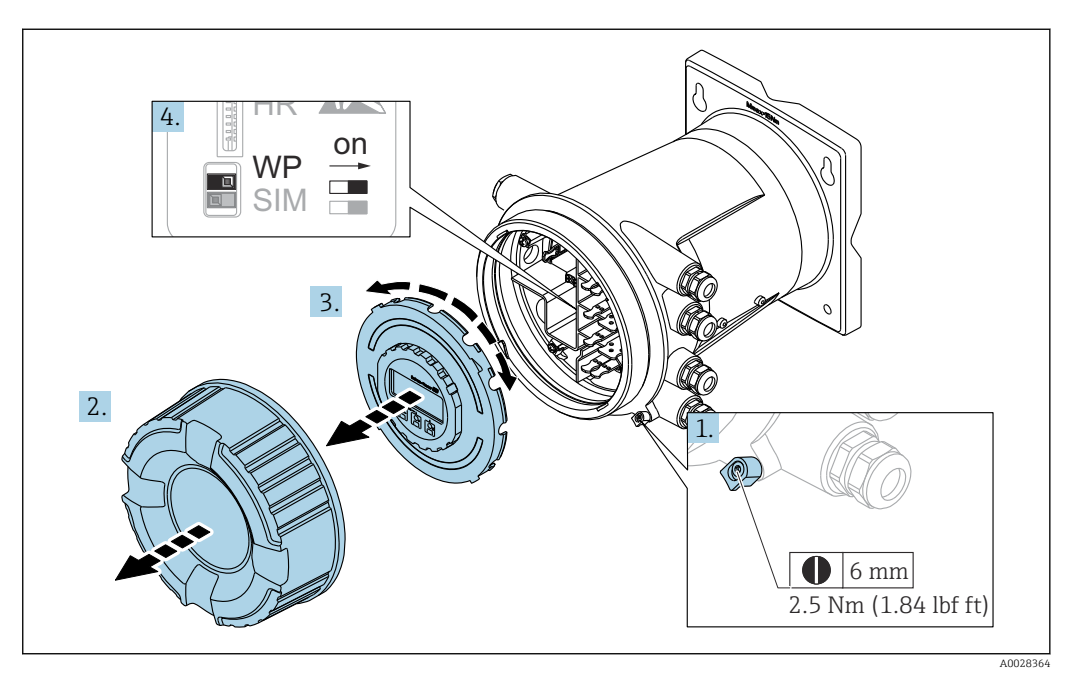

Il modulo display può essere fissato al bordo del vano dell'elettronica. Ciò facilita l'accesso all'interruttore di blocco.

- 1. Allentare il fermo di sicurezza.
- 2. Svitare il coperchio della custodia.
- 3. Estrarre il modulo display con un delicato movimento rotazionale.
- 4. Utilizzando un cacciavite piatto o un attrezzo simile, portare l'interruttore di protezione scrittura (WP) nella posizione desiderata. ON: menu operativo bloccato; OFF: menu operativo sbloccato.
- 5. Posizionare il modulo display sul vano connessioni, avvitare il coperchio e serrare il fermo di sicurezza.

Per prevenire l'accesso all'interruttore di protezione scrittura, il coperchio del vano connessioni può essere piombato.

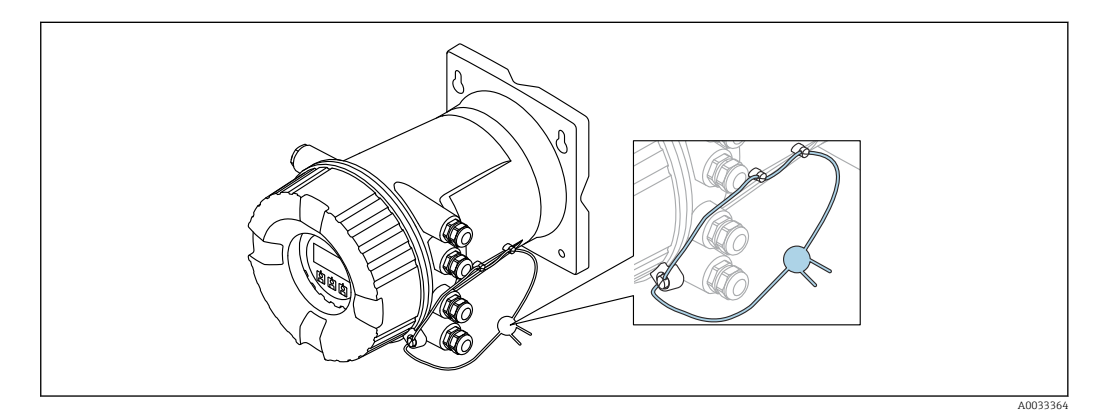

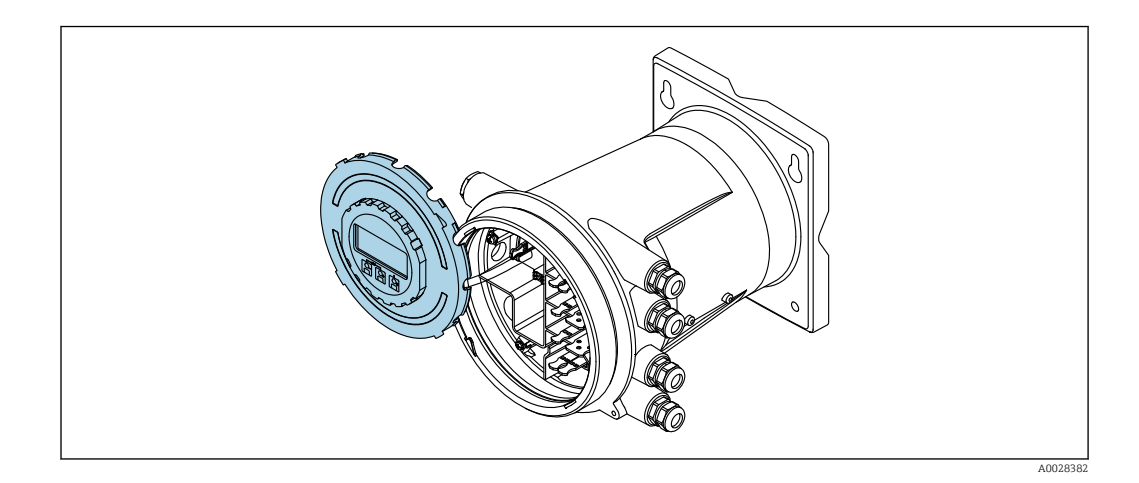

## Indicazione dello stato di blocco

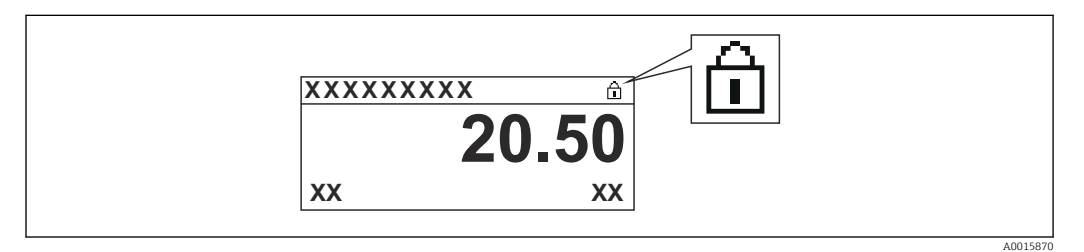

 *24 Simbolo di protezione scrittura nell'intestazione del display*

La protezione scrittura con interruttore di blocco è indicata come segue:

- Condizione di blocco ( $\rightarrow \triangleq 134$ ) = Blocco scrittura hardware
- $\circledR$  viene visualizzato nell'intestazione del display.

# <span id="page-52-0"></span>7.4 Accesso al menu operativo tramite l'interfaccia service e FieldCare

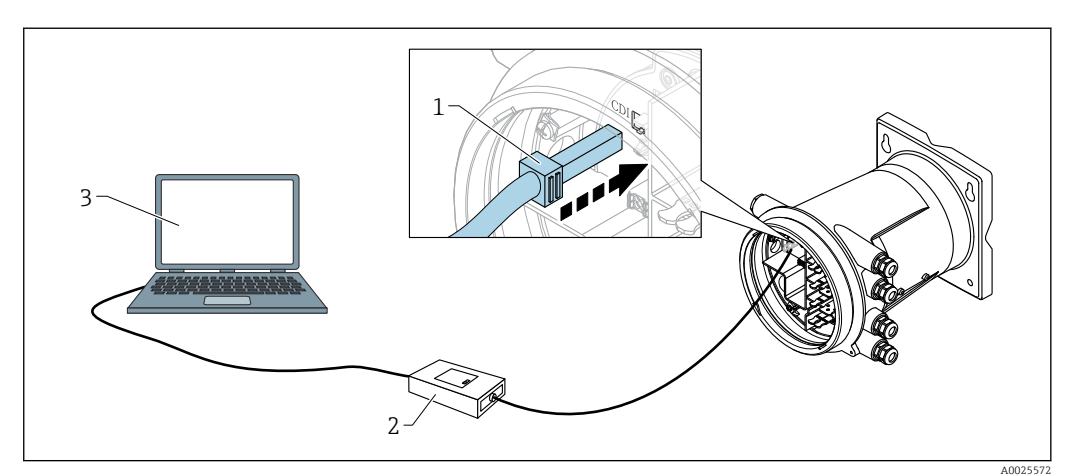

 *25 Funzionamento mediante interfaccia service*

- *1 Interfaccia service (CDI = Common Data Interface Endress+Hauser)*
- *2 Commubox FXA291*
- *3 Computer con tool operativo "FieldCare" e "CDI Communication FXA291" COM DTM*

## Funzione "Save/Restore"

Dopo aver salvato la configurazione del dispositivo su un computer e averla ripristinata sul dispositivo usando la funzione Save/Restore di FieldCare, il dispositivo deve essere riavviato seguendo il percorso:

Configurazione → Configurazione avanzata → Amministrazione → Reset del dispositivo = Riavvio dispositivo.

Questo garantisce il corretto funzionamento del dispositivo dopo il ripristino.

# 7.5 Accedere al menu operativo tramite Tankvision Tank Scanner NXA820 e FieldCare

## 7.5.1 Schema elettrico

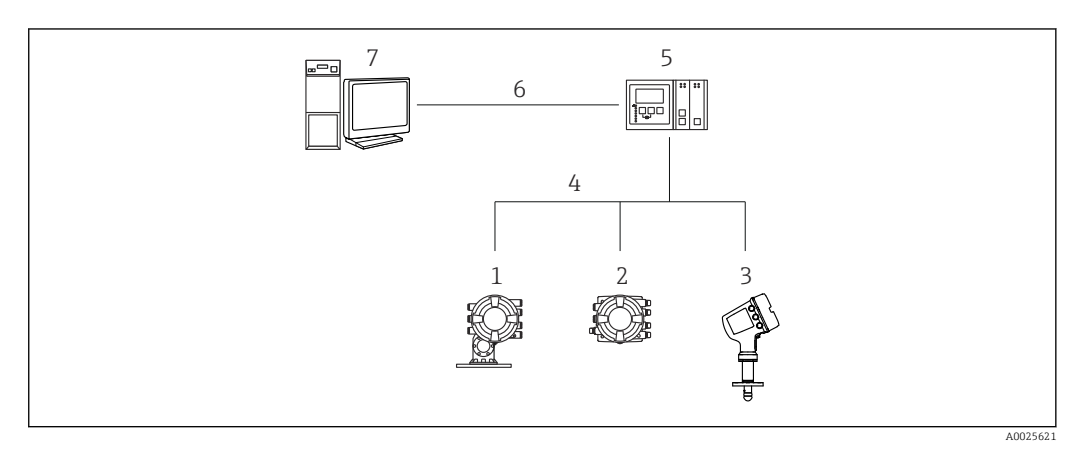

 *26 Collegamento dei dispositivi di misura nei serbatoi a FieldCare tramite Tankvision Tank Scanner NXA820*

- *1 Proservo NMS8x*
- *2 Tankside Monitor NRF81*
- *3 Micropilot NMR8x*
- *4 Protocollo di campo (ad es. Modbus, V1)*
- *5 Tankvision Tank Scanner NXA820*
- *6 Ethernet*
- *7 Computer con FieldCare installato*

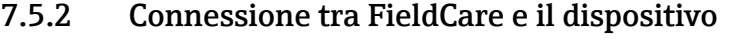

- 1. Verificare che HART CommDTM NXA sia installato e, se necessario, aggiornare il catalogo DTM.
- 2. Creare un nuovo progetto in FieldCare.

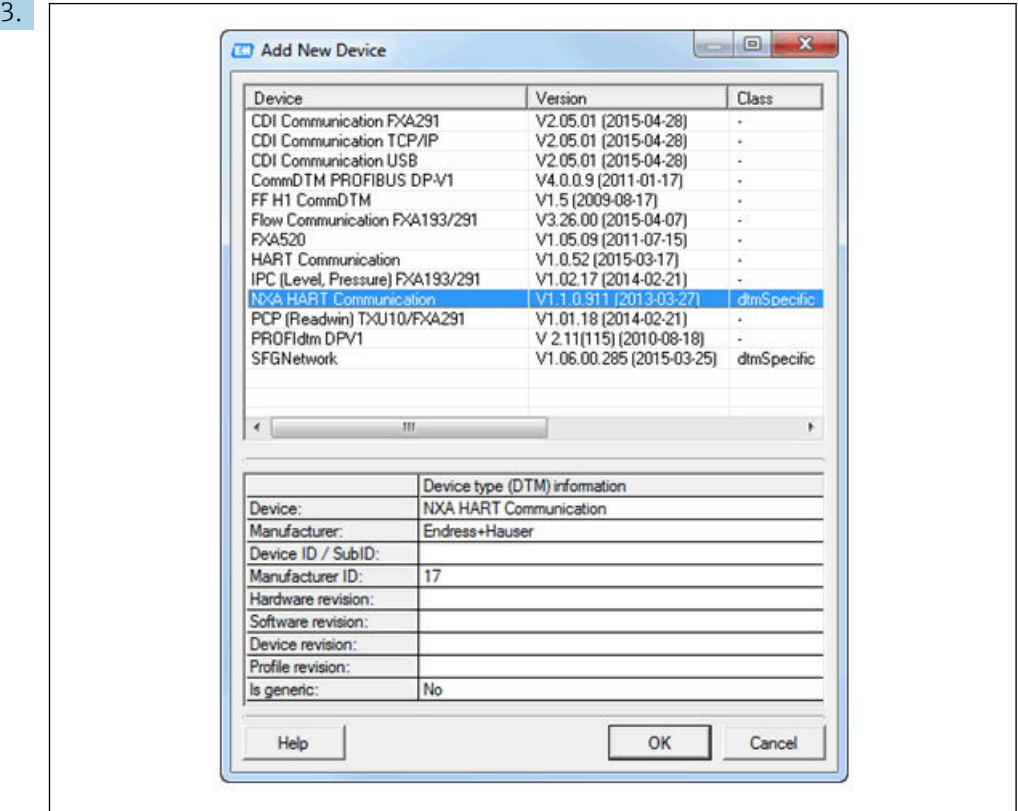

Aggiungere un nuovo dispositivo: NXA HART Communication

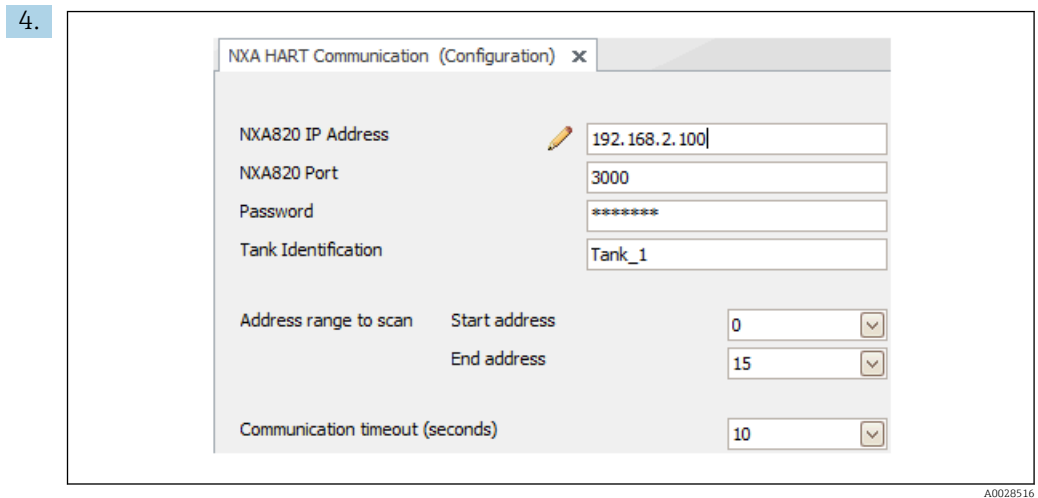

Aprire la configurazione di DTM e inserire i dati richiesti (indirizzo IP di NXA820; "Password" = "hart"; "Tank identification" solo con NXA V1.05 o superiore)

A0028515

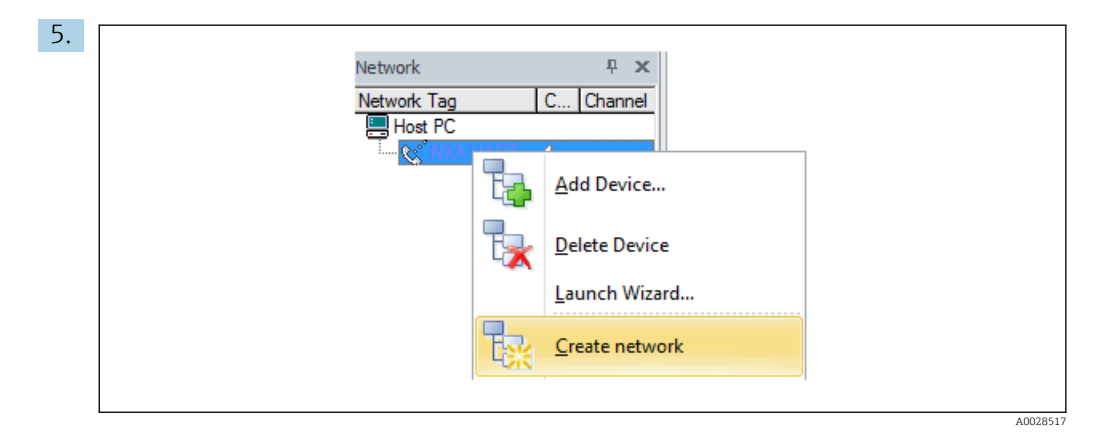

Selezionare Create network dal menu contestuale.

Il dispositivo viene rilevato e il DTM assegnato.

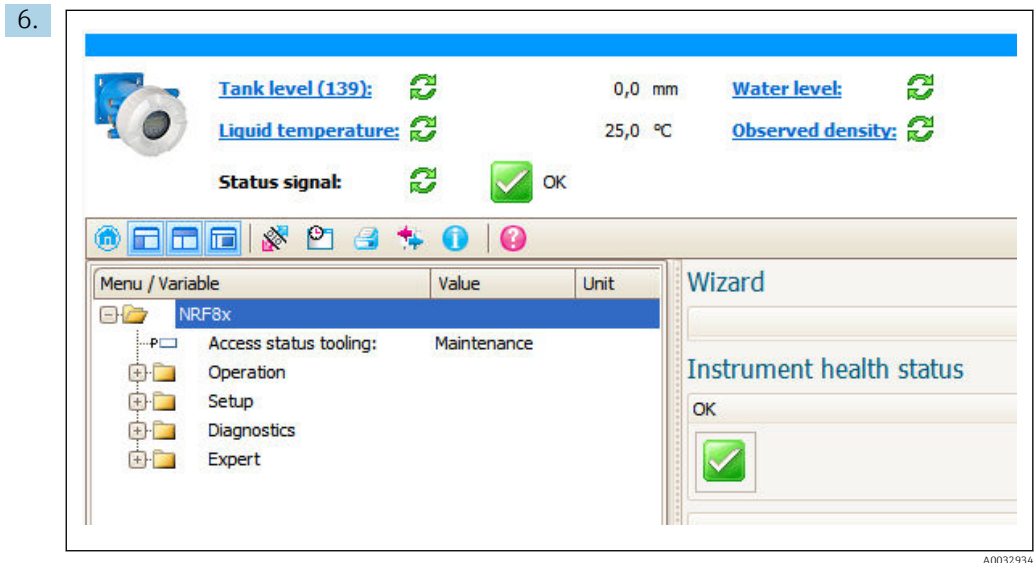

 $\div$  È possibile configurare il dispositivo.

#### Funzione "Save/Restore"  $|\mathbf{f}|$

Dopo aver salvato la configurazione del dispositivo su un computer e averla ripristinata sul dispositivo usando la funzione Save/Restore di FieldCare, il dispositivo deve essere riavviato seguendo il percorso:

Configurazione → Configurazione avanzata → Amministrazione → Reset del dispositivo = Riavvio dispositivo.

Questo garantisce il corretto funzionamento del dispositivo dopo il ripristino.

# 8 Integrazione di sistema

# 8.1 Panoramica dei file descrittivi del dispositivo (DTM)

Per integrare il dispositivo tramite HART in FieldCare, è necessario un file di descrizione del dispositivo (DTM) secondo la seguente specifica:

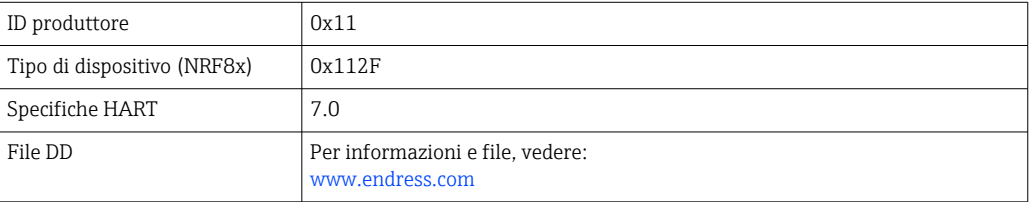

# 9 Messa in servizio

## 9.1 Impostazioni iniziali

## 9.1.1 Impostazione della lingua del display

#### Impostazione della lingua del display mediante il modulo display

- 1. Nella schermata standard (→  $\bigoplus$  43), premere "E". Se necessario, selezionare **Blocco** tasti inattivo dal menu contestuale e premere nuovamente "E". Viene visualizzato Language.
- 2. Aprire Language e selezionare la lingua desiderata per il display.

#### Impostazioni della lingua del display mediante un tool operativo (es. FieldCare)

- 1. Accedere a: Configurazione → Configurazione avanzata → Display → Language
- 2. Questa funzione consente di selezionare la lingua di visualizzazione.

Queste impostazioni si riferiscono solo alla lingua sul modulo display. Per impostare la H lingua nel tool operativo, usare la funzionalità di selezione della lingua di FieldCare o DeviceCare, rispettivamente.

## 9.1.2 Impostazione dell'orologio in tempo reale

#### Impostazione dell'orologio in tempo reale mediante il modulo display

- 1. Accedere a: Configurazione → Configurazione avanzata → Date / time → Imposta data
- 2. Utilizzare i seguenti parametri per impostare l'orologio in tempo reale alla data e all'ora attuali: Year, Month, Day, Hour, Minutes.

## Impostazioni dell'orologio in tempo reale mediante un tool operativo (ad es. FieldCare)

1. Accedere a: Configurazione → Configurazione avanzata → Date / time

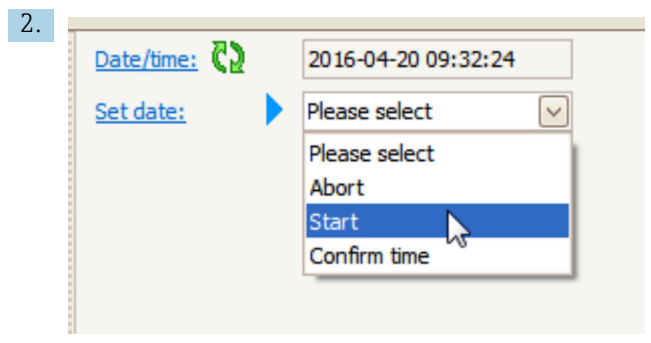

Accedere a Imposta data e selezionare Avvia.

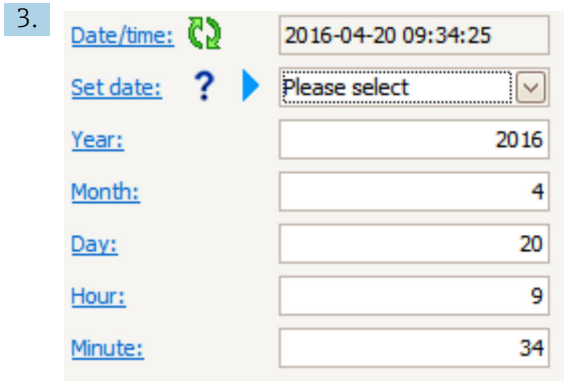

Utilizzare i seguenti parametri per impostare data e ora: Year, Month, Day, Hour, Minutes.

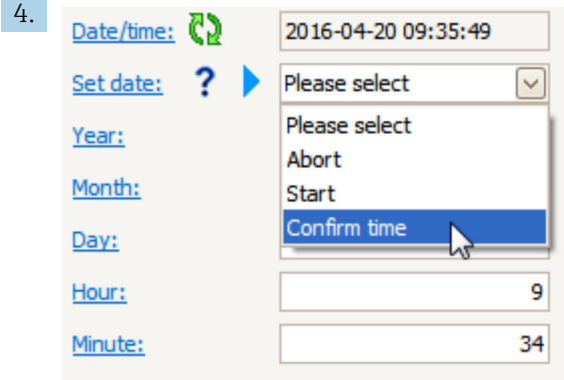

Accedere a Imposta data e selezionare Confirm time.

 $\blacktriangleright\;$ L'orologio in tempo reale è impostato con la data e l'orario attuali.

# 9.2 Configurazione dell'applicazione di misura nei serbatoi

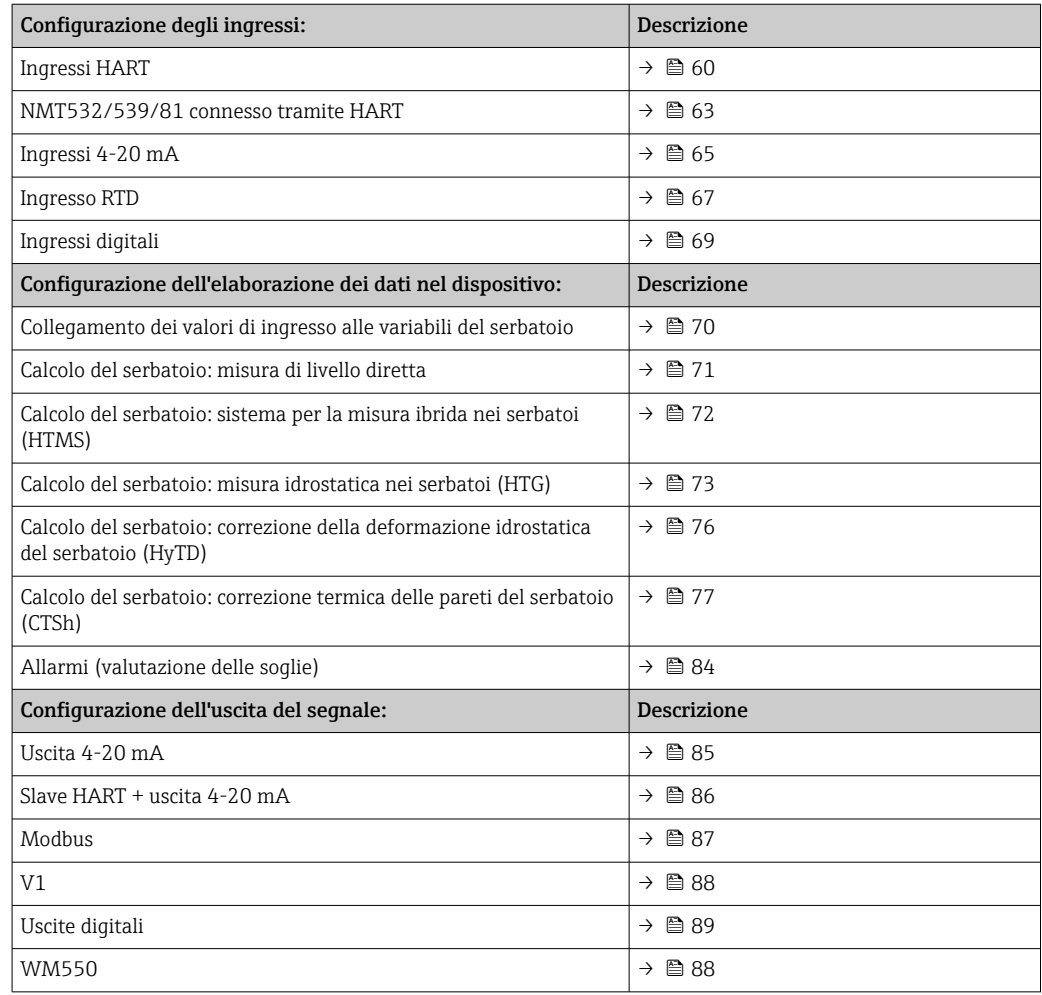

## <span id="page-59-0"></span>9.2.1 Configurazione degli ingressi HART

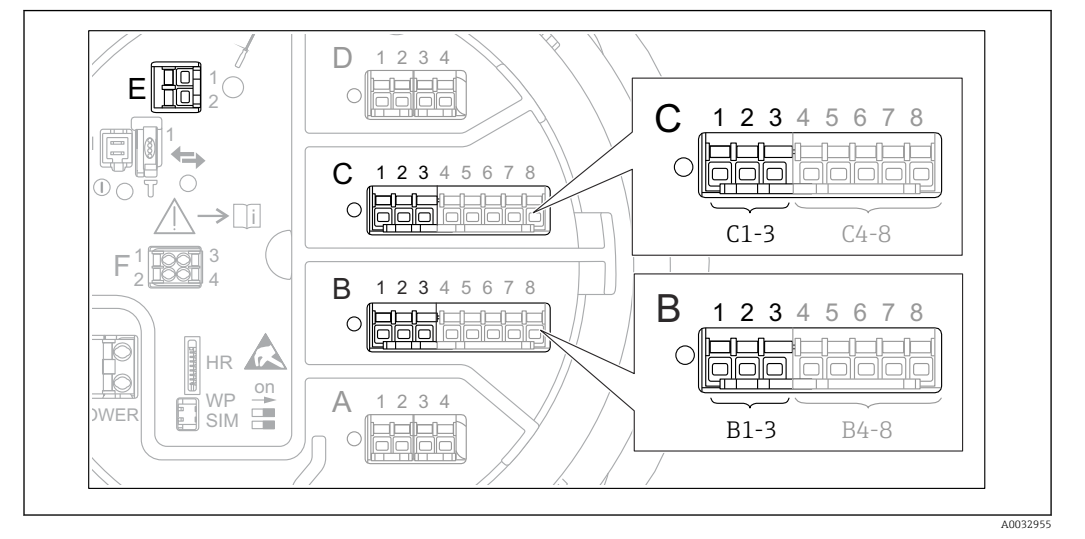

Collegamento e indirizzamento dei dispositivi HART

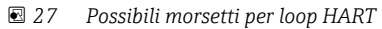

- *B Modulo I/O analogico nello slot B (disponibilità in base alla versione del dispositivo* $\rightarrow$  $\mathbb{D}$  **20)**
- *C Modulo I/O analogico nello slot C (disponibilità in base alla versione del dispositivo [→ 20\)](#page-19-0)*
- *E HART Ex è l'uscita (disponibile per tutte le versioni del dispositivo)*

Prima di essere collegati a Tankside Monitor NRF81, i dispositivi HART devono essere l - 1 configurati e ricevere un indirizzo HART univoco compreso tra 1 e 15 tramite la propria interfaccia utente <sup>3)</sup>. Verificare che siano collegati come definito dall'assegnazione dei morsetti  $\rightarrow \blacksquare$  31. I dispositivi con indirizzo superiore a 15 non sono riconosciuti da Tankside Monitor.

## Slot B o C: impostazione della modalità operativa del modulo I/O analogico

Questa sezione non è rilevante per l'uscita HART Ex is (slot E). Questa uscita funziona sempre come master HART per gli slave HART collegati.

Se i dispositivi HART sono collegati a un modulo I/O analogico (slot B o C nel vano morsetti), questo modulo deve essere configurato come segue:

- 1. Accedere al sottomenu del rispettivo modulo I/O analogico: Configurazione → Configurazione avanzata → Input/output → Analog I/O X1-3
- 2. Accedere a Modalità operativa ( $\rightarrow \cong$  150).
- 3. Se a questo loop è collegato un solo dispositivo HART:

Selezionare HART master+4..20mA input. In questo caso, oltre al segnale HART è possibile usare il segnale 4-20 mA. Per la configurazione dell'ingresso 4-20 mA:  $\rightarrow$   $\blacksquare$  65.

4. Se a questo loop sono collegati fino a 6 dispositivi HART: Selezionare HART master.

#### Configurazione dell'alimentazione di un Micropilot S FMR5xx collegato

Questa sezione è rilevante solo se a Tankside Monitor è collegato un Micropilot S FMR5xx.

<sup>3)</sup> Il software attuale non supporta i dispositivi HART con indirizzo 0 (zero).

Tankside Monitor può fornire la tensione di alimentazione a un Micropilot S FMR5xx collegato. Per configurare questa funzionalità, procedere come segue:

- 1. Verificare che FMR5xx sia collegato al modulo I/O analogico come definito dall'assegnazione dei morsetti  $\rightarrow \Box$  36.
- 2. Accedere al sottomenu del rispettivo modulo I/O analogico: Configurazione → Configurazione avanzata → Input/output → Analog IP X4-8
- 3. Accedere a Modalità operativa ( $\rightarrow \Box$  150) e selezionare Gauge power supply.

#### Definizione del tipo di valore misurato

.

- In caso di collegamento di dispositivi Prothermo NMT53x e NMT8x o Micropilot FMR5xx, questa impostazione può essere saltata dato che, per questi dispositivi, il tipo di valore misurato viene riconosciuto automaticamente da Tankside Monitor.
- I valori misurati possono essere usati nel sistema solo se l'unità della variabile HART assegnata si adatta al tipo di valore misurato. La variabile HART assegnata a Output temperature, ad esempio, deve essere in °C o °F.
	- Una variabile HART con unità "%" non può essere usata per Output level. Invece, la variabile HART deve essere in mm, m, ft o in.

Il tipo di valore misurato deve essere specificato per ogni variabile HART (PV, SV, TV e QV). Per eseguire questa operazione, attenersi alla seguente procedura:

- 1. Accedere a: Configurazione → Configurazione avanzata → Input/output → HART devices
	- Esiste un sottomenu per ogni dispositivo HART collegato.
- 2. Per ogni dispositivo, accedere al sottomenu corrispondente.
- 3. Se il dispositivo misura una pressione:

Accedere a Output pressure ( $\rightarrow \Box$  140) e specificare quale delle quattro variabili HART contiene la pressione misurata. È possibile selezionare solo una variabile HART con un'unità di pressione.

4. Se il dispositivo misura una densità:

Accedere a Output density ( $\rightarrow \Box$  140) e specificare quale delle quattro variabili HART contiene la densità misurata. È possibile selezionare solo una variabile HART con un'unità di densità.

5. Se il dispositivo misura una temperatura:

Accedere a Output temperature ( $\rightarrow \Box$  141) e specificare quale delle quattro variabili HART contiene la temperatura misurata. È possibile selezionare solo una variabile HART con un'unità di temperatura.

6. Se il dispositivo misura una temperatura vapore:

Accedere a Output vapor temperature ( $\rightarrow \Box$  141) e specificare quale delle quattro variabili HART contiene la temperatura vapore misurata. È possibile selezionare solo una variabile HART con un'unità di temperatura.

7. Se il dispositivo misura un livello:

Accedere a Output level ( $\rightarrow \Box$  142) e specificare quale delle quattro variabili HART contiene il livello misurato. È possibile selezionare solo una variabile HART con un'unità di livello (non "%").

#### Scollegamento dei dispositivi HART

Quando viene scollegato dal dispositivo, un dispositivo HART deve essere rimosso anche logicamente procedendo come segue:

1. Selezionare Configurazione → Configurazione avanzata → Input/output → HART devices → Forget device → Forget device

2. Selezionare il dispositivo HART da rimuovere.

Questa procedura è necessaria anche in caso di sostituzione di un dispositivo difettoso.

## <span id="page-62-0"></span>9.2.2 Configurazione di un trasmettitore di temperatura Prothermo collegato

Se un trasmettitore di temperatura Prothermo NMT532, NMT539 o NMT8x viene collegato tramite HART, può essere configurato come segue:

- 1. Accedere a: Esperto → Input/output → HART devices → HART Device(s) → NMT device config; in questo caso, HART Device(s) è il nome del dispositivo Prothermo collegato.
- 2. Accedere a Configure device? e selezionare Si.

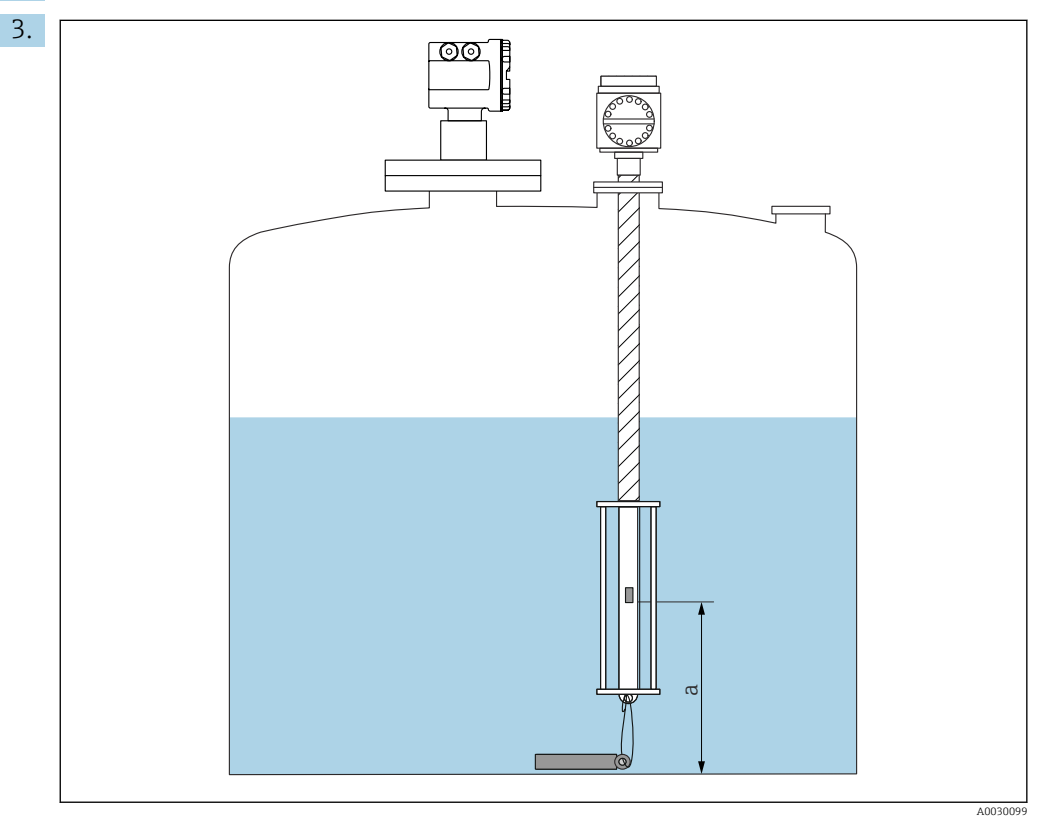

 *28 Prothermo NMT53x: posizione del termoelemento di fondo*

*a Distanza dal termoelemento di fondo al riferimento zero (fondo del serbatoio o piastra di riferimento).*

Per configurare un dispositivo Prothermo NMT53x: accedere a Bottom point e inserire la posizione del termoelemento di fondo (v. immagine precedente).

 Il valore inserito in Bottom point nel dispositivo di misura nei serbatoi viene trasferito a Bottom point nel dispositivo Prothermo NMT53x collegato.

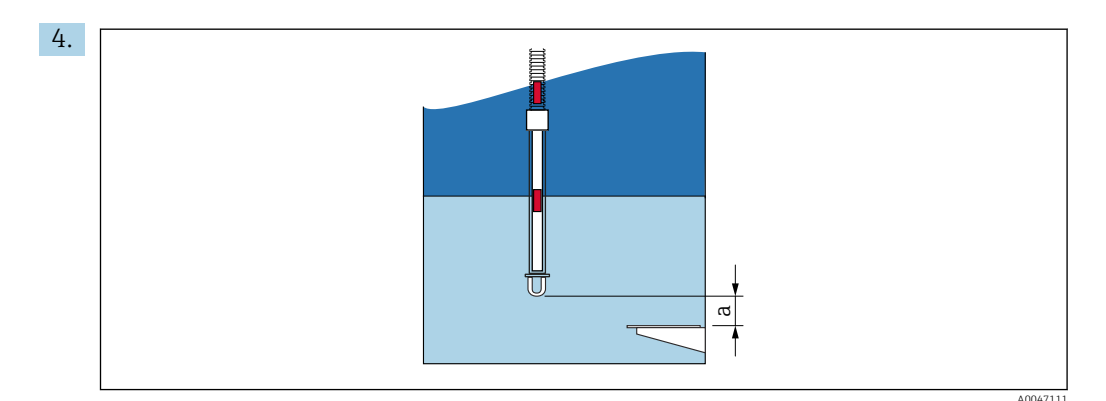

- *29 Prothermo NMT8x: distanza tra l'estremità fisica della sonda e il valore di livello zero*
- *a Distanza tra l'estremità fisica della sonda e il valore di livello zero nel serbatoio (fondo del serbatoio o piastra di riferimento).*

Per configurare un dispositivo Prothermo NMT8x: Accedere a Bottom point e inserire la distanza tra l'estremità fisica della sonda e il valore di livello zero nel serbatoio (fondo del serbatoio o piastra di riferimento).

- Il valore inserito in Bottom point nel dispositivo di misura nei serbatoi viene trasferito a End of probe to zero distance nel dispositivo Prothermo NMT8x collegato.
- Per controllare le temperature misurate dai singoli elementi, accedere al seguente sottomenu: Funzionamento → Temperatura → NMT element values → Element temperature

Esiste un Element temperature X per ogni elemento del dispositivo Prothermo.

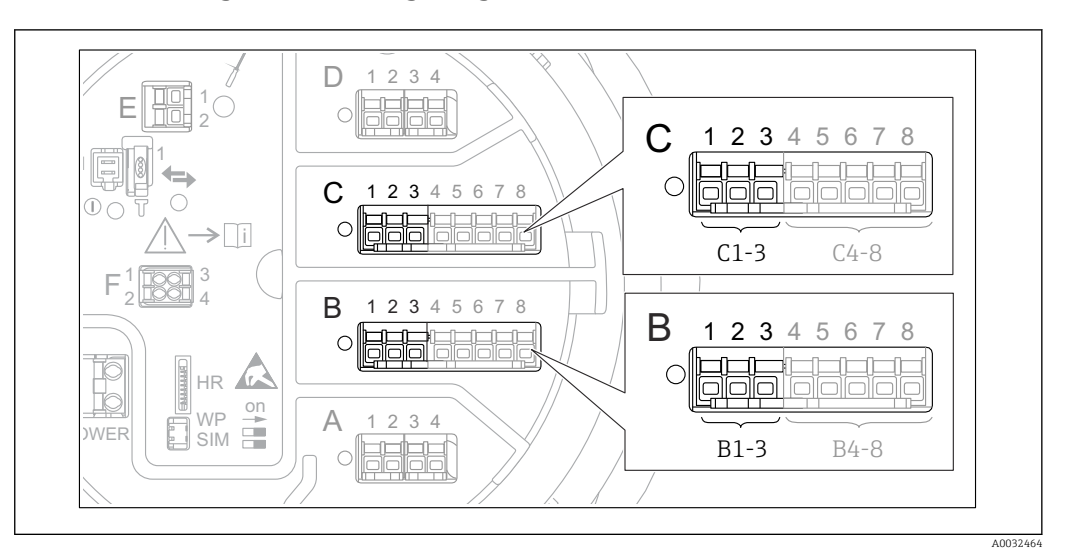

## <span id="page-64-0"></span>9.2.3 Configurazione degli ingressi 4-20 mA

 *30 Possibili posizioni dei moduli I/O analogici, che possono essere usati come ingresso 4-20 mA. Il codice d'ordine del dispositivo determina quale di questi moduli è effettivamente presente [→ 20.](#page-19-0)*

Per ogni modulo I/O analogico a cui è collegato un dispositivo 4-20 mA, procedere come segue:

- 1. Verificare che i dispositivi 4-20 mA siano collegati come definito dall'assegnazione dei morsetti →  $\triangleq$  31.
- 2. Accedere al sottomenu del rispettivo modulo I/O analogico: Configurazione → Configurazione avanzata → Input/output → Analog I/O X1-3
- 3. Accedere a Modalità operativa ( $\rightarrow \blacksquare$  150) e selezionare 4..20mA input o HART master+4..20mA input.
- 4. Accedere a Process value ( $\rightarrow \Box$  157) e specificare quale variabile di processo viene trasmessa dal dispositivo collegato.
- 5. Accedere a Analog input 0% value ( $\rightarrow \Box$ ) 156) e definire quale valore della variabile di processo corrisponde a una corrente di ingresso di 4 mA (v. lo schema che segue).
- 6. Accedere a Analog input 100% value (→  $\triangleq$  156) e definire quale valore della variabile di processo corrisponde a una corrente di ingresso di 20 mA (v. lo schema che segue).
- 7. Accedere a Process value ( $\rightarrow \equiv$  157) e controllare se il valore indicato corrisponde al valore effettivo della variabile di processo.

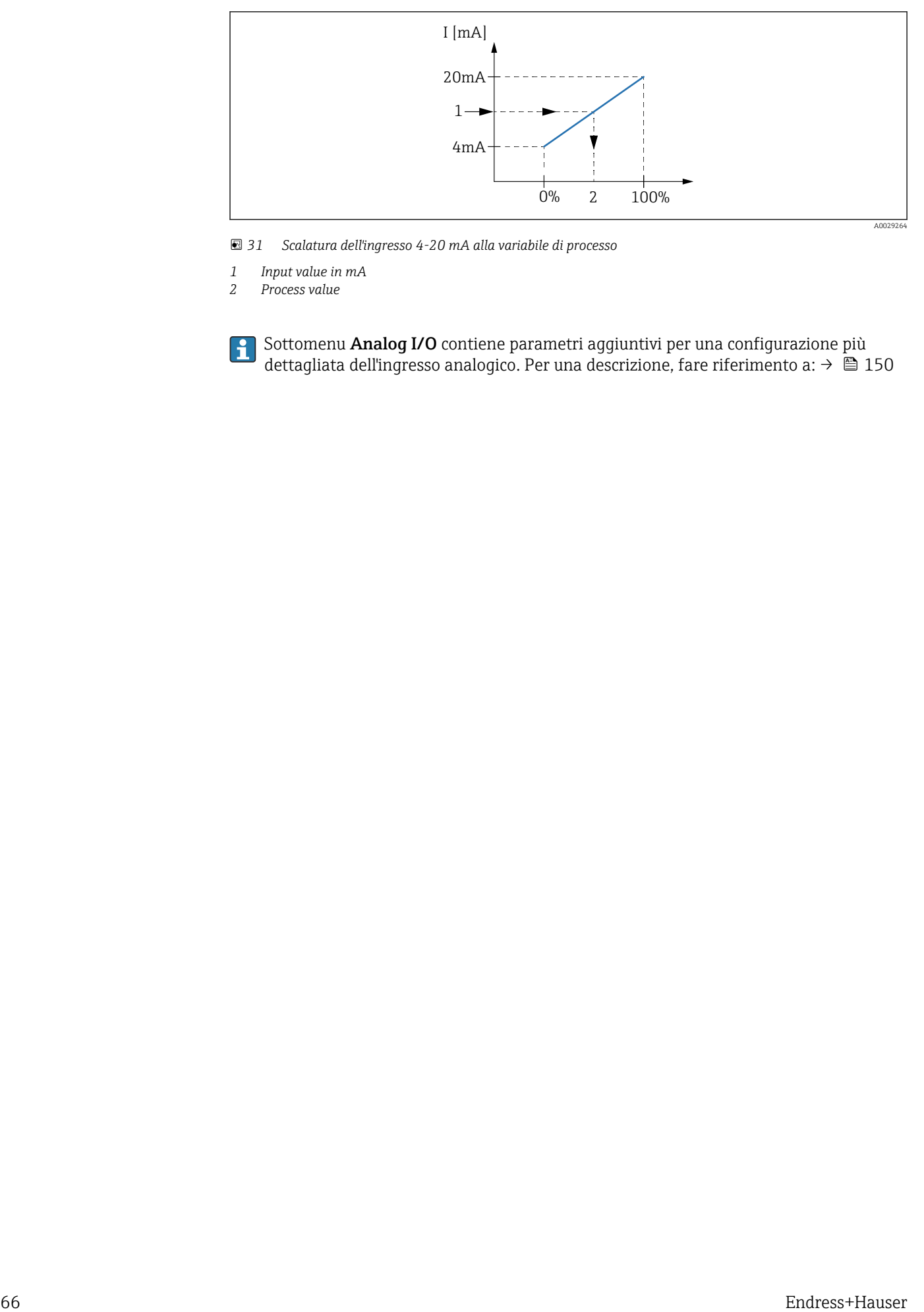

 *31 Scalatura dell'ingresso 4-20 mA alla variabile di processo*

*1 Input value in mA*

*2 Process value*

Sottomenu **Analog I/O** contiene parametri aggiuntivi per una configurazione più dettagliata dell'ingresso analogico. Per una descrizione, fare riferimento a: [→ 150](#page-149-0)

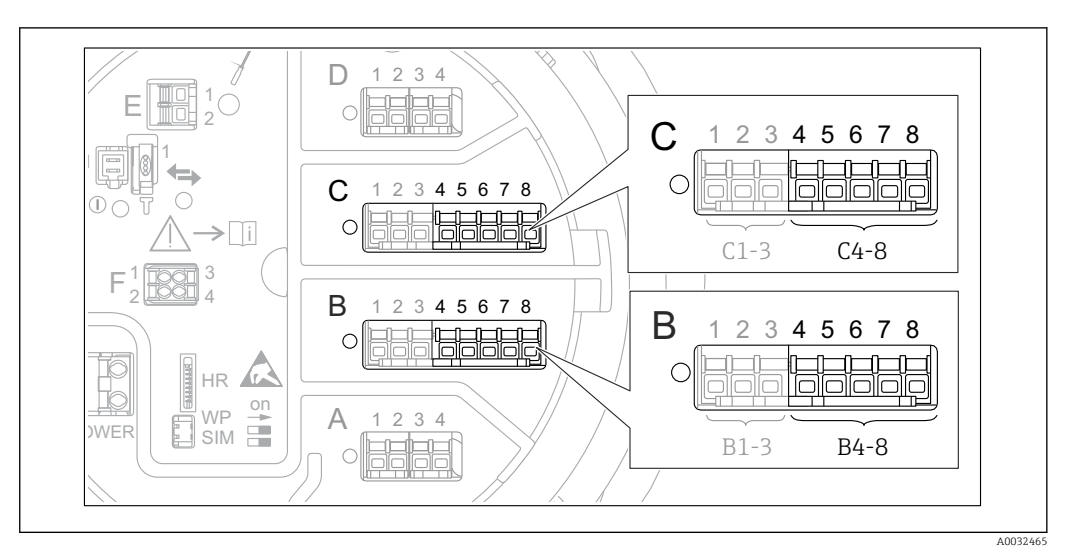

## <span id="page-66-0"></span>9.2.4 Configurazione di una RTD collegata

- *32 Possibili posizioni dei moduli I/O analogici in cui è possibile collegare una RTD. Il codice d'ordine del dispositivo determina quale di questi moduli è effettivamente presente [→ 20.](#page-19-0)*
- 1. Verificare che la RTD siano collegata come definito dall'assegnazione dei morsetti  $\rightarrow$   $\blacksquare$  35.
- 2. Accedere al sottomenu del rispettivo modulo I/O analogico: Configurazione → Configurazione avanzata → Input/output → Analog IP X4-8.
- 3. Accedere a RTD type ( $\rightarrow \cong 144$ ) e specificare il tipo di RTD collegata.

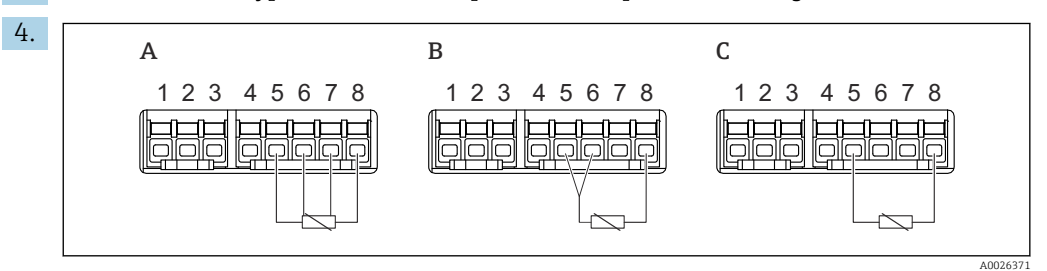

- *33 Tipi di connessione RTD*
- *A 4 wire RTD connection*
- *B 3 wire RTD connection*
- *C 2 wire RTD connection*

Accedere a RTD connection type ( $\rightarrow \blacksquare$  145) e specificare il tipo di connessione della RTD (2, 3 o 4 fili).

- 5. Accedere a Input value ( $\rightarrow \Box$  147) e controllare se la temperatura indicata corrisponde a quella effettiva.
- 6. Accedere a Minimum probe temperature (→  $\triangleq$  147) e specificare la temperatura minima approvata della RTD collegata.
- 7. Accedere a Maximum probe temperature ( $\rightarrow \equiv 148$ ) e specificare la temperatura massima approvata della RTD collegata.

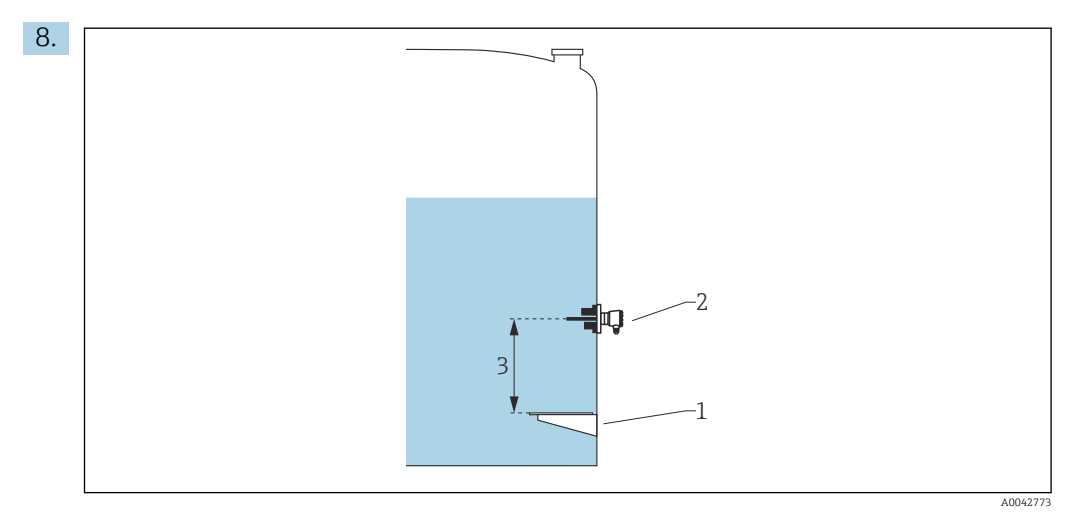

- *1 Piastra di riferimento (livello zero)*
- *2 RTD*
- *3 Probe position [\(→ 148\)](#page-147-0)*

Accedere a Probe position ( $\rightarrow \Box$  148) e inserire la posizione di montaggio della RTD (misurata dalla piastra di riferimento).

 Questo parametro, insieme al livello misurato, determina se la temperatura misurata si riferisce al prodotto o alla fase gassosa.

#### Offset per resistenza e/o temperatura

Un offset per la resistenza o la temperatura può essere definito nel seguente sottomenu: Esperto → Input/output → Analog IP X4-8.

- Ohms offset viene aggiunto alla resistenza misurata prima del calcolo della temperatura.
- **Temperature offset after conversion** viene aggiunto alla temperatura misurata.

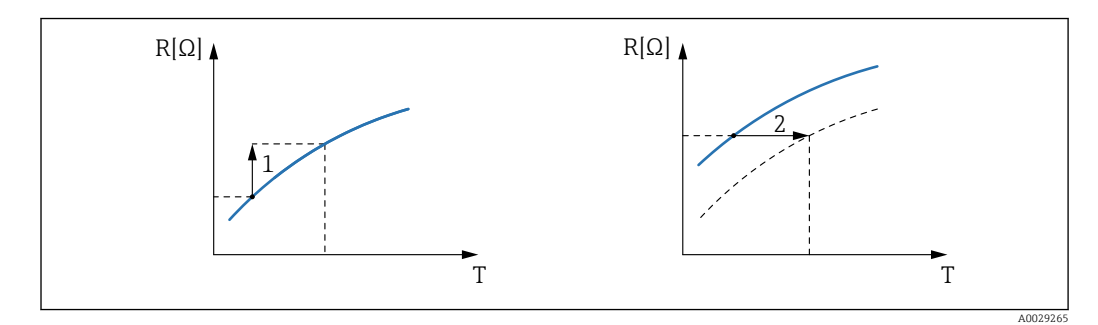

- *1 Ohms offset*
- *2 Temperature offset after conversion*

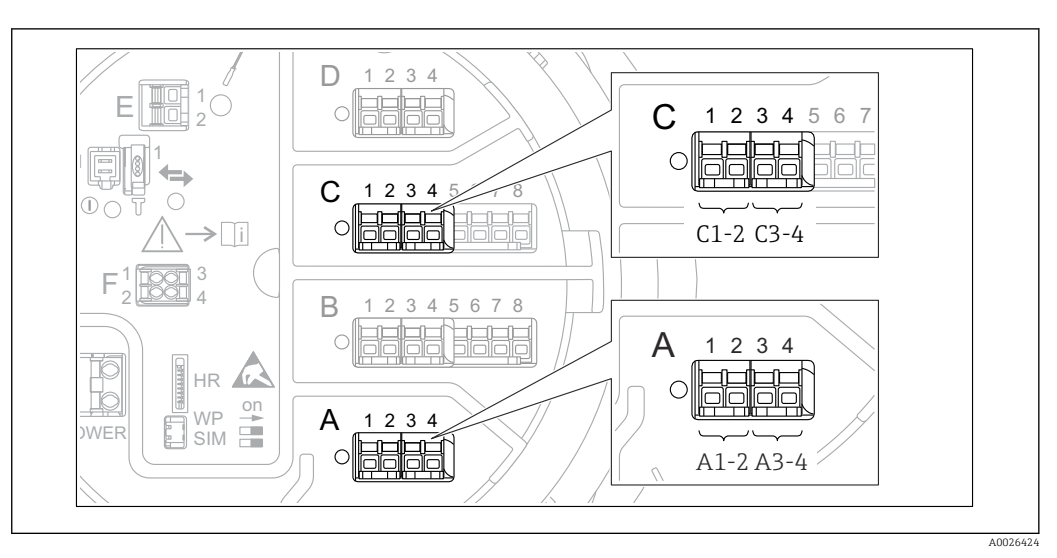

## <span id="page-68-0"></span>9.2.5 Configurazione degli ingressi digitali

 *34 Possibili posizioni dei moduli I/O digitali (esempi); il codice d'ordine definisce il numero e la posizione dei moduli di ingresso digitali →* ■ 20<sup>*.*</sup>

C'è un sottomenu **Digital Xx-x** per ogni modulo I/O digitale del dispositivo. "X" designa lo slot nel vano morsetti, "x-x" i morsetti di quello slot. I parametri più importanti di questo sottomenu sono Modalità operativa e Contact type.

#### Modalità operativa

Configurazione → Configurazione avanzata → Input/output → Digital Xx-x → Modalità operativa

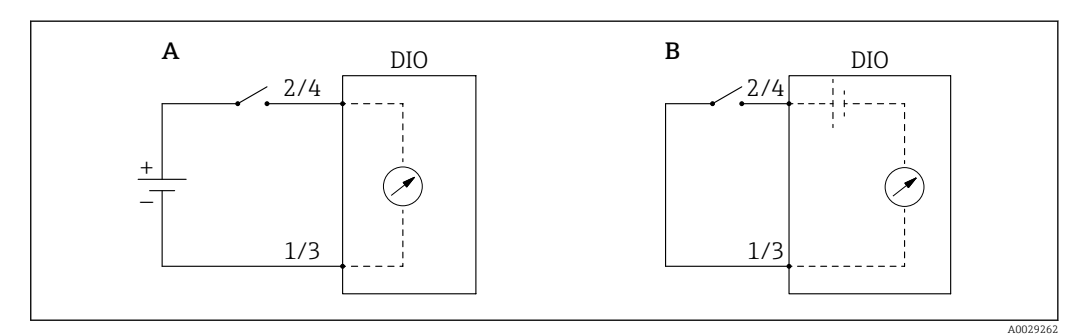

- *A "Modalità operativa" = "Input passive"*
- *B "Modalità operativa" = "Input active"*

*Significato delle opzioni*

• Input passive

Il modulo I/O digitale misura la tensione erogata da una fonte esterna. A seconda dello stato dell'interruttore esterno, questa tensione è 0 all'ingresso (interruttore aperto) o supera una certa tensione soglia (interruttore chiuso). Questi due stati rappresentano il segnale digitale.

• Input active

Il modulo I/O digitale fornisce una tensione e la utilizza per rilevare lo stato aperto o chiuso dell'interruttore esterno.

#### Contact type

Configurazione → Configurazione avanzata → Input/output → Digital Xx-x → Contact type

<span id="page-69-0"></span>Questo parametro determina in che modo lo stato dell'interruttore esterno viene mappato sugli stati interni del modulo DIO:

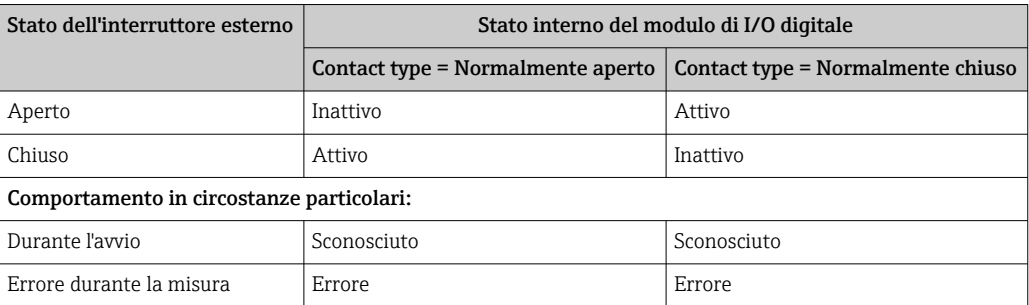

- Lo stato interno dell'ingresso digitale può essere trasferito a un'uscita digitale o utilizzato per controllare la misura.
	- $\bullet$  Sottomenu **Digital Xx-x** contiene parametri aggiuntivi per una configurazione più dettagliata dell'ingresso digitale. Per una descrizione, fare riferimento a.  $\rightarrow \blacksquare 160$

## 9.2.6 Collegamento dei valori di ingresso alle variabili del serbatoio

I valori di misura devono essere collegati alle variabili del serbatoio per poter essere utilizzati nell'applicazione di misura. Per farlo, occorre definire l'origine di ogni variabile del serbatoio nei seguenti parametri:

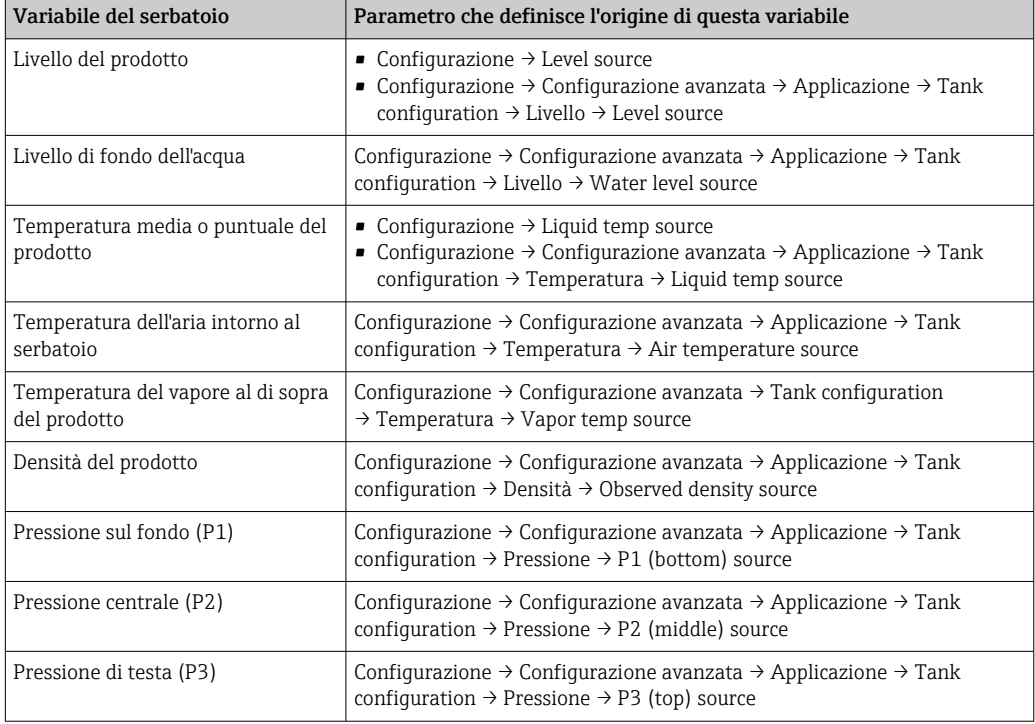

I÷

In funzione dell'applicazione, non tutti questi parametri saranno rilevanti in una data situazione.

## <span id="page-70-0"></span>9.2.7 Calcolo del serbatoio: misura di livello diretta

Se il calcolo del serbatoio non è configurato, livello e temperatura vengono misurati direttamente.

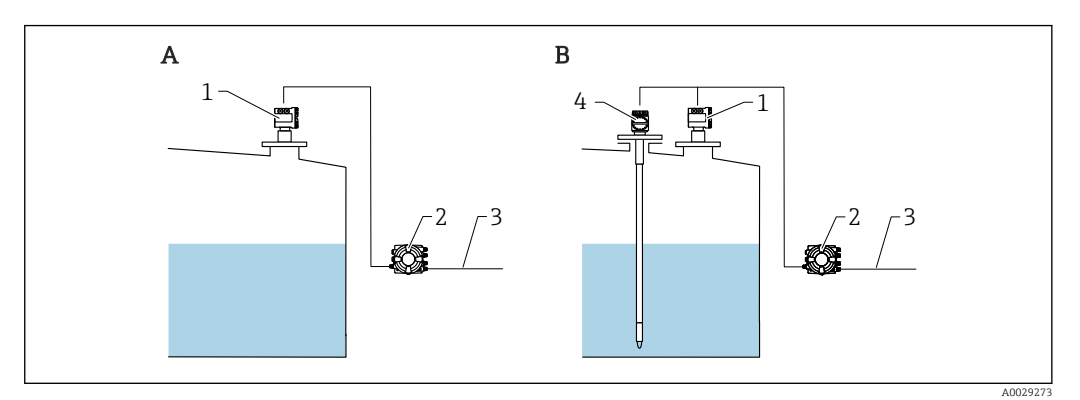

- *A Misura di livello diretta (senza temperatura)*
- *B Misura diretta di livello e temperatura*
- *1 Trasmettitore di livello (generalmente FMR540 o FMR51)*
- *2 Tankside Monitor*
- *3 Al sistema di inventory management*
- *4 Trasmettitore di temperatura*
- 1. Accedere a: "Configurazione → Level source" e specificare il dispositivo di acquisizione del livello.
- 2. Se è collegato un trasmettitore di temperatura:

Accedere a: "Configurazione → Liquid temp source" e specificare il dispositivo di acquisizione della temperatura.

## <span id="page-71-0"></span>9.2.8 Calcolo del serbatoio: sistema per la misura ibrida nei serbatoi (HTMS)

HTMS usa le misure di livello e pressione per calcolare la densità del fluido.

Nei serbatoi non atmosferici (cioè pressurizzati) è consigliabile usare la modalità HTMS P1+P3. In questo caso, sono necessari due sensori di pressione. Nei serbatoi atmosferici (ovvero non pressurizzati) è sufficiente HTMS P1 con un solo sensore di pressione.

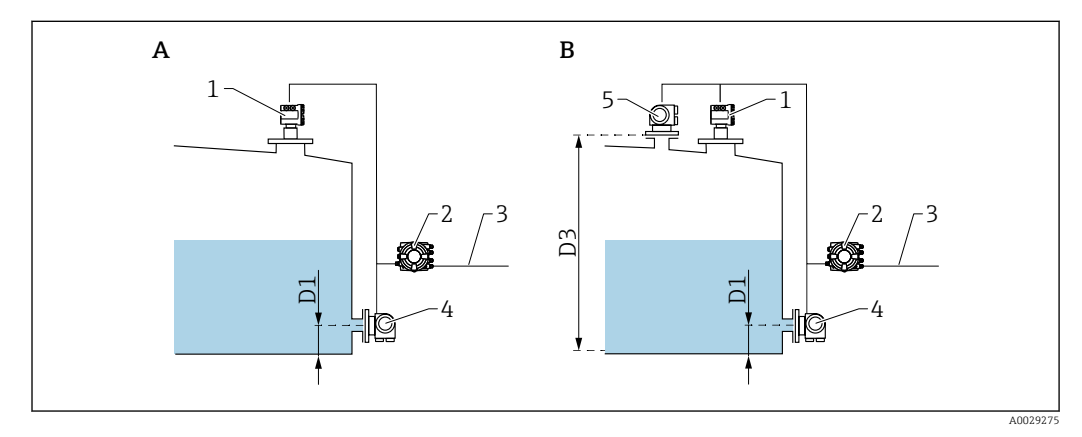

- *A La modalità di misura "HTMS P1"*
- *B La modalità di misura "HTMS P1+P3"*
- *D1 P1 position*
- *D3 P3 position 1 Trasmettitore di livello (ad es. FMR540 o FMR51)*
- *2 Tankside Monitor*
- *3 Al sistema di inventory management*
- *4 Sensore di pressione (in basso)*
- *5 Sensore di pressione (in alto)*
- 1. Selezionare Configurazione → Configurazione avanzata → Applicazione → Tank configuration  $\rightarrow$  Livello
- 2. Accedere a Level source (→  $\triangleq$  132) e specificare il dispositivo di acquisizione del livello.
- 3. Selezionare Configurazione → Configurazione avanzata → Applicazione → Tank configuration → Pressione
- 4. Accedere a P1 (bottom) source ( $\rightarrow \Box$  195) P1 e specificare il dispositivo di acquisizione della pressione di fondo (P1).

5. Se è collegato un trasmettitore della pressione di testa (P3): Accedere a P3 (top) source ( $\rightarrow \Box$  199) P3 e specificare il dispositivo di acquisizione della pressione di testa (P3).

- 6. Accedere a: Configurazione → Configurazione avanzata → Applicazione → Tank calculation  $\rightarrow$  HTMS
- 7. Accedere a HTMS mode ( $\rightarrow \cong$  228) e specificare la modalità HTMS.
- 8. Selezionare Configurazione → Configurazione avanzata → Applicazione → Tank configuration → Densità
- 9. Accedere a Observed density source (→  $\triangleq$  193) e selezionare HTMS.
- 10. Usare gli altri parametri del sottomenu HTMS per configurare il calcolo. Per una descrizione dettagliata: → ■ 226
## 9.2.9 Calcolo del serbatoio: misura idrostatica nei serbatoi (HTG)

La misura idrostatica nei serbatoi (HTG) consente di calcolare il livello e la densità del prodotto presente nel serbatoio utilizzando solo misure di pressione. La pressione viene misurata a diverse altezze del serbatoio mediante uno, due o tre sensori di pressione. Questi dati consentono di calcolare la densità e/o il livello del prodotto.

#### Panoramica dei parametri HTG

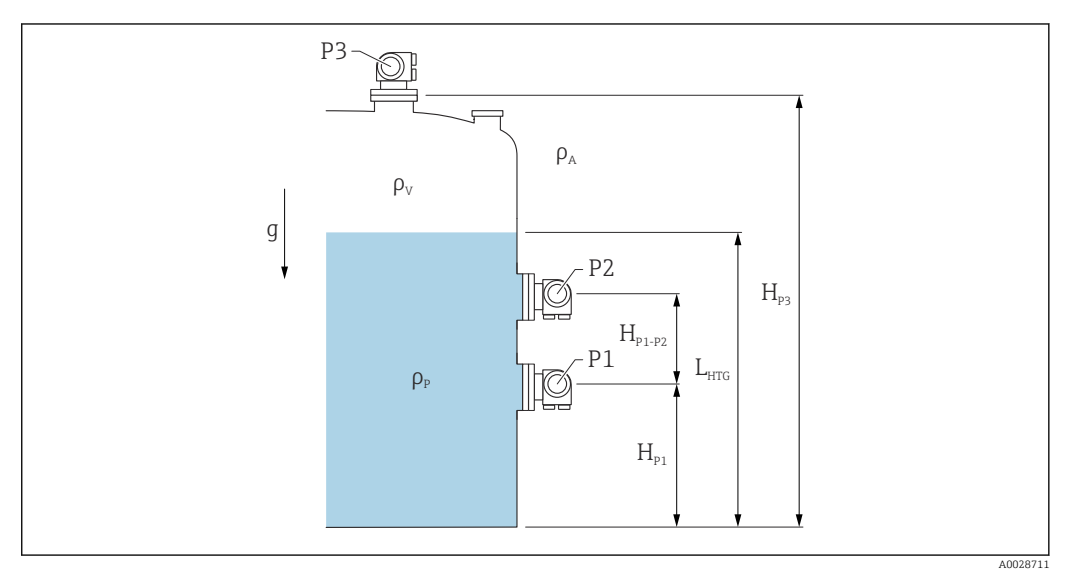

 *<sup>35</sup> Parametri HTG*

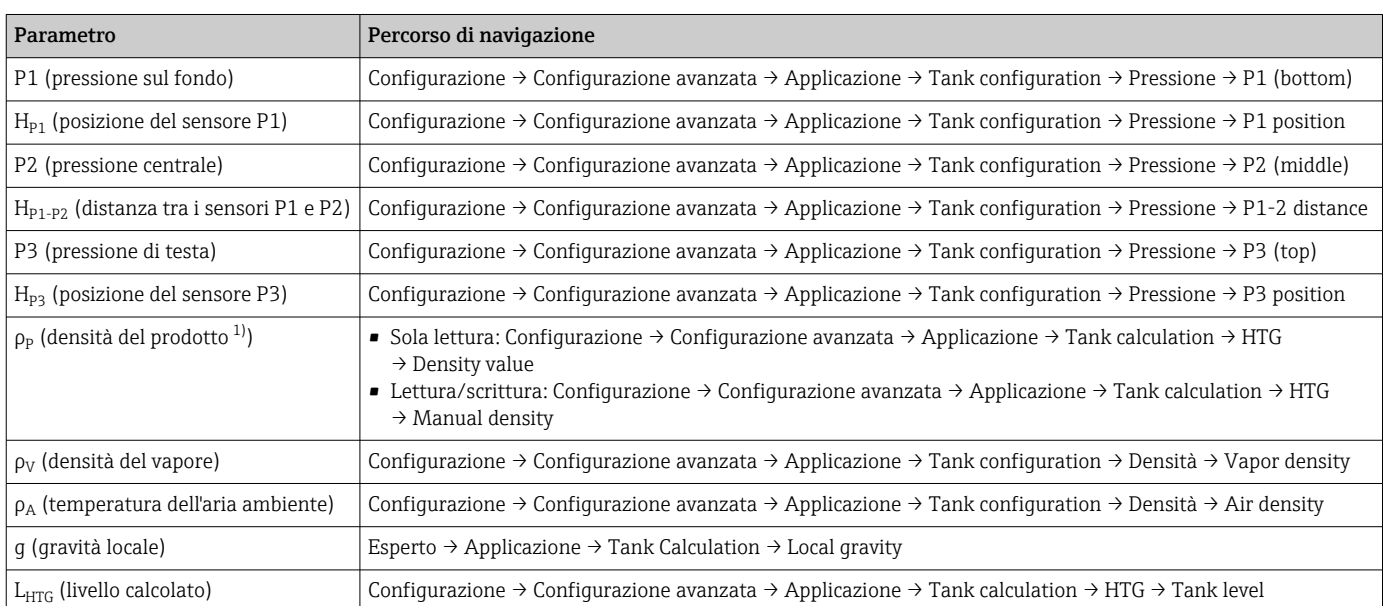

1) A seconda del parametro HTG mode, questo è un parametro di lettura/scrittura o di sola lettura.

#### Selezione della modalità HTG

- 1. Selezionare Configurazione → Configurazione avanzata → Applicazione → Tank  $cal$ ialculation  $\rightarrow$  HTG
- 2. Accedere a parametro **HTG mode** ( $\rightarrow \Box$  223) e selezionare la modalità facendo riferimento alla tabella seguente.

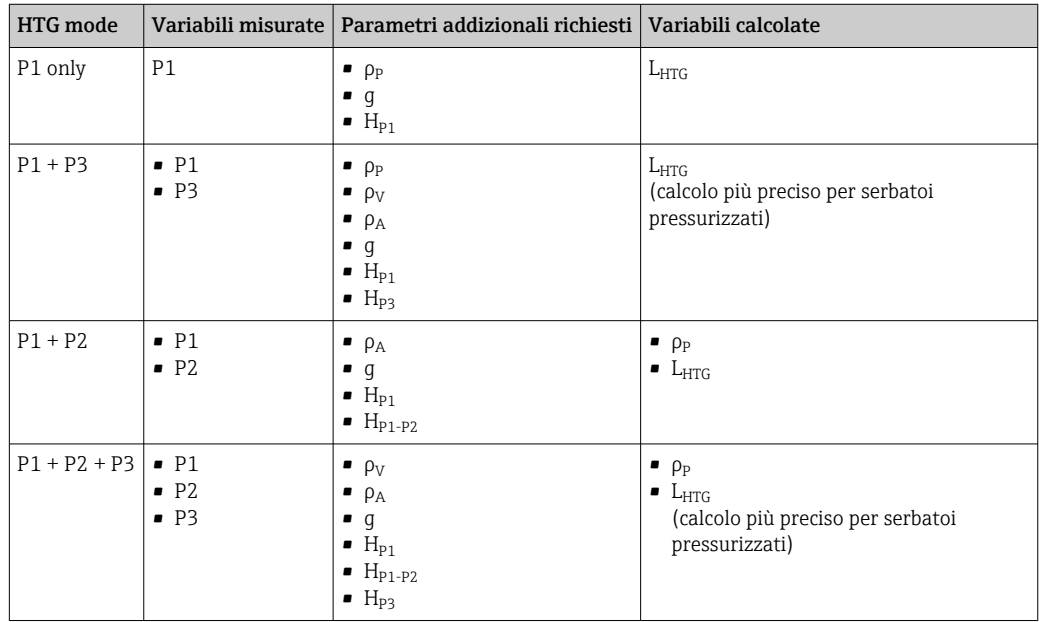

#### Assegnazione del sensore di pressione P1 (fondo)

- 1. Accedere a: Configurazione → Configurazione avanzata → Applicazione → Tank configuration → Pressione
- 2. Accedere a parametro P1 (bottom) source ( $\rightarrow \Box$  195) e selezionare il dispositivo di acquisizione della pressione di fondo.
- 3. Accedere a parametro **P1 (bottom)** ( $\rightarrow \Box$  127) e controllare se la pressione indicata corrisponde a quella effettiva in posizione P1. Se necessario, la pressione indicata può essere corretta mediante parametro P1 offset.
- 4. Accedere a parametro **P1 position** (→  $\triangleq$  196) e inserire la distanza tra la piastra di riferimento e il sensore P1.
- 5. Accedere a parametro P1 abs / rel  $(\rightarrow \boxplus 196)$  e specificare se il sensore P1 misura la pressione assoluta o relativa.

#### Assegnazione del sensore di pressione P2 (centrale)

- Questa procedura è necessaria solo per le seguenti modalità HTG:
	- $P1 + P2$
	- $P1 + P2 + P3$
- 1. Selezionare Configurazione → Configurazione avanzata → Applicazione → Tank configuration  $\rightarrow$  Pressione
- 2. Accedere a parametro P2 (middle) source ( $\rightarrow \equiv$  197) e selezionare il dispositivo di acquisizione della pressione centrale.
- 3. Accedere a parametro **P2 (middle)** ( $\rightarrow \Box$  127) e controllare se la pressione indicata corrisponde a quella effettiva in posizione P2. Se necessario, la pressione indicata può essere corretta mediante parametro **P2 offset** (→  $\triangleq$  198).
- 4. Accedere a parametro **P1-2 distance** ( $\rightarrow \Box$  198) e inserire la distanza tra i sensori P1 e P2.

5. Accedere a parametro **P2 abs / rel**  $(\rightarrow \Box$  198) e specificare se il sensore P2 misura la pressione assoluta o relativa.

#### Assegnazione del sensore P3 (testa)

- Questa procedura è necessaria solo per la seguente modalità HTG:
	- $P1 + P3$
	- $P1 + P2 + P3$
- 1. Selezionare Configurazione → Configurazione avanzata → Applicazione → Tank configuration → Pressione
- 2. Accedere a parametro P3 (top) source  $(\rightarrow \Box$  199) e selezionare il dispositivo di acquisizione della pressione di testa.
- 3. Accedere a parametro P3 (top) ( $\rightarrow \equiv 128$ ) e controllare se la pressione indicata corrisponde a quella effettiva in posizione P3. Se necessario, la pressione indicata può essere corretta mediante parametro P3 offset (→  $\triangleq$  200).
- 4. Accedere a parametro P3 position ( $\rightarrow \Box$  200) e inserire la distanza tra la piastra di riferimento e il sensore P3.
- 5. Accedere a parametro P3 abs / rel  $(\rightarrow \Box$  200) e specificare se il sensore P3 misura la pressione assoluta o relativa.

#### Selezione di HTG come origine del livello

- 1. Selezionare Configurazione → Configurazione avanzata → Applicazione → Tank configuration → Livello
- 2. Accedere a parametro Operation mode e selezionare HTG.

#### Specifiche supplementari

- 1. Se la pressione ambiente si discosta notevolmente da 1 bar (14,5 psi): Selezionare Configurazione → Configurazione avanzata → Applicazione → Tank configuration → Pressione
- 2. Accedere a parametro **Ambient pressure** ( $\rightarrow \blacksquare$  201) e specificare la pressione ambiente.
	- Sottomenu HTG contiene parametri aggiuntivi per una configurazione più dettagliata del calcolo HTG. Per informazioni dettagliate:  $\rightarrow$  ■ 216

## 9.2.10 Calcolo del serbatoio: deformazione idrostatica nei serbatoi (HyTD)

Questa funzione consente di compensare i movimenti verticali del livello di riferimento (GRH), che si generano per la deformazione delle pareti del serbatoio, causata dalla pressione idrostatica del liquido contenuto. La compensazione si basa su un'approssimazione lineare, ottenuta da misure manuali effettuate a diversi livelli, distribuite in tutto il campo di misura del serbatoio.

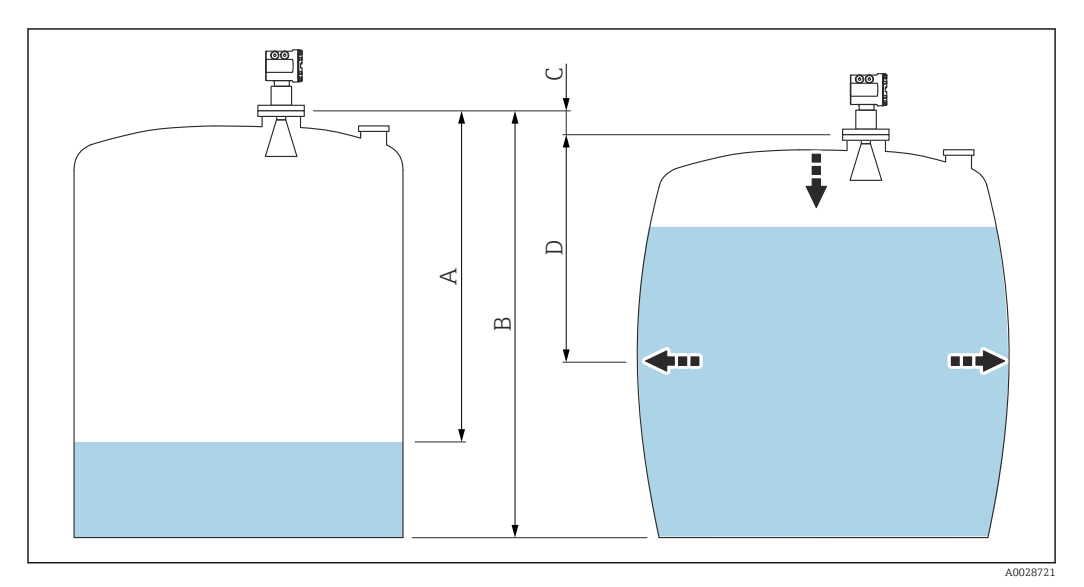

 *36 Correzione della deformazione idrostatica nei serbatoi ((HyTD)*

- *A "Distanza" (serbatoio quasi vuoto)*
- *B Altezza di riferimento del misuratore (GRH)*
- *C HyTD correction value*

 $| \mathbf{f} |$ 

*D "Distanza" (serbatoio pieno)*

Questa modalità non dovrebbe essere utilizzata insieme alla modalità HTG perché, con  $|1 \cdot |$ HTG, il livello non viene misurato in rapporto all'altezza di riferimento del misuratore.

La correzione della deformazione idrostatica del serbatoio è configurata in HyTD  $(\rightarrow \text{ } \text{ } \text{ } 204)$ 

## 9.2.11 Calcolo del serbatoio: correzione termica delle pareti del serbatoio (CTSh)

CTSh (correzione dell'espansione termica delle pareti del serbatoio) compensa gli effetti sull'altezza di riferimento del misuratore (GRH) e sull'espansione/contrazione del filo di misura dovuta agli effetti della temperatura sulle pareti del serbatoio o sul tubo di calma. Gli effetti della temperatura sono di due tipi: gli effetti sulla parte "asciutta" e quelli sulla parte "bagnata" delle pareti del serbatoio o del tubo di calma. La funzione di correzione si basa sui coefficienti di dilatazione termica dell'acciaio e sui fattori di "isolamento" delle parti "asciutte" e "bagnate" del filo e della parete del serbatoio. Le temperature utilizzate per la correzione possono essere selezionate da valori manuali o misurati.

Questa correzione è consigliata per le seguenti situazioni:

- se la temperatura operativa si discosta notevolmente dalla temperatura durante la taratura ( $ΔT > 10 °C$  (18 °F))
- per serbatoi estremamente alti
- per applicazioni refrigerate, criogeniche o riscaldate

Dato che questa correzione influisce sulla lettura del contenuto del serbatoio, è consigliabile verificare che le procedure di misura manuale e di verifica del livello siano state eseguite correttamente prima di abilitare questo metodo di correzione.

Questa modalità non può essere utilizzata insieme alla modalità HTG perché, con HTG, il livello non viene misurato in rapporto all'altezza di riferimento del misuratore.

## 9.2.12 Calcolo del serbatoio: correzione della fase gassosa per gas liquefatti (CLG)

La fase gassosa in serbatoi pressurizzati influisce direttamente sulla determinazione della distanza per i sensori del tempo di volo. Questa funzione corregge le influenze della fase vapore in base alla sua pressione, temperatura e composizione.

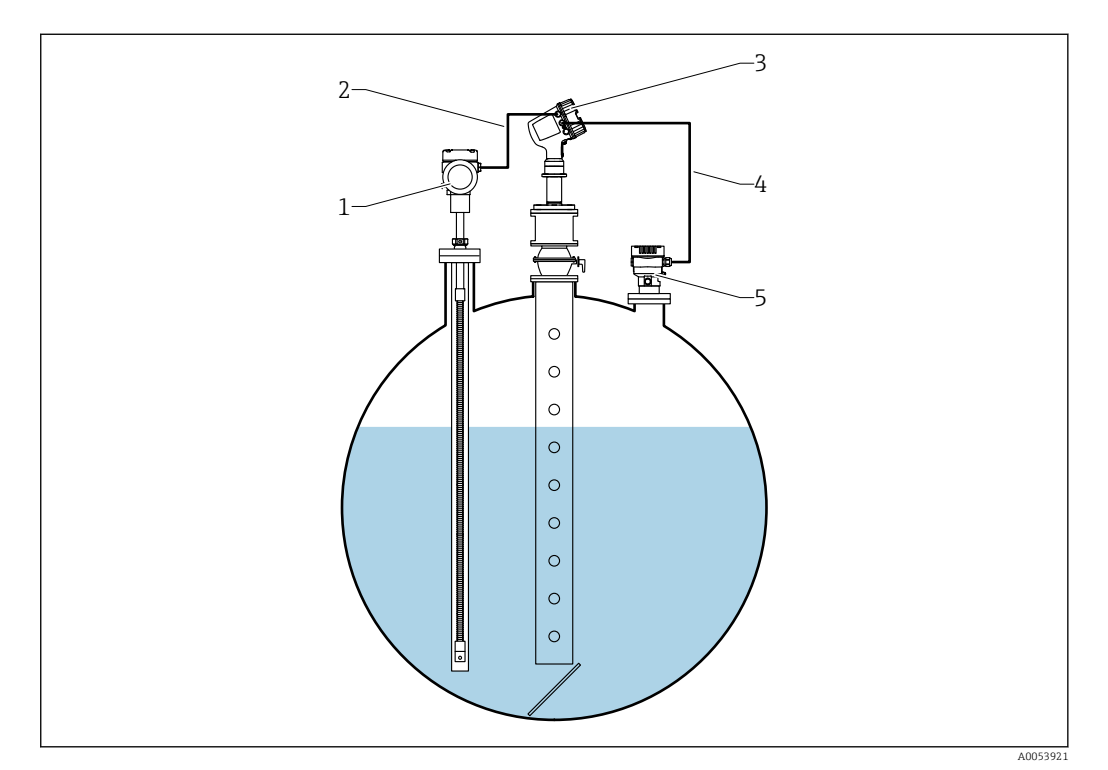

*1 Misuratore di temperatura Prothermo, dotato di pozzetto o tubo di protezione*

- *2 Connessione HART*
- *3 Misuratore di livello radar Micropilot NMR84*
- *4 Connessione HART*
- *5 Trasmettitore di pressione digitale*

La correzione della fase gassosa per i gas liquefatti (CLG) è configurata nel sottomenu sottomenu CLG.

Percorso di navigazione: Configurazione → Configurazione avanzata → Applicazione  $\rightarrow$  Tank calculation  $\rightarrow$  CLG

#### Configurazione della correzione della fase gassosa per gas liquefatti (CLG)

1. Selezionare Configurazione → Configurazione avanzata → Applicazione → Tank calculation  $\rightarrow$  CLG

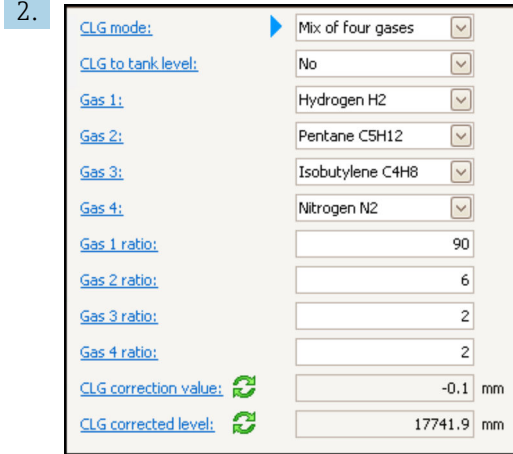

Accedere a parametro CLG mode. Contare il numero di gas che compongono la miscela di gas e selezionare l'opzione appropriata.

- 3. Accedere parametro Gas 1 a e selezionare dall'elenco uno dei gas presenti nella miscela.
- 4. Se il gas nel serbatoio non è nell'elenco, selezionare opzione Custom.
- 5. Se è stato selezionato opzione Custom, accedere a parametro Gas 1 refractive index e inserire l'indice di rifrazione di questo gas.
- 6. Ripetere i passaggi di cui sopra per un massimo di 4 gas.
- 7. Se nel serbatoio è presente più di 1 gas, accedere a parametro Gas 1 ratio e inserire la parte di gas 1. La parte è inserita in percentuale (ad esempio una miscela di 2 gas al 25 e 75%) o in quote (ad esempio miscela di 2 gas composta da 1 e 3 quote), non occorre inserire unità.
- 8. Ripetere questa operazione fino ad un massimo di 4 gas.
- 9. Accedere a parametro CLG to tank level e attivare o disattivare la correzione del livello del serbatoio tramite CLG.

La modalità SIL o WHG imposta parametro CLG to tank level su opzione no per disattivare la correzione del livello del serbatoio tramite CLG.

Parametro CLG correction value mostra il valore di correzione CLG e parametro CLG corrected level mostra il livello con la sola correzione CLG.

## 9.2.13 Configurazione della funzione di controllo di riferimento del livello (LRC)

Per serbatoi che non consentono un'immersione manuale, il misuratore di livello può essere controllato mediante la funzione LRC.

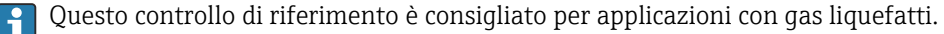

Per questa funzione sono disponibili diverse opzioni:

- LRC con livello di riferimento
- LRC con riferimento al punto
- LRC con interruttore di riferimento

#### LRC con livello di riferimento

Il dispositivo radar confronta la lettura del livello con la lettura del livello di un altro misuratore di livello (ad es. Proservo NMS8x). Sulla base di un valore di scostamento configurabile (parametro Allowed difference), viene eseguito un controllo continuo.

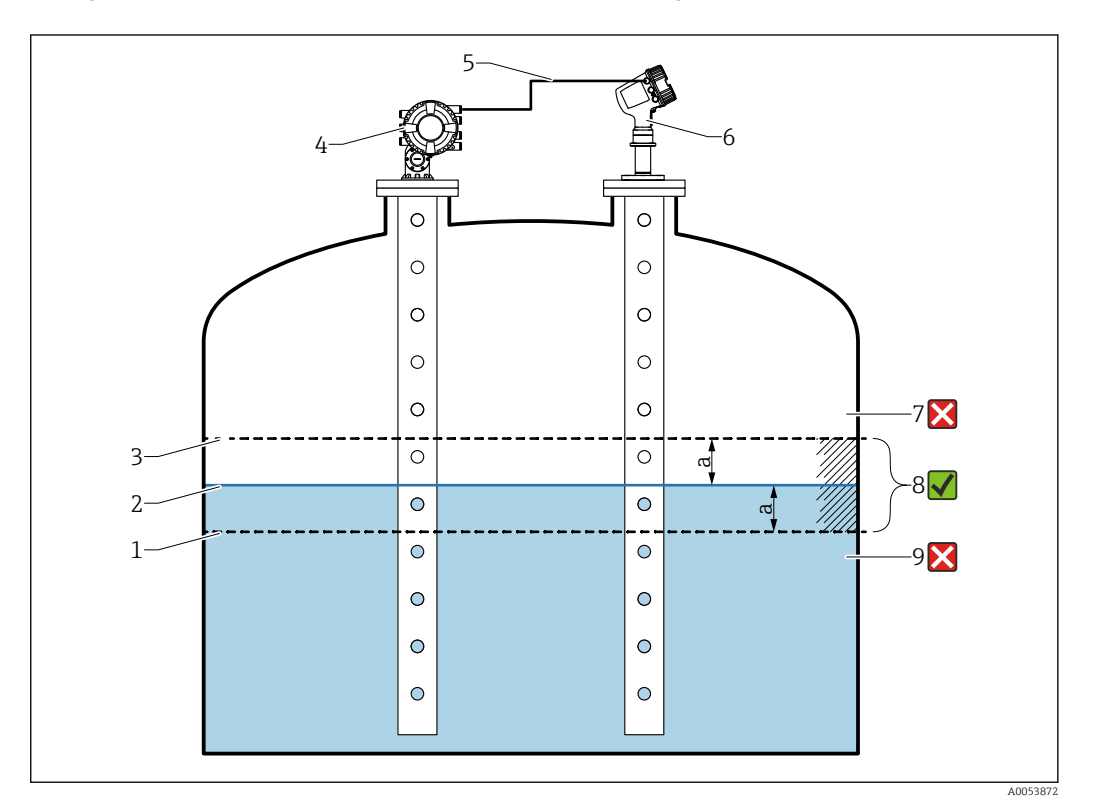

 *37 Esempio di applicazione con Proservo NMS8x*

- *1 Soglia inferiore del valore di scostamento "a" configurato nel misuratore di livello radar*
- *2 Valore di riferimento: livello misurato come indicato nel misuratore di livello Proservo NMS8x*
- *3 Soglia superiore di scostamento*
- *4 Proservo NMS8x fornisce il valore di riferimento*
- *5 I misuratori di livello sono interconnessi tramite interfaccia HART*
- *6 Misuratore di livello radar con valore di scostamento configurato "a" per parametro "Allowed difference" 7 Il livello misurato è superiore al valore di riferimento più il valore di scostamento "a": il valore di livello non è verificato*
- *8 Il livello misurato non supera i limiti definiti dal valore di scostamento "a": il valore di livello è verificato*
- *9 Il livello misurato è inferiore al valore di riferimento meno il valore di scostamento "a": il valore di livello non è verificato*

#### Proprietà

- Frequenza: il controllo di riferimento viene eseguito continuamente ogni 60 secondi.
- Tolleranza: mediante parametro Check fail threshold, è possibile impostare un numero di guasti configurabile prima che lo stato commuti su "failed".
- Connessione: il dispositivo di riferimento per il livello è collegato mediante una scheda I/O opzionale HART.

#### Configurazione di LRC con livello di riferimento

1. Selezionare Diagnostica  $\rightarrow$  LRC  $\rightarrow$  LRC 1 ... 2

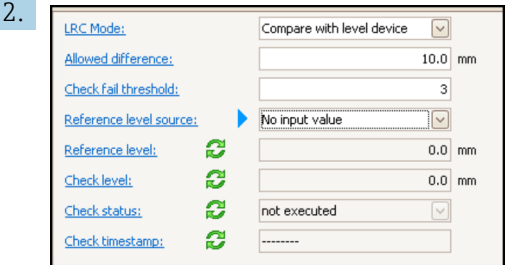

Accedere a parametro LRC Mode e selezionare opzione Compare with level device.

- 3. Accedere a parametro Allowed difference e specificare il valore per la differenza consentita tra il livello del serbatoio e il riferimento.
- 4. Accedere a parametro Check fail threshold e impostare il numero di quasti consentito prima dell'attivazione di un allarme. Poiché il controllo di riferimento viene eseguito costantemente ogni 60 secondi, questo assomiglia al numero di minuti che precedono l'attivazione di un allarme.
- 5. Accedere a parametro Reference level source e definire la sorgente per il livello di riferimento.

#### LRC con riferimento al punto

Le parti meccaniche nel serbatoio possono essere utilizzate come punti di riferimento per eseguire una misura di riferimento. La distanza di riferimento può essere salvata sul dispositivo. Sulla base di un valore di scostamento configurabile (parametro Allowed difference), è possibile avviare un controllo manuale.

Una valvola d'intercettazione a sfera chiusa o un anello di riferimento fisso all'estremità di un tubo di calma sono esempi per installazioni di misura di riferimento idonee.

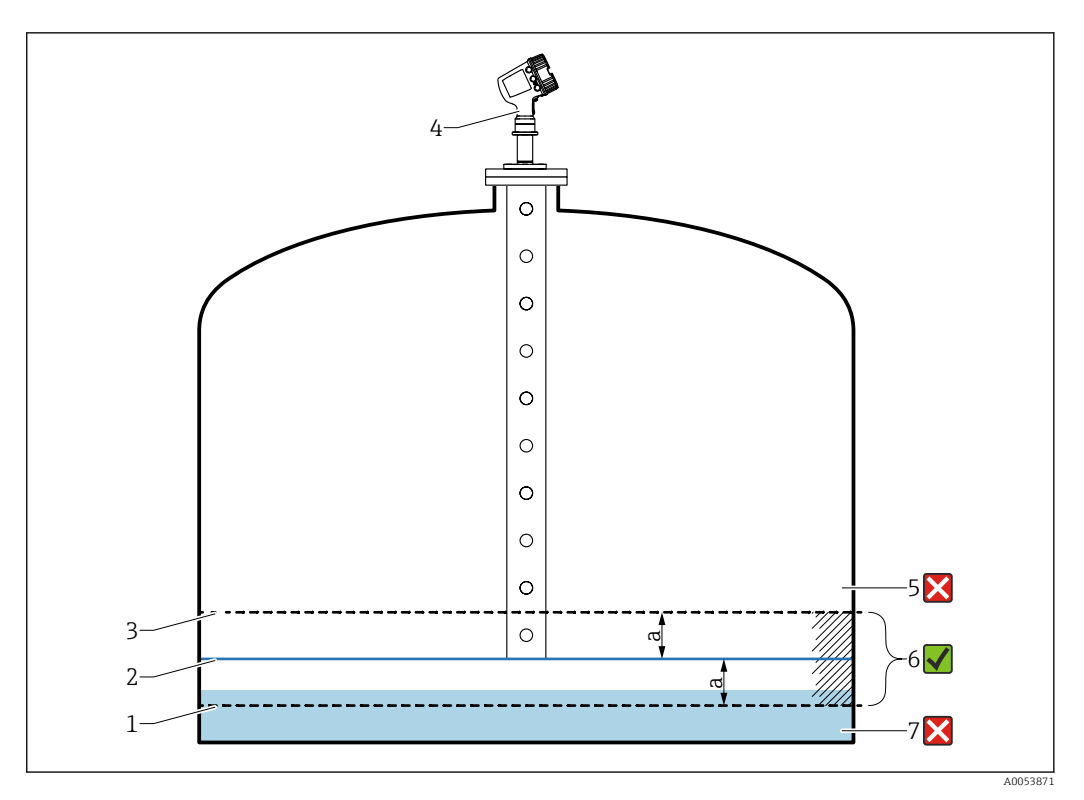

 *38 Esempio di applicazione con punto di riferimento fisso all'estremità del tubo di calma*

- *1 Soglia inferiore del valore di scostamento "a" configurato nel misuratore di livello radar*
- *2 Valore di riferimento: distanza dal misuratore di livello radar all'oggetto fissato al tubo di calma*
- *3 Soglia superiore di scostamento*
- *4 Misuratore di livello radar con valore di scostamento configurato "a" per parametro "Allowed difference"*
- *5 Il livello misurato è superiore al valore di riferimento più il valore di scostamento "a": il valore di livello non è verificato*
- *6 Il livello misurato non supera i limiti definiti dal valore di scostamento "a": il valore di livello è verificato*
- *7 Il livello misurato è inferiore al valore di riferimento meno il valore di scostamento "a": il valore di livello non è verificato*

#### Configurazione di LRC con riferimento al punto

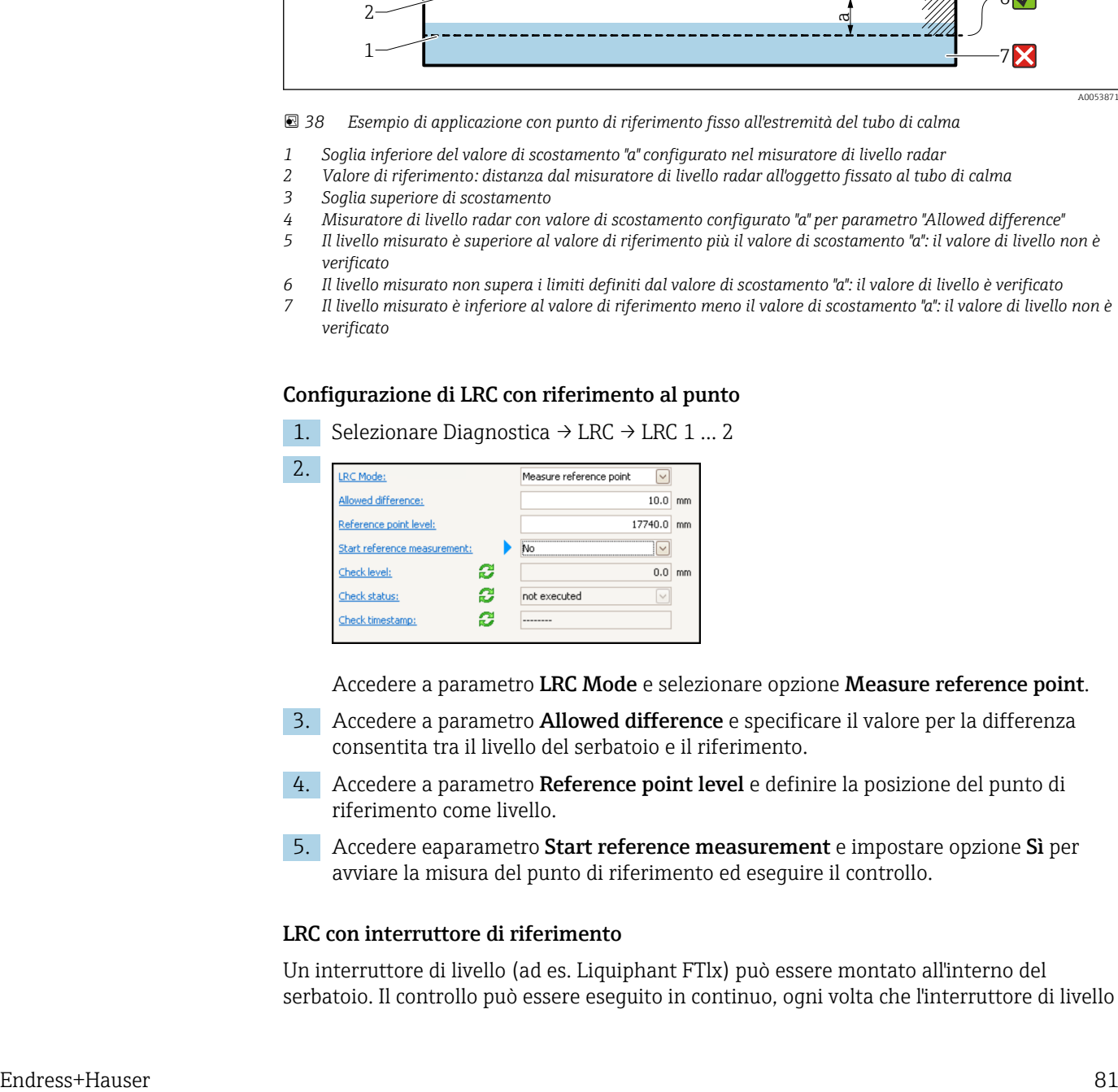

Accedere a parametro LRC Mode e selezionare opzione Measure reference point.

- 3. Accedere a parametro Allowed difference e specificare il valore per la differenza consentita tra il livello del serbatoio e il riferimento.
- 4. Accedere a parametro Reference point level e definire la posizione del punto di riferimento come livello.
- 5. Accedere eaparametro Start reference measurement e impostare opzione Sì per avviare la misura del punto di riferimento ed eseguire il controllo.

#### LRC con interruttore di riferimento

Un interruttore di livello (ad es. Liquiphant FTlx) può essere montato all'interno del serbatoio. Il controllo può essere eseguito in continuo, ogni volta che l'interruttore di livello

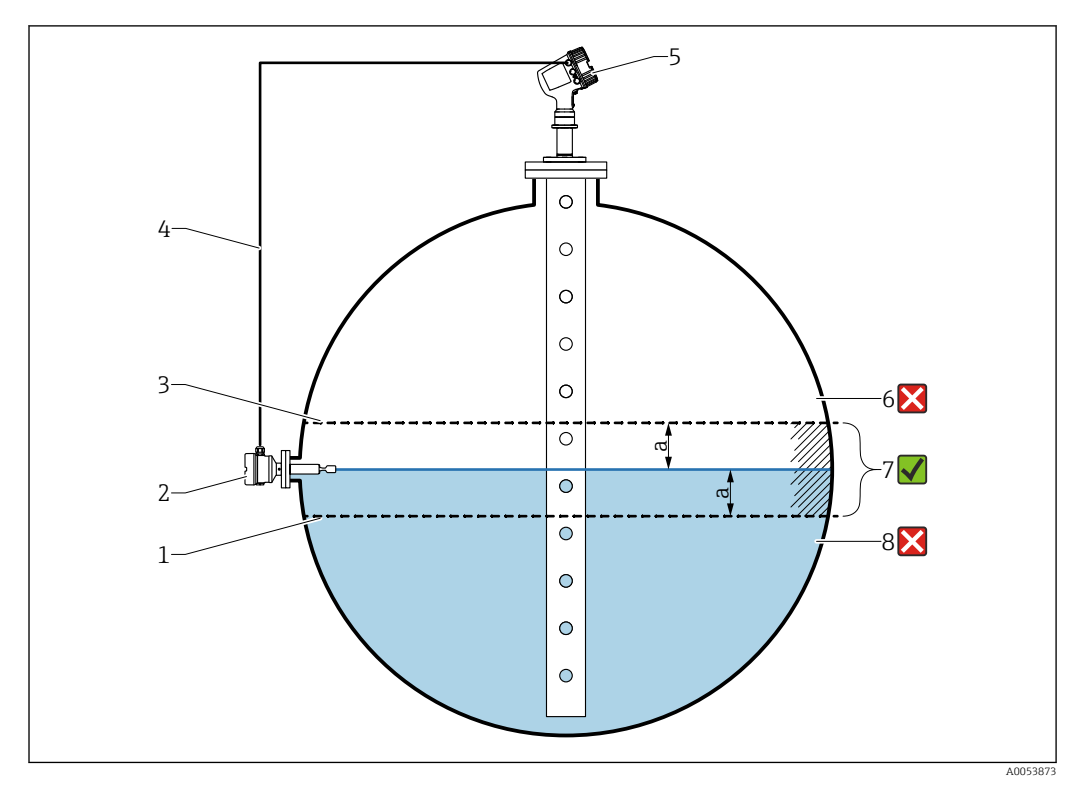

viene attivato o disattivato. Il livello misurato dovrebbe rimanere entro uno scostamento configurabile.

 *39 Esempio di applicazione con interruttore di livello*

- *1 Soglia inferiore del valore di scostamento "a" configurato nel misuratore di livello radar*
- *2 Valore di riferimento: il punto di commutazione di un interruttore di livello installato rappresenta il valore di riferimento per la verifica*
- *3 Soglia superiore di scostamento*
- *4 Interruttore di livello e misuratore di livello sono interconnessi tramite una scheda di I/O digitale*
- *5 Misuratore di livello radar con valore di scostamento configurato "a" per parametro "Allowed difference"*
- *6 Il livello misurato è superiore al valore di riferimento più il valore di scostamento "a": il valore di livello non è verificato*
- *7 Il livello misurato non supera i limiti definiti dal valore di scostamento "a": il valore di livello è verificato*
- *8 Il livello misurato è inferiore al valore di riferimento meno il valore di scostamento "a": il valore di livello non è verificato*

#### Proprietà

- Modalità: il dispositivo può essere impostato per monitorare il punto di commutazione durante il riempimento o lo scarico del serbatoio.
- Connessione: l'interruttore di livello è collegato mediante una scheda di I/O digitale.

#### Configurazione di LRC con interruttore di riferimento

1. Selezionare Diagnostica  $\rightarrow$  LRC  $\rightarrow$  LRC 1 ... 2

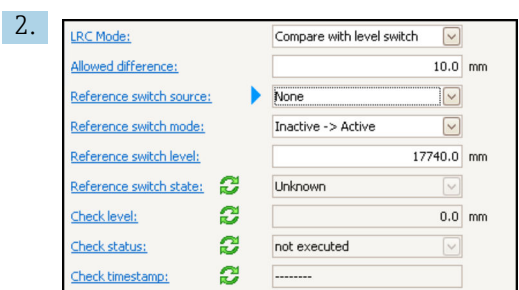

Accedere a parametro LRC Mode e selezionare opzione Compare with level switch.

- 3. Accedere a parametro Allowed difference e specificare il valore per la differenza consentita tra il livello del serbatoio e il riferimento.
- 4. Accedere a parametro Reference switch source e selezionare la sorgente per l'interruttore di riferimento.
- 5. Accedere a parametro Reference switch mode. Selezionare opzione Active -> Inactive per definire la direzione di commutazione per il controllo di riferimento da eseguire quando lo stato dell'interruttore passa da Attivo a Inattivo. Oppure selezionare opzione Inactive -> Active per definire la direzione di commutazione per il controllo di riferimento da eseguire quando lo stato dell'interruttore passa da Inattivo a Attivo.
- 6. Accedere a parametro Reference switch level e inserire la posizione dell'interruttore di riferimento inserendo un valore con un'unità di lunghezza. Questo parametro dipende dalla scelta effettuata per parametro Unità di misura della distanza.
	- Definisce la posizione dell'interruttore di riferimento come livello.

## <span id="page-83-0"></span>9.2.14 Configurazione degli allarmi (valutazione delle soglie)

È possibile configurare la valutazione della soglia per un massimo di 4 variabili del serbatoio. La valutazione delle soglie genera un allarme se il valore supera una soglia superiore o scende al di sotto di una soglia inferiore, rispettivamente. I valori di soglia possono essere definiti dall'utente.

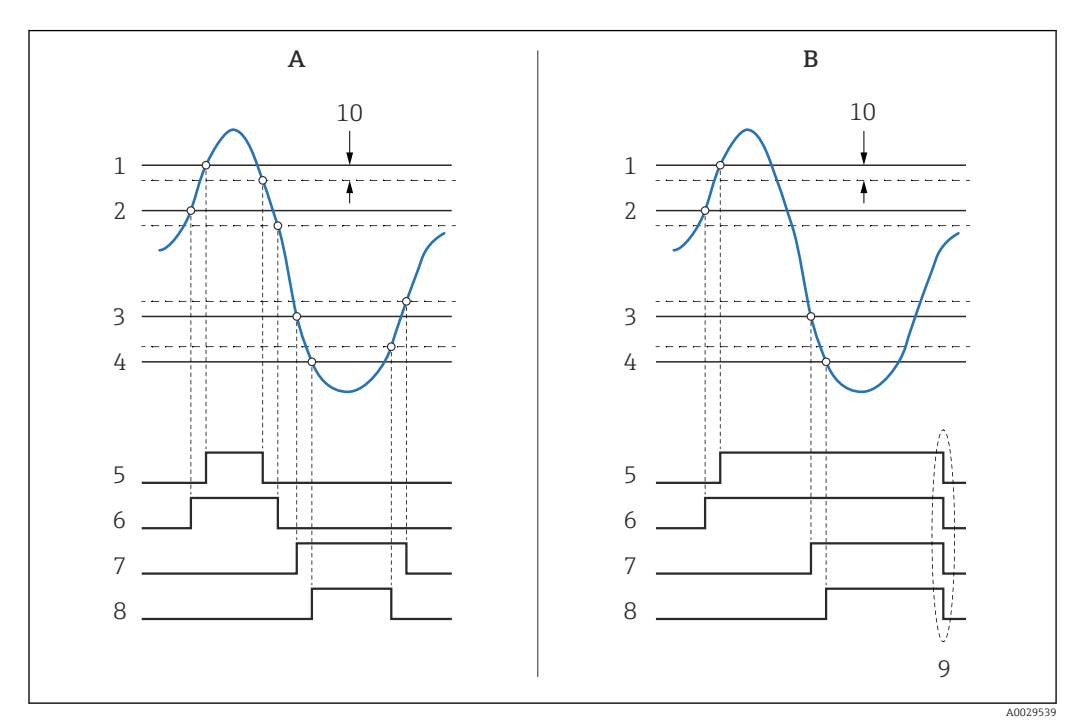

 *40 Principio di funzionamento della valutazione della soglia*

- *A Alarm mode = Attivo/a*
- *B Alarm mode = Latching*
- *1 HH alarm value*
- *2 H alarm value*
- *3 L alarm value*
- *4 LL alarm value*
- *5 HH alarm*
- *6 H alarm*
- *7 L alarm*
- *8 LL alarm*
- *9 "Clear alarm" = "Sì" " o spegnimento/riaccensione*
- *10 Hysteresis*

La valutazione delle soglie è configurata nei sottomenu Alarm 1 ... 4.

Percorso di navigazione: Configurazione → Configurazione avanzata → Alarm → Alarm 1 … 4

Per Alarm mode = Latching tutti gli allarmi rimangono attivi fino a quando l'utente  $| \cdot |$ seleziona Clear alarm = Sì o interrompe/ripristina l'alimentazione.

Configurare di conseguenza anche il parametro Hysteresis, a seconda della variabile H. del serbatoio e dell'unità utilizzata.

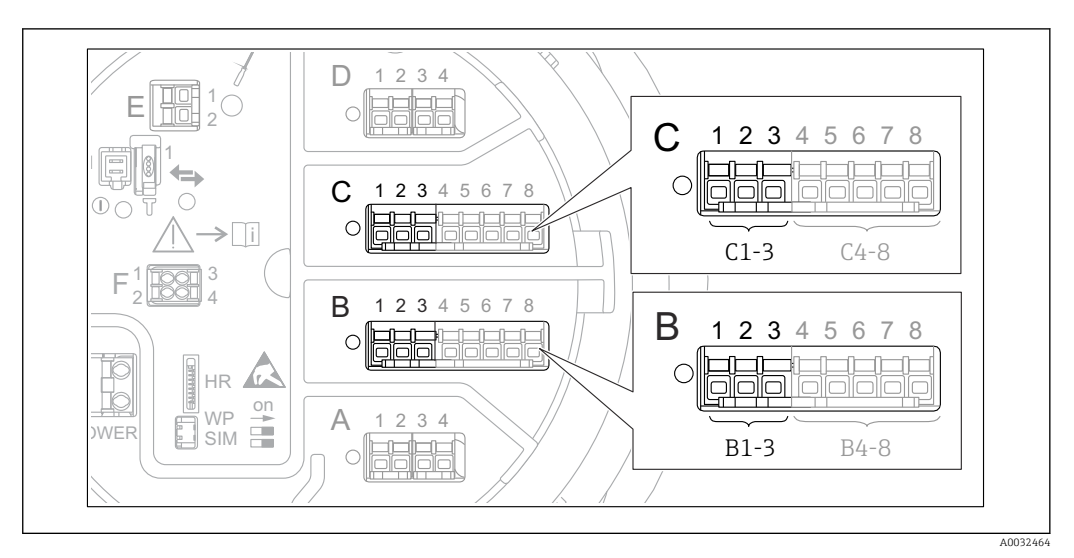

## <span id="page-84-0"></span>9.2.15 Configurazione dell'uscita 4-20 mA

 *41 Possibili posizioni dei moduli I/O analogici, che possono essere usati come uscita 4-20 mA. Il codice d'ordine del dispositivo determina quale di questi moduli è effettivamente presente [→ 20.](#page-19-0)*

Ogni modulo I/O analogico del dispositivo può essere configurato come uscita analogica 4...20 mA. Per eseguire questa operazione, attenersi alla seguente procedura:

- 1. Accedere a: Configurazione → Configurazione avanzata → Input/output → Analog I/ O X1-3.
- 2. Accedere a Modalità operativa e selezionare 4..20mA output o HART slave  $+4$ ..20mA output  $4$ <sup>)</sup>.
- 3. Accedere a Analog input source e selezionare la variabile del serbatoio da trasmettere tramite l'uscita 4...20 mA.
- 4. Accedere a 0 % value e inserire il valore della variabile del serbatoio selezionata che verrà mappata a 4 mA.
- 5. Accedere a 100 % value e inserire il valore della variabile del serbatoio selezionata che verrà mappata a 20 mA.

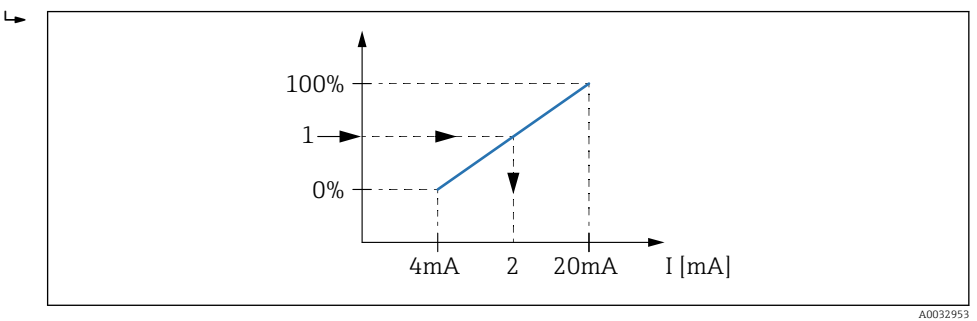

 *42 Scalatura della variabile del serbatoio alla corrente di uscita*

- *1 Variabile del serbatoio*
- *2 Corrente di uscita*

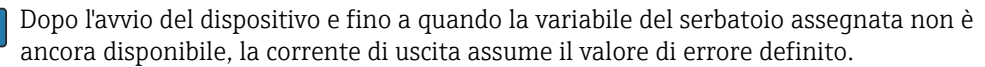

Analog I/O contiene parametri aggiuntivi che possono essere usati per una configurazione più dettagliata dell'uscita analogica. Per una descrizione, vedere  $\rightarrow$   $\oplus$  150

<sup>4) &</sup>quot;HART slave +4..20mA output " significa che il modulo I/O analogico serve come uno slave HART che invia ciclicamente fino a quattro variabili HART a un master HART. Per la configurazione dell'uscita HART:  $\rightarrow \blacksquare 86$ 

### <span id="page-85-0"></span>9.2.16 Configurazione dello slave HART + uscita 4 … 20 mA

Se **Modalità operativa = HART slave +4..20mA output** è stato selezionato per un modulo I/O analogico, questo funge da slave HART che invia fino a quattro variabili HART a un master HART.

In questo caso, è possibile usare anche il segnale 4 … 20 mA. Per la sua configurazione:  $\rightarrow \blacksquare$  85

#### Caso standard: PV = segnale 4 … 20 mA

Per impostazione predefinita, la variabile primaria (PV) è identica alla variabile del serbatoio trasmessa dall'uscita 4-20 mA. Per definire le altre variabili HART e configurare l'uscita HART in modo più dettagliato, procedere come segue:

- 1. Accedere a: Configurazione → Configurazione avanzata → Comunicazione → HART output → Configurazione
- 2. Accedere a System polling address e impostare l'indirizzo dello slave HART del dispositivo.
- 3. Utilizzare i seguenti parametri per assegnare le variabili del serbatoio alle variabili HART dalla seconda alla quarta: Assegna SV, Assegna TV, Assegna QV.
	- Le quattro variabili HART vengono trasmesse a un master HART collegato.

#### Caso speciale: segnale  $PV \neq 4$  ... 20 mA

In casi eccezionali, potrebbe essere necessario che la variabile primaria (PV) trasmetta una variabile del serbatoio diversa dall'uscita 4-20 mA. In questo caso, procedere come segue.

- 1. Accedere a: Configurazione → Configurazione avanzata → Comunicazione → HART output → Configurazione
- 2. Accedere a PV source e selezionare Custom.
	- Nel sottomenu vengono visualizzati i seguenti parametri addizionali: Assegna PV, 0 % value, 100 % value e PV mA selector.
- 3. Accedere a Assegna PV e selezionare la variabile del serbatoio da trasmettere come variabile primaria (PV).
- 4. Usare i parametri 0 % value e 100 % value per definire il campo della PV. Percentuale del campo indica la percentuale del valore effettivo della PV. È incluso nell'uscita ciclica al master HART.

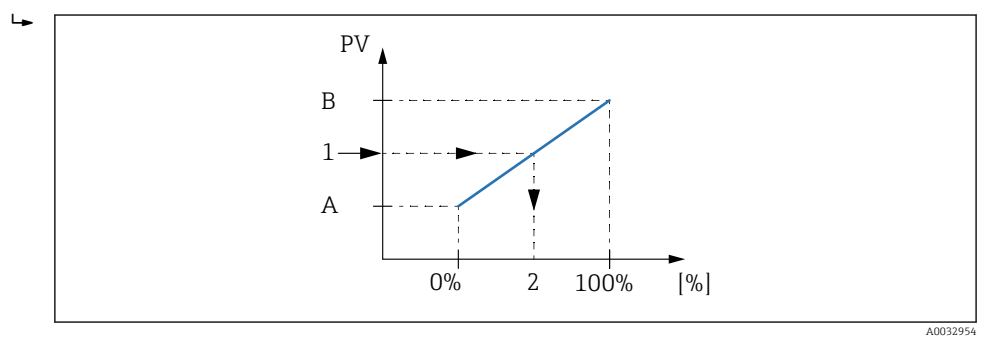

 *43 Scalatura della variabile del serbatoio alla percentuale*

- *A 0 % value*
- *B 100 % value*
- *1 Variabile primaria*
- *2 Percentuale del campo*
- 5. Usare PV mA selector per definire se la corrente di uscita di un modulo I/O analogico deve essere inclusa nell'uscita ciclica HART.

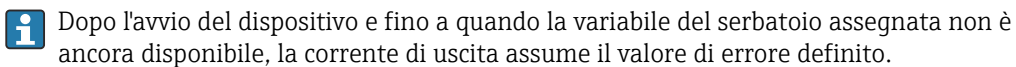

PV mA selector non influisce sulla corrente di uscita ai morsetti del modulo I/O H analogico. Definisce solo se il valore di questa corrente fa parte o meno dell'uscita HART.

## 9.2.17 Configurazione dell'uscita Modbus

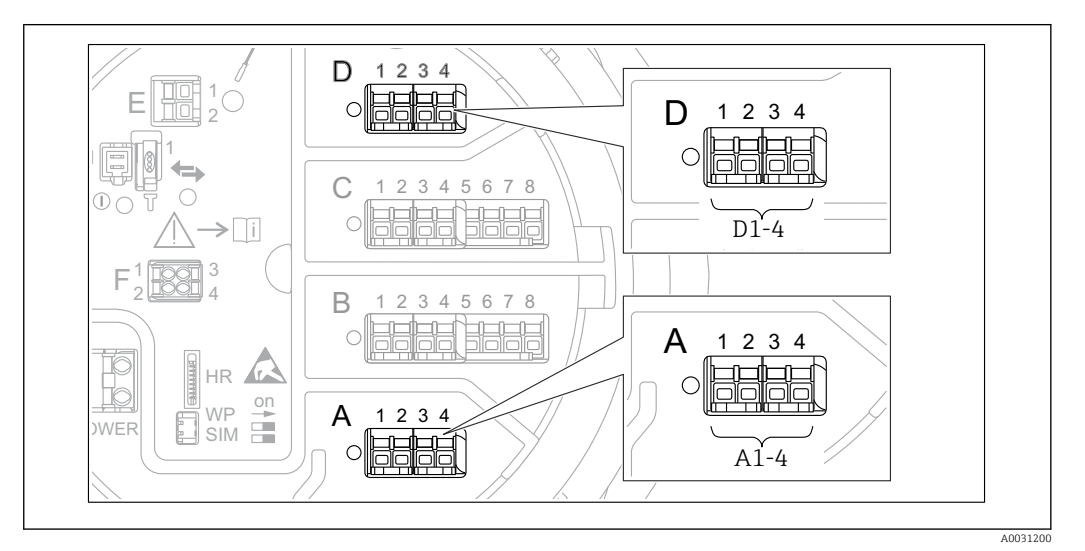

 *44 Possibili posizioni dei moduli Modbus (esempi); in base alla versione del dispositivo, questi moduli possono trovarsi anche negli slot B o C* → ■ 20.

Tankside Monitor NRF81 agisce come uno slave Modbus. I valori del serbatoio misurati o calcolati vengono memorizzati in registri che possono essere richiesti da un master Modbus.

Il seguente sottomenu serve a configurare la comunicazione tra il dispositivo e il master Modbus:

Configurazione → Configurazione avanzata → Comunicazione → Modbus X1-4  $\rightarrow$ Configurazione ( $\rightarrow$   $\approx$  166)

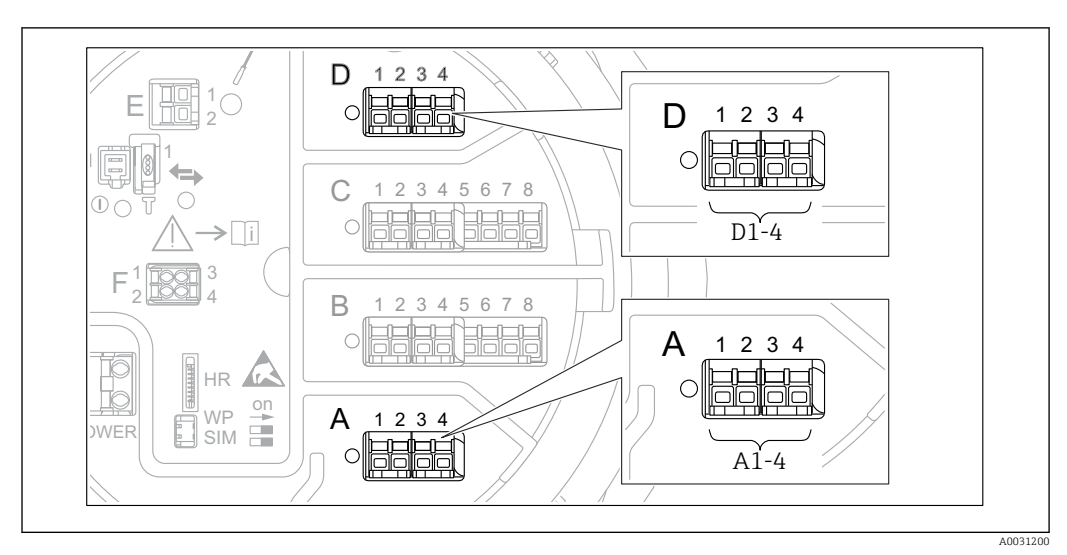

## 9.2.18 Configurazione dell'uscita V1

 *45 Possibili posizioni dei moduli V1 (esempi); in base alla versione del dispositivo, questi moduli possono trovarsi anche negli slot B o C*  $\rightarrow$  $\Box$  *20.* 

I seguenti sottomenu servono a configurare la comunicazione V1 tra il dispositivo e il sistema di controllo:

- Configurazione  $\rightarrow$  Configurazione avanzata  $\rightarrow$  Comunicazione  $\rightarrow$  V1 X1-4  $\rightarrow$ Configurazion[e→ 169](#page-168-0)
- Configurazione  $\rightarrow$  Configurazione avanzata  $\rightarrow$  Comunicazione  $\rightarrow$  V1 X1-4  $\rightarrow$  V1 input selector $→$   $\oplus$  172

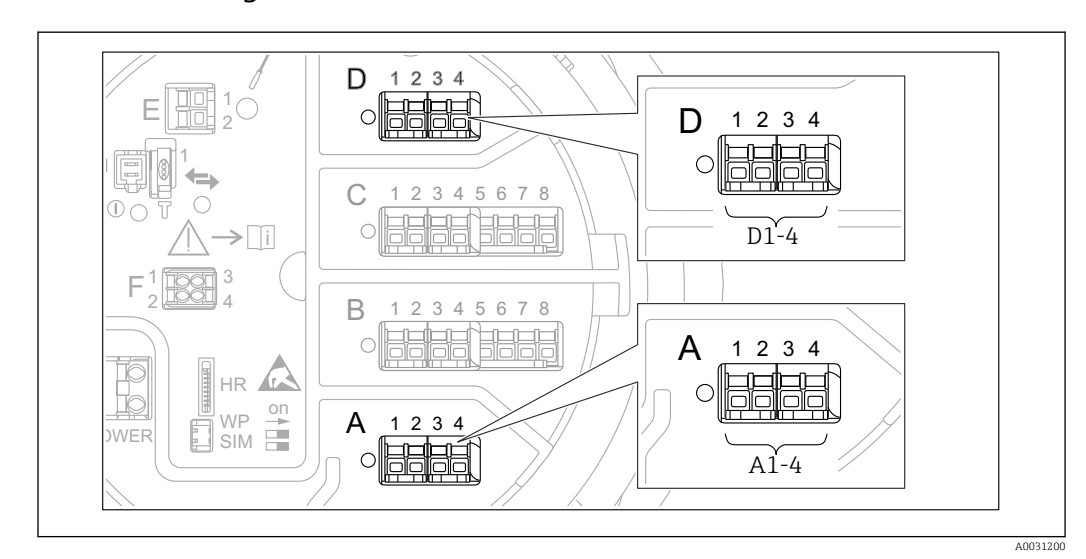

## 9.2.19 Configurazione dell'uscita WM550

 *46 Possibili posizioni dei moduli WM550 (esempi); in base alla versione del dispositivo, questi moduli possono trovarsi anche negli slot B o C* → ■ 20.

I seguenti sottomenu servono a configurare la comunicazione WM550 tra il dispositivo e il sistema di controllo:

- Configurazione  $\rightarrow$  Configurazione avanzata  $\rightarrow$  Comunicazione  $\rightarrow$  WM550 X1-4  $\rightarrow$ Configurazione  $\rightarrow$  <sup>2</sup> 165
- Configurazione → Configurazione avanzata → Comunicazione → WM550 X1-4 → WM550 input selector  $\rightarrow \cong$  174

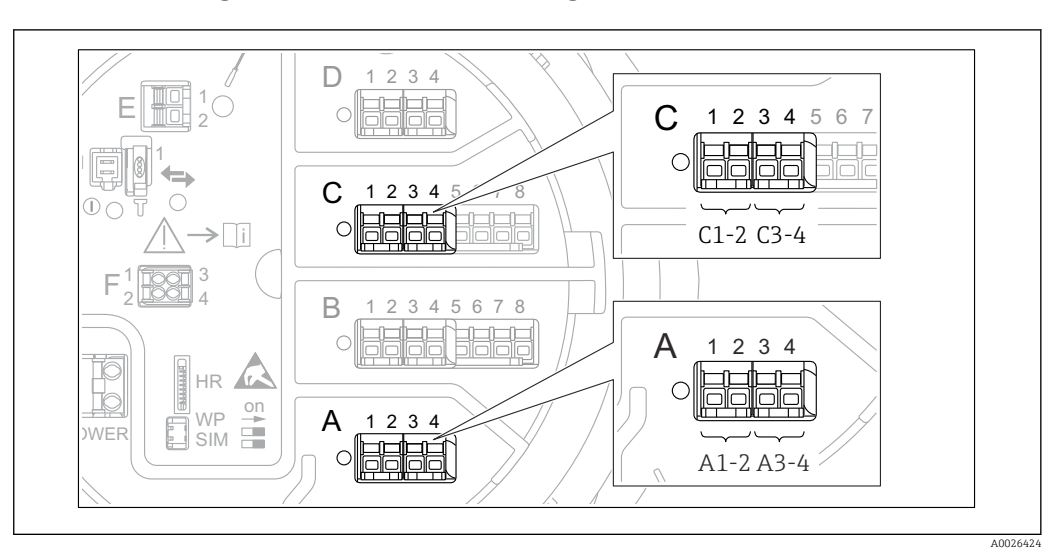

## 9.2.20 Configurazione delle uscite digitali

 *47 Possibili posizioni dei moduli I/O digitali (esempi); il codice d'ordine definisce il numero e la posizione dei*  $moduli I/O diaitali \rightarrow \Box 20.$ 

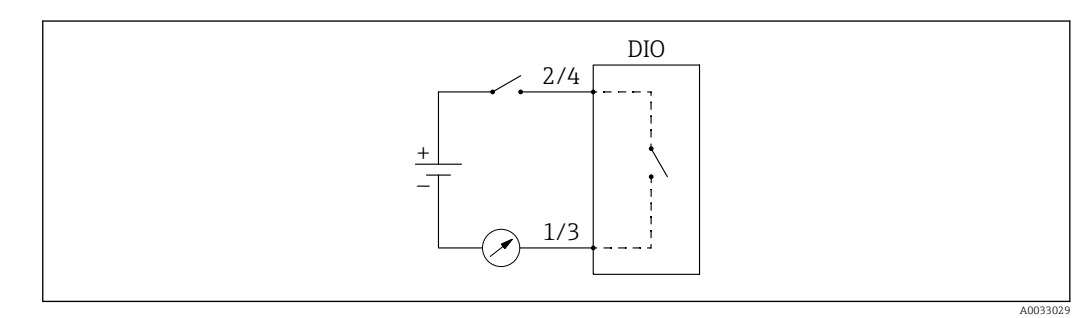

 *48 Utilizzo del modulo I/O digitale come uscita digitale*

C'è un sottomenu Digital Xx-x per ogni modulo I/O digitale del dispositivo. "X" designa lo slot nel vano morsetti, "x-x" i morsetti di quello slot. I parametri più importanti di questo sottomenu sono Modalità operativaDigital input source e Contact type.

Un'uscita digitale può essere utilizzata per

- generare lo stato di un allarme (se è stato configurato un allarme  $\rightarrow \Box$  84)
- trasmettere lo stato di un ingresso digitale (se è stato configurato un ingresso digitale  $\rightarrow \triangleq 69$

Per configurare un'uscita digitale, procedere come segue:

- 1. Selezionare Configurazione → Configurazione avanzata → Input/output → Digital Xxx, dove Xx-x designa il modulo I/O digitale da configurare.
- 2. Accedere a Modalità operativa e selezionare Output passive.
- 3. Accedere a Digital input source e selezionare l'allarme o l'ingresso digitale da trasmettere.
- 4. Accedere a Contact type e selezionare come mappare lo stato interno dell'allarme o dell'ingresso digitale all'uscita digitale (v. la tabella seguente).

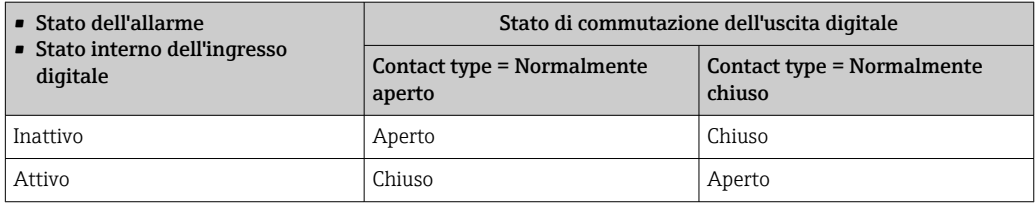

**•** Per le applicazioni SIL, **Contact type** viene automaticamente impostato su Normalmente chiuso dal dispositivo all'avvio della procedura di conferma SIL.

- In caso di mancanza dell'alimentazione, lo stato di commutazione è sempre "aperto", indipendentemente dall'opzione software selezionata.
- Digital Xx-x contiene parametri aggiuntivi per una configurazione più dettagliata dell'ingresso digitale. Per una descrizione, fare riferimento a  $\rightarrow \blacksquare$  160.

## 9.3 Impostazioni avanzate

Per una configurazione più dettagliata degli ingressi di segnale, i calcoli del serbatoio e le uscite di segnale, fare riferimento al Configurazione avanzata (→  $\triangleq$  134).

# 9.4 Simulazione

Per verificare la corretta configurazione del dispositivo e del sistema di controllo, è possibile simulare diverse situazioni (valori di misura, messaggi diagnostici, ecc.). Vedere Simulazione ( $\rightarrow$   $\blacksquare$  263) per i dettagli.

# 9.5 Protezione delle impostazioni da accessi non autorizzati

Per proteggere le impostazioni da accessi non autorizzati ci sono due possibilità:

- Tramite un codice di accesso ( $\rightarrow \Box$  50)
- Questo blocca l'accesso tramite il display operativo e di visualizzazione.
- Tramite l'interruttore di protezione ( $\rightarrow \blacksquare$  51)

Questo blocca l'accesso ai parametri W&M da qualsiasi interfaccia utente (display operativo e di visualizzazione, FieldCare, altri strumenti di configurazione).

# 10 Operatività

# 10.1 Richiamare lo stato di blocco del dispositivo

A seconda dello stato di blocco del dispositivo, alcune operazioni potrebbero essere bloccate.. Lo stato di blocco attuale è indicato in: Configurazione → Configurazione avanzata → Condizione di blocco. La tabella seguente riassume i diversi stati di blocco:

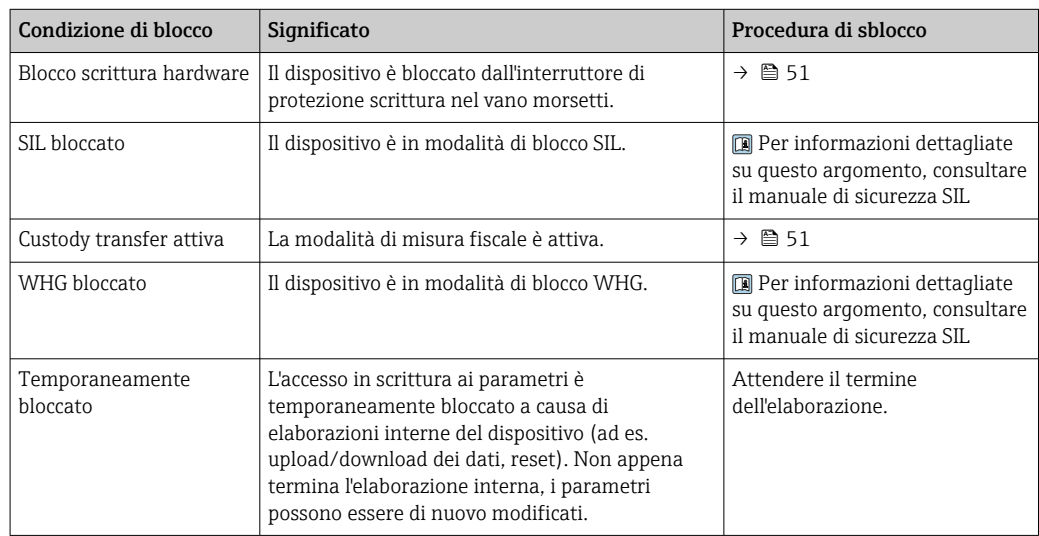

Un blocco è indicato dal simbolo di protezione scrittura nell'intestazione del display:

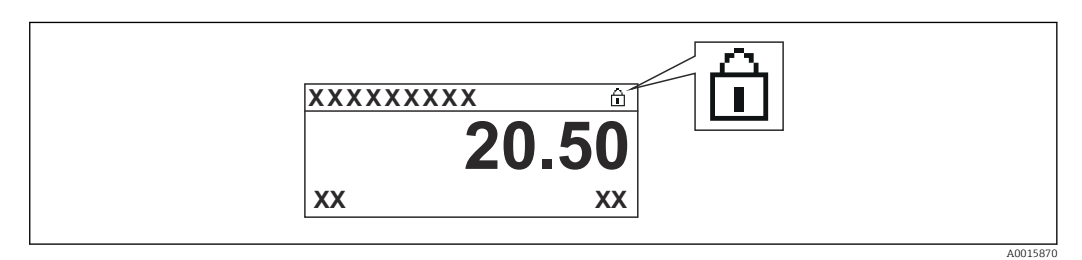

# 10.2 Richiamare i valori misurati

I valori del serbatoio possono essere letti nei seguenti sottomenu::

- Funzionamento → Livello
- Funzionamento → Temperatura
- Funzionamento → Densità
- Funzionamento → Pressione

# 11 Diagnostica e ricerca guasti

# 11.1 Risoluzione dei problemi generali

## 11.1.1 Errori generali

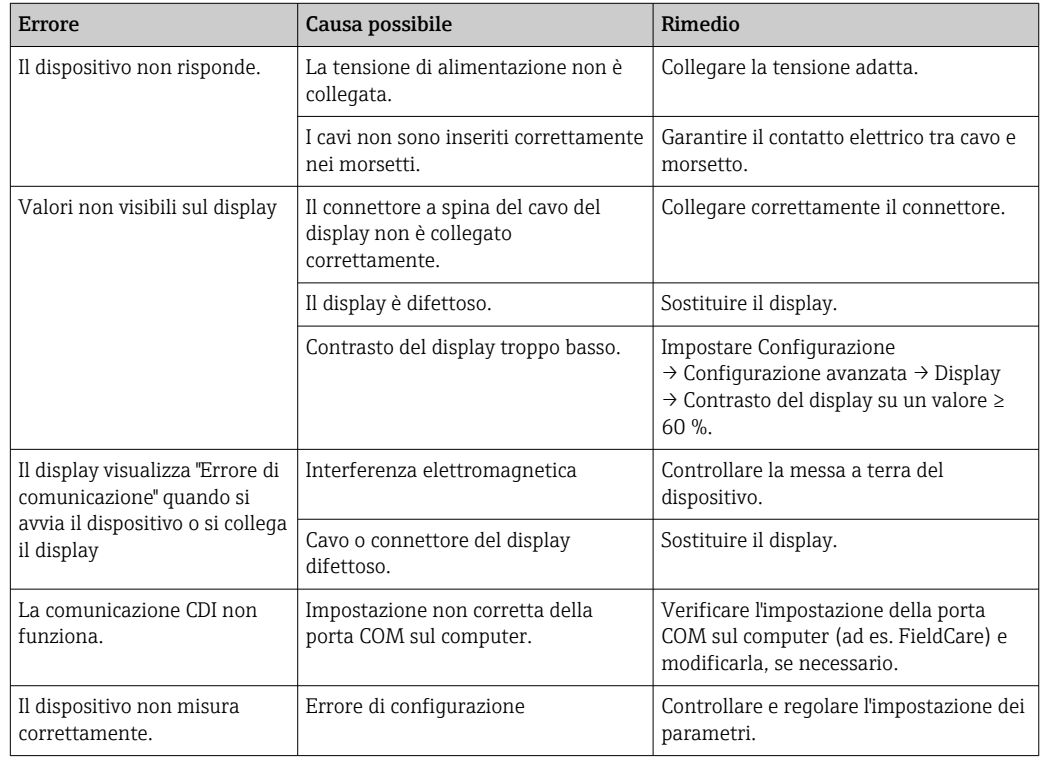

# 11.2 Informazioni diagnostiche sul display locale

## 11.2.1 Messaggio diagnostico

Gli errori rilevati dal sistema di automonitoraggio del misuratore sono visualizzati in un messaggio diagnostico, che si alterna alla visualizzazione del valore misurato.

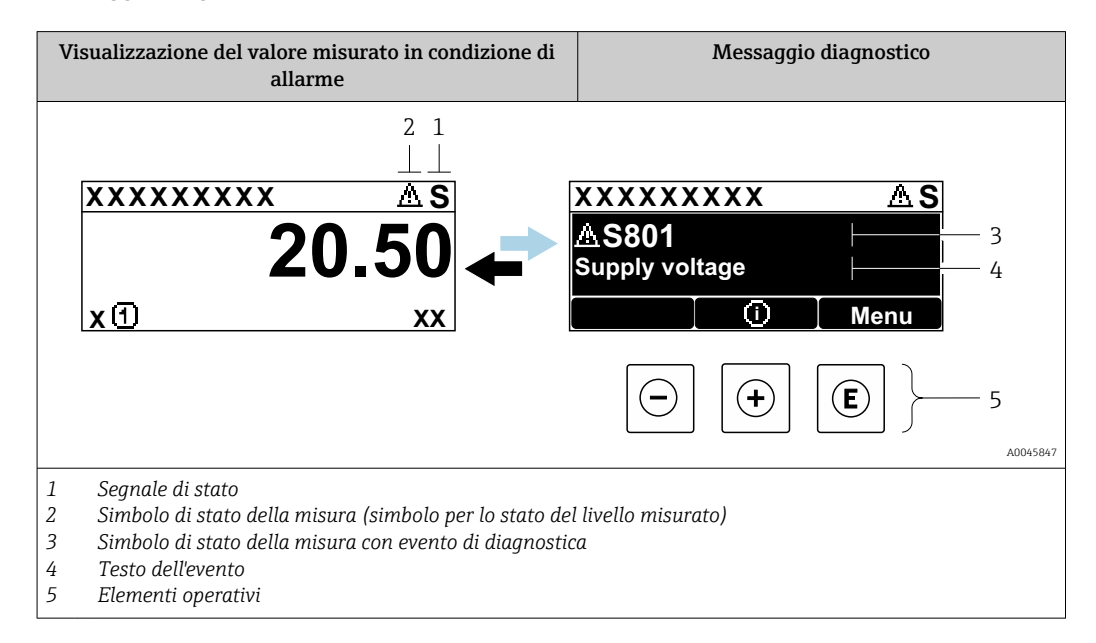

## Segnali di stato

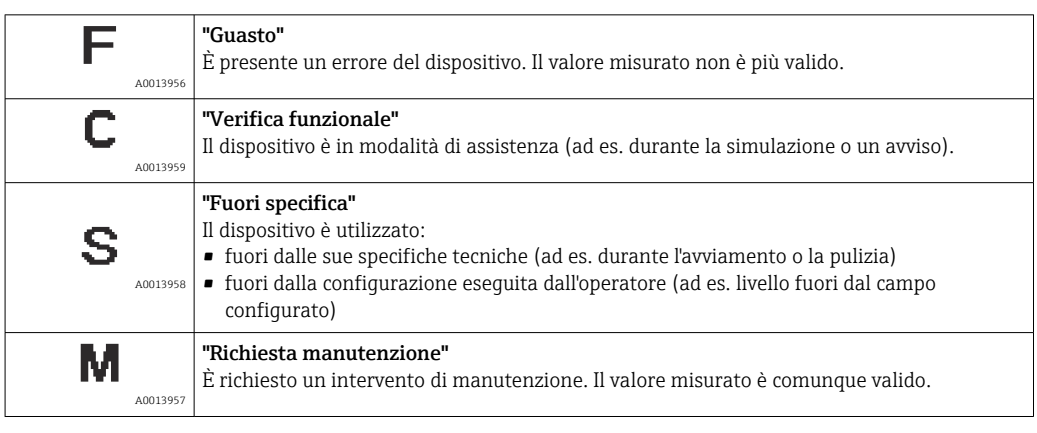

### Simbolo di stato della misura (simbolo per lo stato del livello misurato)

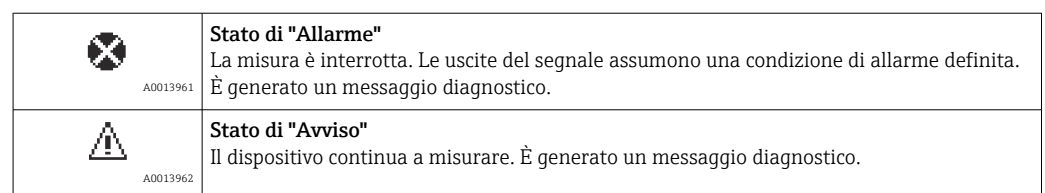

## Evento di diagnostica e testo dell'evento

L'errore può essere identificato mediante l'evento di diagnostica. Il testo dell'evento fornisce informazioni sull'errore. Inoltre, il corrispondente simbolo è visualizzato davanti all'evento di diagnostica.

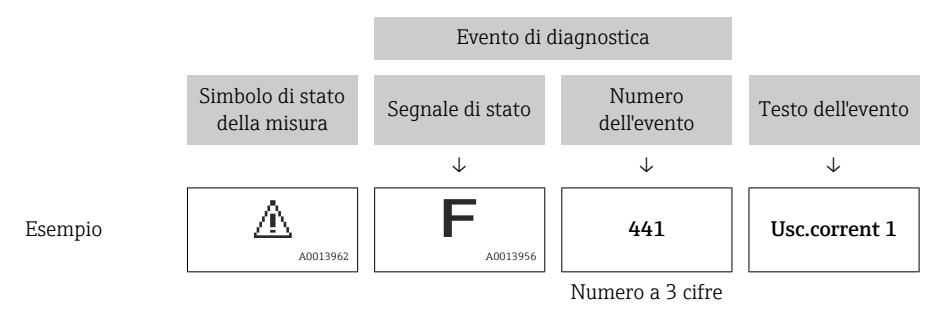

Se si presentano contemporaneamente due o più messaggi diagnostici, il display visualizza solo quello con la massima priorità. Nel parametro sottomenu Elenco di diagnostica [\(→ 259\)](#page-258-0) si possono visualizzare messaggi di diagnostica addizionali ancora in attesa.

#### Elementi operativi

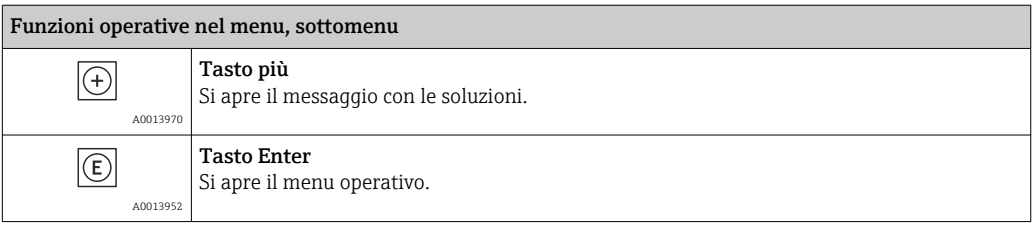

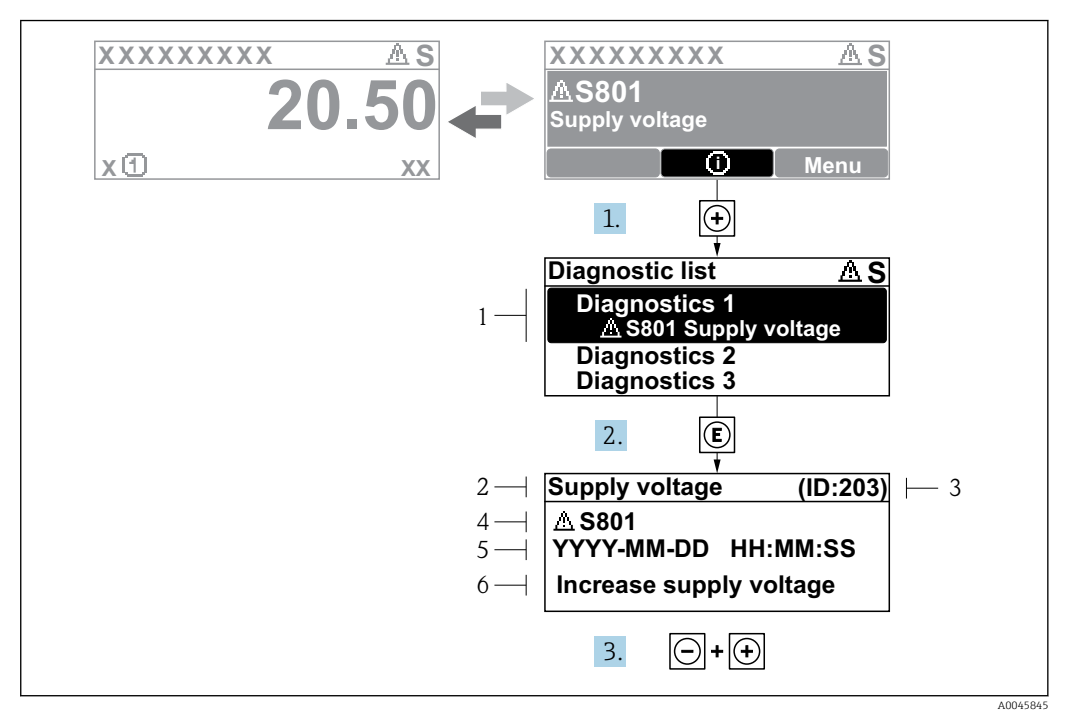

### 11.2.2 Richiamare le soluzioni

 *49 Messaggi per le soluzioni*

- *1 Informazioni diagnostiche*
- *2 Testo breve*
- *3 ID assistenza*
- *4 Comportamento di diagnostica con codice di diagnostica*
- *5 Ore di funzionamento al momento dell'evento*
- *6 Rimedi*

Nella schermata standard (schermata dei valori misurati) viene visualizzato un messaggio di diagnostica.

- 1. Premere  $\boxplus$  (simbolo  $\textcircled{1}$ ).
	- $\rightarrow$  Si apre sottomenu Elenco di diagnostica.
- 2. Selezionare l'evento di diagnostica desiderato con  $\boxplus$  o  $\boxminus$  e premere  $\boxplus$ .

Si apre il messaggio delle soluzioni per l'evento di diagnostica selezionato.

- 3. Premere contemporaneamente  $\exists$  +  $\boxplus$ .
	- Il messaggio con le soluzioni si chiude.

L'utente si trova nel menu **Diagnostica** quando seleziona un evento di diagnostica, ad es. nel sottomenu Elenco di diagnostica o in Precedenti diagnostiche.

1. Premere  $\mathbb{E}$ .

- Si apre il messaggio delle soluzioni per l'evento di diagnostica selezionato.
- 2. Premere contemporaneamente  $\Box$  +  $\boxplus$ .
	- Il messaggio con le soluzioni si chiude.

# 11.3 Informazioni diagnostiche in FieldCare

Tutti gli errori rilevati dal misuratore sono visualizzati nella pagina principale del tool operativo non appena è stata stabilita connessione.

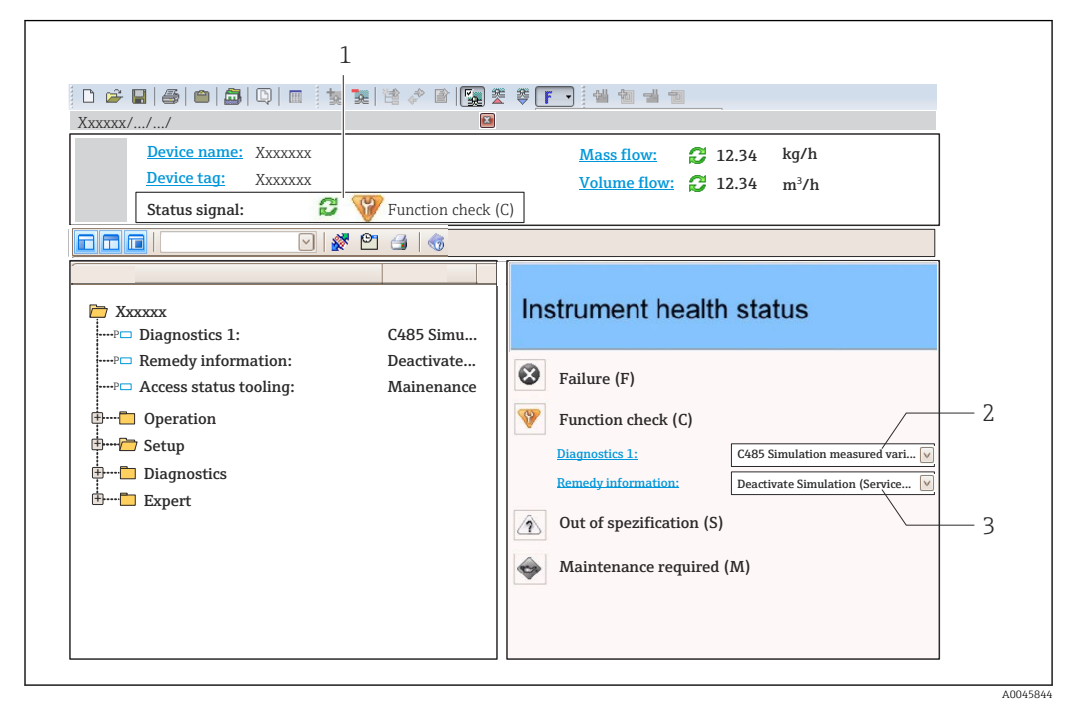

- *1 Area di stato con segnale di stato*
- *2 Informazioni diagnostiche*
- *3 Rimedi con ID di service*

Gli eventi di diagnostica che si sono verificati possono essere visualizzati anche in  $\mathsf{L}$ Elenco di diagnostica.

## 11.3.1 Segnali di stato

I segnali di stato forniscono indicazioni sullo stato e l'affidabilità del dispositivo classificando le varie cause dell'informazione diagnostica (evento di diagnostica).

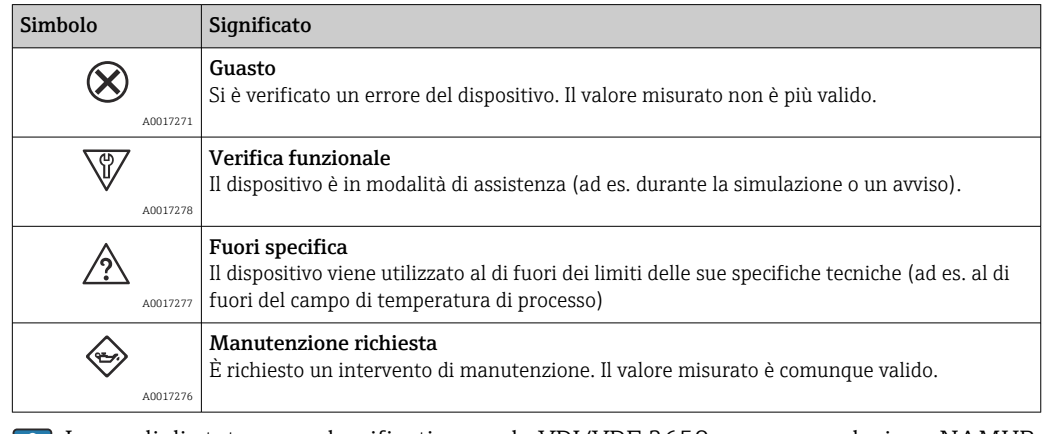

I segnali di stato sono classificati secondo VDI/VDE 2650 e raccomandazione NAMUR NE 107.

## 11.3.2 Come richiamare le informazioni sui rimedi possibili

Le informazioni sui rimedi sono fornite per ogni evento diagnostico allo scopo di garantire una rapida rimozione delle anomalie:

- Sulla pagina principale
	- Le informazioni sul rimedio è visualizzata in un campo separato, sotto le informazioni diagnostiche.
- Nel menu Diagnostica

Le informazioni sul rimedio possono essere richiamate nell'area operativa dell'interfaccia utente.

L'utente si trova nel menu Diagnostica.

- 1. Richiamare il parametro richiesto.
- 2. Sulla destra dell'area operativa, puntatore del mouse sul parametro.
	- $\rightarrow$  È visualizzata una descrizione con le informazioni sul rimedio per l'evento diagnostico.

# 11.4 Panoramica dei messaggi di diagnostica

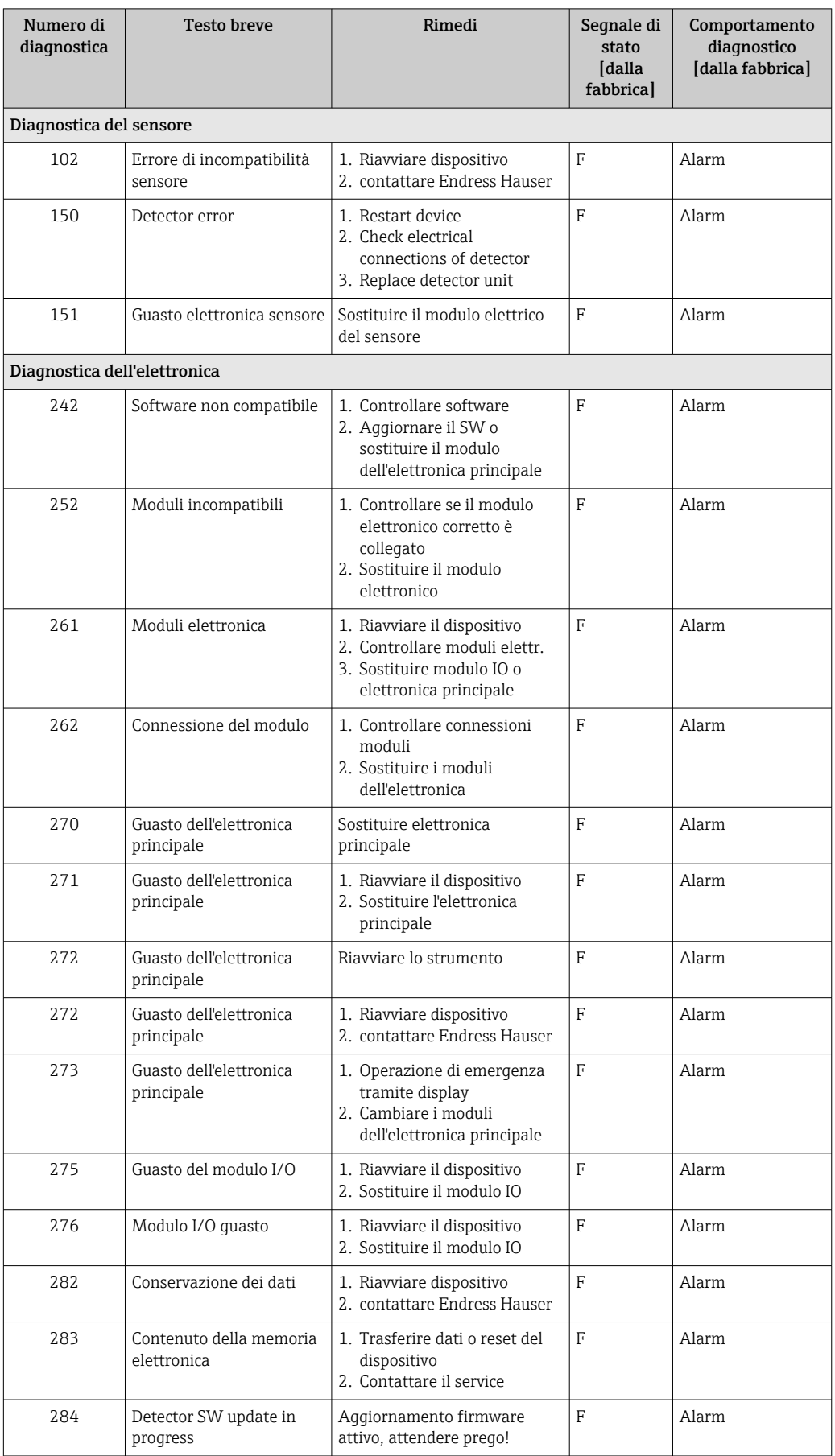

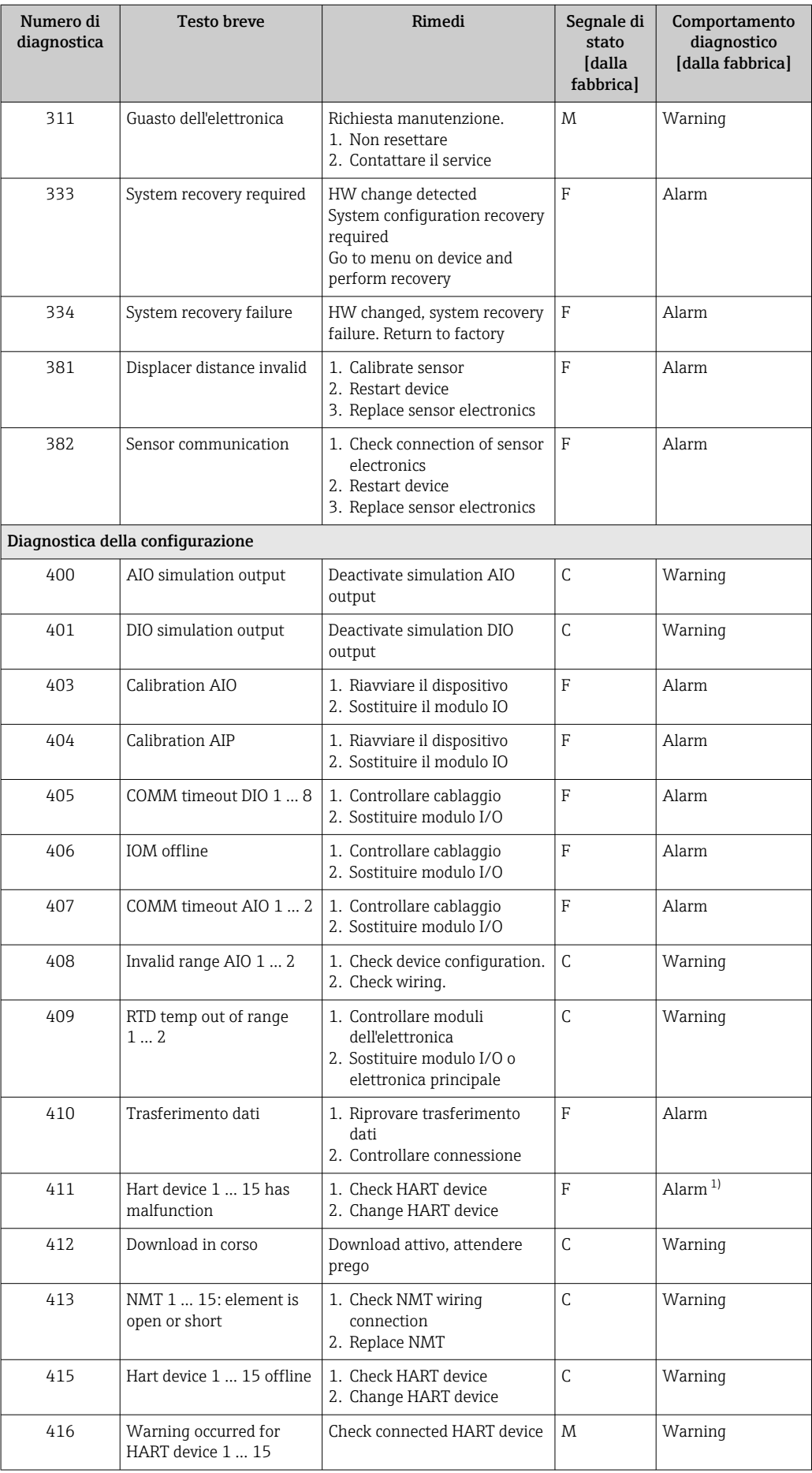

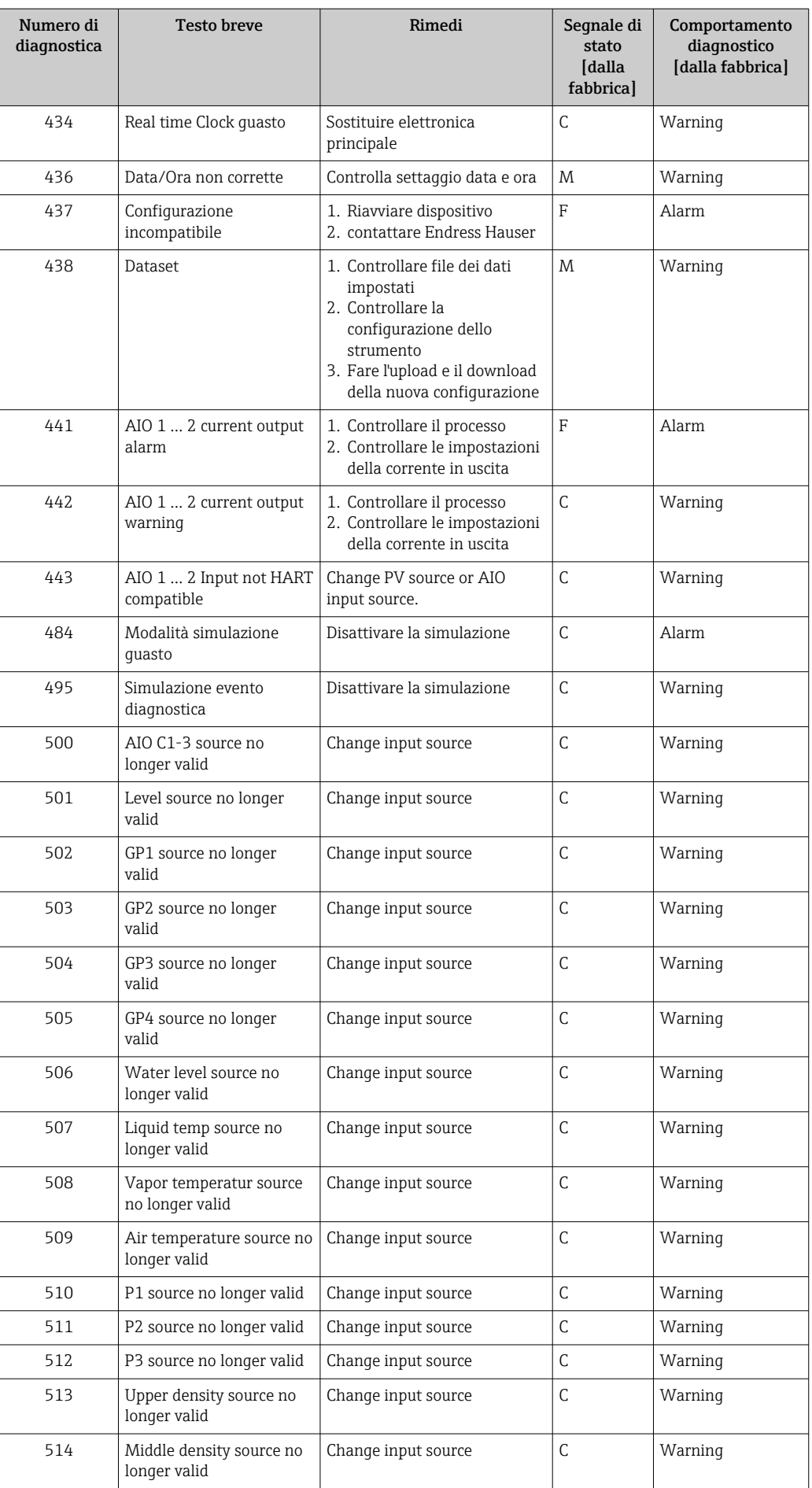

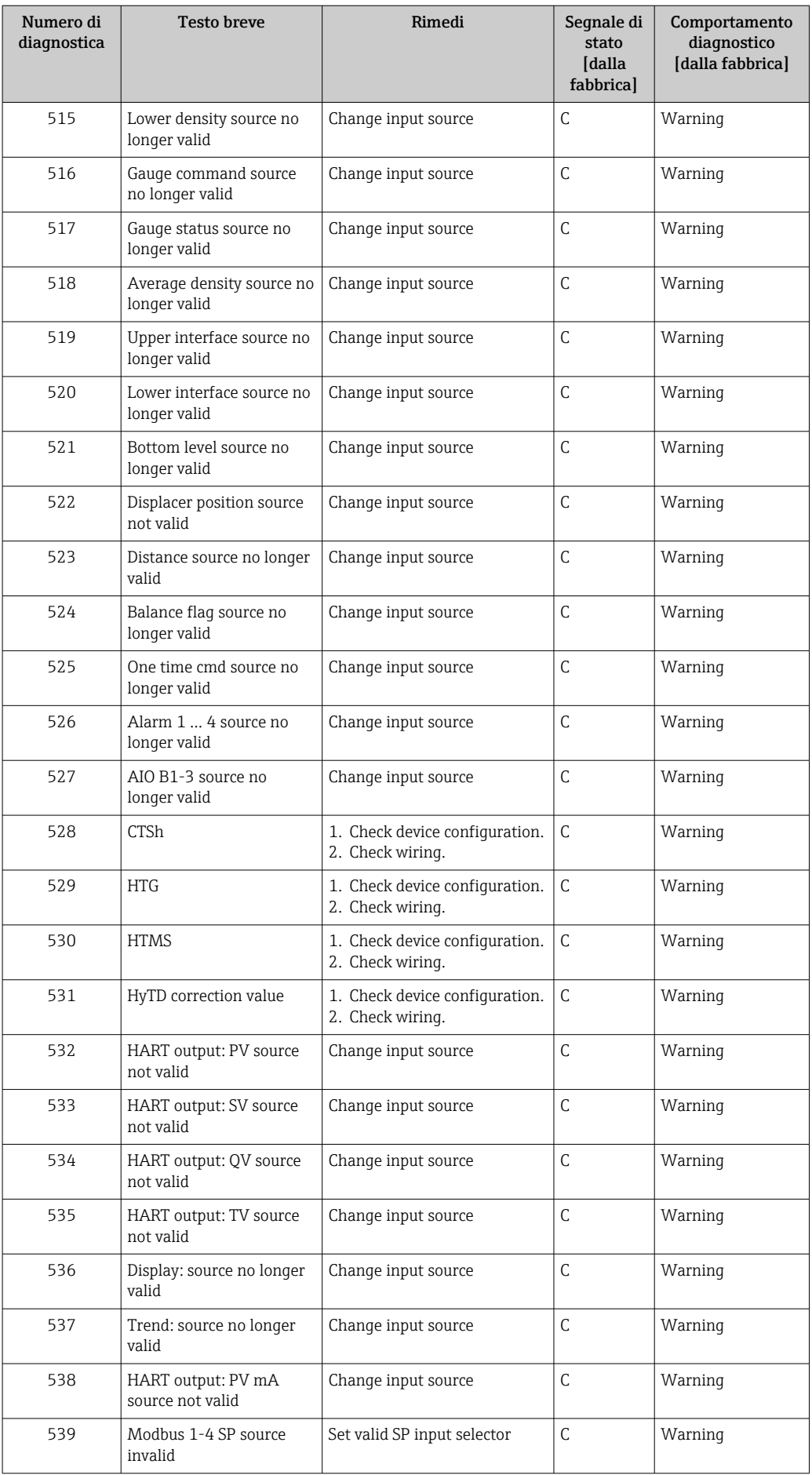

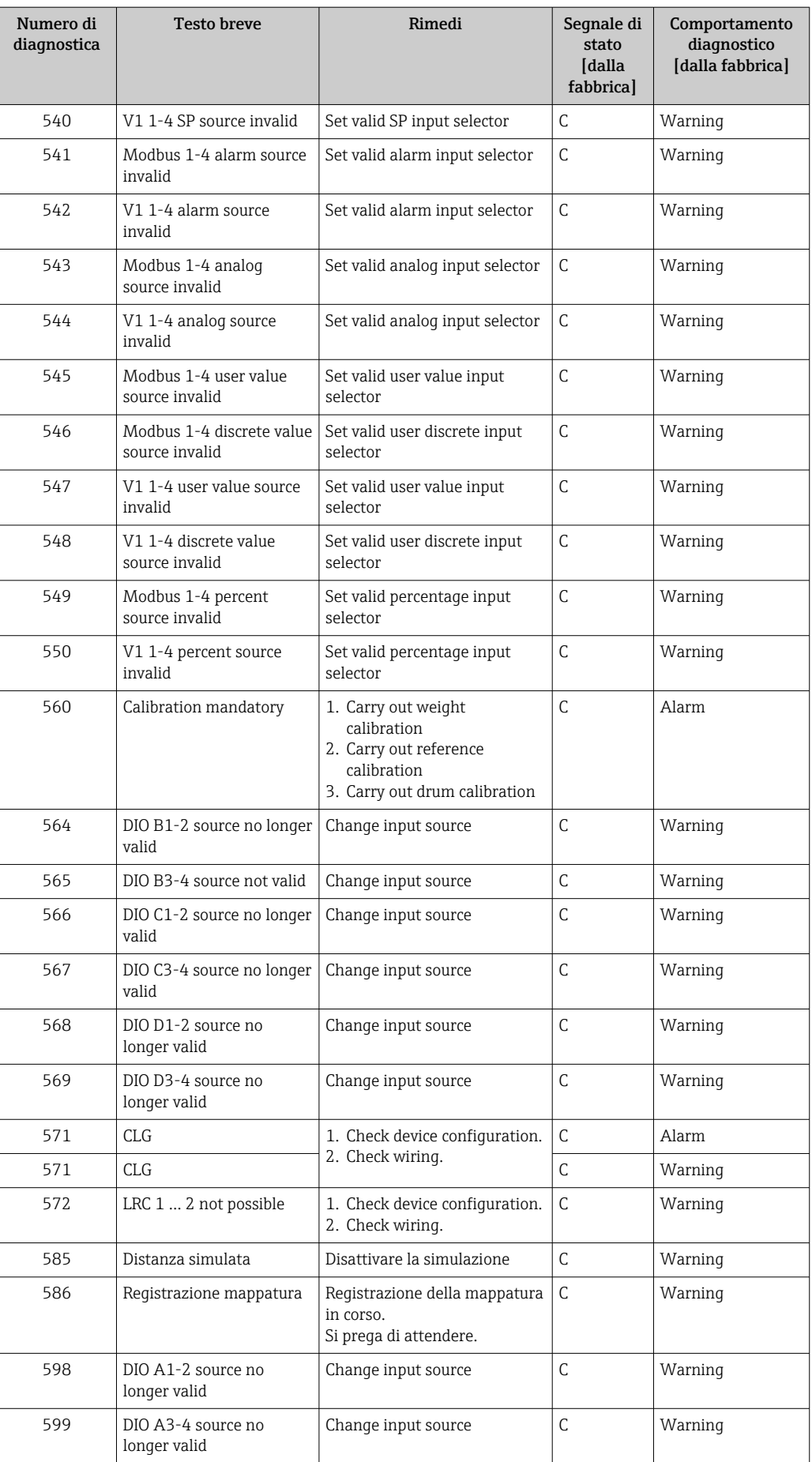

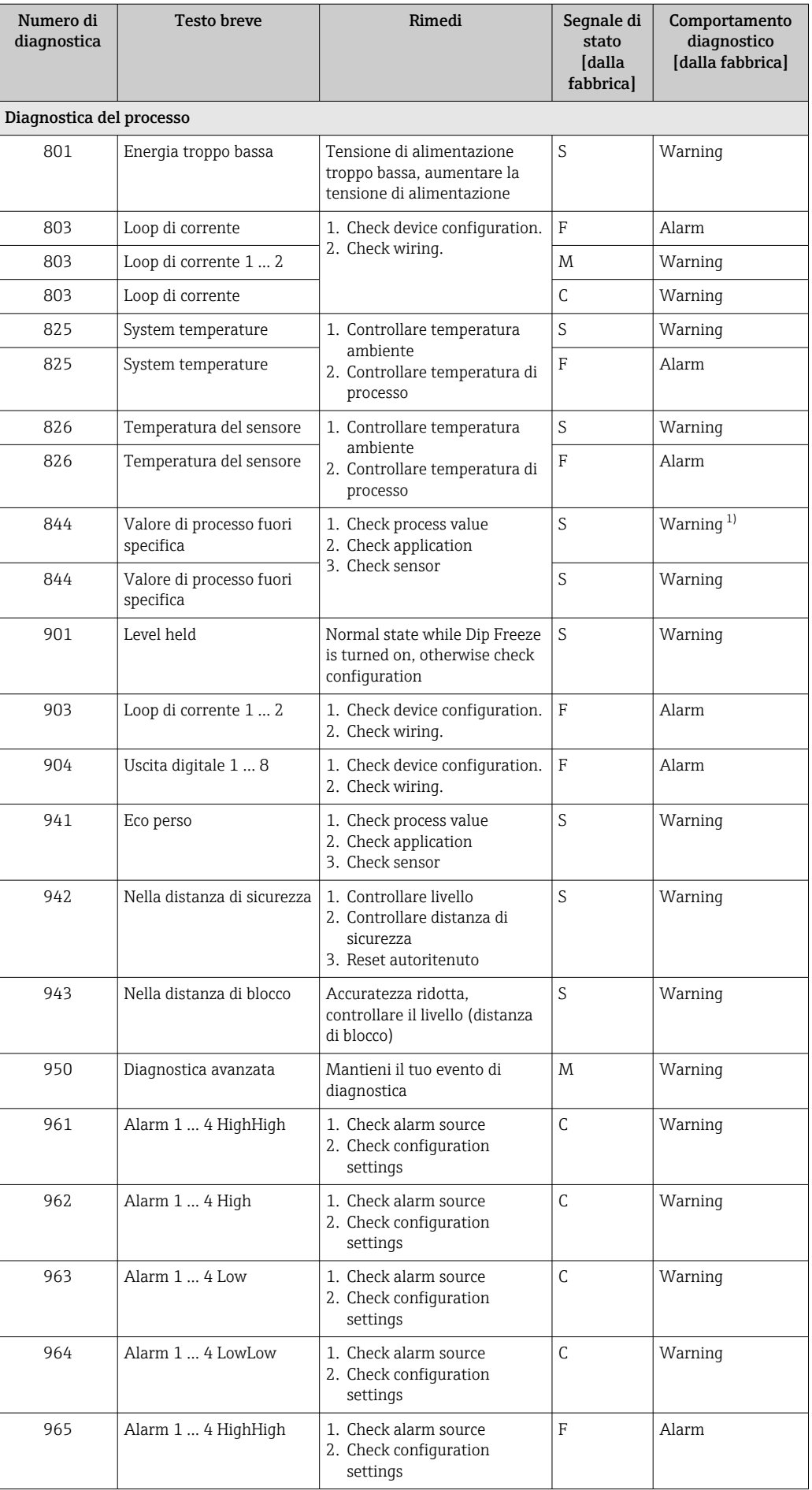

<span id="page-103-0"></span>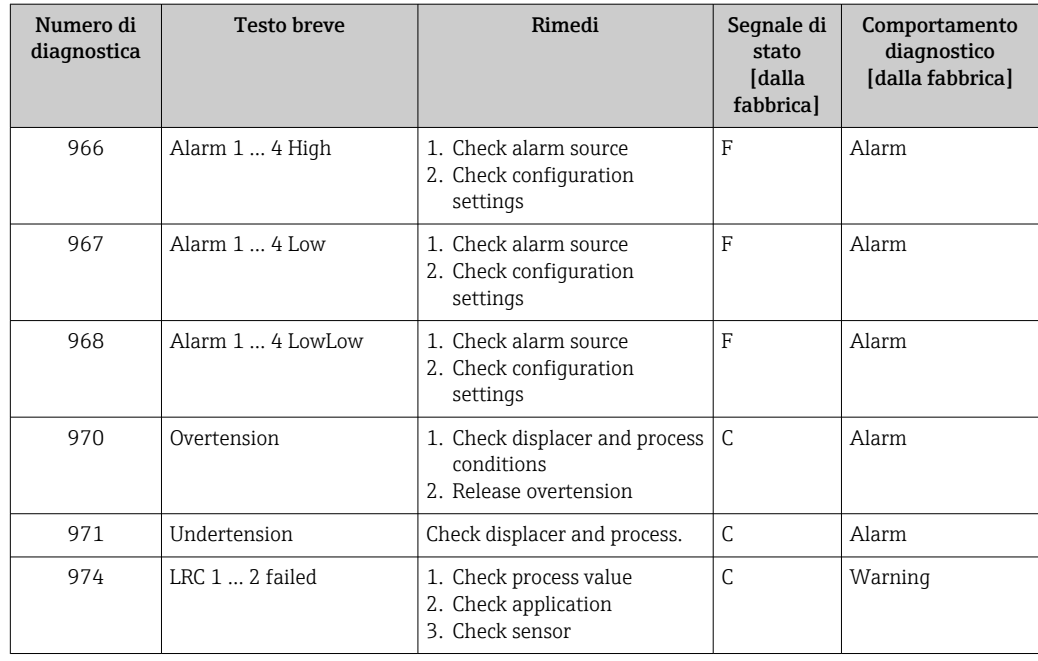

1) Il comportamento diagnostico può essere modificato.

I parametri N. 941, 942 e 943 vengono utilizzati solo per NMR8x e NRF81.

# 11.5 Elenco di diagnostica

Nel sottomenu Elenco di diagnostica si possono visualizzare fino a 5 messaggi di diagnostica ancora in attesa. Se sono in attesa più di 5 messaggi, il display visualizza quelli che hanno la massima priorità.

### Percorso di navigazione

Diagnostica → Elenco di diagnostica

Richiamare e chiudere il messaggio con le soluzioni

 $1.$  Premere  $E$ .

Si apre il messaggio delle soluzioni per l'evento di diagnostica selezionato.

2. Premere contemporaneamente  $\exists$  +  $\exists$ .

Il messaggio con le soluzioni si chiude.

## 11.6 Reset del misuratore

Per resettare il dispositivo a uno stato definito, usare il Reset del dispositivo (→  $\triangleq$  254).

## 11.7 Informazioni sul dispositivo

Le informazioni sul dispositivo (codice d'ordine, versioni hardware e software dei singoli moduli, ecc.) sono reperibili nel Informazioni sul dispositivo (→  $\triangleq$  260).

## 11.8 Versioni firmware

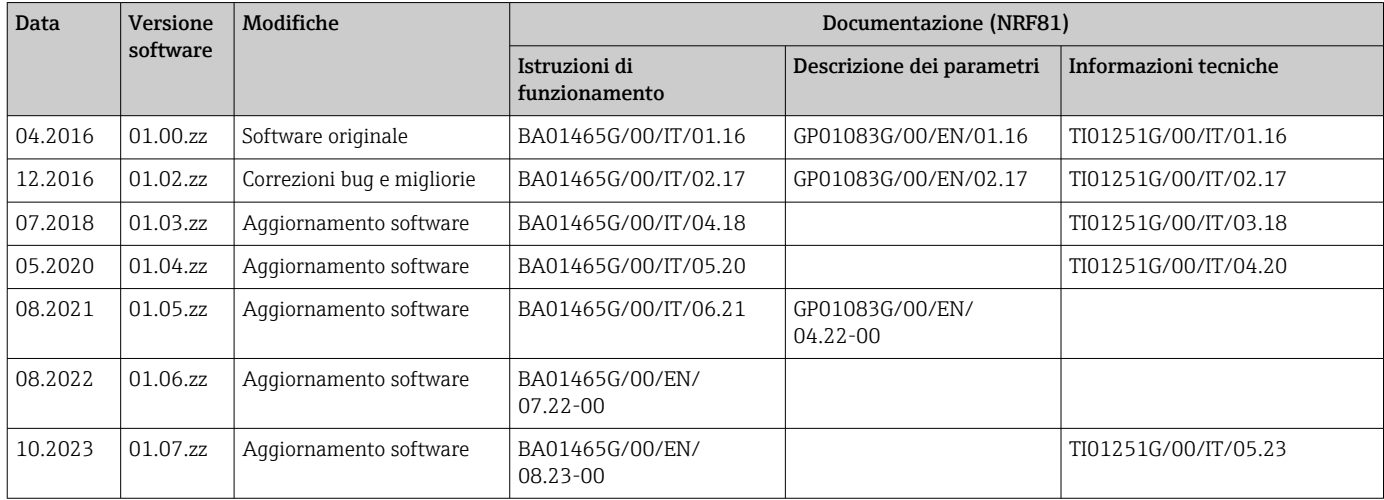

# 12 Manutenzione

# 12.1 Task di manutenzione

Non è richiesto alcun particolare intervento di manutenzione.

## 12.1.1 Pulizia delle parti esterne

Quando si puliscono le parti esterne dei misuratori, usare sempre detergenti non aggressivi per la superficie della custodia o le guarnizioni.

# 12.2 Servizi Endress+Hauser

Endress+Hauser offre un'ampia gamma di servizi per la manutenzione quali ritaratura, interventi manutentivi o test del dispositivo.

L'Ufficio commerciale Endress+Hauser locale può fornire informazioni dettagliate su  $\mathbf{F}$ tali servizi.

# 13 Riparazione

# 13.1 Informazioni generali sulle riparazioni

## 13.1.1 Concetto di riparazione

I misuratori di Endress+Hauser sono basati su una progettazione modulare e perciò la riparazione può essere eseguita direttamente dall'Assistenza Endress+Hauser o dal personale tecnico specializzato del cliente.

Le parti di ricambio sono fornite in specifici kit. Comprendono le istruzioni necessarie per la sostituzione.

Per maggiori informazioni su service e parti di ricambio, contattare l'Organizzazione di assistenza Endress+Hauser.

## 13.1.2 Riparazione dei dispositivi approvati Ex

## **A** AVVERTENZA

### Una riparazione non corretta può compromettere la sicurezza elettrica! Pericolo di esplosioni!

- ‣ Solo al personale specializzato o al team del produttore è consentito eseguire le riparazioni sui dispositivi con certificazione Ex in conformità alle normative nazionali.
- ‣ Devono essere rispettati gli standard relativi, le normative nazionali per area a rischio d'esplosione, le Istruzioni di sicurezza e i certificati.
- ‣ Utilizzare solo parti di ricambio originali del produttore.
- ‣ Osservare i dati di identificazione del dispositivo sulla targhetta. Per le sostituzioni possono essere utilizzate solo parti identiche.
- ‣ Eseguire le riparazioni rispettando le istruzioni.
- ‣ Solo al team del produttore è concesso modificare un dispositivo certificato e convertirlo in un'altra versione certificata.

## 13.1.3 Sostituzione di un dispositivo o di un modulo elettronico

Dopo la sostituzione di un dispositivo completo o della scheda madre elettronica, i parametri possono essere nuovamente scaricati nello strumento tramite FieldCare.

Condizione: la configurazione del vecchio dispositivo è stata salvata nel computer mediante FieldCare.

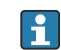

### Funzione "Save/Restore"

Dopo aver salvato la configurazione del dispositivo su un computer e averla ripristinata sul dispositivo usando la funzione Save/Restore di FieldCare, il dispositivo deve essere riavviato seguendo il percorso:

### Configurazione → Configurazione avanzata → Amministrazione → Reset del dispositivo = Riavvio dispositivo.

Questo garantisce il corretto funzionamento del dispositivo dopo il ripristino.

# 13.2 Parti di ricambio

Alcuni componenti sostituibili del misuratore sono riportati su un'etichetta nel coperchio del vano connessioni.

L'etichetta delle parti di ricambio comprende le seguenti informazioni:

- Elenco delle principali parti di ricambio per il misuratore, comprese le informazioni per l'ordine.
- L'indirizzo URL per *W@M Device Viewer* [\(www.endress.com/deviceviewer](http://www.endress.com/deviceviewer)): Qui sono elencate e possono essere ordinate tutte le parti di ricambio per il misuratore con il relativo codice d'ordine. Se disponibili, si possono anche scaricare le Istruzioni di installazione specifiche.

# 13.3 Servizi Endress+Hauser

Endress+Hauser offre un'ampia gamma di servizi.

L'Ufficio commerciale Endress+Hauser locale può fornire informazioni dettagliate su tali servizi.

# 13.4 Restituzione

I requisisti per rendere il dispositivo in modo sicuro dipendono dal tipo di dispositivo e dalla legislazione nazionale.

- 1. Per informazioni fare riferimento alla pagina web: http://www.endress.com/support/return-material
	- Selezionare la regione.
- 2. Restituire il dispositivo se richiede riparazioni e tarature di fabbrica o se è stato ordinato/consegnato il dispositivo non corretto.

# 13.5 Smaltimento

# $\boxtimes$

Se richiesto dalla Direttiva 2012/19/UE sui rifiuti di apparecchiature elettriche ed elettroniche (RAEE), il prodotto è contrassegnato con il simbolo raffigurato per minimizzare lo smaltimento di RAEE come rifiuti civili indifferenziati. I prodotti con questo contrassegno non devono essere smaltiti come rifiuti civili indifferenziati. Renderli, invece, al produttore per essere smaltiti in base alle condizioni applicabili.
# 14 Accessori

### 14.1 Accessori specifici del dispositivo

### 14.1.1 Tettuccio di protezione dalle intemperie

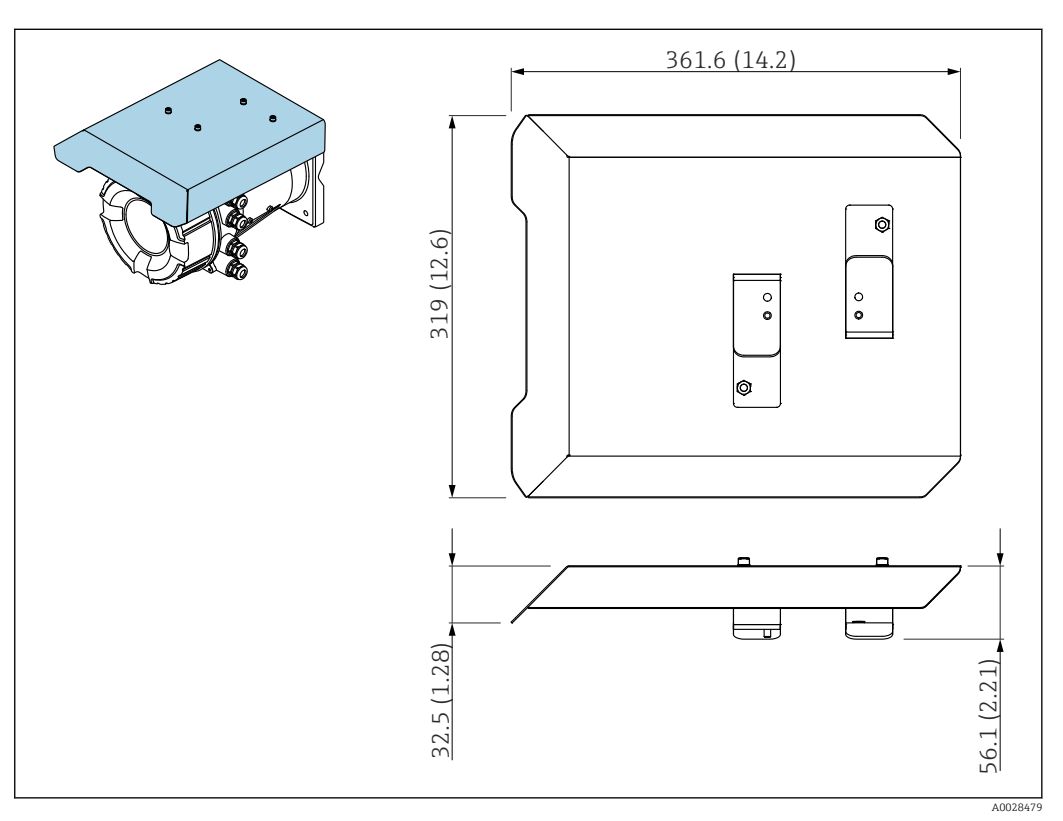

 *50 Tettuccio di protezione dalle intemperie, dimensioni: mm (in)*

#### Materiali

- tettuccio di protezione e staffe di montaggio Materiale 316L (1.4404)
- Viti e rondelle Materiale

A4

- Il tettuccio di protezione dalle intemperie può essere ordinato insieme al dispositivo:  $| \cdot |$ Posizione d'ordine 620 "Accessori inclusi", opzione PA "Tettuccio di protezione dalle intemperie")
	- Può essere ordinato anche come accessorio: Codice d'ordine: 71292751 (per NMR8x e NRF8x)

# 14.2 Accessori specifici per la comunicazione

#### Adattatore WirelessHART SWA70

- Utilizzato per le connessioni wireless dei dispositivi da campo
- L'adattatore WirelessHART può essere integrato facilmente nei dispositivi da campo e le infrastrutture esistenti, garantisce la protezione e la sicurezza di trasmissione dei dati e può essere utilizzato in parallelo con altre reti wireless

Per i dettagli, consultare le Istruzioni di funzionamento BA00061S

#### Gauge Emulator, da Modbus a BPM

- Utilizzando il convertitore di protocollo, è possibile integrare un dispositivo da campo in un sistema host anche se il dispositivo da campo non conosce il protocollo di comunicazione del sistema host. Elimina la dipendenza da un solo fornitore per i dispositivi da campo.
- Protocollo di comunicazione di campo (dispositivo da campo): Modbus RS485
- Protocollo di comunicazione host (sistema host): Enraf BPM
- 1 dispositivo di misura per Gauge Emulator
- Alimentazione separata: 100 ... 240  $V_{AC}$ , 50 ... 60 Hz, 0,375 A, 15 W
- Diverse approvazioni per uso in area pericolosa

#### Gauge Emulator, da Modbus a TRL/2

- Utilizzando il convertitore di protocollo, è possibile integrare un dispositivo da campo in un sistema host anche se il dispositivo da campo non conosce il protocollo di comunicazione del sistema host. Elimina la dipendenza da un solo fornitore per i dispositivi da campo.
- Protocollo di comunicazione di campo (dispositivo da campo): Modbus RS485
- Protocollo di comunicazione host (sistema host): Saab TRL/2
- 1 dispositivo di misura per Gauge Emulator
- Alimentazione separata: 100 ... 240  $V_{AC}$ , 50 ... 60 Hz, 0,375 A, 15 W
- Diverse approvazioni per uso in area pericolosa

### 14.3 Accessori specifici per l'assistenza

#### Commubox FXA195 HART

Per la comunicazione HART a sicurezza intrinseca con software operativo FieldCare e interfaccia USB

Per informazioni dettagliate, v. "Informazioni tecniche" TI00404F m

#### Commubox FXA291

Collega i dispositivi da campo Endress+Hauser con un'interfaccia CDI Service (= Common Data Interface Endress+Hauser) e la porta USB di un computer o laptop Codice d'ordine: 51516983

Per informazioni dettagliate, v. "Informazioni tecniche" TI00405C m

#### DeviceCare SFE100

Tool di configurazione per dispositivi da campo HART, PROFIBUS e FOUNDATION Fieldbus DeviceCare può essere scaricato all'indirizzo www.software-products.endress.com. Per scaricare l'applicazione, è necessario registrarsi nel portale dedicato al software di Endress+Hauser.

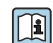

Informazioni tecniche TI01134S

#### FieldCare SFE500

Tool per la gestione delle risorse d'impianto, basato su tecnologia FDT Consente la configurazione di tutti i dispositivi da campo intelligenti presenti nel sistema, e ne semplifica la gestione. Utilizzando le informazioni di stato, è anche uno strumento semplice, ma efficace per verificarne stato e condizioni.

Informazioni tecniche TI00028S

### 14.4 Componenti di sistema

### RIA15

Visualizzatore di processo compatto con caduta di tensione ridotta che consente un uso universale per la visualizzazione di segnali 4 ... 20 mA/HART

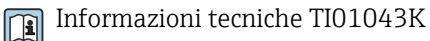

#### Tankvision Tank Scanner NXA820 / Tankvision Data Concentrator NXA821 / Tankvision Host Link NXA822

Sistema di inventory management con software completamente integrato per uso tramite un browser web standard

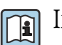

Informazioni tecniche TI00419G

# 15 Menu operativo

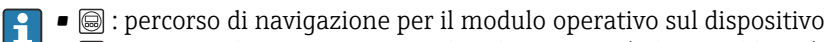

- $\blacksquare$ : percorso di navigazione per il tool operativo (ad es. FieldCare)
	- $\blacksquare$ : il parametro può essere bloccato attraverso il blocco software

### 15.1 Panoramica del menu operativo

- Questa sezione elenca i parametri dei seguenti menu:
	- Funzionamento ( $\rightarrow \Box$  120)
	- Configurazione ( $\rightarrow$   $\blacksquare$  131)
	- Diagnostica ( $\rightarrow$   $\blacksquare$  256)
	- Per menu Esperto, vedere la "Descrizione dei parametri del dispositivo" (GP) del dispositivo corrispondente.
	- A seconda della versione del dispositivo e della parametrizzazione, alcuni parametri non saranno disponibili in determinate situazioni. Per i dettagli, vedere la categoria "Prerequisito" nella descrizione del parametro corrispondente.
	- La rappresentazione corrisponde essenzialmente al menu in un tool operativo (ad es. FieldCare). Sul display locale, possono esserci leggere differenze nella struttura dei menu. I dettagli sono riportati nella descrizione del sottomenu corrispondente.

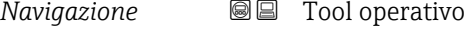

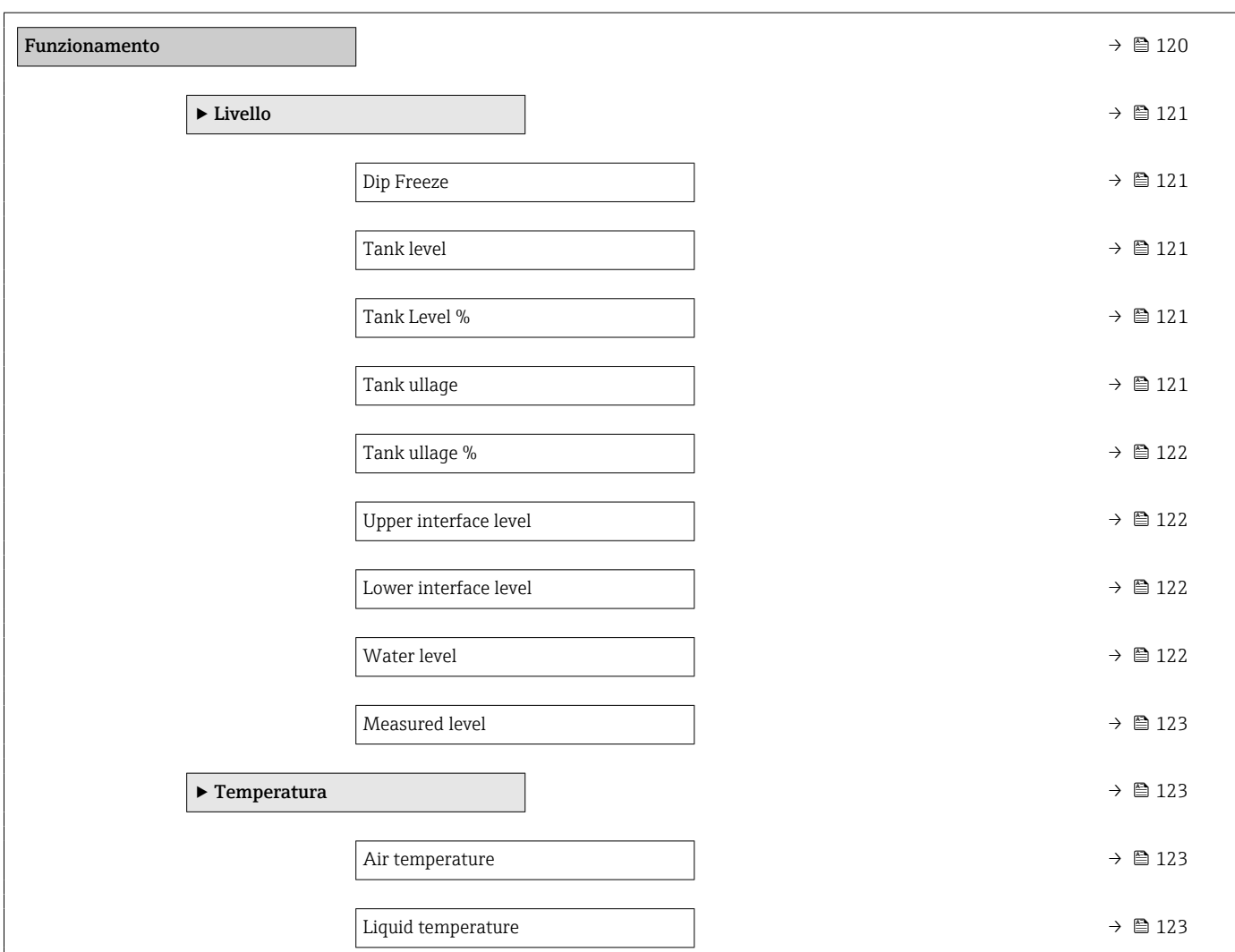

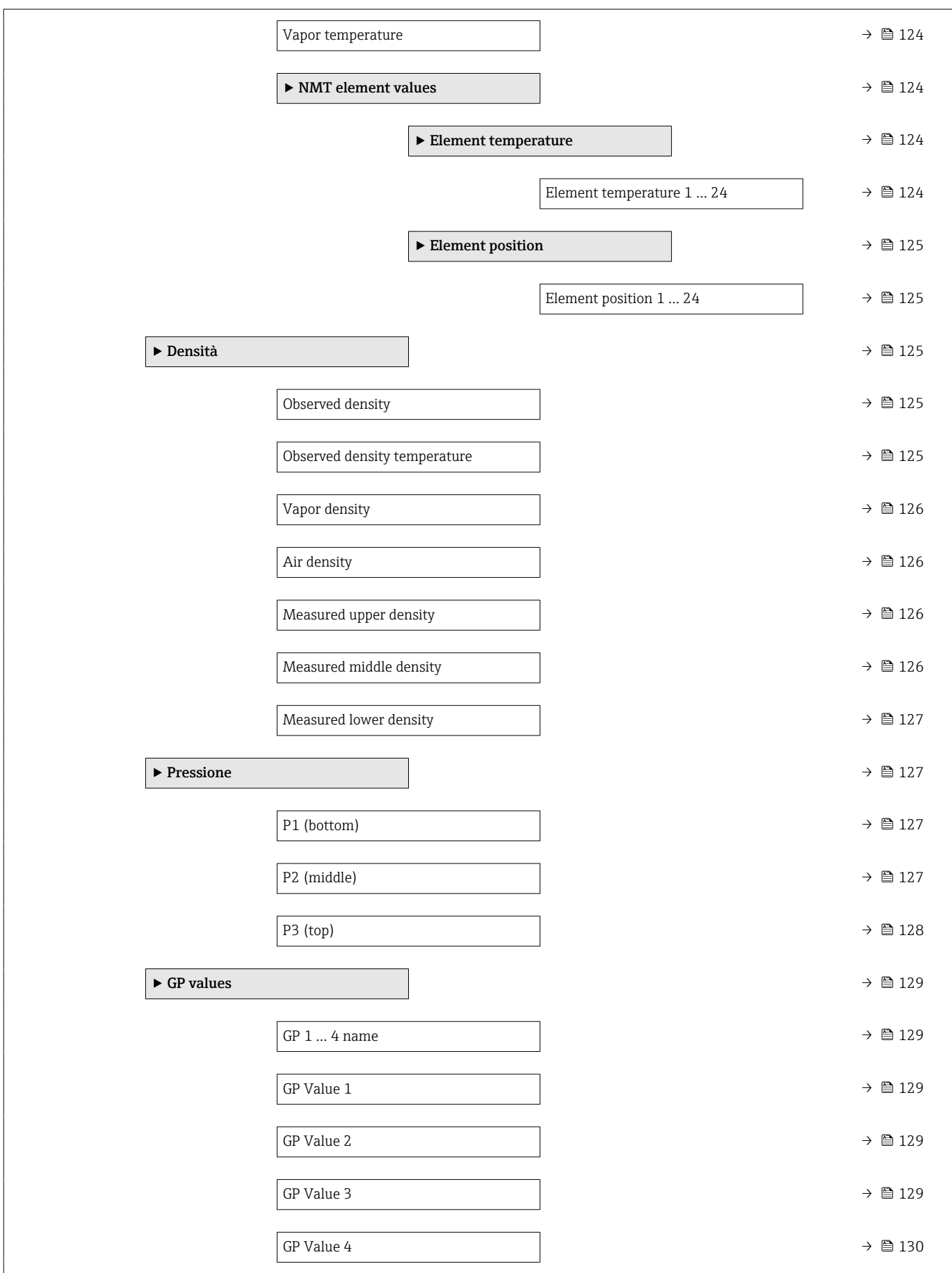

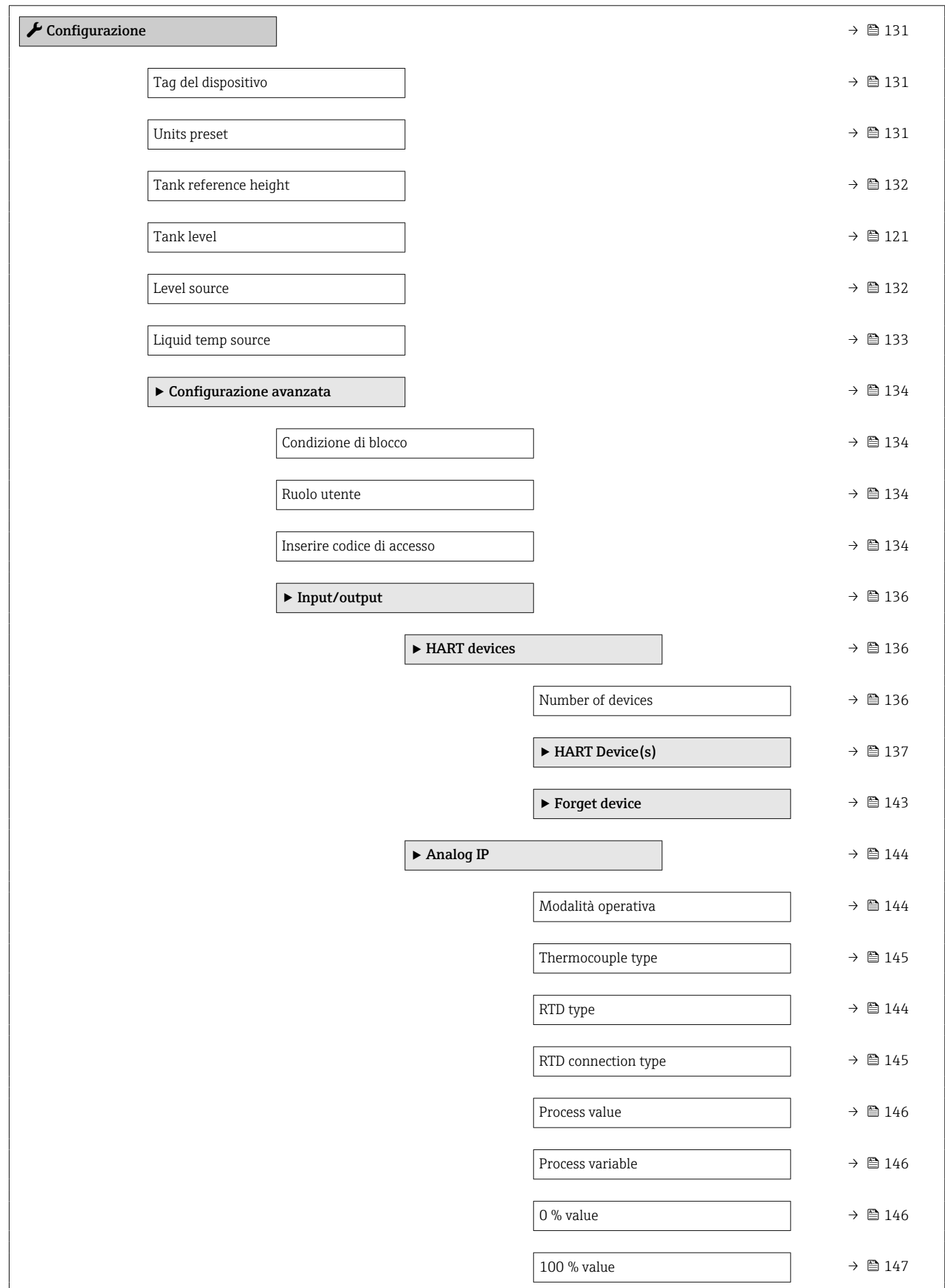

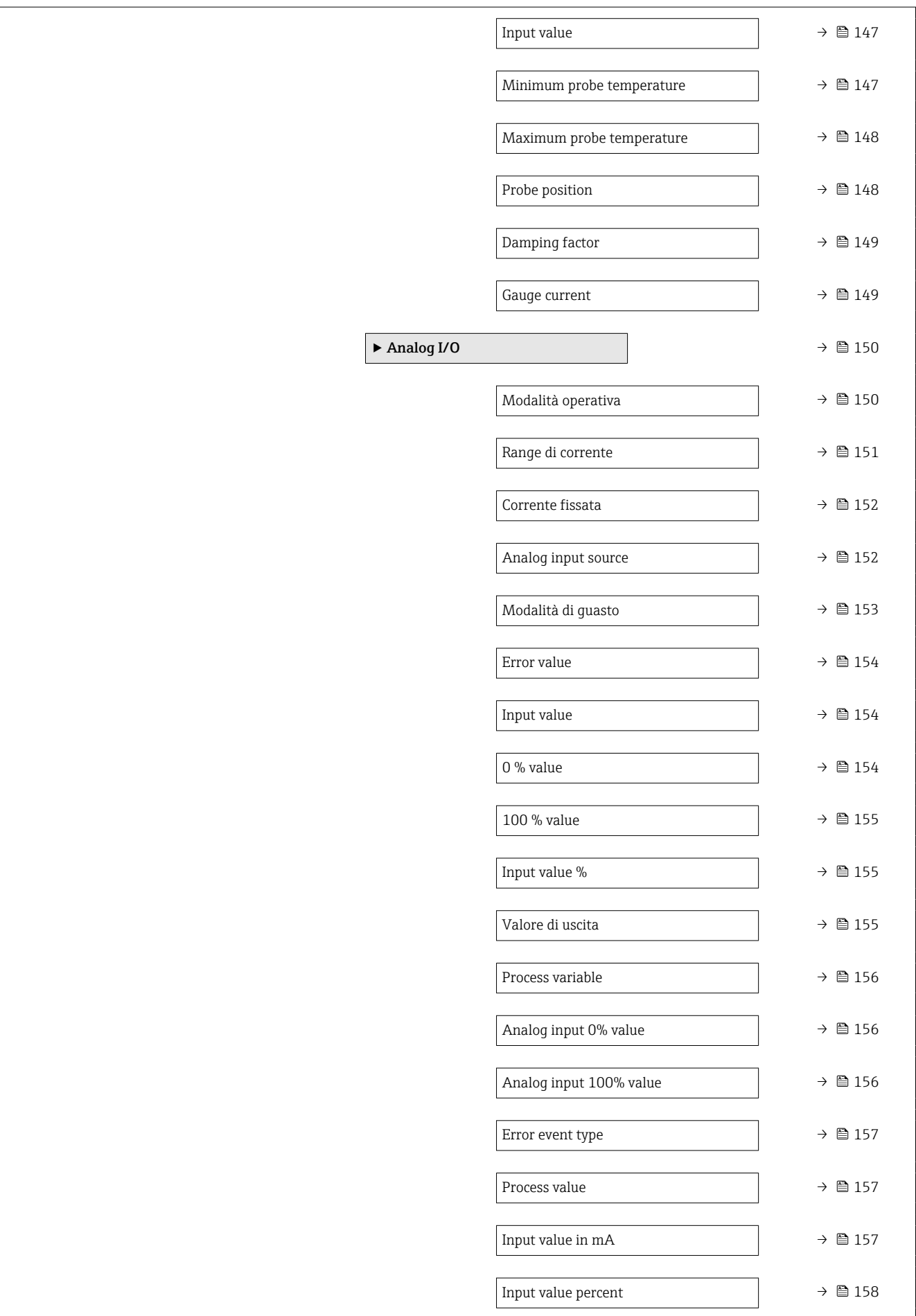

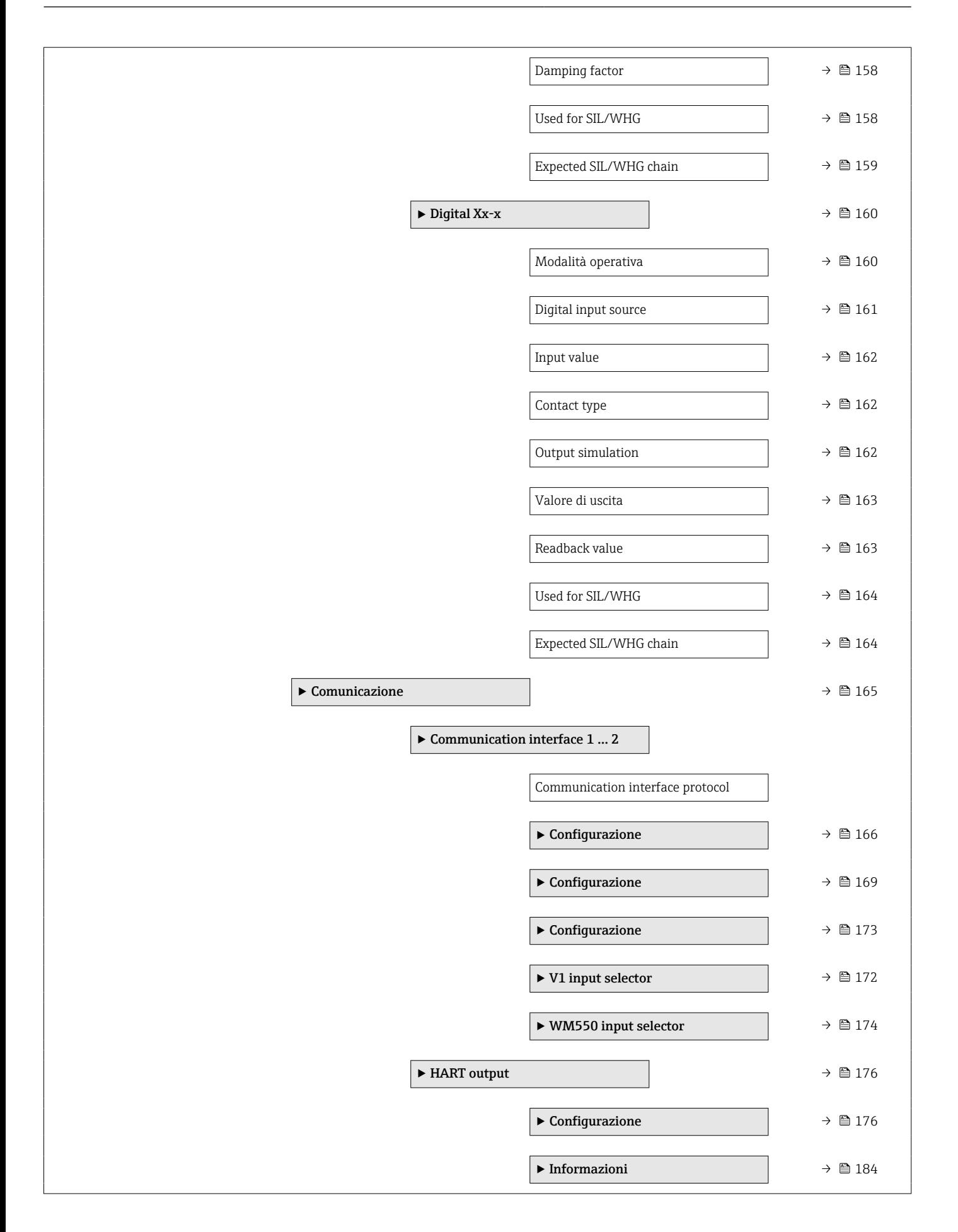

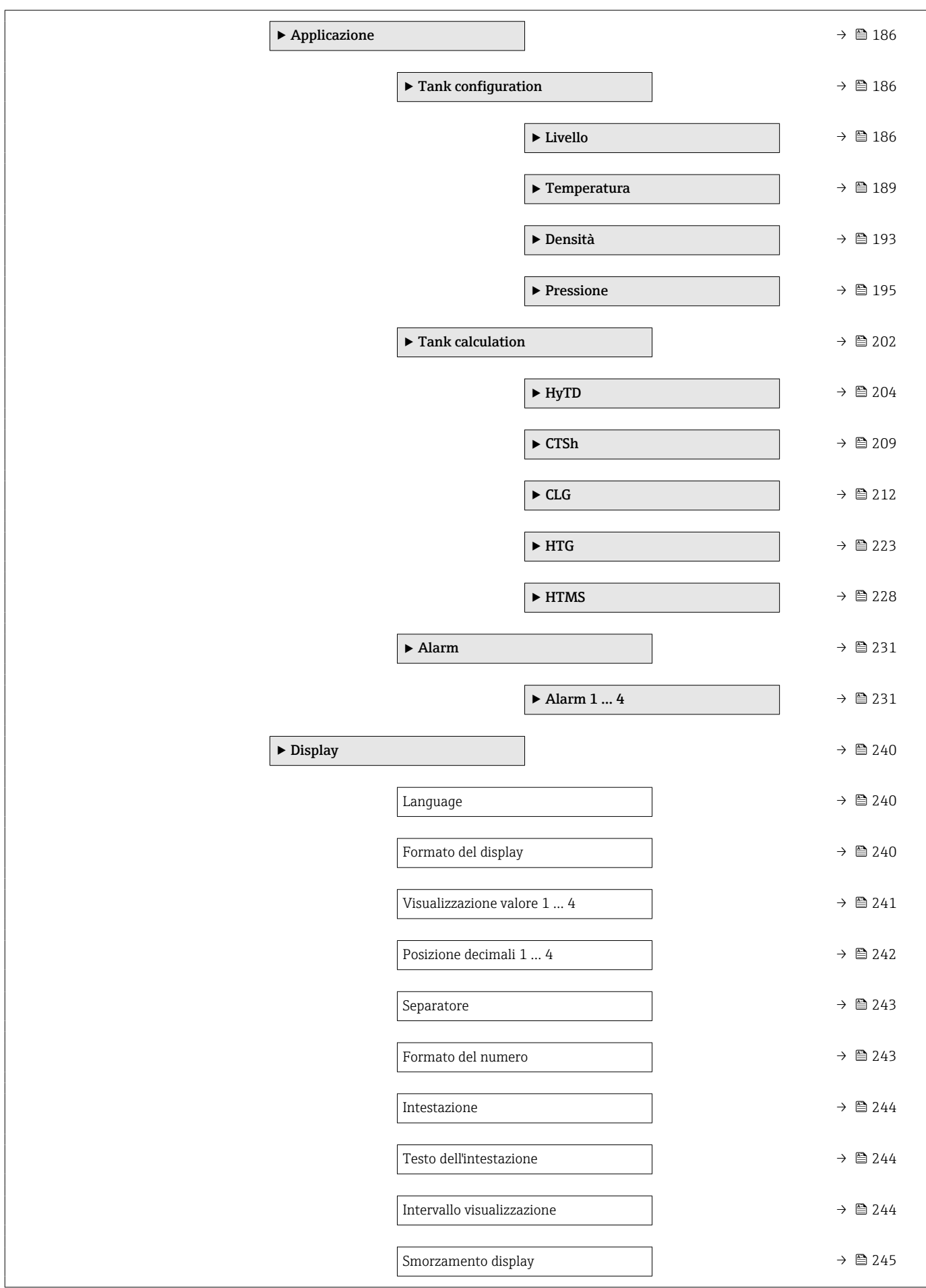

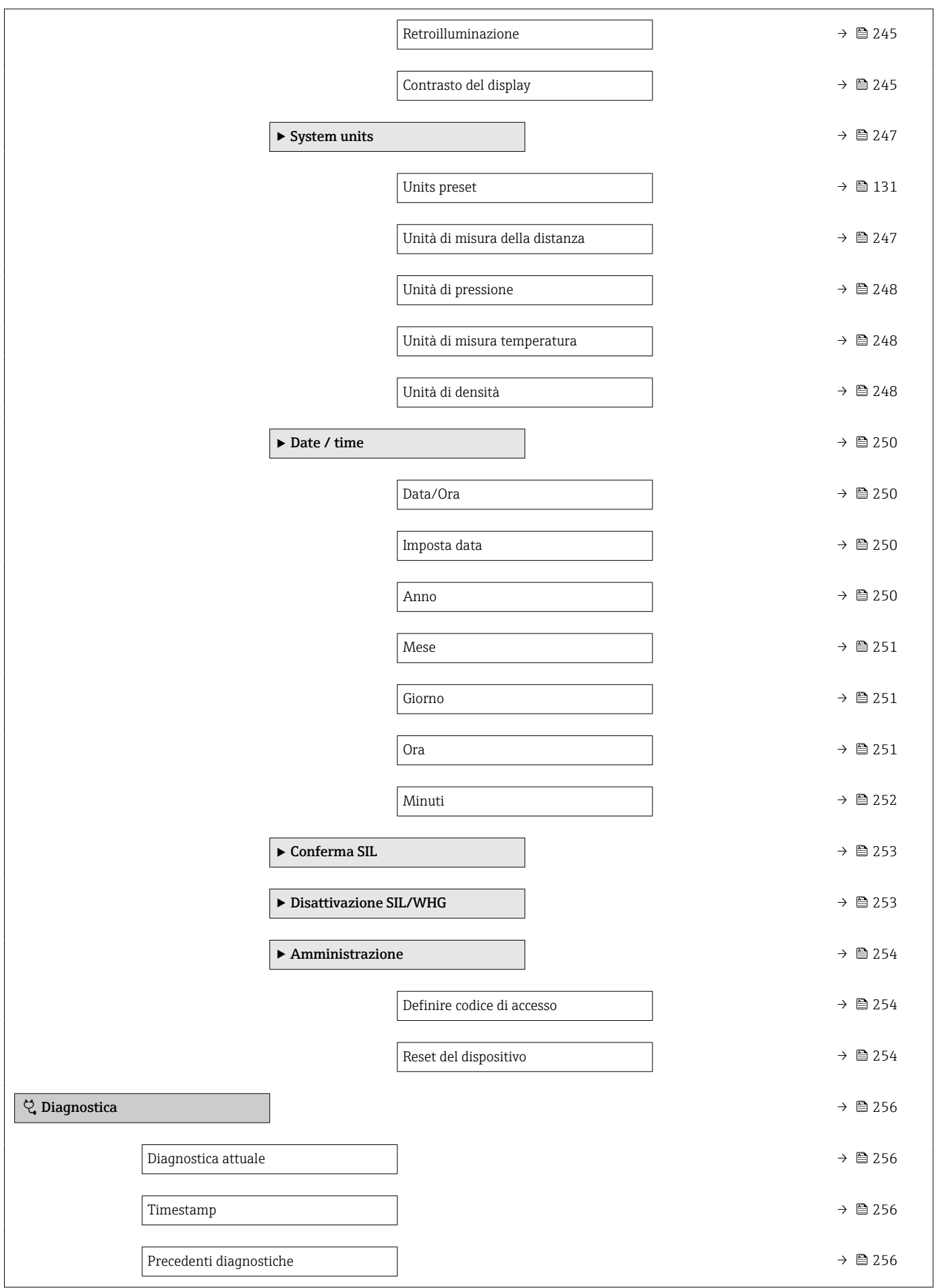

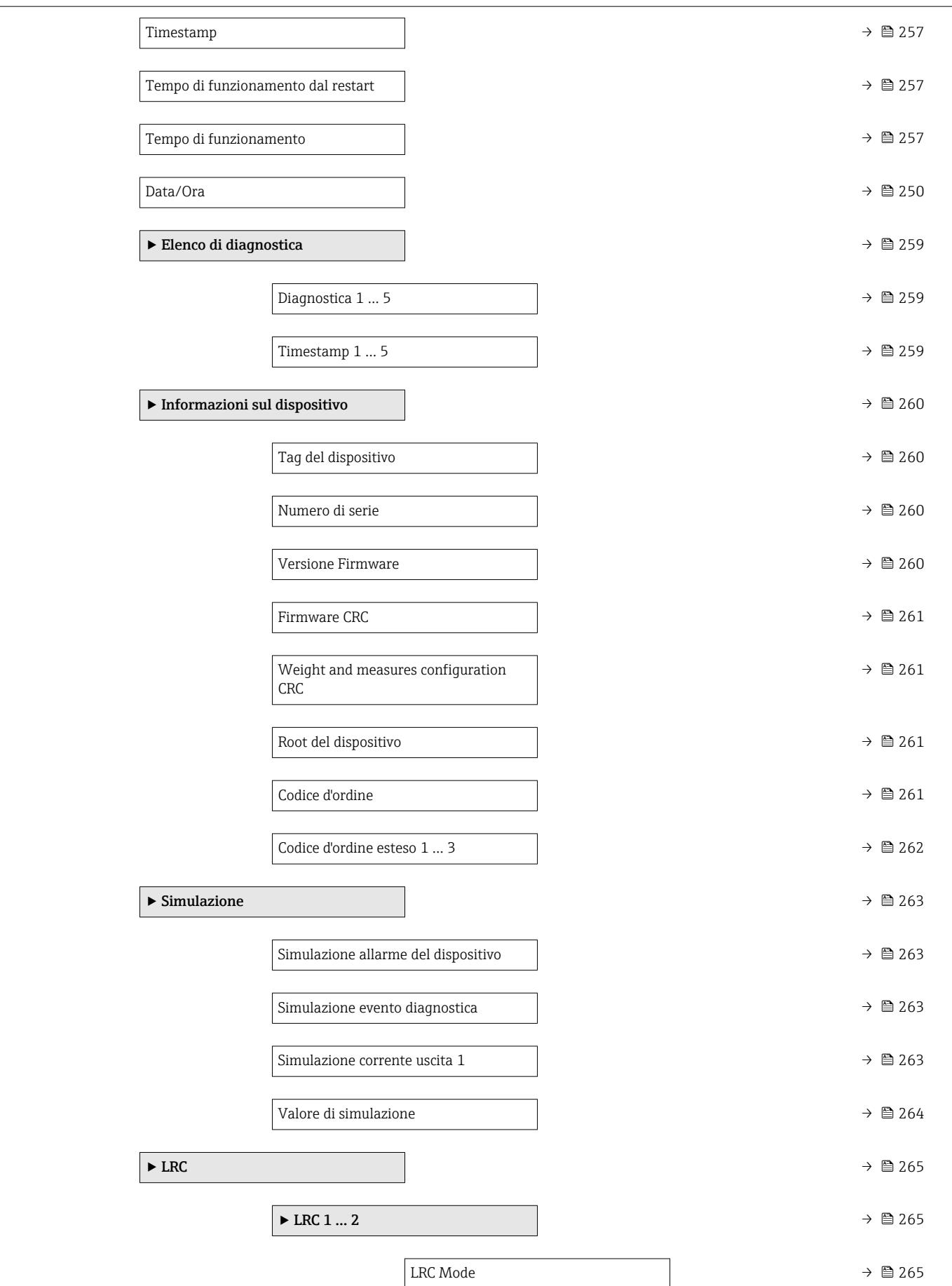

<span id="page-119-0"></span>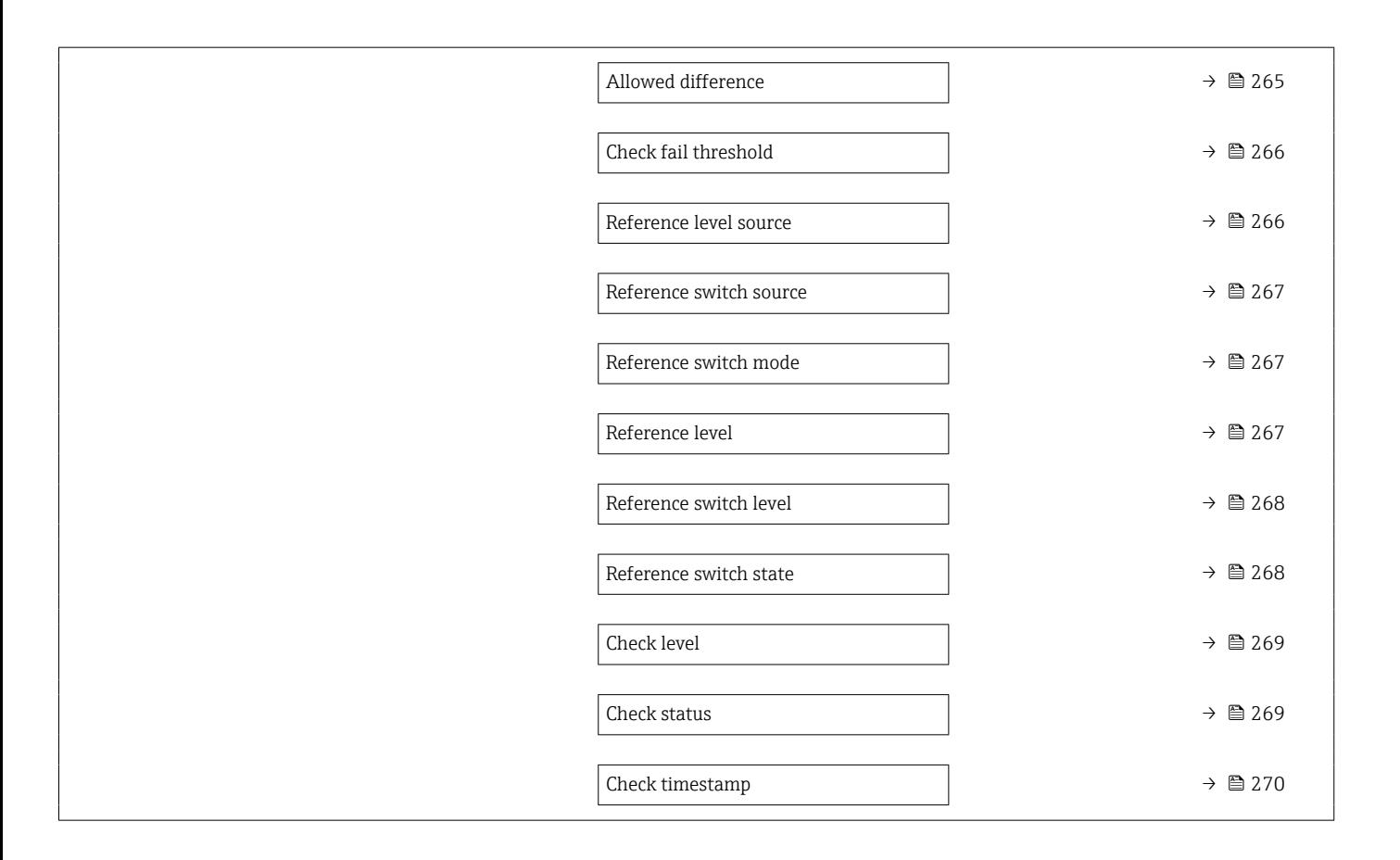

### 15.2 Menu "Funzionamento"

Menu Funzionamento ( $\rightarrow \Box$  120) mostra i valori di misura più importanti.

*Navigazione* Funzionamento

#### Offset standby distance

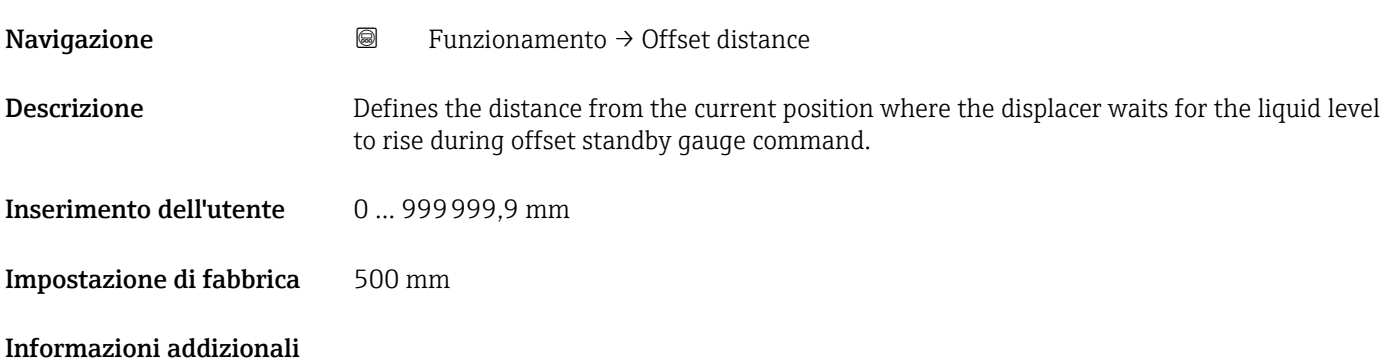

### 15.2.1 Sottomenu "Livello"

*Navigazione* Funzionamento → Livello

<span id="page-120-0"></span>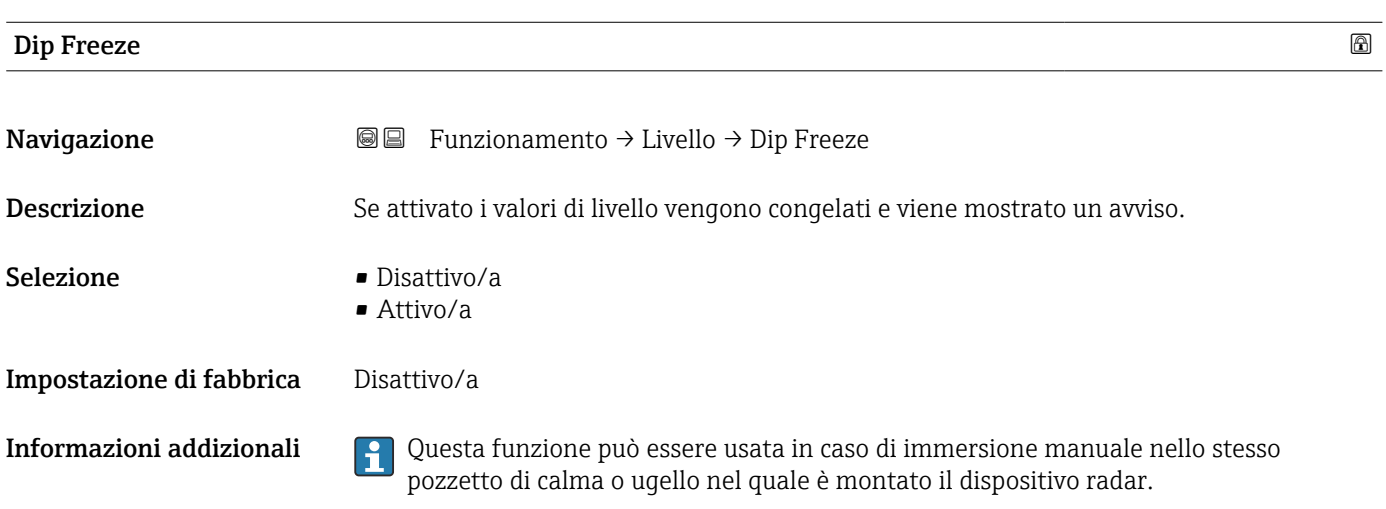

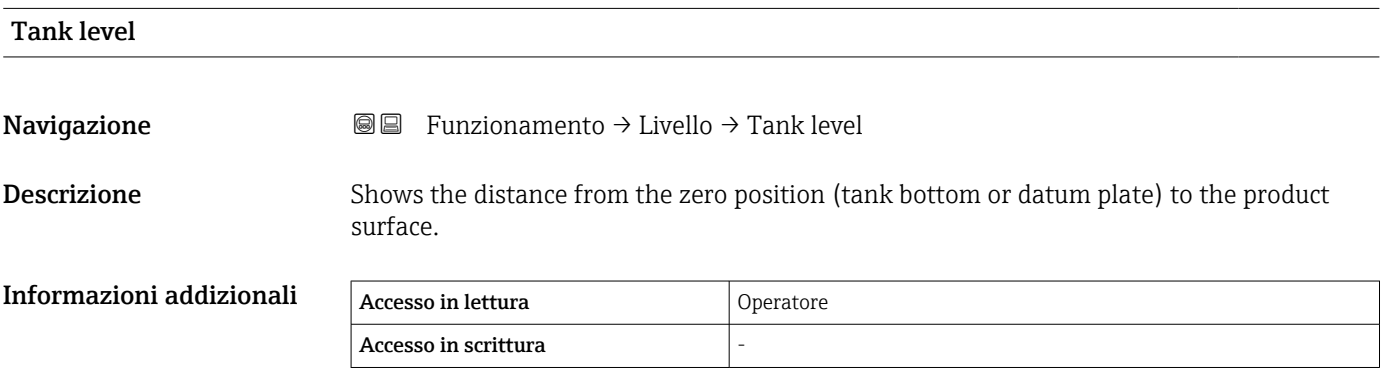

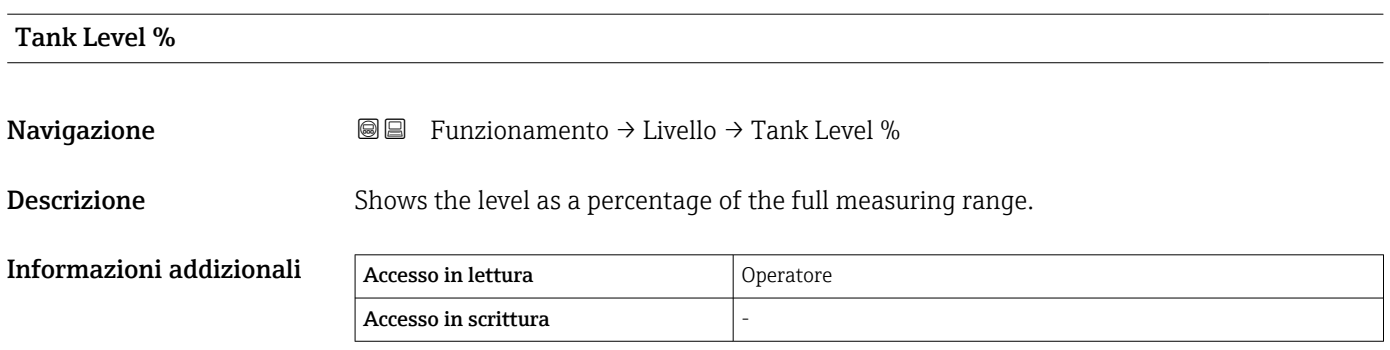

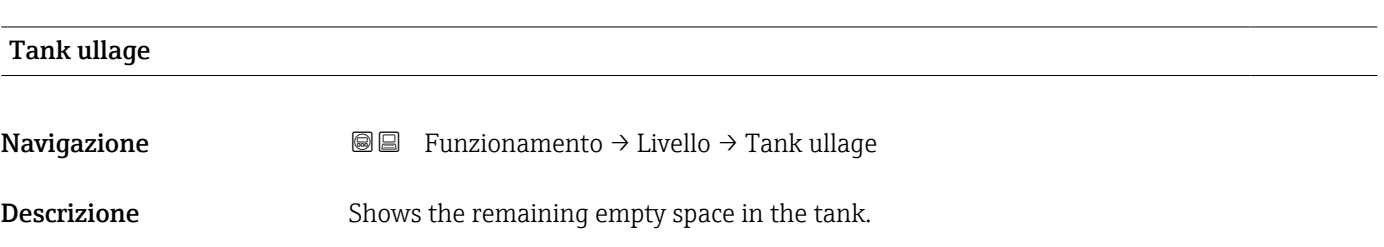

<span id="page-121-0"></span>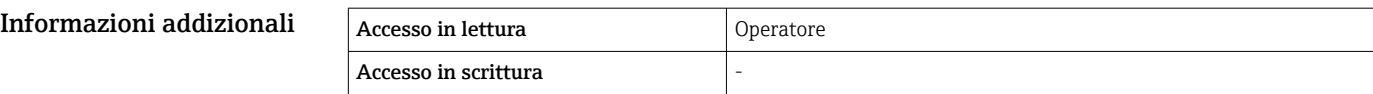

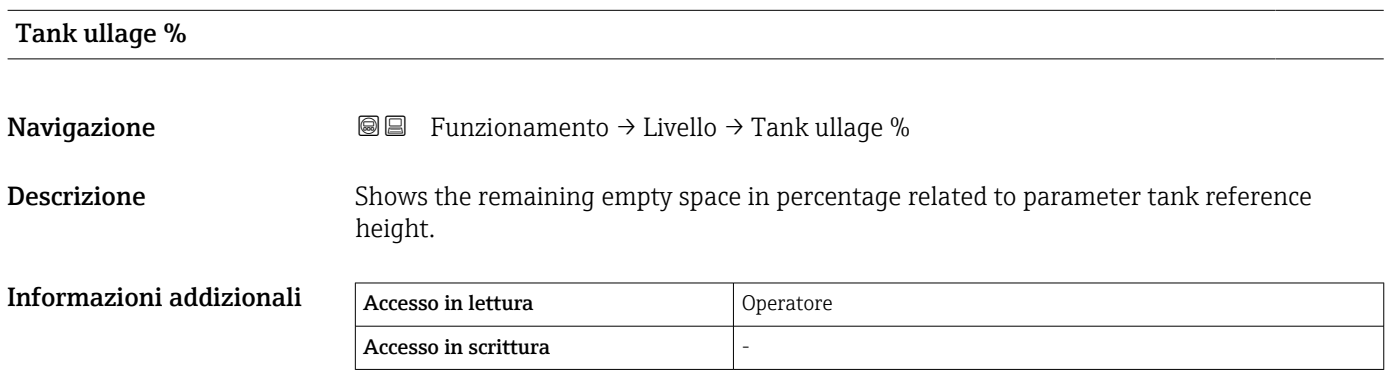

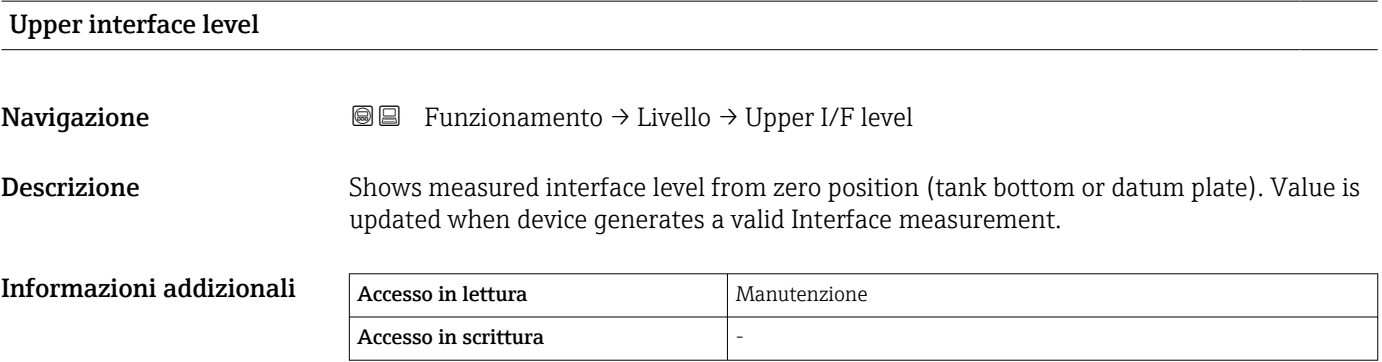

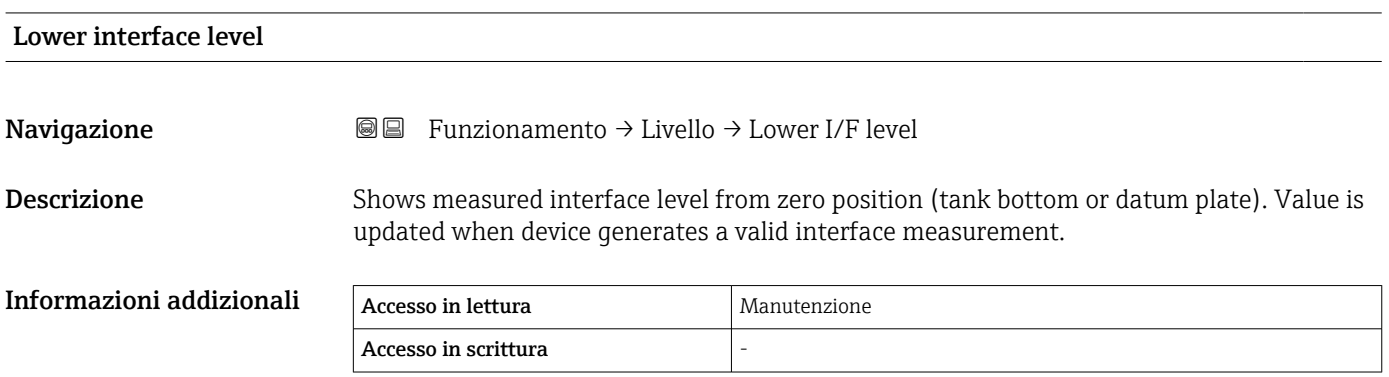

#### Water level

Navigazione Funzionamento → Livello → Water level

Descrizione Shows the bottom water level.

<span id="page-122-0"></span>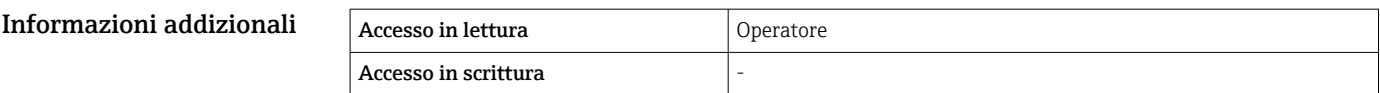

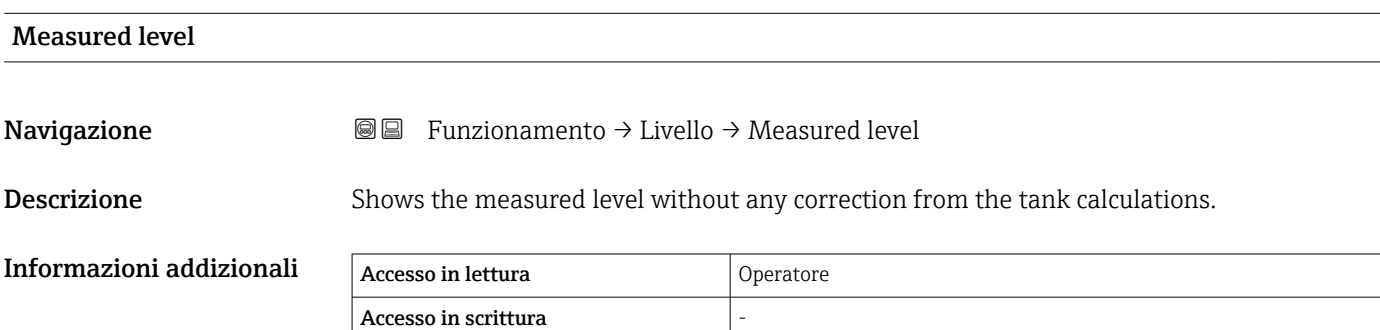

# 15.2.2 Sottomenu "Temperatura"

*Navigazione* Funzionamento → Temperatura

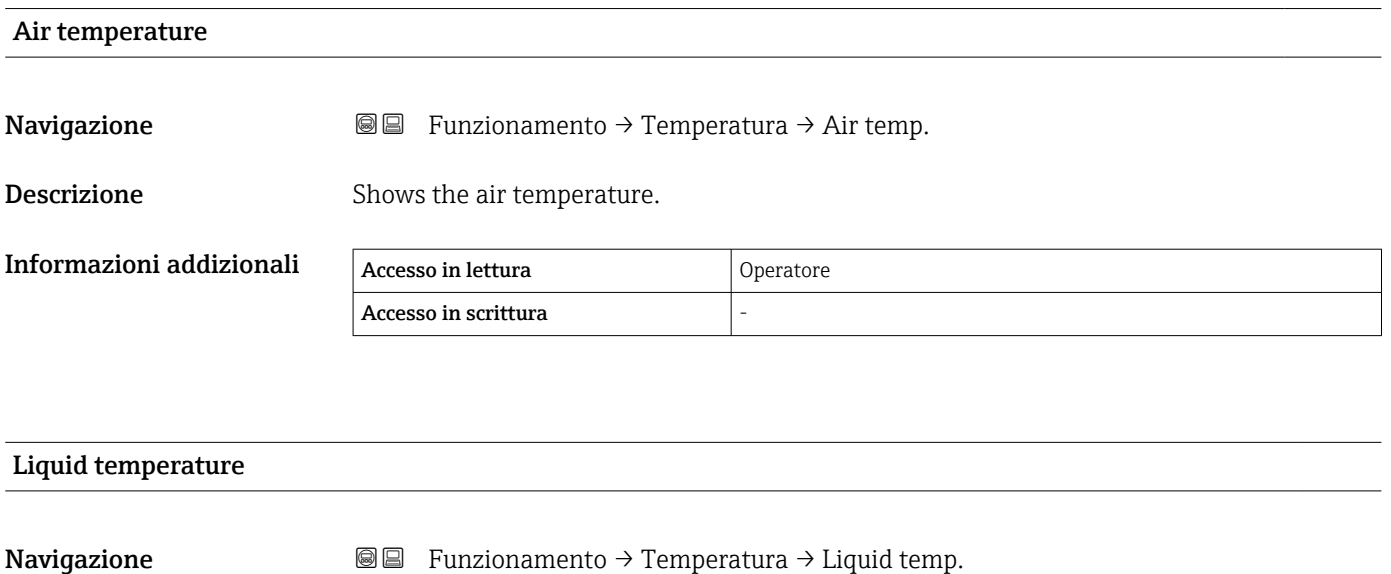

Descrizione Shows the average or spot temperature of the measured liquid.

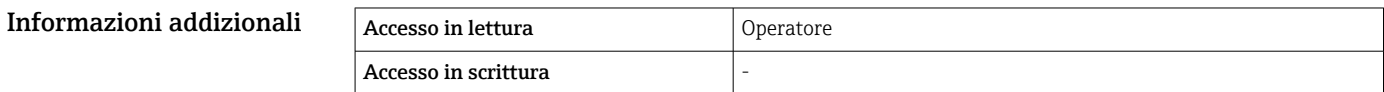

<span id="page-123-0"></span>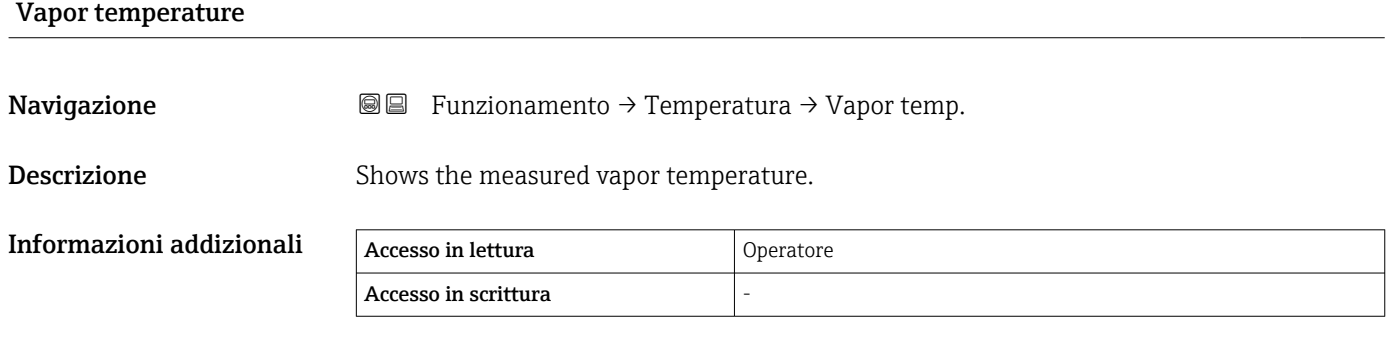

#### Sottomenu "NMT element values"

Questo sottomenu è visibile solo se è collegato un Prothermo NMT.

*Navigazione* Funzionamento → Temperatura → NMT elem. values

*Sottomenu "Element temperature"*

*Navigazione* Funzionamento → Temperatura → NMT elem. values → Element temp.

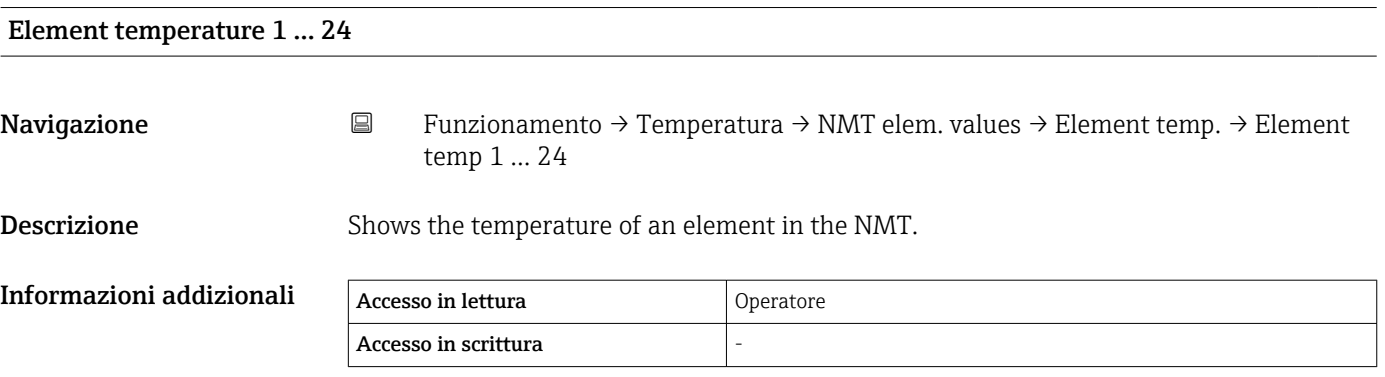

#### *Sottomenu "Element position"*

*Navigazione* Funzionamento → Temperatura → NMT elem. values → Element position

<span id="page-124-0"></span>Element position 1 … 24

Navigazione **E** Funzionamento → Temperatura → NMT elem. values → Element position → Element pos. 1 … 24

Descrizione Shows the position of the selected element in the NMT.

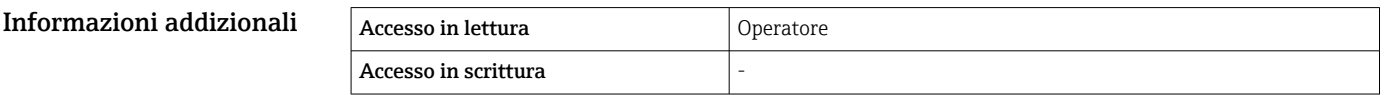

### 15.2.3 Sottomenu "Densità"

calcolo selezionato.

*Navigazione* Funzionamento → Densità

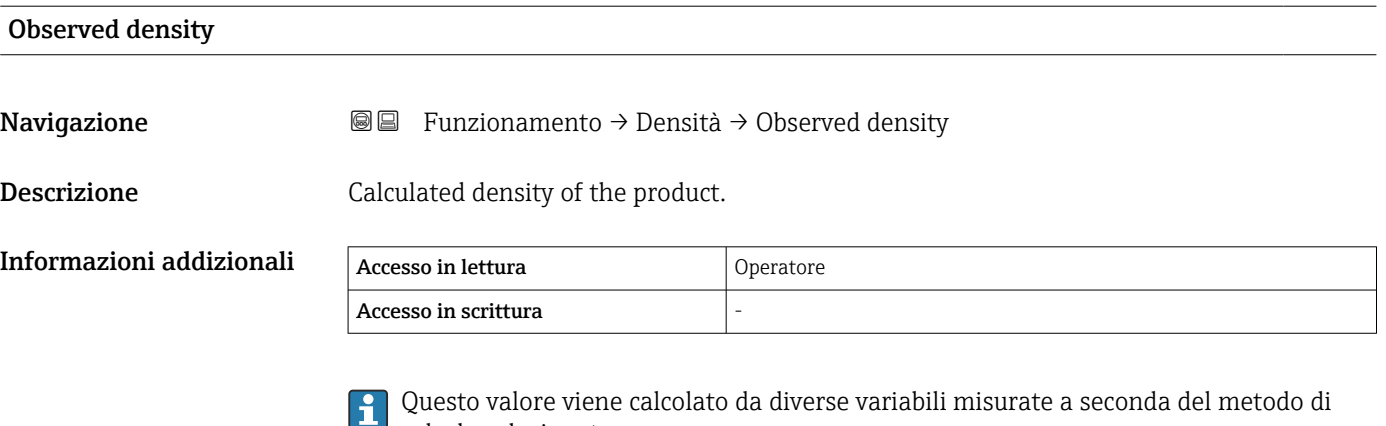

Observed density temperature **Navigazione**  $\text{■}$   $\text{■}$  Funzionamento  $\rightarrow$  Densità  $\rightarrow$  Obs. dens. temp. **Descrizione** Corresponding temperature of measured density. Can be used for reference density calculation. Interfaccia utente Numero a virgola mobile con segno Impostazione di fabbrica 0°C

<span id="page-125-0"></span>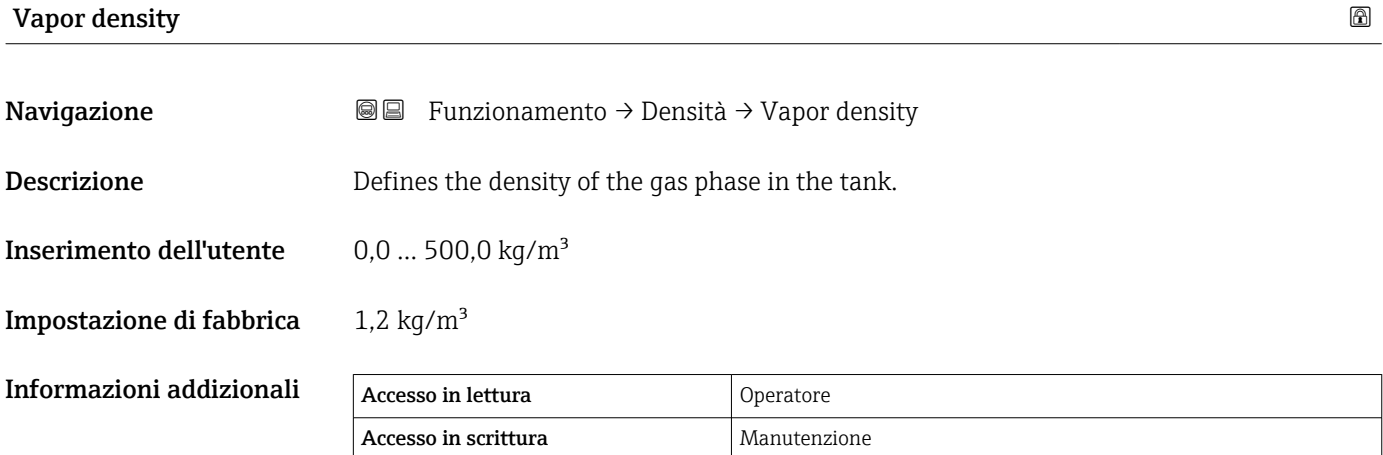

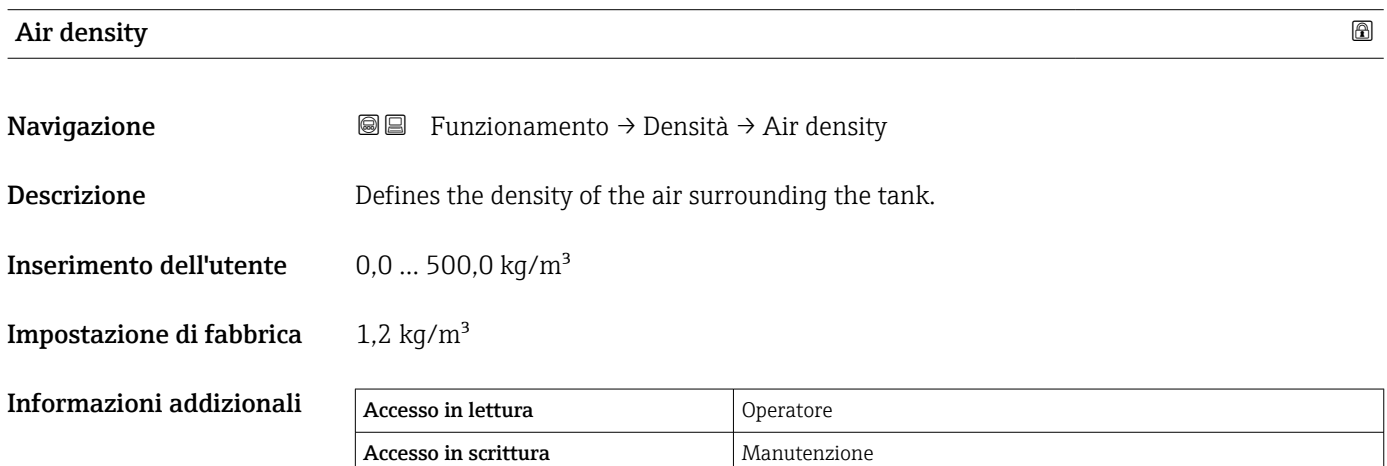

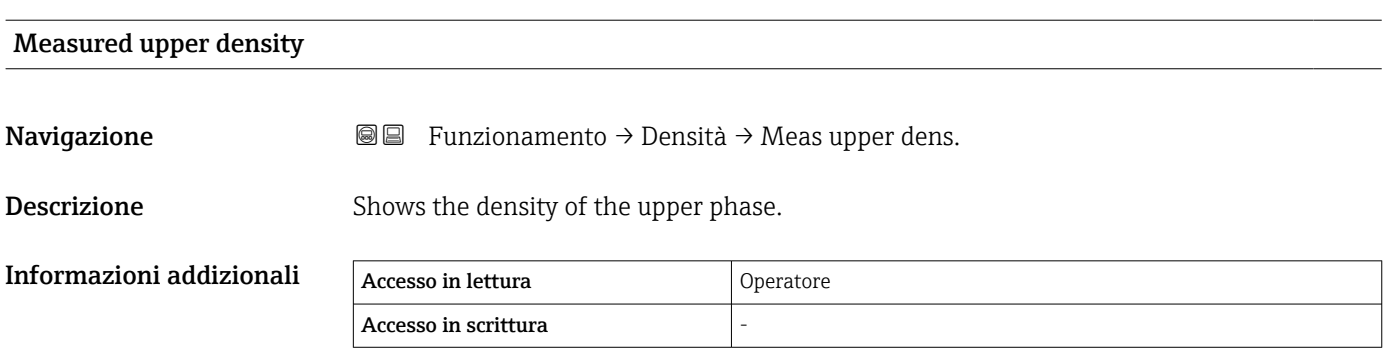

#### Measured middle density

Navigazione Funzionamento → Densità → Meas middle dens

Descrizione Density of the middle phase.

<span id="page-126-0"></span>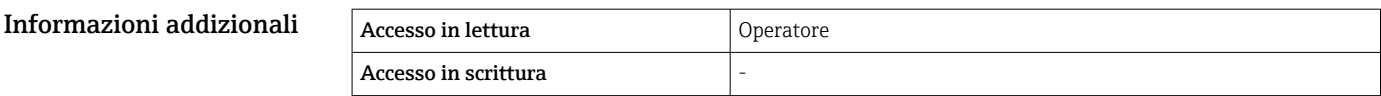

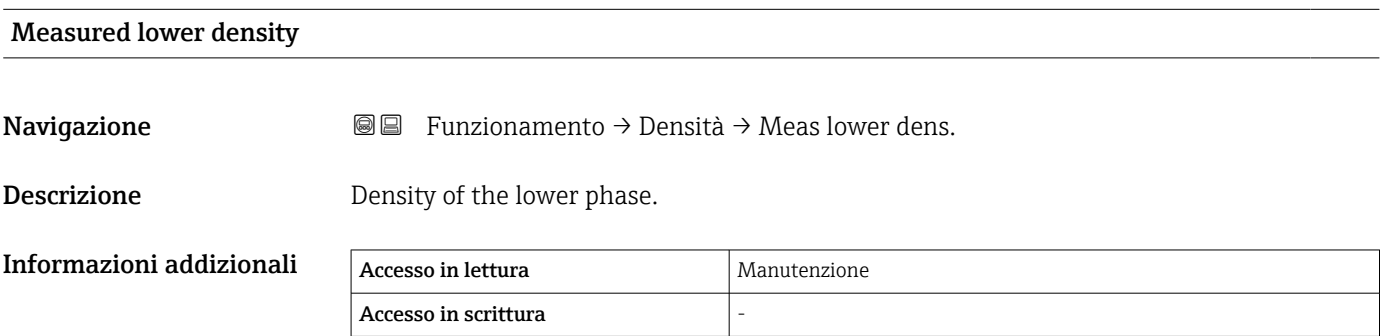

### 15.2.4 Sottomenu "Pressione"

*Navigazione* Funzionamento → Pressione

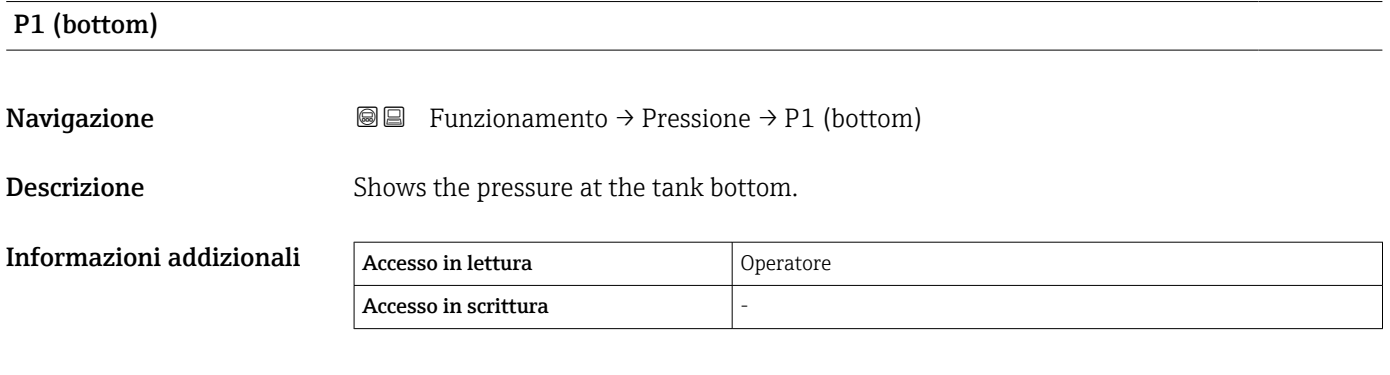

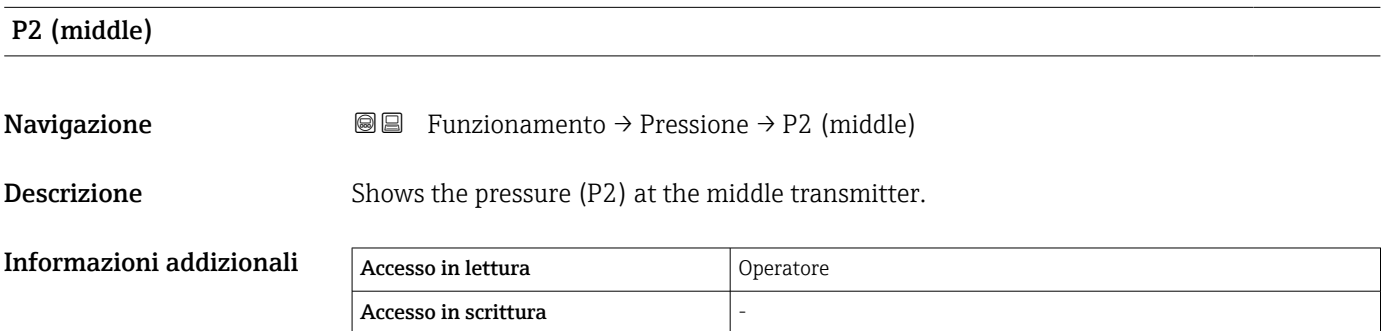

<span id="page-127-0"></span>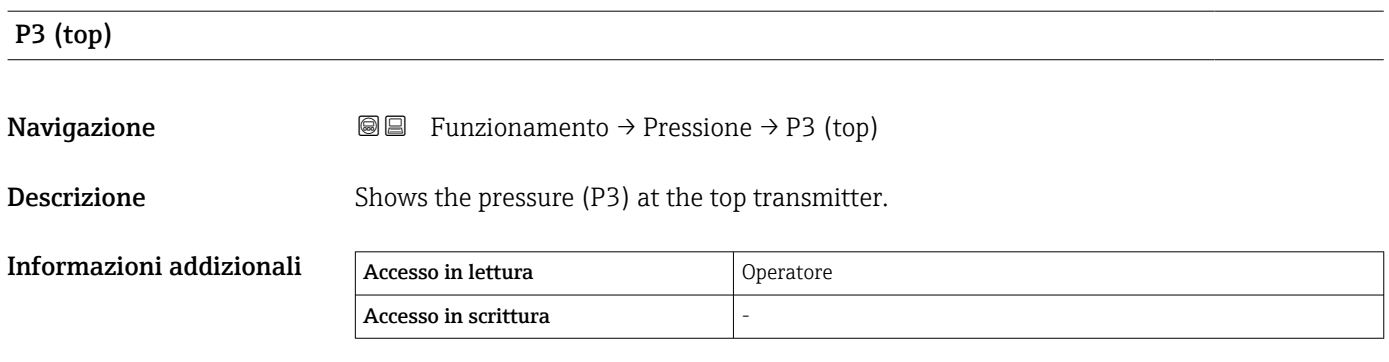

### 15.2.5 Sottomenu "GP values"

*Navigazione* Funzionamento → GP values

<span id="page-128-0"></span>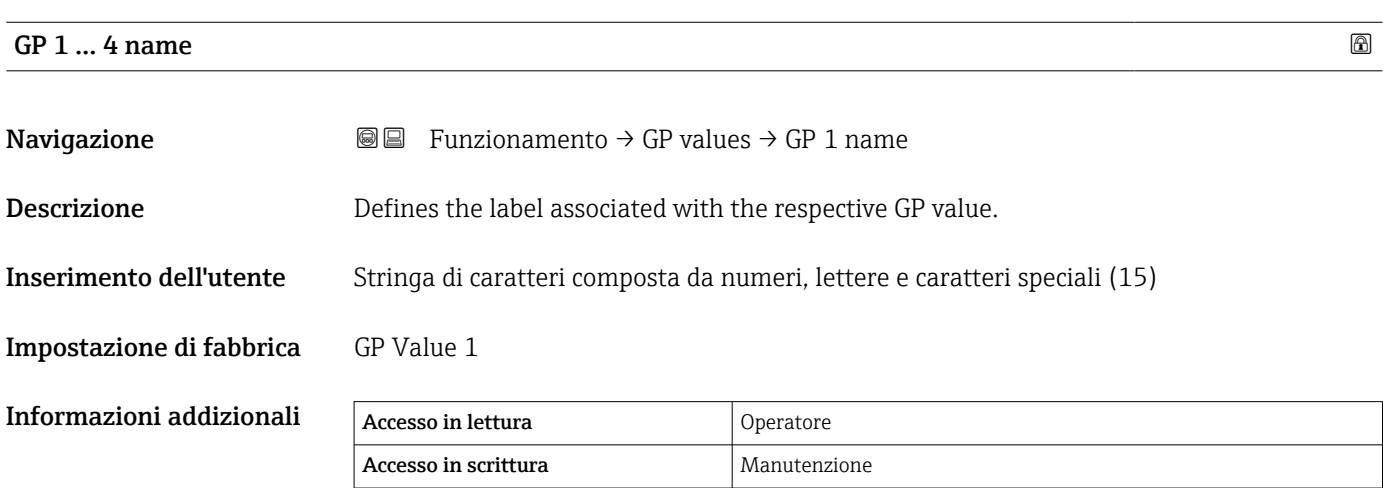

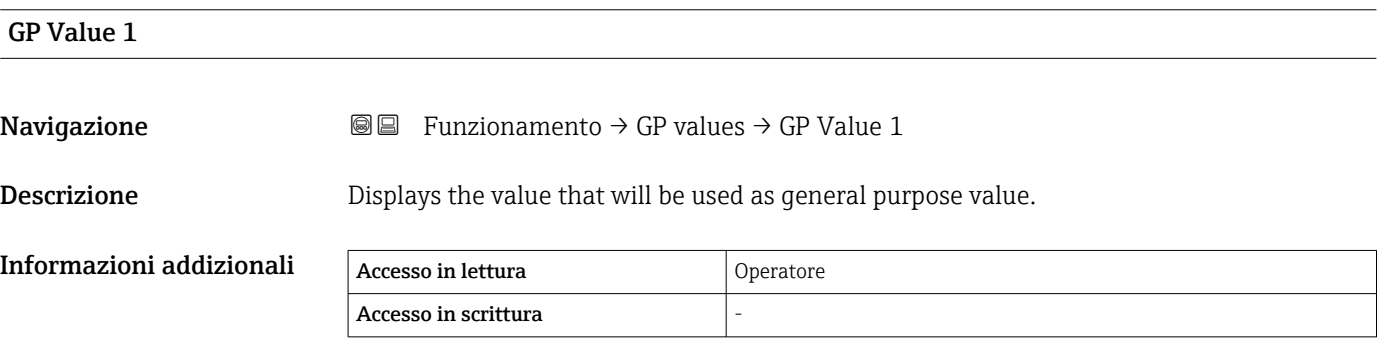

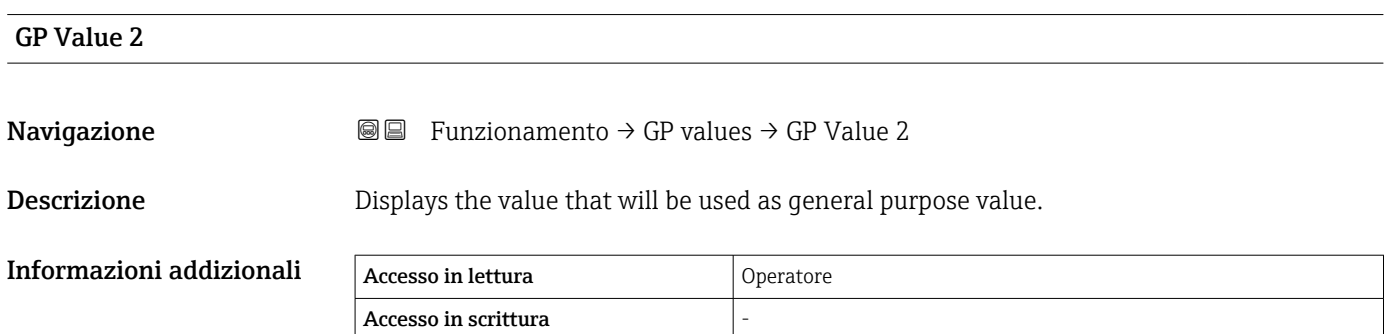

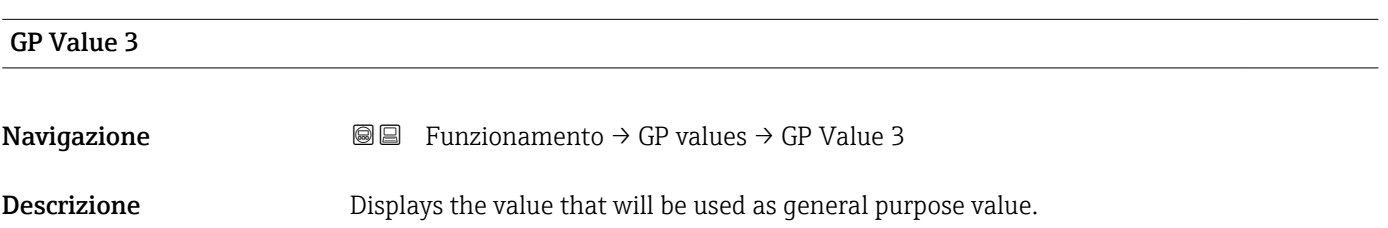

<span id="page-129-0"></span>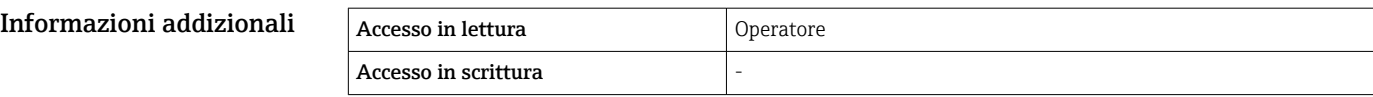

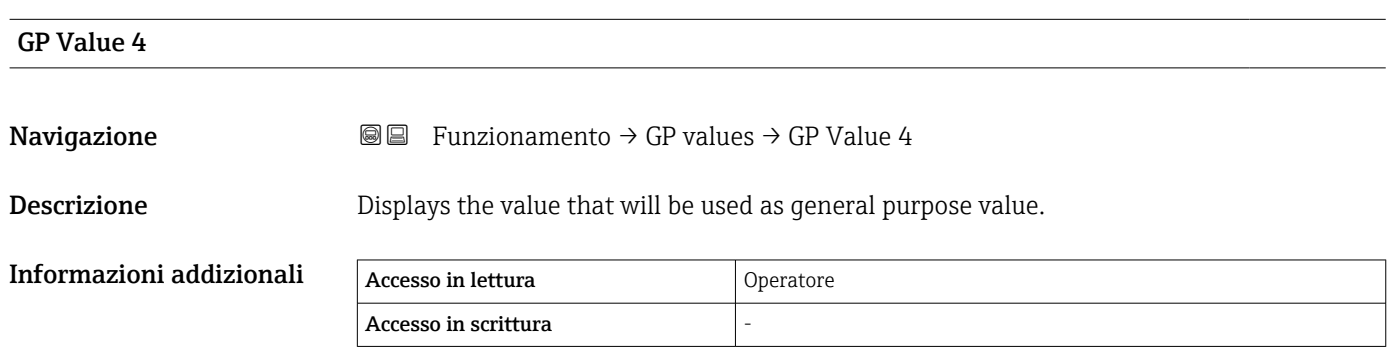

# 15.3 Menu "Configurazione"

*Navigazione* Configurazione

<span id="page-130-0"></span>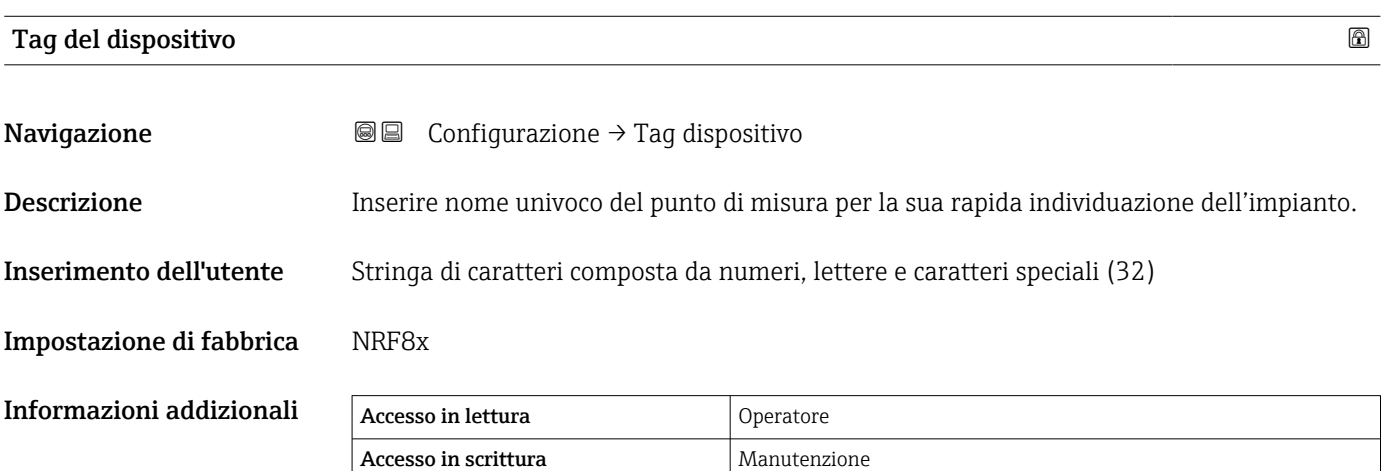

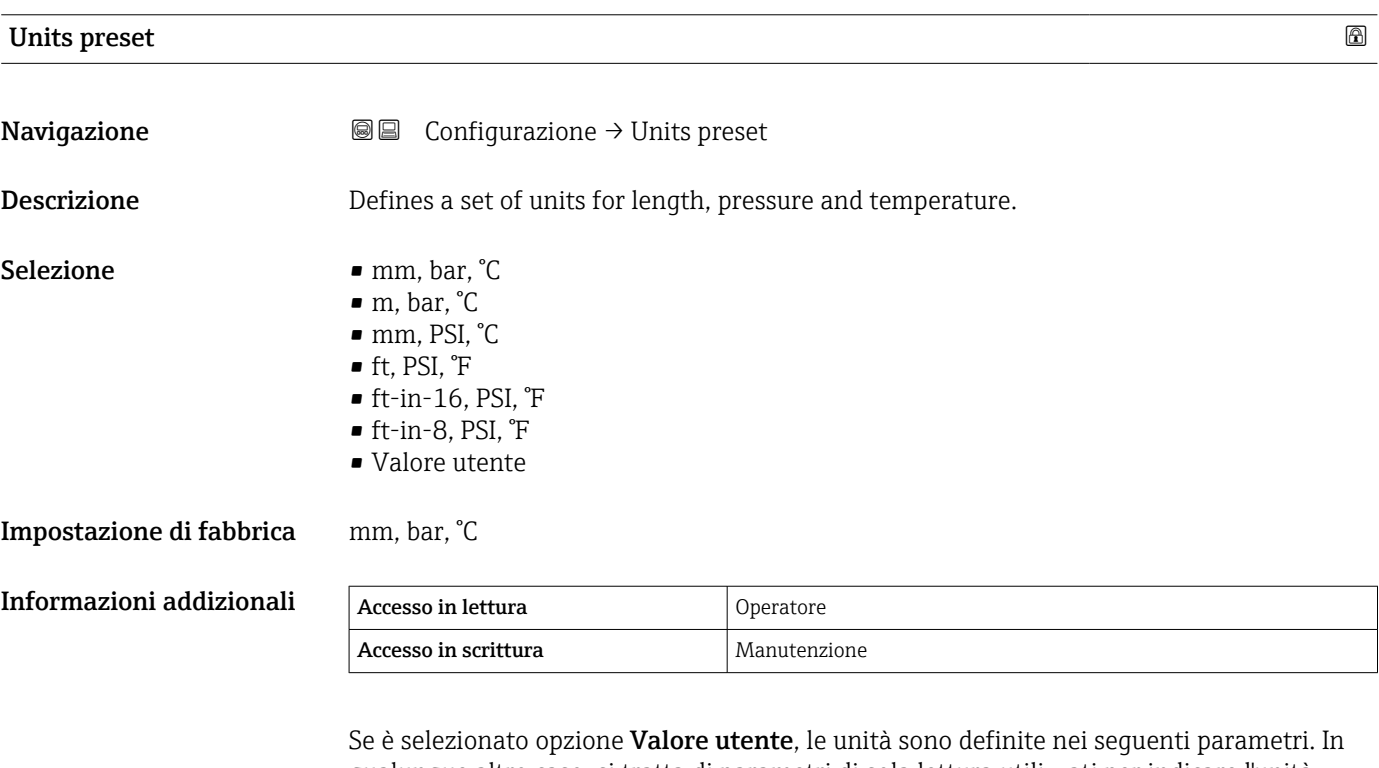

qualunque altro caso, si tratta di parametri di sola lettura utilizzati per indicare l'unità corrispondente:

• Unità di misura della distanza ( $\rightarrow \boxplus$  247)

- Unità di pressione ( $\rightarrow$   $\blacksquare$  248)
- Unità di misura temperatura ( $\rightarrow \cong 248$ )

<span id="page-131-0"></span>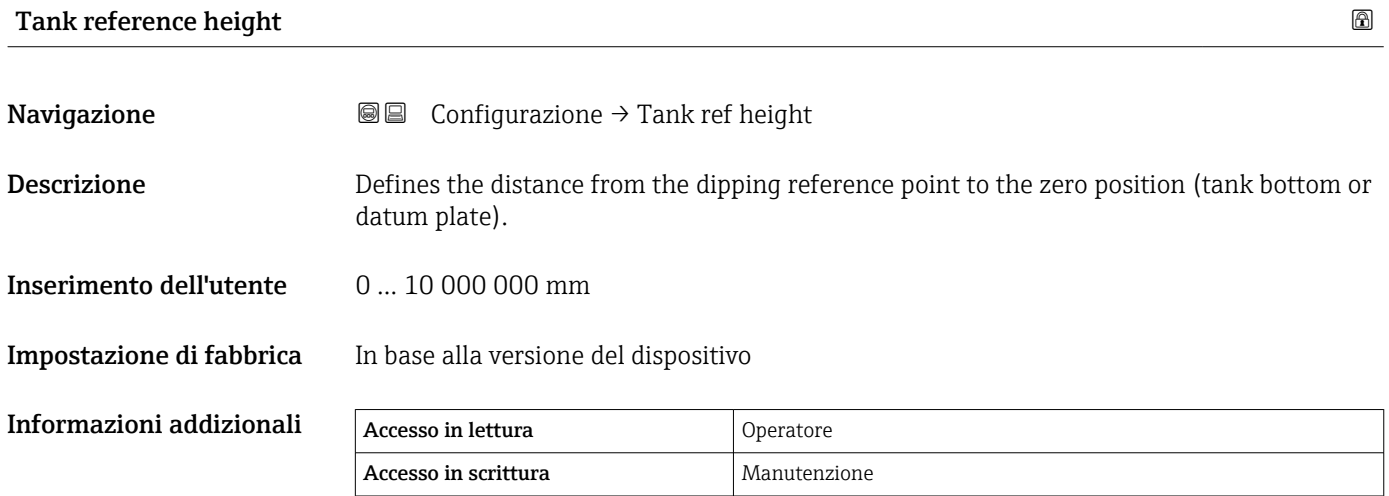

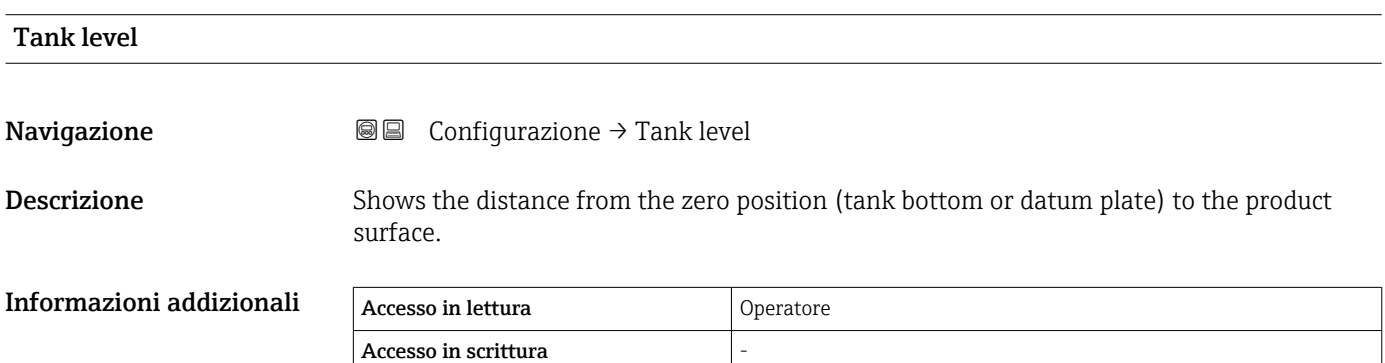

| Level source             |                                                                                                    | ⋒            |
|--------------------------|----------------------------------------------------------------------------------------------------|--------------|
| Navigazione              | Configurazione $\rightarrow$ Level source<br>86                                                                                                    |              |
| <b>Descrizione</b>       | Defines the source of the level value.                                                                                                    |              |
| Selezione                | • No input value<br>HART device 1  15 level<br>$\bullet$ Livello SR <sup>*</sup><br>$\bullet$ Level <sup>*</sup><br>• Displacer position<br>• AIO B1-3 value<br>• AIO C1-3 value<br>• AIP B4-8 value<br>• AIP C4-8 value |              |
| Impostazione di fabbrica | In base alla versione del dispositivo                                                                                                    |              |
| Informazioni addizionali | Accesso in lettura                                                                                                    | Operatore    |
|                          | Accesso in scrittura                                                                                                    | Manutenzione |

<sup>\*</sup> La visibilità dipende dalle opzioni ordinate o dalla configurazione dello strumento

<span id="page-132-0"></span>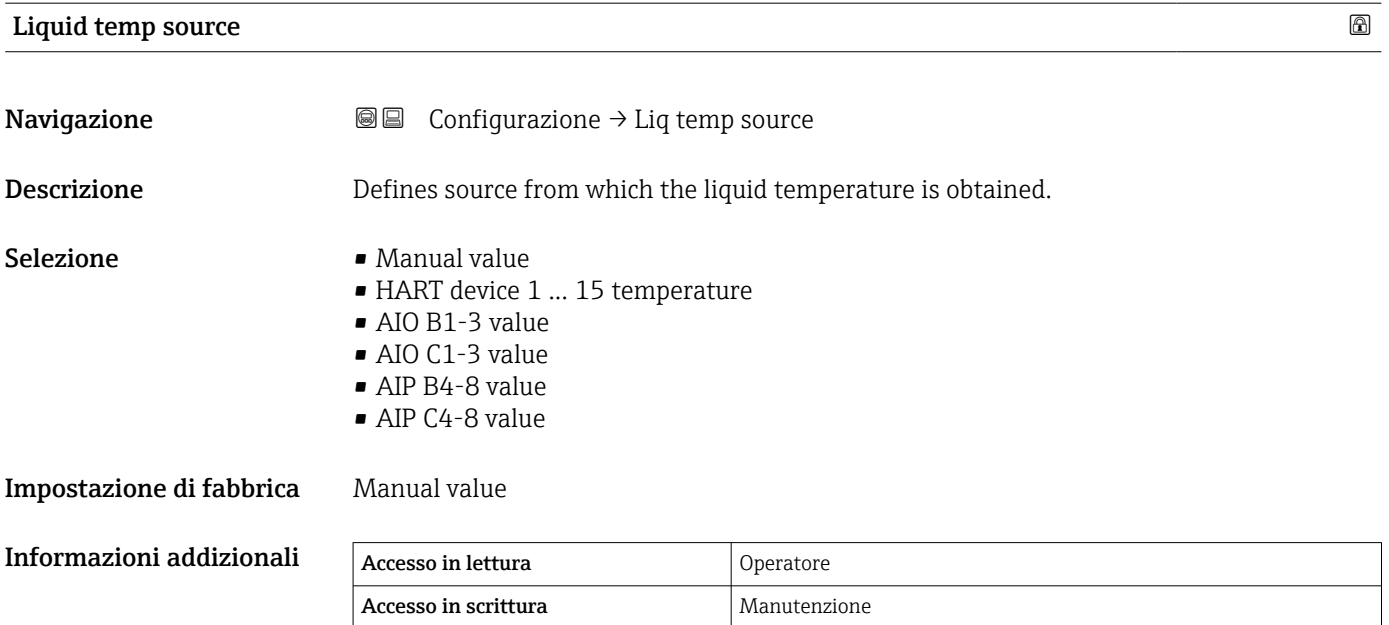

# 15.3.1 Sottomenu "Configurazione avanzata"

*Navigazione* Configurazione → Configur.avanz.

<span id="page-133-0"></span>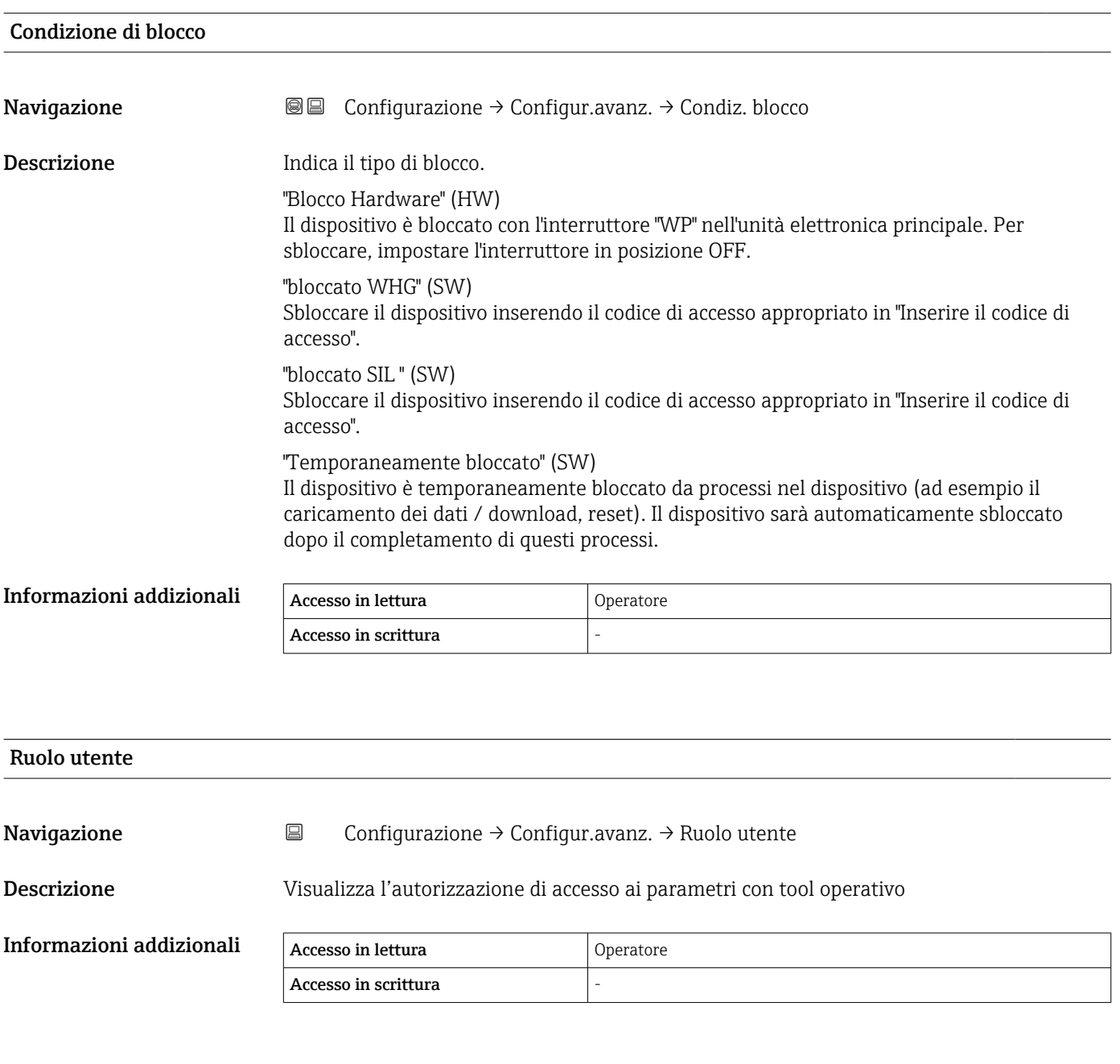

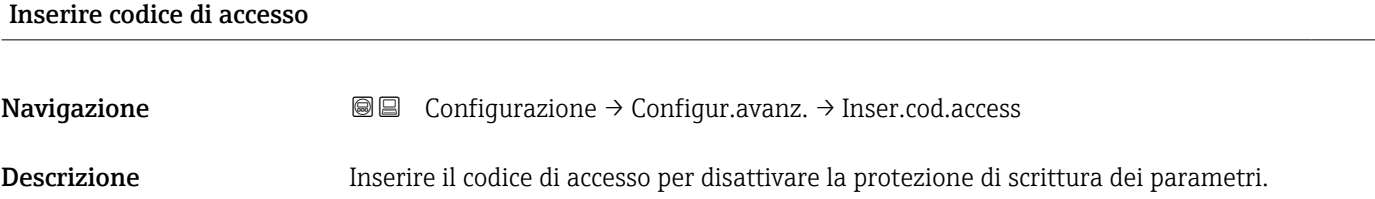

#### Informazioni addizionali

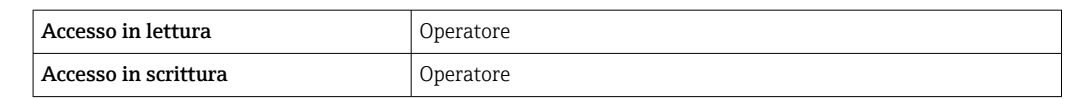

<span id="page-135-0"></span>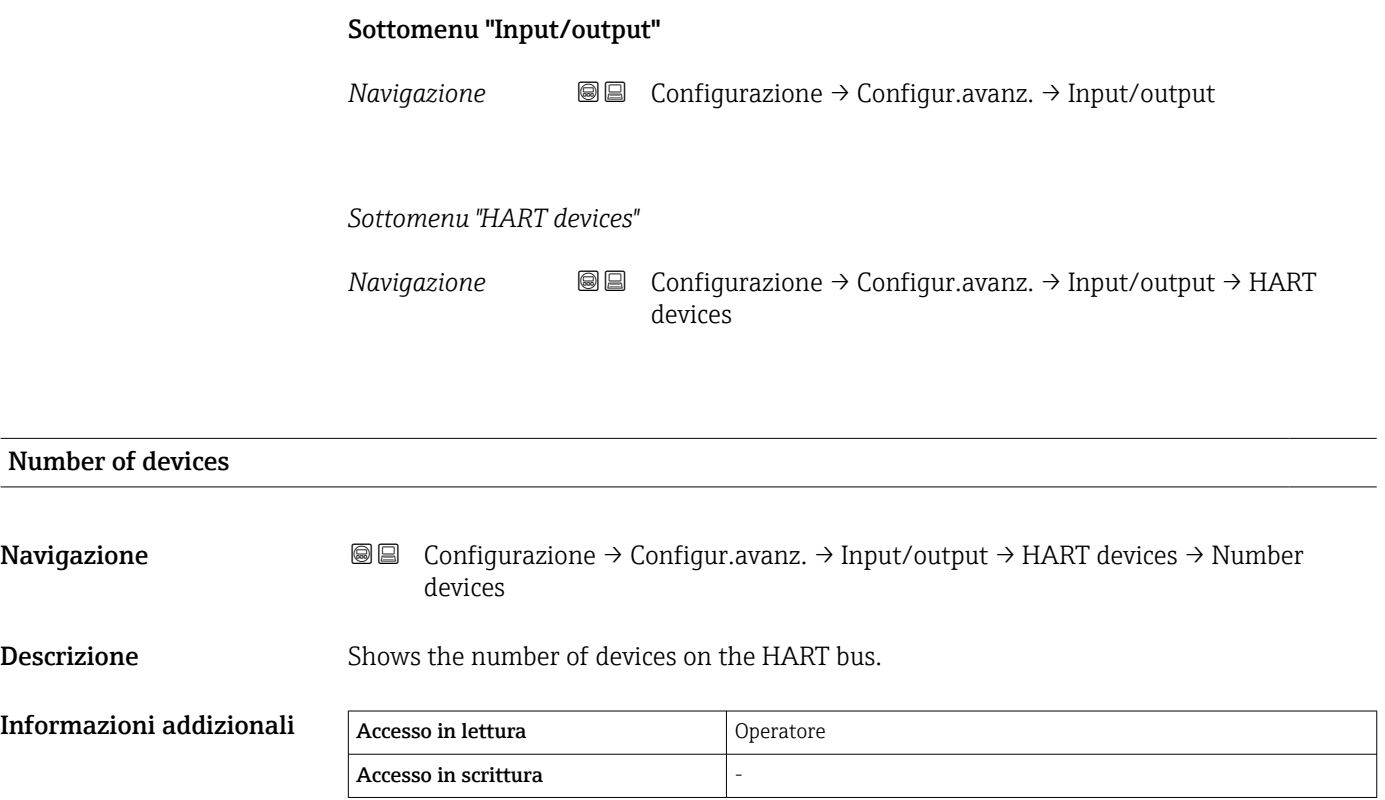

<span id="page-136-0"></span>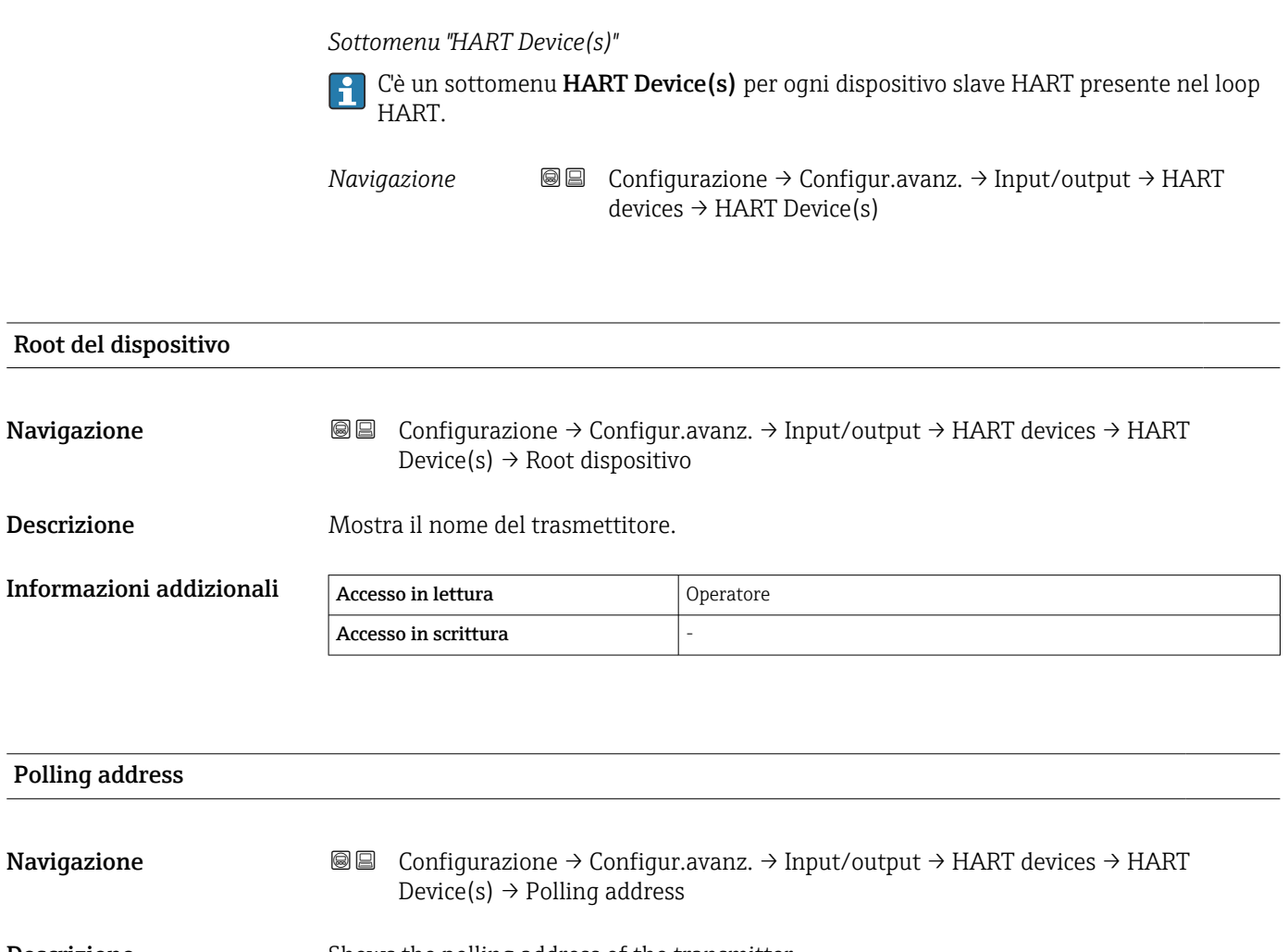

**Descrizione** Shows the polling address of the transmitter.

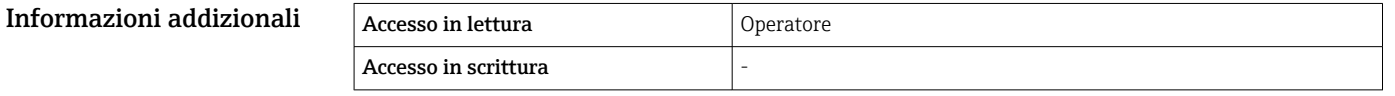

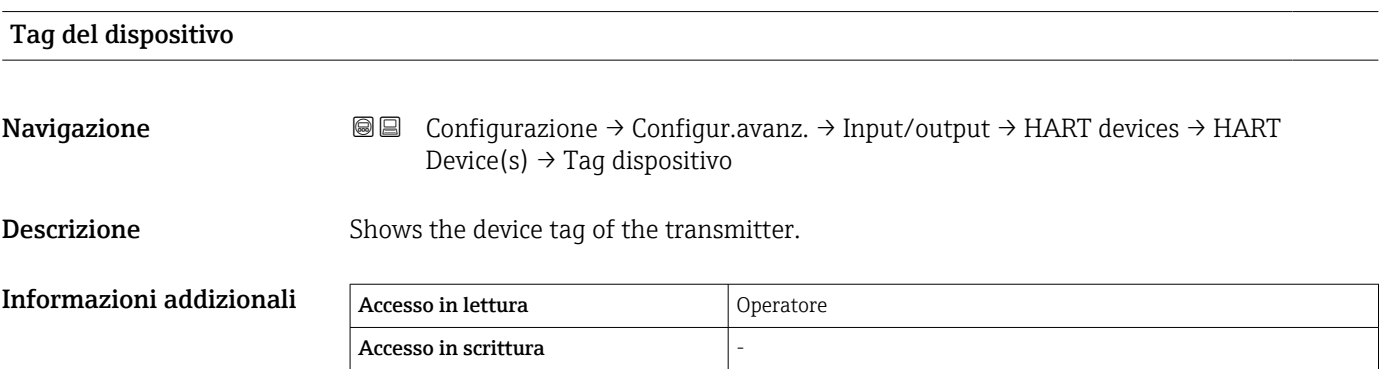

<span id="page-137-0"></span>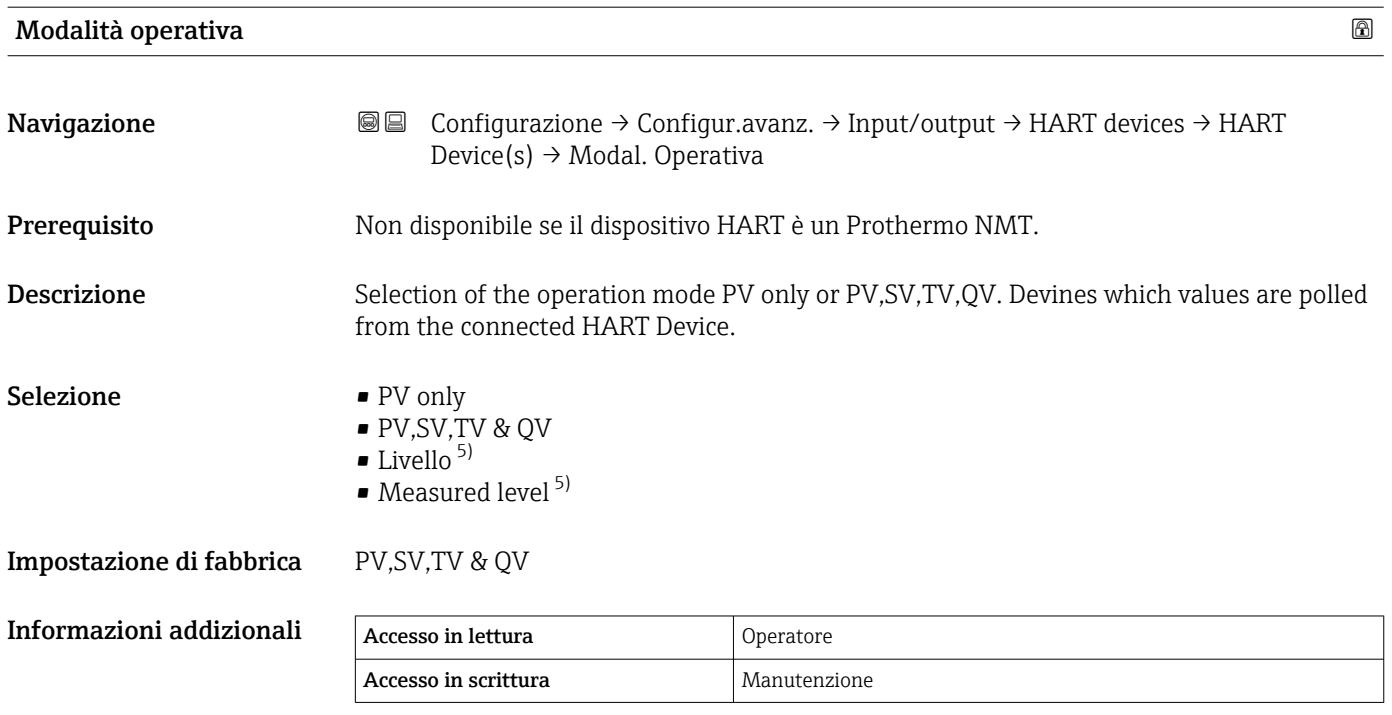

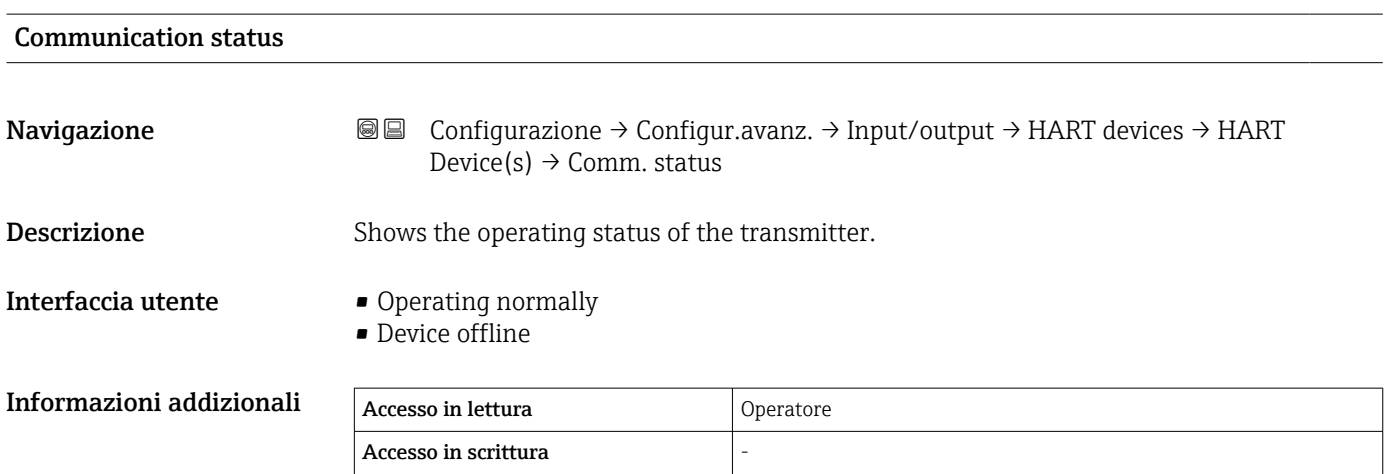

| Stato segnale      |                                                                                                    |  |
|--------------------|----------------------------------------------------------------------------------------------------|--|
| Navigazione        | Configurazione $\rightarrow$ Configur.avanz. $\rightarrow$ Input/output $\rightarrow$ HART devices $\rightarrow$ HART<br>88<br>Device(s) $\rightarrow$ Stato segnale |  |
| Descrizione        | Indica lo stato attuale dello strumento in conformità alla VDI / VDE 2650 e alla<br>raccomandazione NAMUR NE 107.                                                    |  |
| Interfaccia utente | $\bullet$ OK<br>Guasto $(F)$<br>$\bullet$ Controllo funzione (C)<br>$\blacksquare$ Non in specifica (S)                                                              |  |

<sup>5)</sup> visibile solo se il dispositivo collegato è un Micropilot

- Richiesta manutenzione (M)
- ---
- Nessun effetto (N)
- $\bullet$  ---

Impostazione di fabbrica ---

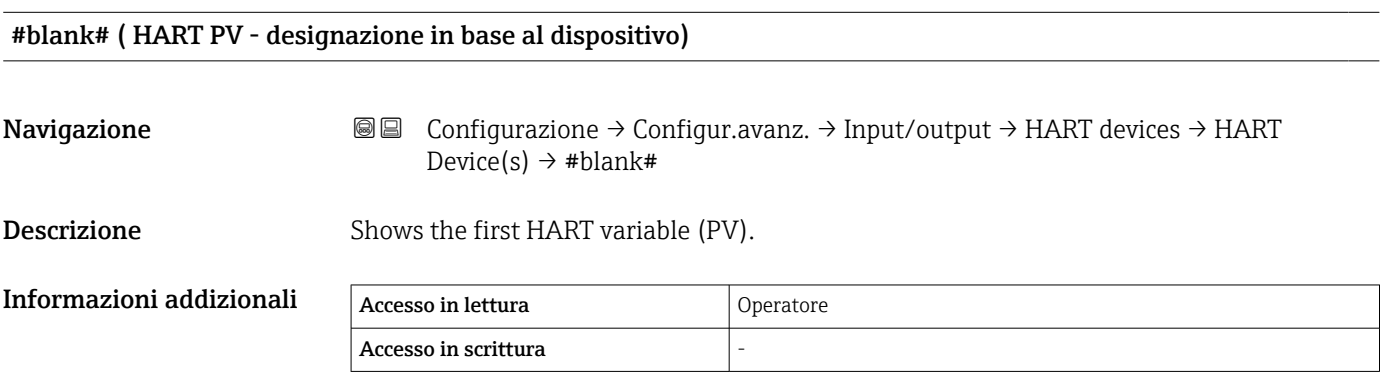

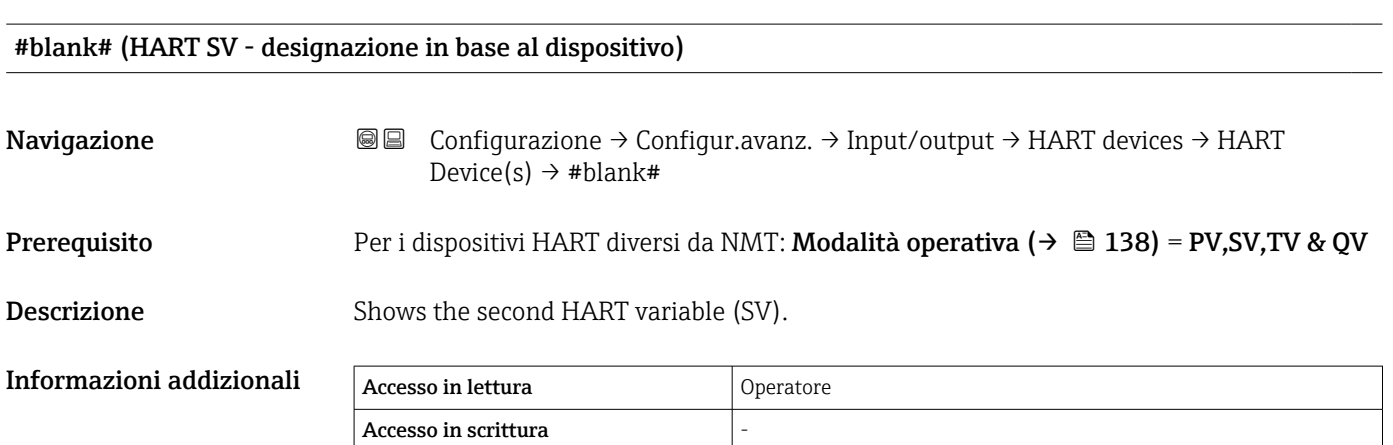

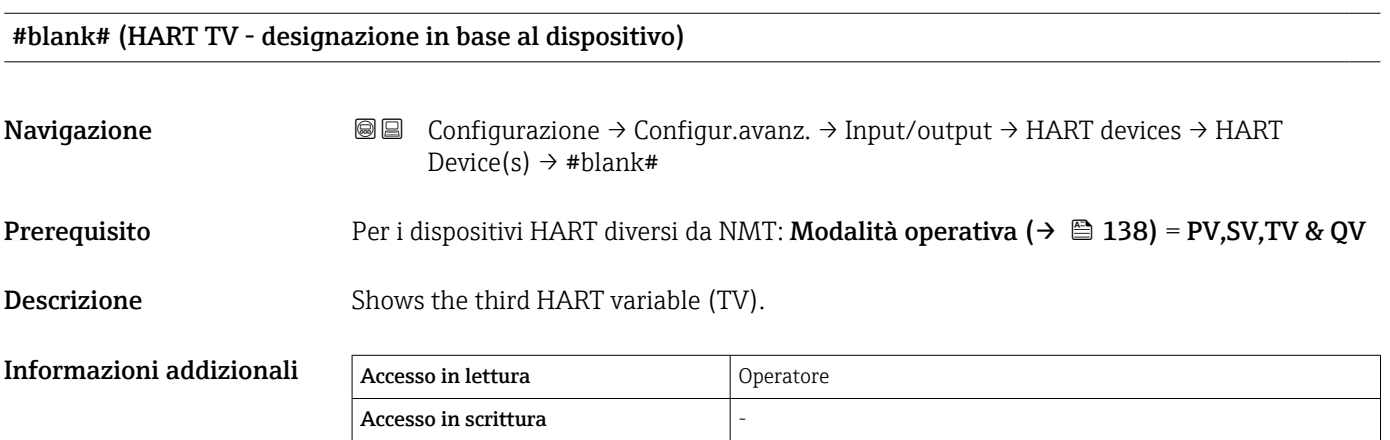

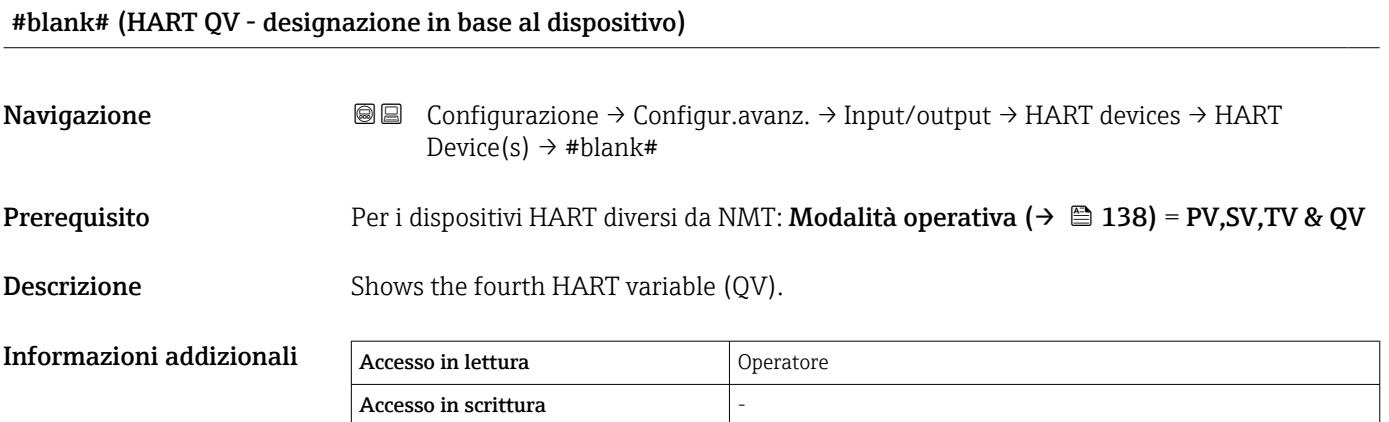

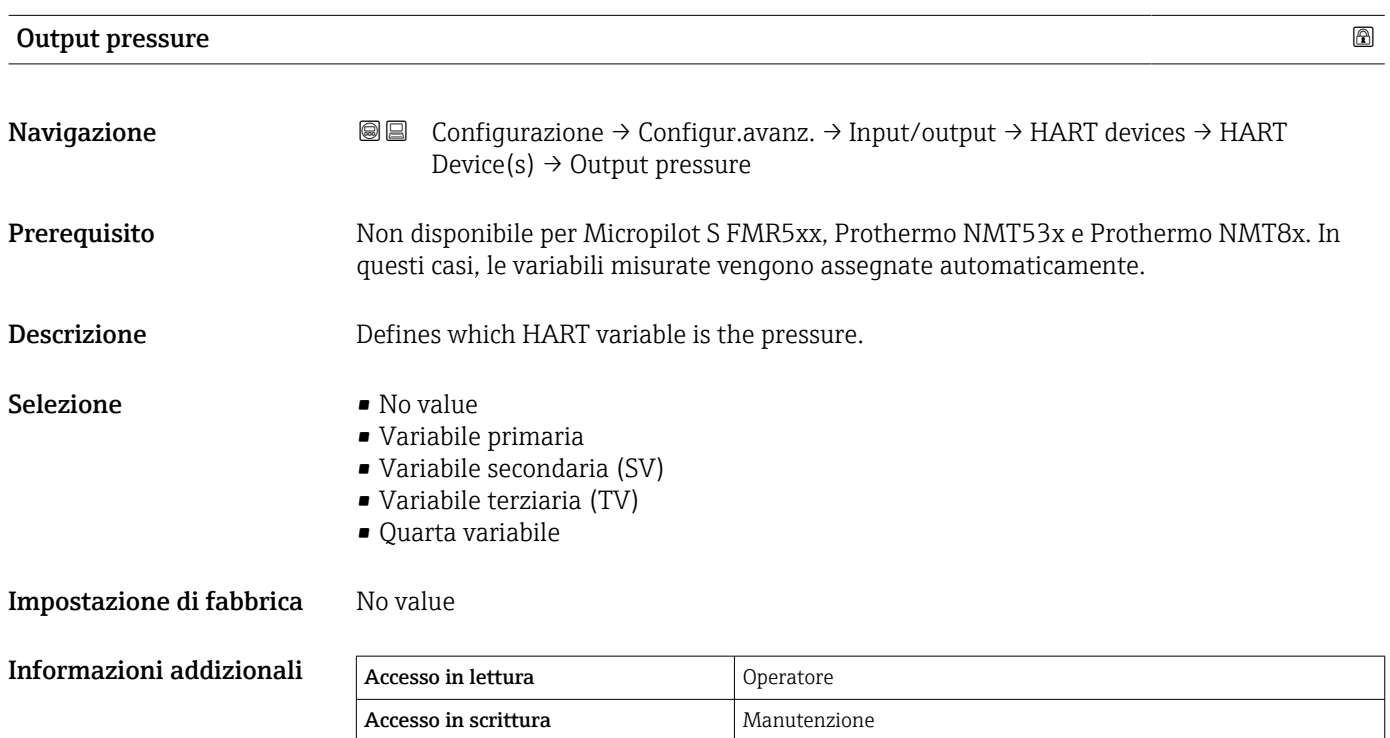

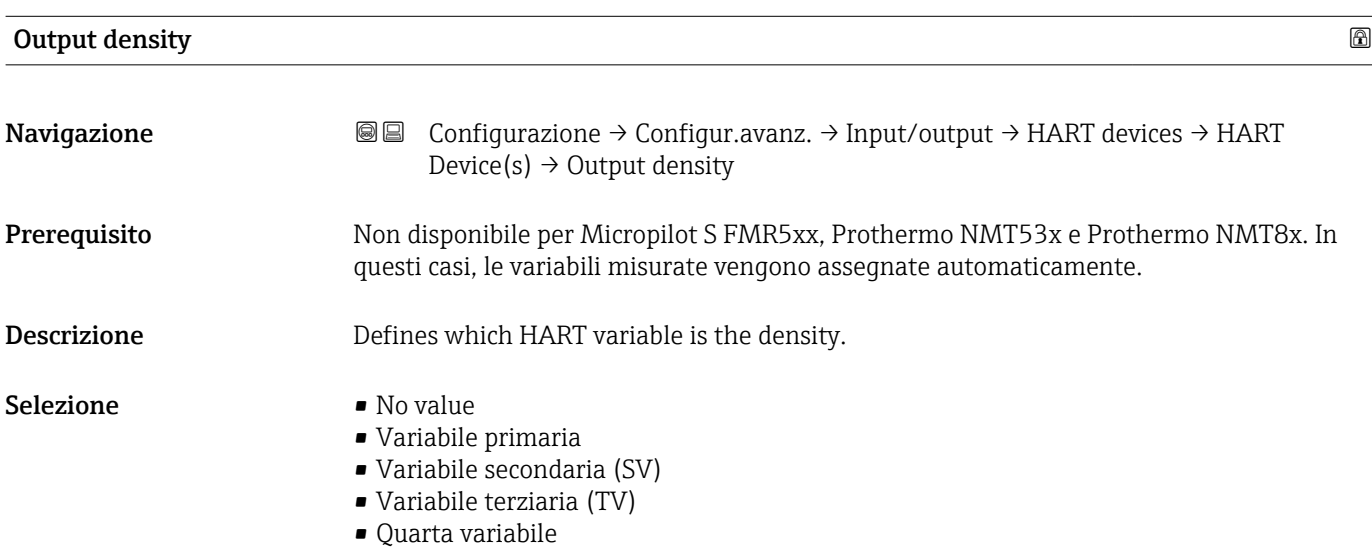

#### Impostazione di fabbrica No value

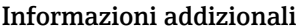

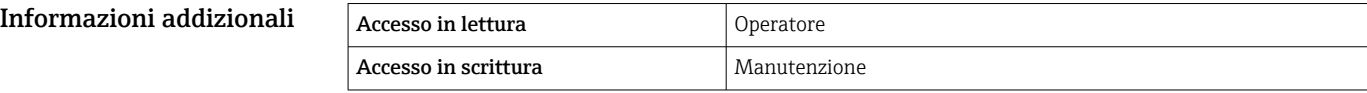

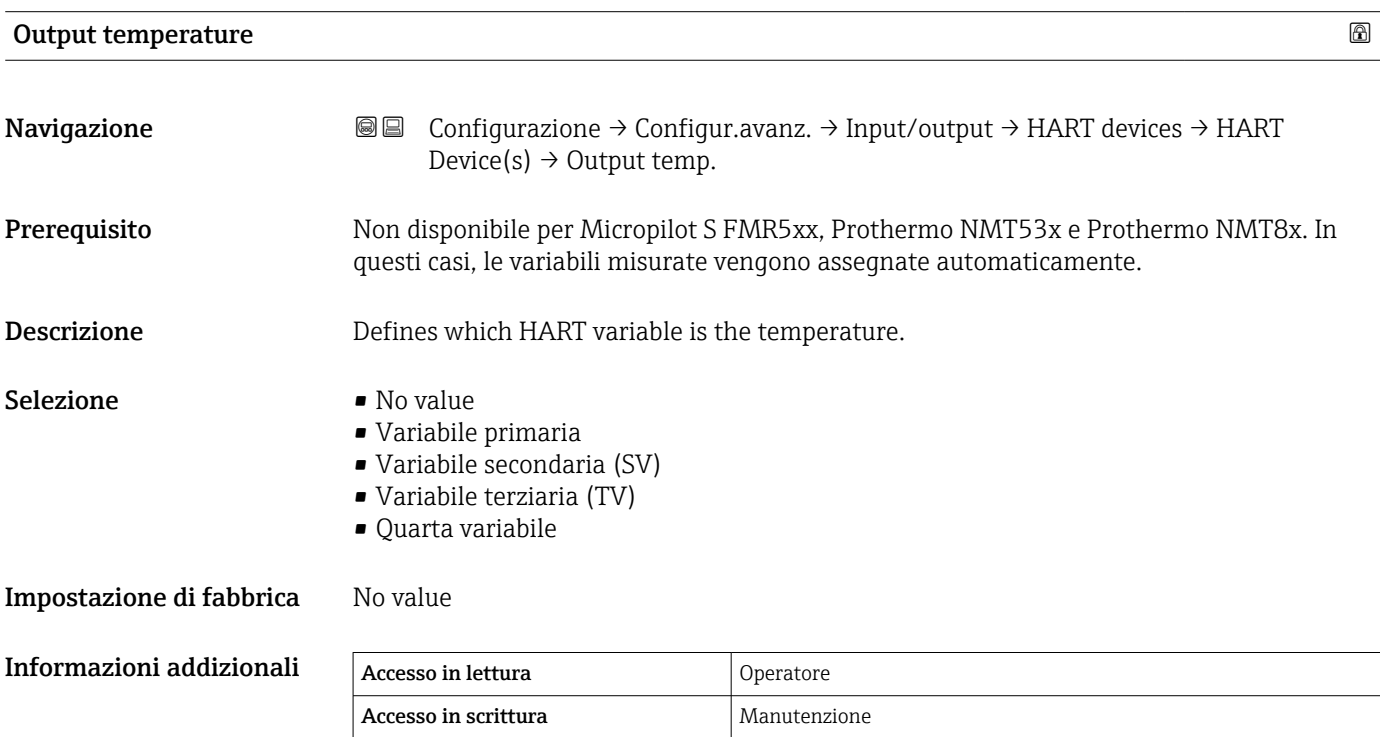

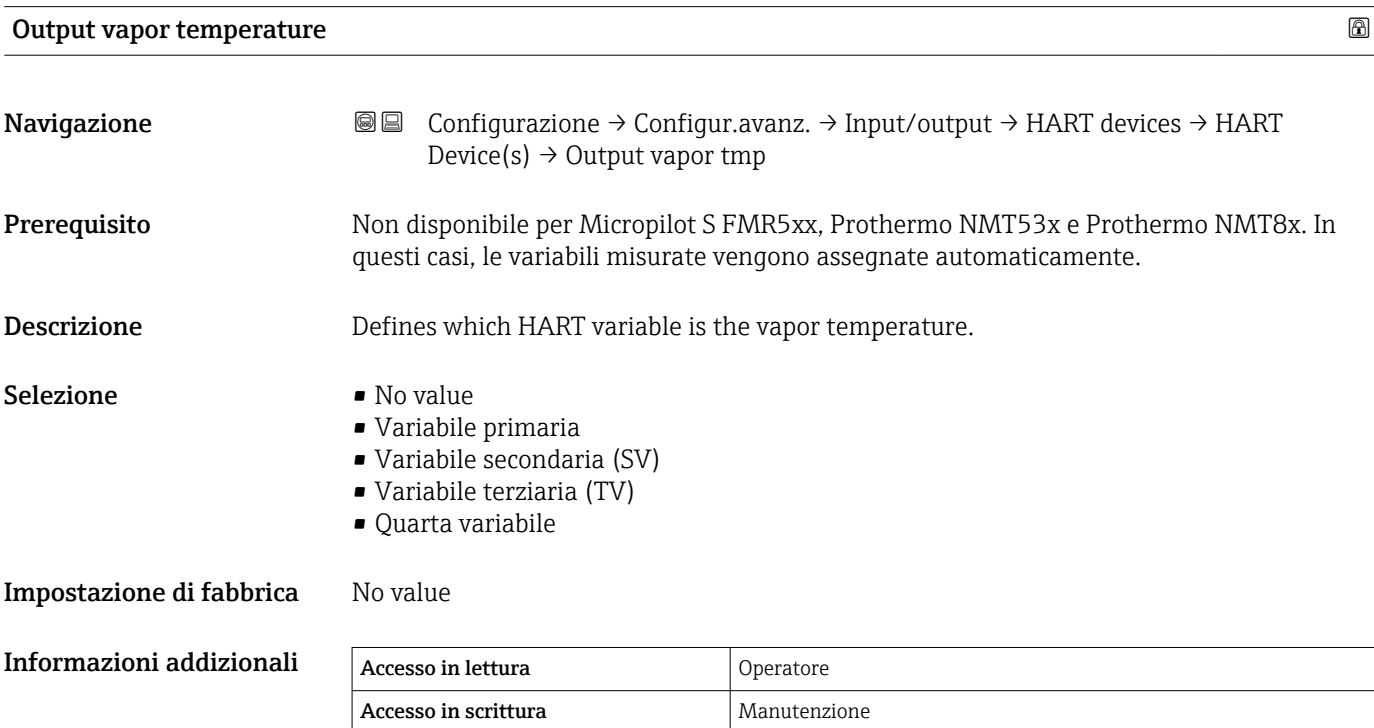

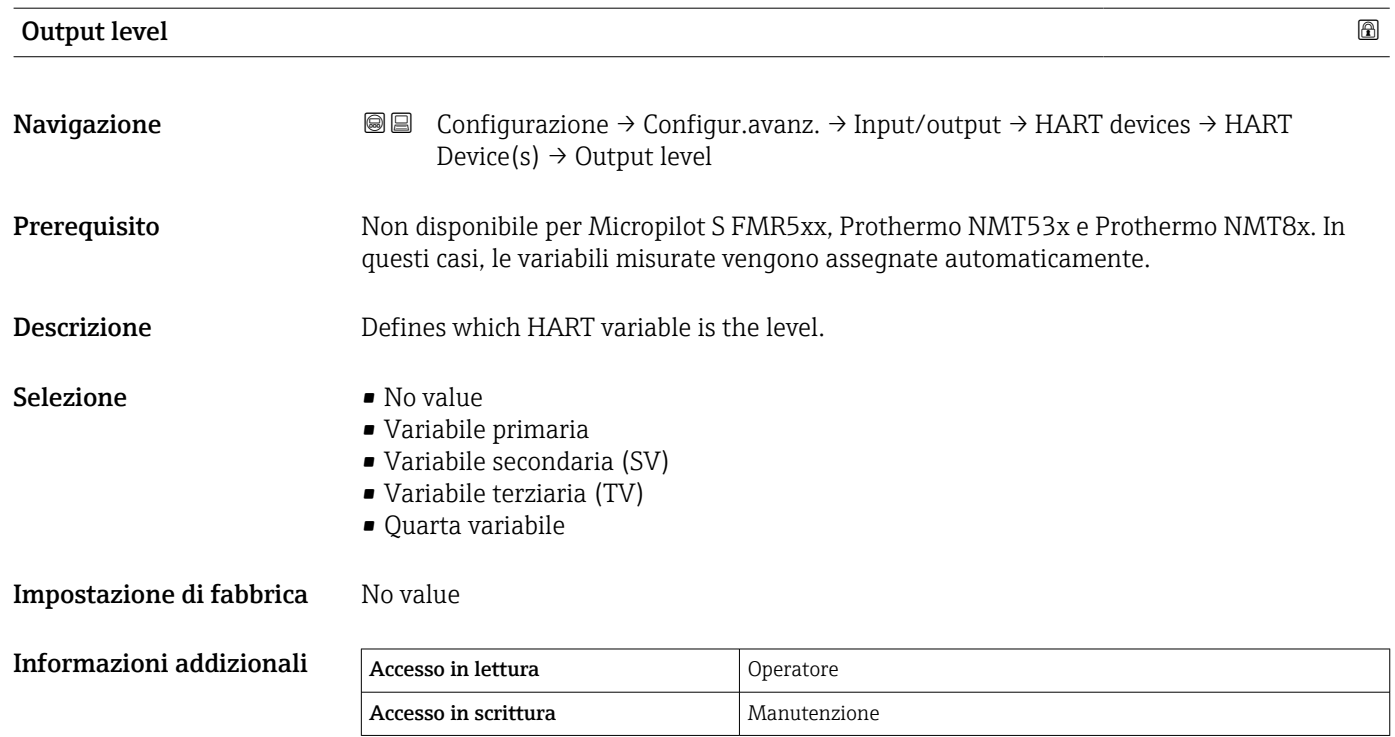

Navigazione

Descrizione

Selezione

*Procedura guidata "Forget device"*

<span id="page-142-0"></span>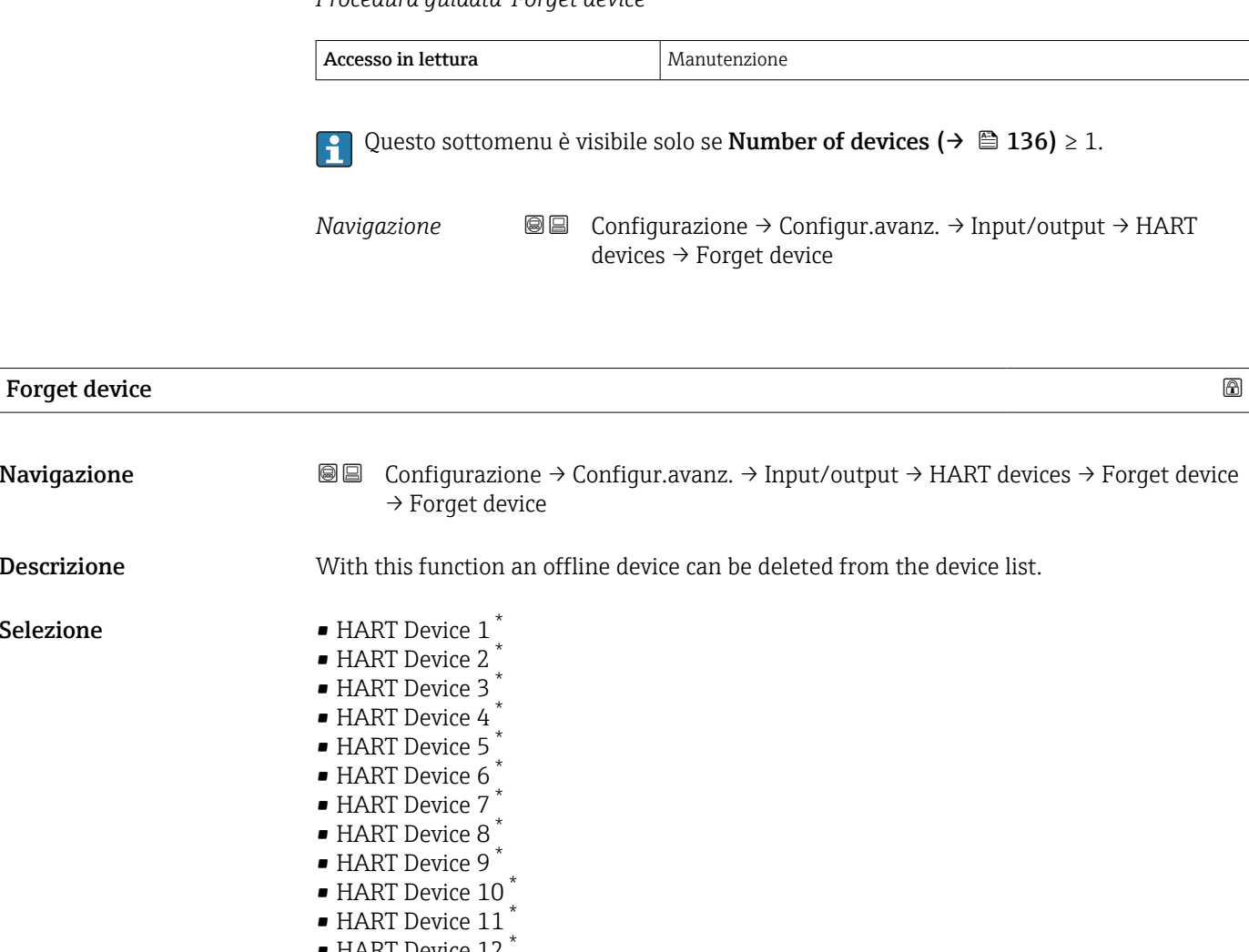

- HART Device 12 \*
- HART Device 13 \*
- HART Device 14 \*
- HART Device 15 \*
- Nessuno/a

Nessuno/a

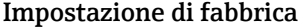

#### Informazioni addizionali

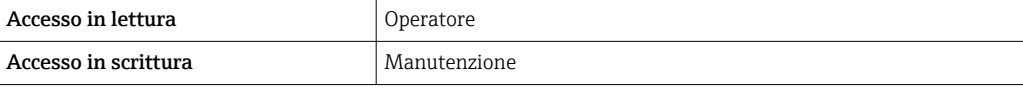

<sup>\*</sup> La visibilità dipende dalle opzioni ordinate o dalla configurazione dello strumento

#### <span id="page-143-0"></span>*Sottomenu "Analog IP"*

C'è un sottomenu Analog IP per ogni modulo I/O analogico del dispositivo. Questo  $\vert \mathbf{1} \vert$ sottomenu si riferisce ai morsetti 4 ... 8 di questo modulo (l'ingresso analogico). Vengono utilizzati principalmente per collegare una RTD. Per i morsetti 1 ... 3 (ingresso o uscita analogici) vedere  $\rightarrow \blacksquare$  150.

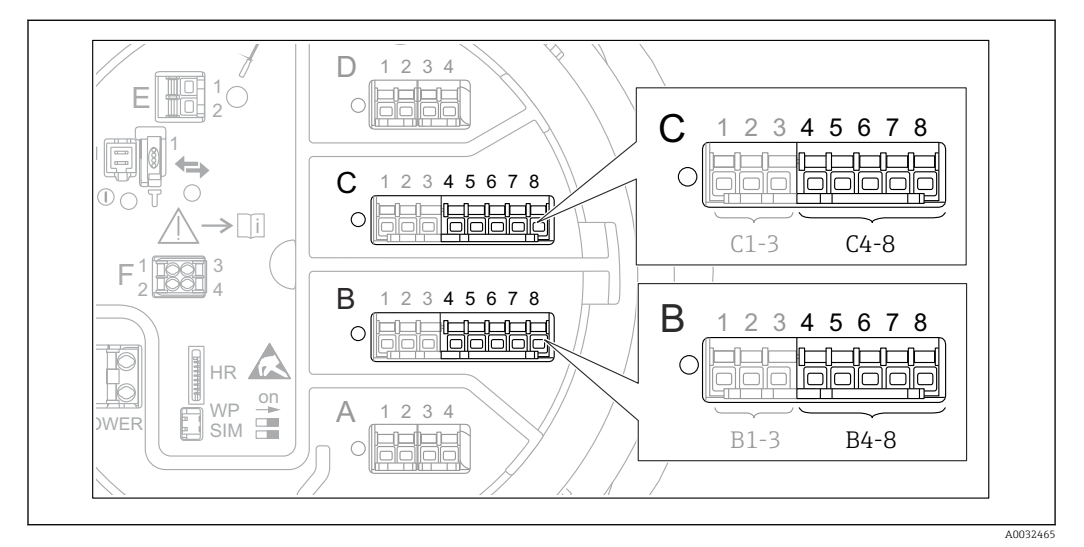

 *51 Morsetti per il sottomenu "Analog IP" ("B4-8" o "C4-8", rispettivamente)*

*Navigazione* **III** Configurazione → Configur.avanz. → Input/output → Analog IP

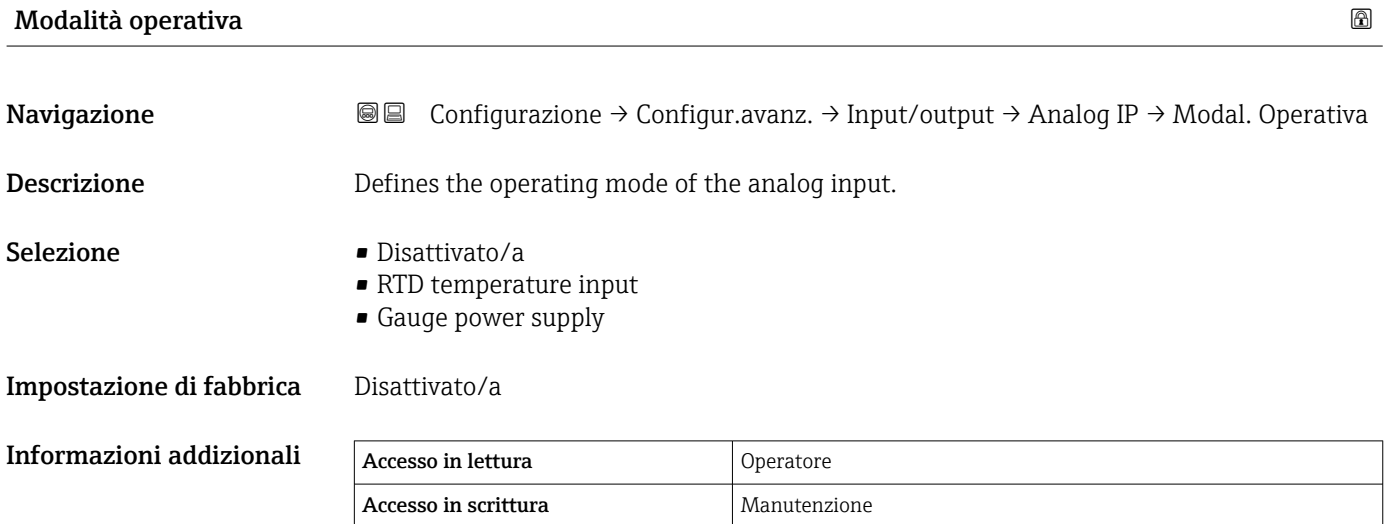

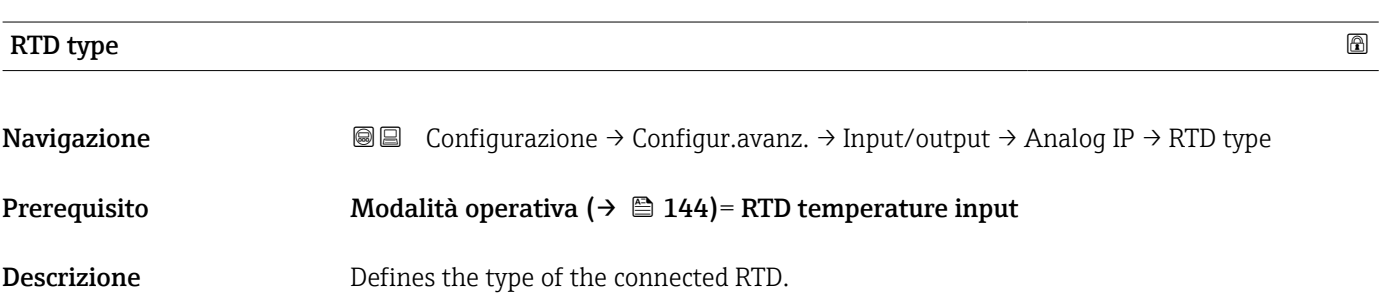
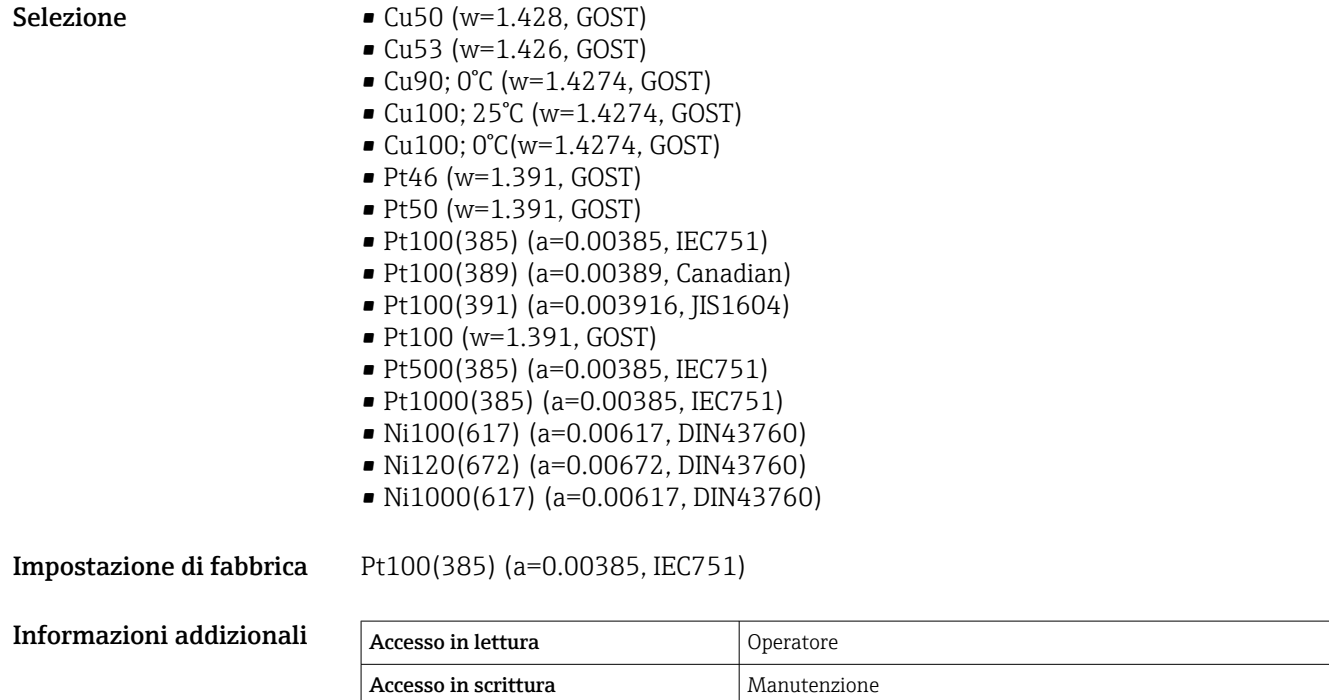

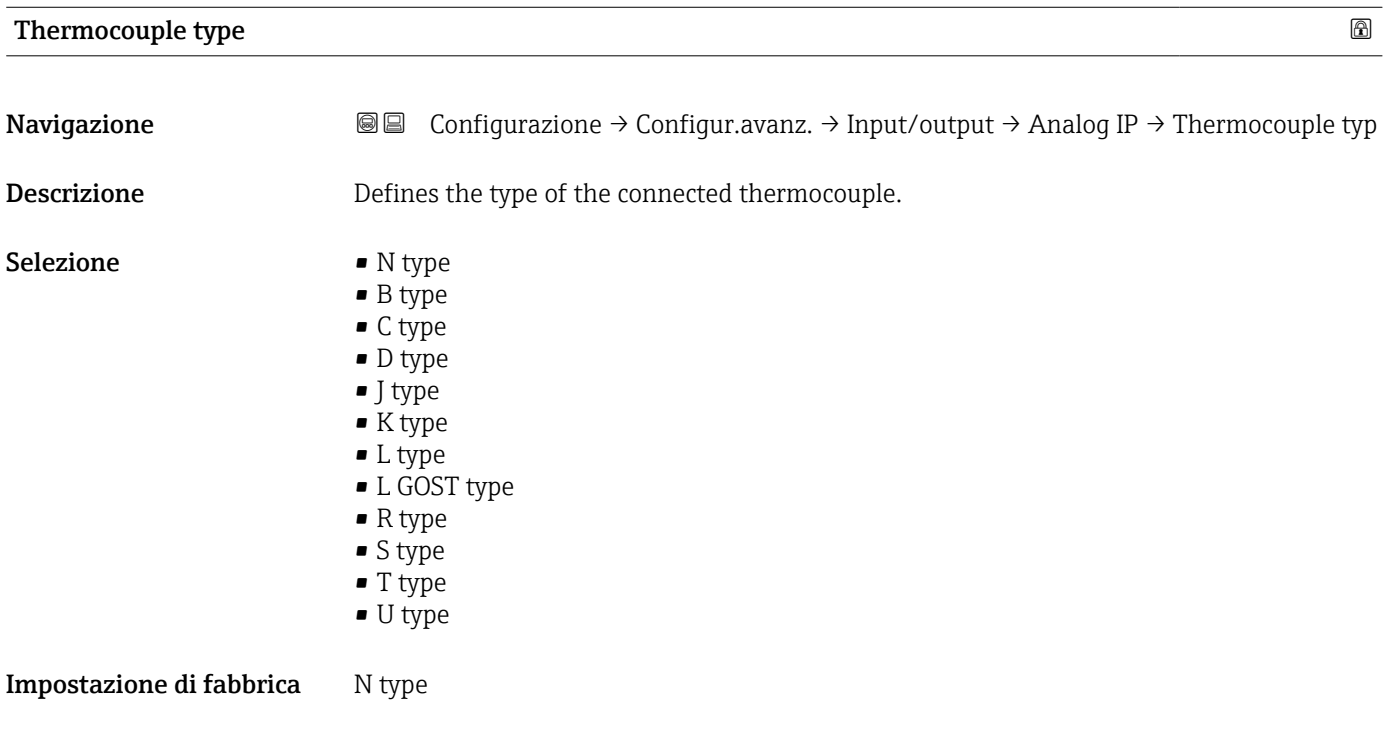

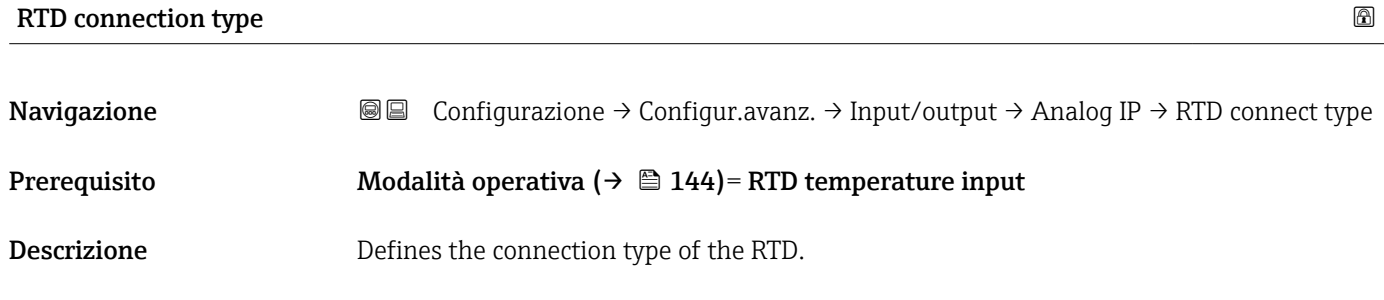

## Selezione • 4 wire RTD connection • 2 wire RTD connection • 3 wire RTD connection Impostazione di fabbrica 4 wire RTD connection

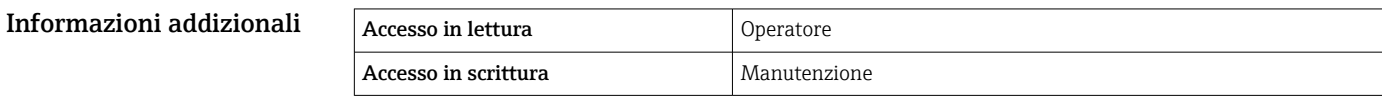

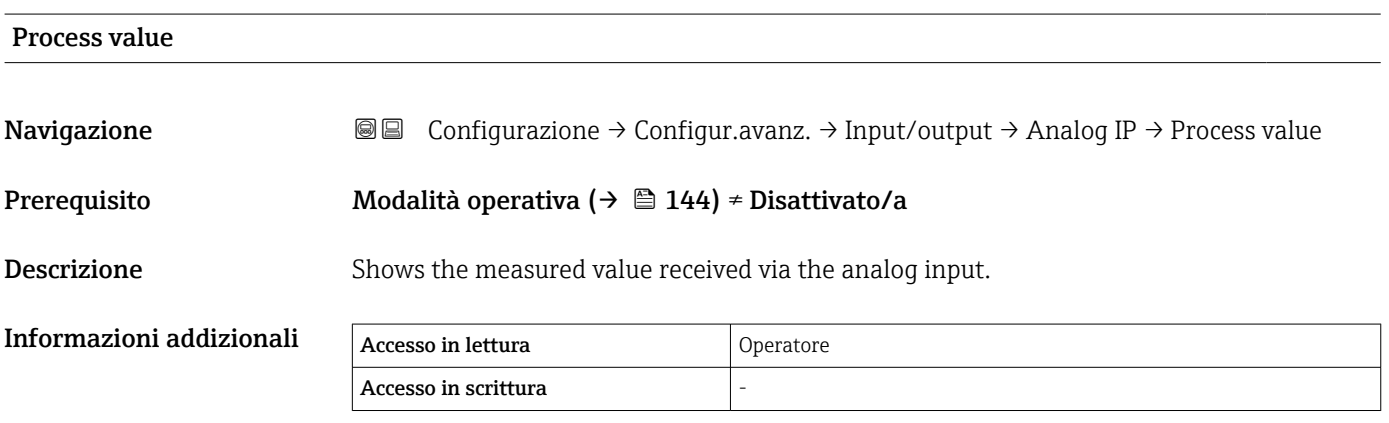

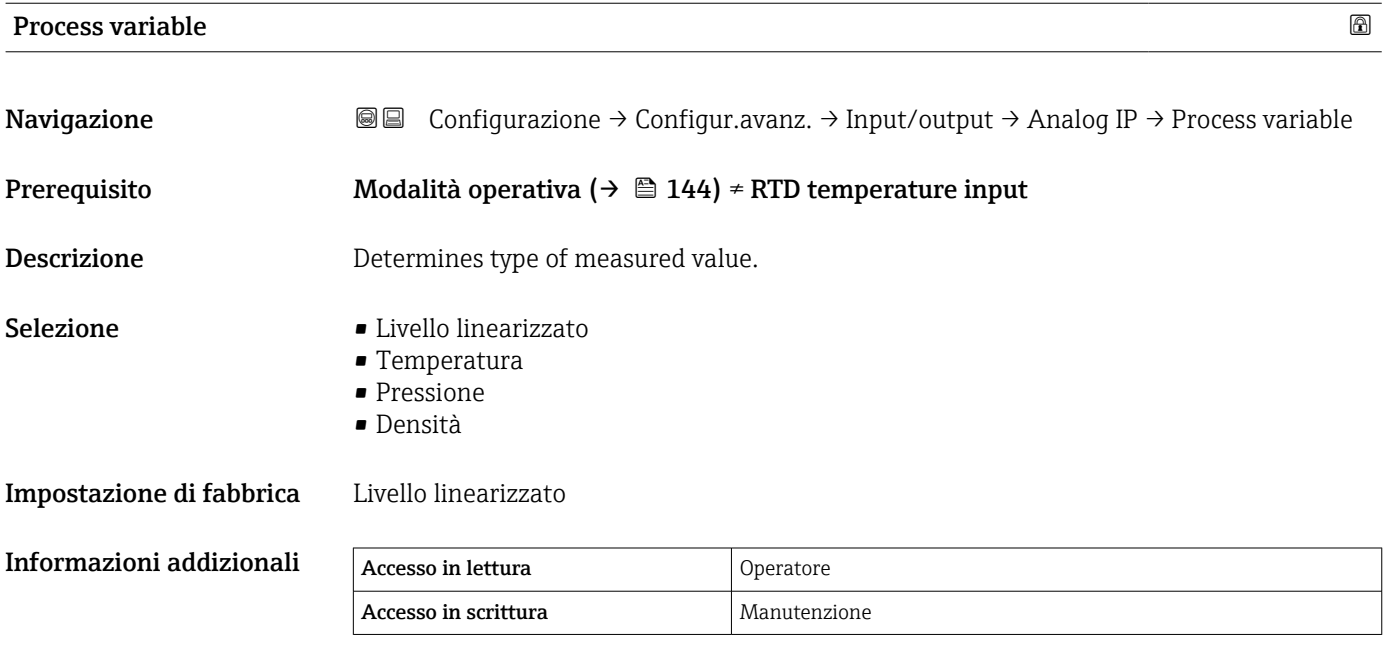

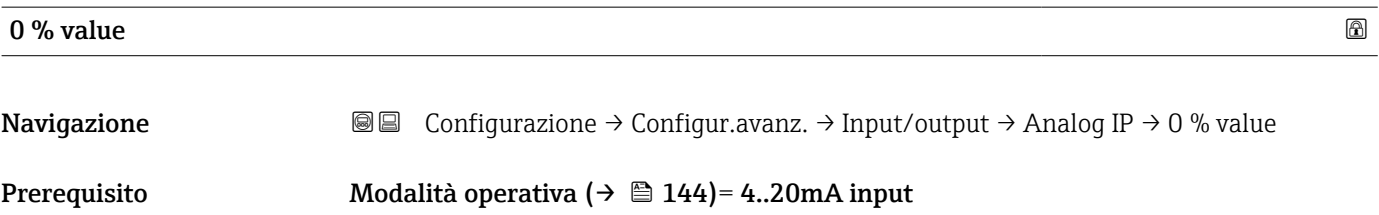

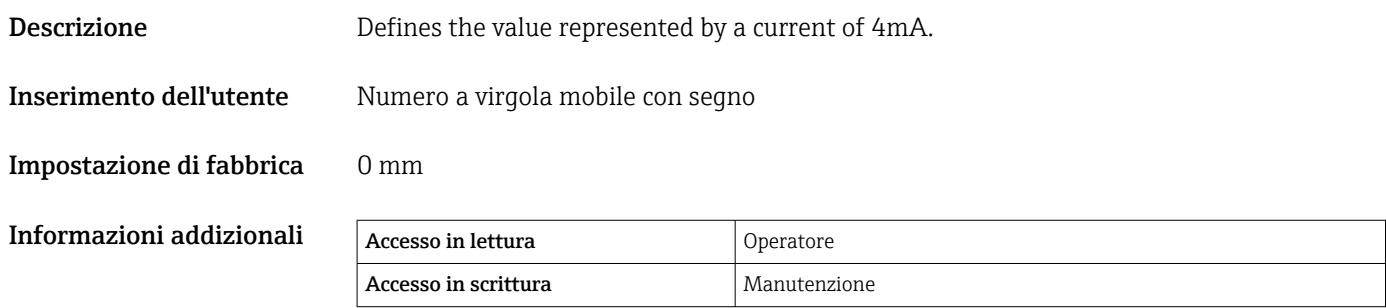

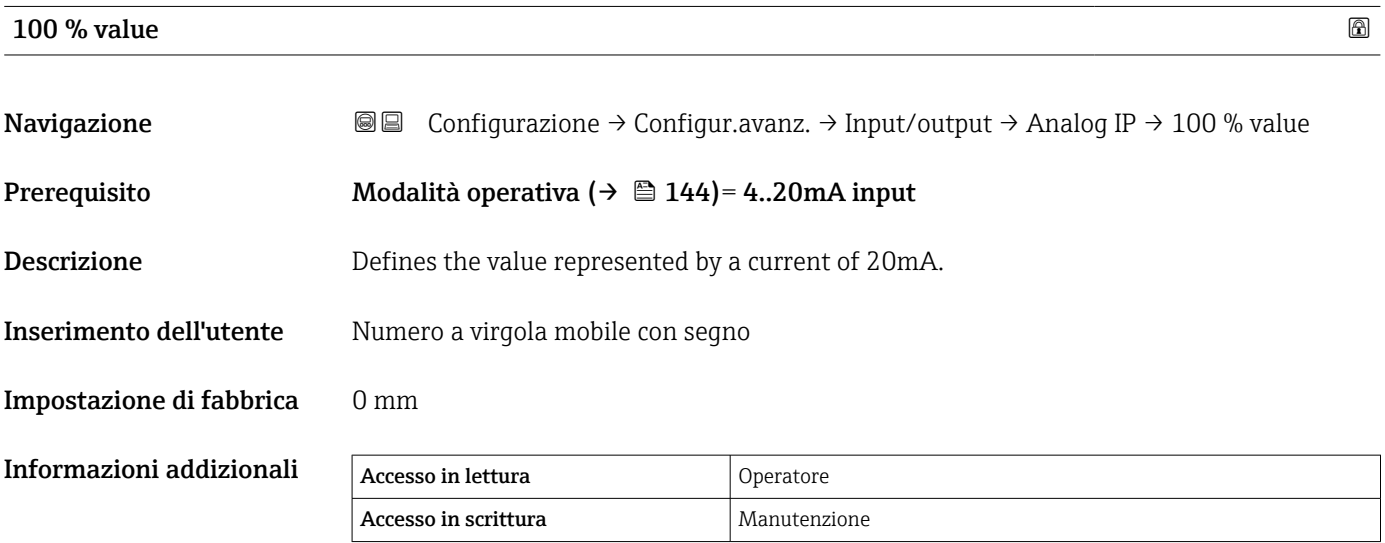

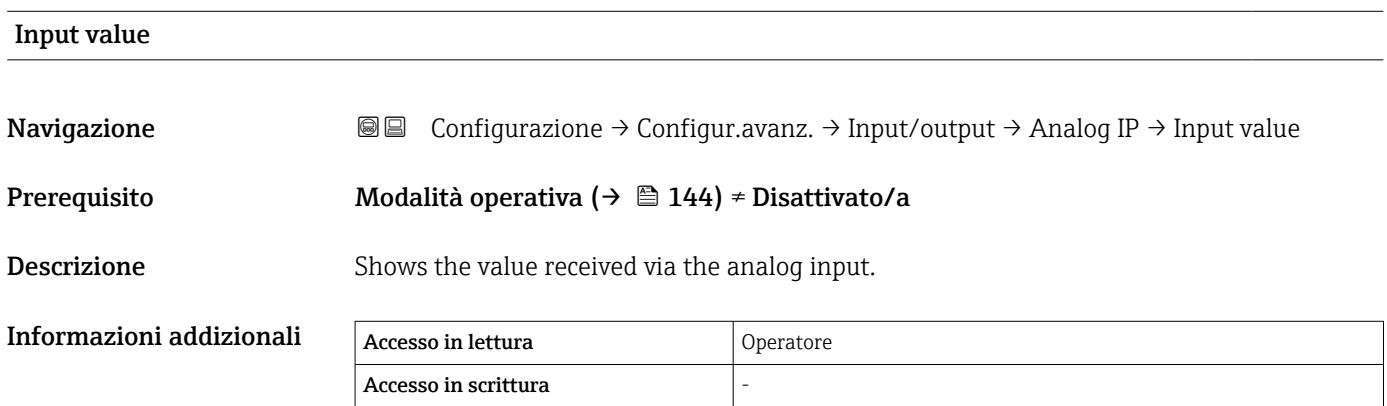

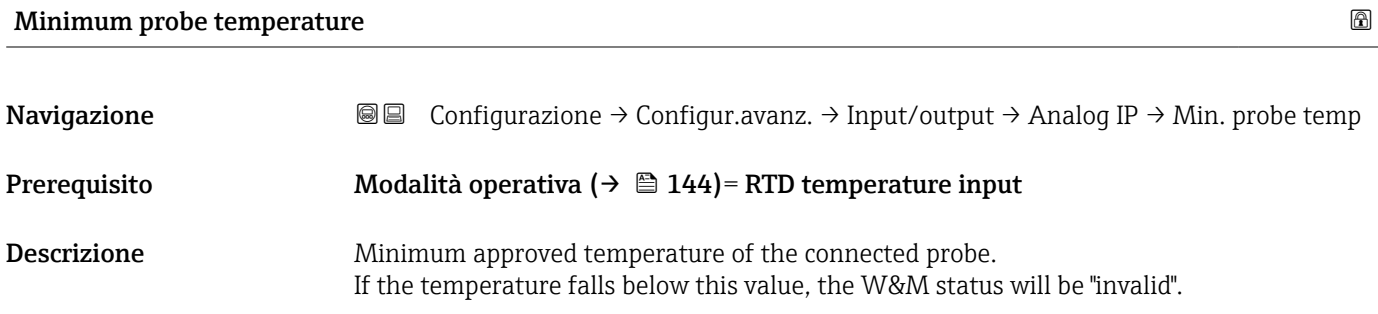

Inserimento dell'utente –213 … 927 °C Impostazione di fabbrica –100 °C Informazioni addiziona

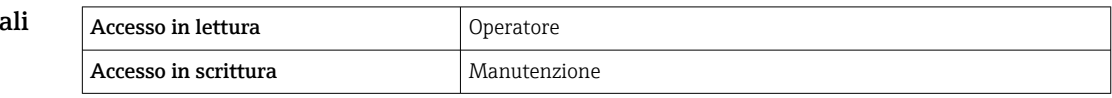

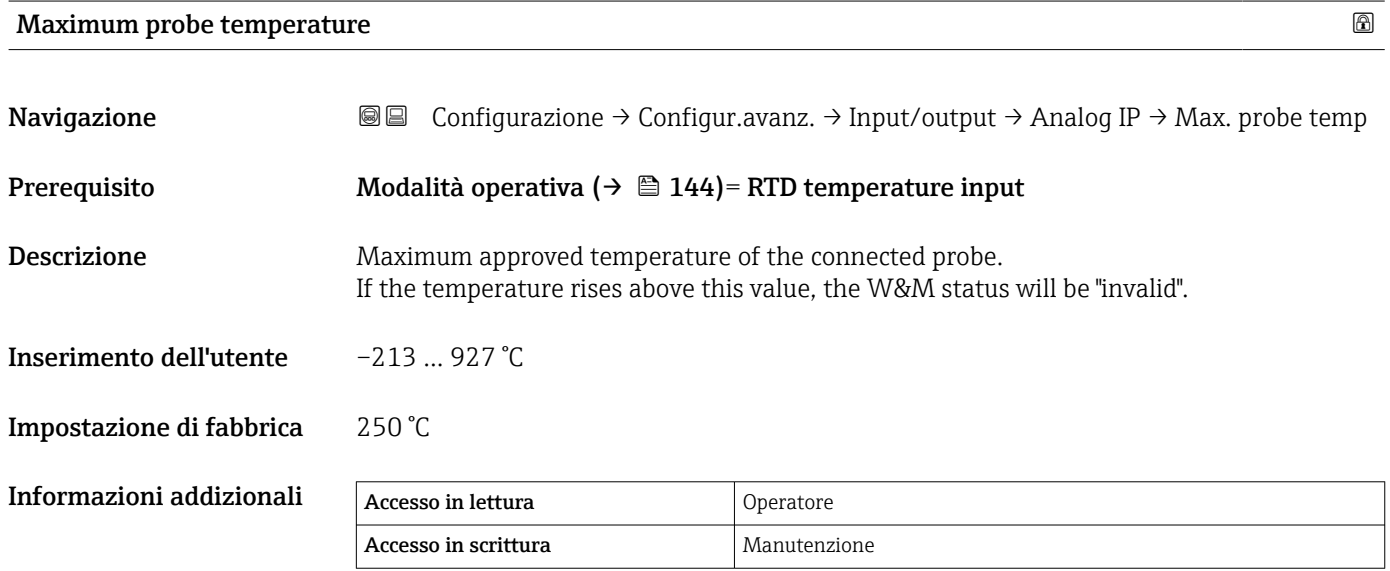

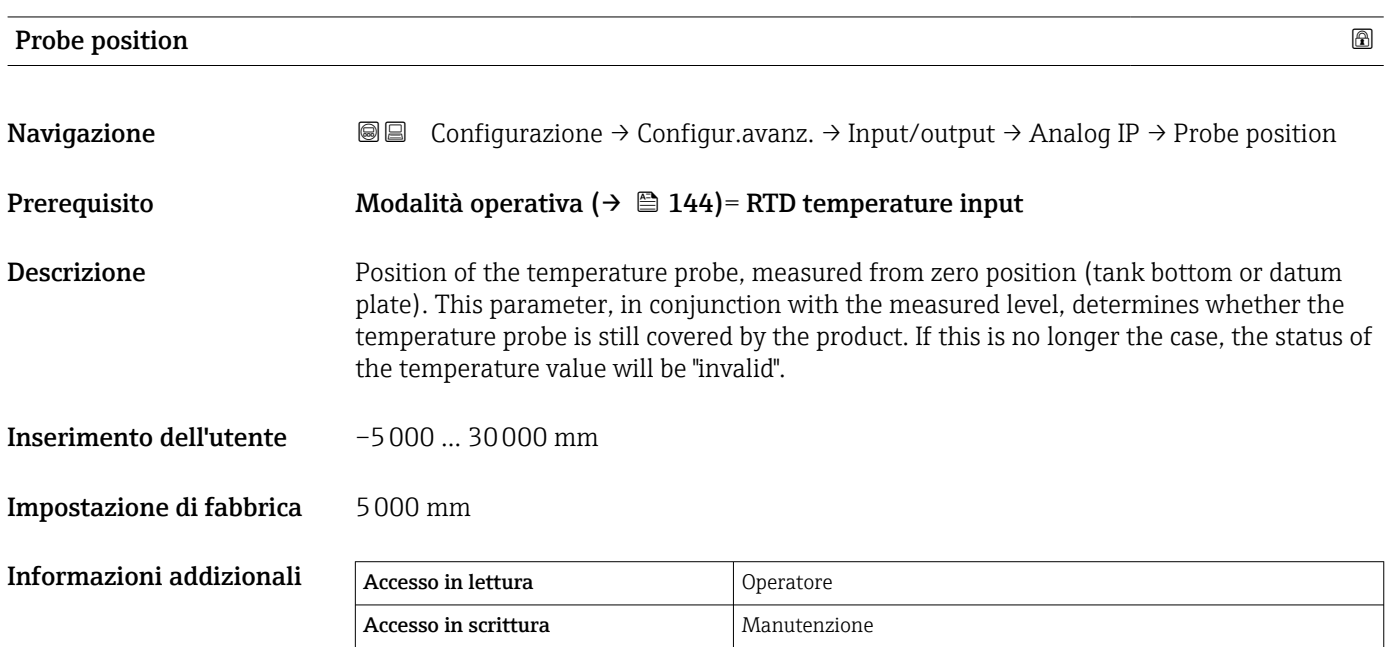

# **Damping factor** 2008年3月20日 2012年3月20日 2012年3月20日 2012年3月20日 2012年3月20日 2012年3月20日 2012年3月20日 2012年3月20日 2012年3月20日 2012年3月20日 2012年3月20日 2012年3月20日 2012年3月20日 2012年3月20日 2012年3月20日 2012年3月20日 2012年3月20日 2012年3月20日 2012年3 Navigazione Configurazione → Configur.avanz. → Input/output → Analog IP → Damping factor Prerequisito Modalità operativa (→  $\triangleq$  144) ≠ Disattivato/a **Descrizione** Defines the damping constant (in seconds). Inserimento dell'utente 0 ... 999,9 s Impostazione di fabbrica 0 s Informazioni addizionali Accesso in lettura **Operatore** Accesso in scrittura Manutenzione

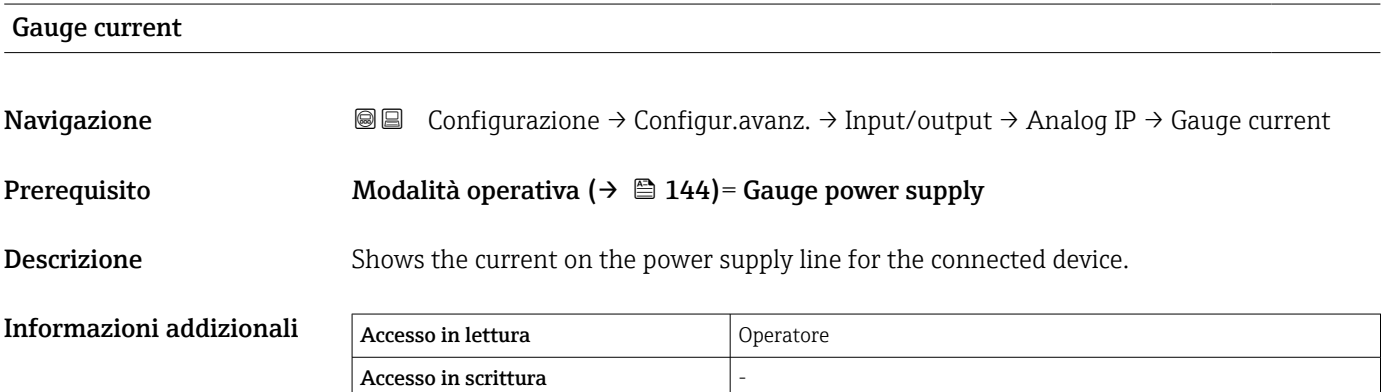

### <span id="page-149-0"></span>*Sottomenu "Analog I/O"*

C'è un sottomenu Analog I/O per ogni modulo I/O analogico del dispositivo. Questo sottomenu si riferisce ai morsetti 1 ... 3 di questo modulo (ingresso o uscita analogici). Per i morsetti 4 ... 8 (sempre un ingresso analogico) vedere →  $\triangleq$  144.

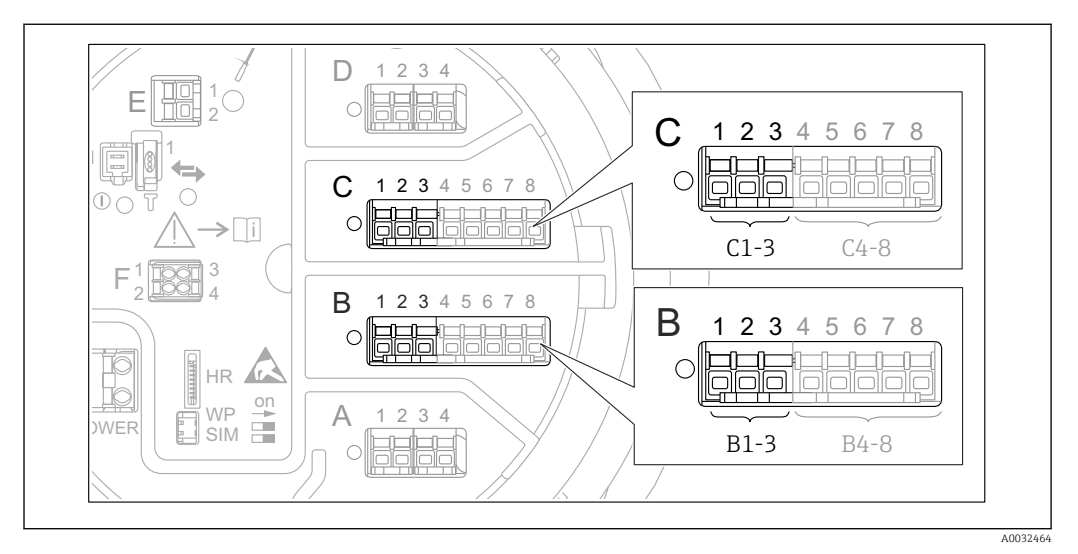

 *52 Morsetti per sottomenu "Analog I/O" ("B1-3" o "C1-3", rispettivamente)*

*Navigazione* Configurazione → Configur.avanz. → Input/output → Analog I/O

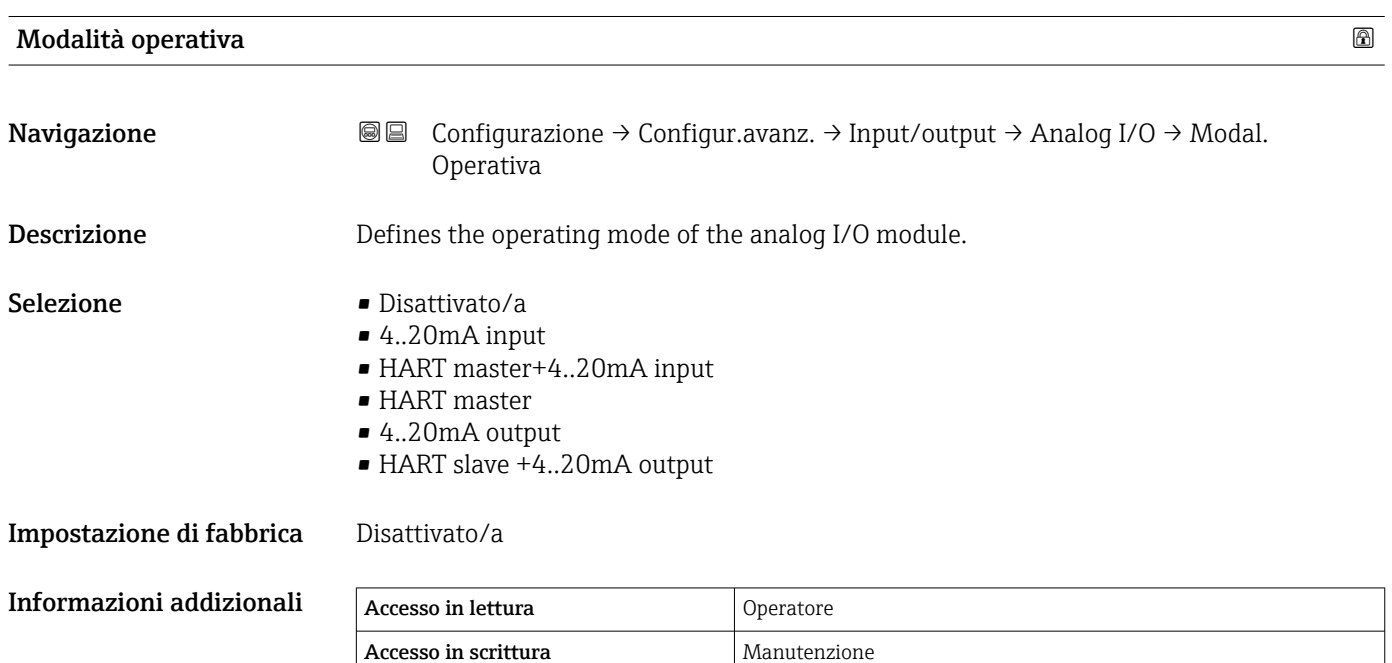

### *Significato delle opzioni*

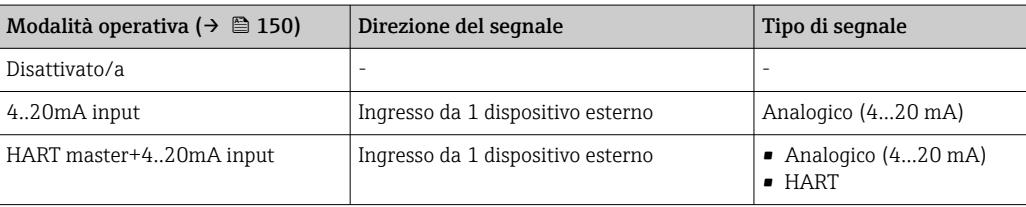

<span id="page-150-0"></span>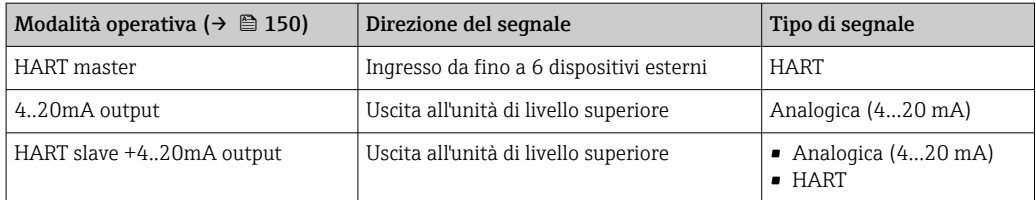

A seconda dei morsetti utilizzati, il modulo I/O analogico viene usato in modalità passiva o attiva.

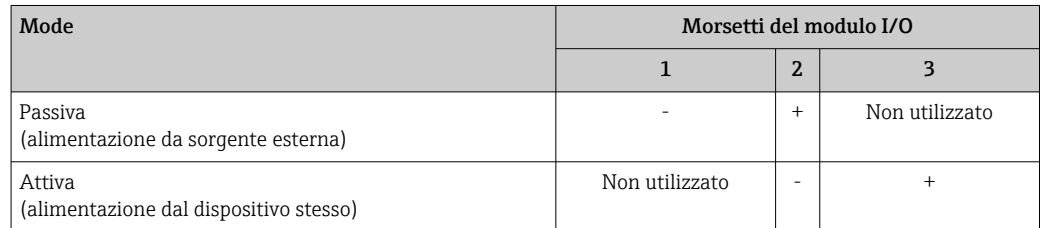

In modalità attiva, devono essere soddisfatte le seguenti condizioni:

- Consumo di corrente massimo dei dispositivi HART connessi: 24 mA (ovvero, se sono connessi 6 dispositivi, 4 mA per dispositivo).
- Tensione di uscita del modulo Ex-d: 17,0 V@4 mA a 10,5 V@22 mA
- Tensione di uscita del modulo Ex-ia: 18,5 V@4 mA a 12,5 V@22 mA

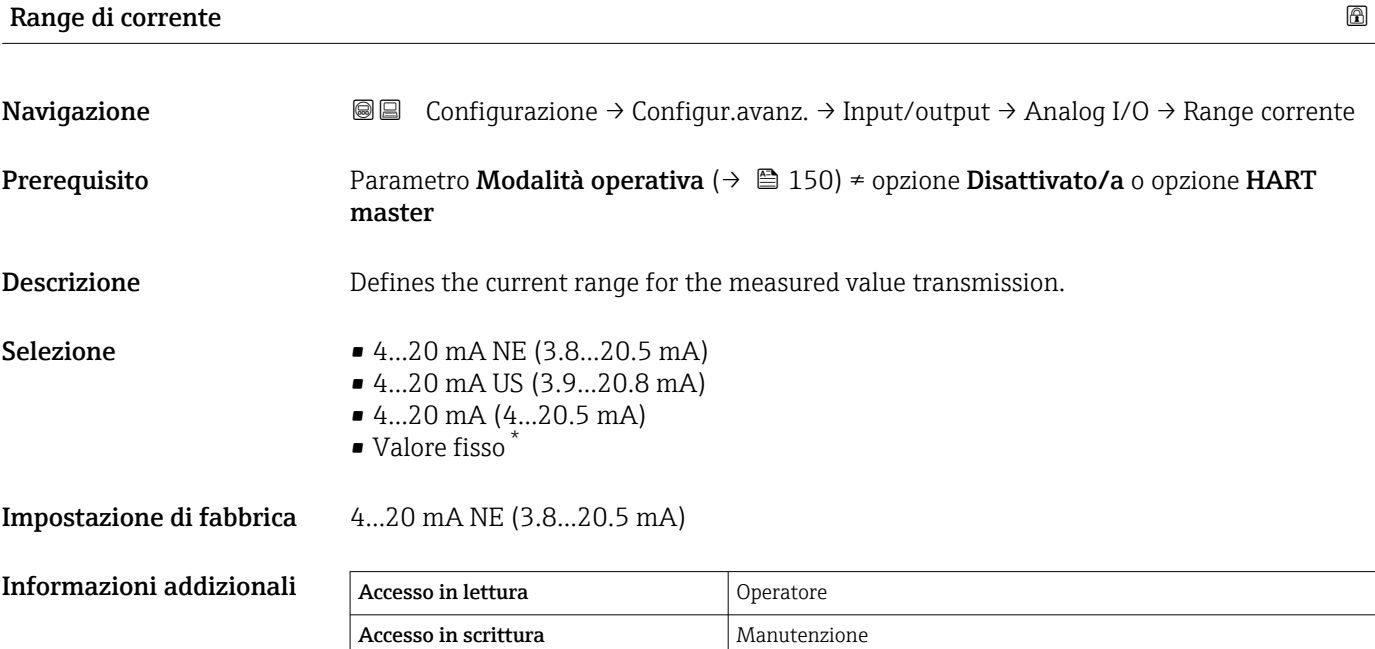

<sup>\*</sup> La visibilità dipende dalle opzioni ordinate o dalla configurazione dello strumento

### *Significato delle opzioni*

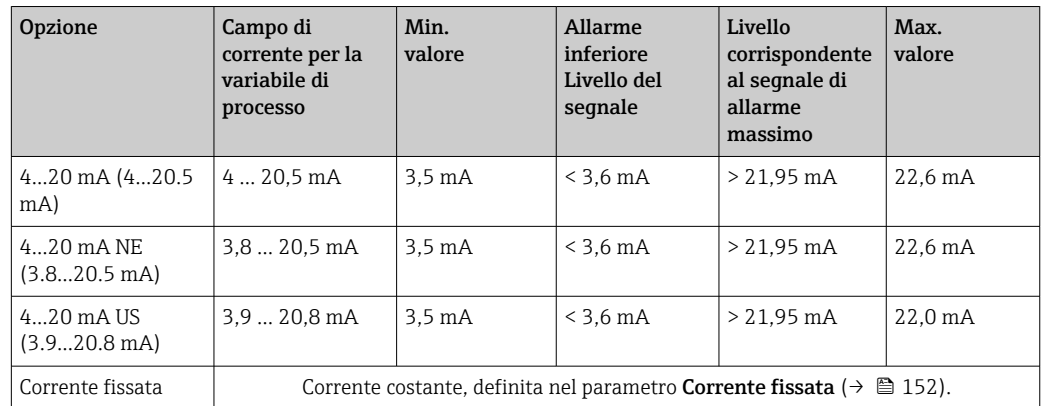

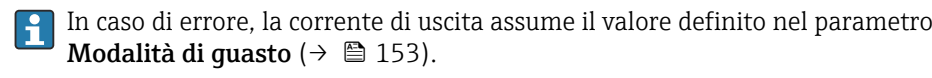

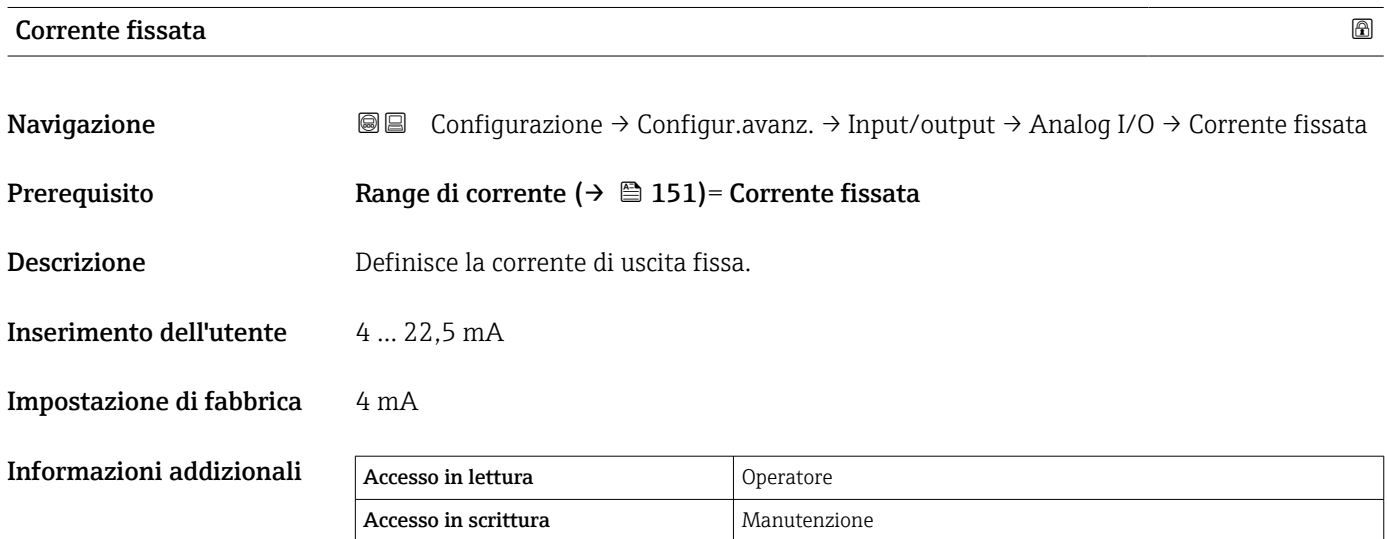

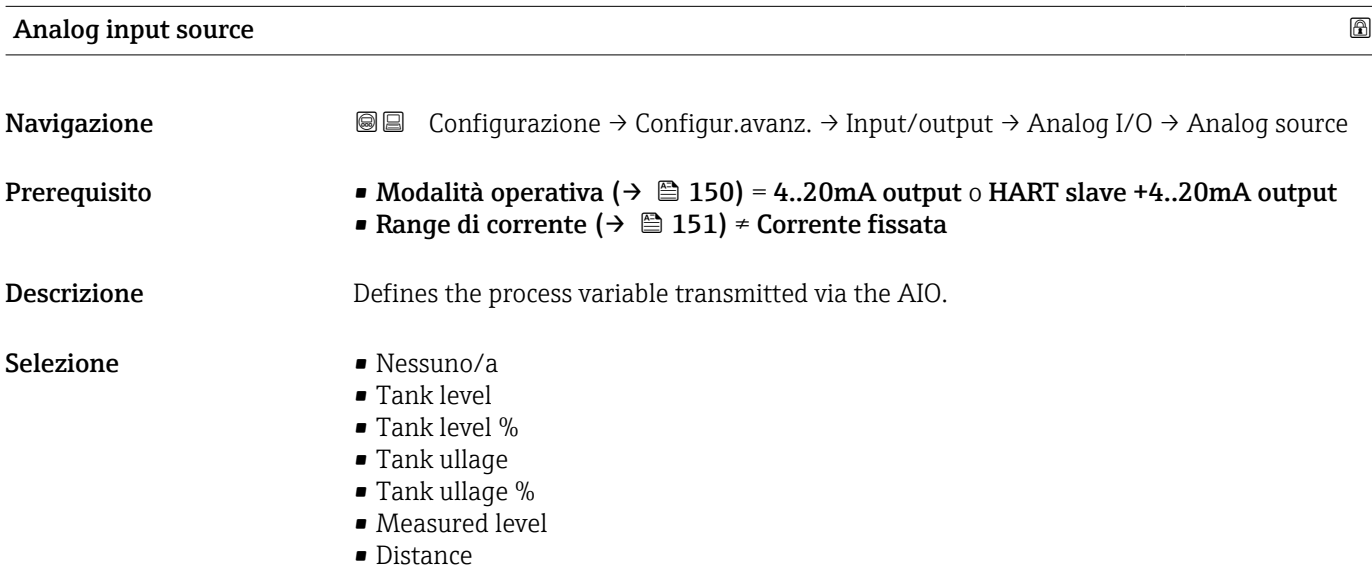

- <span id="page-152-0"></span>• Displacer position
- Water level
- Upper interface level
- Lower interface level
- Bottom level
- Tank reference height
- Liquid temperature
- Vapor temperature
- Air temperature
- Observed density value
- $\bullet$  Average profile density  $^{6)}$
- Upper density
- Middle density
- Lower density
- P1 (bottom)
- P2 (middle)
- $\blacksquare$  P3 (top)
- $\blacksquare$  GP 1 ... 4 value
- $\bullet$  AIO B1-3 value  $^{6)}$
- $\bullet$  AIO B1-3 value mA<sup>6)</sup>
- $\bullet$  AIO C1-3 value  $^{6)}$
- $\bullet$  AIO C1-3 value mA<sup>6)</sup>
- AIP B4-8 value  $^{6)}$
- $\bullet$  AIP C4-8 value  $^{6)}$
- $\bullet$  Element temperature 1 ... 24<sup>6)</sup>
- $\bullet$  HART device 1...15 PV  $^{6)}$
- $\bullet$  HART device 1  $\ldots$  15 PV mA  $^{6)}$
- HART device  $1 \dots 15$  PV %  $^{6}$
- $\bullet$  HART device 1 ... 15 SV  $^{6)}$
- $\bullet$  HART device 1 ... 15 TV  $^{6)}$
- $\bullet$  HART device 1 ... 15 QV  $^{6)}$

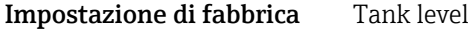

Informazioni addizionali Accesso in lettura **Operatore** Accesso in scrittura Manutenzione

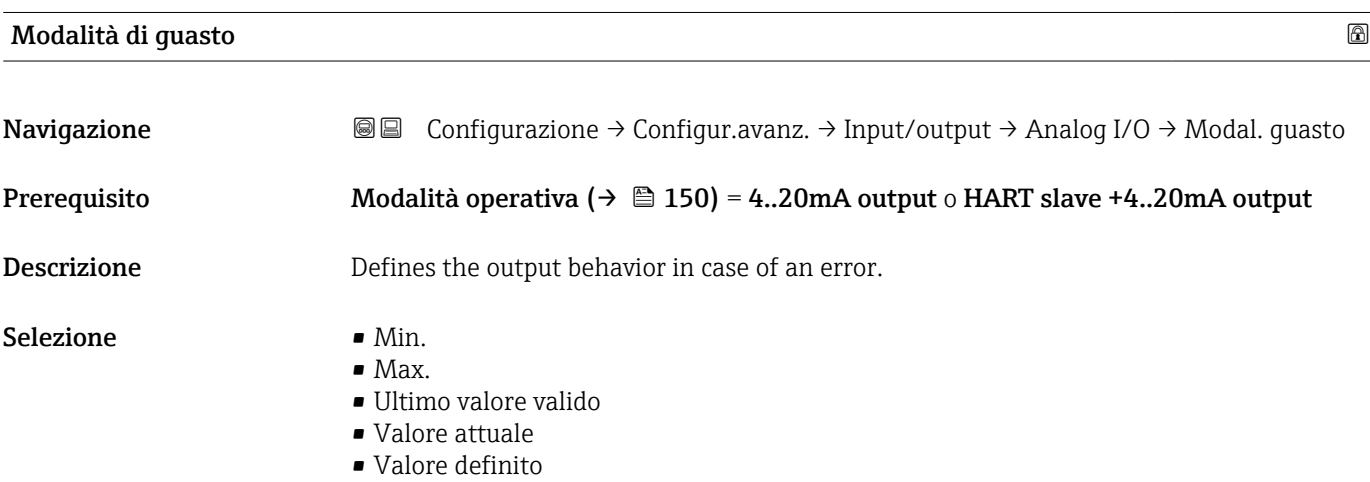

<sup>6)</sup> La visibilità dipende dalle opzioni ordinate o dalla configurazione dello strumento

## Impostazione di fabbrica Max.

## Informazioni addizionali

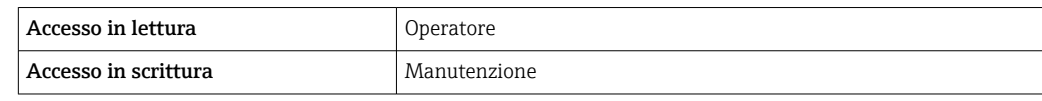

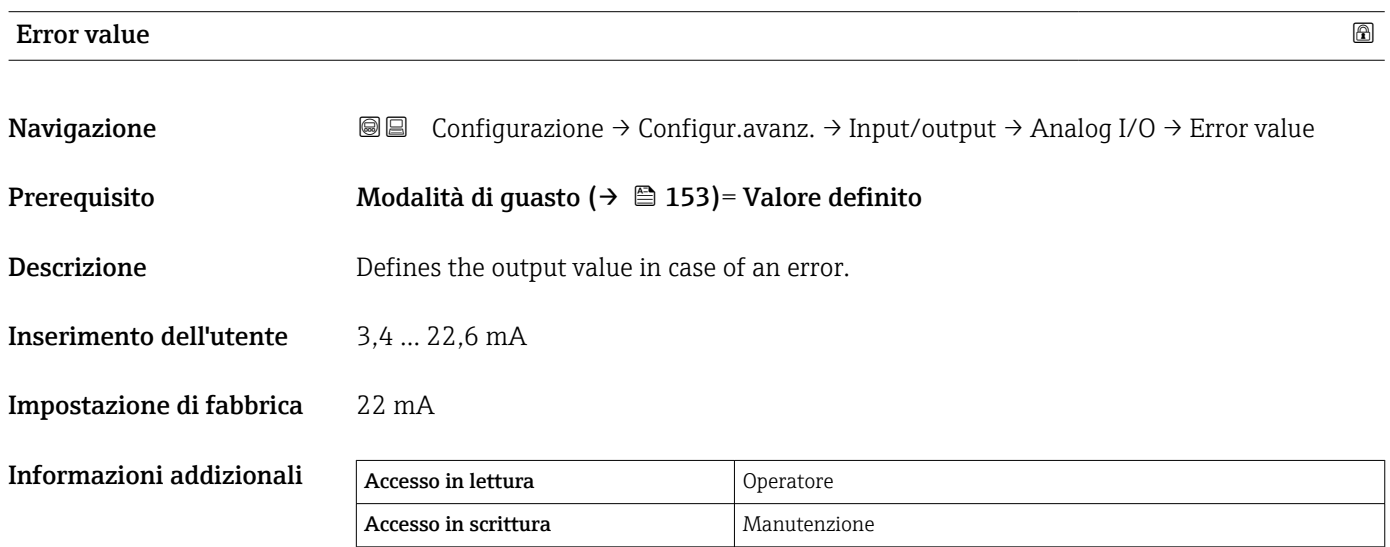

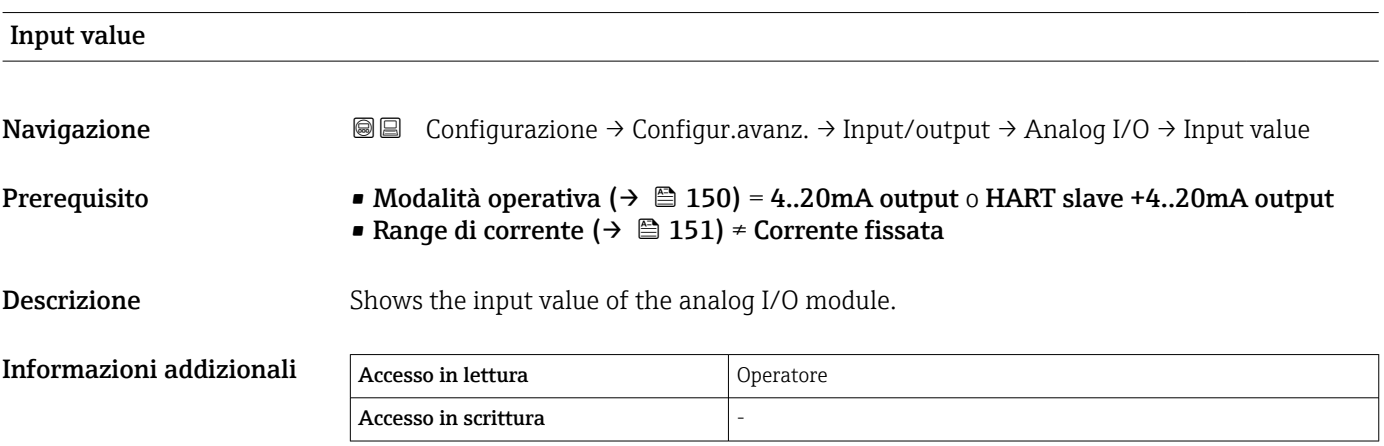

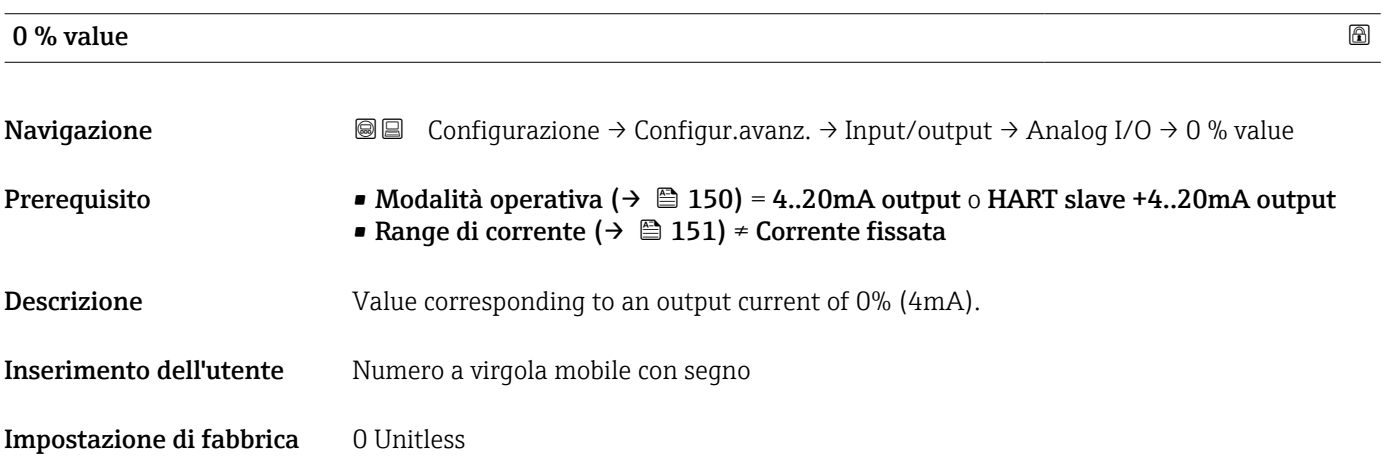

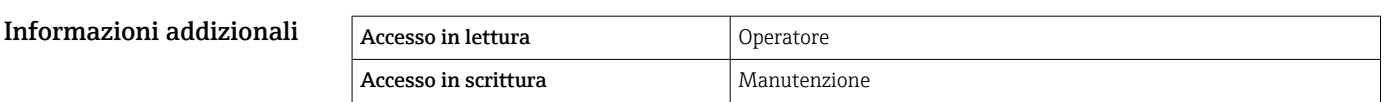

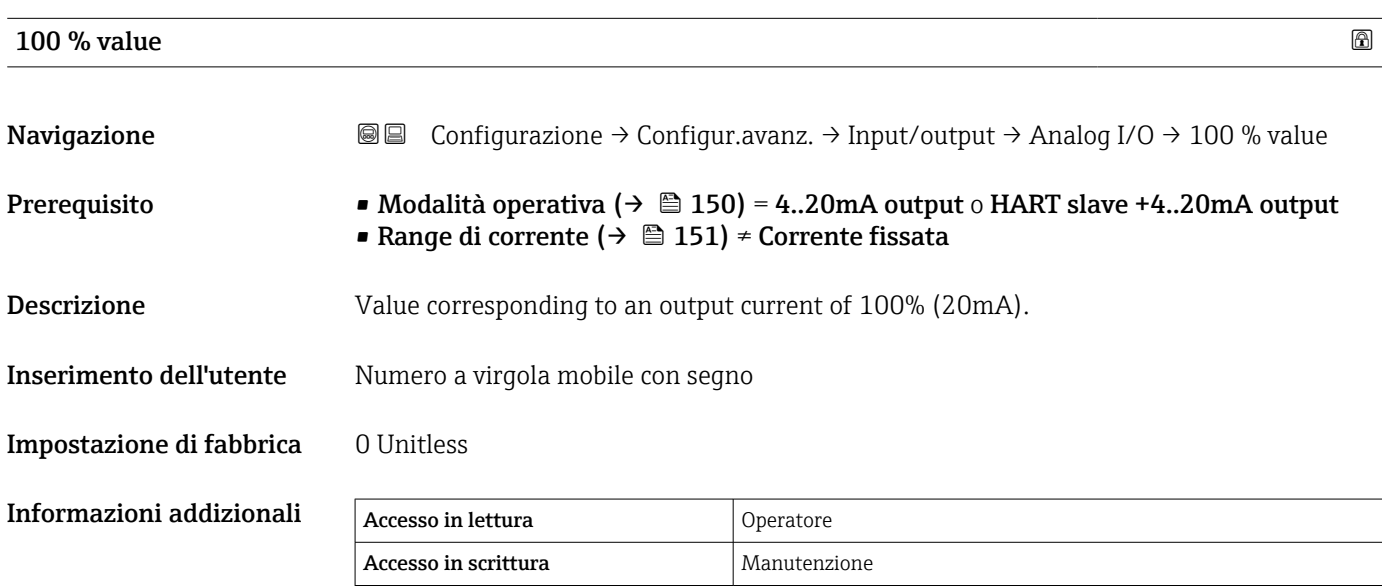

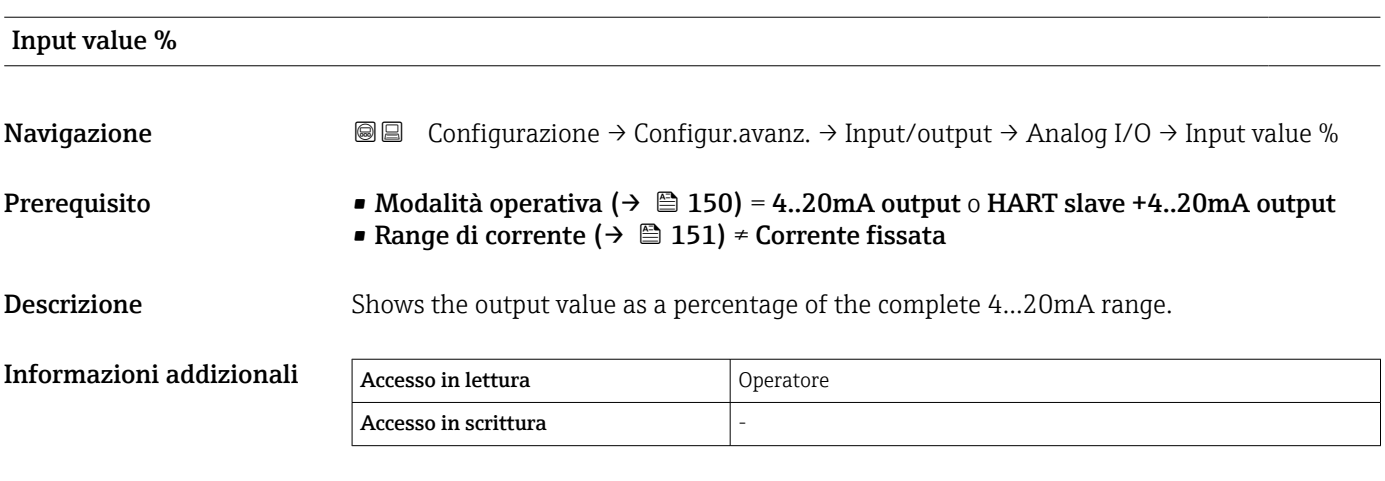

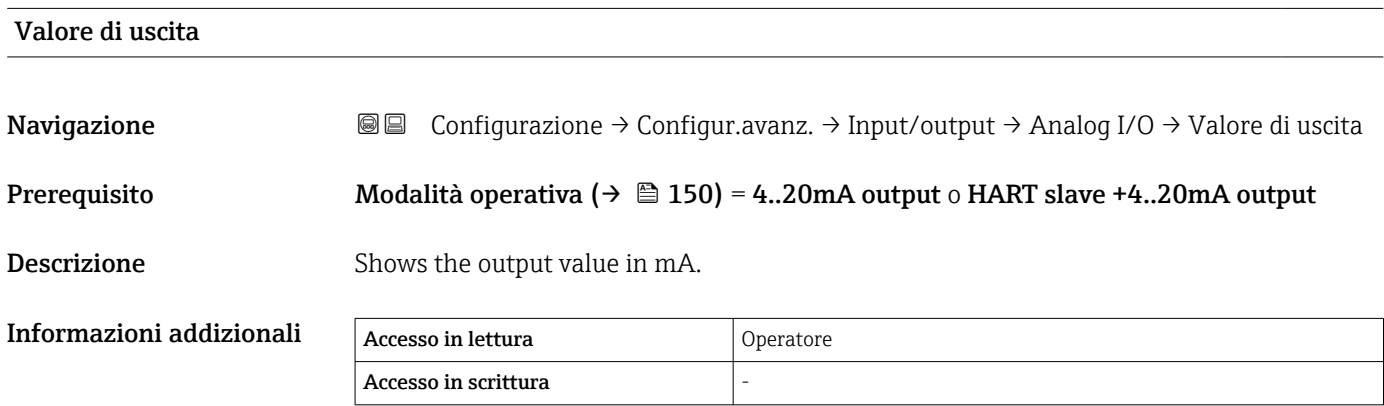

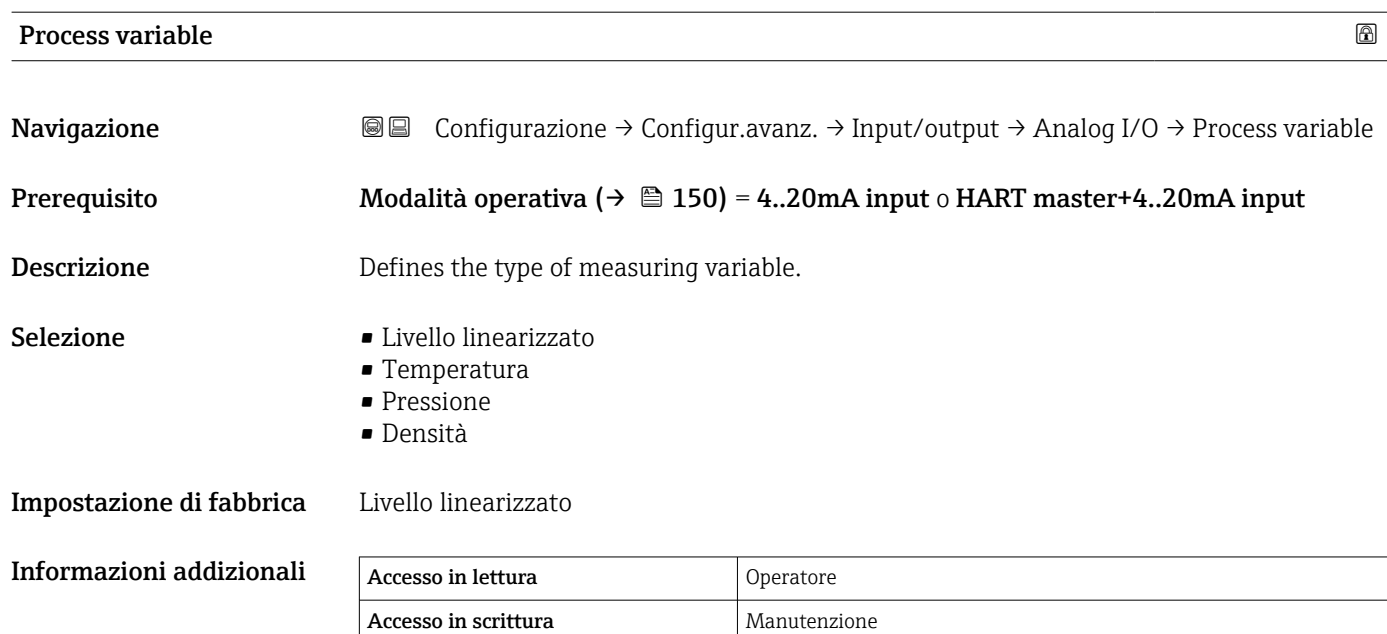

## Analog input 0% value

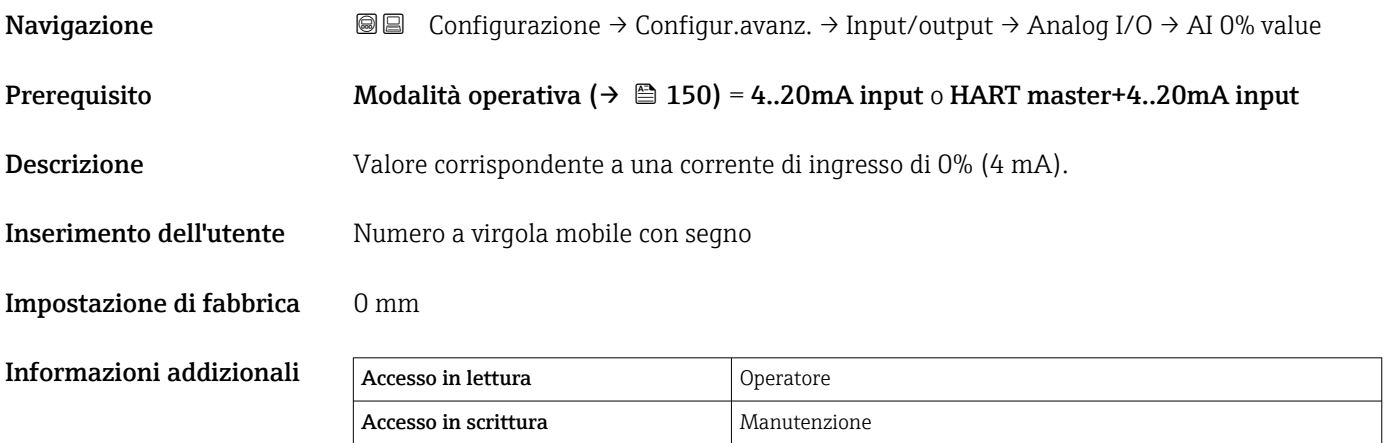

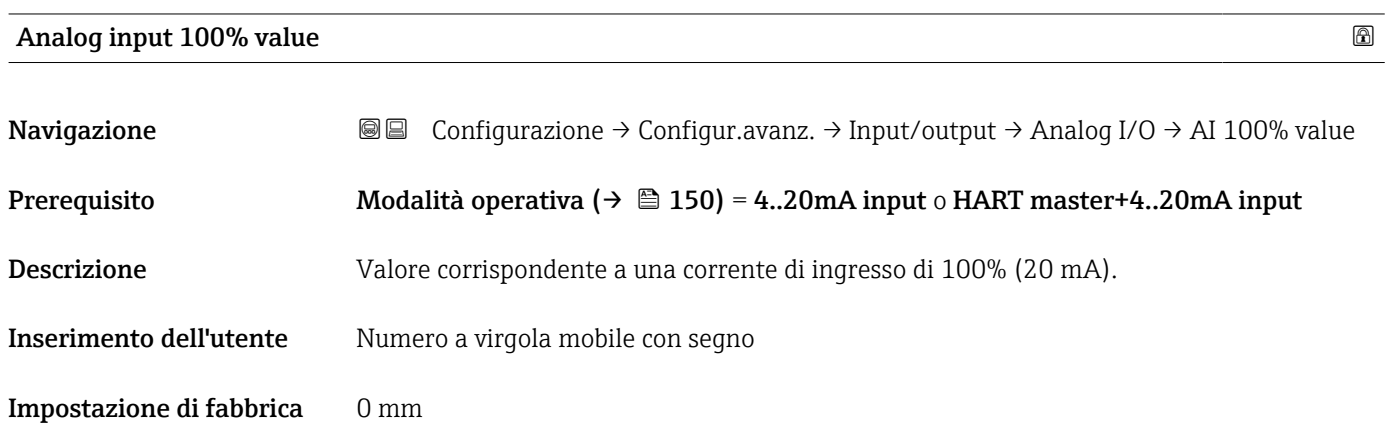

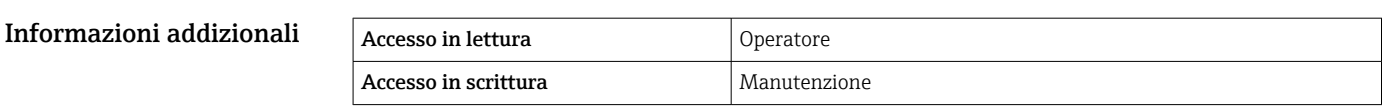

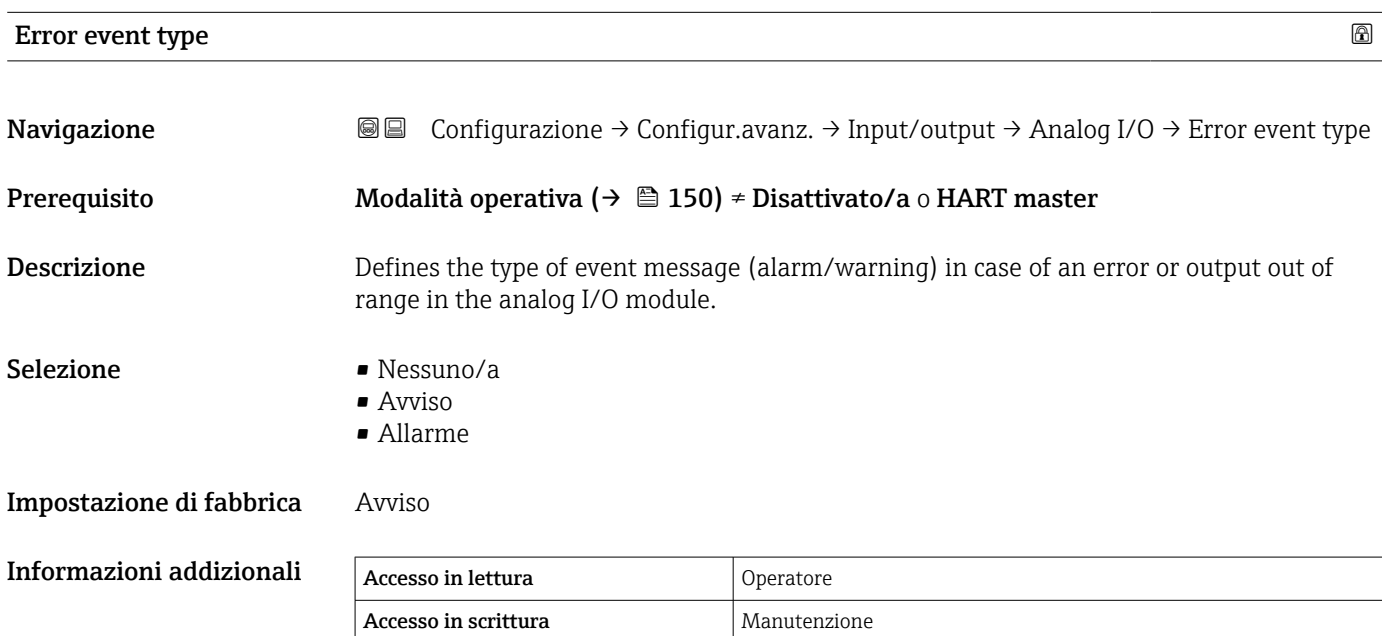

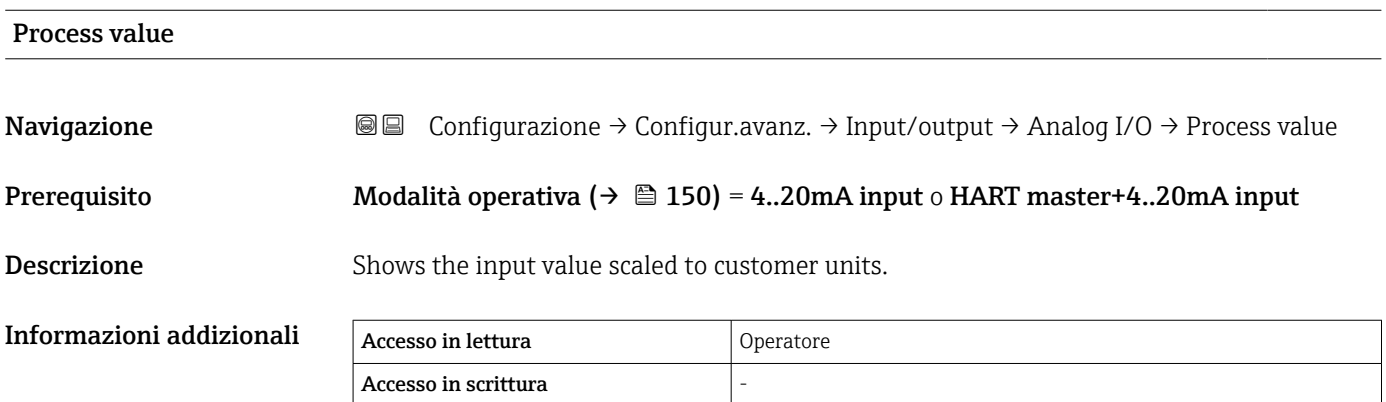

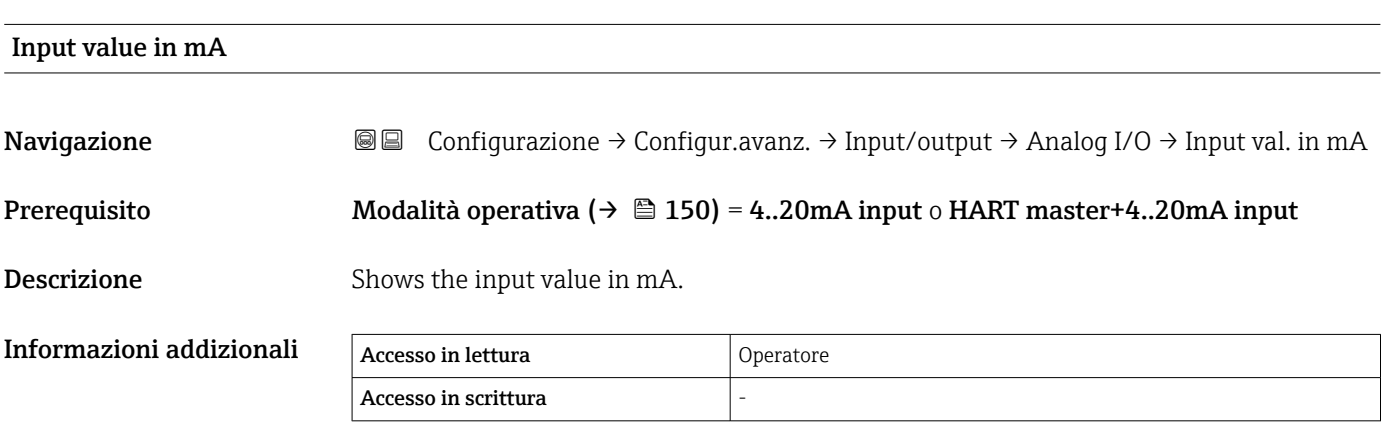

## Input value percent Navigazione Configurazione → Configur.avanz. → Input/output → Analog I/O → Input value [%] Prerequisito Modalità operativa (→  $\cong$  150) = 4..20mA input o HART master+4..20mA input **Descrizione** Shows the input value as a percentage of the complete 4...20mA current range. Informazioni addizionali Accesso in lettura **Operatore** Accesso in scrittura

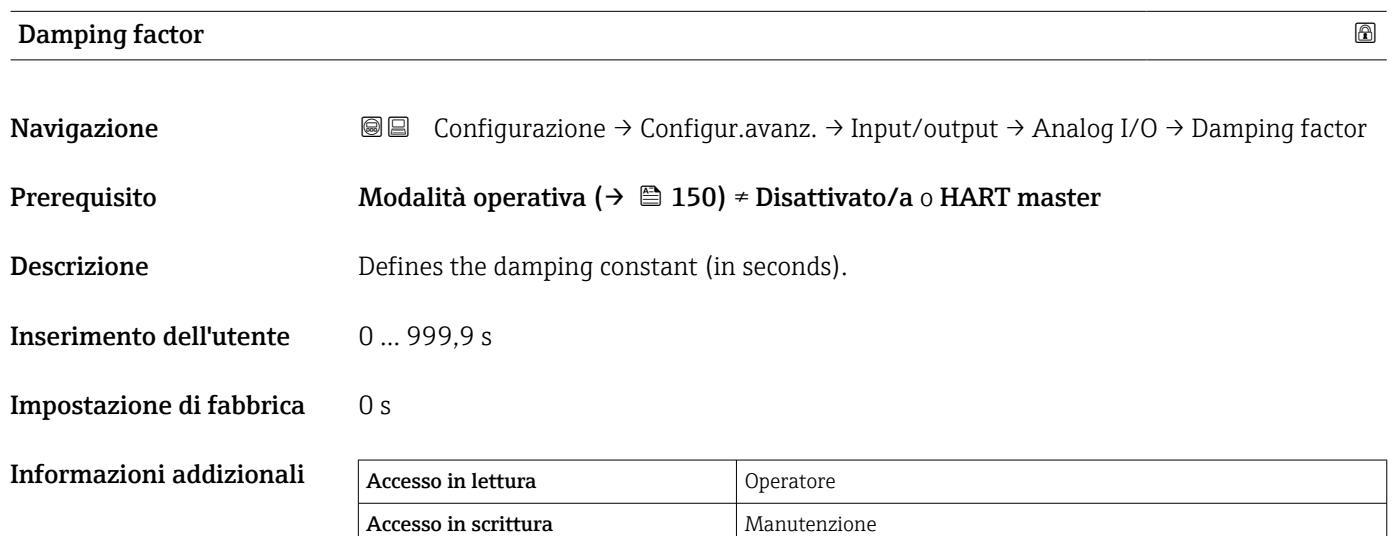

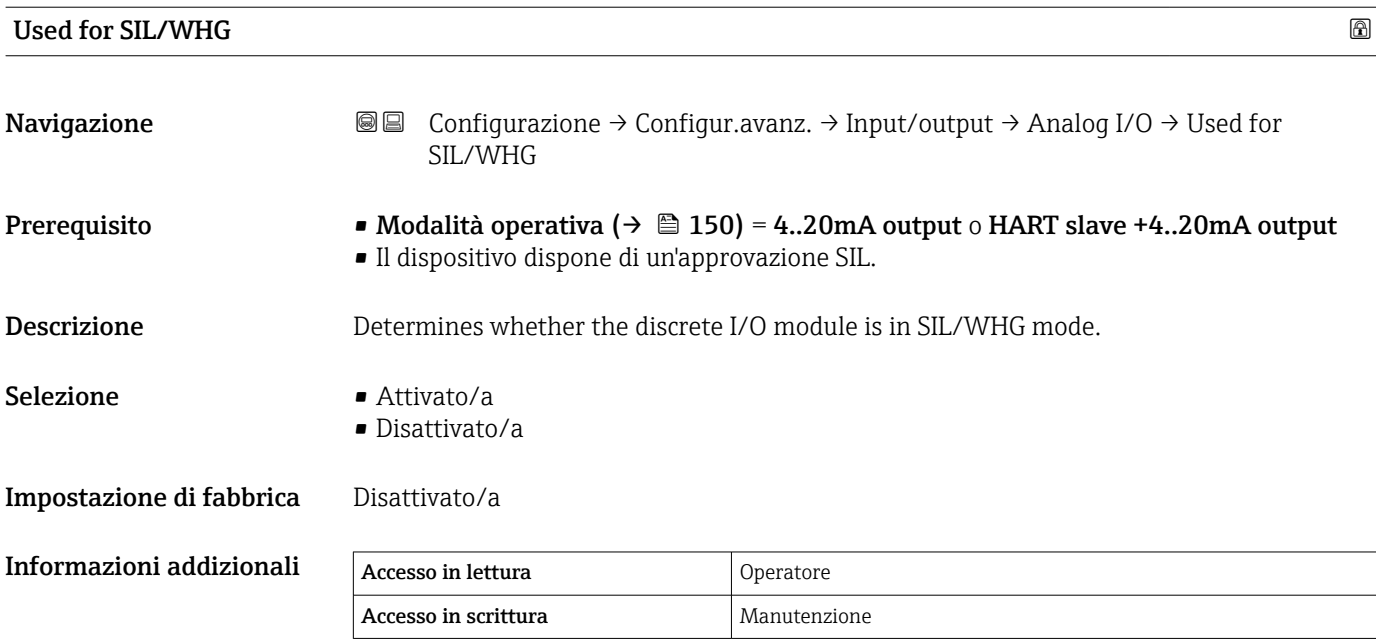

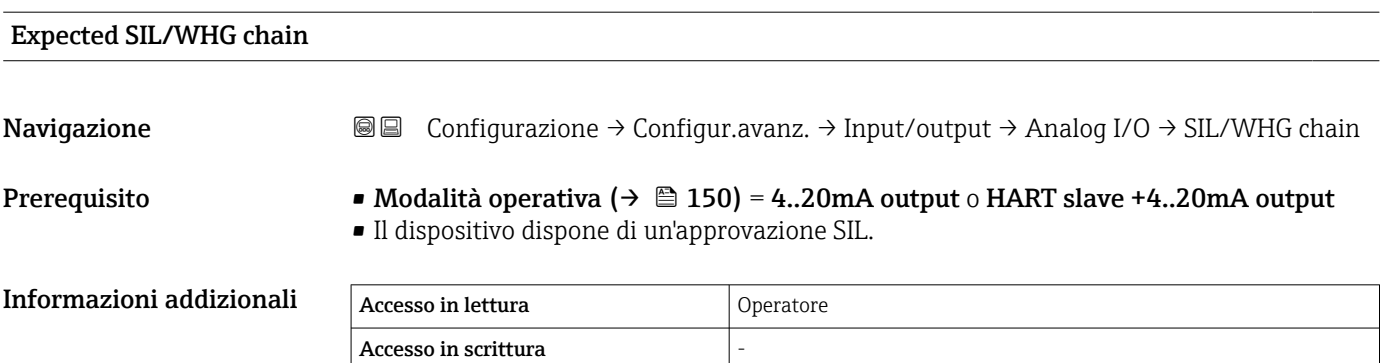

<span id="page-159-0"></span>*Sottomenu "Digital Xx-x"*

- Nel menu operativo, gli ingressi o le uscite digitali sono designati in base al  $\vert \mathbf{f} \vert$ rispettivo slot del vano morsetti e ai due morsetti di quello slot. A1-2, ad esempio, denota i morsetti 1 e 2 dello slot A. Lo stesso vale per gli slot B, C e D se questi contengono un modulo I/O digitale.
	- In questo documento, Xx-x indica uno qualunque di questi sottomenu. La struttura di tutti questi sottomenu è la stessa.

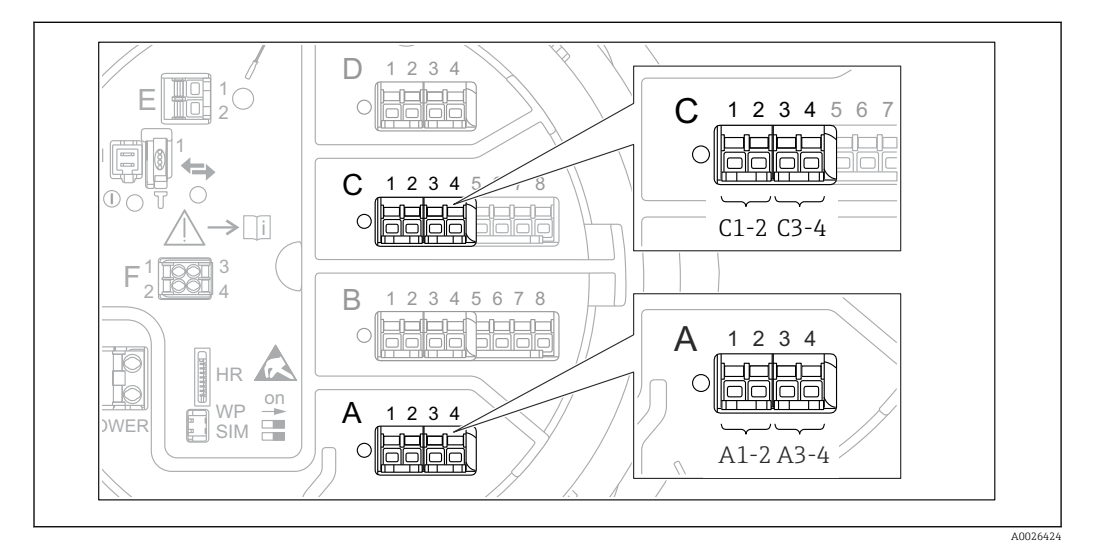

 *53 Designazione degli ingressi o delle uscite digitali (esempi)*

*Navigazione* Configurazione → Configur.avanz. → Input/output → Digital Xxx

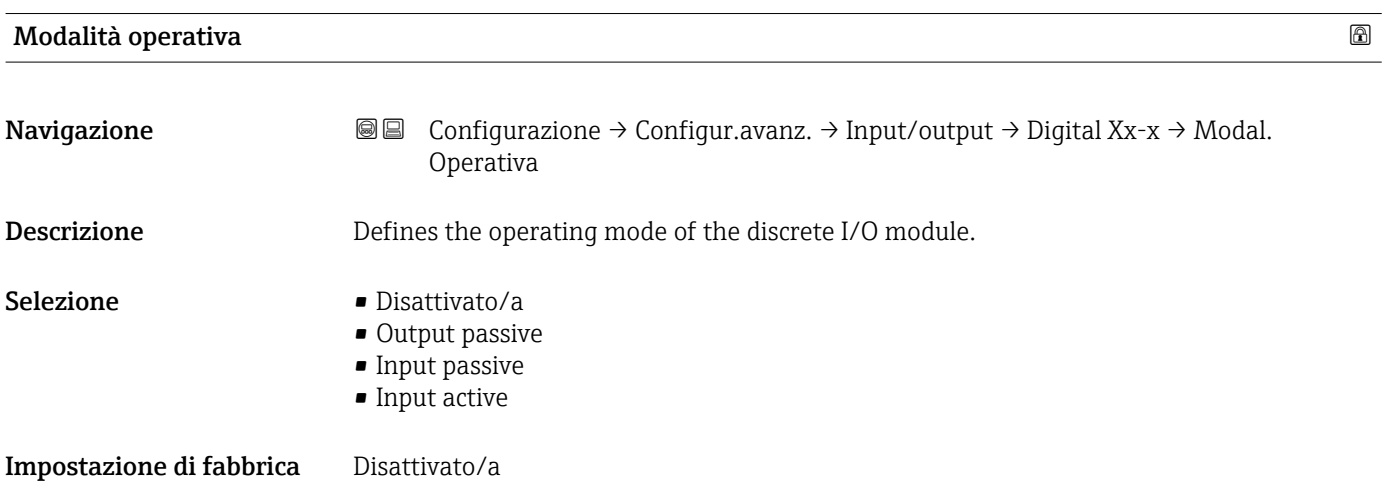

### Informazioni addizionali

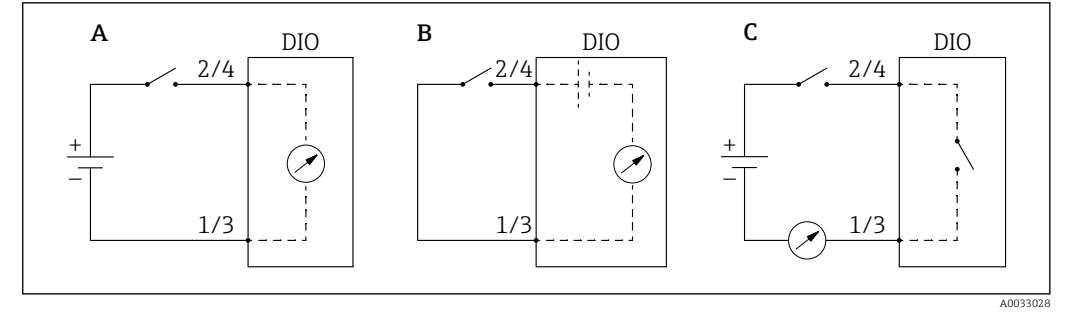

- *54 Modalità operative del modulo I/O digitale*
- 
- *A Input passive B Input active*
- *C Output passive*

| Digital input source     | $^{\circ}$                                                                                                    |  |  |
|--------------------------|----------------------------------------------------------------------------------------------------|--|--|
| Navigazione              | 88<br>Configurazione $\rightarrow$ Configur.avanz. $\rightarrow$ Input/output $\rightarrow$ Digital Xx-x $\rightarrow$ Digital source                                                                                                    |  |  |
| Prerequisito             | Modalità operativa ( $\rightarrow \Box$ 160) = Output passive                                                                                                    |  |  |
| Descrizione              | Defines which device state is indicated by the digital output.                                                                                                    |  |  |
| Selezione                | $\blacksquare$ Nessuno/a<br>$\blacksquare$ Alarm x any<br>• Alarm x High<br>• Alarm x HighHigh<br>• Alarm x High or HighHigh<br>• Alarm x Low<br>• Alarm x LowLow<br>• Alarm x Low or LowLow<br>• Digital Xx-x<br>• Primary Modbus x<br>Gecondary Modbus x                                                                                                    |  |  |
| Impostazione di fabbrica | Nessuno/a                                                                                                    |  |  |
| Informazioni addizionali | Significato delle opzioni<br>Alarm x any, Alarm x High, Alarm x HighHigh, Alarm x High or HighHigh, Alarm x<br>Low, Alarm x LowLow, Alarm x Low or LowLow<br>L'uscita digitale indica se l'allarme selezionato è attualmente attivo. Gli allarmi sono<br>definiti nei sottomenu Alarm 1  4.<br>• Digital Xx-x <sup>7)</sup><br>Il segnale digitale presente all'ingresso digitale Xx-x viene trasmesso all'uscita digitale.<br>• Modbus A1-4 Discrete x<br>Modbus B1-4 Discrete x<br>Modbus C1-4 Discrete x<br>Modbus D1-4 Discrete x<br>Il valore digitale scritto dal dispositivo Modbus Master in parametro Modbus discrete<br>$\mathbf{x}^{8}$ ) viene trasmesso all'uscita digitale. Per i dettagli, fare riferimento alla<br>documentazione speciale SD02066G. |  |  |

<sup>7)</sup> Presente solo se "Modalità operativa (→  $\triangleq$  160)" = "Input passive" o "Input active" per il modulo I/O digitale corrispondente.<br>8) Esperto → Comunicazione → Modbus Xx-x → Modbus discrete x

<sup>8)</sup> Esperto → Comunicazione → Modbus Xx-x → Modbus discrete x

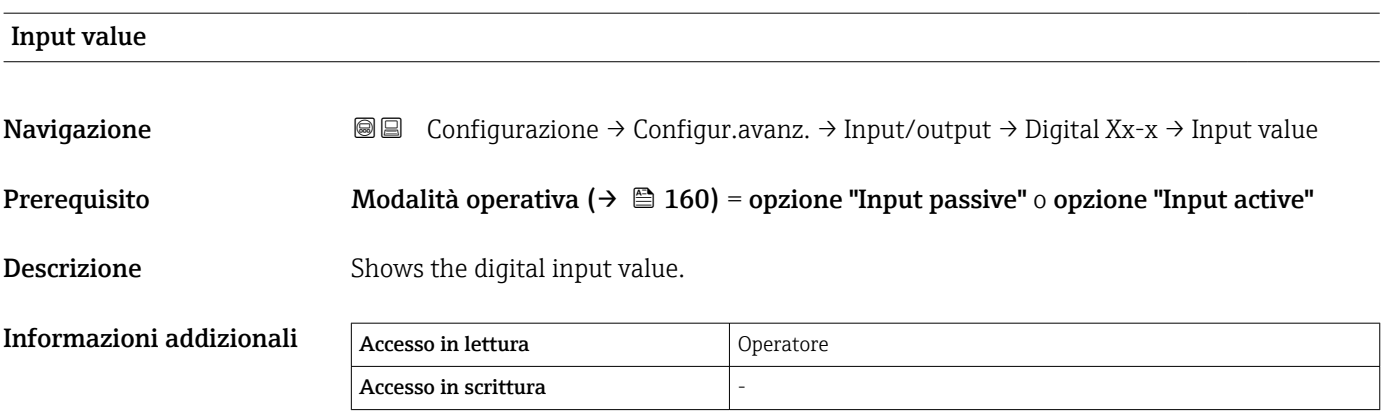

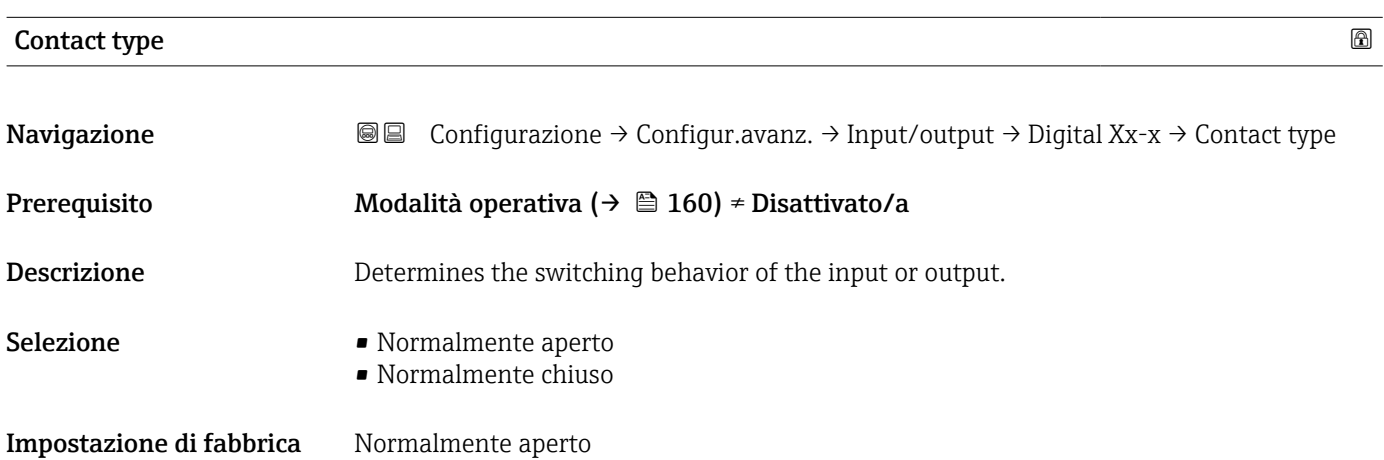

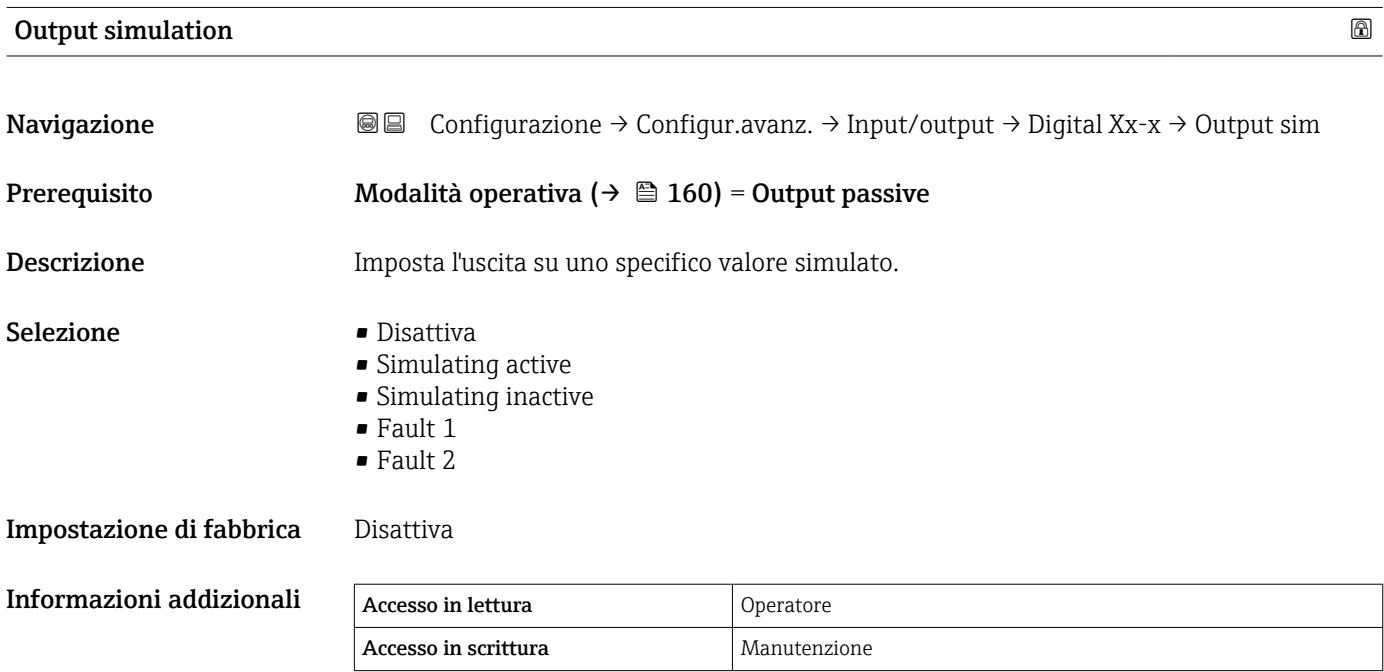

L'uscita digitale è costituita da due relè collegati in serie:

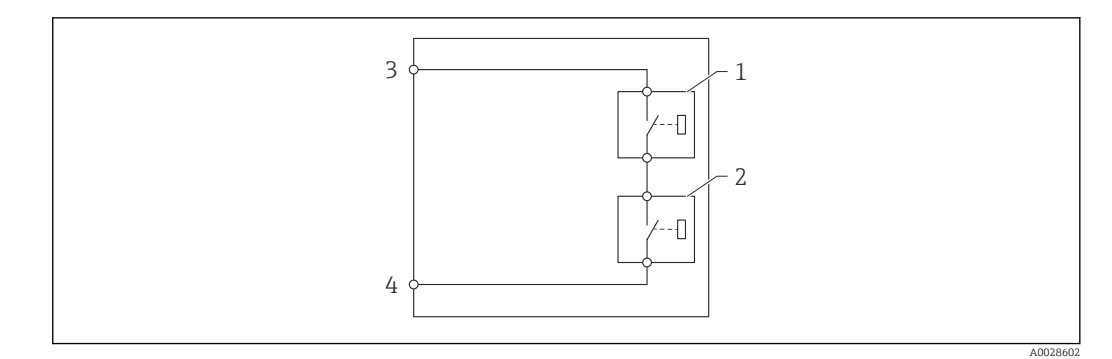

 *55 I due relè di un'uscita digitale*

*1/2 Relè*

*3/4 Morsetti dell'uscita digitale*

Lo stato di commutazione di questi relè è definito da parametro Output simulation come segue:

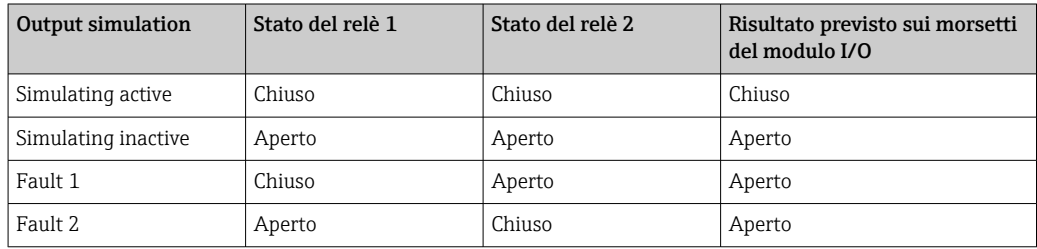

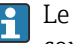

Le opzioni **Fault 1** e **Fault 2** possono essere utilizzate per verificare il corretto comportamento di commutazione dei due relè.

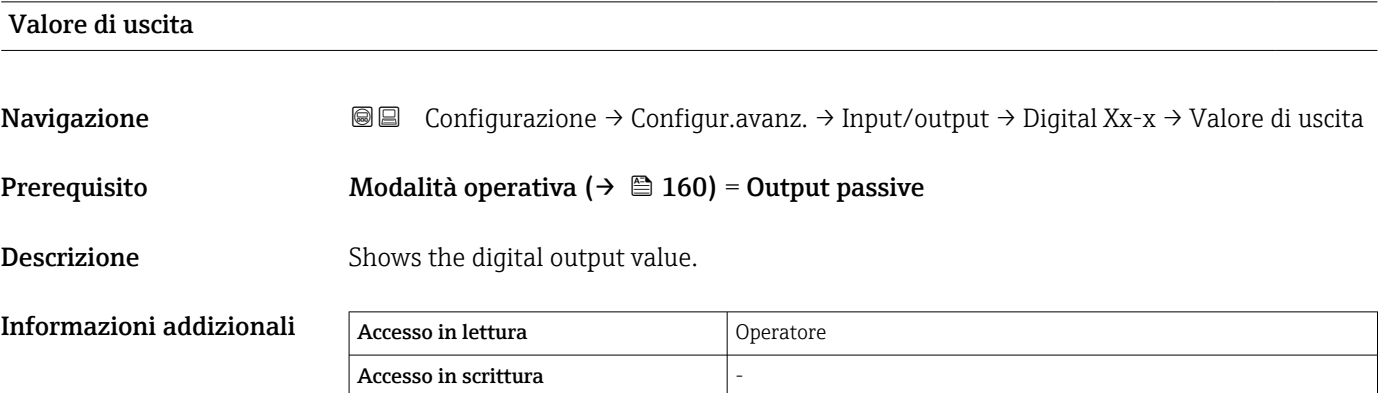

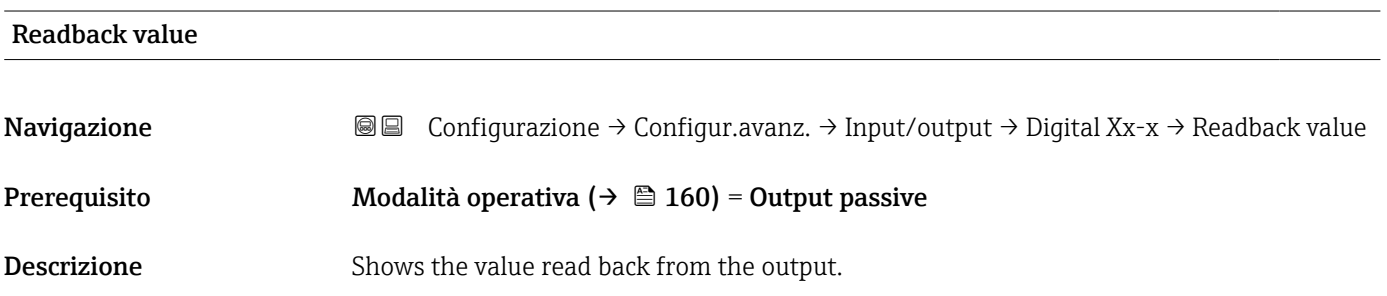

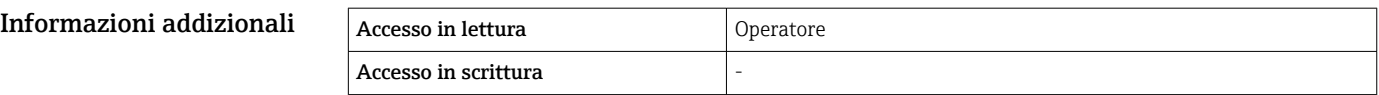

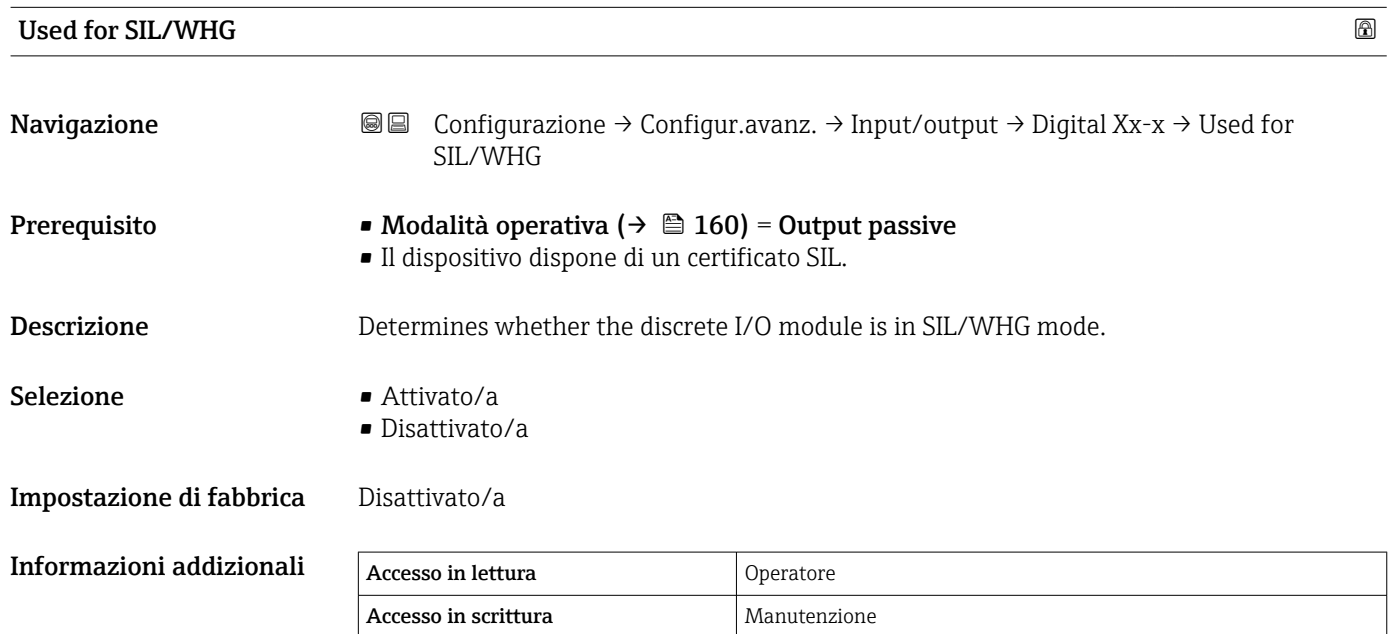

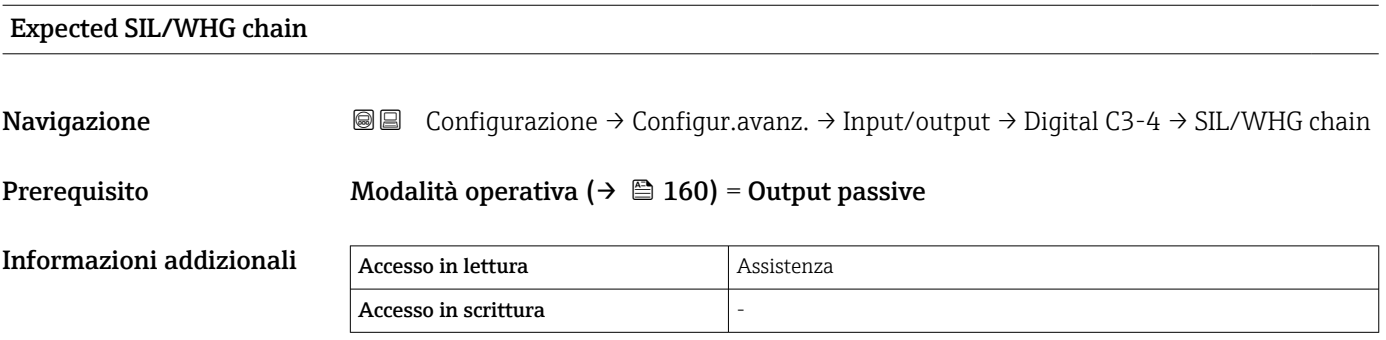

### <span id="page-164-0"></span>Sottomenu "Comunicazione"

Questo menu contiene un sottomenu per ogni interfaccia di comunicazione digitale del dispositivo. Le interfacce di comunicazione sono indicate da "X1-4" dove "X" specifica lo slot nel vano morsetti e "1-4" i morsetti nello slot.

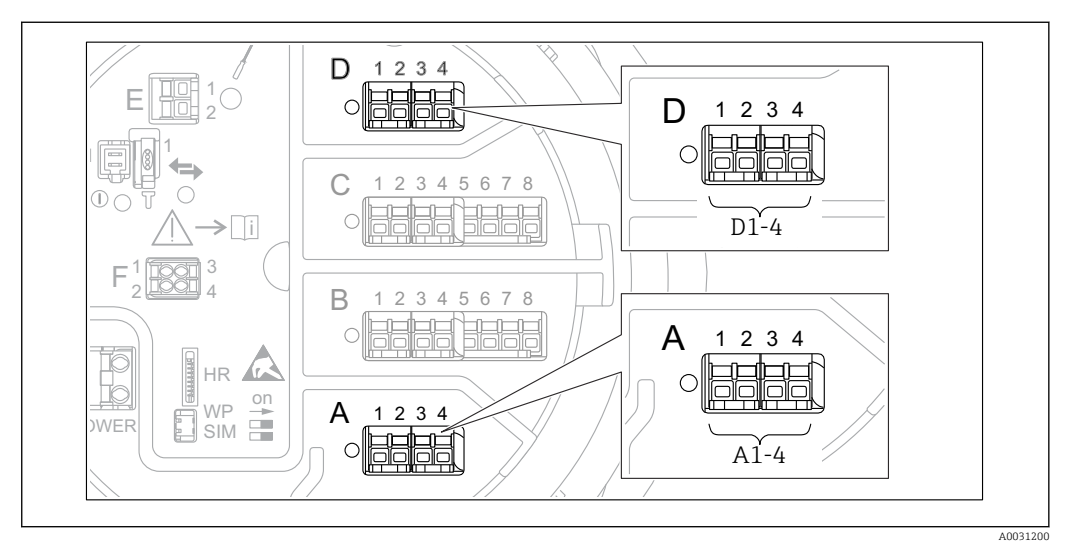

 *56 Designazione dei moduli "Modbus", "V1" o "WM550" (esempi); in base alla versione del dispositivo, questi moduli possono trovarsi anche negli slot B o C.*

*Navigazione* Configurazione → Configur.avanz. → Comunicazione

*Sottomenu "Modbus X1-4", "V1 X1-4" e "WM550 X1-4"*

Questo sottomenu è presente solo per i dispositivi con interfaccia di comunicazione MODBUS e/o V1 e/o opzione "WM550". C'è un sottomenu di questo tipo per ogni interfaccia di comunicazione.

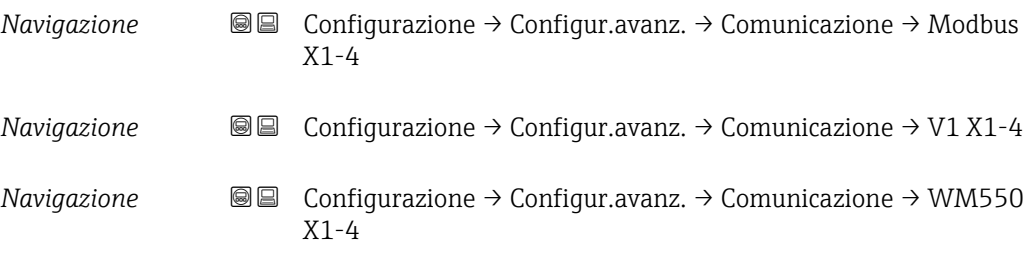

#### Communication interface protocol

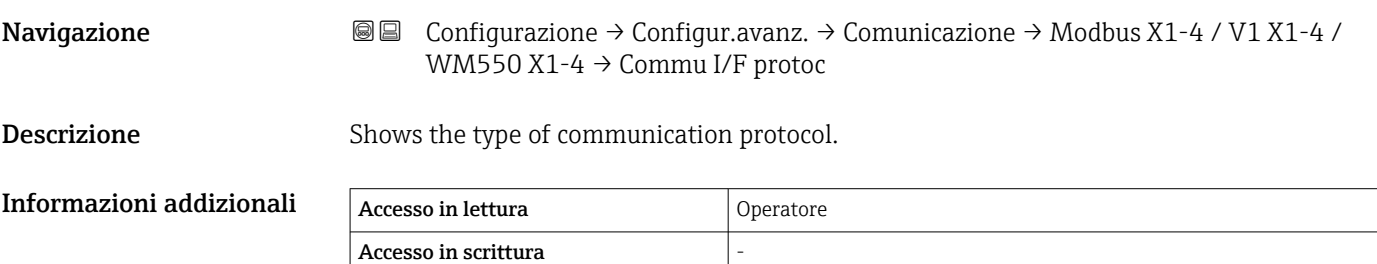

*Sottomenu "Configurazione"*

Questo sottomenu è presente solo per i dispositivi con interfaccia di comunicazione MODBUS.

*Navigazione* Configurazione → Configur.avanz. → Comunicazione → Modbus X1-4 → Configurazione

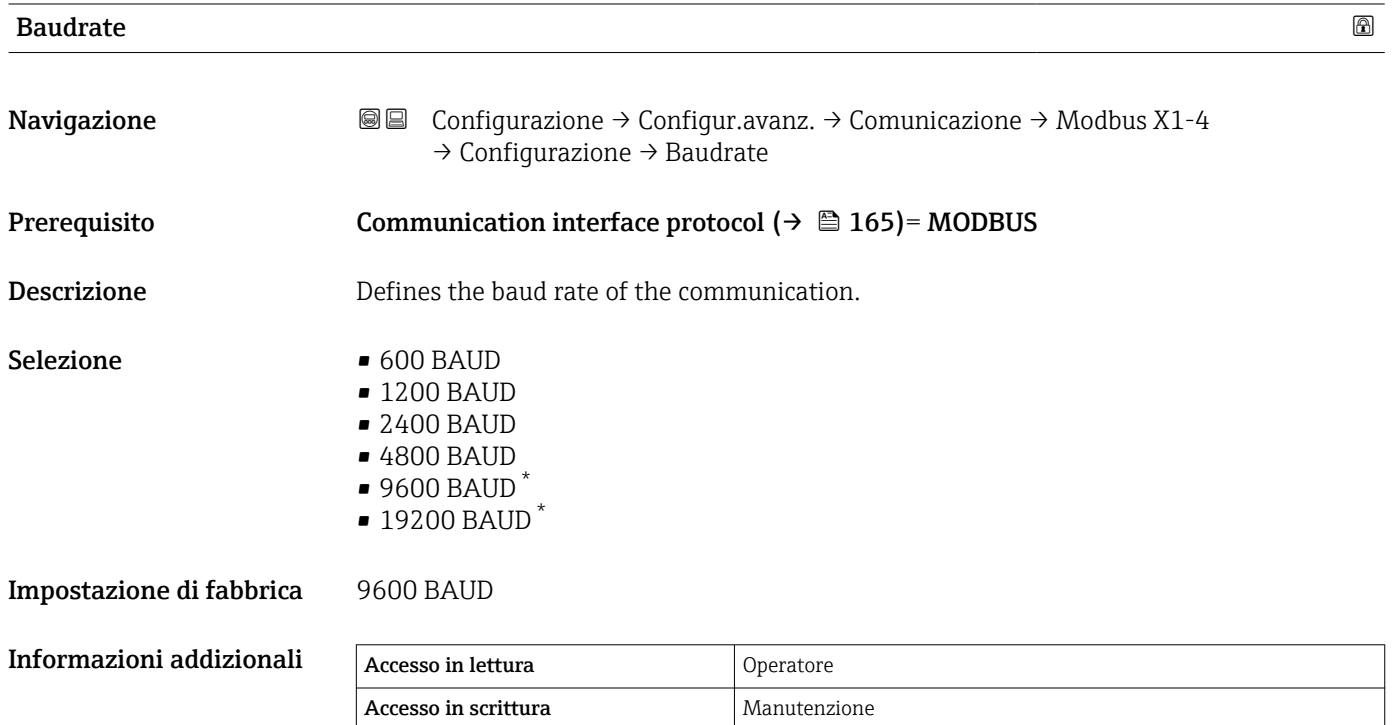

| Parità                   |                                                                                                    |              | a |
|--------------------------|----------------------------------------------------------------------------------------------------|--------------|---|
| Navigazione              | 86<br>Configurazione $\rightarrow$ Configur. avanz. $\rightarrow$ Comunicazione $\rightarrow$ Modbus X1-4<br>$\rightarrow$ Configurazione $\rightarrow$ Parità |              |   |
| Prerequisito             | Communication interface protocol ( $\rightarrow \Box$ 165) = MODBUS                                                                                            |              |   |
| <b>Descrizione</b>       | Defines the parity of the Modbus communication.                                                                                                    |              |   |
| Selezione                | $\bullet$ Odd<br>$\blacksquare$ Even<br>$\blacksquare$ None/1 stop bit<br>None / 2 stop bits                                                                   |              |   |
| Impostazione di fabbrica | None/1 stop bit                                                                                                    |              |   |
| Informazioni addizionali | Accesso in lettura                                                                                                    | Operatore    |   |
|                          | Accesso in scrittura                                                                                                    | Manutenzione |   |

<sup>\*</sup> La visibilità dipende dalle opzioni ordinate o dalla configurazione dello strumento

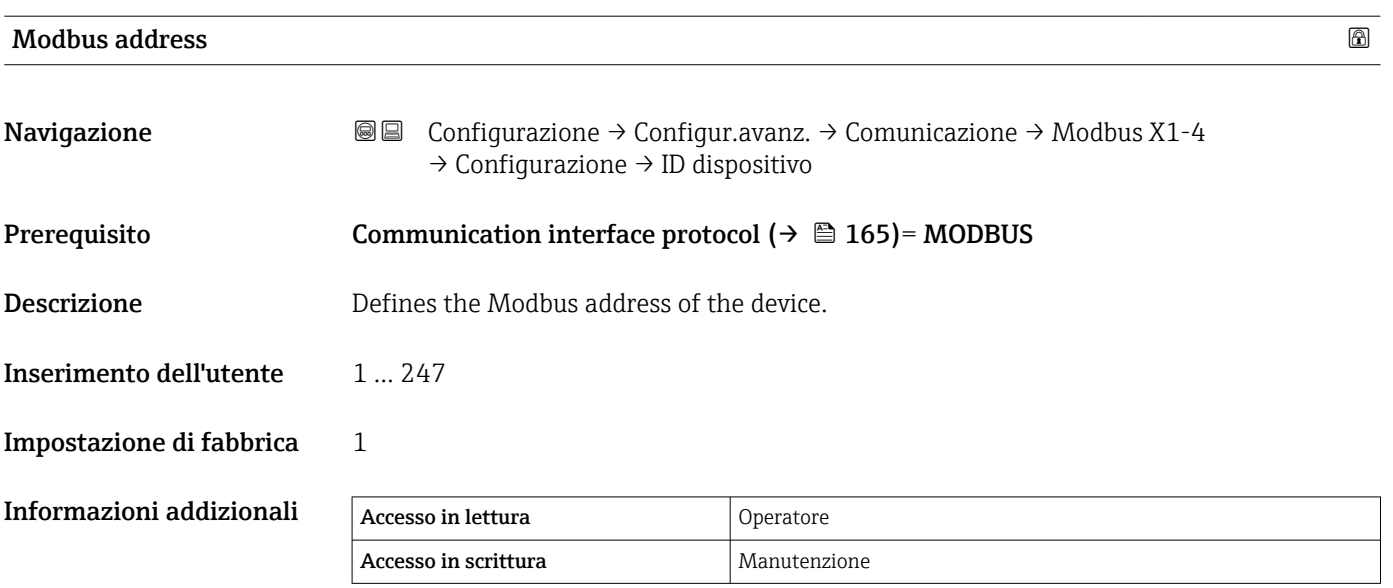

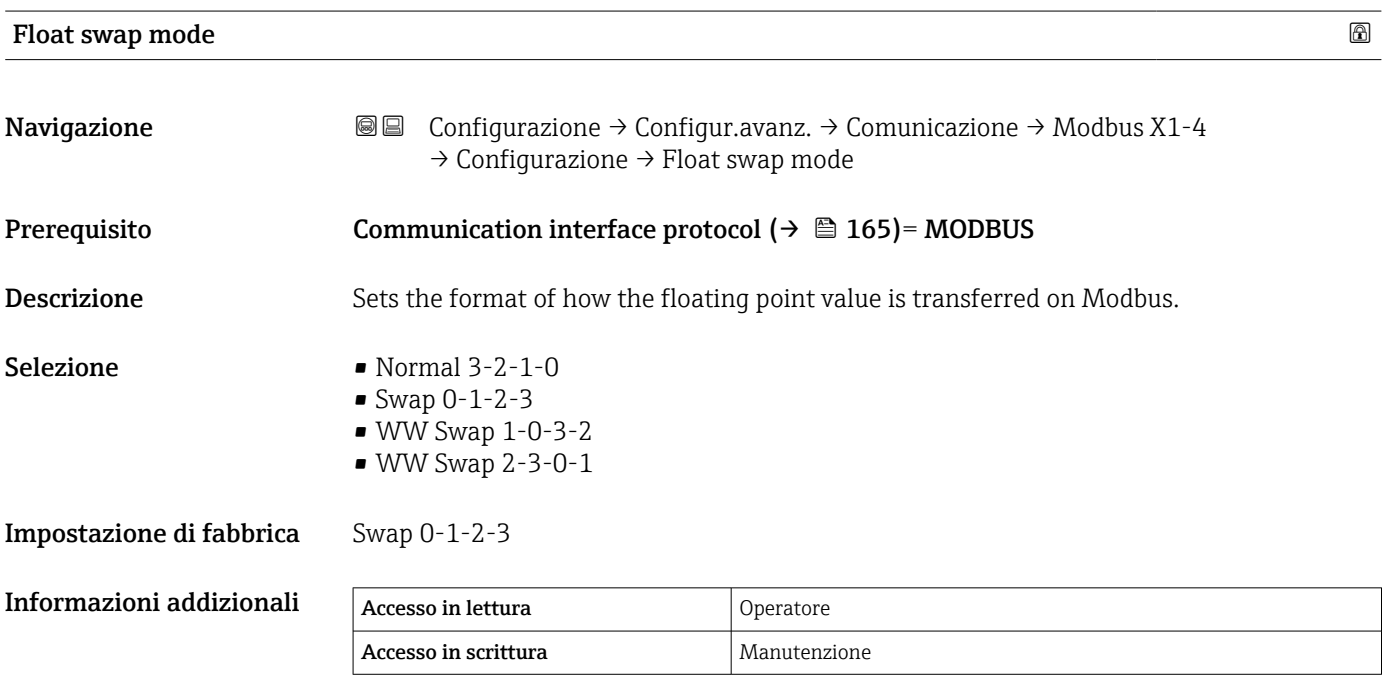

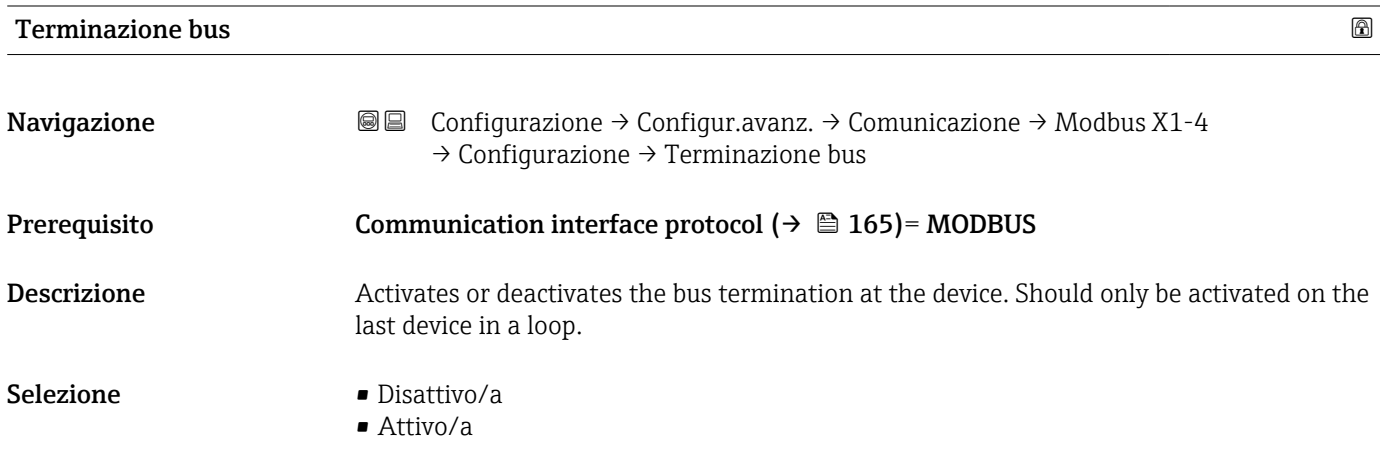

### Impostazione di fabbrica Disattivo/a

### Informazioni addizionali

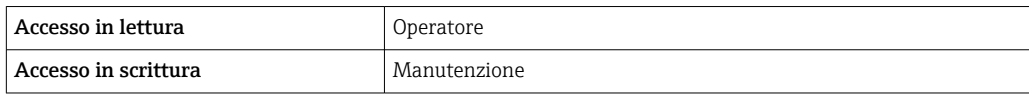

*Sottomenu "Configurazione"*

Questo sottomenu è presente solo per i dispositivi con interfaccia di comunicazione V1.

*Navigazione* Configurazione → Configur.avanz. → Comunicazione → V1 X1-4 → Configurazione

<span id="page-168-0"></span>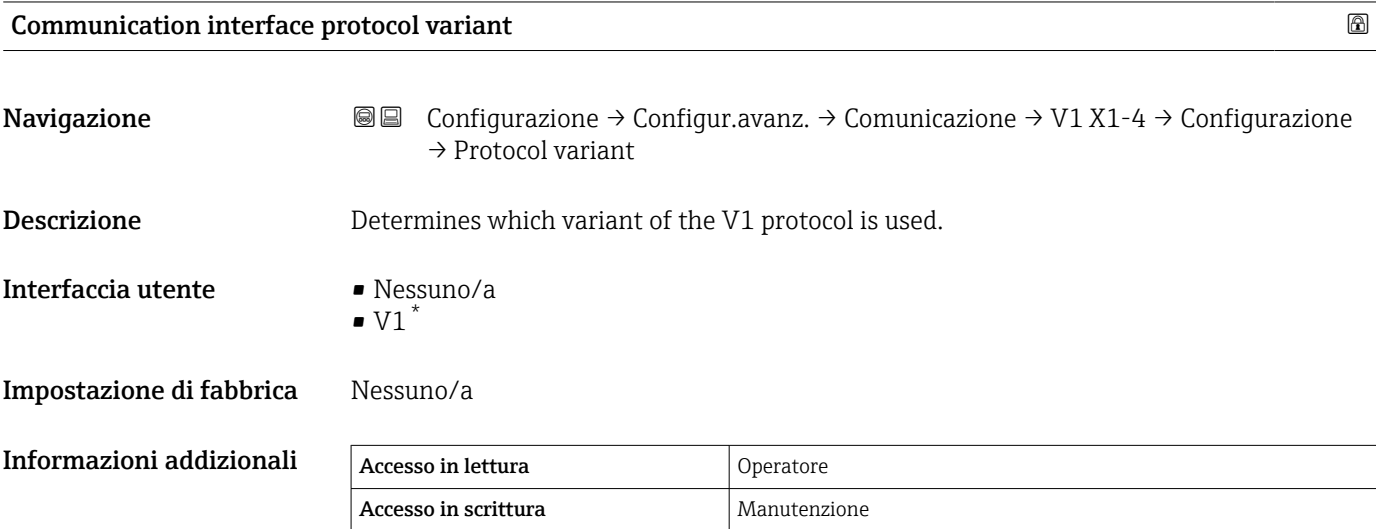

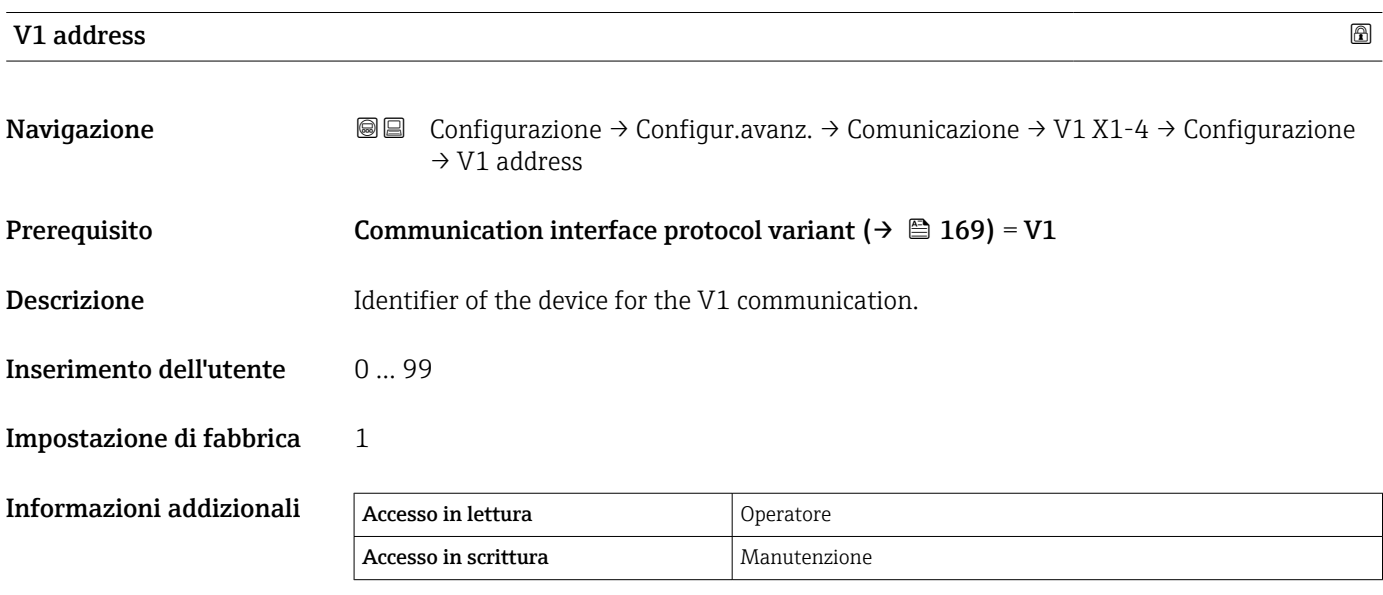

<sup>\*</sup> La visibilità dipende dalle opzioni ordinate o dalla configurazione dello strumento

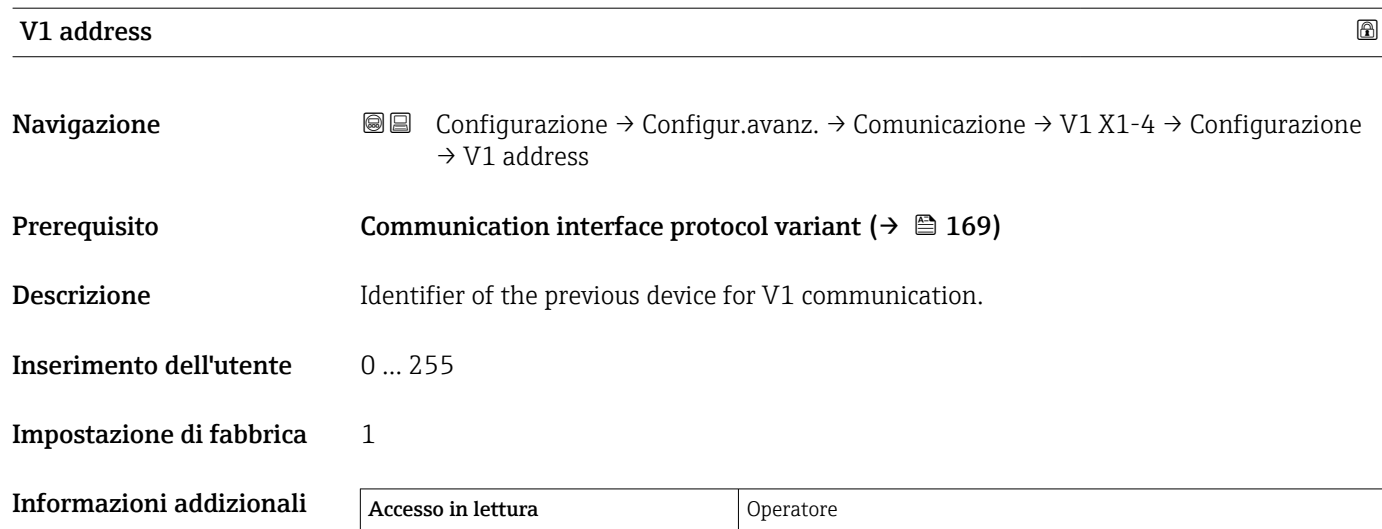

Accesso in scrittura Manutenzione

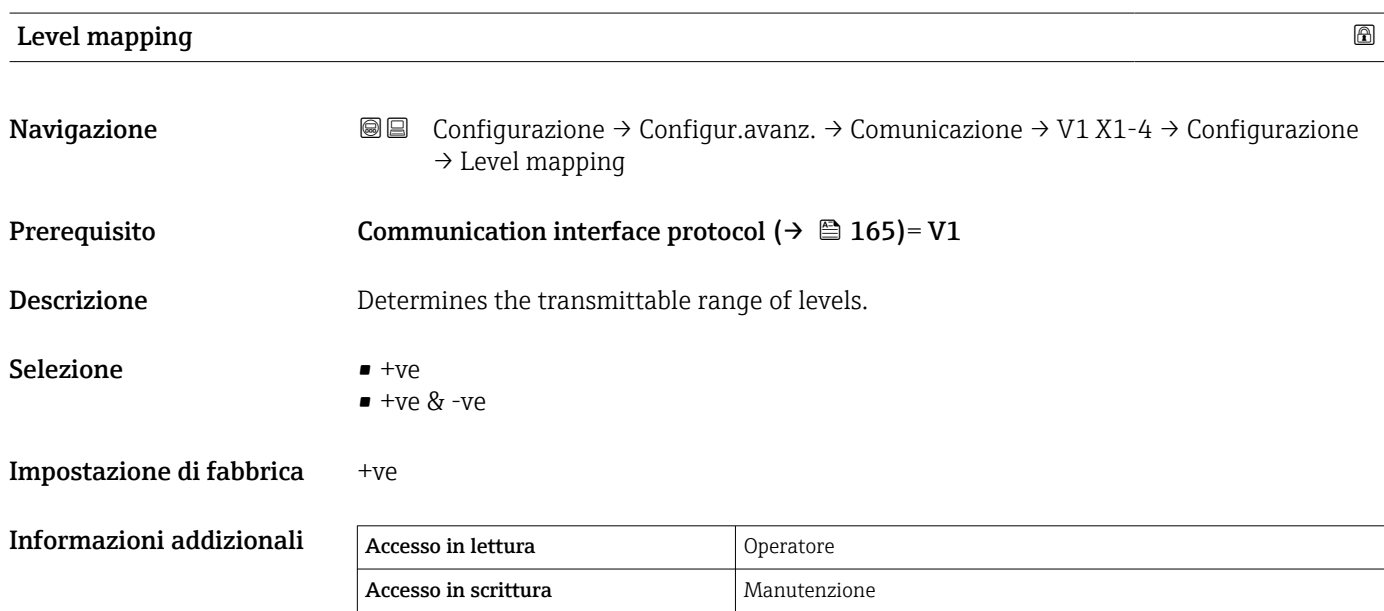

In V1, il livello è sempre rappresentato da un numero compreso tra 0 e 999999. Questo numero corrisponde a un livello come segue:

*"Level mapping" = "+ve"*

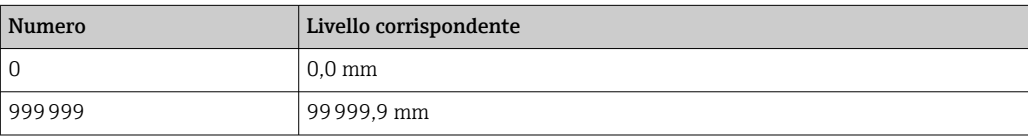

*"Level mapping" = "+ve & -ve"*

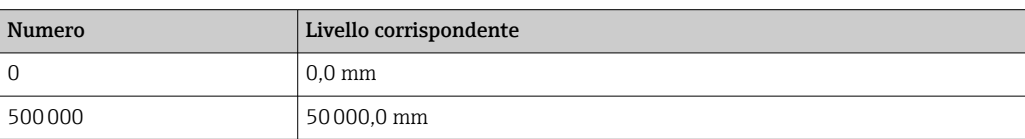

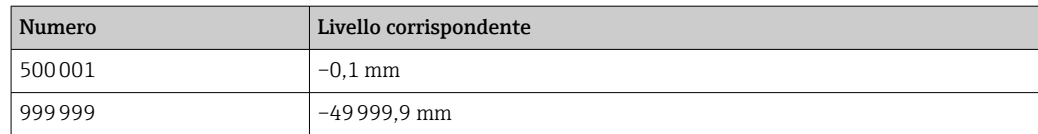

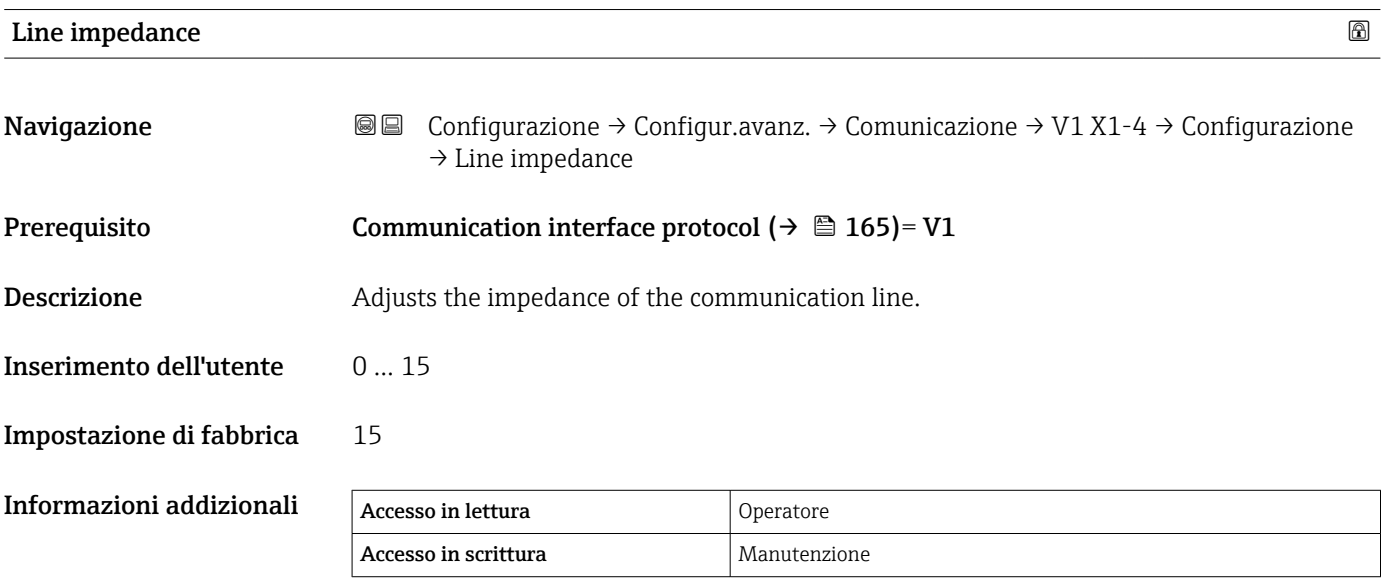

L'impedenza di linea influisce sulla differenza di tensione tra uno 0 logico e un 1 logico sul messaggio del dispositivo al bus. L'impostazione predefinita è adatta alla maggior parte delle applicazioni.

*Sottomenu "V1 input selector"*

Questo sottomenu è presente solo per i dispositivi con interfaccia di comunicazione V1.

*Navigazione* Configurazione → Configur.avanz. → Comunicazione → V1 X1-4 → V1 input select.

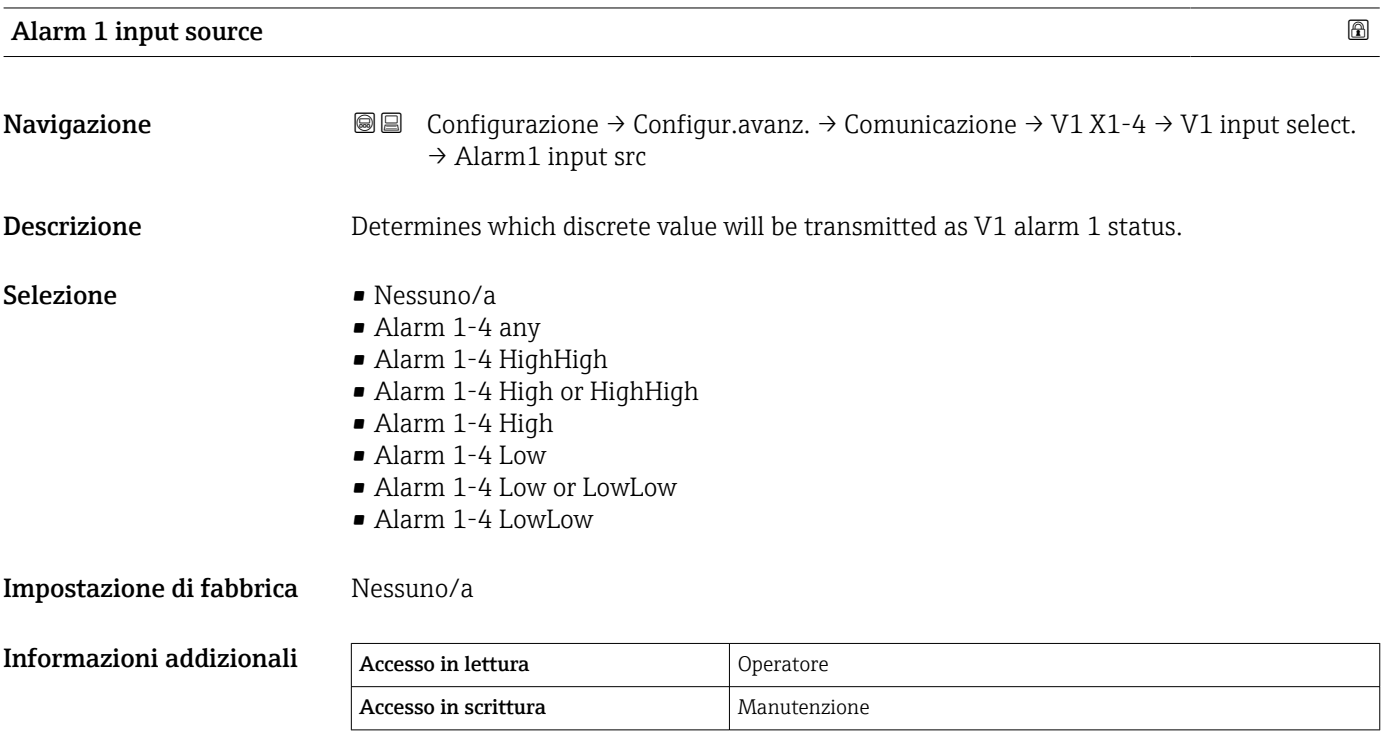

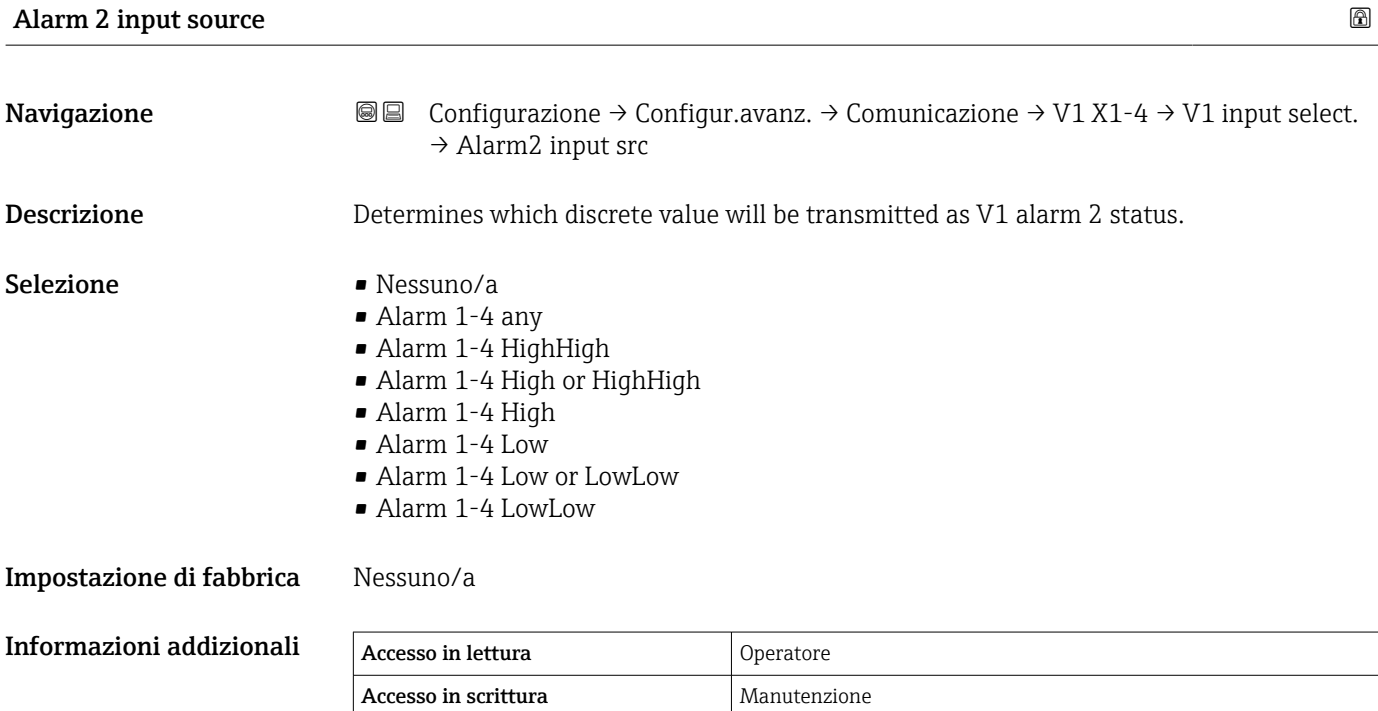

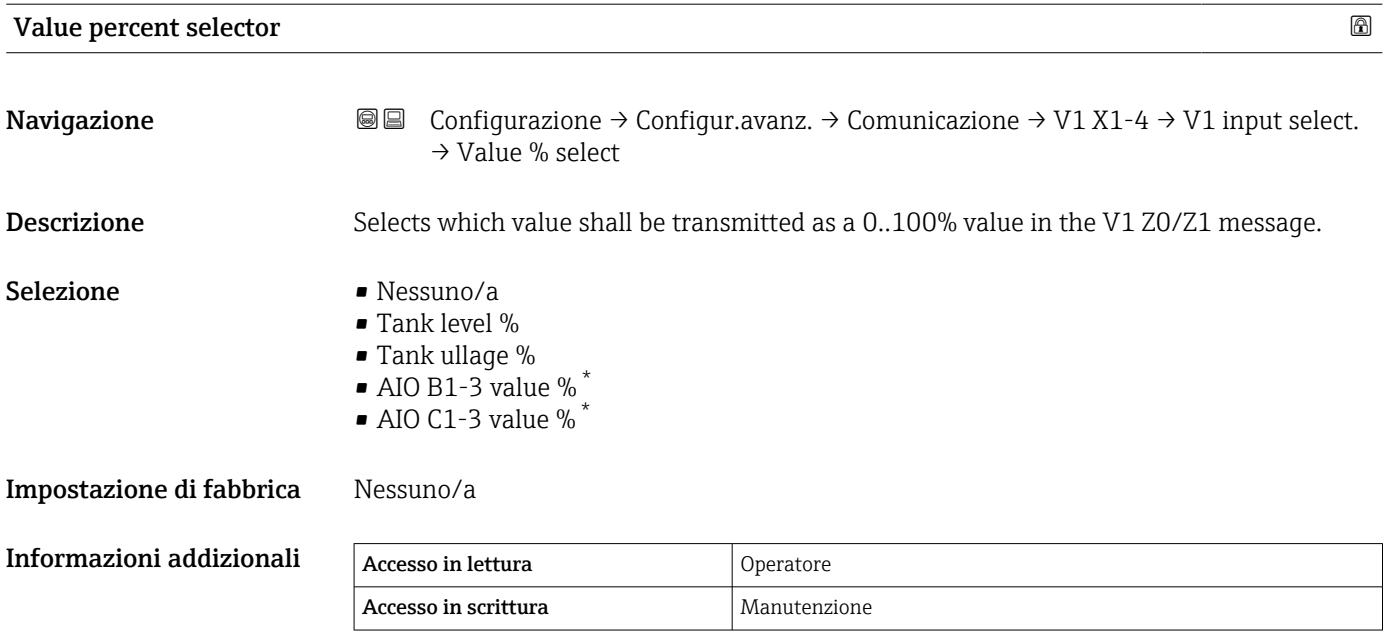

*Sottomenu "Configurazione"*

Questo sottomenu è presente solo per i dispositivi con interfaccia di comunicazione opzione "WM550".

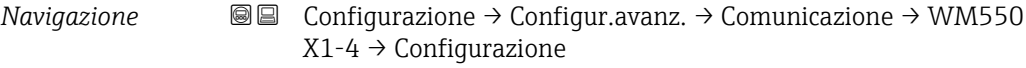

| <b>Baudrate</b>          |                                                                                                    |              | ⋒ |
|--------------------------|----------------------------------------------------------------------------------------------------|--------------|---|
| Navigazione              | Configurazione $\rightarrow$ Configur.avanz. $\rightarrow$ Comunicazione $\rightarrow$ WM550 X1-4<br>88<br>$\rightarrow$ Configurazione $\rightarrow$ Baudrate |              |   |
| Prerequisito             | Communication interface protocol ( $\rightarrow \Box$ 165) = opzione "WM550"                                                                                   |              |   |
| <b>Descrizione</b>       | Definisce la velocità di trasmissione della linea di comunicazione WM550.                                                                                      |              |   |
| Selezione                | $\bullet$ 600 BAUD<br>$\blacksquare$ 1200 BAUD<br>■ 2400 BAUD<br>■ 4800 BAUD                                                                                   |              |   |
| Impostazione di fabbrica | 2400 BAUD                                                                                                    |              |   |
| Informazioni addizionali | Accesso in lettura                                                                                                    | Operatore    |   |
|                          | Accesso in scrittura                                                                                                    | Manutenzione |   |

<sup>\*</sup> La visibilità dipende dalle opzioni ordinate o dalla configurazione dello strumento

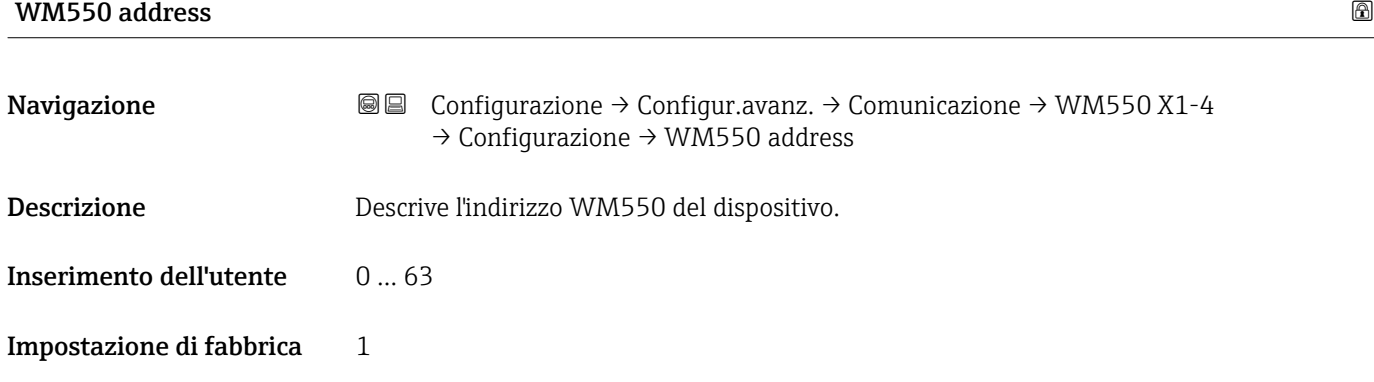

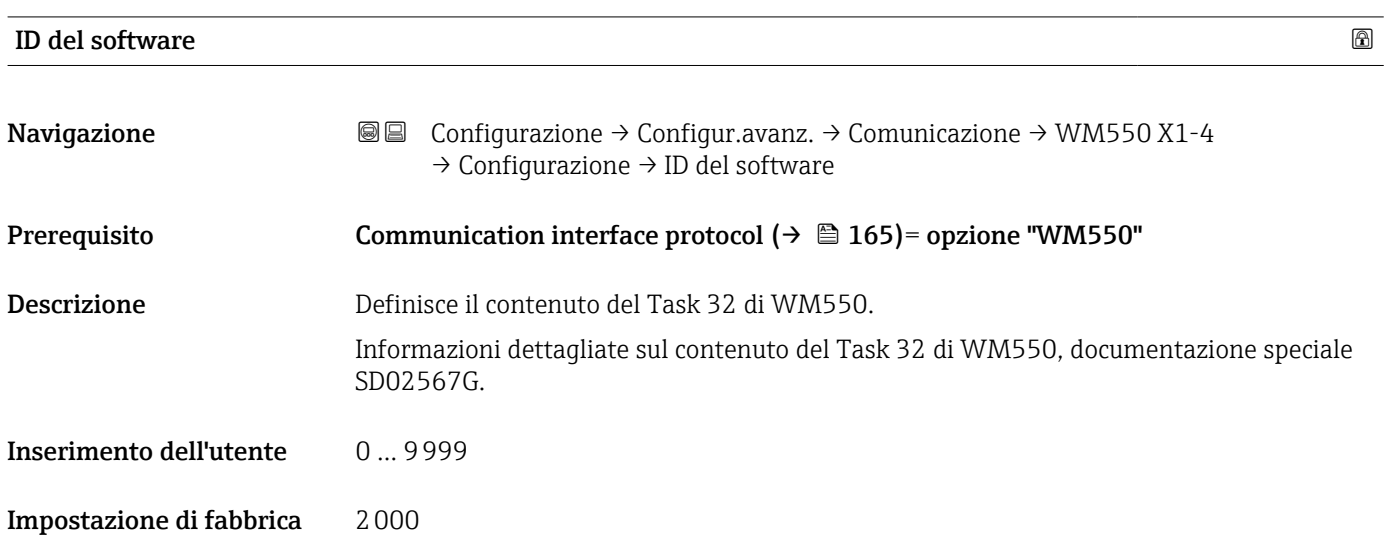

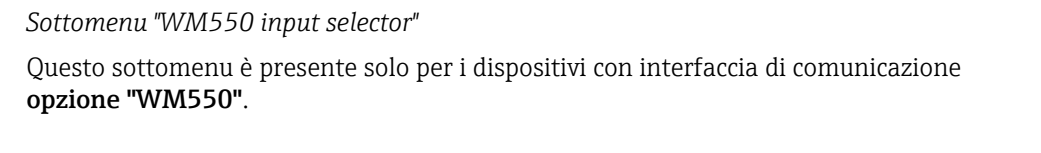

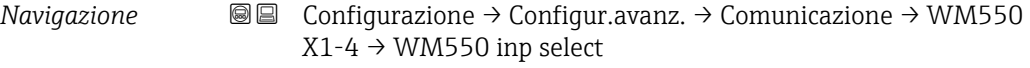

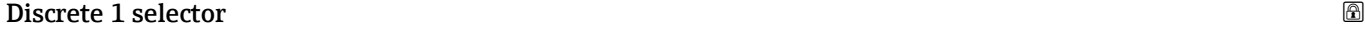

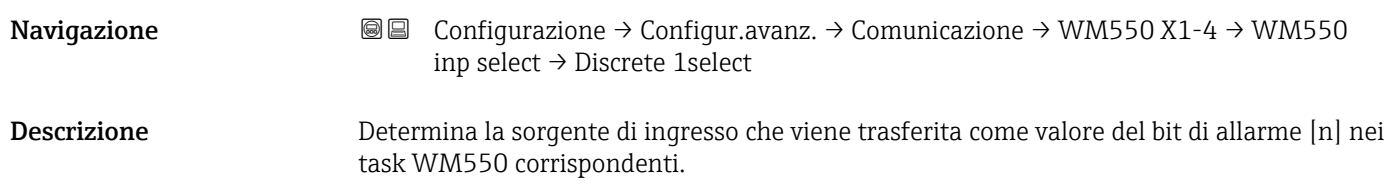

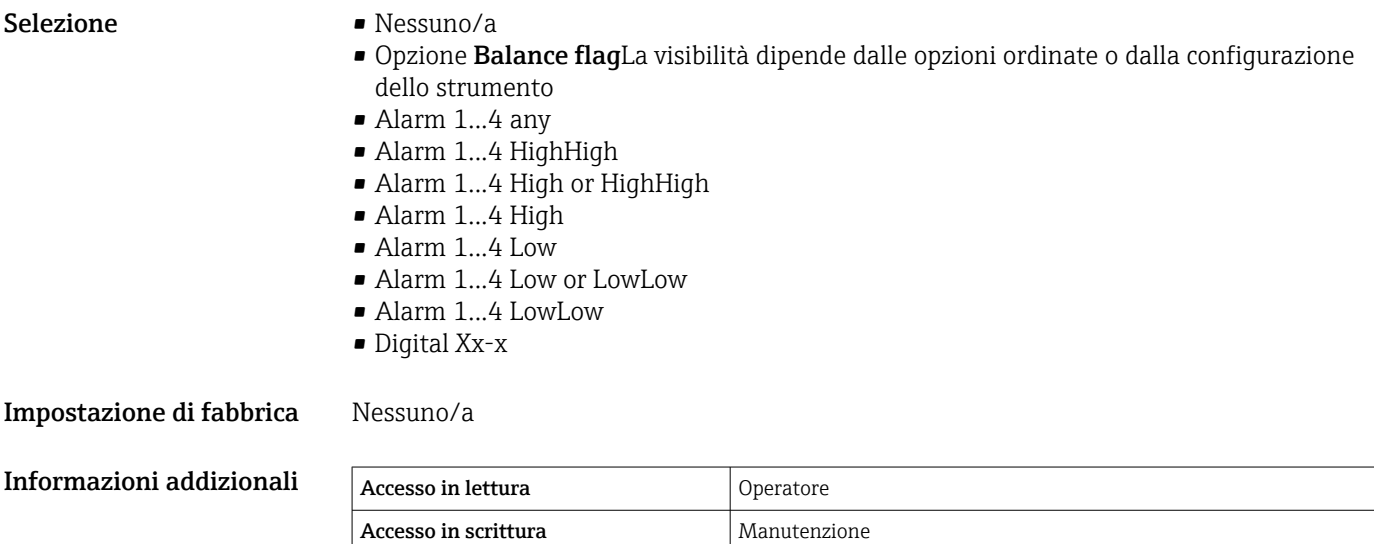

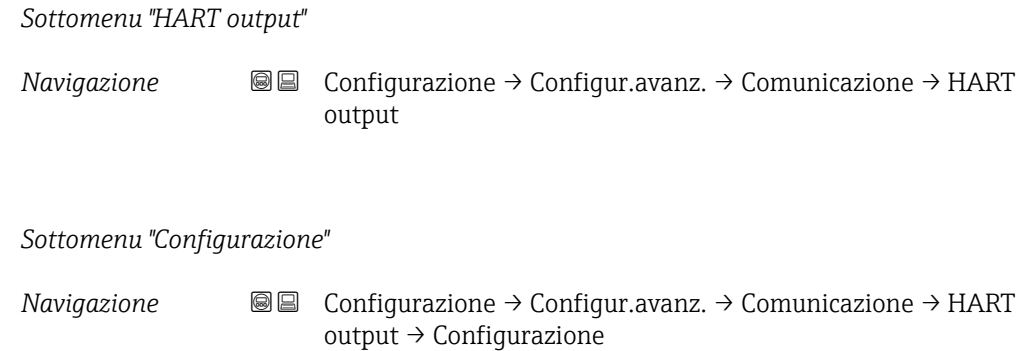

### System polling address

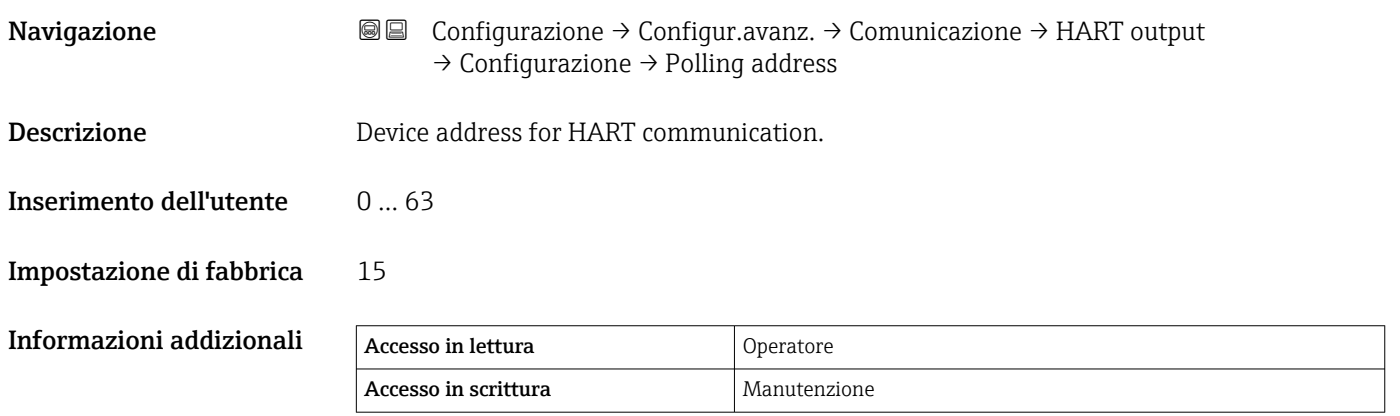

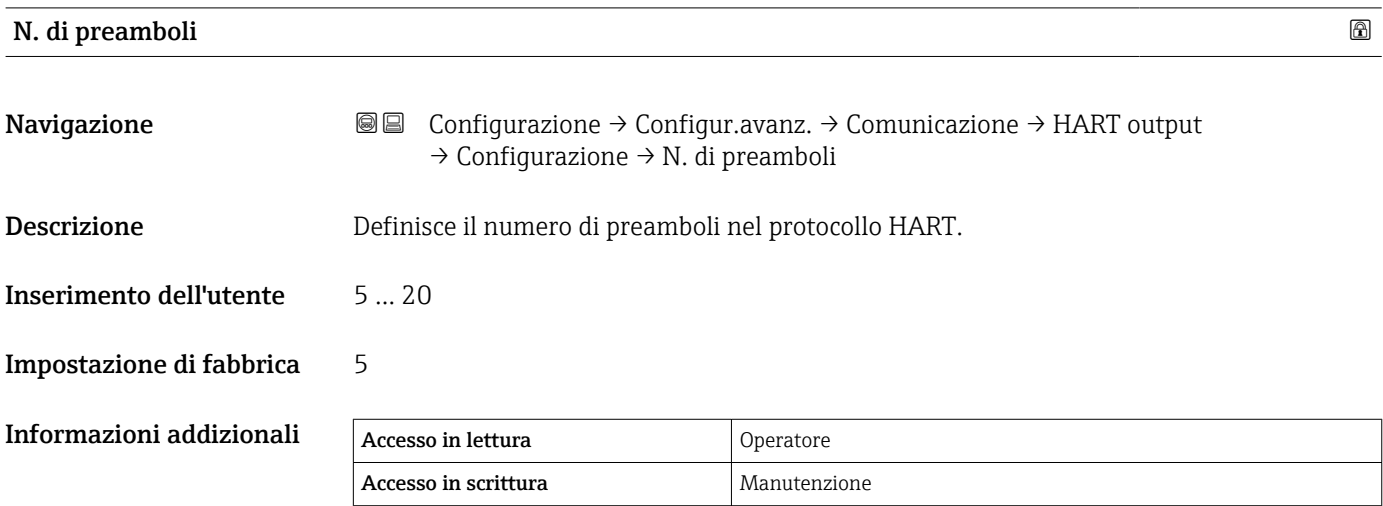

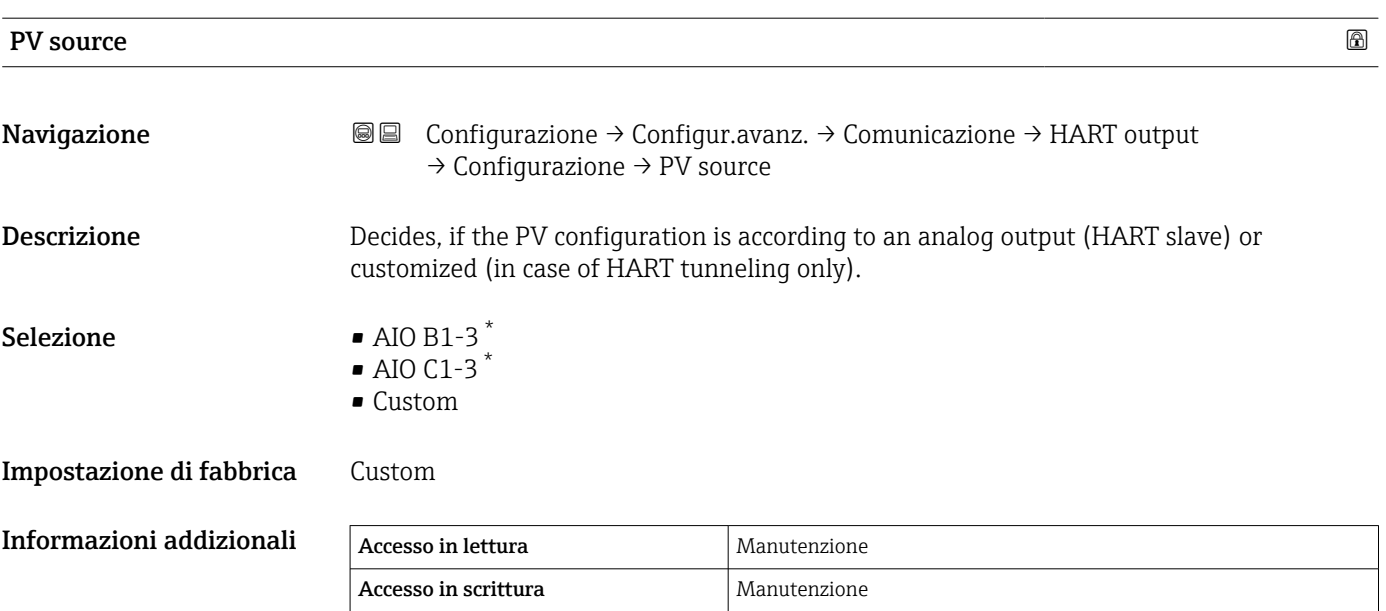

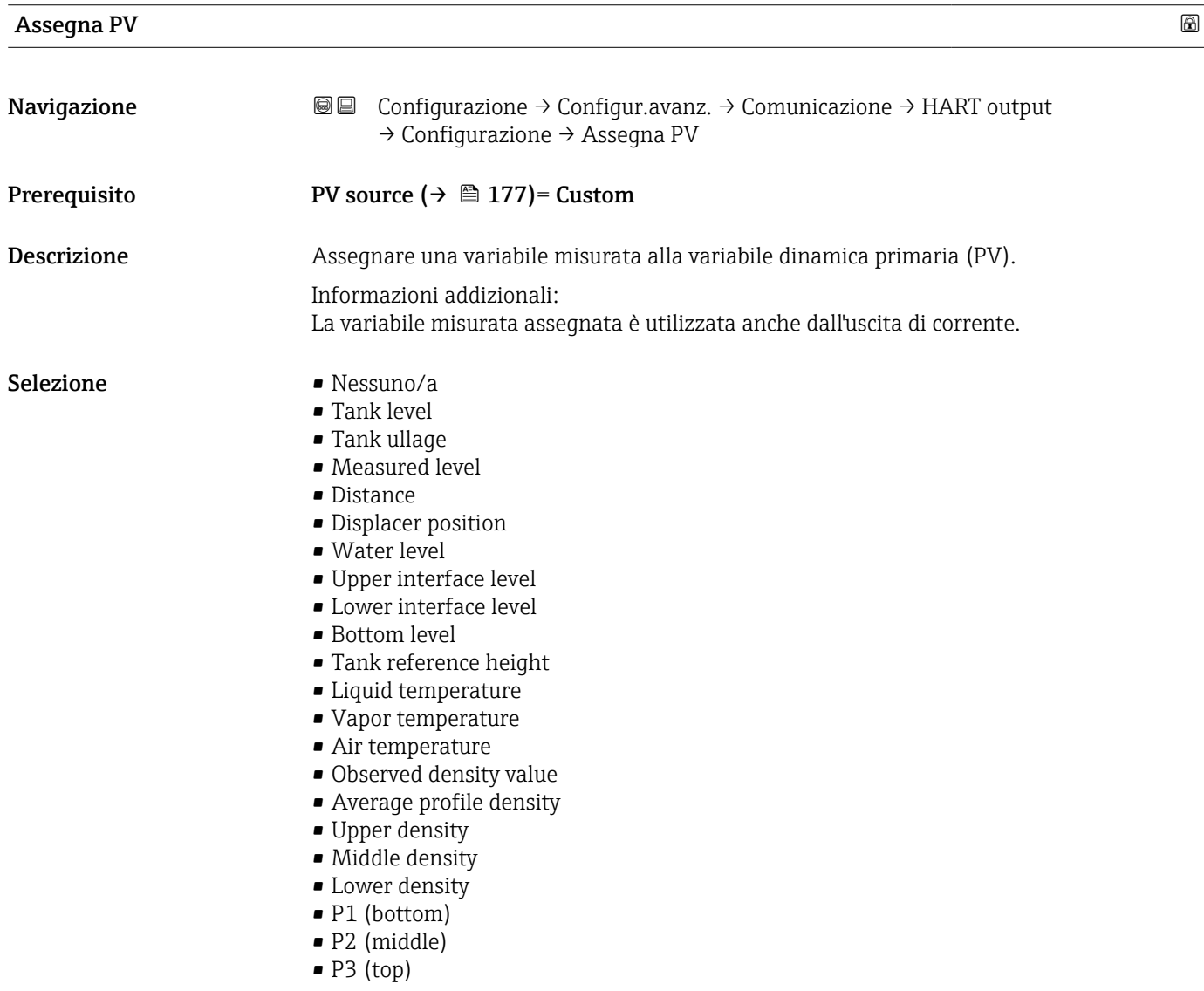

\* La visibilità dipende dalle opzioni ordinate o dalla configurazione dello strumento

- GP 1 value • GP 2 value • GP 3 value
- GP 4 value

Impostazione di fabbrica Tank level

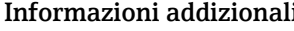

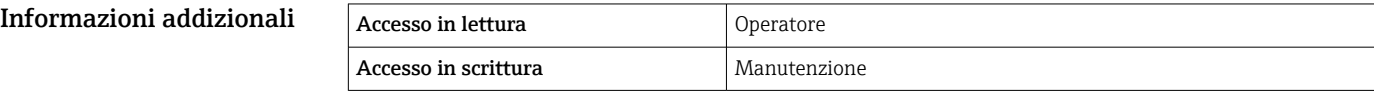

Opzione Measured level non contiene un'unità. Se è necessaria un'unità, selezionare opzione Tank level.

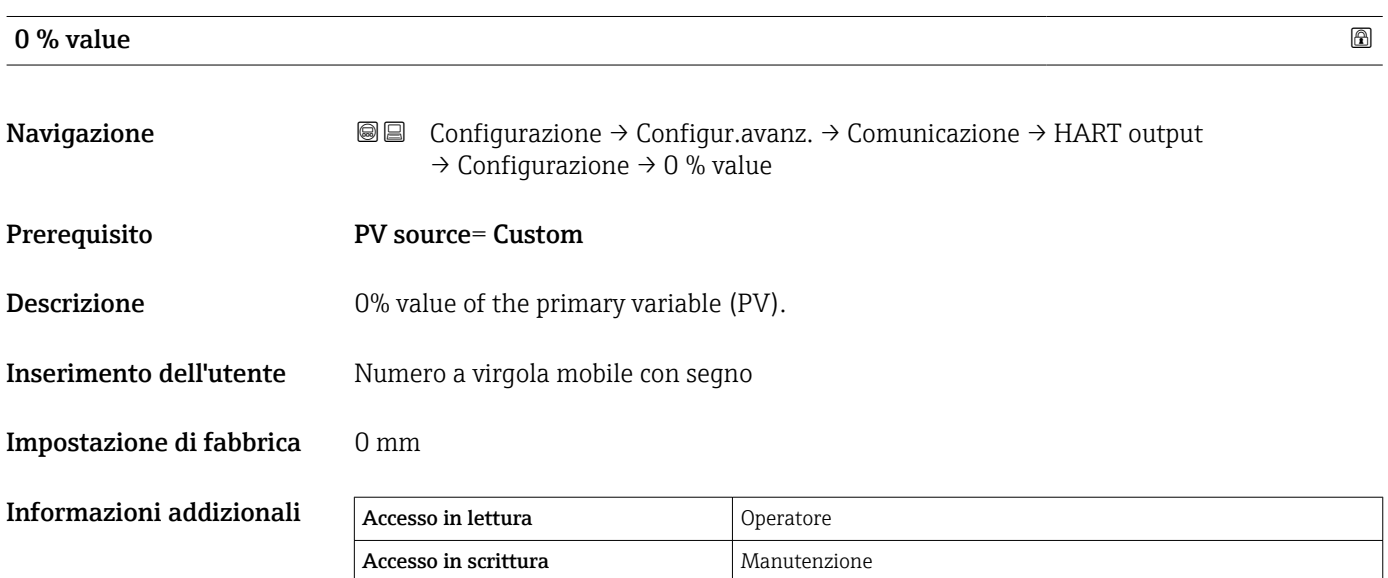

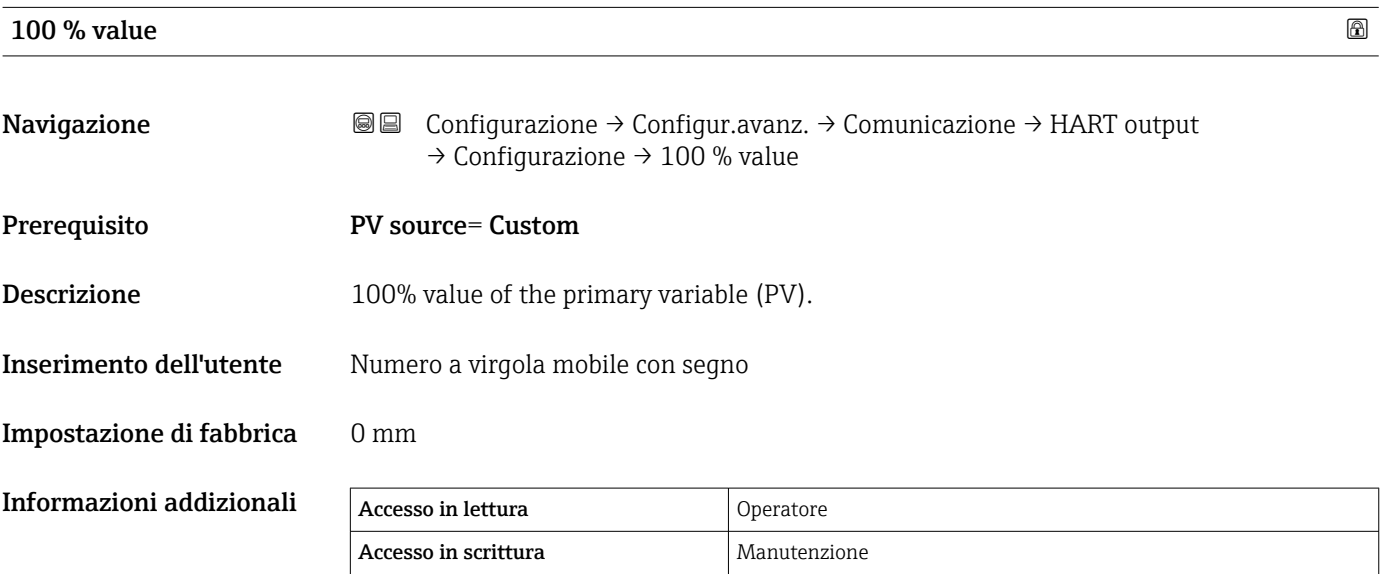

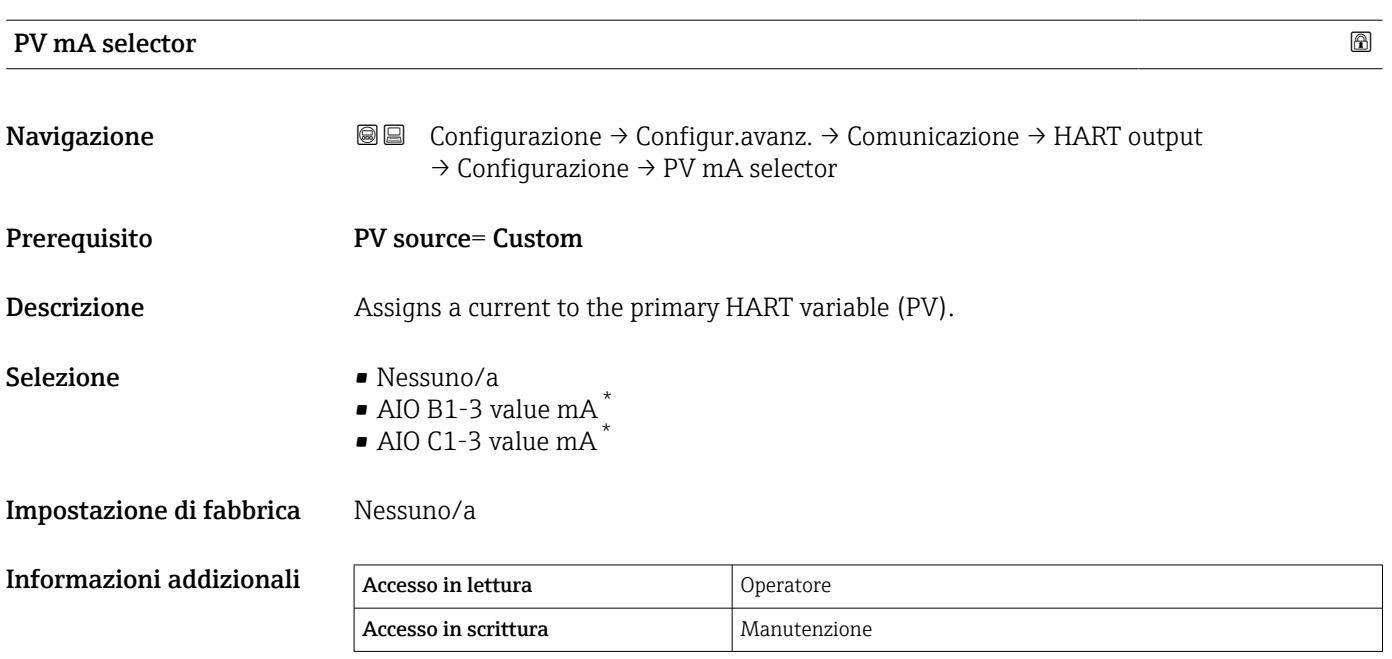

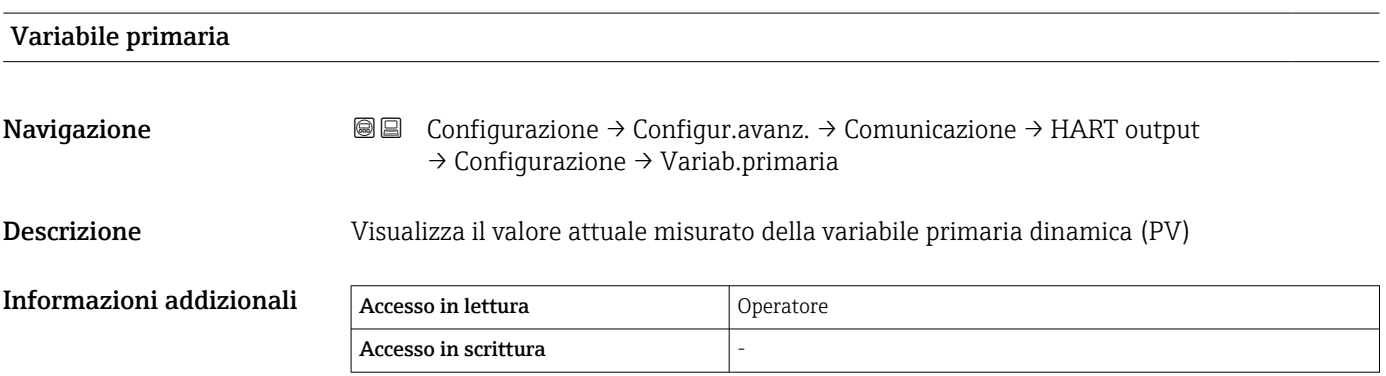

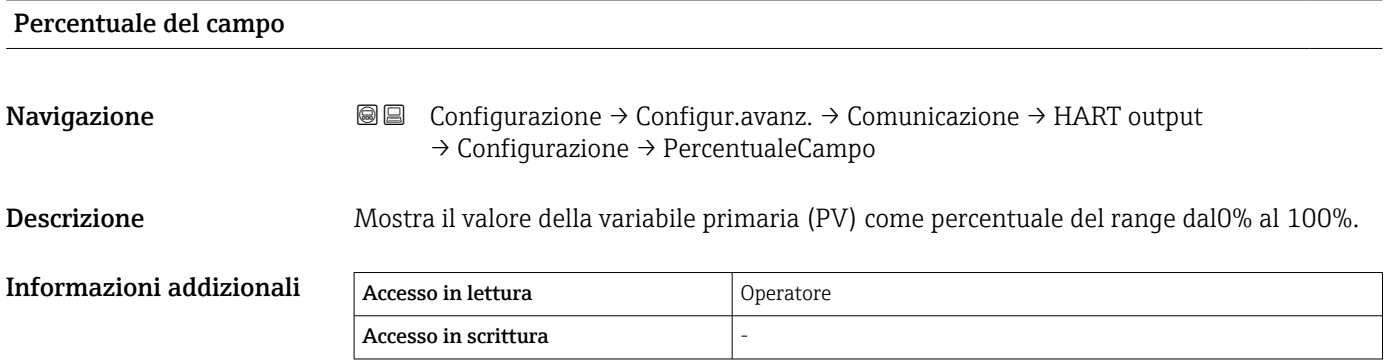

<sup>\*</sup> La visibilità dipende dalle opzioni ordinate o dalla configurazione dello strumento

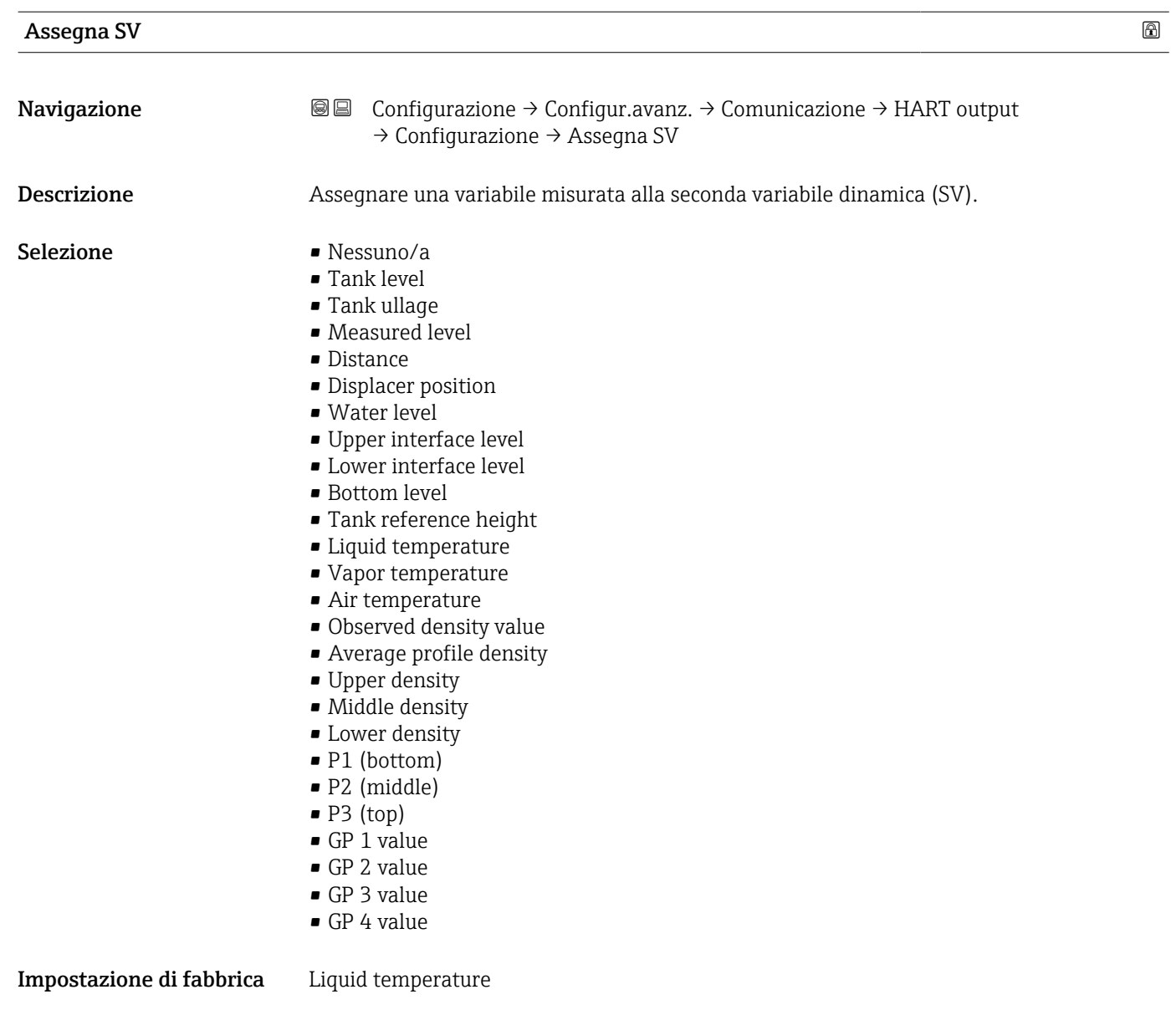

Informazioni addizionali Accesso in lettura **Operatore** Accesso in scrittura Manutenzione

> Opzione Measured level non contiene un'unità. Se è necessaria un'unità, selezionare opzione Tank level.

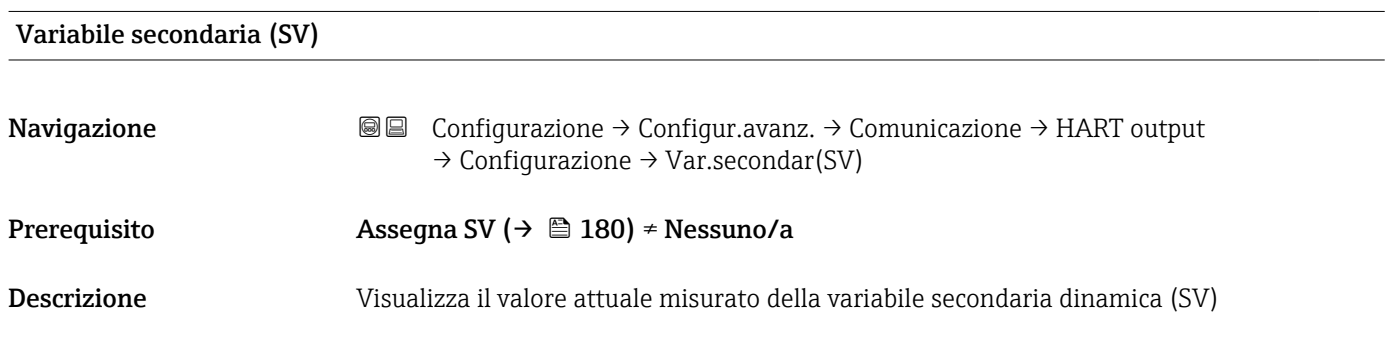
<span id="page-180-0"></span>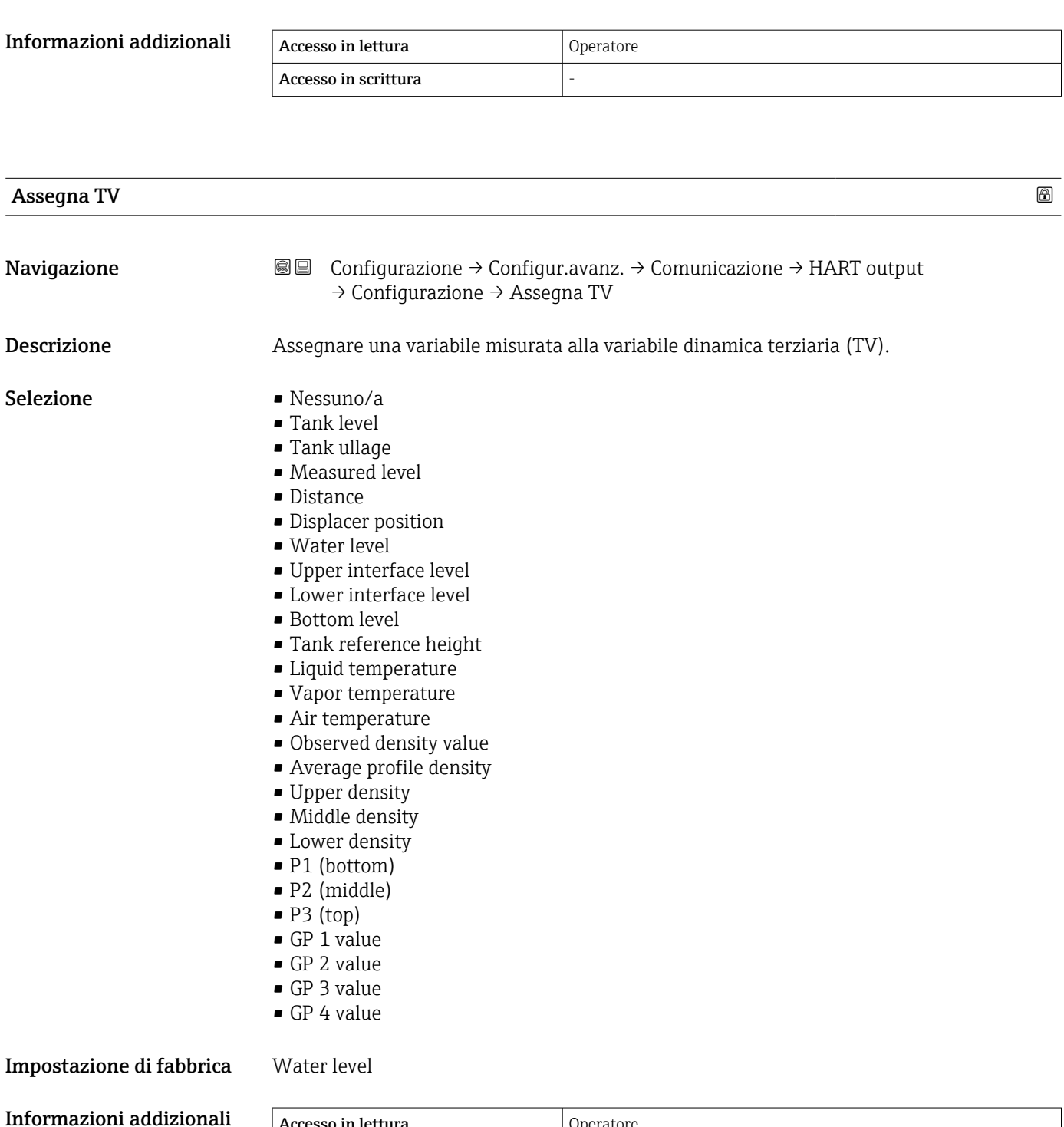

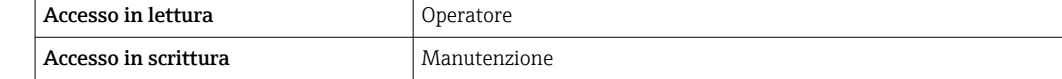

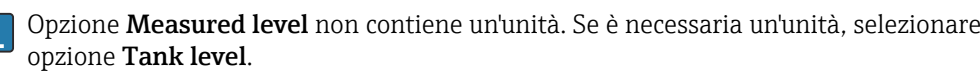

<span id="page-181-0"></span>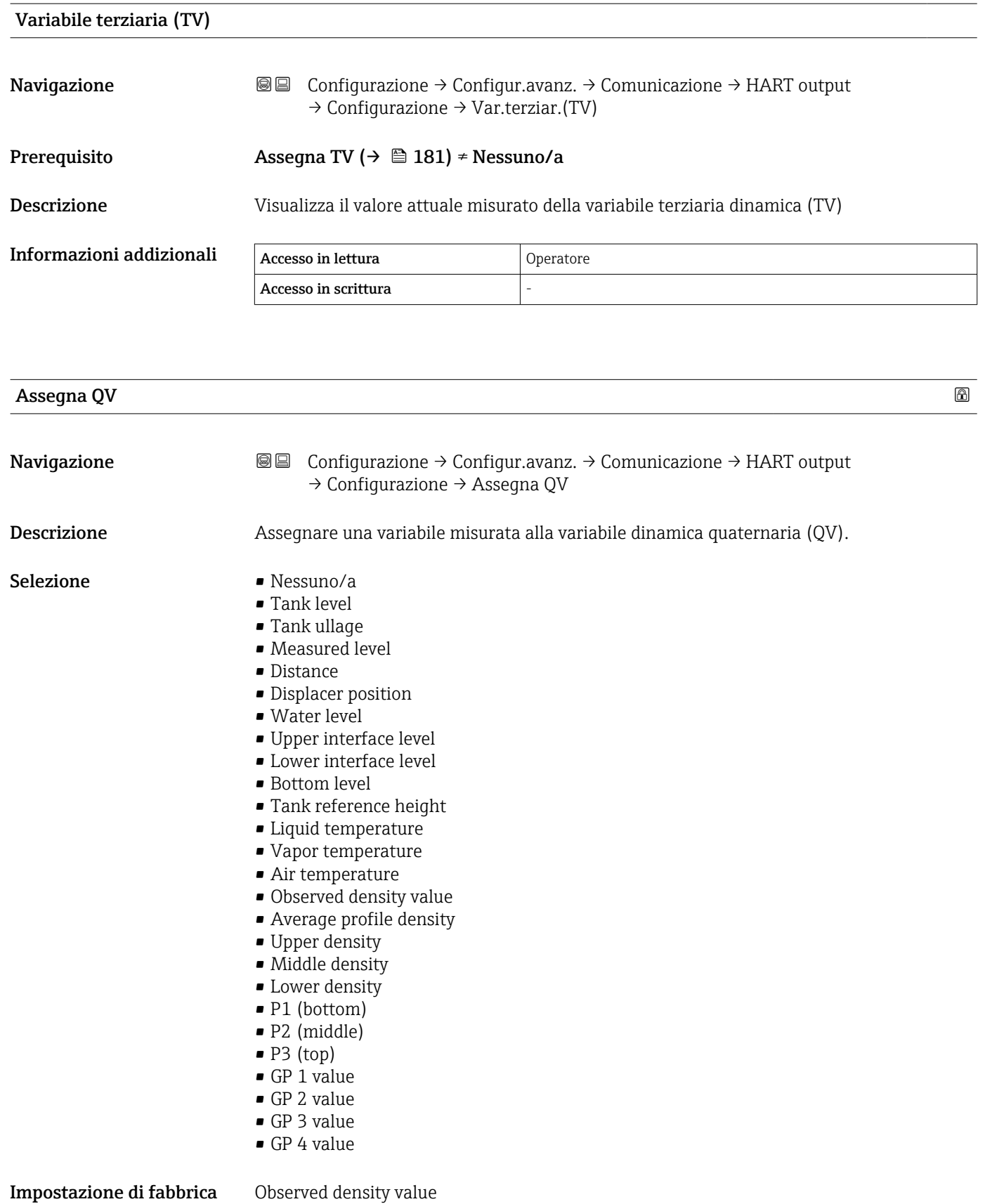

### Informazioni addizionali

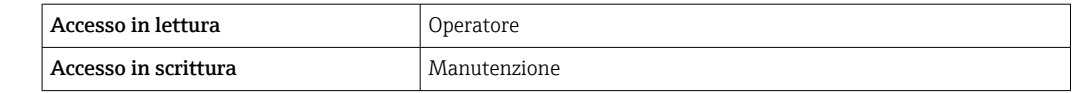

Opzione Measured level non contiene un'unità. Se è necessaria un'unità, selezionare opzione Tank level.

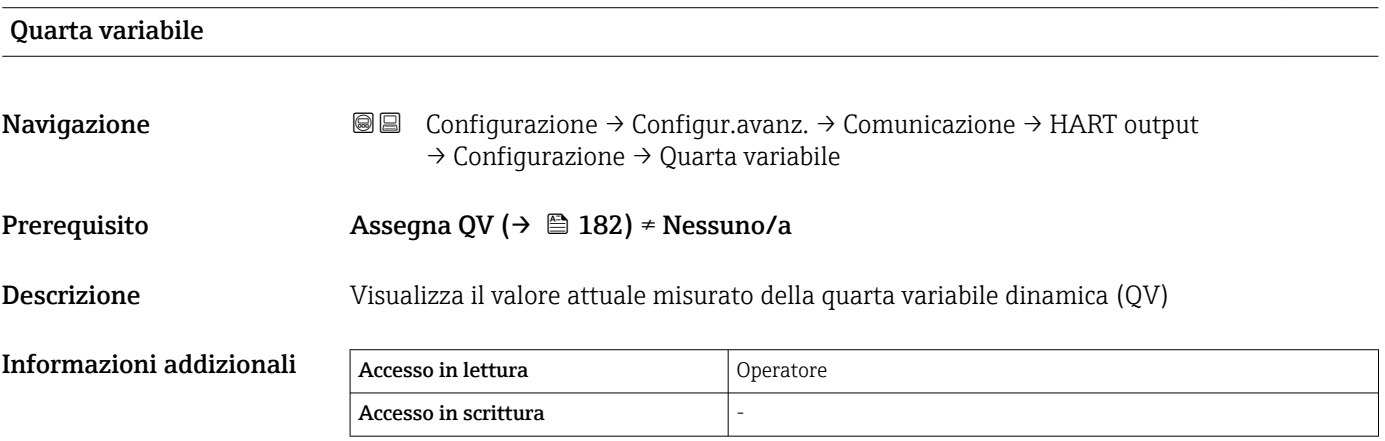

### *Sottomenu "Informazioni"*

*Navigazione* 圖圖 Configurazione → Configur.avanz. → Comunicazione → HART output → Informazioni

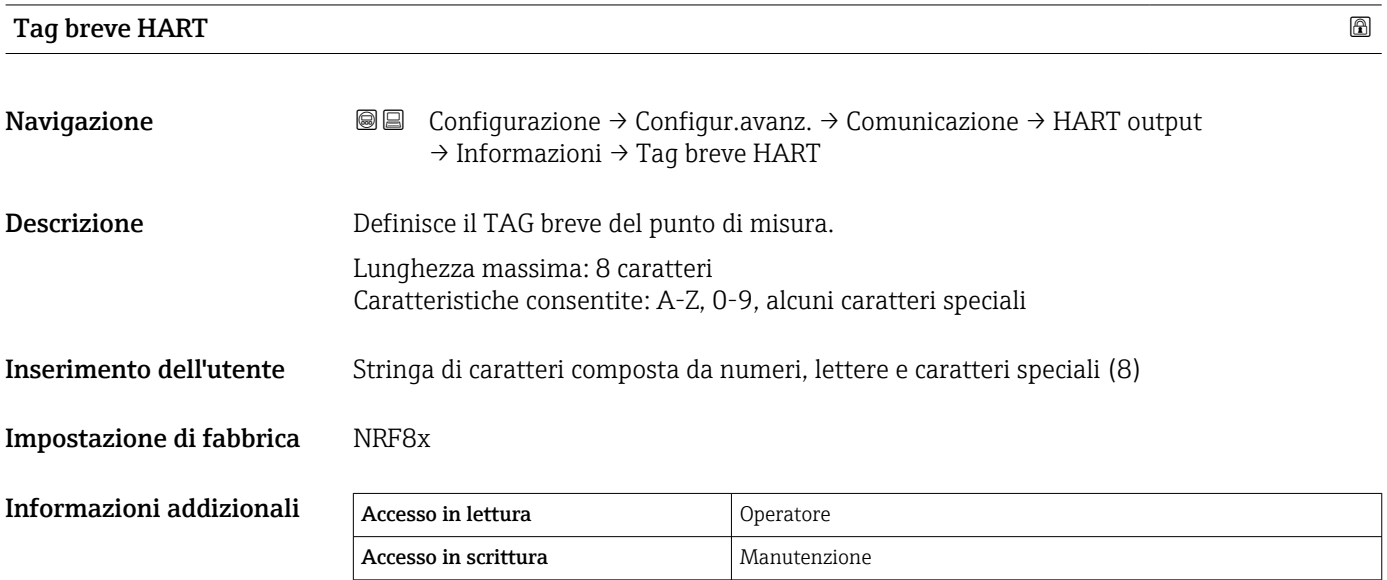

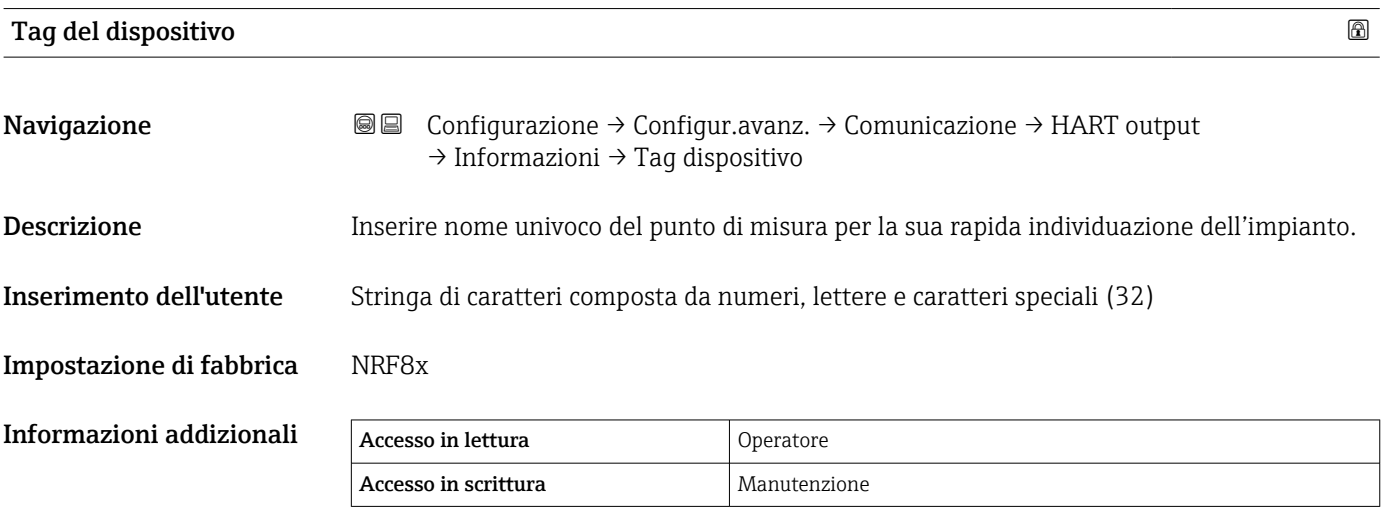

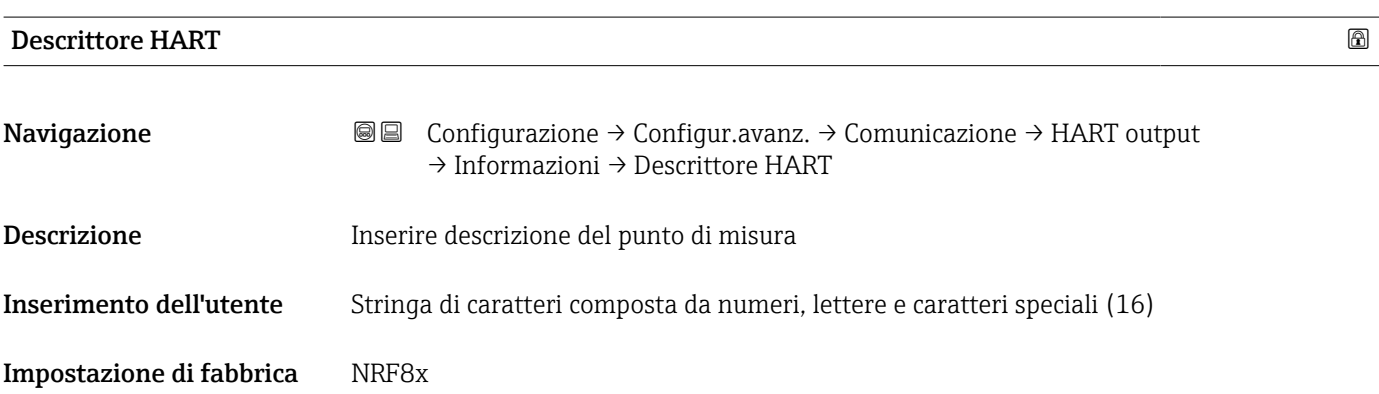

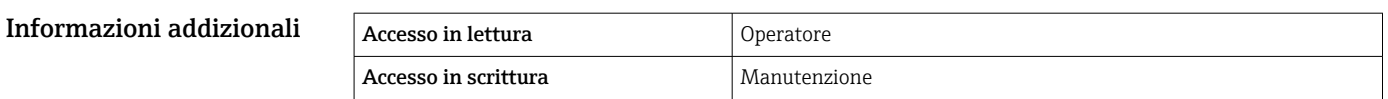

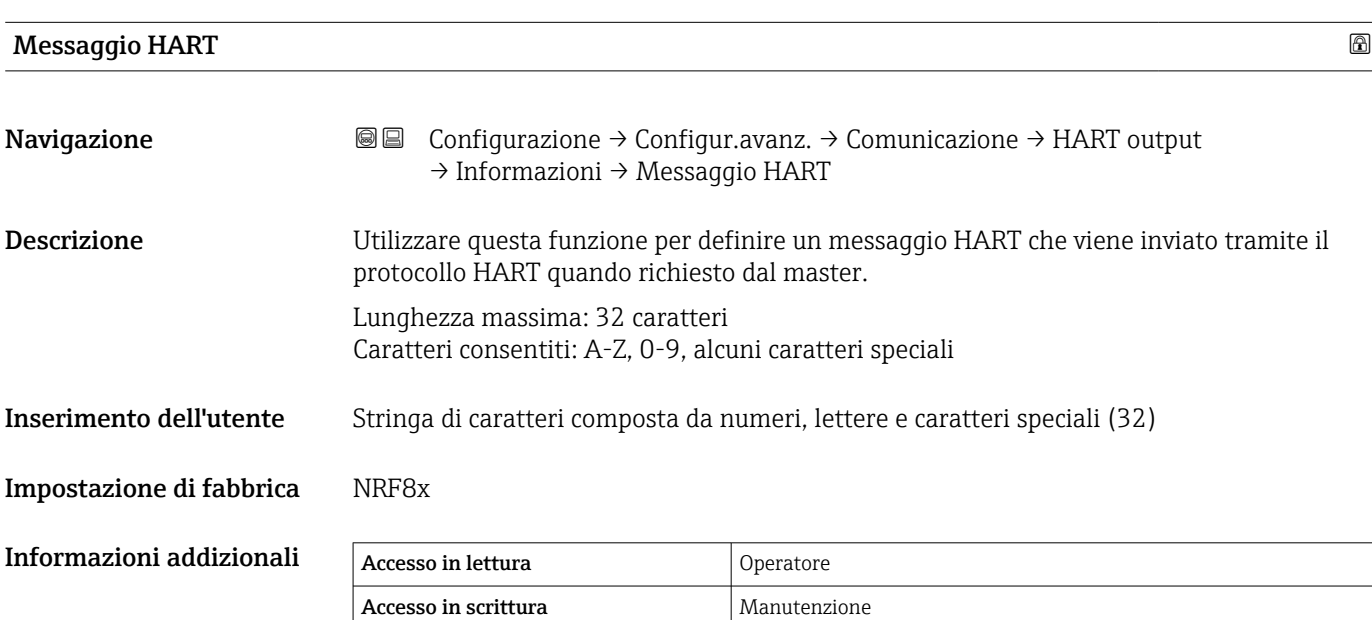

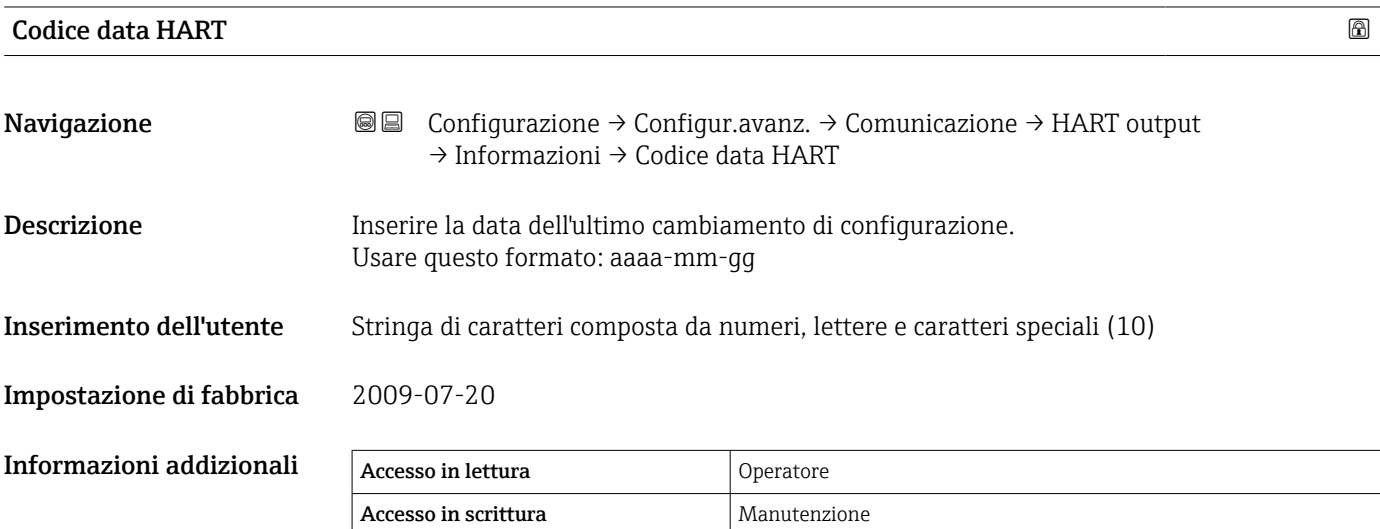

# Sottomenu "Applicazione"

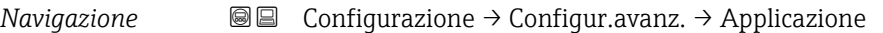

*Sottomenu "Tank configuration"*

*Navigazione* Configurazione → Configur.avanz. → Applicazione → Tank config

#### *Sottomenu "Livello"*

*Navigazione* Configurazione → Configur.avanz. → Applicazione → Tank config → Livello

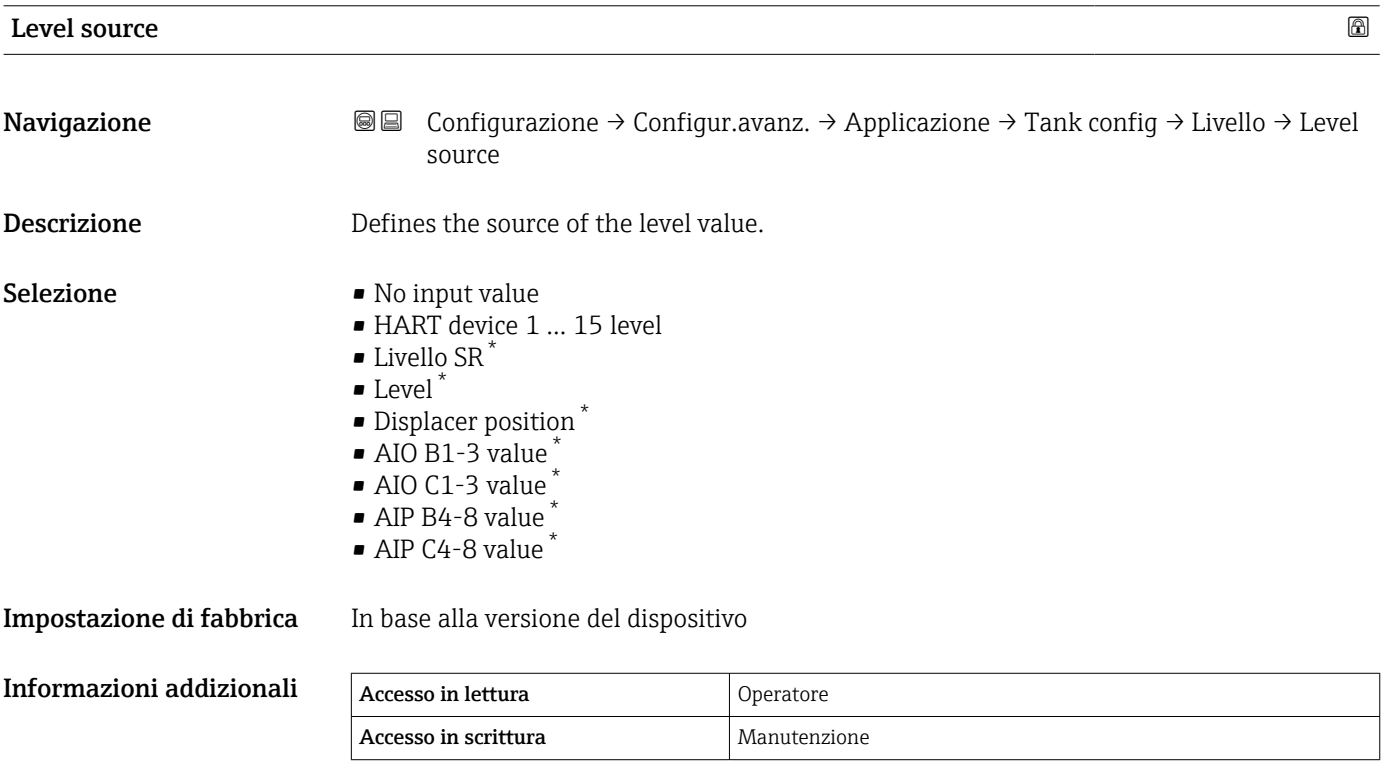

| Operation mode |                                                                                                    | ⋒ |
|----------------|----------------------------------------------------------------------------------------------------|---|
| Navigazione    | Configurazione $\rightarrow$ Configur.avanz. $\rightarrow$ Applicazione $\rightarrow$ Tank config $\rightarrow$ Livello<br>88<br>$\rightarrow$ Operation mode |   |
| Descrizione    | Selection of normal or HTG mode for level measurement. In the HTG mode, the level is<br>calculated using a pressure device.                                   |   |

<sup>\*</sup> La visibilità dipende dalle opzioni ordinate o dalla configurazione dello strumento

<span id="page-186-0"></span>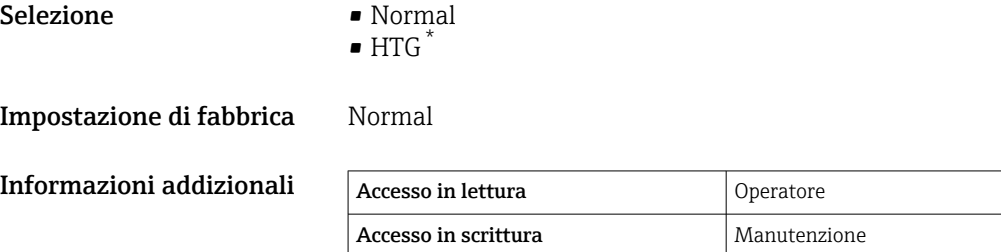

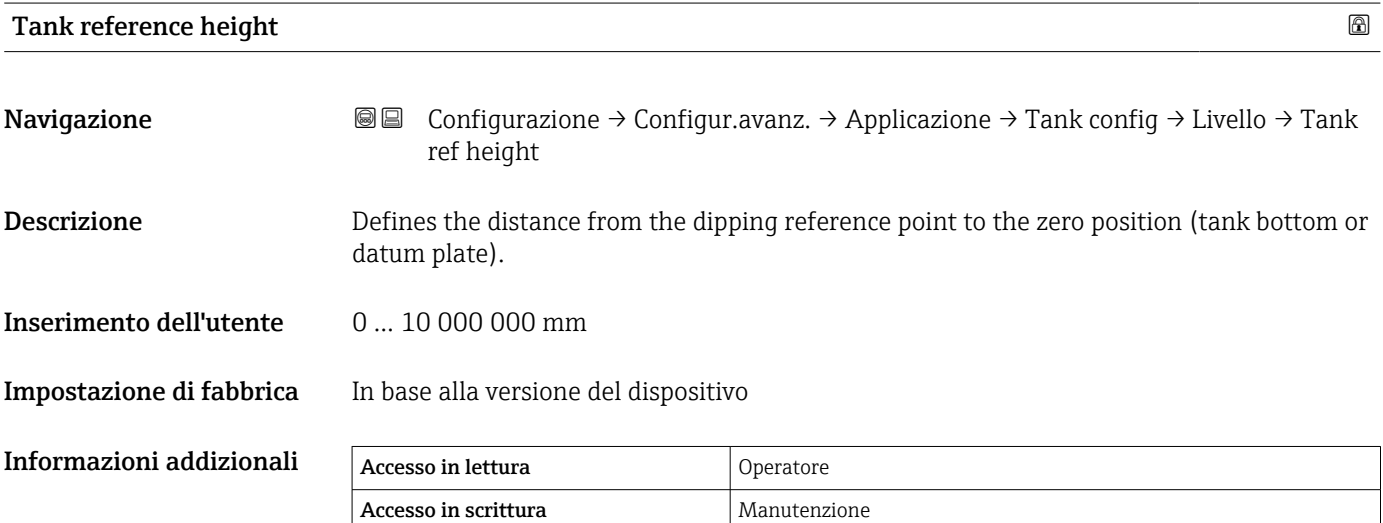

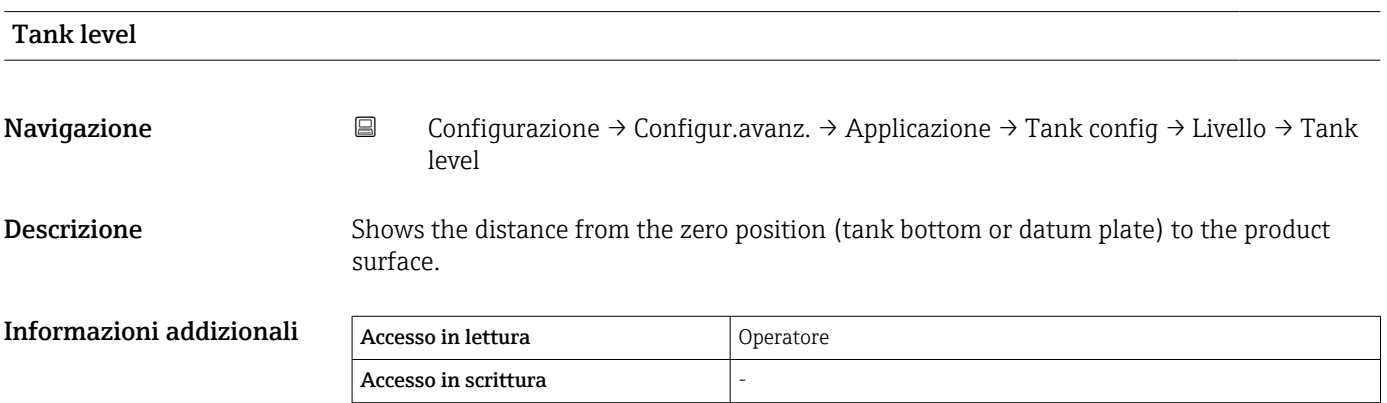

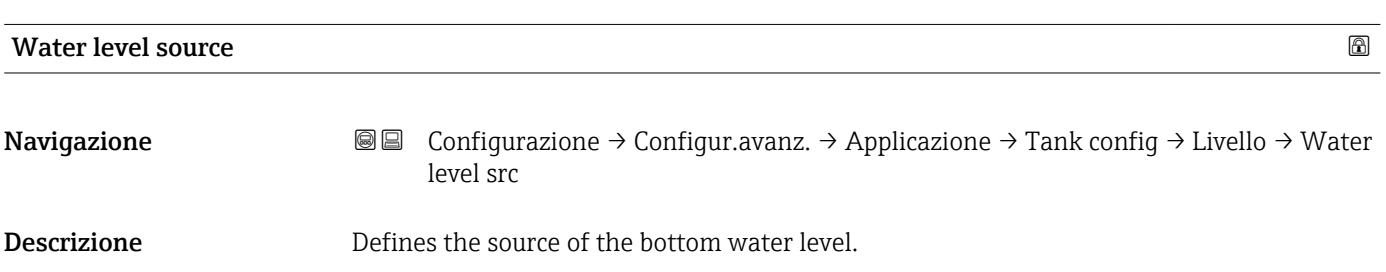

<sup>\*</sup> La visibilità dipende dalle opzioni ordinate o dalla configurazione dello strumento

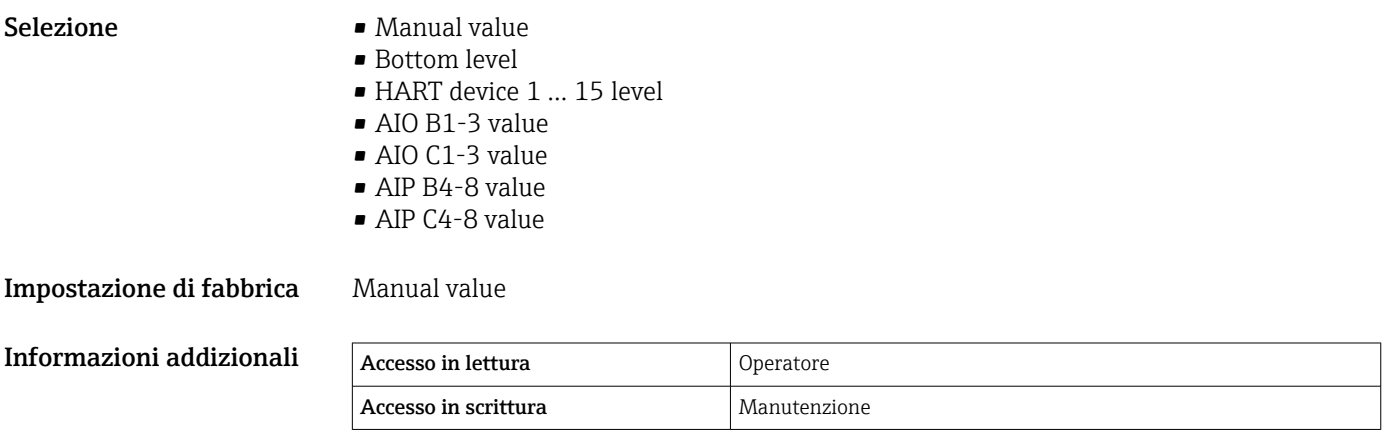

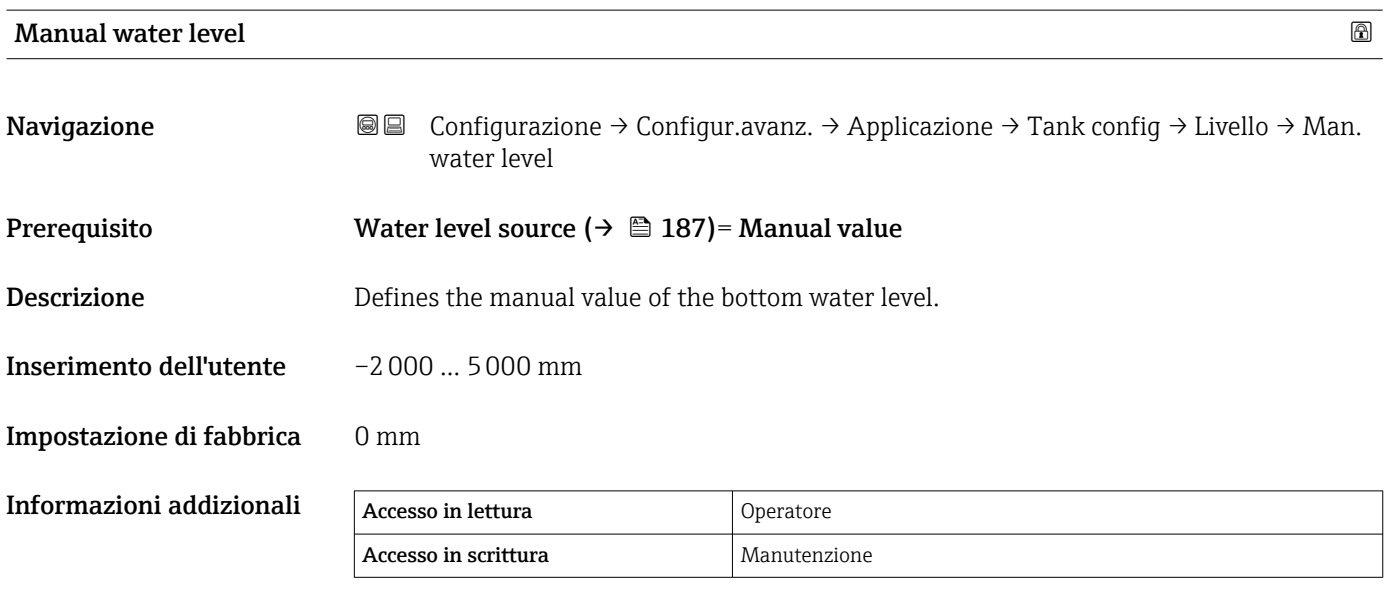

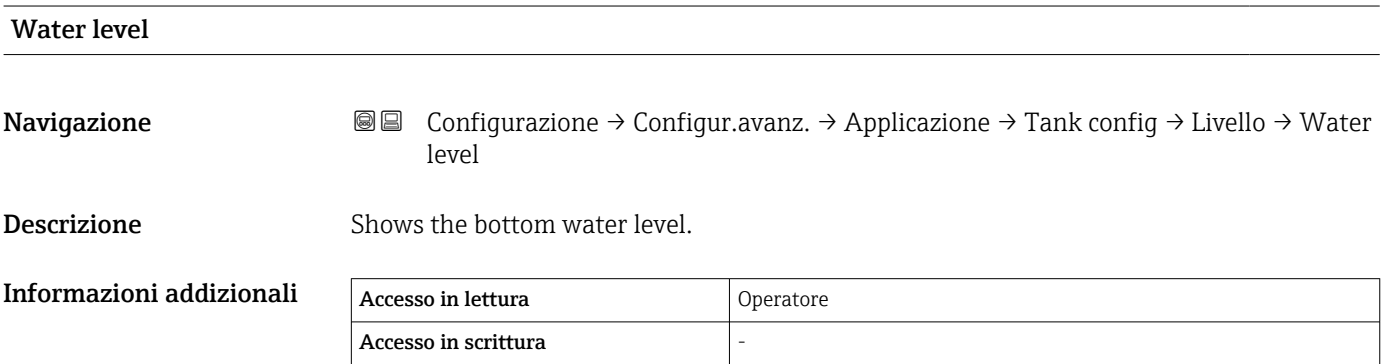

*Sottomenu "Temperatura"*

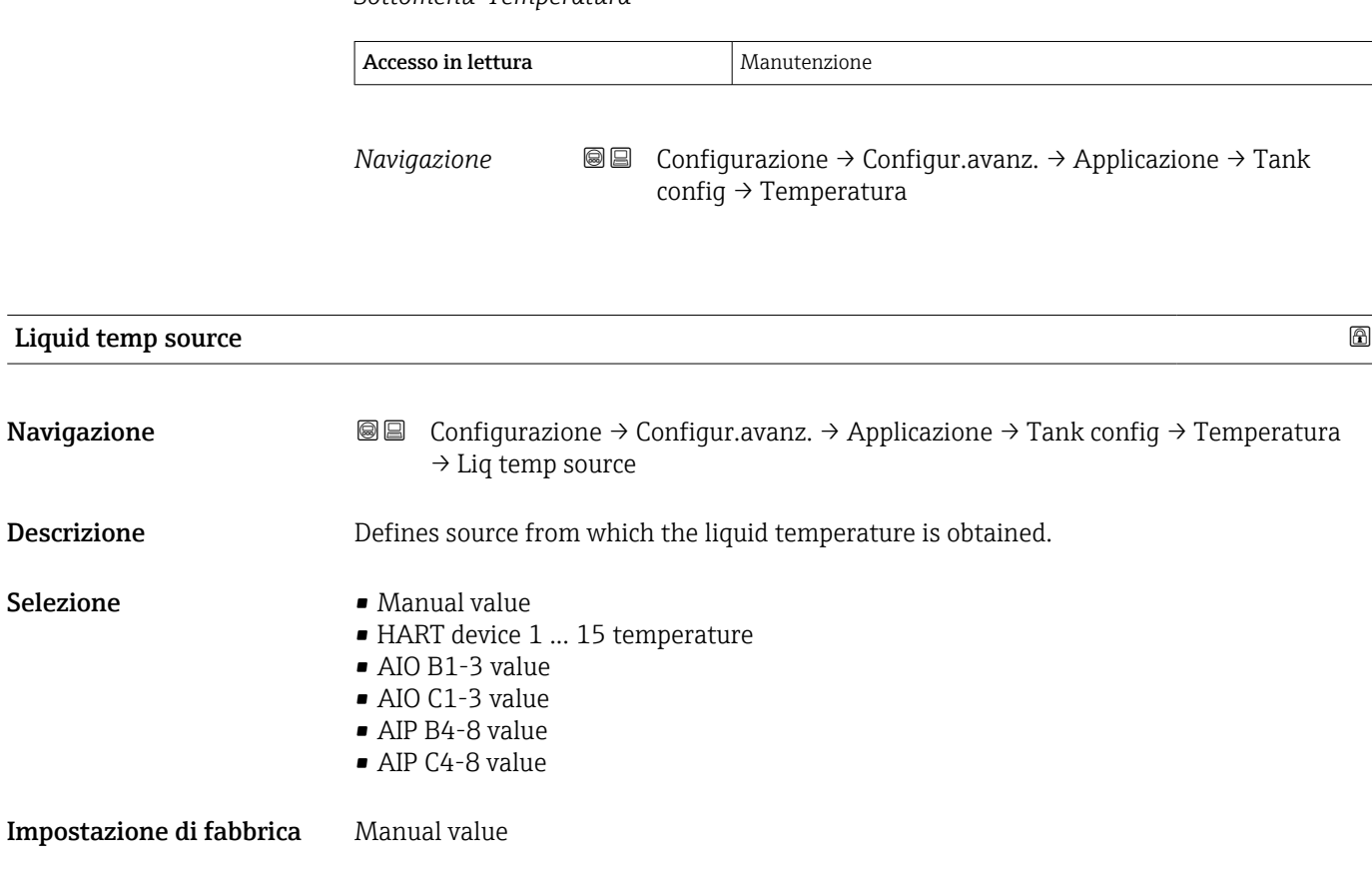

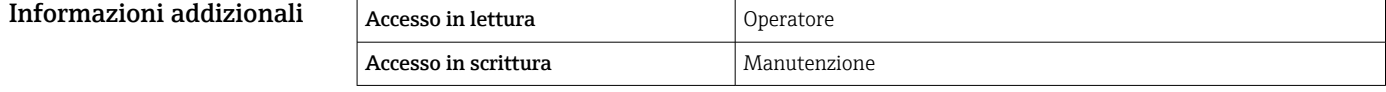

# Manual liquid temperature

Selezione

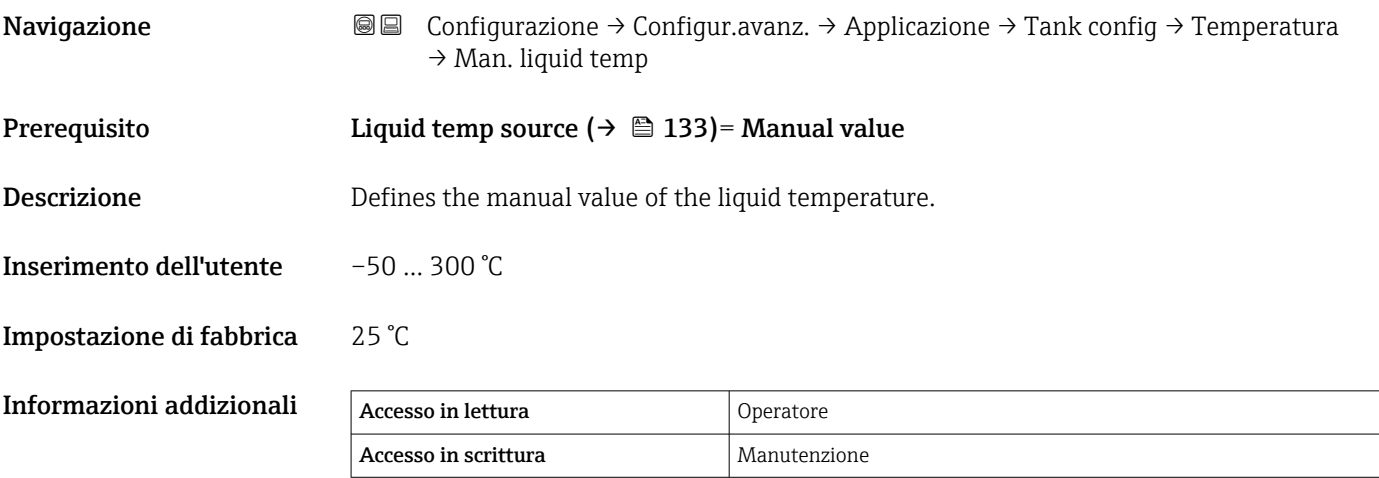

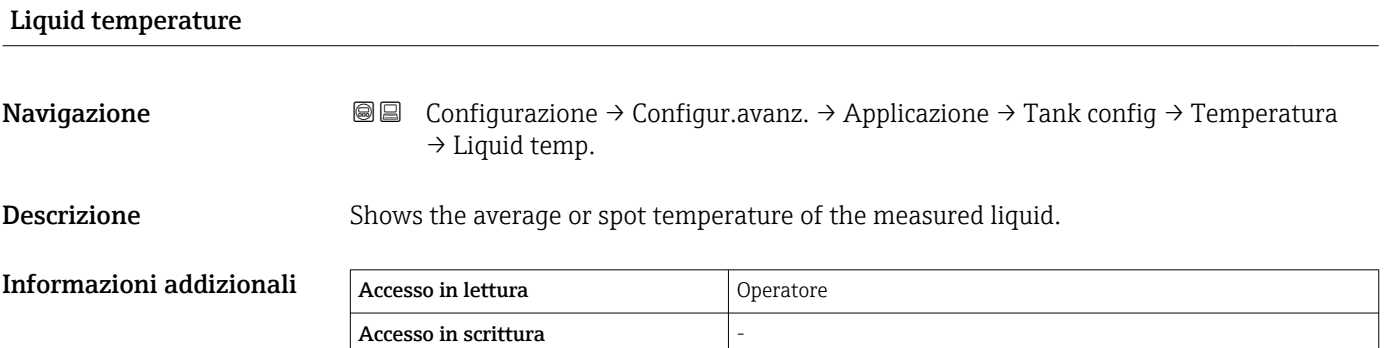

# Air temperature source **and the set of the set of the set of the set of the set of the set of the set of the set of the set of the set of the set of the set of the set of the set of the set of the set of the set of the set**

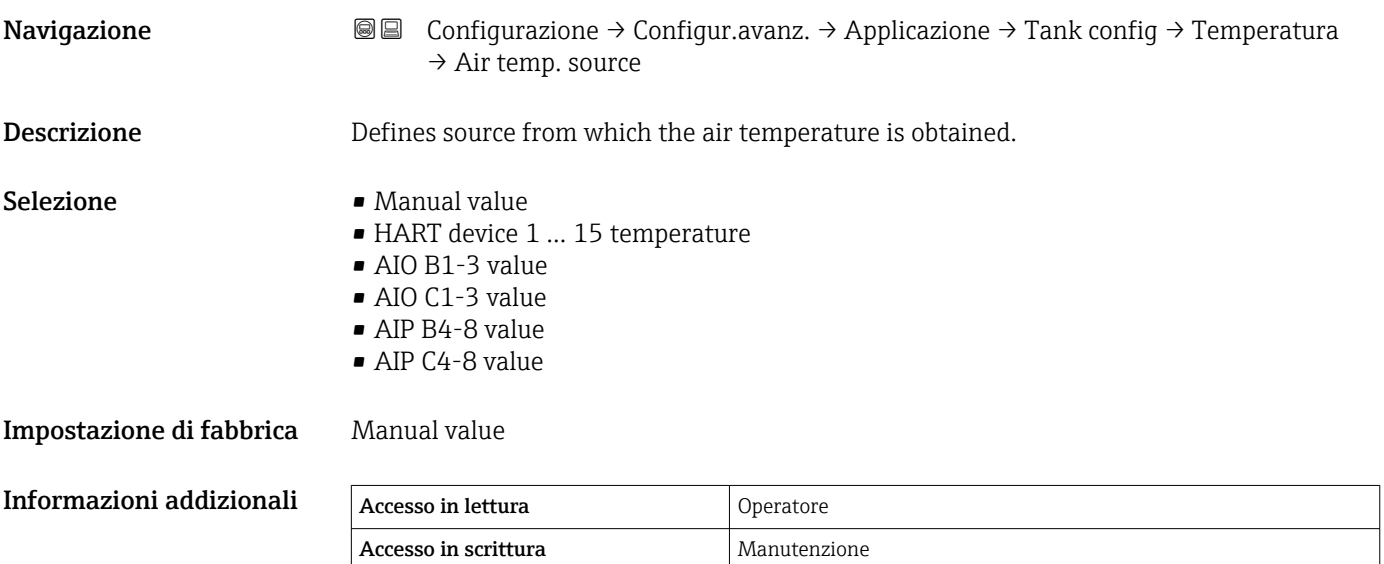

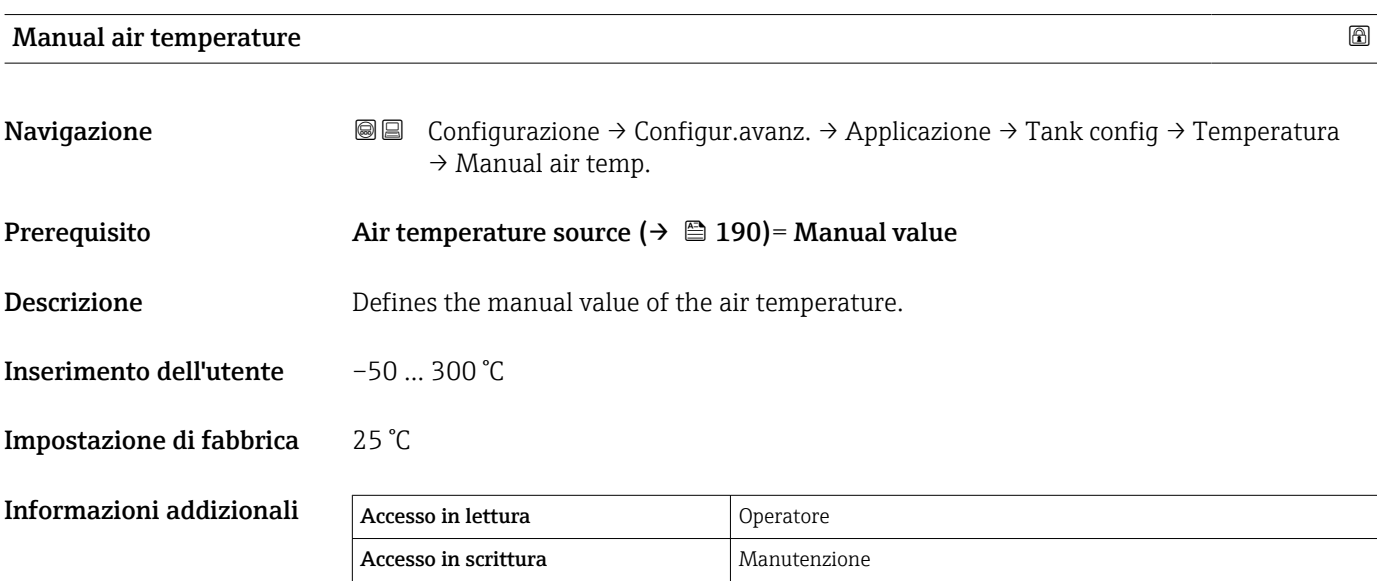

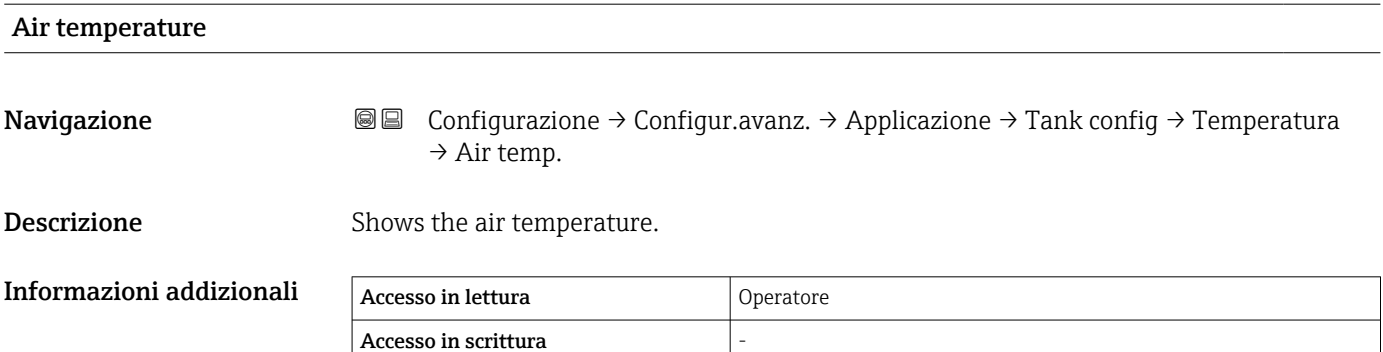

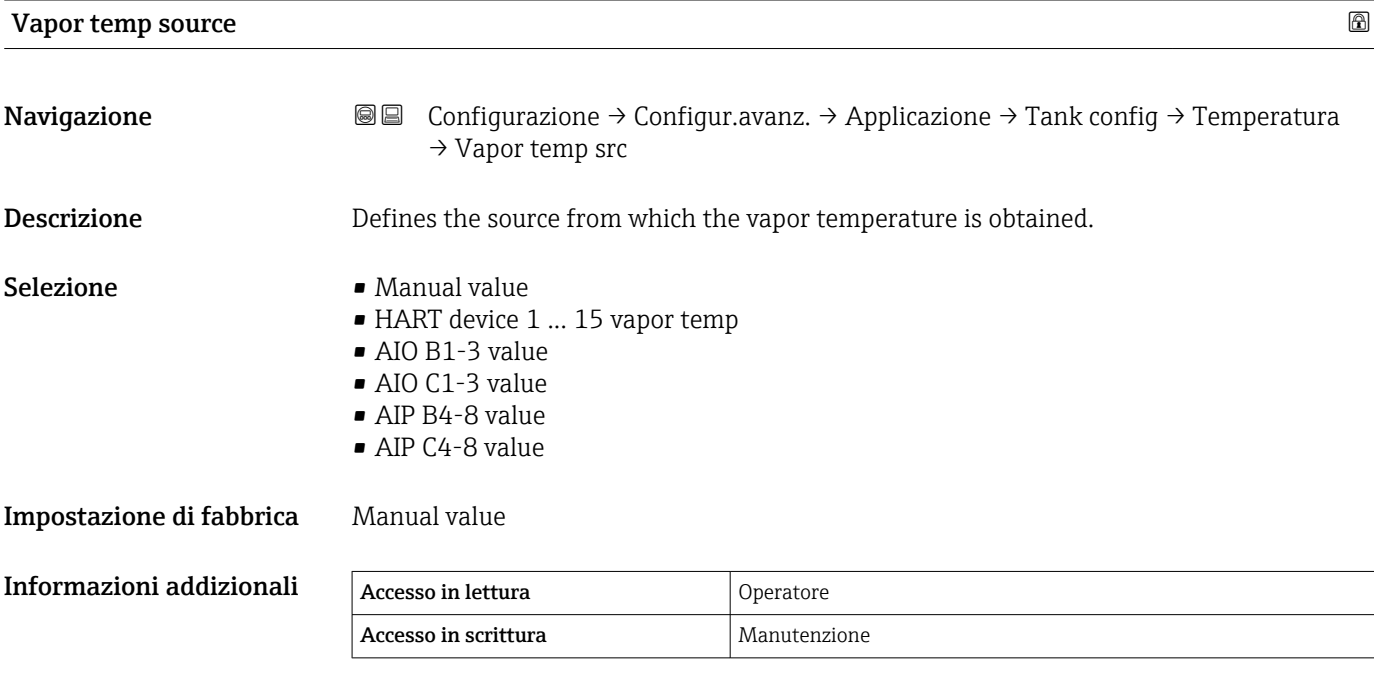

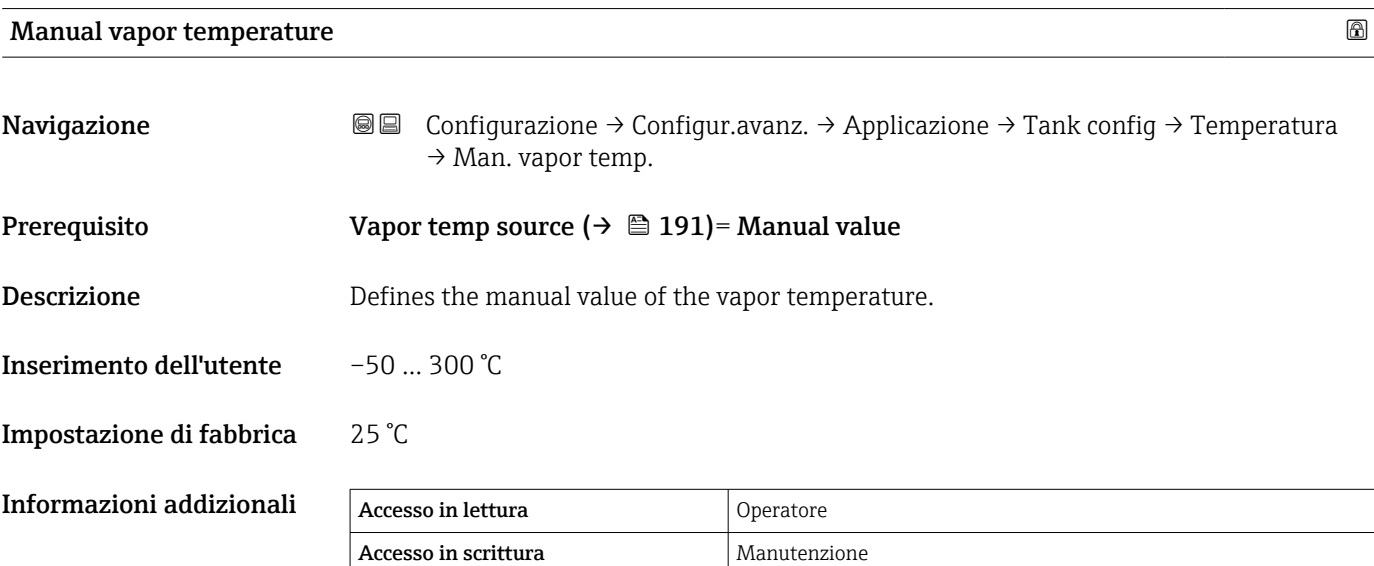

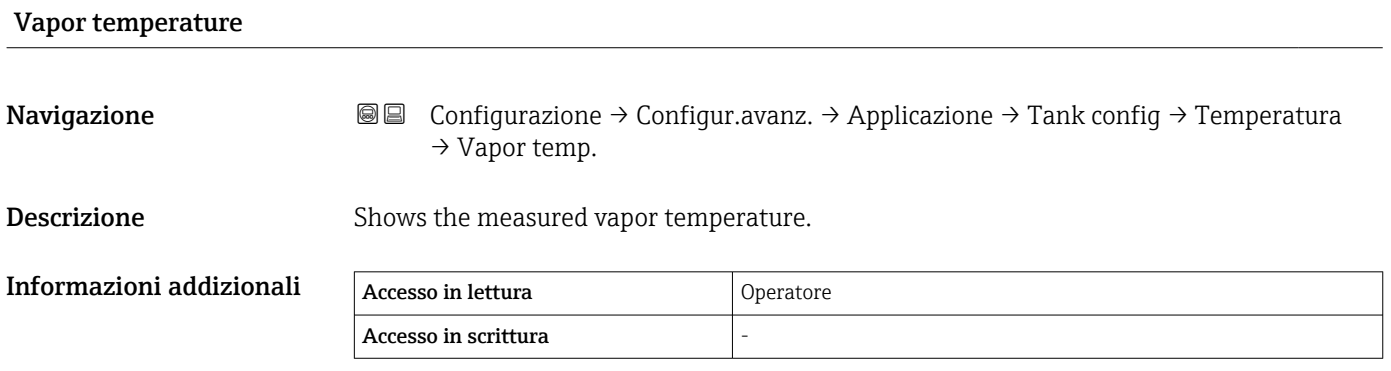

### *Sottomenu "Densità"*

*Navigazione* Configurazione → Configur.avanz. → Applicazione → Tank config → Densità

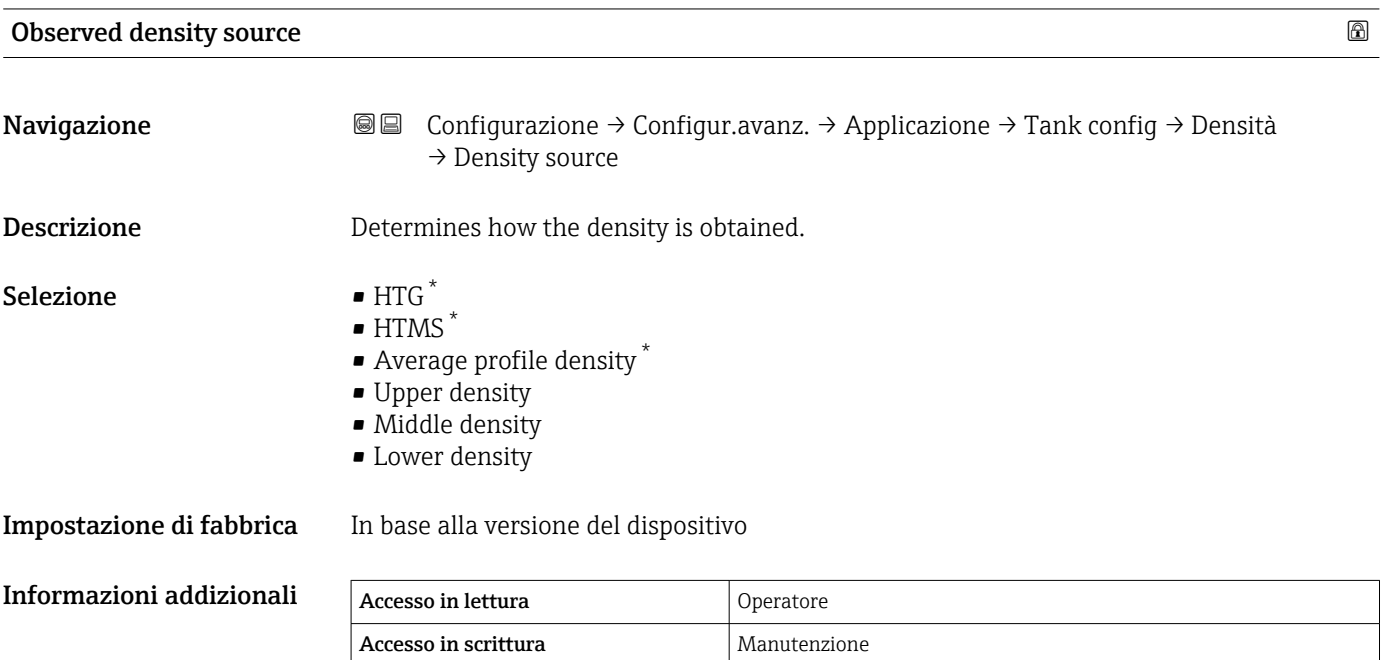

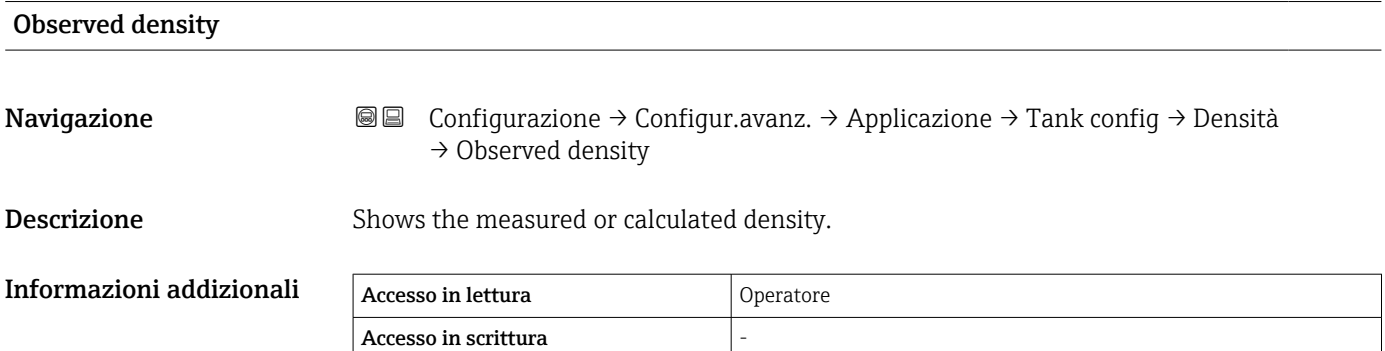

| Air density             |                                                                                                    | A |
|-------------------------|----------------------------------------------------------------------------------------------------|---|
| Navigazione             | Configurazione $\rightarrow$ Configur.avanz. $\rightarrow$ Applicazione $\rightarrow$ Tank config $\rightarrow$ Densità $\rightarrow$ Air<br>88<br>density |   |
| <b>Descrizione</b>      | Defines the density of the air surrounding the tank.                                                                                                    |   |
| Inserimento dell'utente | $0.0$ 500.0 kg/m <sup>3</sup>                                                                                                    |   |

<sup>\*</sup> La visibilità dipende dalle opzioni ordinate o dalla configurazione dello strumento

# **Impostazione di fabbrica** 1,2 kg/m<sup>3</sup>

# Informazioni addizionali

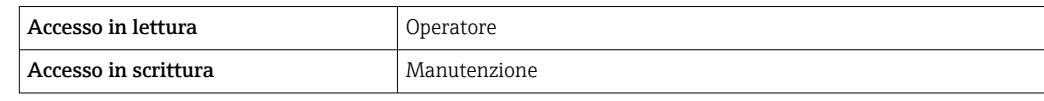

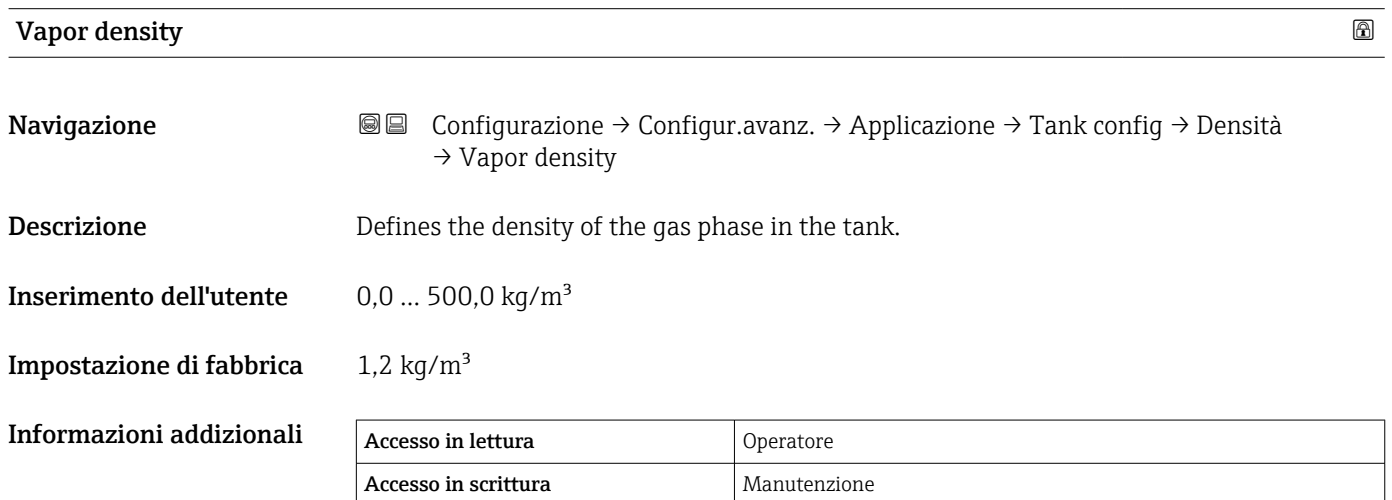

#### *Sottomenu "Pressione"*

*Navigazione* 圖圖 Configurazione → Configur.avanz. → Applicazione → Tank config → Pressione

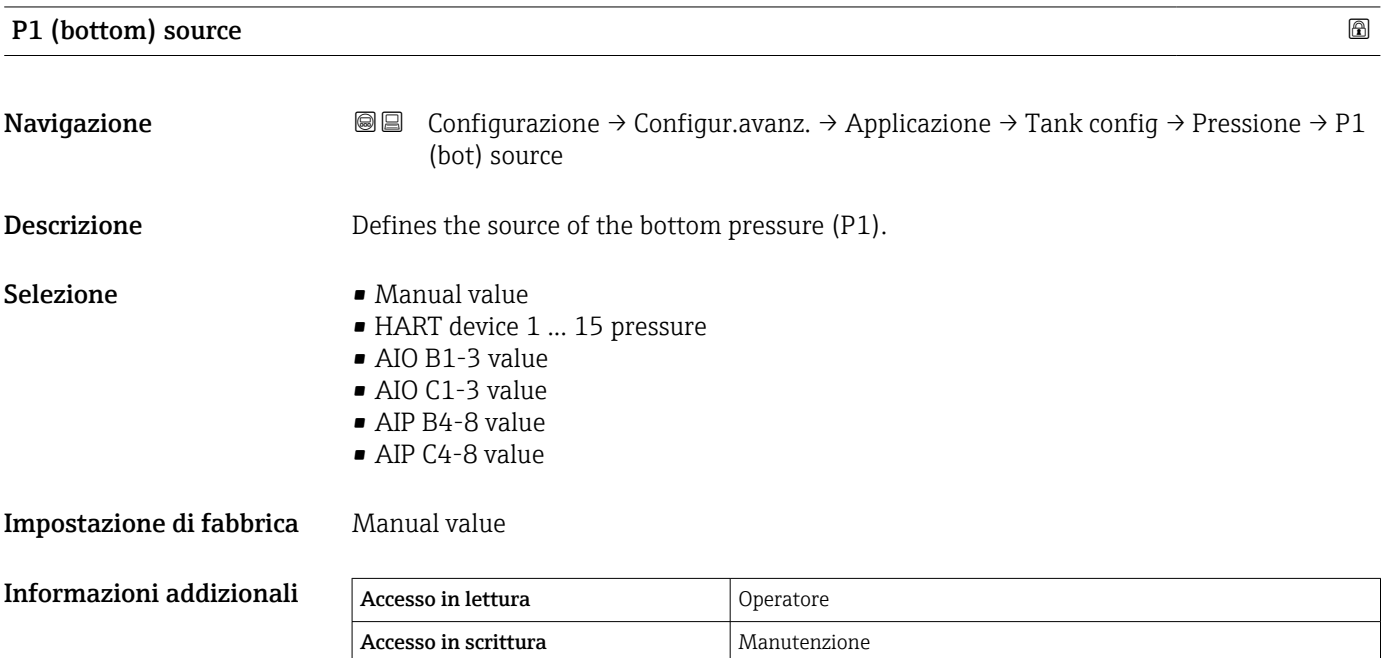

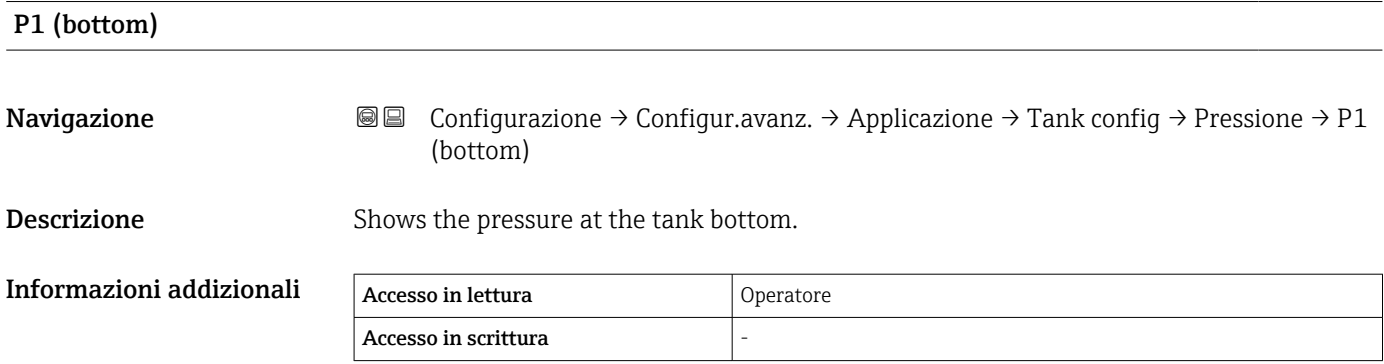

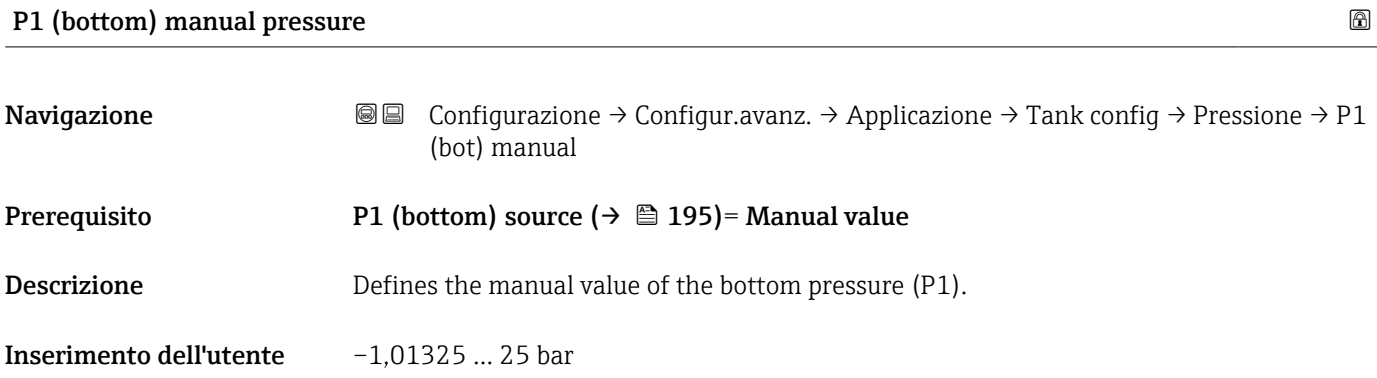

# Impostazione di fabbrica 0 bar

# Informazioni addizionali

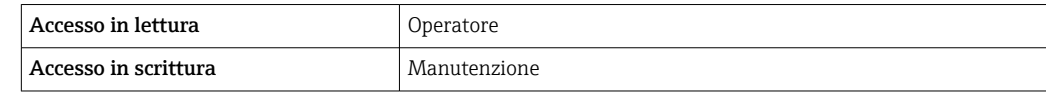

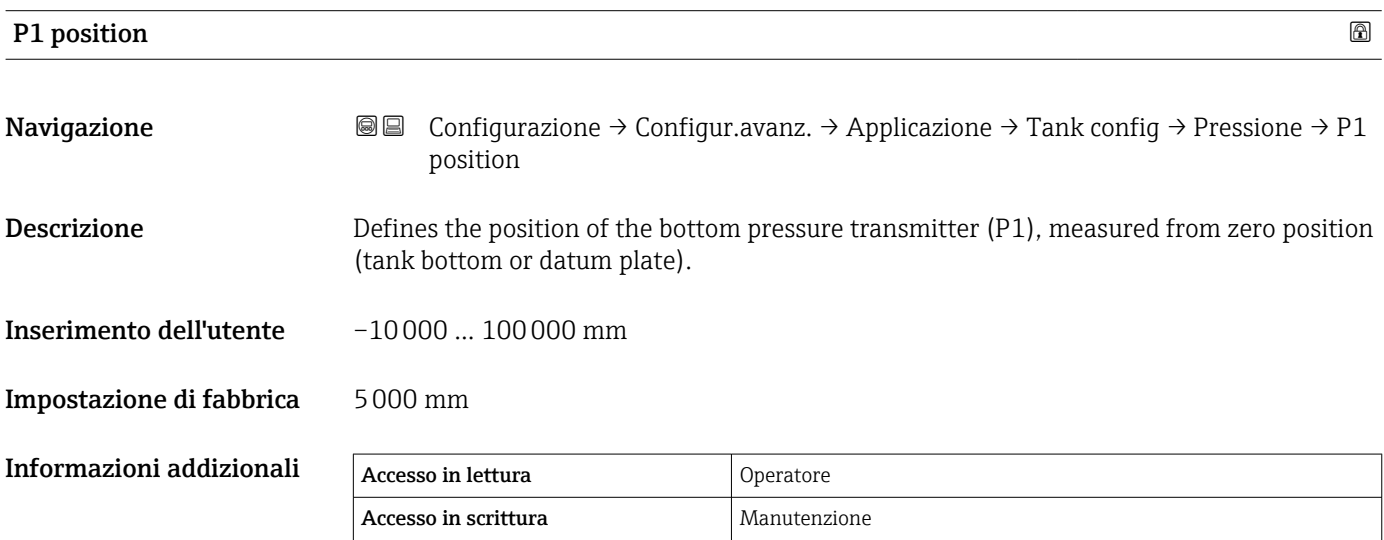

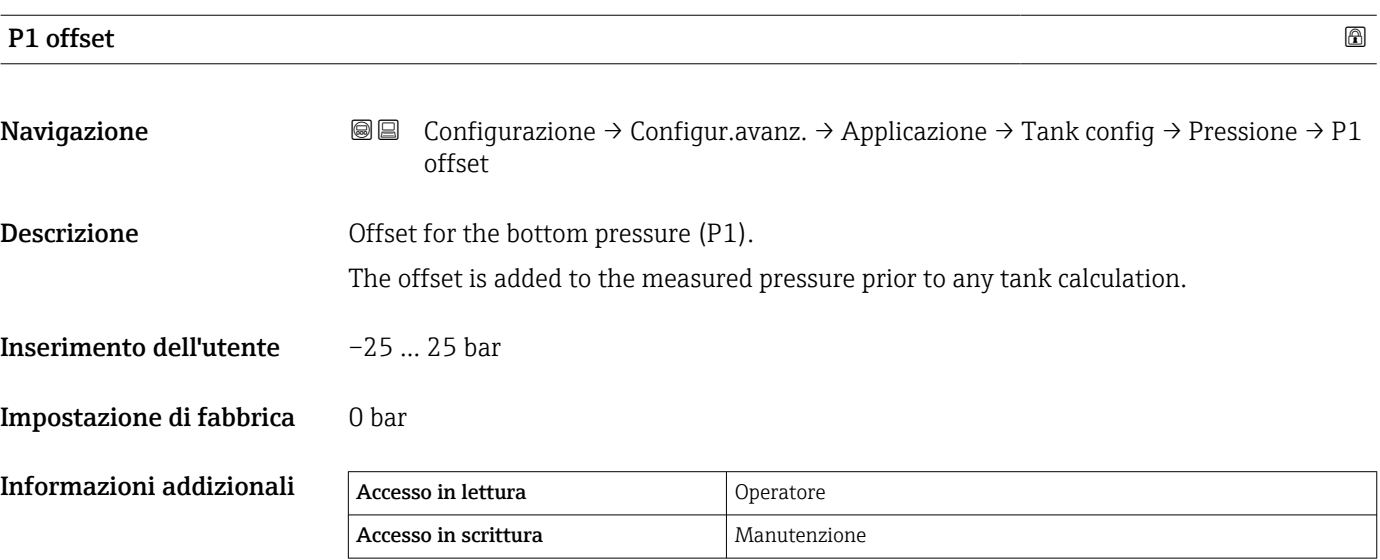

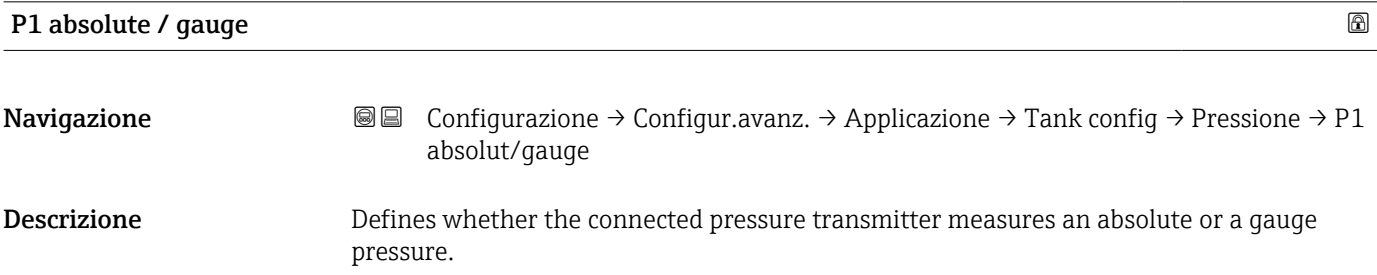

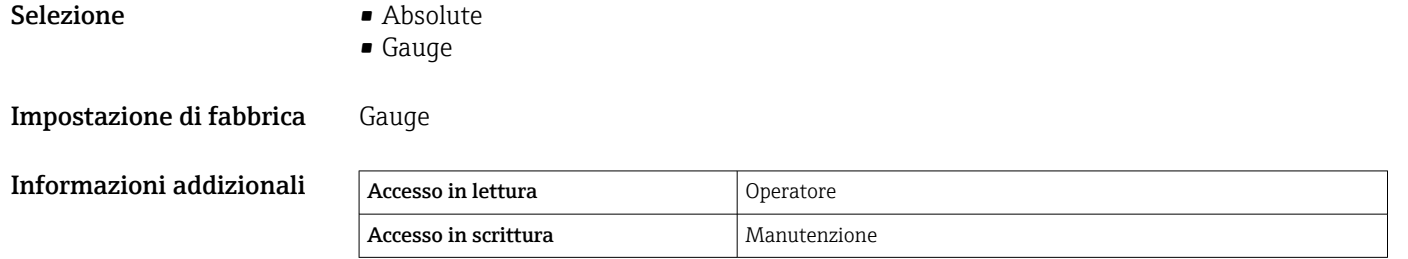

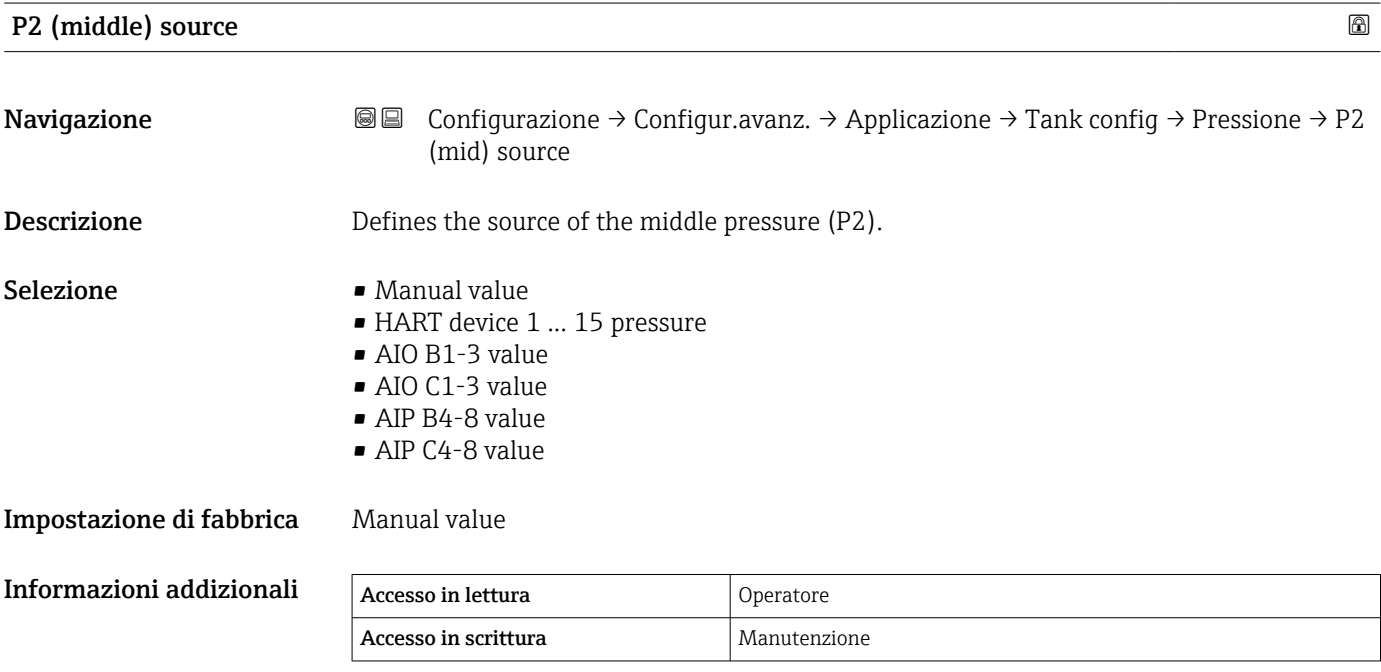

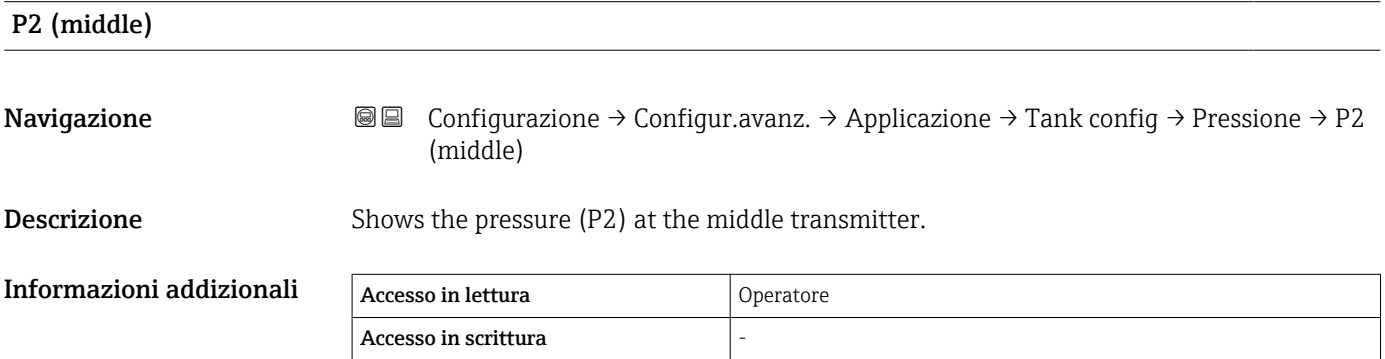

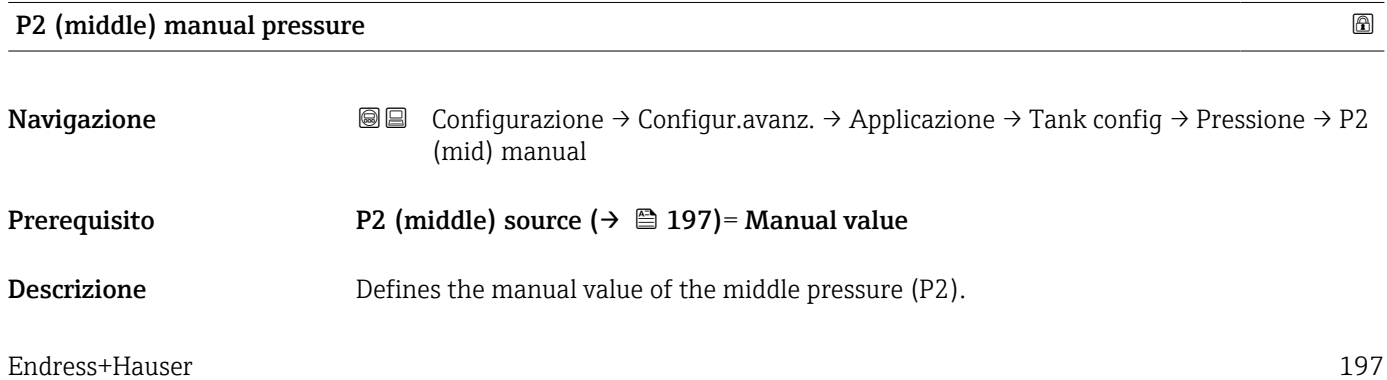

Inserimento dell'utente -1,01325 ... 25 bar

Impostazione di fabbrica 0 bar

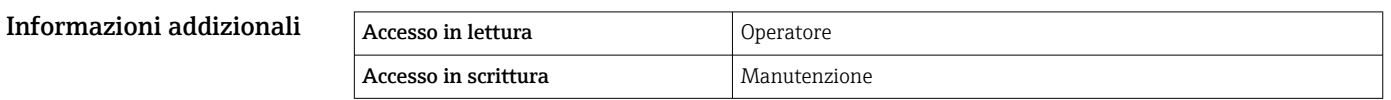

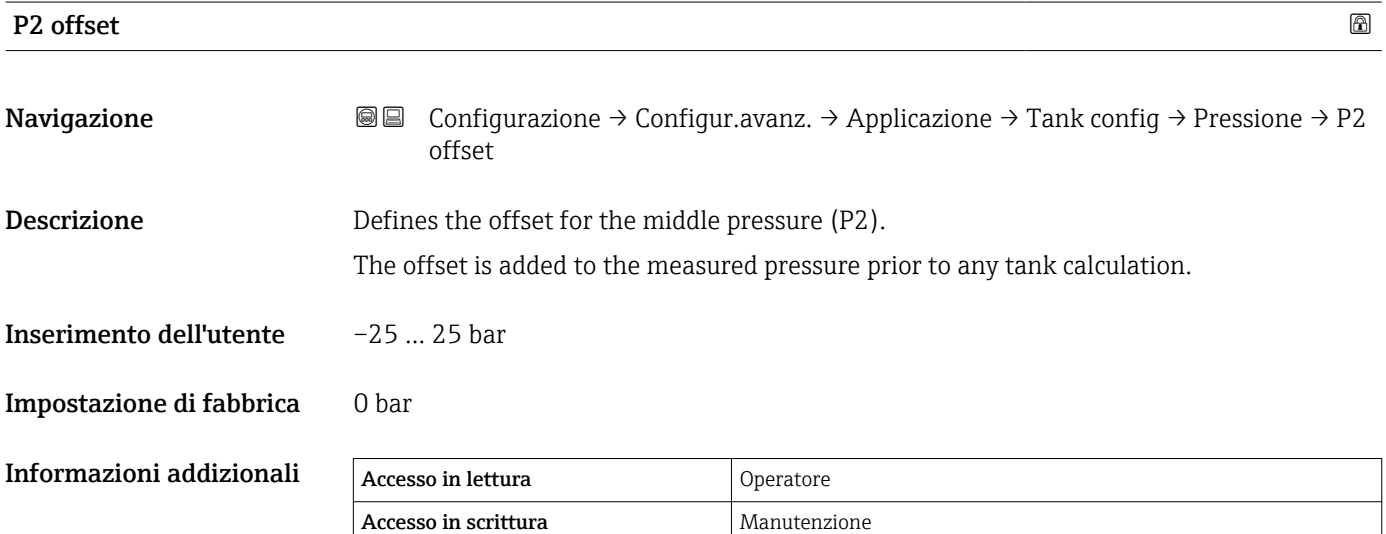

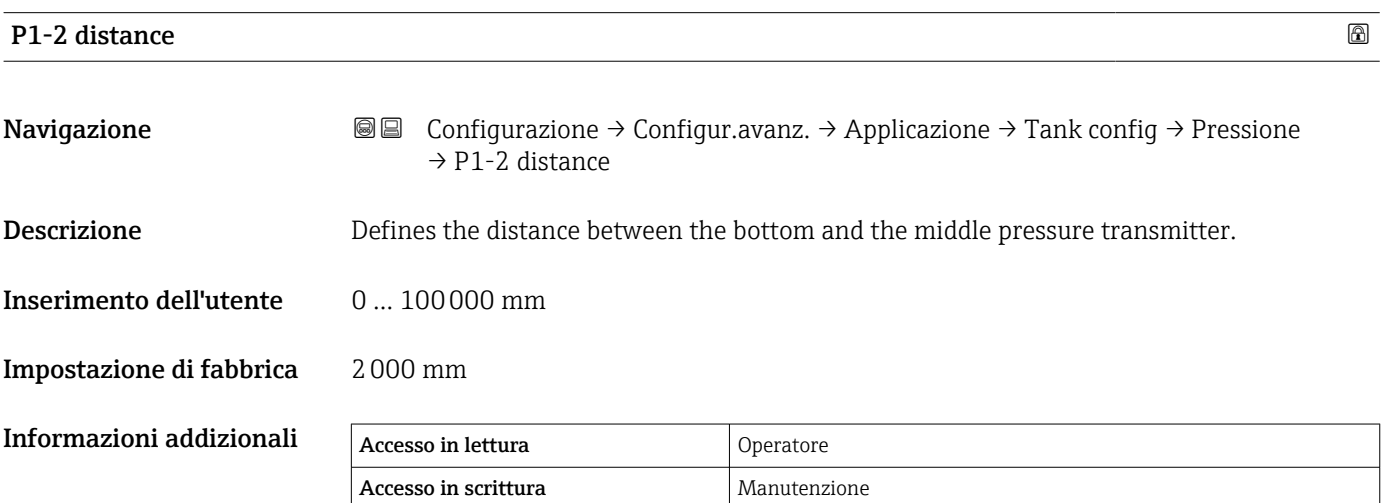

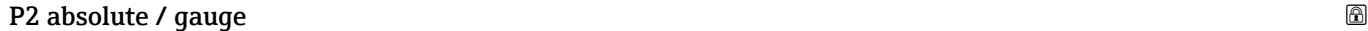

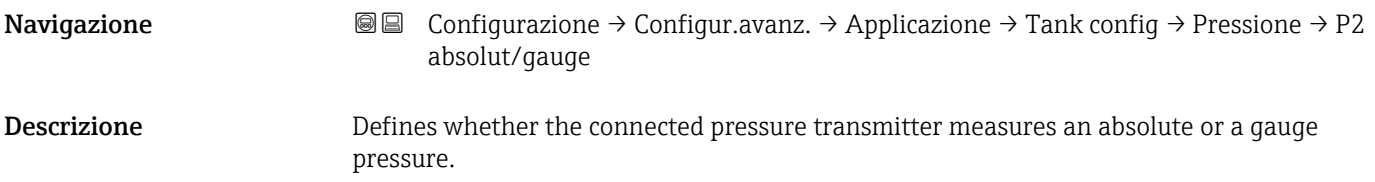

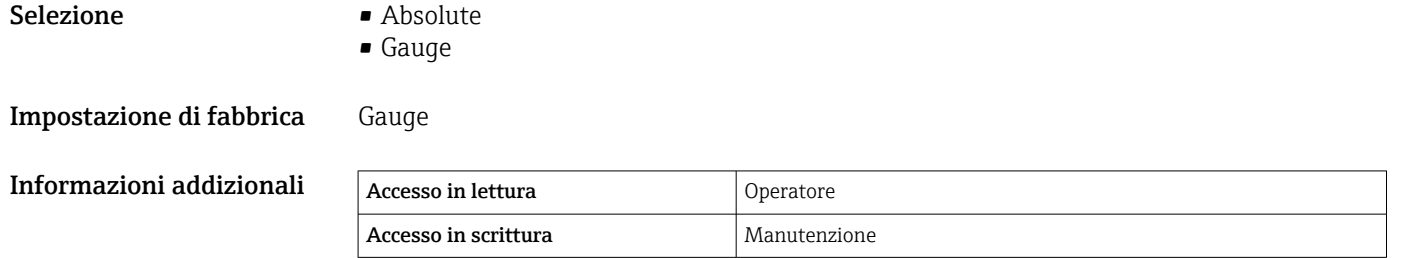

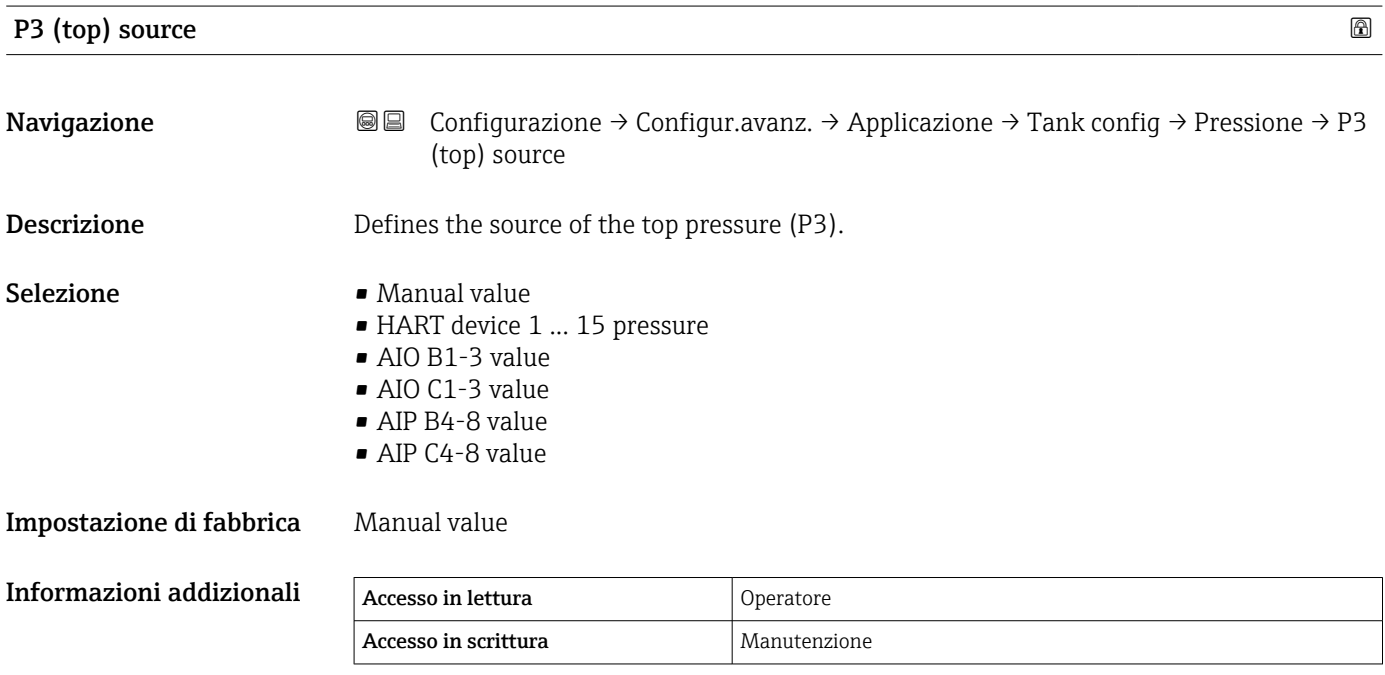

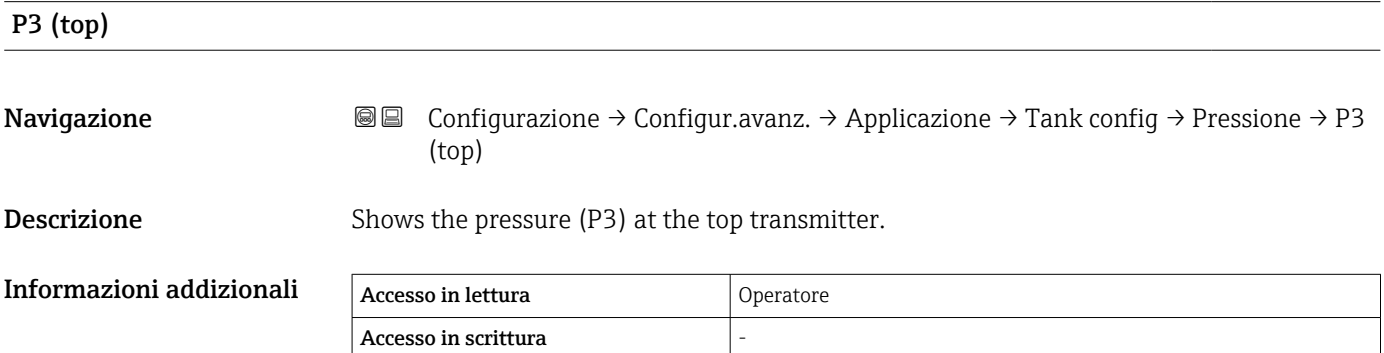

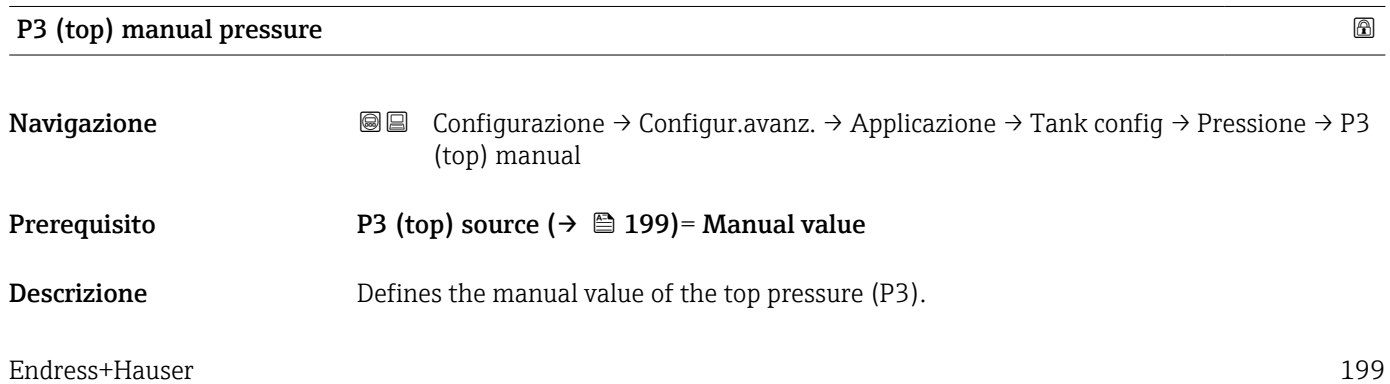

Inserimento dell'utente –1,01325 … 25 bar

Impostazione di fabbrica 0 bar

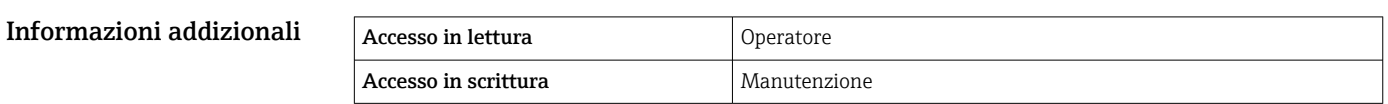

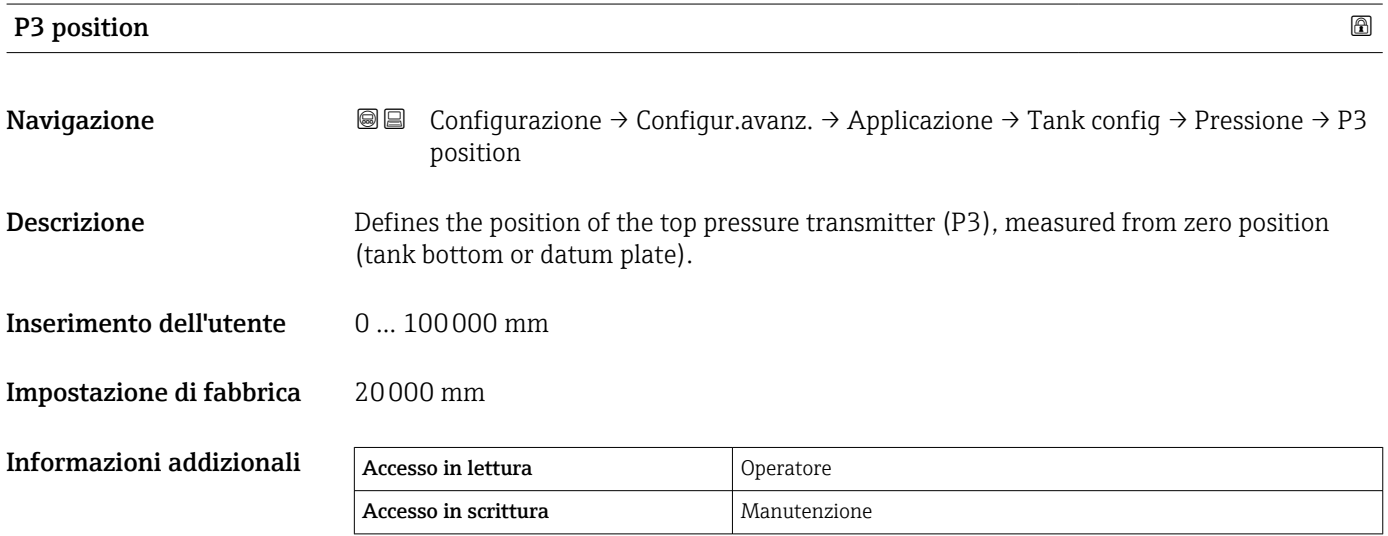

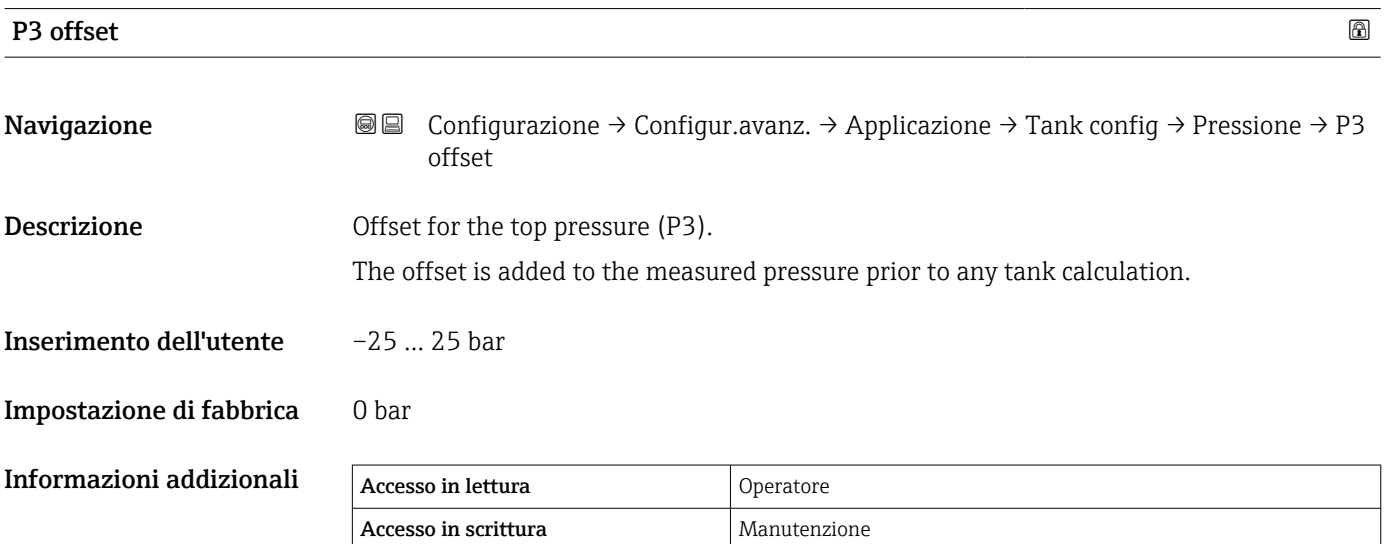

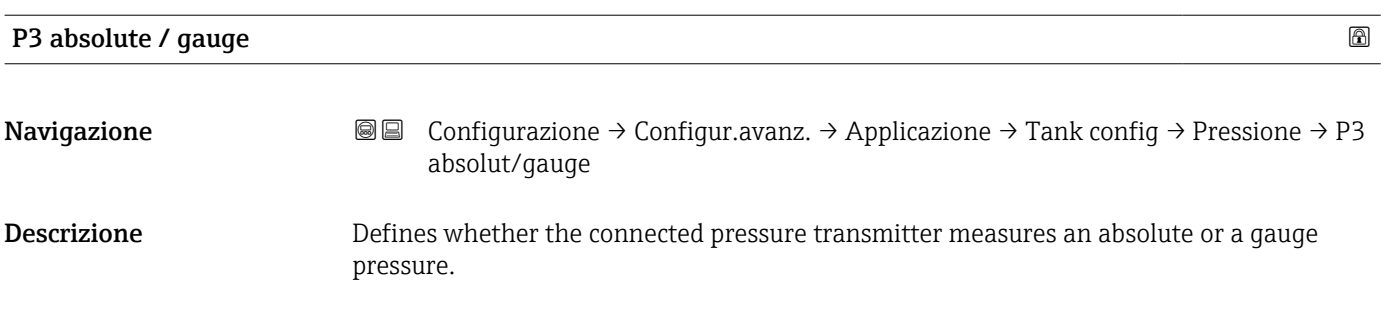

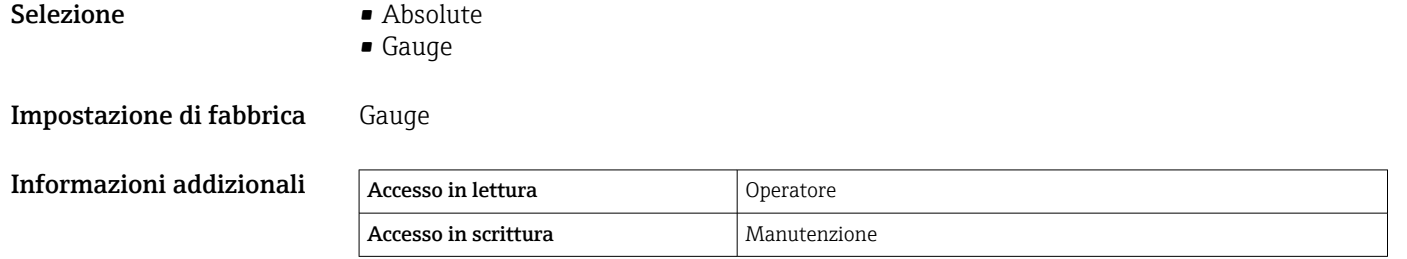

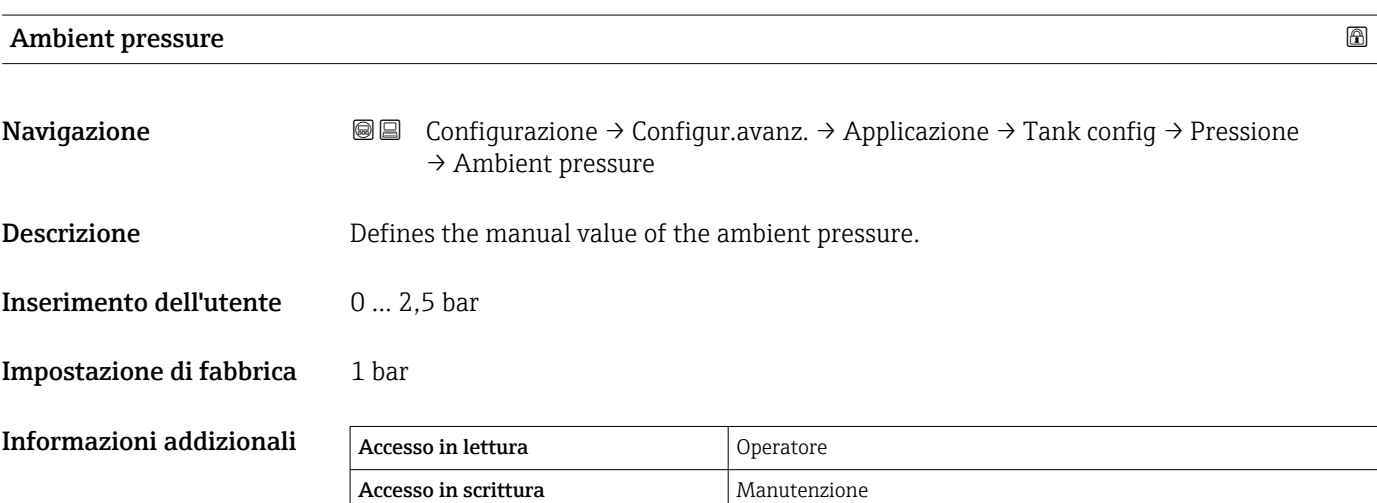

*Sottomenu "Tank calculation"*

*Navigazione* **③ ©** Configurazione → Configur.avanz. → Applicazione → Tank calculation

#### *Sottomenu "HyTD"*

#### *Panoramica*

Questa funzione consente di compensare i movimenti verticali del livello di riferimento (GRH), che si generano per la deformazione delle pareti del serbatoio, causata dalla pressione idrostatica del liquido contenuto. La compensazione si basa su un'approssimazione lineare, ottenuta da misure manuali effettuate a diversi livelli, distribuite in tutto il campo di misura del serbatoio.

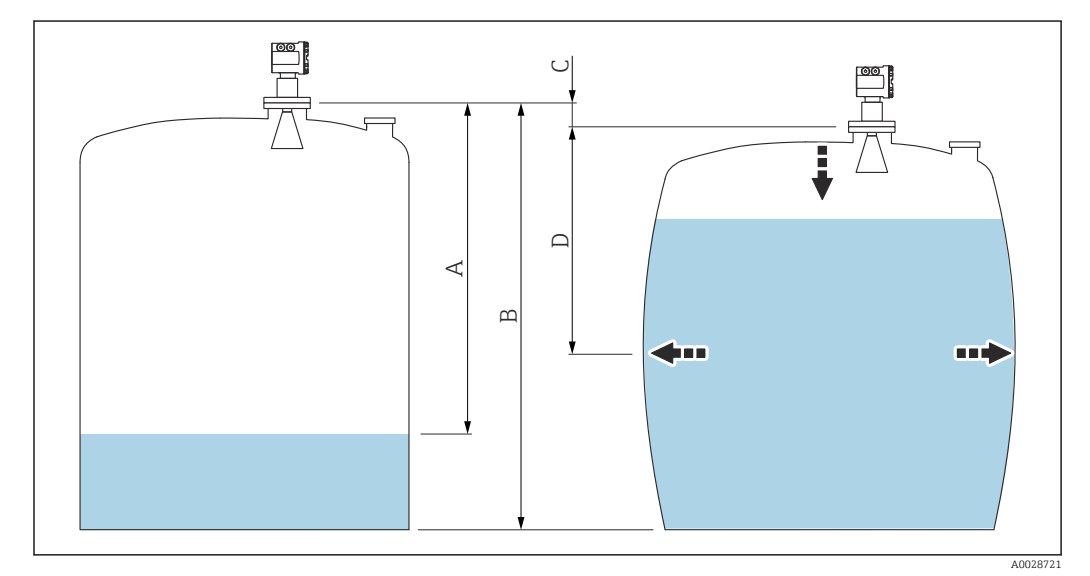

 *57 Correzione della deformazione idrostatica nei serbatoi ((HyTD)*

- *A "Distanza" (livello inferiore a*  $L_0 \rightarrow$  "HyTD correction value" = 0)<br>*B Altezza di riferimento del misuratore (GRH)*
- *B Altezza di riferimento del misuratore (GRH)*
- *C HyTD correction value*

H

*D "Distanza" (livello superiore a L0 → "HyTD correction value" > 0)*

Questa modalità non dovrebbe essere utilizzata insieme alla modalità HTG perché, con HTG, il livello non viene misurato in rapporto all'altezza di riferimento del misuratore.

# *Approssimazione lineare della correzione HyTD*

L'entità effettiva della deformazione varia in modo non lineare con il livello in base alla costruzione del serbatoio. Tuttavia, una semplice approssimazione lineare fornisce buoni risultati dato che, generalmente, i valori di correzione sono ridotti rispetto al livello misurato.

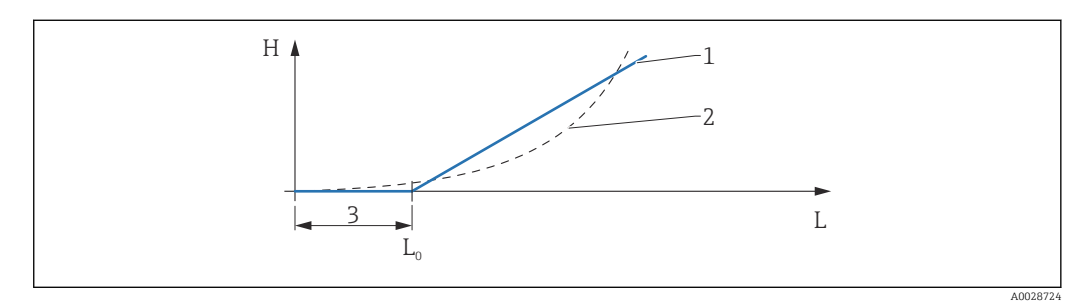

# *58 Calcolo della correzione HyTD*

- *1 Correzione lineare secondo "Deformation factor [\(→ 205\)"](#page-204-0)*
- 
- *2 Correzione effettiva*
- *3 Starting level* (→ 204)<br>*L Measured level* (→ 123 *Measured level*  $(→ 23)$
- *H HyTD* correction value  $(\rightarrow \Box 204)$

#### *Calcolo della correzione HyTD*

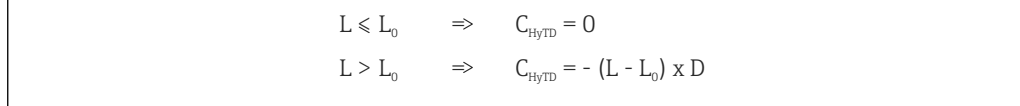

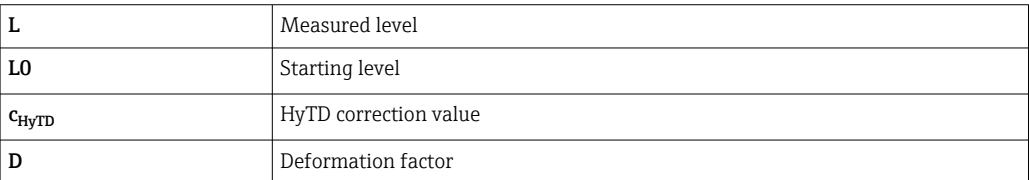

A0028715

### *Descrizione dei parametri*

*Navigazione* **©** © Configurazione → Configur.avanz. → Applicazione → Tank  $cal$ ialculation  $\rightarrow$  HyTD

<span id="page-203-0"></span>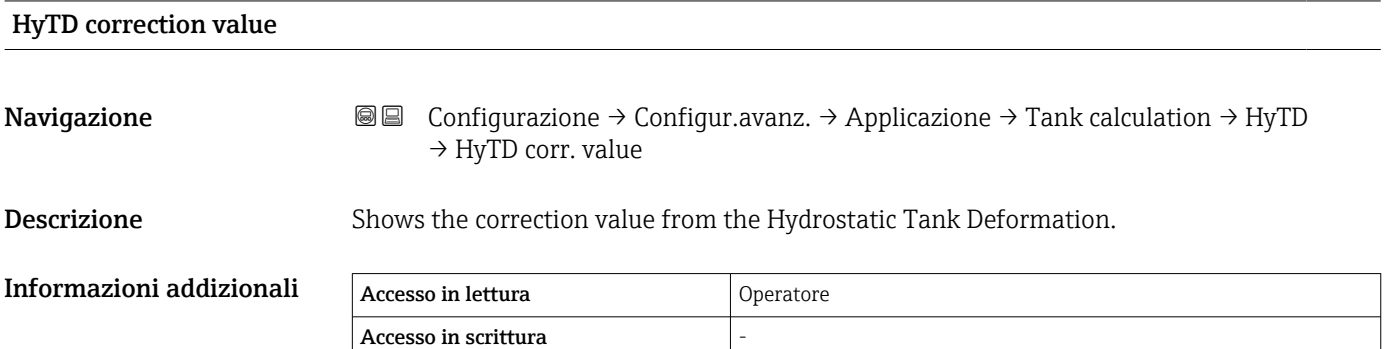

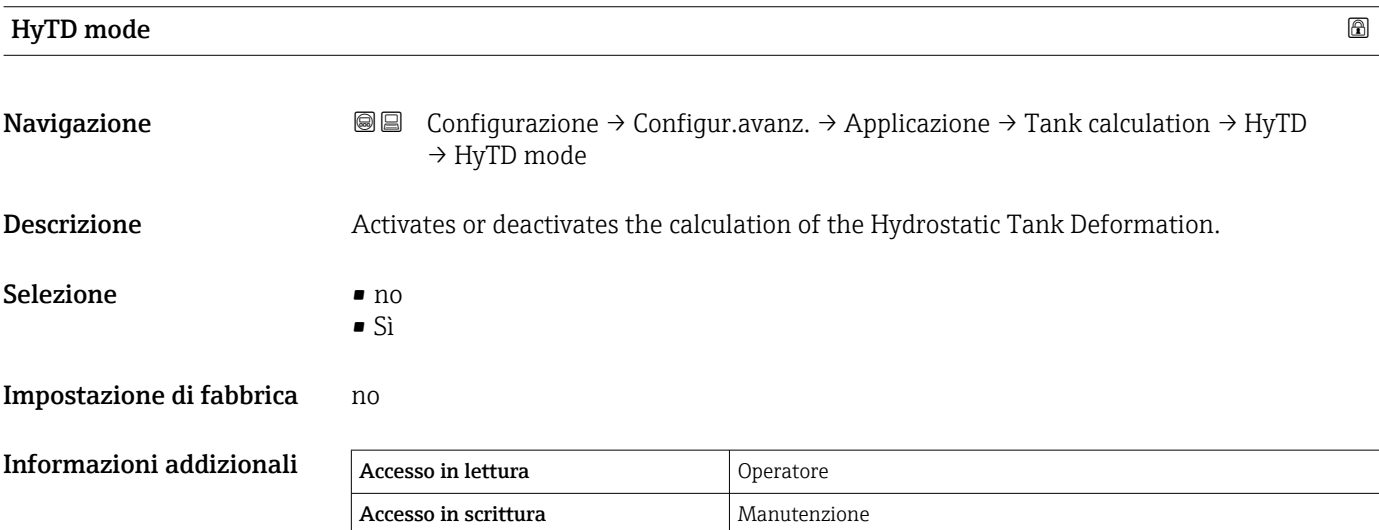

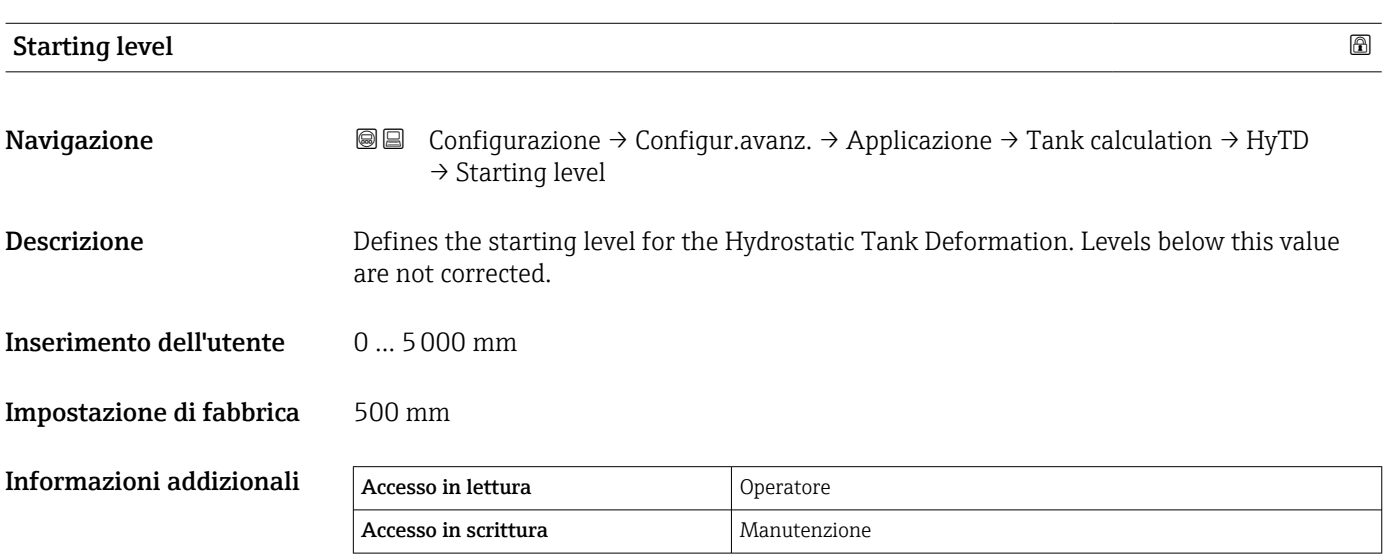

<span id="page-204-0"></span>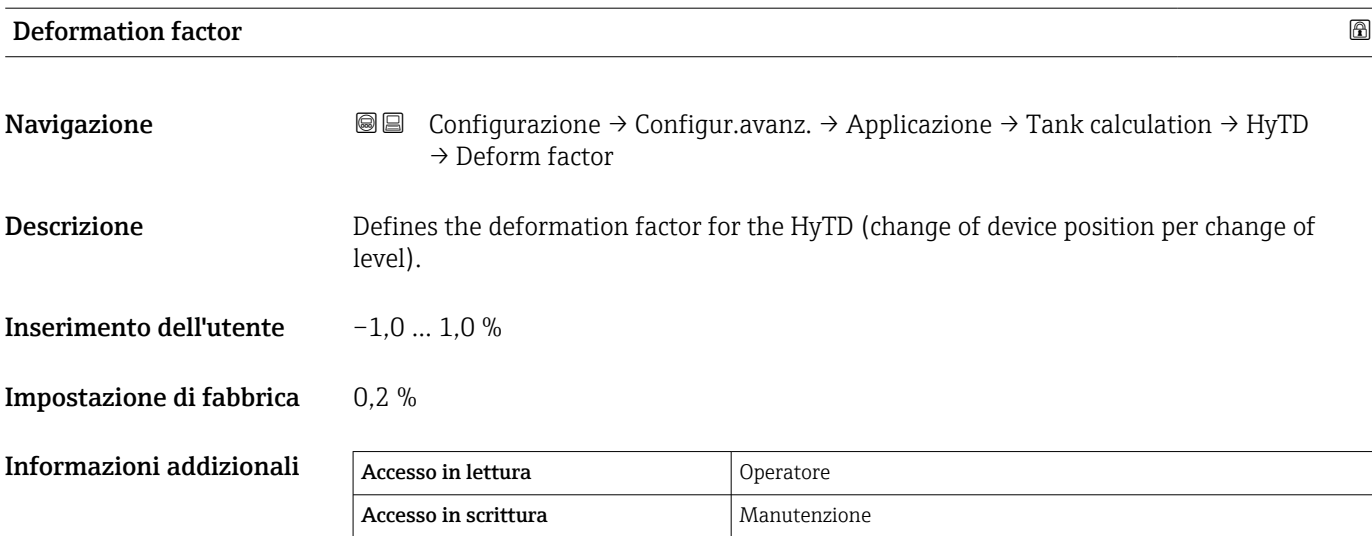

### *Sottomenu "CTSh"*

### *Panoramica*

CTSh (correzione dell'espansione termica delle pareti del serbatoio) compensa gli effetti sull'altezza di riferimento del misuratore (GRH) e sull'espansione/contrazione del filo di misura dovuta agli effetti della temperatura sulle pareti del serbatoio o sul tubo di calma. Gli effetti della temperatura sono di due tipi: gli effetti sulla parte "asciutta" e quelli sulla parte "bagnata" delle pareti del serbatoio o del tubo di calma. La funzione di correzione si basa sui coefficienti di dilatazione termica dell'acciaio e sui fattori di "isolamento" delle parti "asciutte" e "bagnate" del filo e della parete del serbatoio. Le temperature utilizzate per la correzione possono essere selezionate da valori manuali o misurati.

Questa correzione è consigliata per le seguenti situazioni:  $| \cdot |$ 

- se la temperatura operativa si discosta notevolmente dalla temperatura durante la taratura ( $\Delta T > 10$  °C (18 °F))
- per serbatoi estremamente alti
- per applicazioni refrigerate, criogeniche o riscaldate

Dato che questa correzione influisce sulla lettura del contenuto del serbatoio, è consigliabile verificare che le procedure di misura manuale e di verifica del livello siano state eseguite correttamente prima di abilitare questo metodo di correzione.

Questa modalità non può essere utilizzata insieme alla modalità HTG perché, con l - 1 HTG, il livello non viene misurato in rapporto all'altezza di riferimento del misuratore.

# *CTSh: calcolo della temperatura delle pareti*

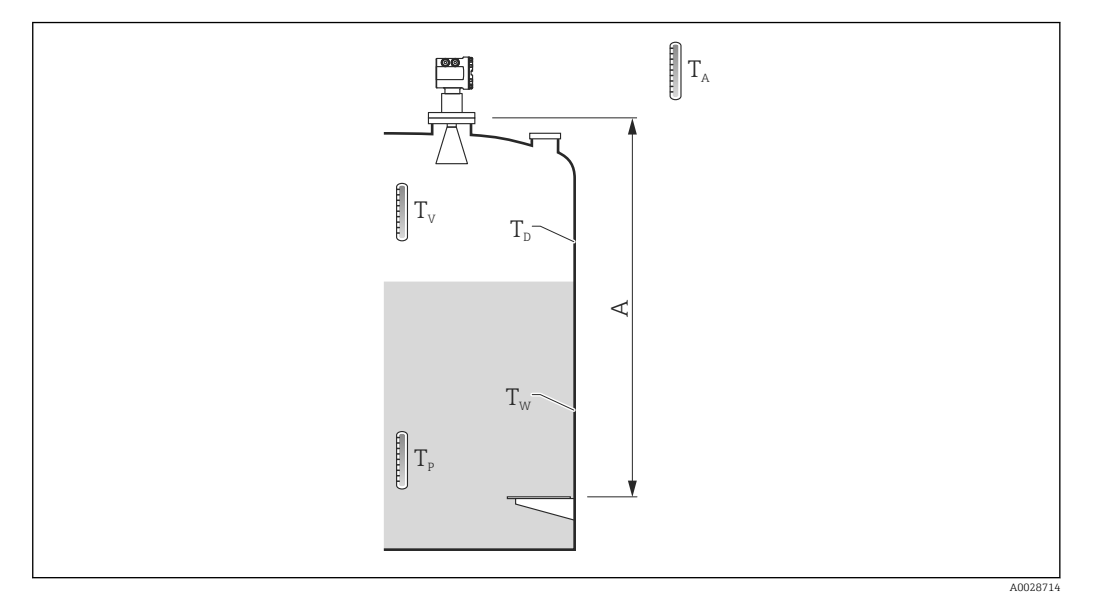

 *59 Parametri del calcolo CTSh*

*A Altezza di riferimento del misuratore (GRH)*

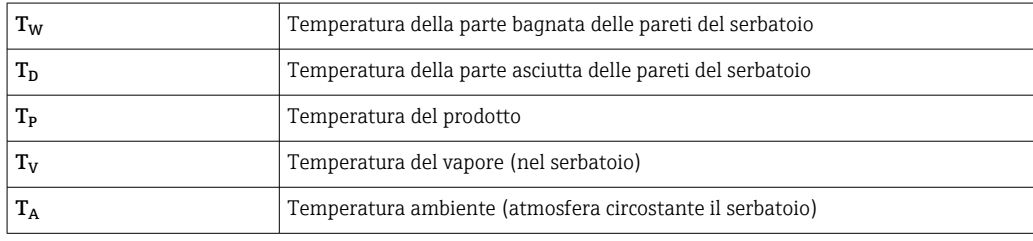

### *CTSh: calcolo della temperatura delle pareti*

A seconda dei parametri Covered tank (→  $\triangleq$  209) e Pozzetto di calma (→  $\triangleq$  210), le temperature  $T_W$  della parte bagnata e  $T_D$  della parte asciutta delle pareti del serbatoio vengono calcolate come segue:

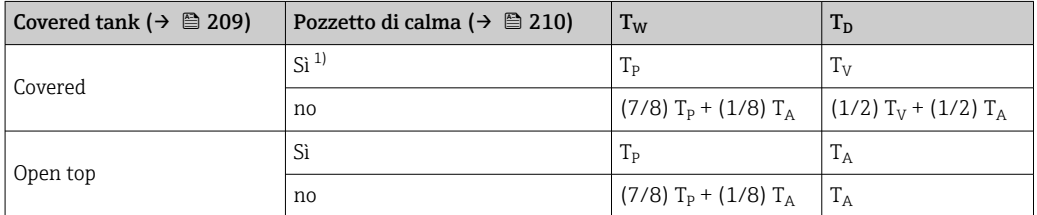

1) Questa opzione è valida anche per serbatoi isolati senza tubo di calma. Ciò è dovuto al fatto che la temperatura all'interno e all'esterno delle pareti del serbatoio è la stessa per effetto dell'isolamento del serbatoio.

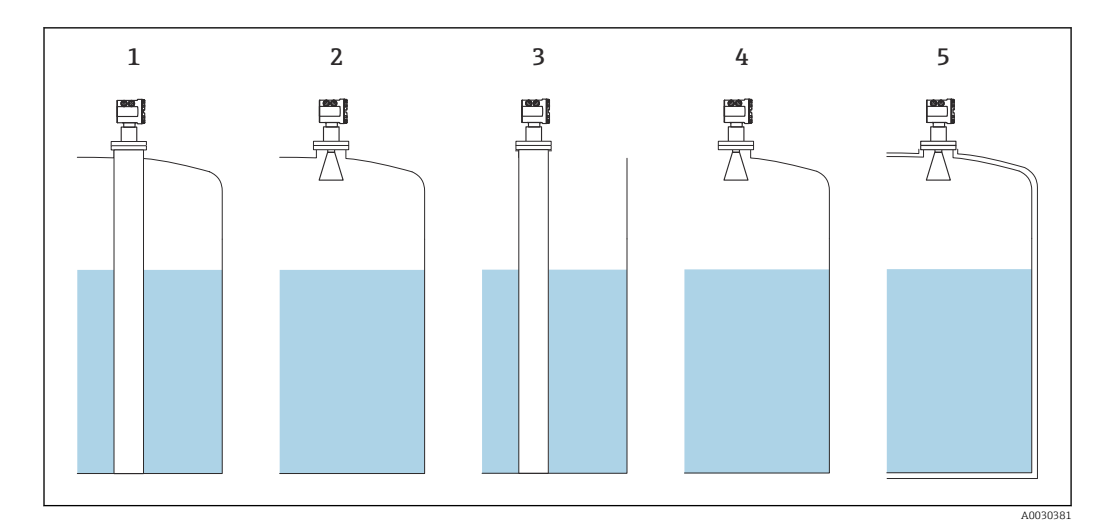

- *1 Covered tank* (→  $\bigcirc$  2*09)* = *Covered; Pozzetto di calma* (→  $\bigcirc$  2*10)* = *Si*<br>*2 Covered tank* (→  $\bigcirc$  2*09)* = *Covered: Pozzetto di calma* (→  $\bigcirc$  2*10)* = *no*
- *2 Covered tank [\(→ 209\)](#page-208-0) = Covered; Pozzetto di calma [\(→ 210\)](#page-209-0) = no*
- *3 Covered tank [\(→ 209\)](#page-208-0) = Open top; Pozzetto di calma [\(→ 210\)](#page-209-0) = Sì*
- *4 Covered tank [\(→ 209\)](#page-208-0) = Open top; Pozzetto di calma [\(→ 210\)](#page-209-0) = no*
- *5 Serbatoio isolato: Covered tank [\(→ 209\)](#page-208-0) = Open top; Pozzetto di calma [\(→ 210\)](#page-209-0) = Sì*

*CTSh: calcolo della correzione*

$$
C_{\text{crsh}} = \alpha \left( H - L \right) \left( T_{\text{D}} - T_{\text{cal}} \right) + \alpha \ L \left( T_{\text{w}} - T_{\text{cal}} \right)
$$

A0028716

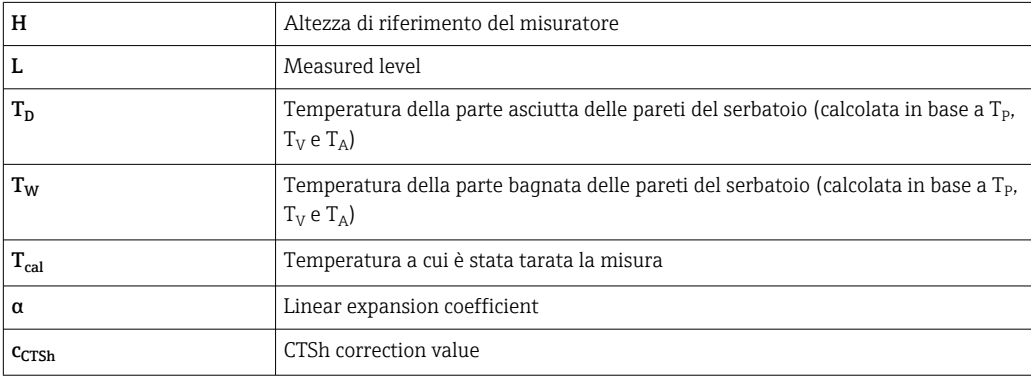

### *Descrizione dei parametri*

*Navigazione* Configurazione → Configur.avanz. → Applicazione → Tank  $calculation \rightarrow CTSh$ 

<span id="page-208-0"></span>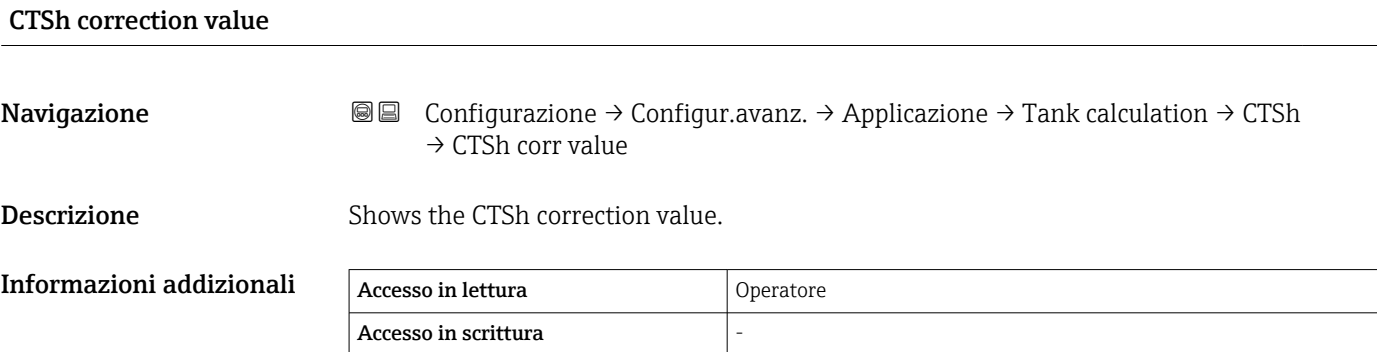

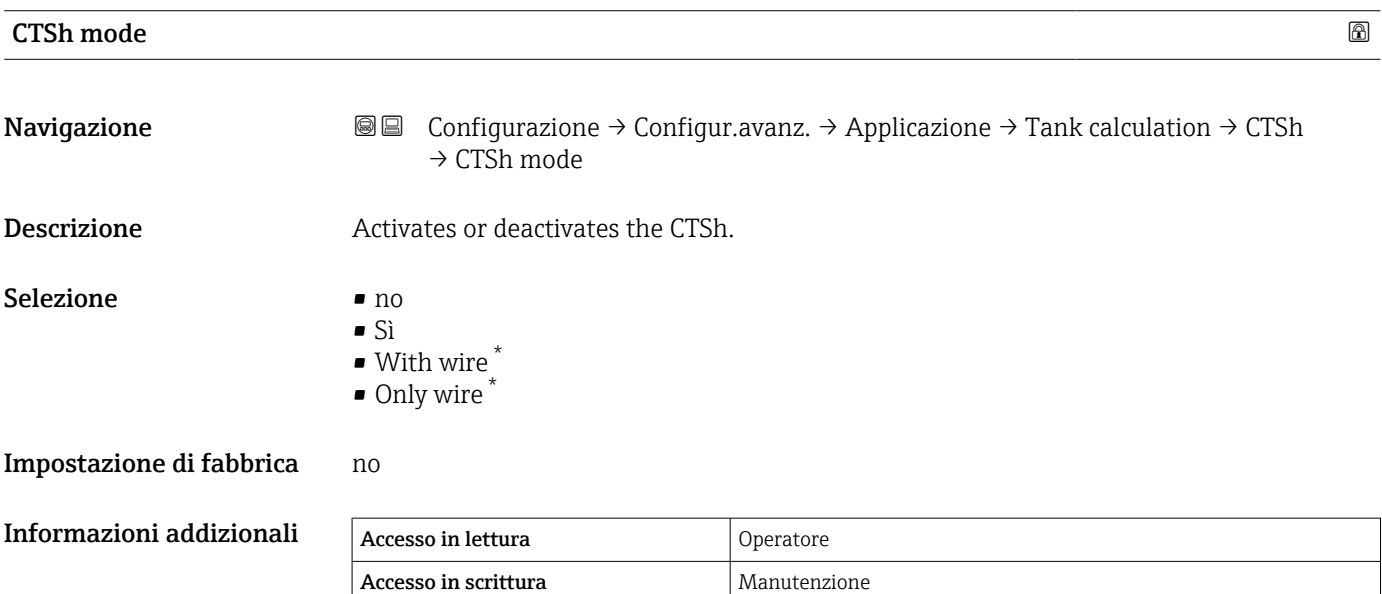

| Covered tank             |                                                                                                    | $\circledB$ |
|--------------------------|----------------------------------------------------------------------------------------------------|-------------|
| Navigazione              | Configurazione $\rightarrow$ Configur.avanz. $\rightarrow$ Applicazione $\rightarrow$ Tank calculation $\rightarrow$ CTSh<br>88<br>$\rightarrow$ Covered tank |             |
| <b>Descrizione</b>       | Determines whether the tank is covered.                                                                                                    |             |
| Selezione                | Open top<br>• Covered                                                                                                    |             |
| Impostazione di fabbrica | Open top                                                                                                    |             |

<sup>\*</sup> La visibilità dipende dalle opzioni ordinate o dalla configurazione dello strumento

# <span id="page-209-0"></span>Informazioni addizionali

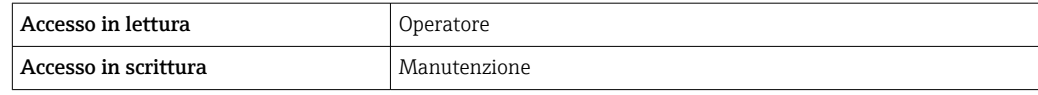

Opzione Covered è valida solo per serbatoi a tetto fisso. Per un tetto galleggiante, selezionare Open top.

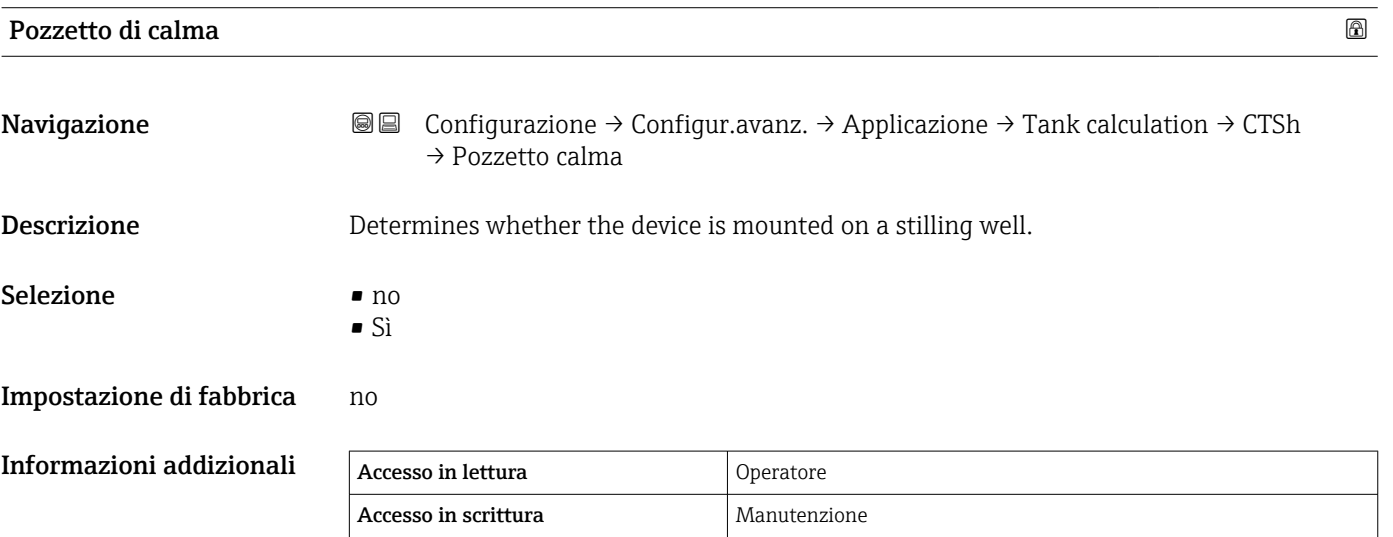

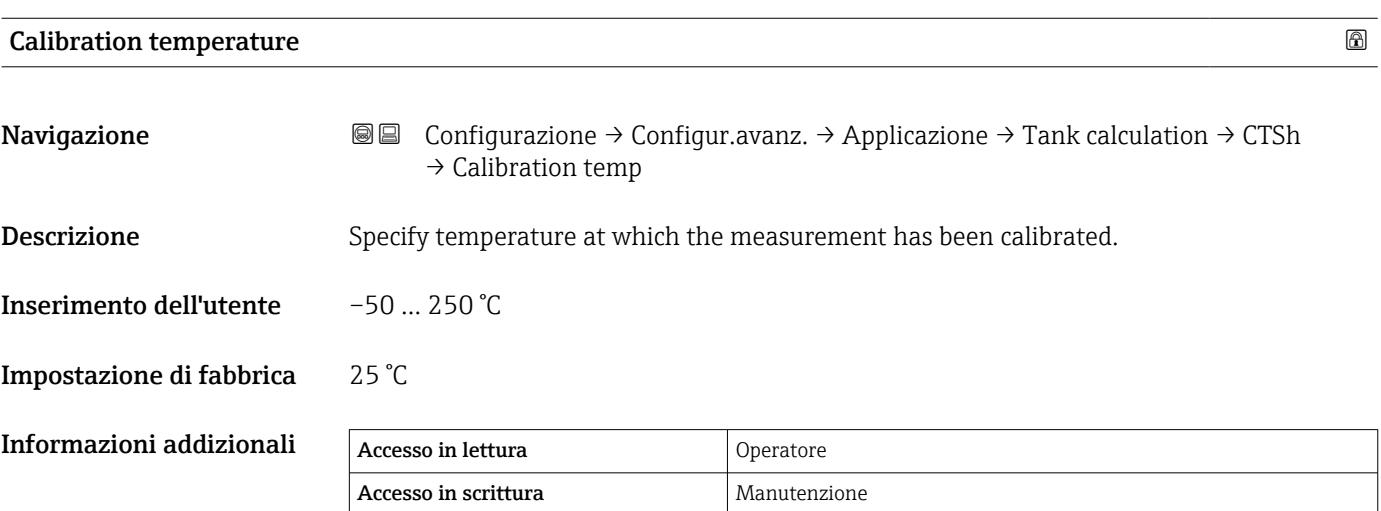

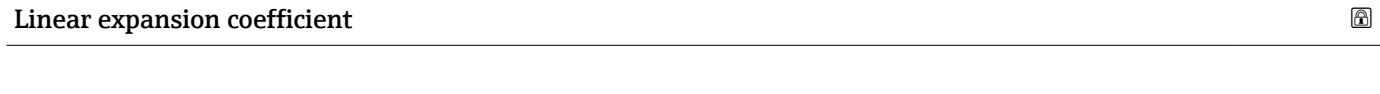

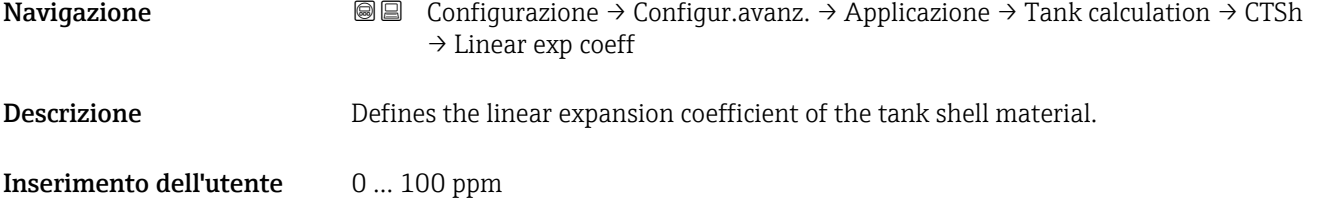

# Impostazione di fabbrica 15 ppm

Informazioni addizionali

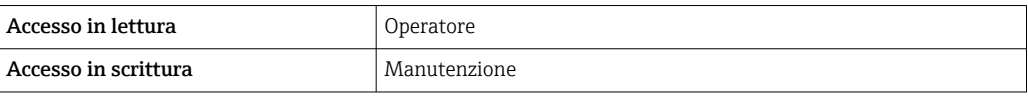

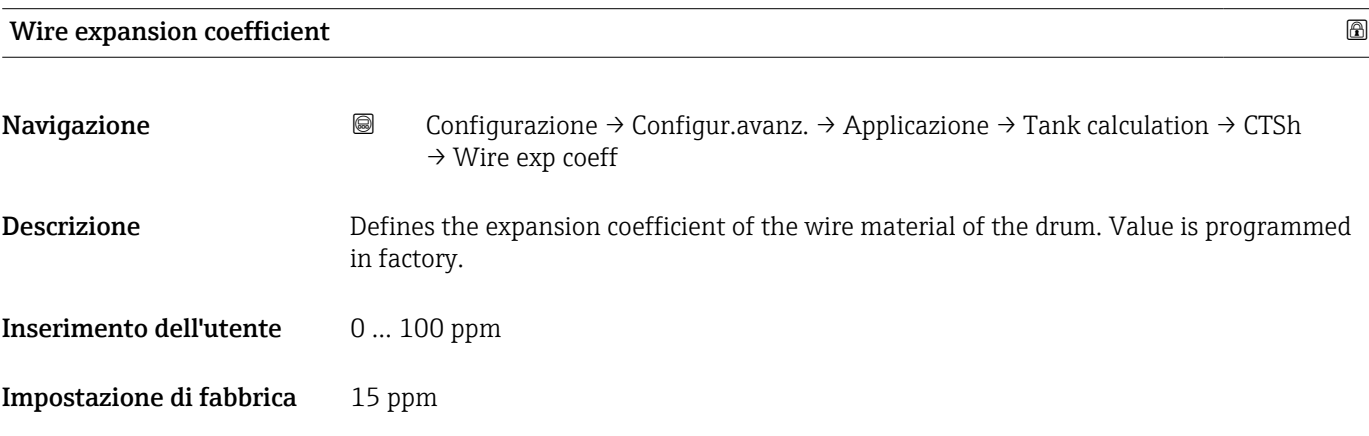

*Sottomenu "CLG"*

*Panoramica*

La fase gassosa in serbatoi pressurizzati influisce direttamente sulla determinazione della distanza per i sensori del tempo di volo. Questa funzione corregge le influenze della fase vapore in base alla sua pressione, temperatura e composizione.

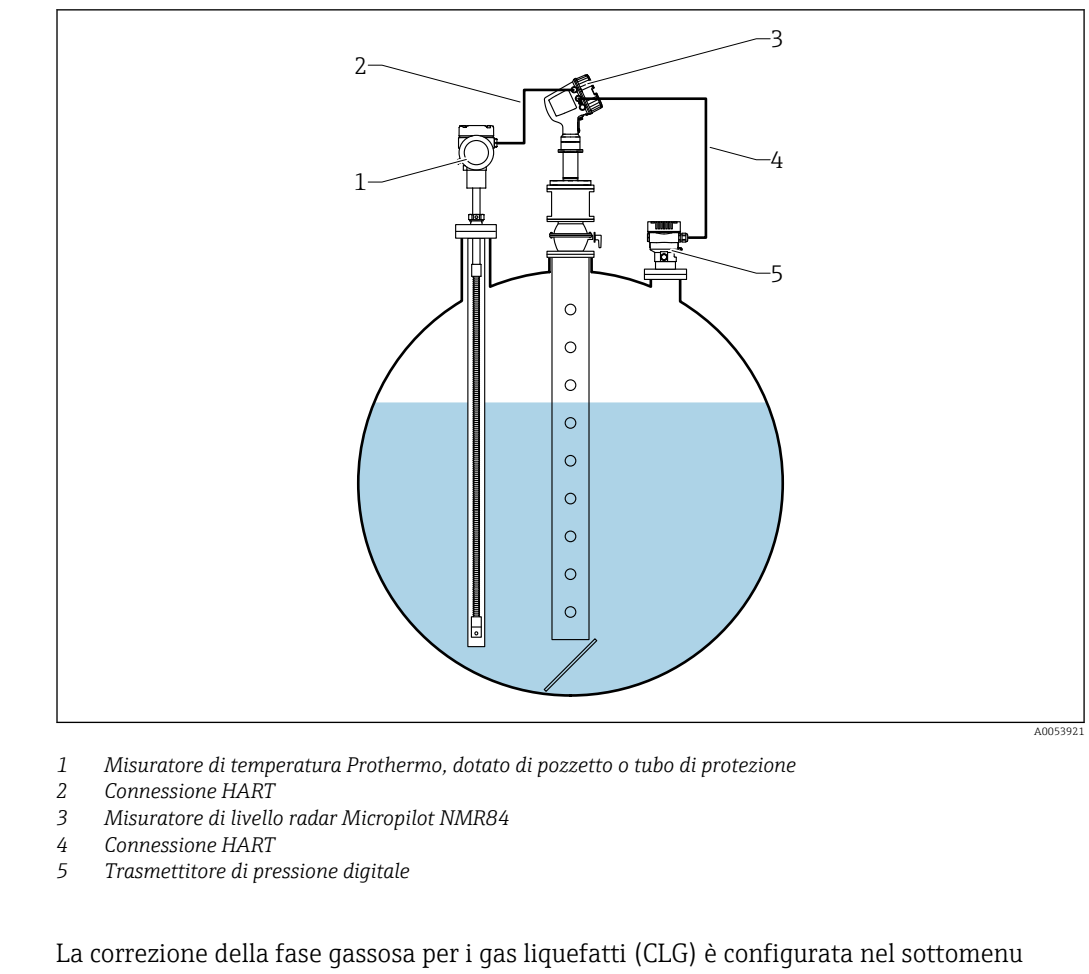

sottomenu CLG ( $\rightarrow$   $\blacksquare$  212). Percorso di navigazione: Configurazione → Configurazione avanzata → Applicazione

 $\rightarrow$  Tank calculation  $\rightarrow$  CLG

*Descrizione dei parametri*

Configurazione della correzione della fase gassosa per gas liquefatti (CLG)  $\rightarrow \blacksquare$  78

*Navigazione* **③ ©** Configurazione → Configur.avanz. → Applicazione → Tank calculation  $\rightarrow$  CLG

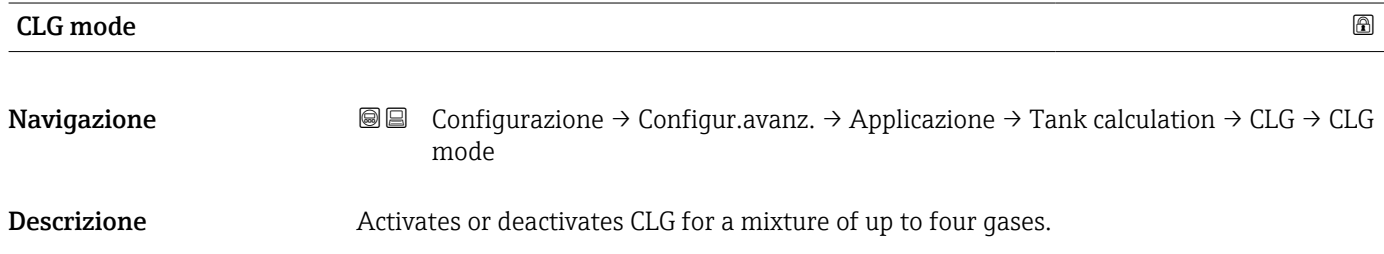

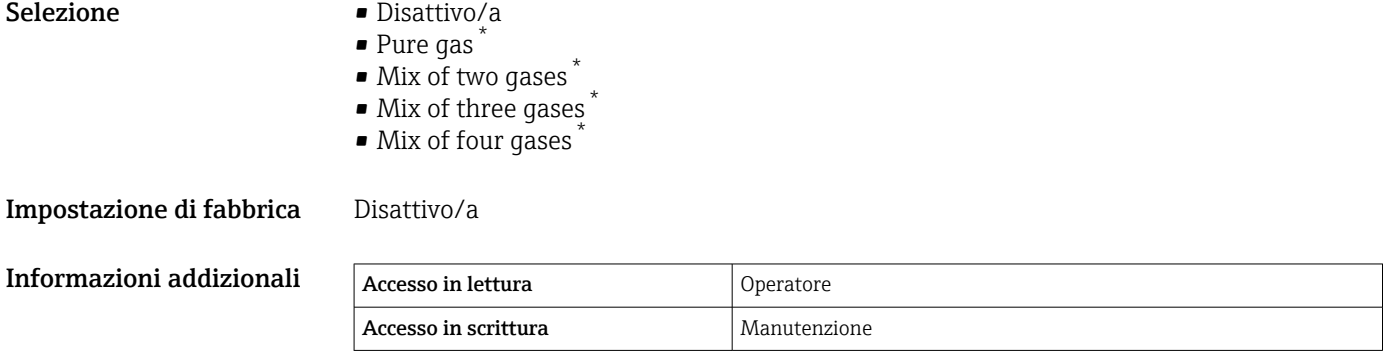

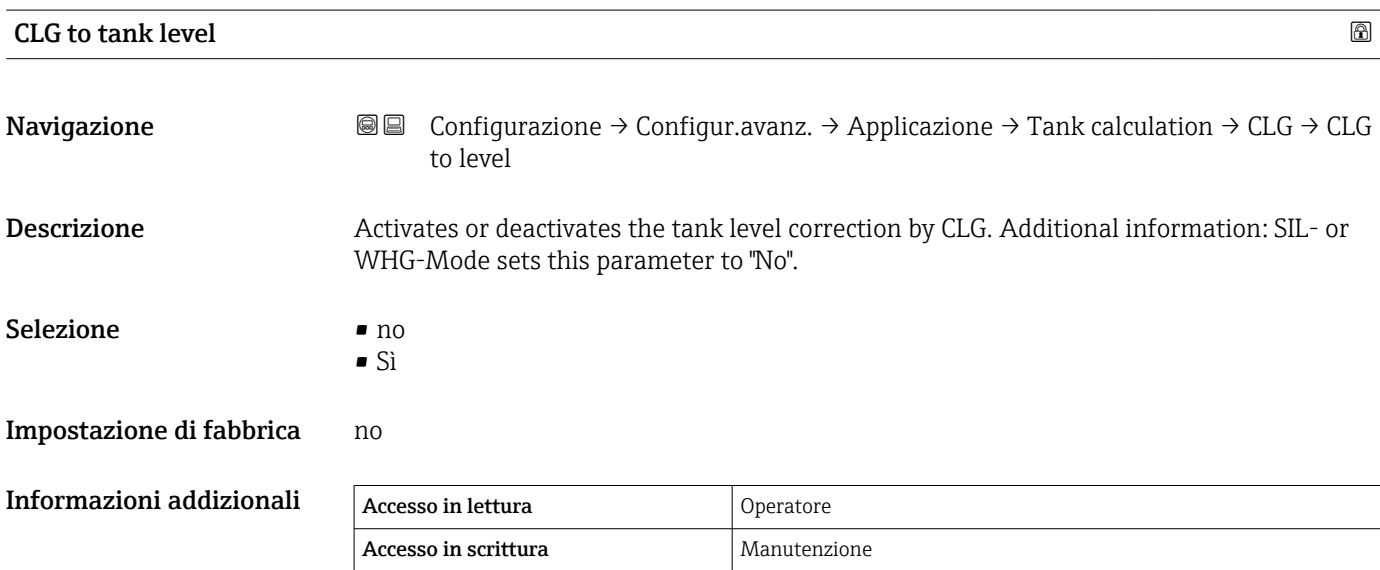

| Gas 1  4         | ⋒                                                                                                    |
|------------------|----------------------------------------------------------------------------------------------------|
| Navigazione      | Configurazione → Configur.avanz. → Applicazione → Tank calculation → CLG → Gas<br>88<br>14                                                                                                    |
| <b>Selezione</b> | • Chloroethylene C2H3Cl<br>$\bullet$ Etilene C2H4<br>■ Etano C2H6<br>• Propadiene C3H4<br>• Propilene C3H6<br>Propano C3H8<br>■ Isobutano C4H10<br>• Butano C4H10<br>• Butylene C4H8<br>• Isobutylene C4H8<br>• Pentane C5H12<br>• Metano CH4<br>■ Idrogeno H2<br>$\blacksquare$ Azoto N2 |

<sup>\*</sup> La visibilità dipende dalle opzioni ordinate o dalla configurazione dello strumento

- Ammoniaca NH3 • Aria
- Custom

Impostazione di fabbrica Aria

Informazioni addizionali

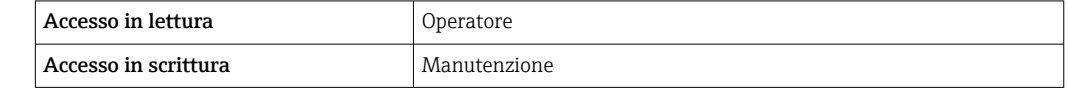

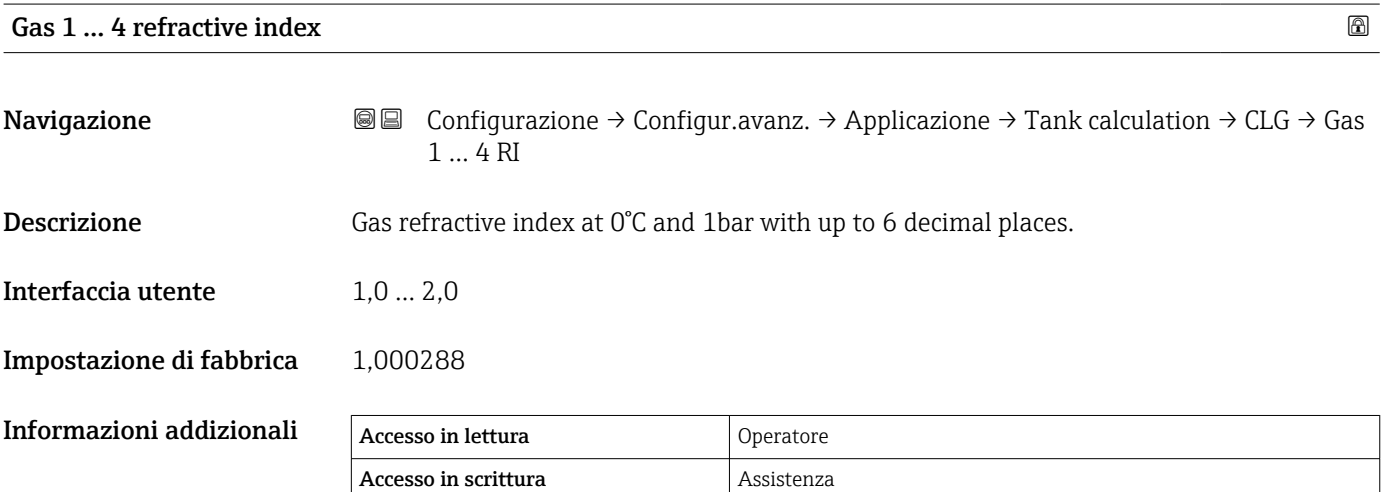

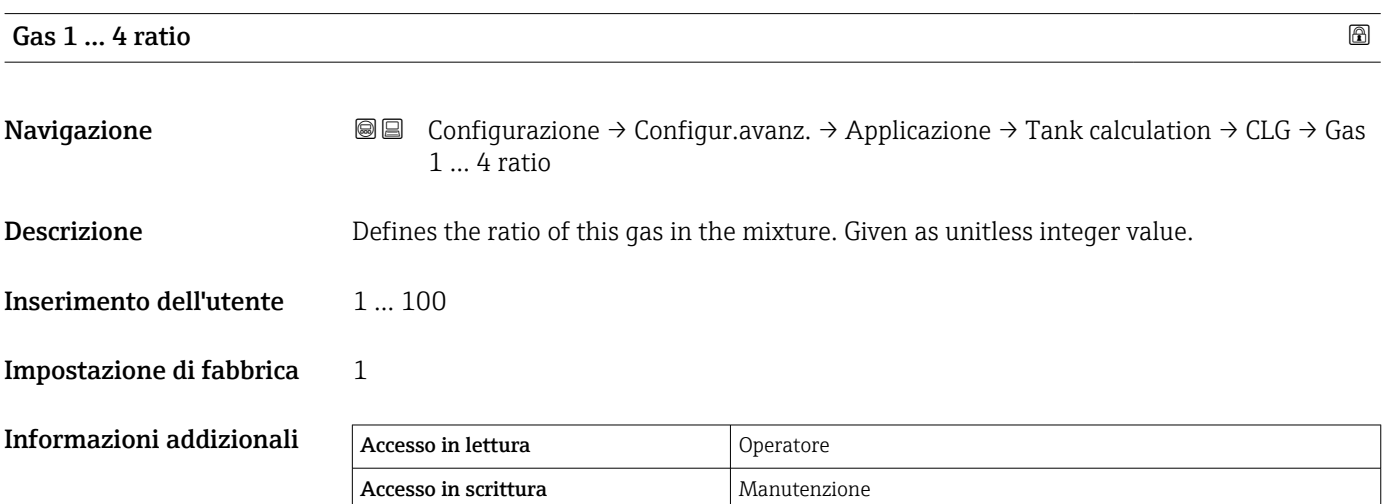

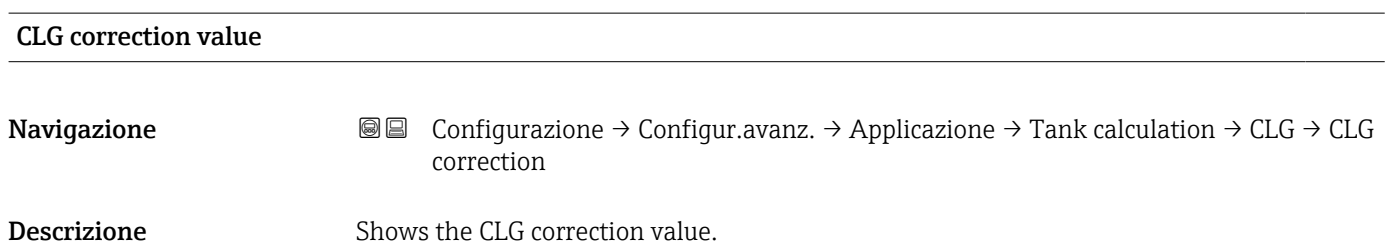

Interfaccia utente Numero a virgola mobile con segno

Impostazione di fabbrica 0 mm

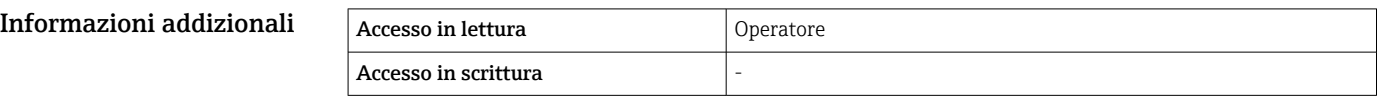

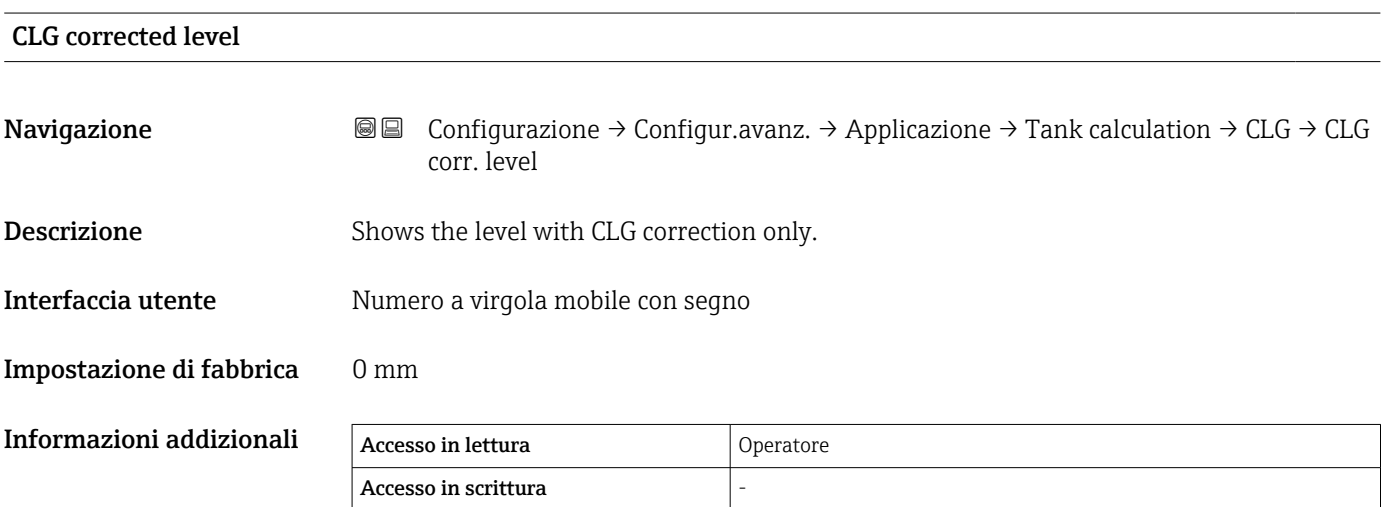

# *Sottomenu "HTG"*

### *Panoramica*

La misura idrostatica nei serbatoi (HTG) consente di calcolare il livello e la densità del prodotto presente nel serbatoio utilizzando solo misure di pressione. La pressione viene misurata a diverse altezze del serbatoio mediante uno, due o tre sensori di pressione. Questi dati consentono di calcolare la densità e/o il livello del prodotto.

### *Modalità HTG*

Nel parametro HTG mode (→  $\triangleq$  223), è possibile selezionare quattro modalità HTG. Determinano quali variabili vengono misurate e quali vengono calcolate. A seconda della modalità selezionata, per il calcolo sono necessari alcuni parametri aggiuntivi.

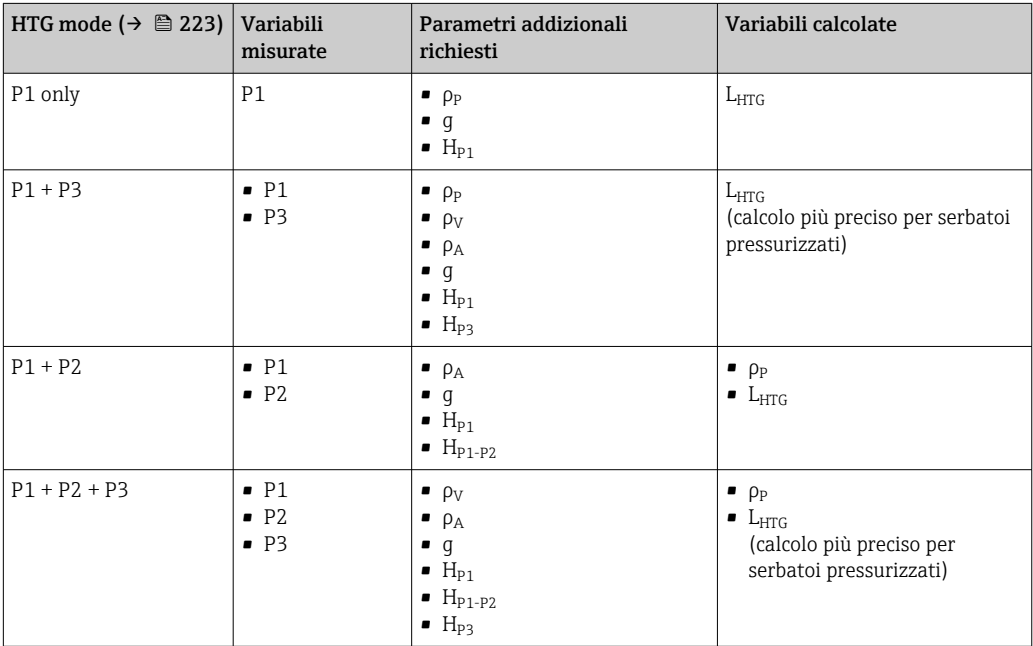
# *Parametri HTG*

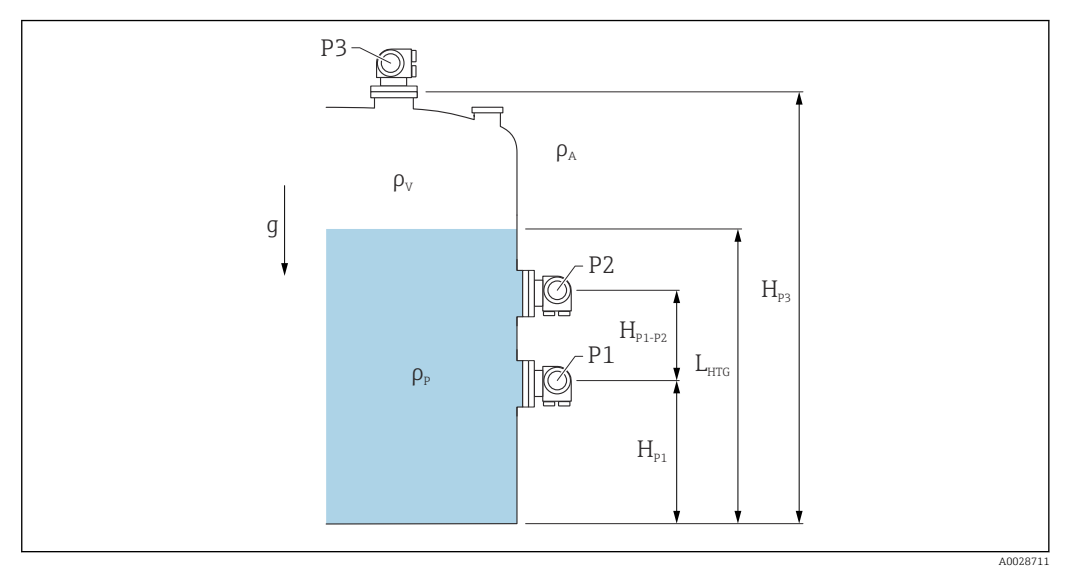

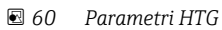

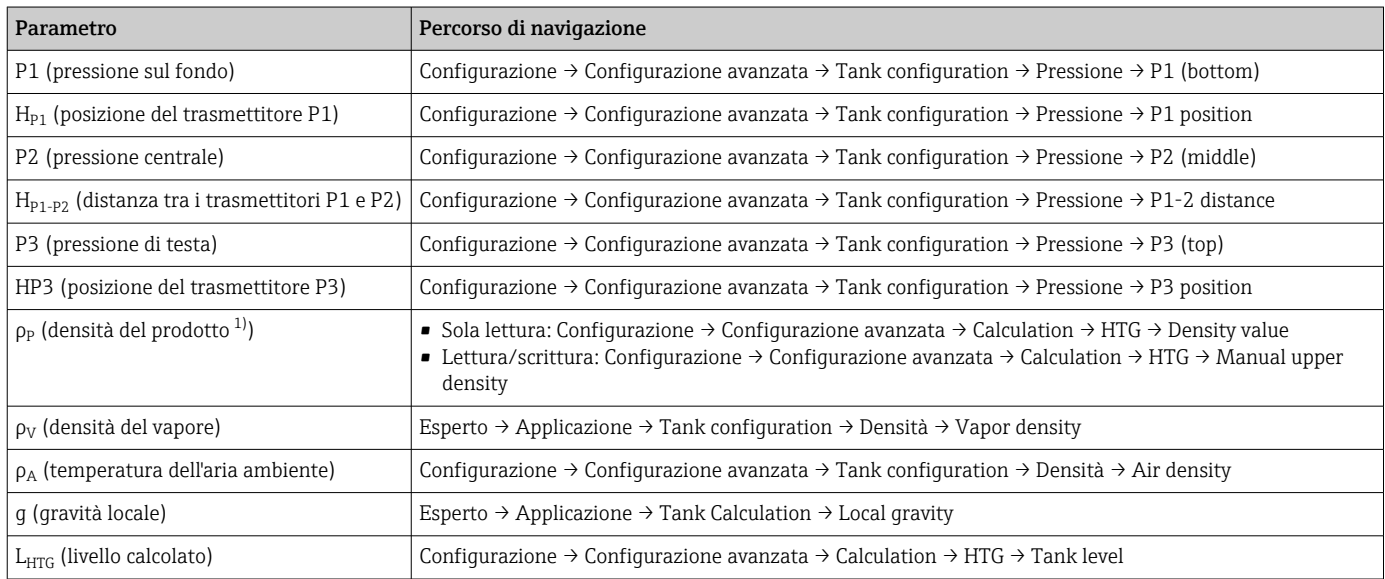

1) A seconda del parametro HTG mode ( $\rightarrow \triangleq$  223), questo è un parametro di lettura/scrittura o di sola lettura.

# *Valutazione HTG: in base al livello misurato*

Per calcolare il livello o la densità tramite HTG con la precisione richiesta, P1 e P2 devono essere coperti da un certo livello di prodotto. Per evitare una misura di precisione insufficiente, il calcolo si ferma prima che il livello raggiunga la posizione del sensore di pressione.

A questo scopo vengono definiti due parametri:

• Minimum level

Questo parametro definisce la posizione al di sotto della quale non viene accettato alcun livello. Se il calcolo porta a Tank level< Minimum level, al posto del valore calcolato viene visualizzato il valore di Minimum level.

• Distanza di sicurezza

Questo parametro definisce la quantità minima di prodotto che deve essere presente sopra il sensore di pressione P1 o P2 perché il calcolo del livello o della densità venga effettuato.

- Il dispositivo utilizza sempre il più grande di questi due valori come punto di commutazione per il calcolo del livello.
	- Se HTG mode ( $\rightarrow \triangleq 223$ ) è impostato su P1 only o P1 + P3, la densità non viene calcolata e viene invece usato il parametro Manual upper density.

*Caso 1:*  $H_{P1}$  < Minimum level <  $H_{P2}$ 

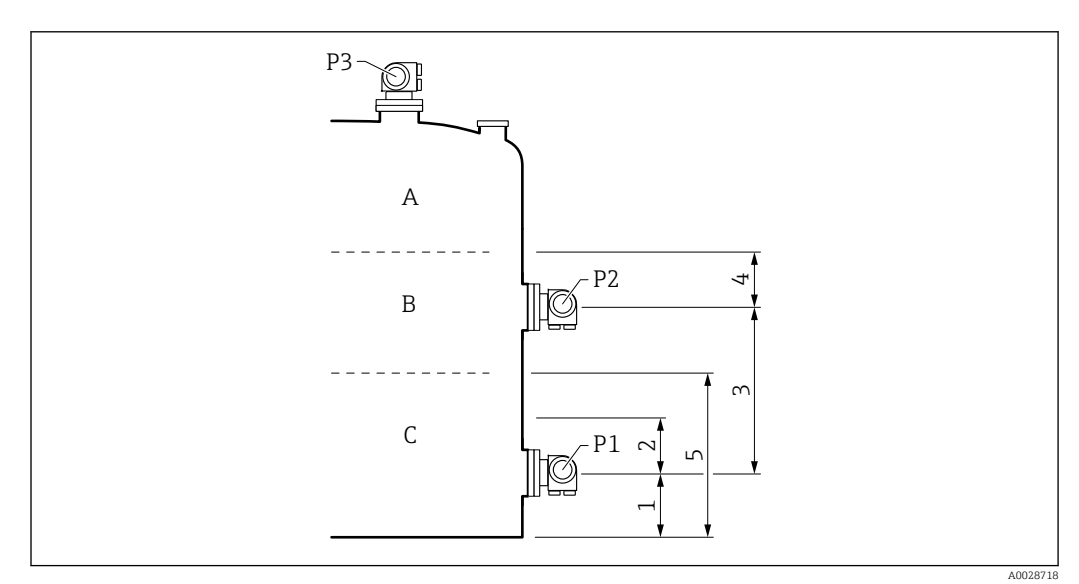

- *1 P1 position [\(→ 196\)](#page-195-0)*
- *2 Distanza di sicurezza (→ 225)*<br>*3 P1-2 distance (→ 198)*
- *<i>P1*-2 distance (→ 198)
- *4 Distanza di sicurezza [\(→ 225\)](#page-224-0)*
- *5 Minimum level* (→ 224)

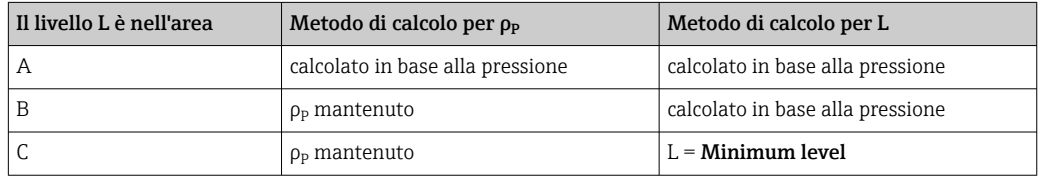

# *Caso 2: Minimum level* <  $H_{P1}$

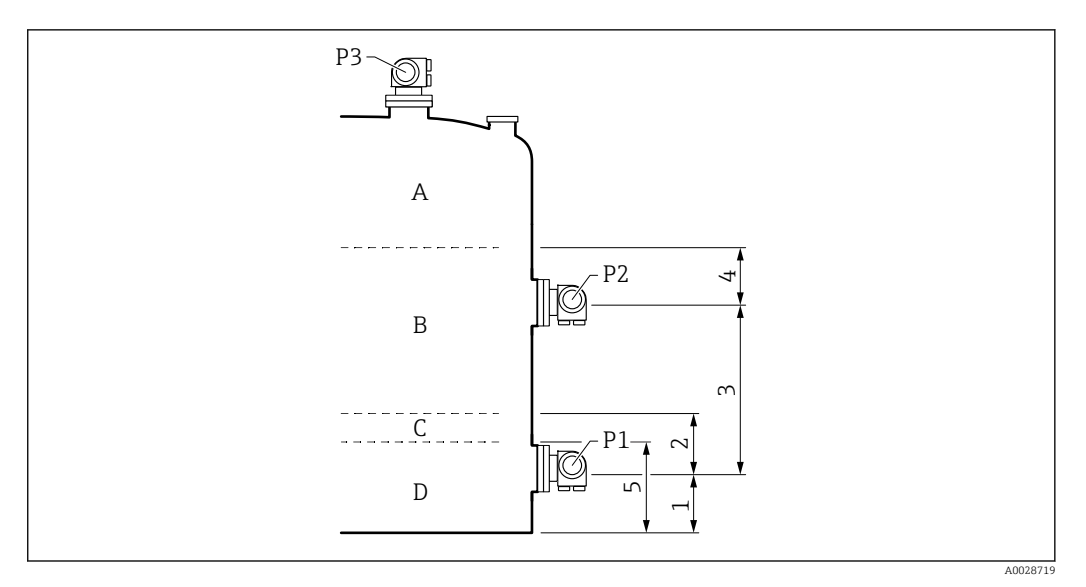

- *1 P1 position [\(→ 196\)](#page-195-0)*
- *2 Distanza di sicurezza [\(→ 225\)](#page-224-0)*
- *3 P1-2 distance [\(→ 198\)](#page-197-0)*
- *4 Distanza di sicurezza [\(→ 225\)](#page-224-0)*
- *5 Minimum level [\(→ 224\)](#page-223-0)*

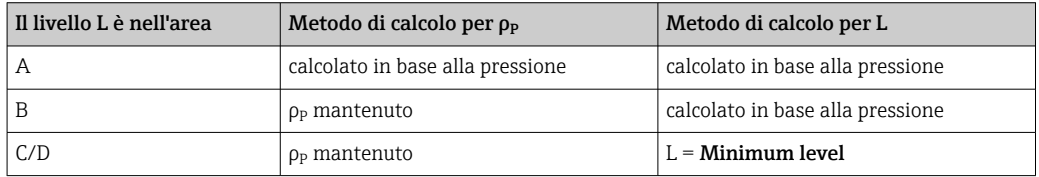

# *Caso 3: Minimum level > H*<sub>P2</sub>

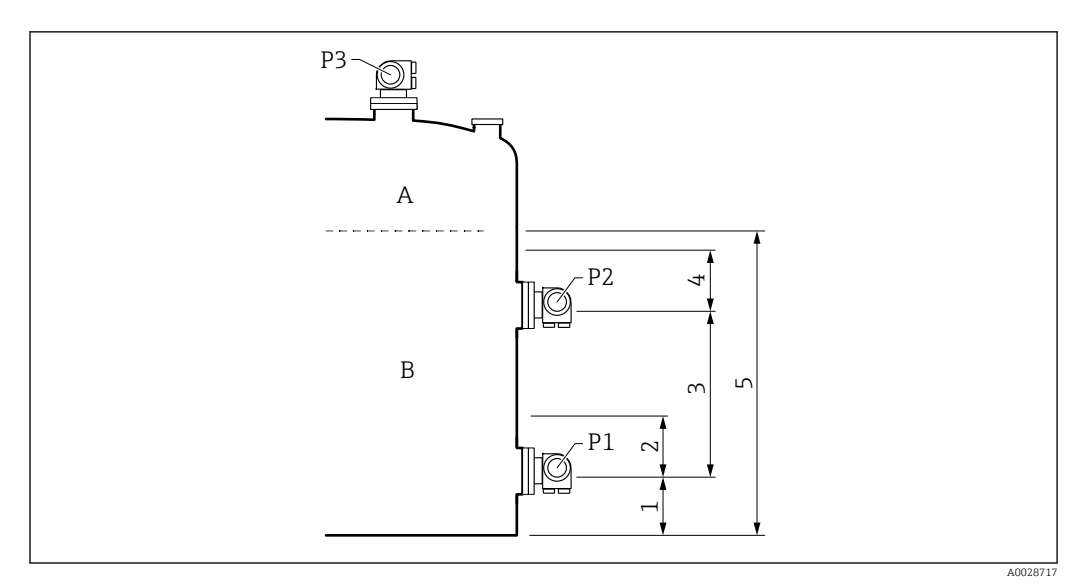

- *1 P1 position [\(→ 196\)](#page-195-0)*
- *2 Distanza di sicurezza [\(→ 225\)](#page-224-0)*
- *3 P1-2 distance [\(→ 198\)](#page-197-0)*
- *4 Distanza di sicurezza* (→ <sup>2</sup> 225)<br>*5 Minimum level* (→ <sup>2</sup> 224)
- *Minimum level* (→ 224)

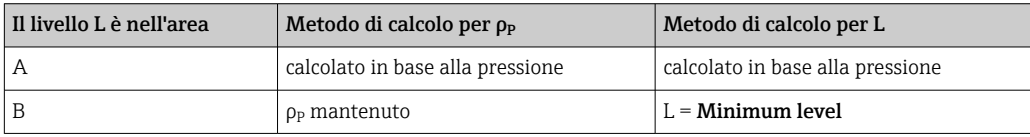

# *Valutazione HTG: in base alla pressione misurata*

Se il livello del prodotto si avvicina al sensore di pressione P1 o P2, la pressione misurata si abbassa notevolmente e la misura potrebbe essere troppo imprecisa per l'applicazione di misura nei serbatoi. Per risolvere questo problema, viene definita una pressione minima P<sub>min</sub> nel parametro **Pressione minima** (→  $\triangleq$  224). Se la pressione misurata rispettivamente dal sensore P1 o P2 è inferiore, il software interrompe il calcolo della densità e mantiene l'ultimo valore calcolato (per la densità) oppure visualizza il valore HTMinLevel (per HTGLevel).

- Se P2 è inferiore a  $P_{min}$ , il software interrompe il calcolo della densità e utilizza l'ultimo valore di densità.
- $\bullet$  Se P1 è inferiore a P<sub>min</sub>, il software interrompe il calcolo del livello e, al suo posto, utilizza l'ultimo valore di Minimum level  $($   $\rightarrow$   $\boxplus$  224).

# *Isteresi*

Il livello del prodotto non è costante nel serbatoio ma varia leggermente a causa, ad esempio, di turbolenze durante il riempimento. Se il livello oscilla intorno al livello di commutazione (Minimum level), l'algoritmo commuta costantemente tra il calcolo del valore e il mantenimento del risultato precedente. Per evitare questo effetto, si definisce un'isteresi di posizione in prossimità del punto di commutazione.

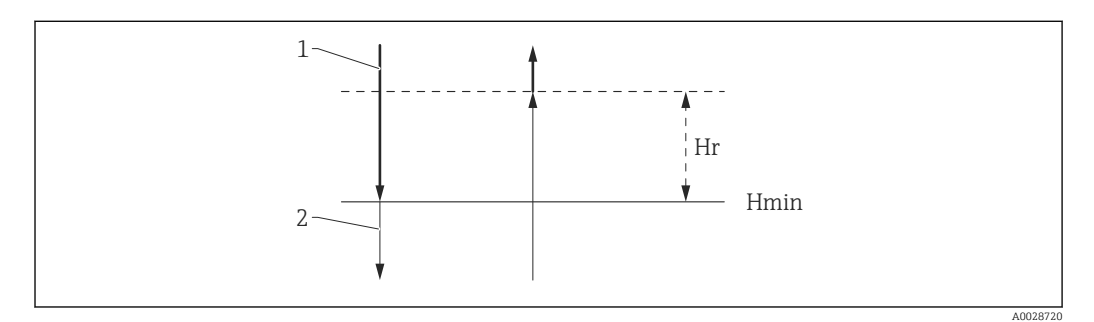

 *61 Isteresi HTG*

*1 Valore calcolato 2 Valore mantenuto/manuale*

*Hmin Minimum level*

*Hr Isteresi [\(→ 225\)](#page-224-0)*

# *Descrizione dei parametri*

*Navigazione* Configurazione → Configur.avanz. → Applicazione → Tank calculation  $\rightarrow$  HTG

<span id="page-222-0"></span>Density value Navigazione Configurazione → Configur.avanz. → Applicazione → Tank calculation → HTG → Density value Descrizione Shows the density calculated by HTG. Informazioni addizionali Accesso in lettura Operatore Accesso in scrittura

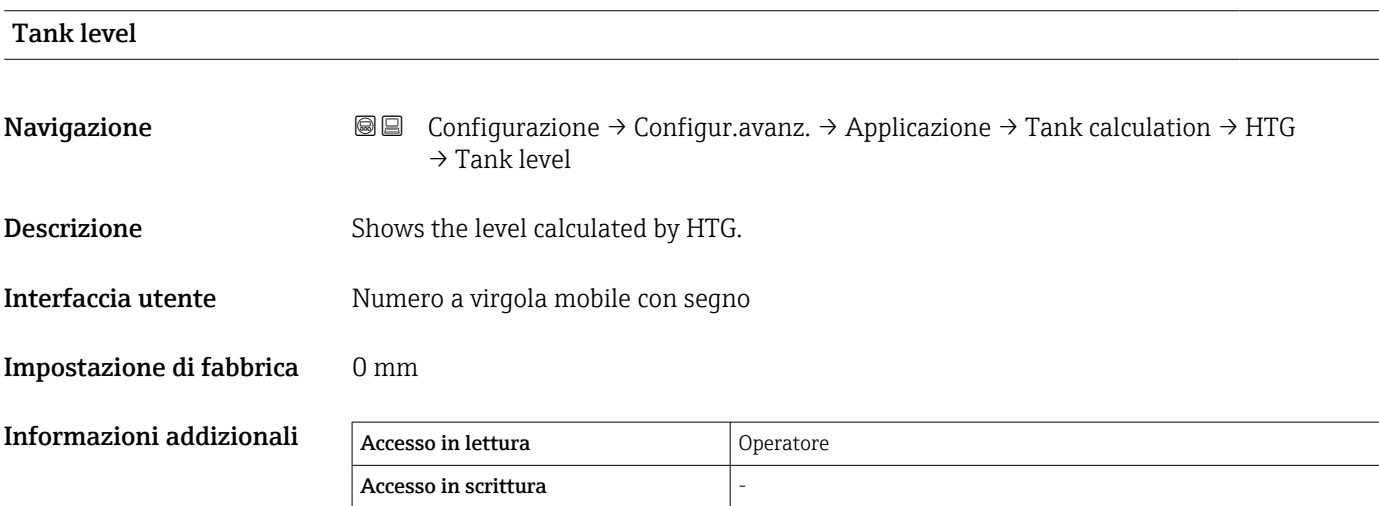

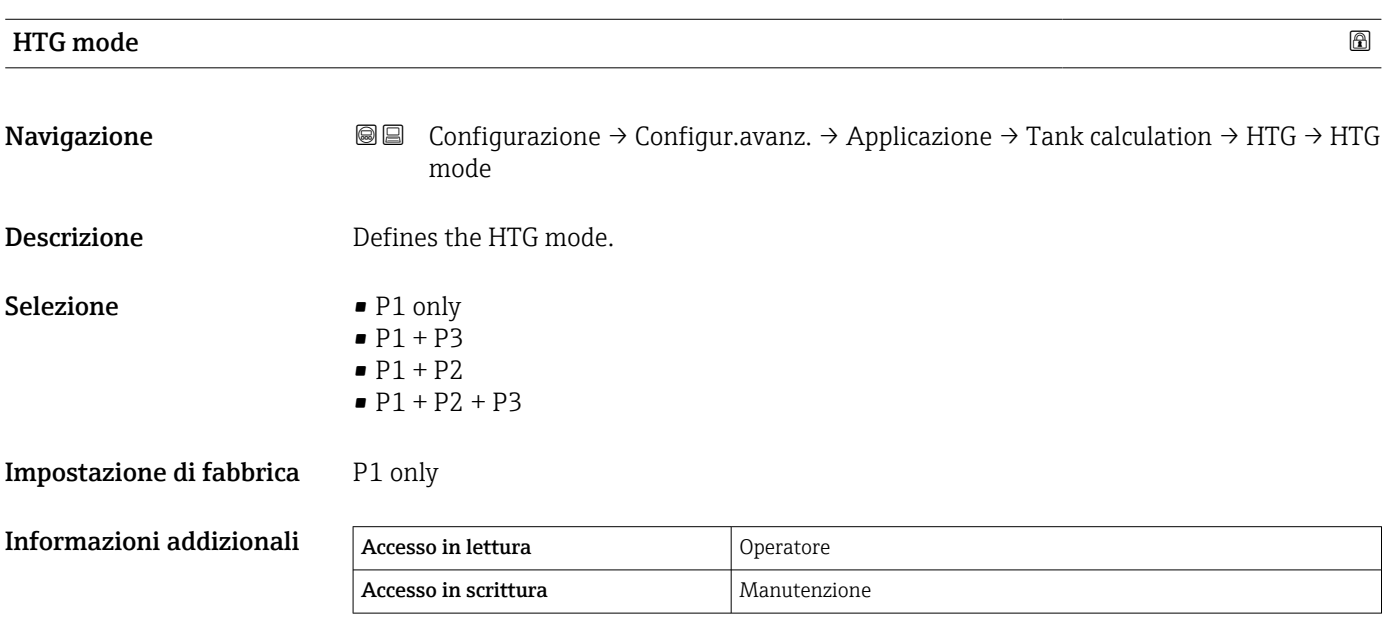

<span id="page-223-0"></span>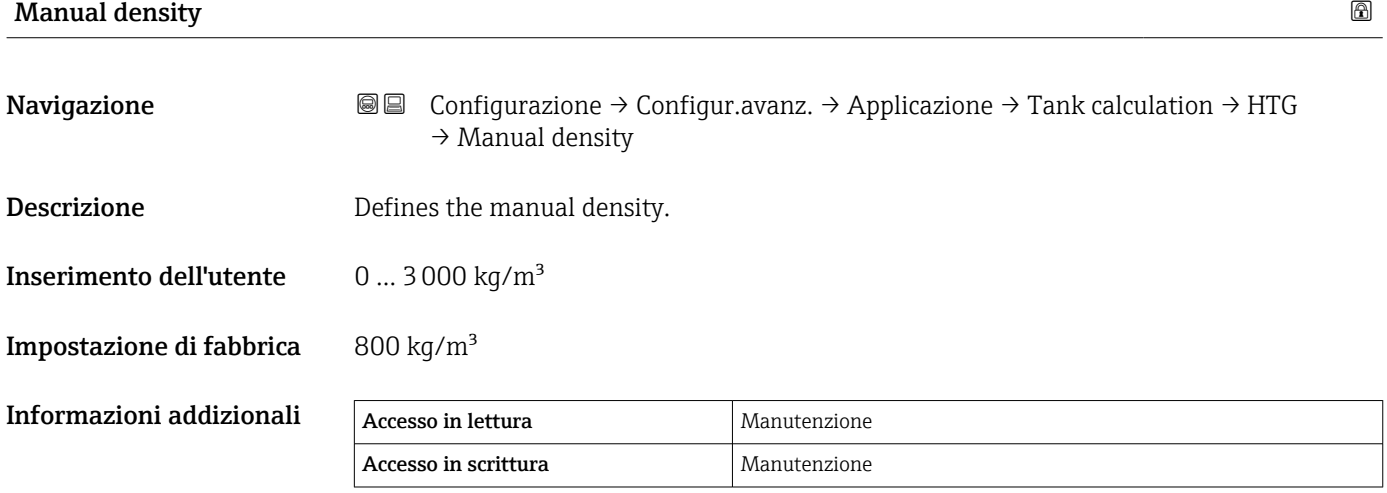

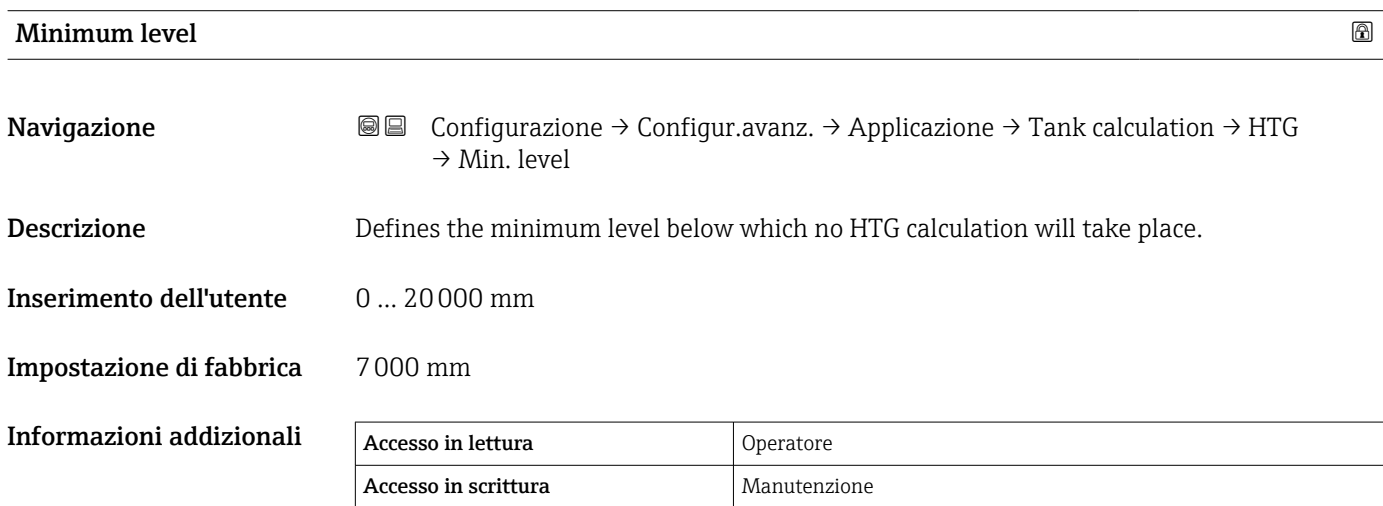

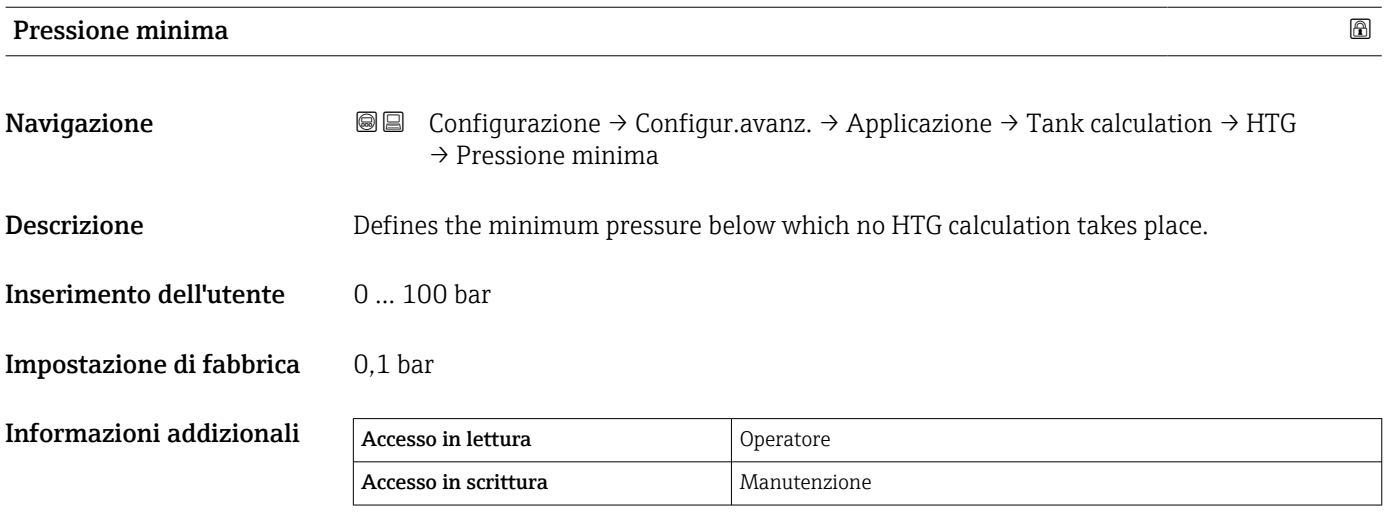

<span id="page-224-0"></span>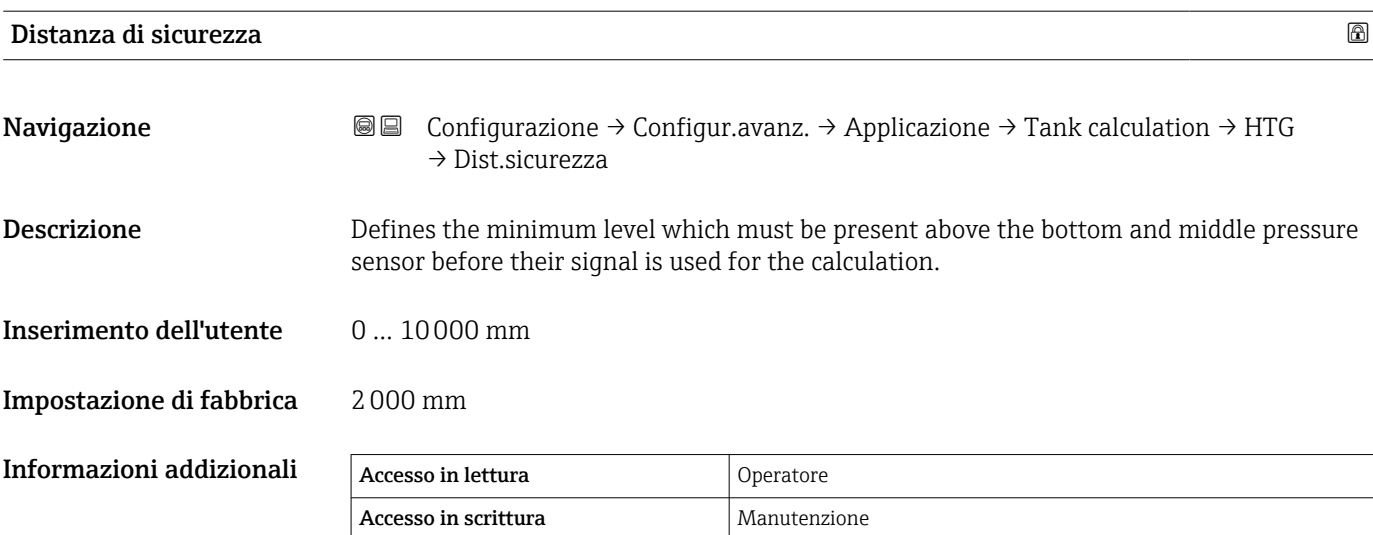

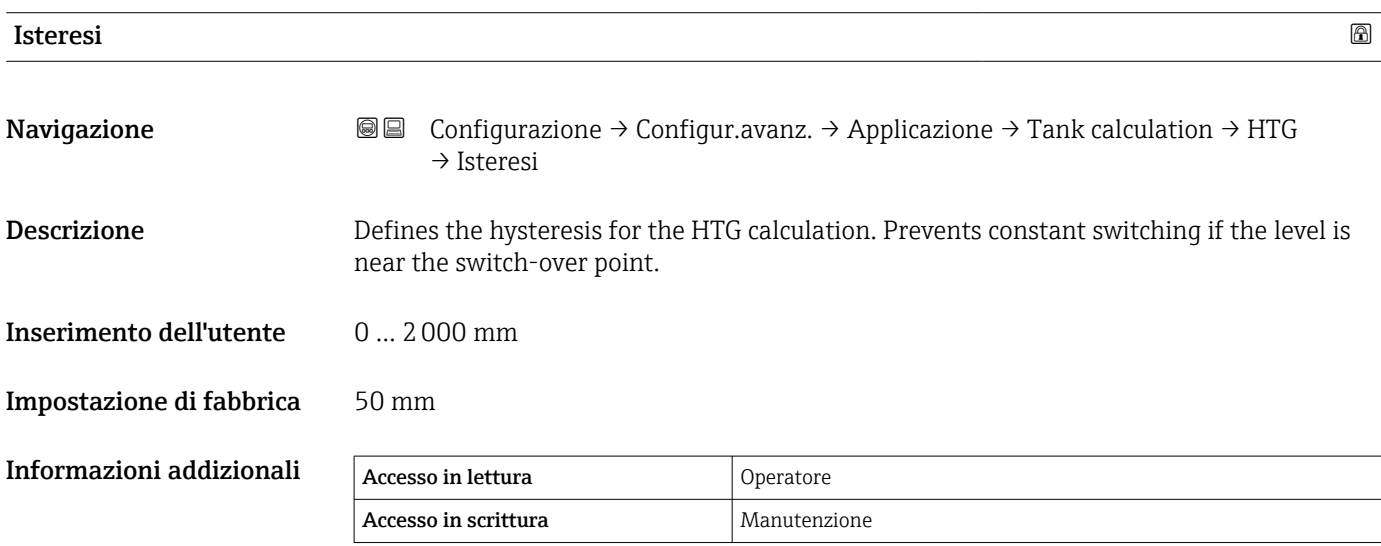

# *Sottomenu "HTMS"*

# *Panoramica*

La misura ibrida del serbatoio (HTMS) è un sistema per calcolare la densità del prodotto contenuto da una misura di livello (dispositivo montato sul tetto) e da almeno una misura di pressione (dispositivo montato sul fondo). Un sensore di pressione addizionale può essere installato sul tetto del serbatoio per fornire informazioni sulla tensione di vapore e per migliorare l'accuratezza del calcolo di densità. Il metodo di calcolo considera anche l'eventuale livello di acqua presente sul fondo del serbatoio, in modo che i calcoli di densità siano il più precisi possibile.

# *Parametri HTMS*

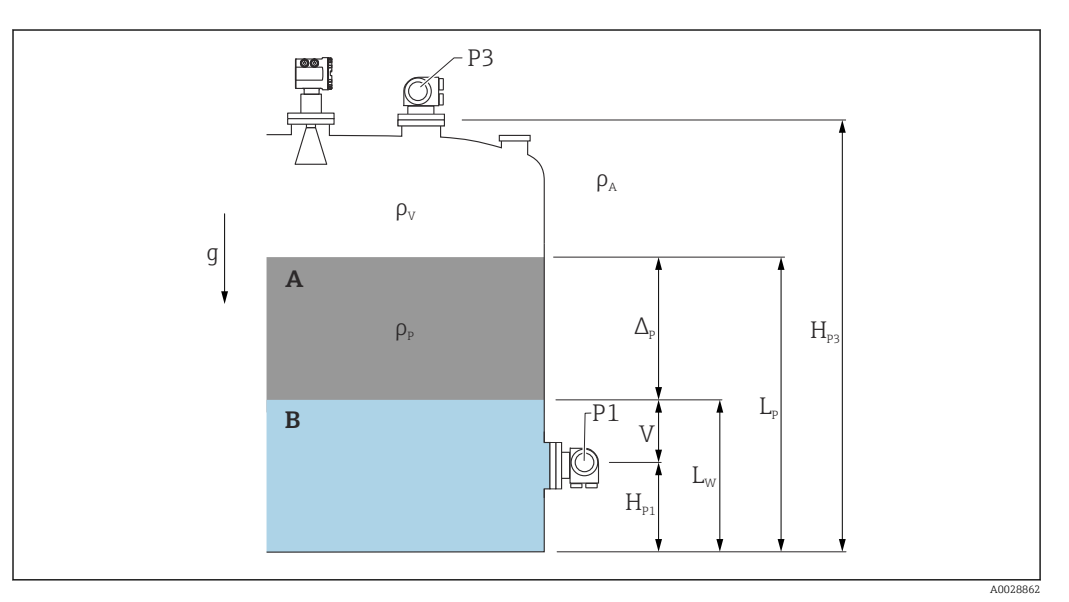

 *62 Parametri HTMS*

*A Prodotto B Acqua*

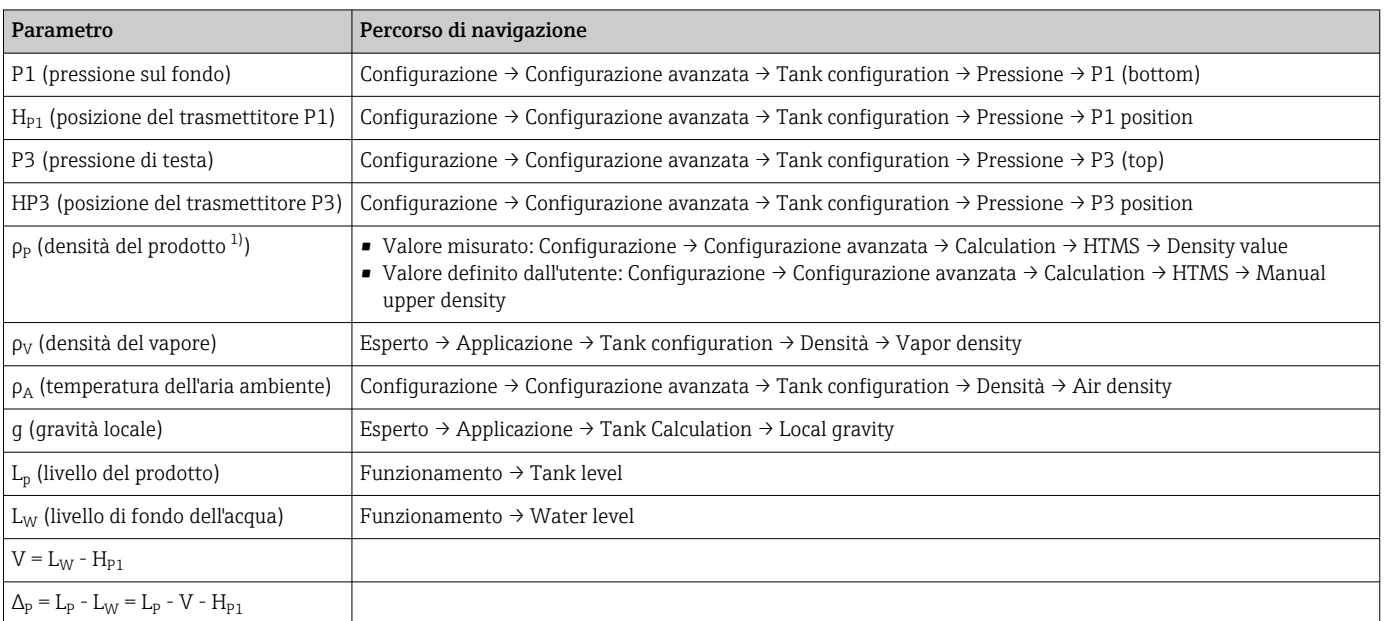

1) A seconda della situazione, questo parametro viene misurato o si utilizza un valore definito dall'utente.

# *Modalità HTMS*

Nel parametro HTMS mode ( $\rightarrow \Box$  228), è possibile selezionare due modalità HTMS. La modalità determina se vengono utilizzati uno o due valori di pressione. A seconda della modalità selezionata, per il calcolo della densità del prodotto sono necessari alcuni parametri aggiuntivi.

Per compensare la pressione della fase vapore, nei serbatoi pressurizzati deve essere utilizzata l'opzione HTMS P1+P3.

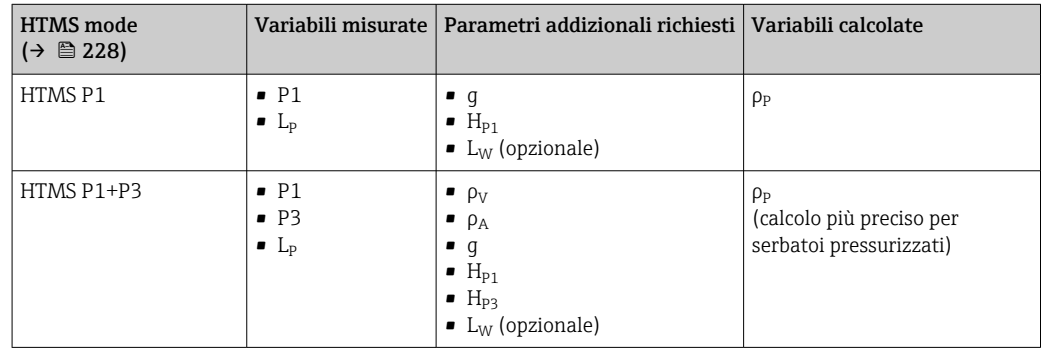

# *Livello minimo*

La densità del prodotto può essere calcolata solo se il prodotto ha uno spessore minimo:

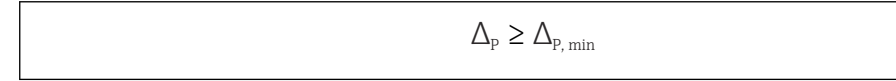

Questo equivale alla seguente condizione per il livello del prodotto:

$$
L_p - V \ge \Delta_{P,\min} + H_{p_1} = L_{\min}
$$

L<sub>min</sub> viene definito in parametro **Minimum level** (→  $\triangleq$  229). Come si può vedere dalla formula, deve essere sempre superiore a  $H_{P1}$ .

Se L<sub>P</sub> - V scende al di sotto di questa soglia, la densità viene calcolata come seque:

- Se è disponibile un valore calcolato in precedenza, tale valore viene mantenuto fino a quando non è possibile un nuovo calcolo.
- Se in precedenza non è stato calcolato alcun valore, viene utilizzato il valore manuale (definito in parametro Manual upper density).

## *Isteresi*

Il livello del prodotto non è costante nel serbatoio ma varia leggermente a causa, ad esempio, di turbolenze durante il riempimento. Se il livello oscilla intorno al livello di commutazione (Minimum level (→  $\triangleq$  229)), l'algoritmo commuta costantemente tra il calcolo del valore e il mantenimento del risultato precedente. Per evitare questo effetto, si definisce un'isteresi di posizione in prossimità del punto di commutazione.

A0028864

A0028863

<span id="page-227-0"></span>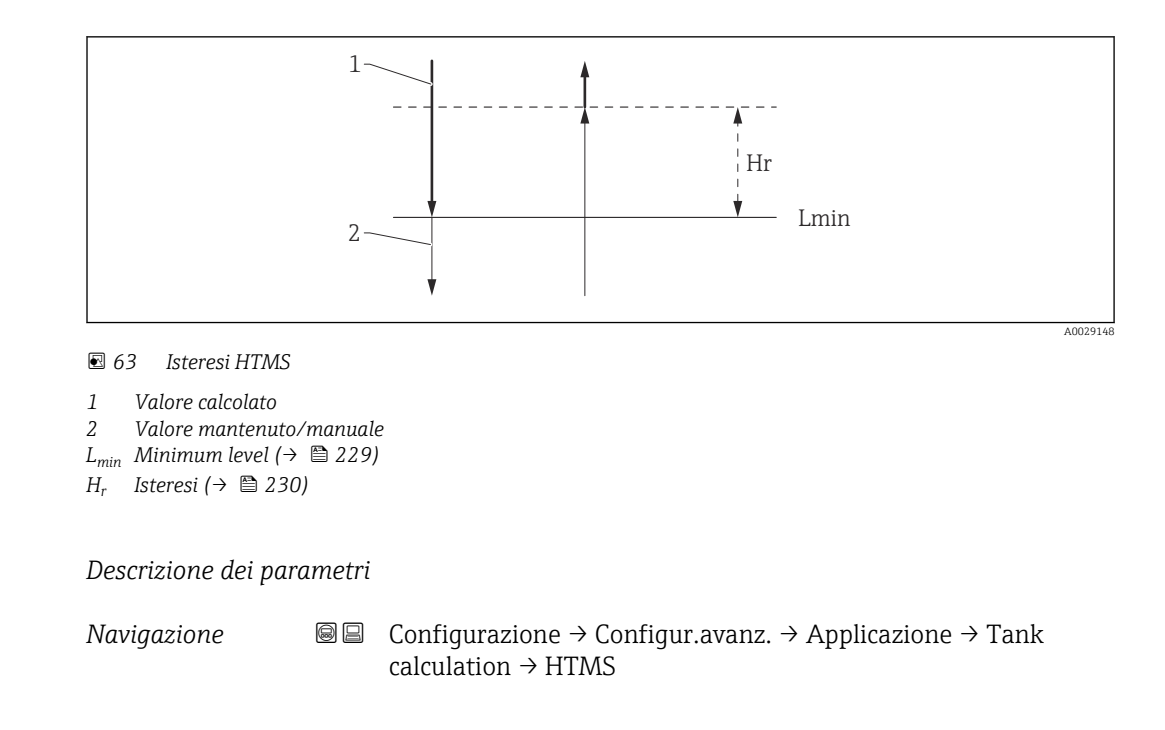

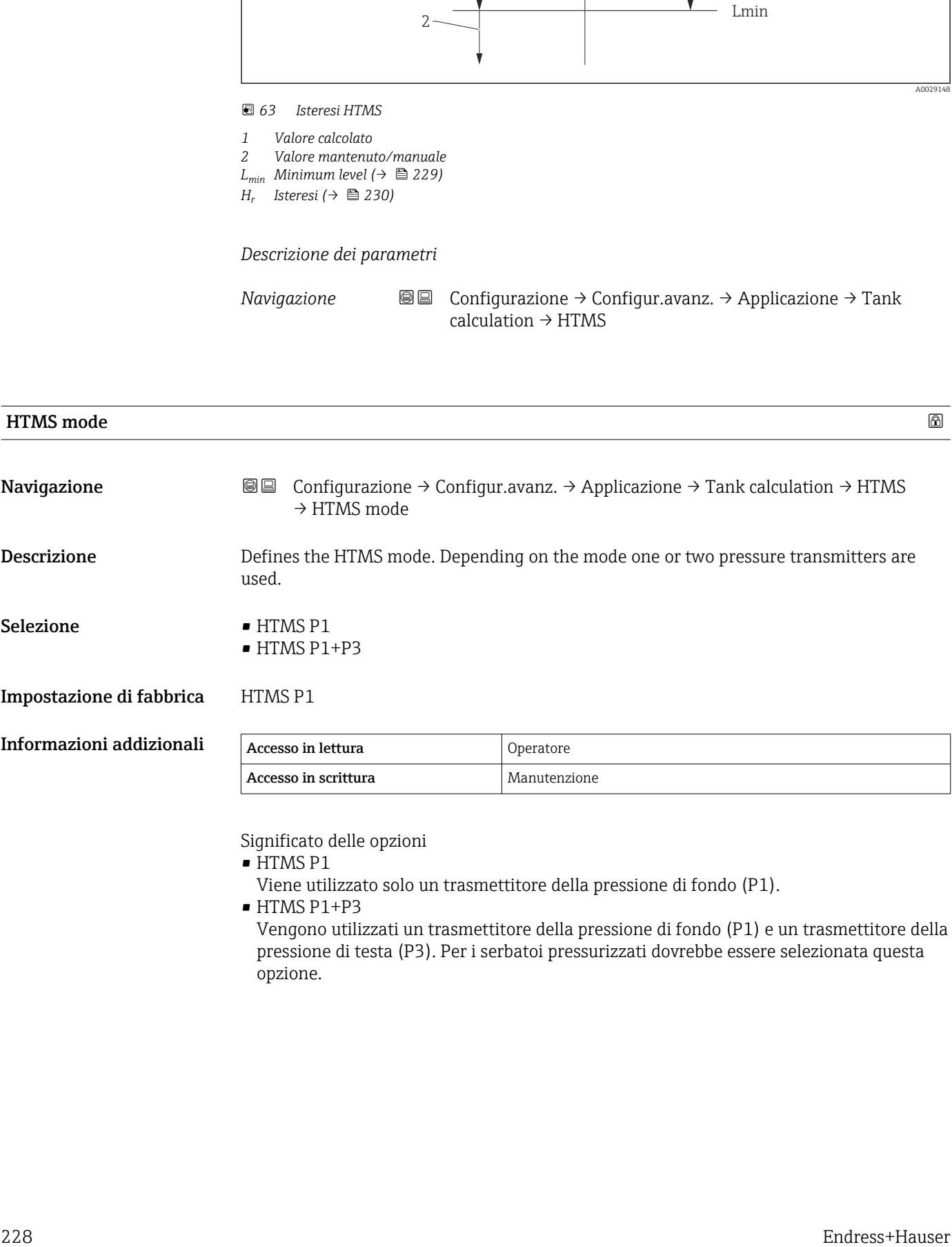

Significato delle opzioni

• HTMS P1

Viene utilizzato solo un trasmettitore della pressione di fondo (P1).

• HTMS P1+P3

Vengono utilizzati un trasmettitore della pressione di fondo (P1) e un trasmettitore della pressione di testa (P3). Per i serbatoi pressurizzati dovrebbe essere selezionata questa opzione.

<span id="page-228-0"></span>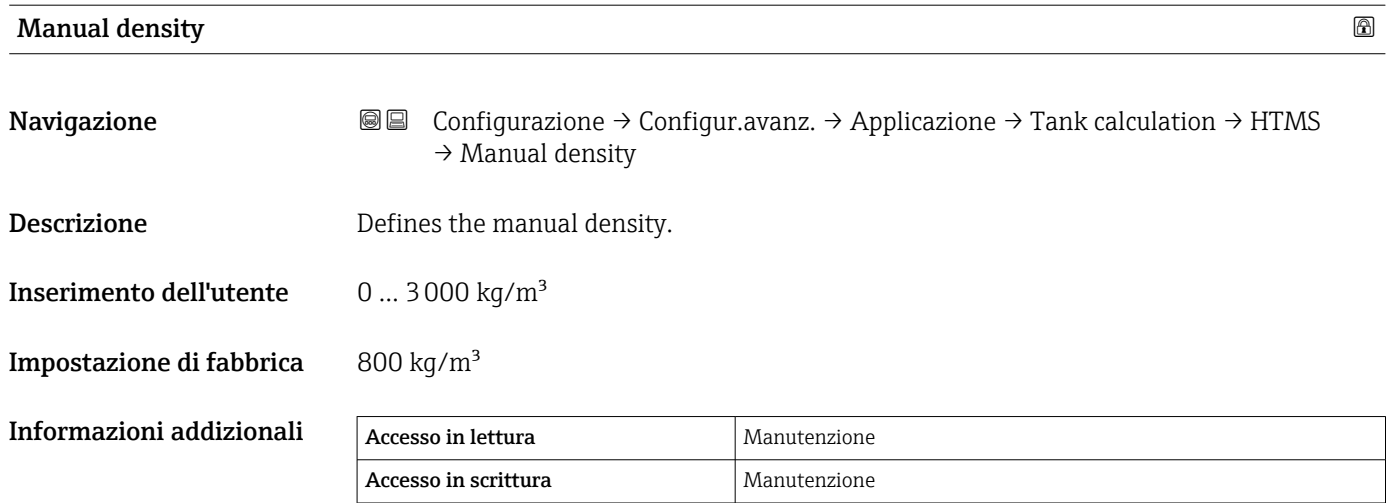

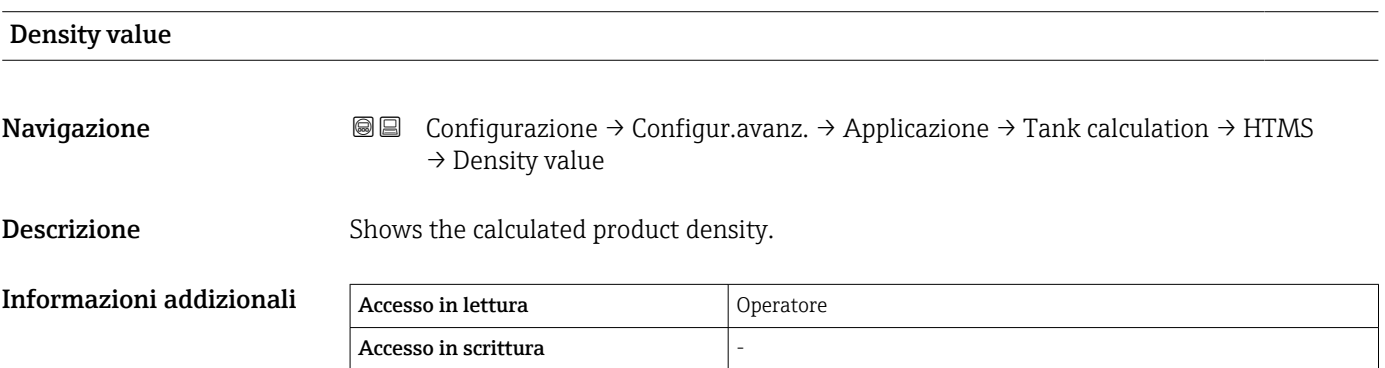

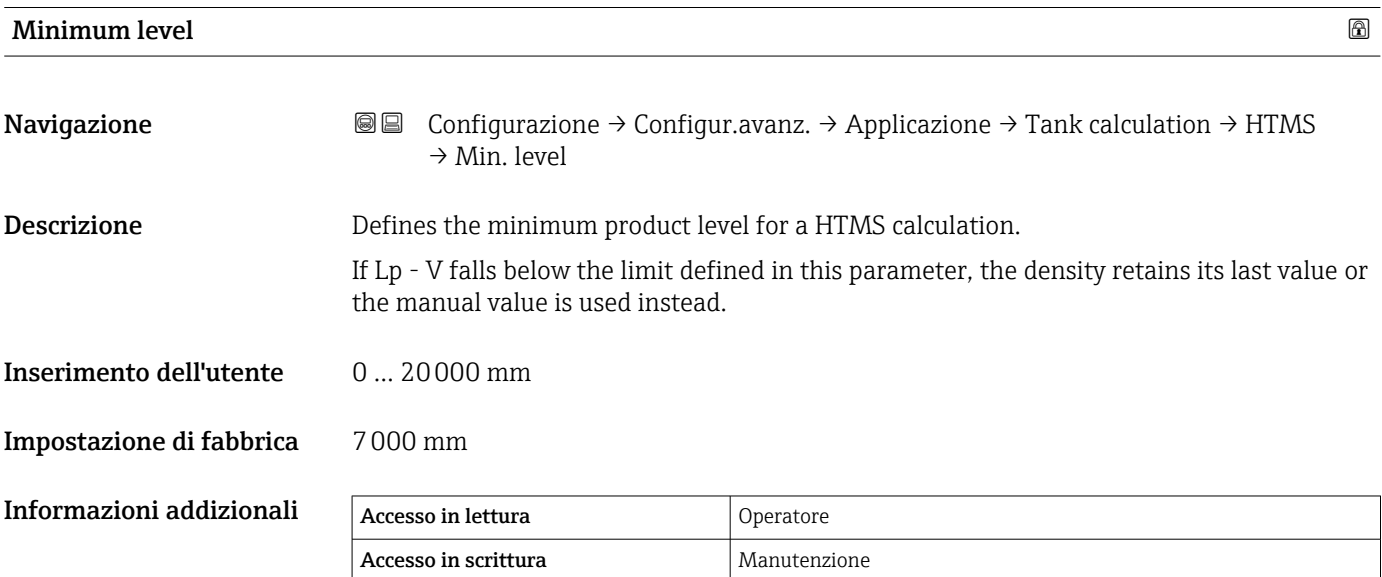

<span id="page-229-0"></span>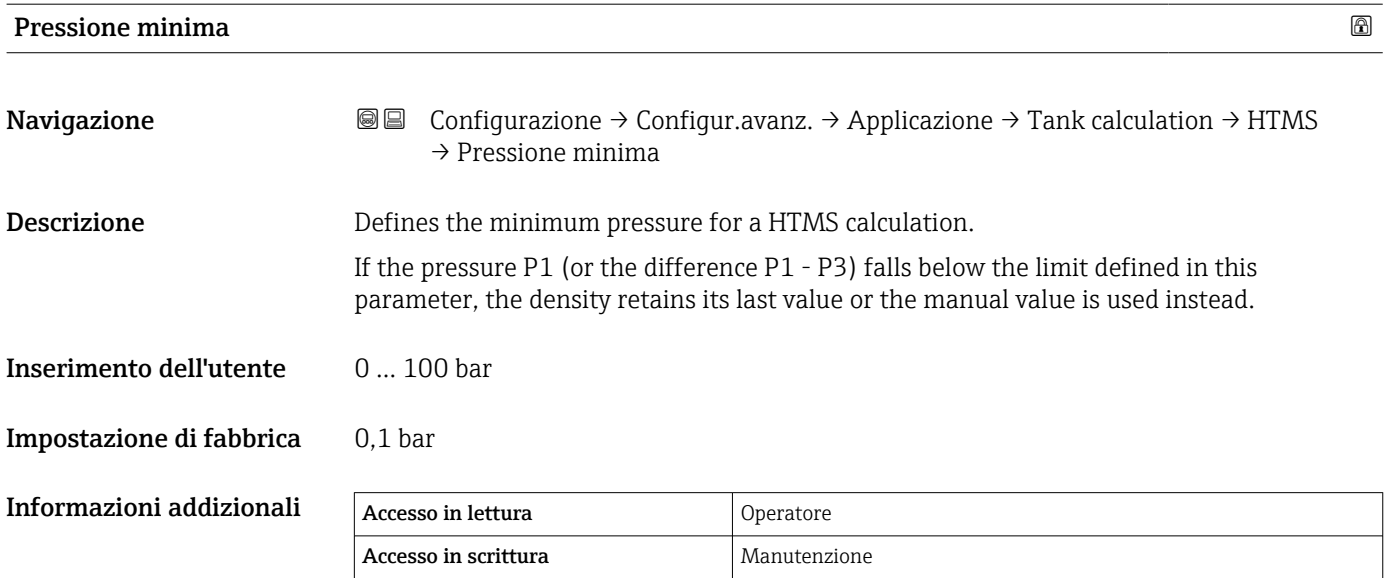

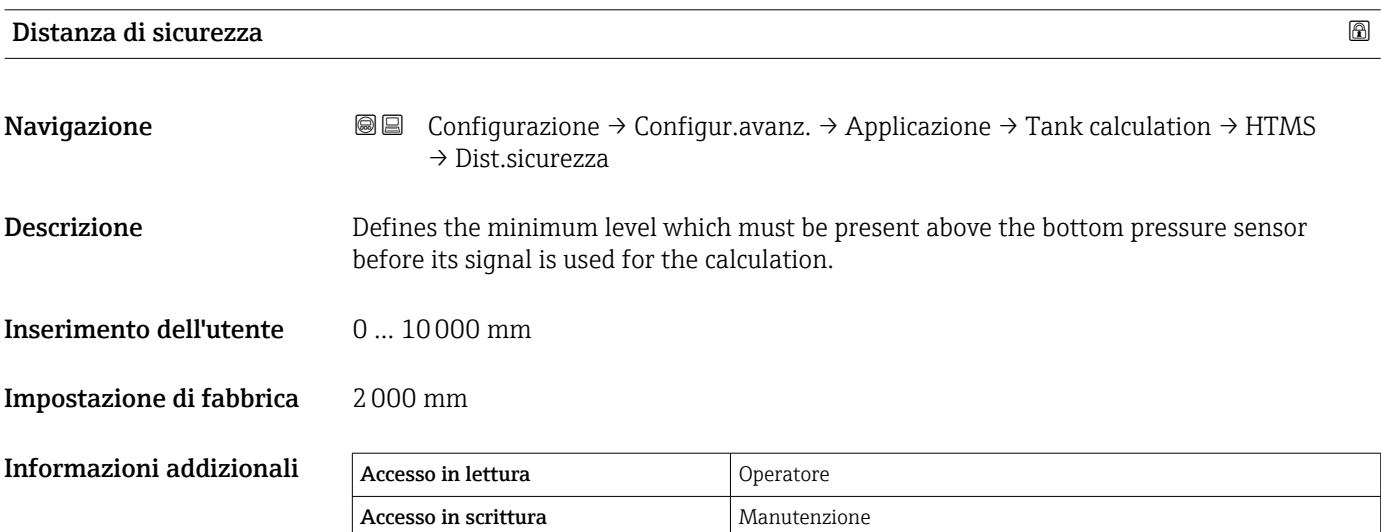

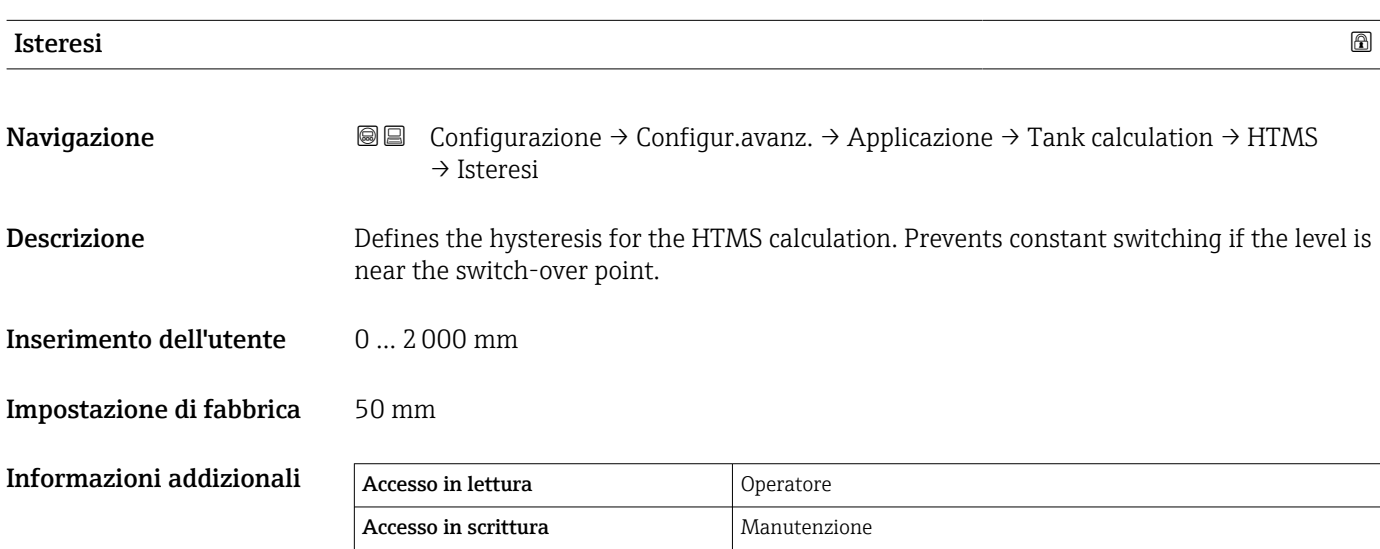

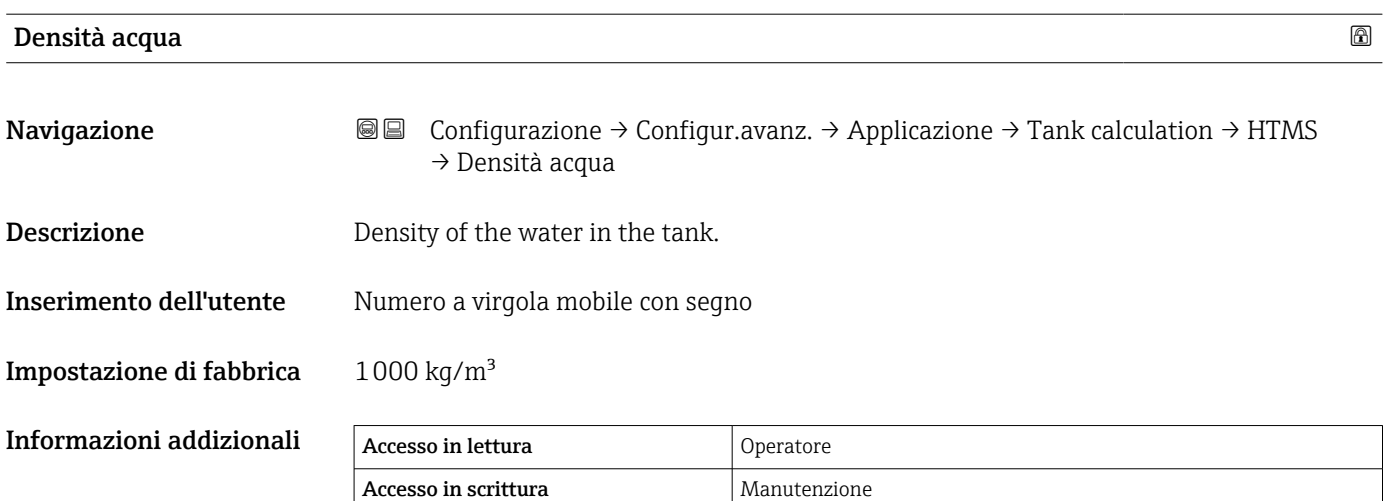

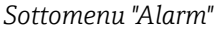

*Navigazione* Configurazione → Configur.avanz. → Applicazione → Alarm

# *Sottomenu "Alarm"*

*Navigazione* Configurazione → Configur.avanz. → Applicazione → Alarm → Alarm

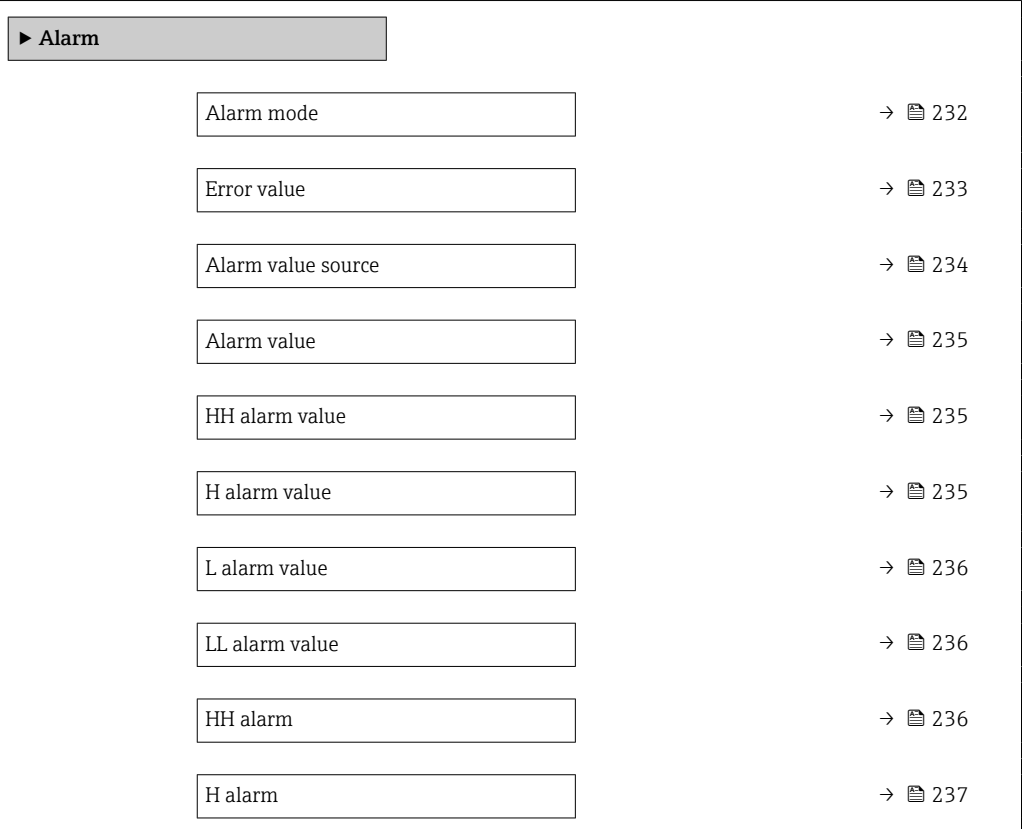

<span id="page-231-0"></span>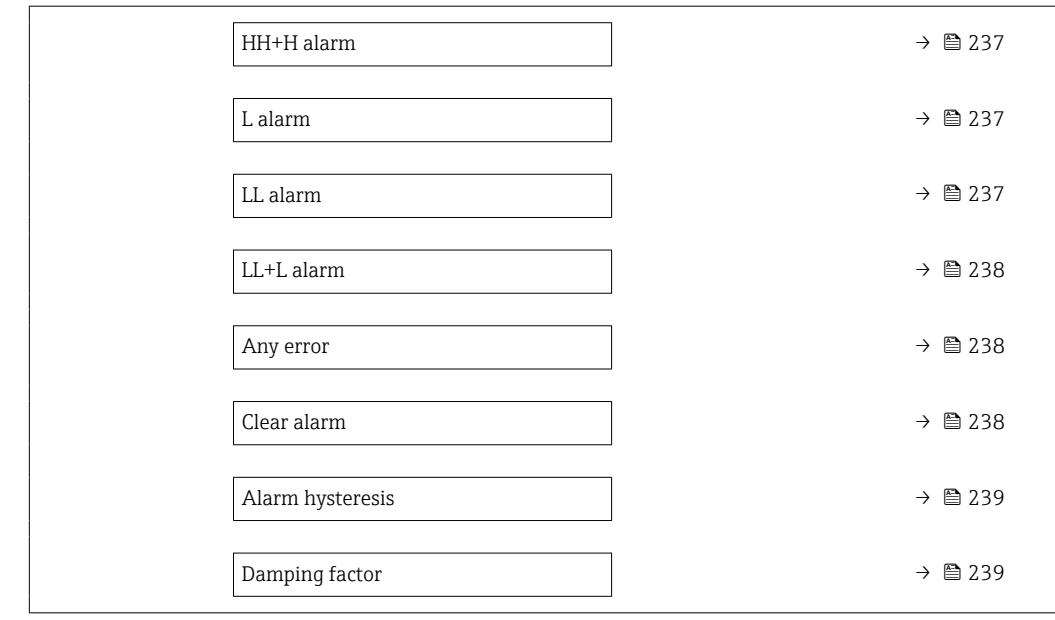

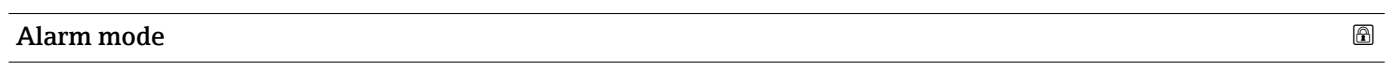

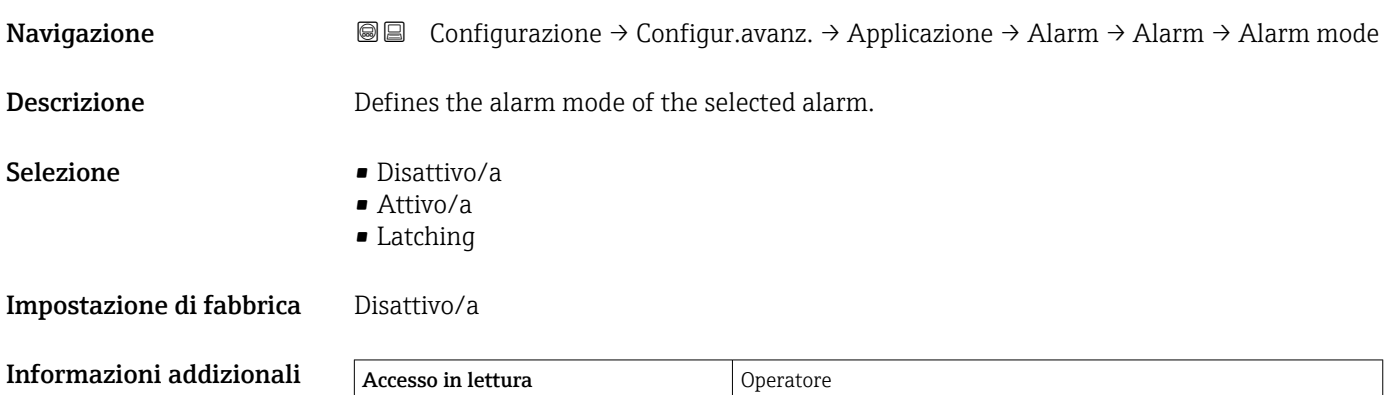

*Significato delle opzioni*

# • Disattivo/a

Non viene generato alcun allarme.

Accesso in scrittura Manutenzione

# • Attivo/a

L'allarme scompare se la condizione che lo ha innescato non è più presente (tenendo in considerazione l'isteresi).

# • Latching

Tutti gli allarmi rimangono attivi fino a quando l'utente seleziona Clear alarm (→  $\triangleq$  238) = Si o interrompe/ripristina l'alimentazione.

<span id="page-232-0"></span>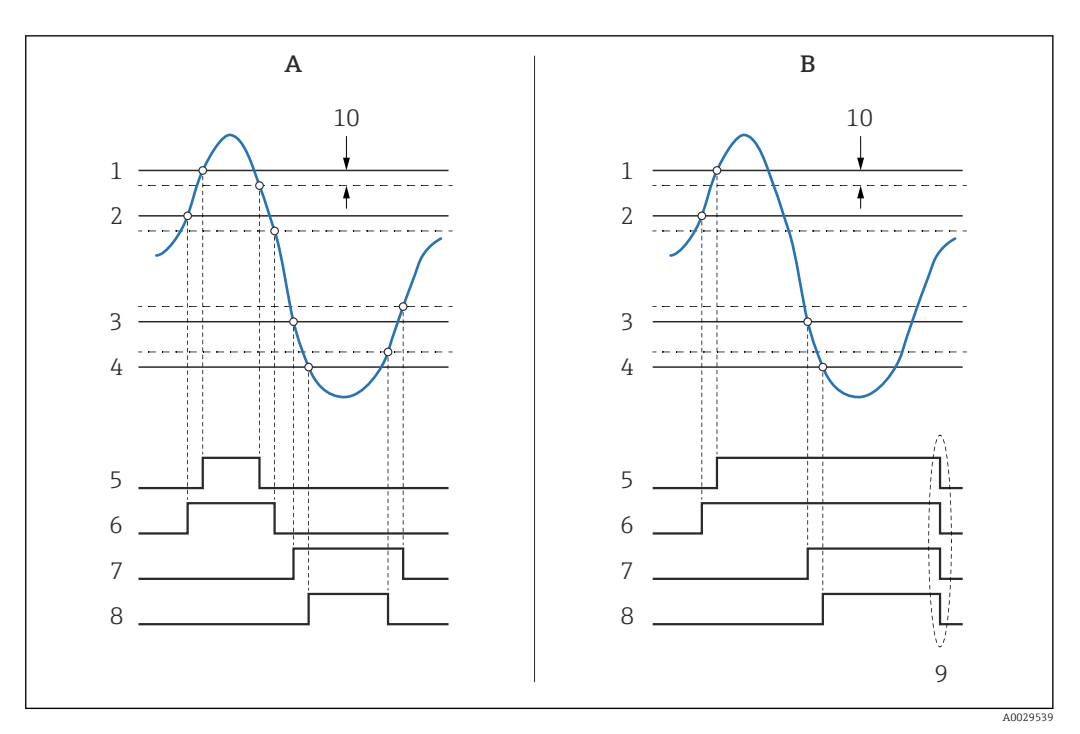

 *64 Principio di funzionamento della valutazione della soglia*

- *A Alarm mode* (→ 232) = Attivo/a<br>*B Alarm mode* (→ 232) = Latching
- $\hat{A}$  *Alarm mode*  $(\rightarrow \triangleq 232) =$  *Latching*
- *1 HH alarm value* (→ **△** 235)<br>*2 H* alarm value (→ △ 235)
- *2 H* alarm value (→ **△** 235)<br>*3 L* alarm value (→ △ 236)
- *3 L alarm value [\(→ 236\)](#page-235-0)*
- *4 LL alarm value* (→ 236)<br>*5 HH alarm* (→ 236) *5 HH alarm [\(→ 236\)](#page-235-0)*
- 
- *6 H* alarm (→ 237)<br>7 *L* alarm (→ 237)
- *7 L* alarm (→ 237)<br>*8 LL* alarm (→ 237
- *8 LL alarm* (→  *237)*<br>*9 "Clear alarm* (→ 23 *9 "Clear alarm [\(→ 238\)](#page-237-0)" = "Sì" " o spegnimento/riaccensione*
- *10 Hysteresis [\(→ 239\)](#page-238-0)*

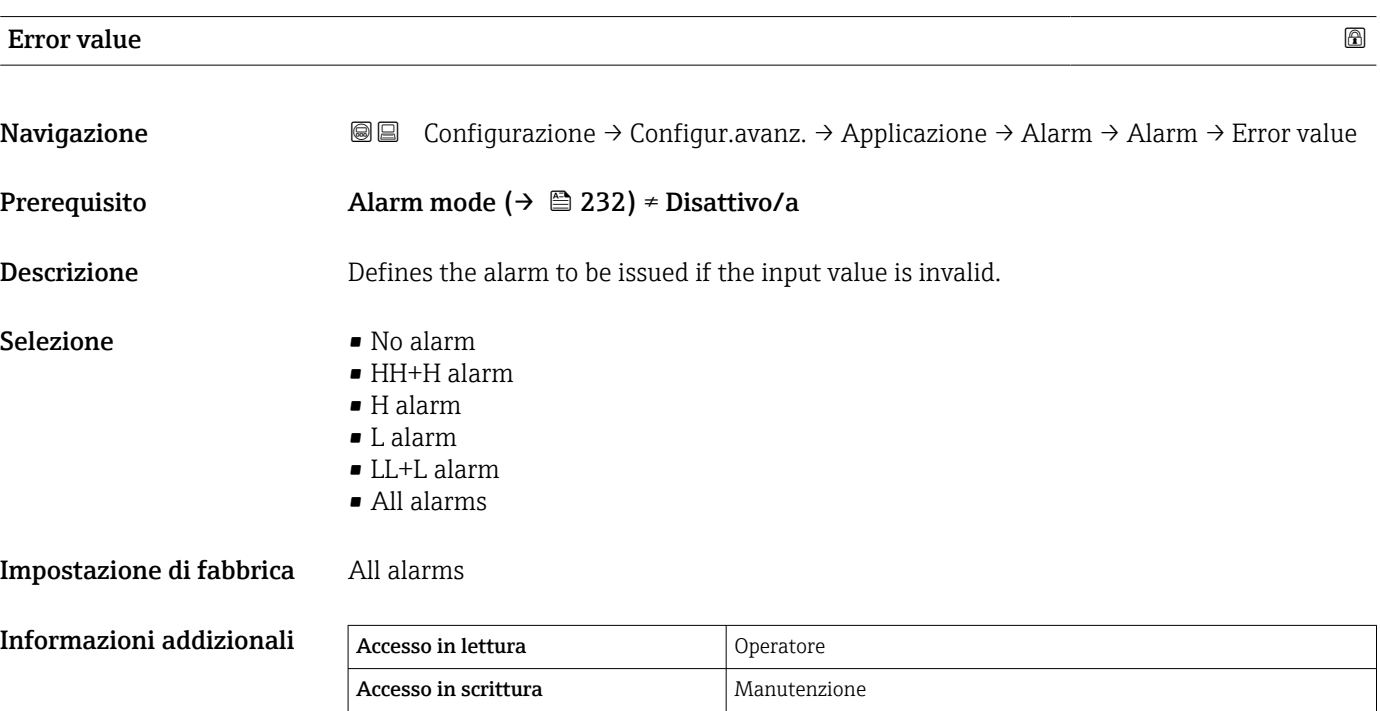

<span id="page-233-0"></span>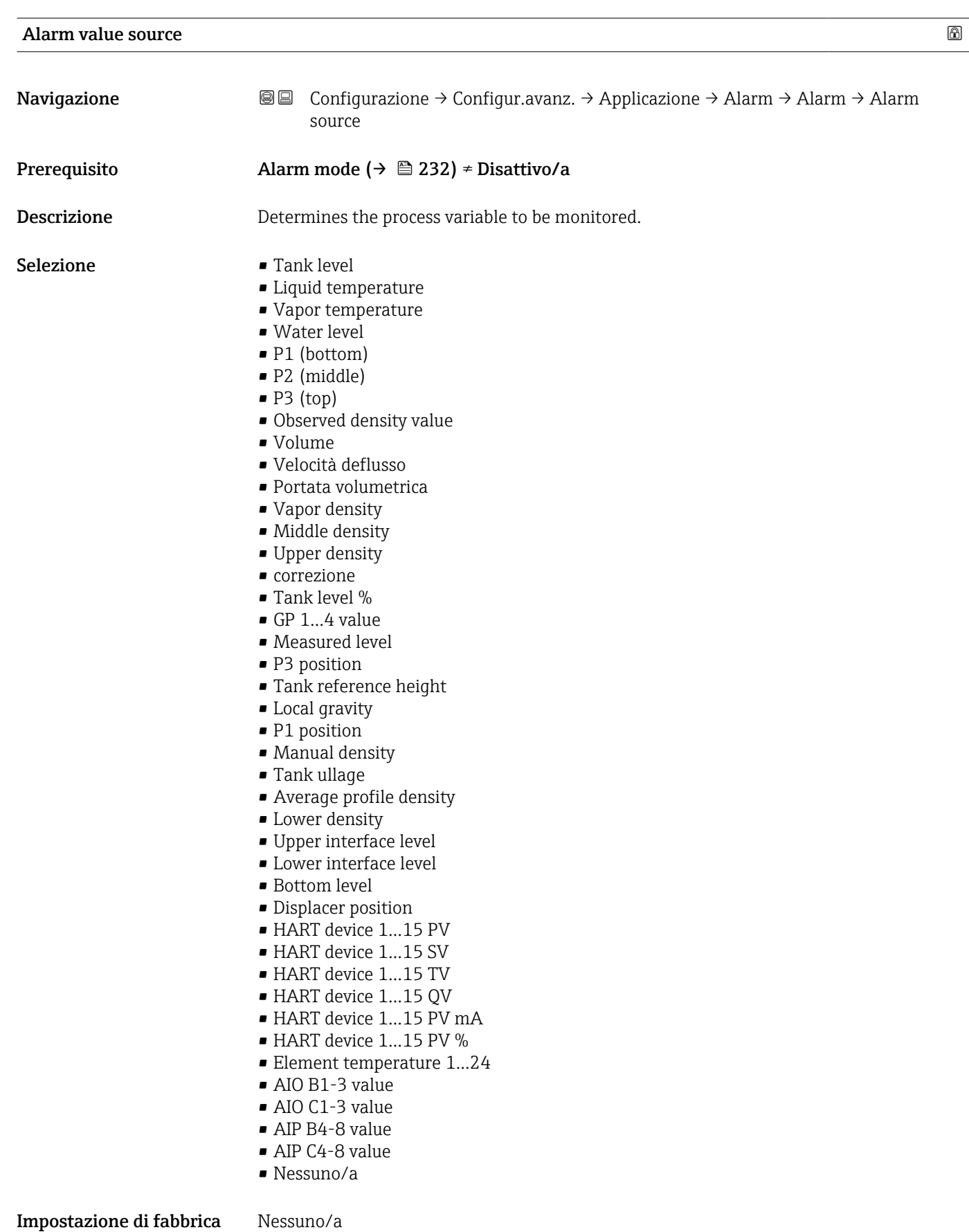

Informazioni addizionali Accesso in lettura **Operatore** Accesso in scrittura Manutenzione

# <span id="page-234-0"></span>Alarm value

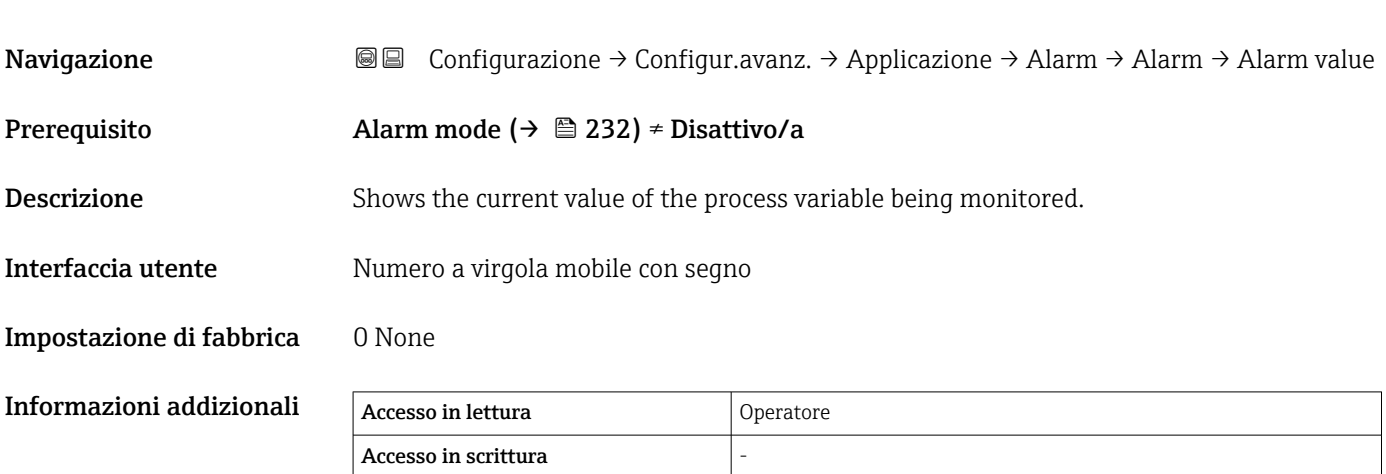

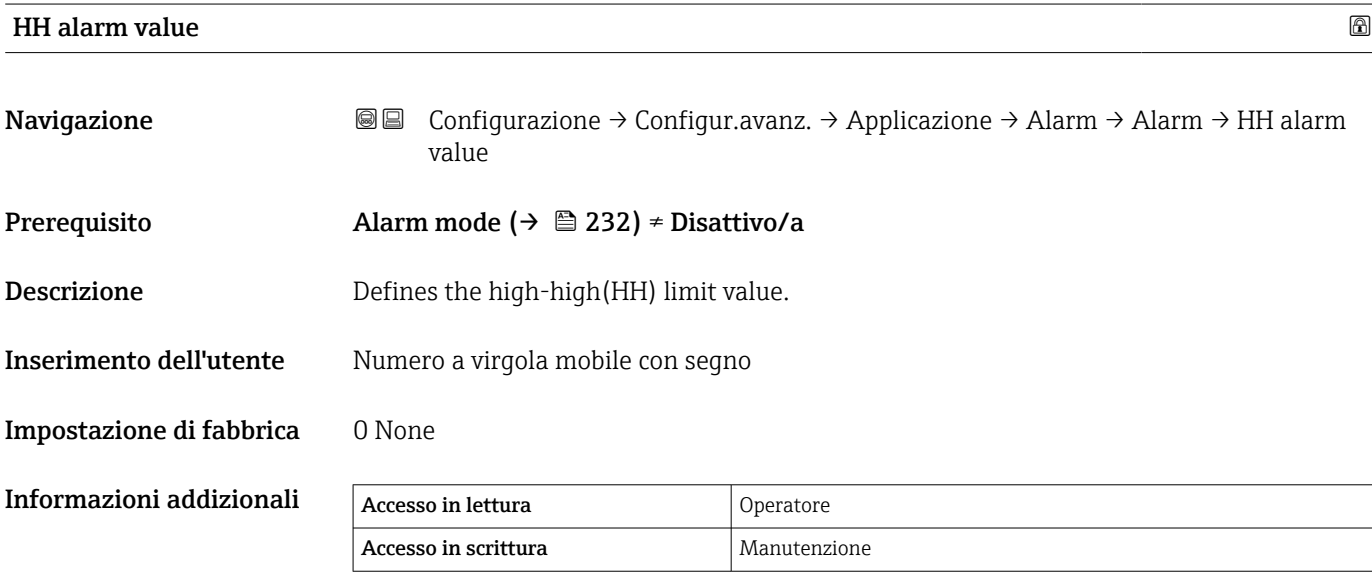

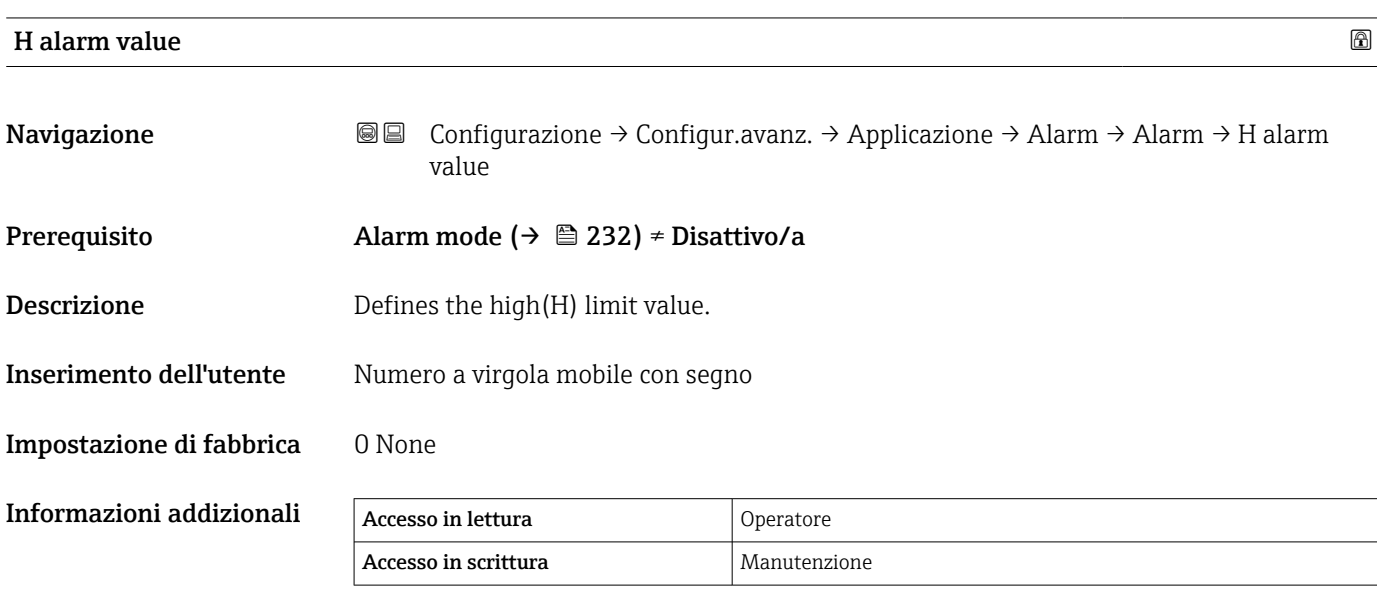

<span id="page-235-0"></span>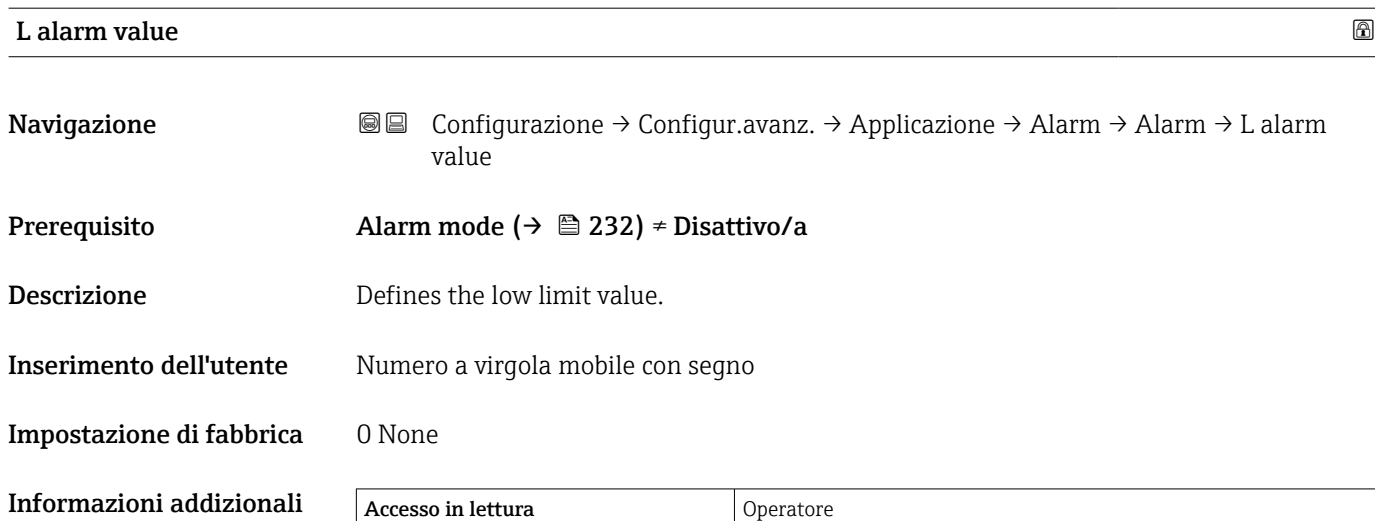

Accesso in scrittura Manutenzione

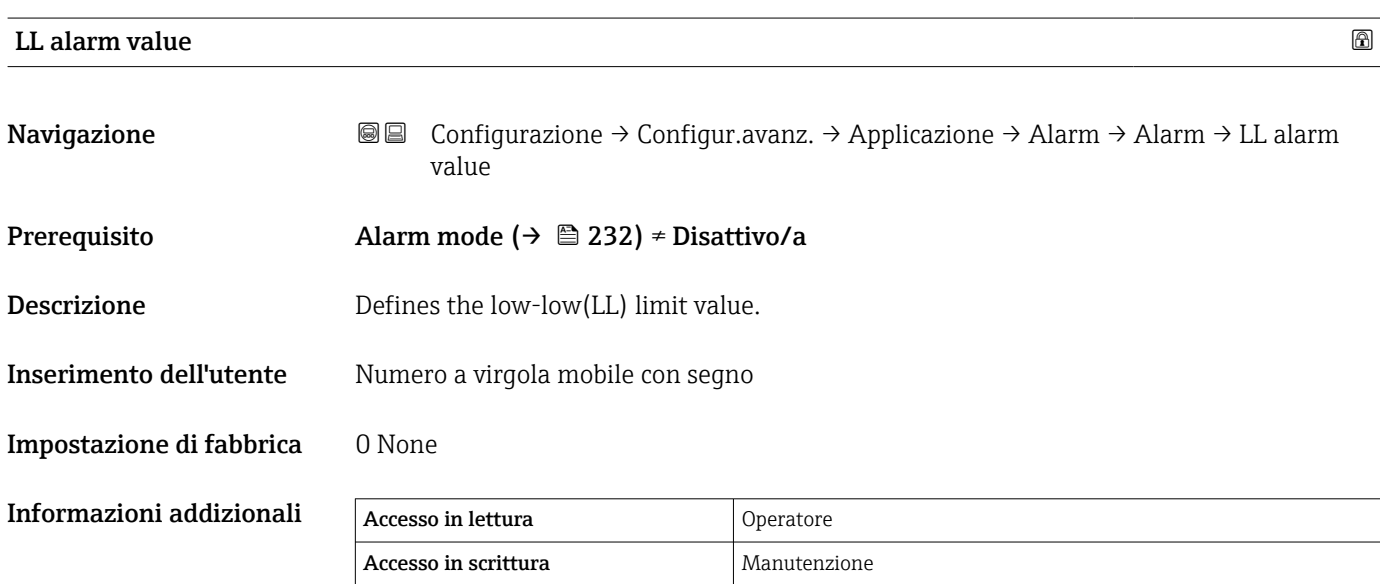

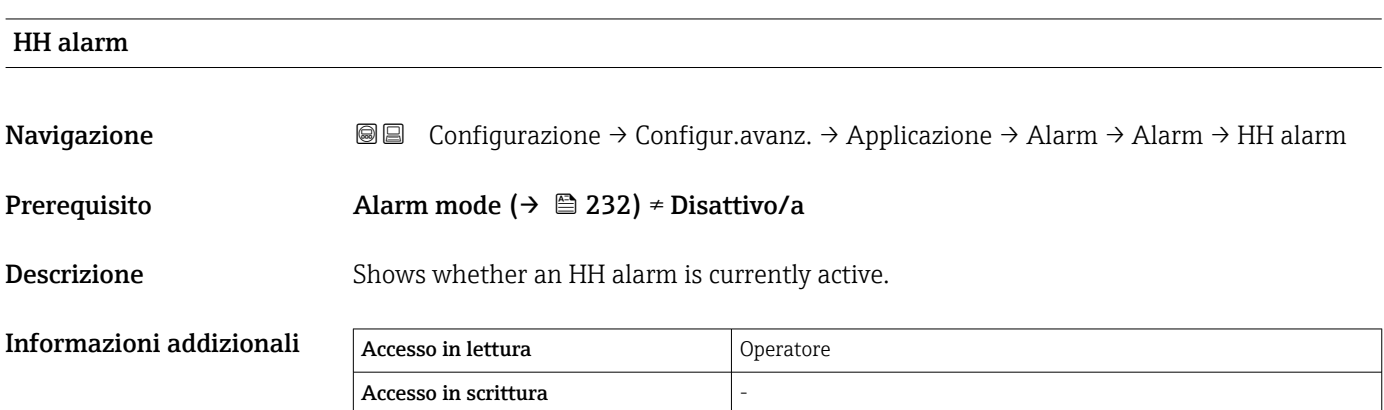

<span id="page-236-0"></span>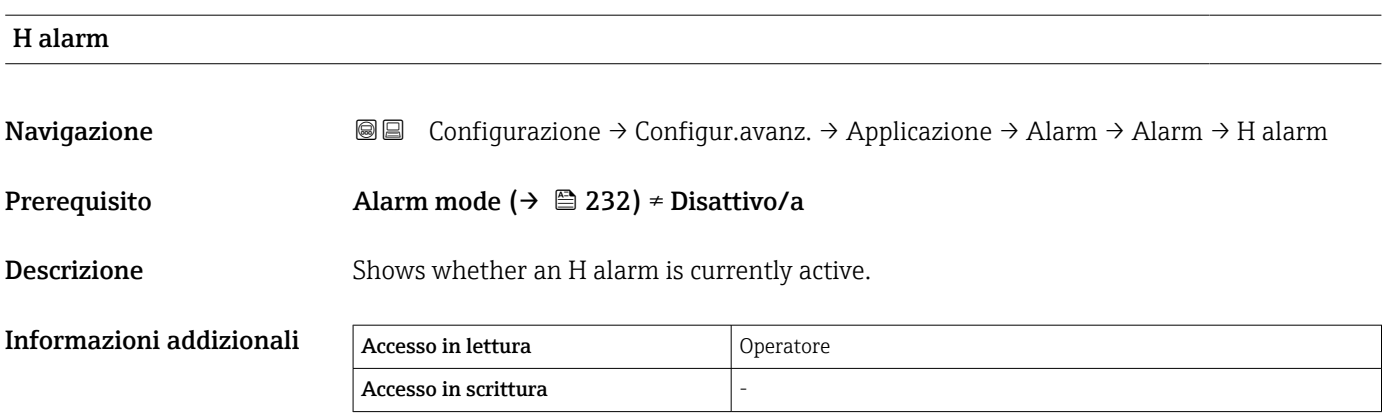

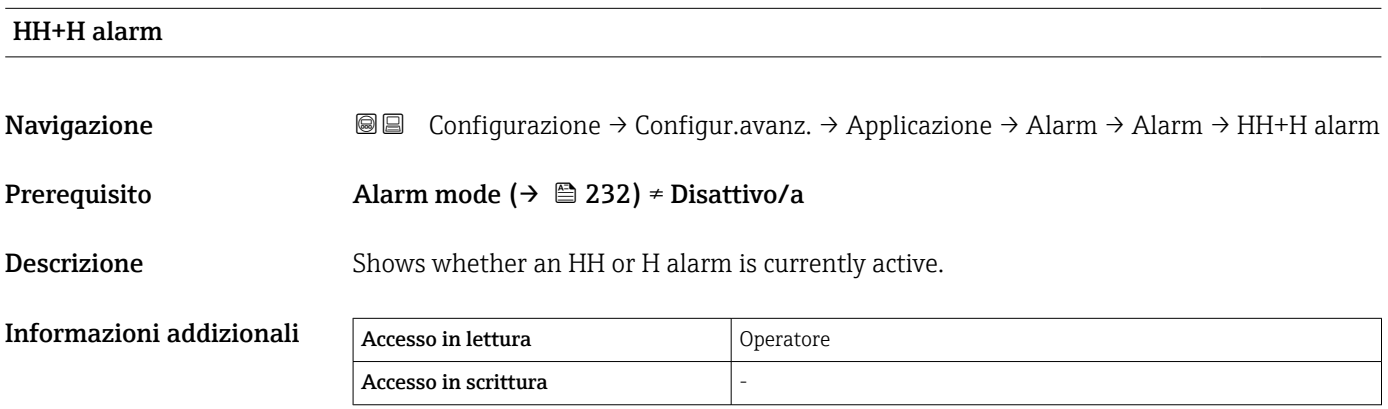

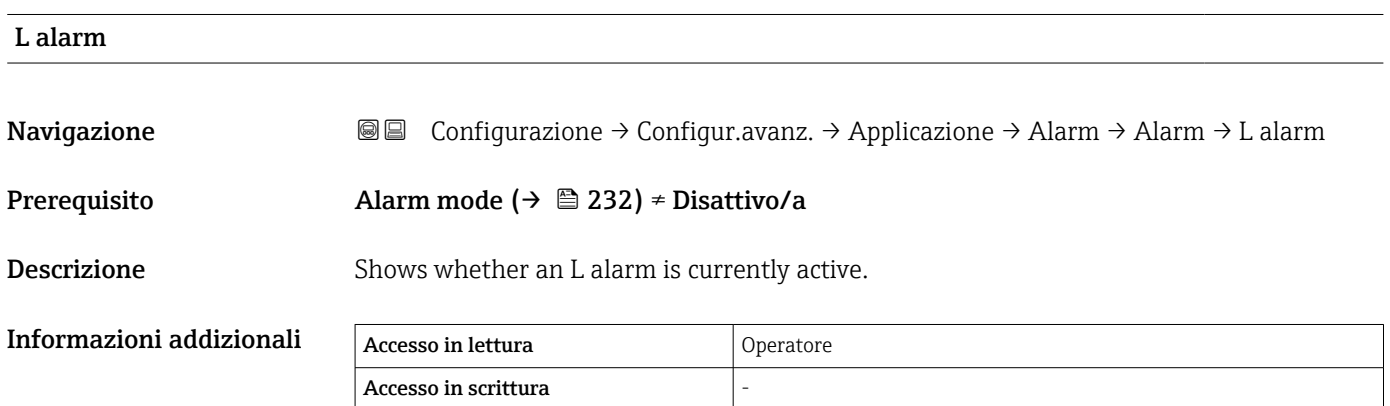

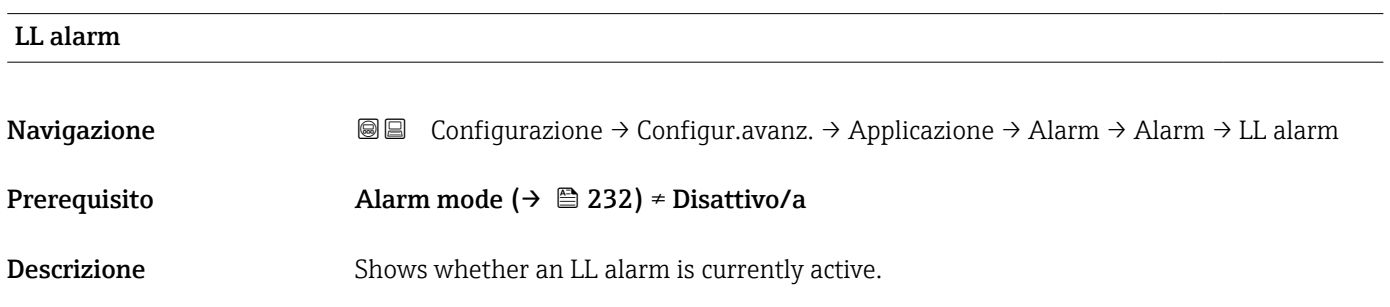

<span id="page-237-0"></span>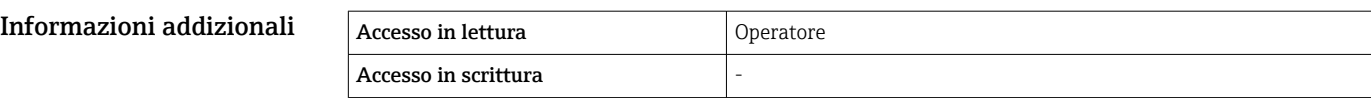

# LL+L alarm Navigazione Configurazione → Configur.avanz. → Applicazione → Alarm → Alarm → LL+L alarm Prerequisito Alarm mode (→  $\triangleq$  232) ≠ Disattivo/a **Descrizione** Shows whether an LL or L alarm is currently active. Informazioni addizionali Accesso in lettura **Operatore** Accesso in scrittura

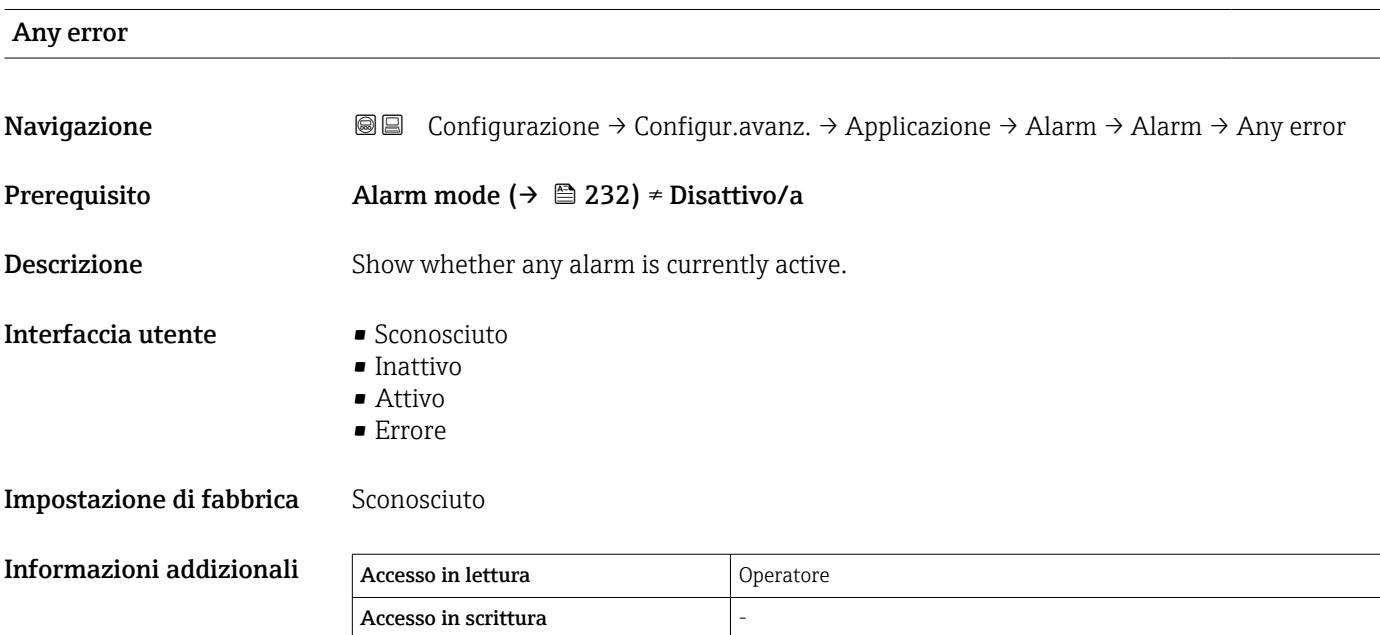

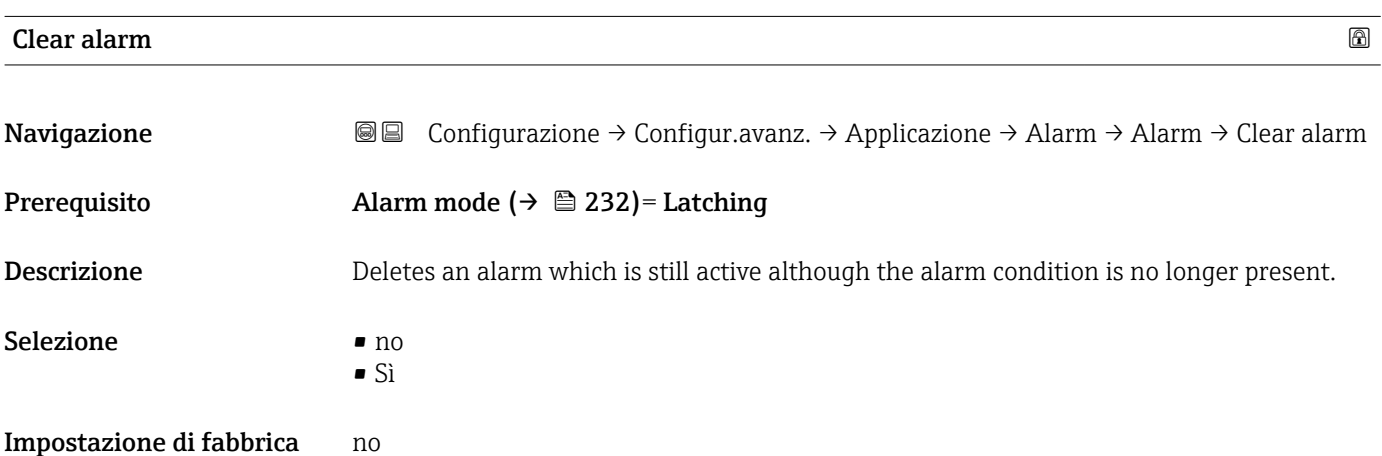

<span id="page-238-0"></span>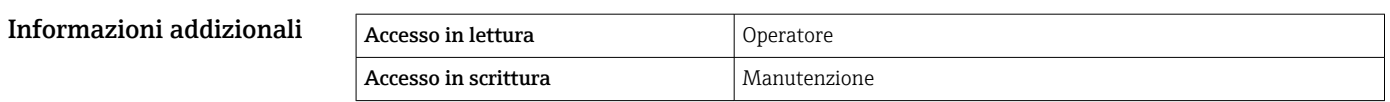

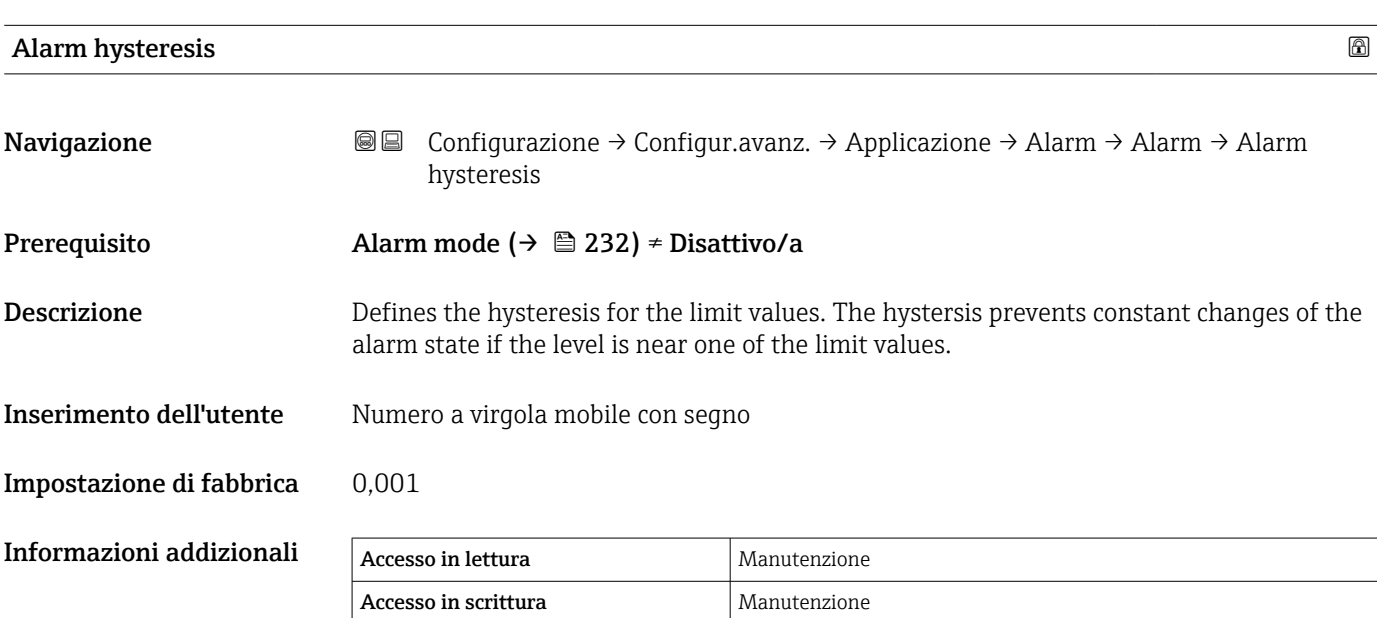

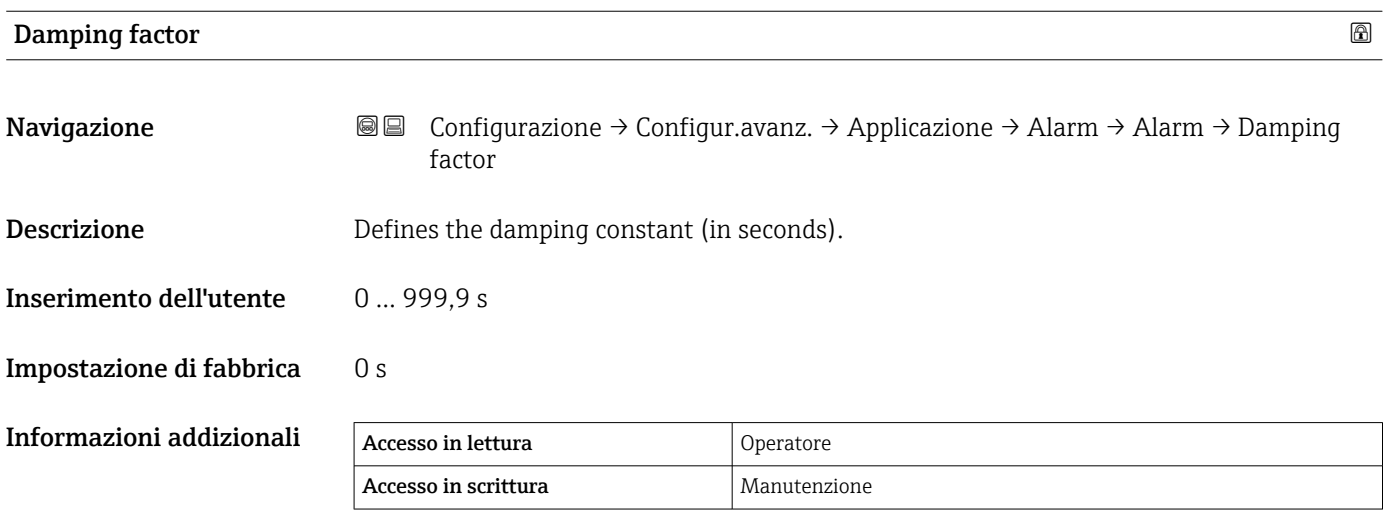

# Sottomenu "Display"

Questo menu è visibile solo se il dispositivo è dotato di un display locale.

*Navigazione* Configurazione → Configur.avanz. → Display

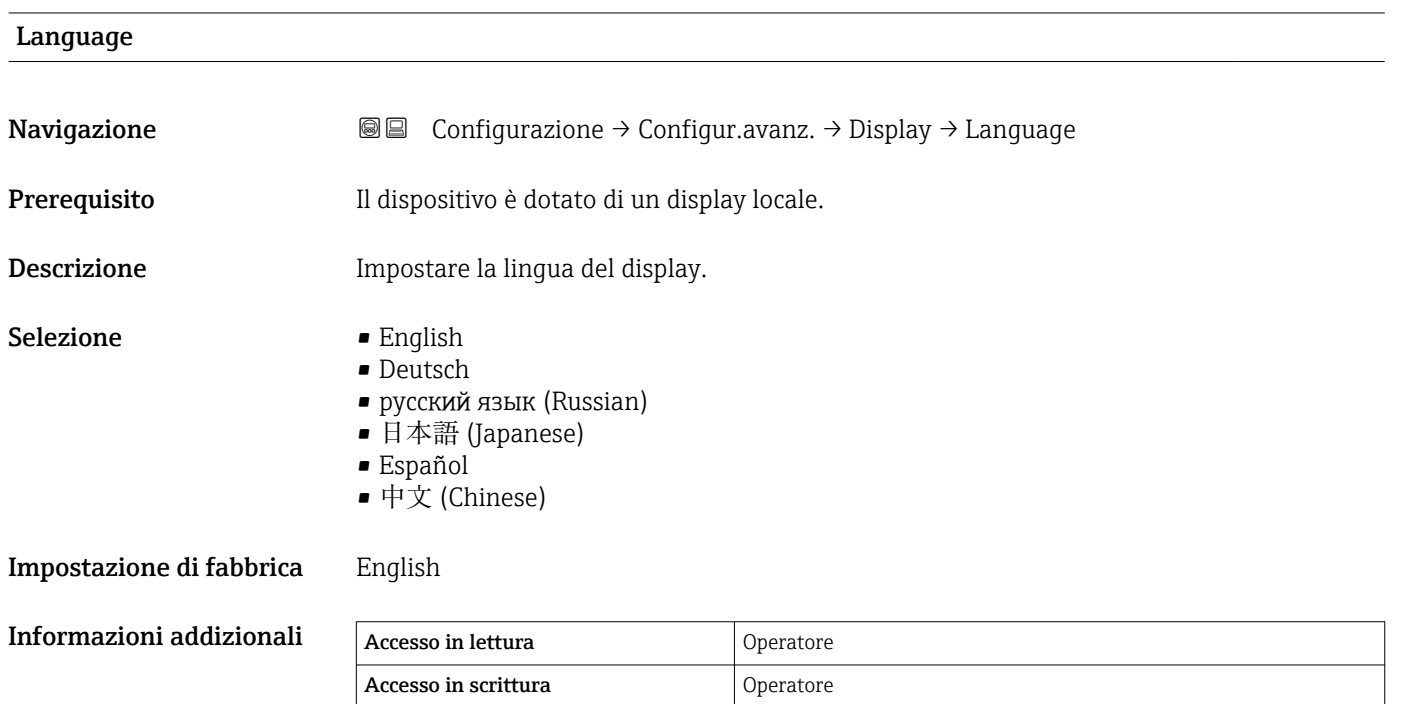

| Formato del display      |                                                                                                    |
|--------------------------|----------------------------------------------------------------------------------------------------|
| Navigazione              | Configurazione $\rightarrow$ Configur.avanz. $\rightarrow$ Display $\rightarrow$ Formato display<br>8 E                                                         |
| Prerequisito             | Il dispositivo deve essere dotato di un display locale.                                                                                                    |
| <b>Descrizione</b>       | Selezionare come sono indicati i valori misurati sul display.                                                                                                   |
| Selezione                | ■ 1 valore, Caratteri Grandi<br>$\blacksquare$ 1 bargraph + 1 valore<br>$\blacksquare$ 2 valori<br>■ 1 valore Caratteri grandi + 2 valori<br>$\bullet$ 4 valori |
| Impostazione di fabbrica | 1 valore, Caratteri Grandi                                                                                                    |
| Informazioni addizionali | 4841.000<br>mm                                                                                                    |

 *65 "Formato del display" = "1 valore, Caratteri Grandi"*

A0019963

 $\overline{\phantom{a}}$ 

A0019964

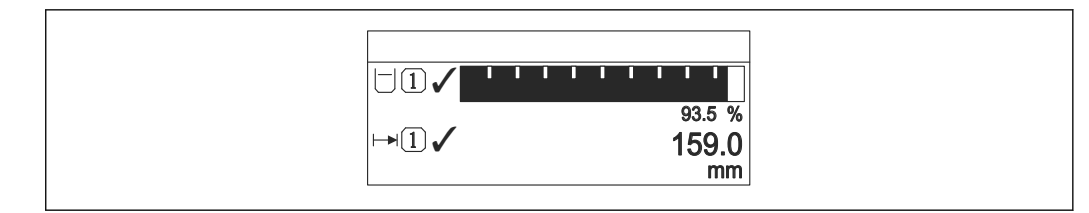

 *66 "Formato del display" = "1 bargraph + 1 valore"*

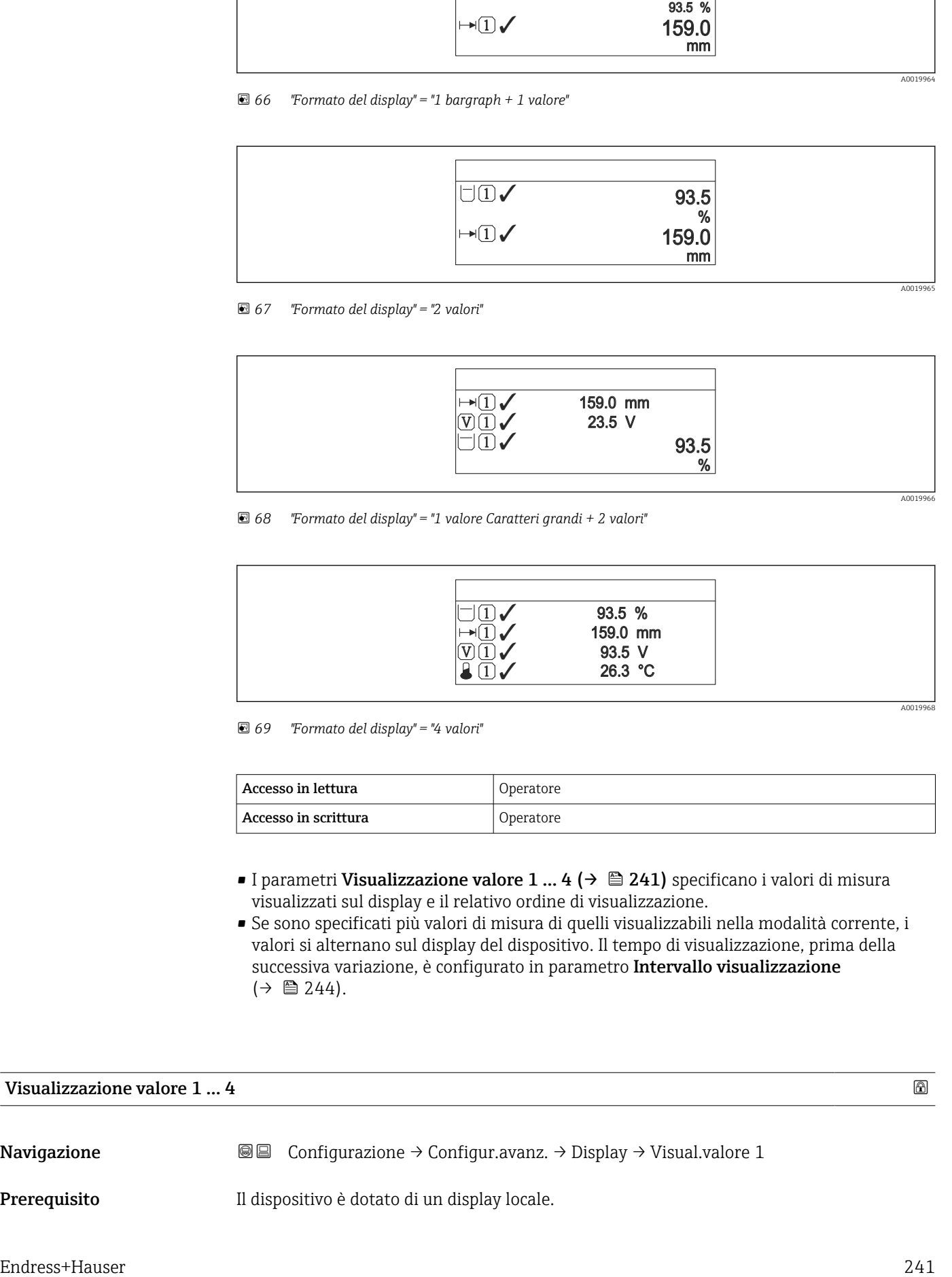

### *67 "Formato del display" = "2 valori"*

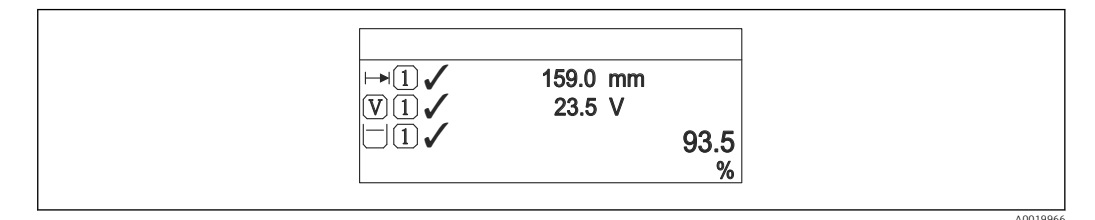

 *68 "Formato del display" = "1 valore Caratteri grandi + 2 valori"*

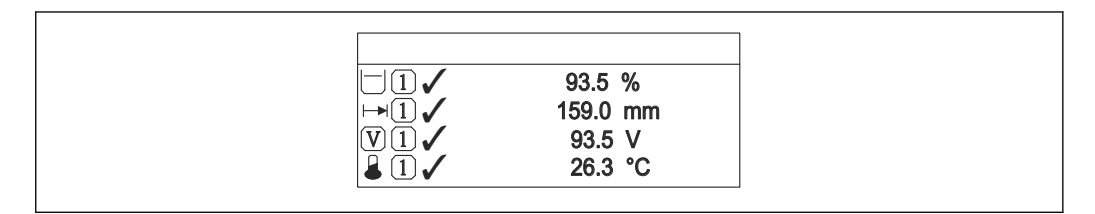

 *69 "Formato del display" = "4 valori"*

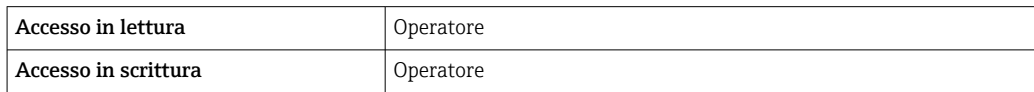

- I parametri Visualizzazione valore 1 ...  $4$  ( $\rightarrow \cong$  241) specificano i valori di misura visualizzati sul display e il relativo ordine di visualizzazione.
- Se sono specificati più valori di misura di quelli visualizzabili nella modalità corrente, i valori si alternano sul display del dispositivo. Il tempo di visualizzazione, prima della successiva variazione, è configurato in parametro Intervallo visualizzazione  $(\rightarrow \text{ } \text{ } \text{ } 244).$

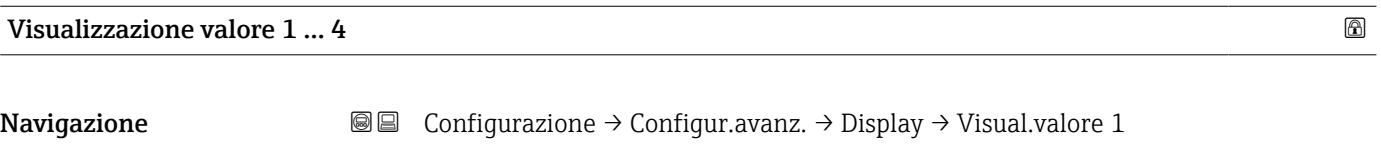

Prerequisito Il dispositivo è dotato di un display locale.

A0019968

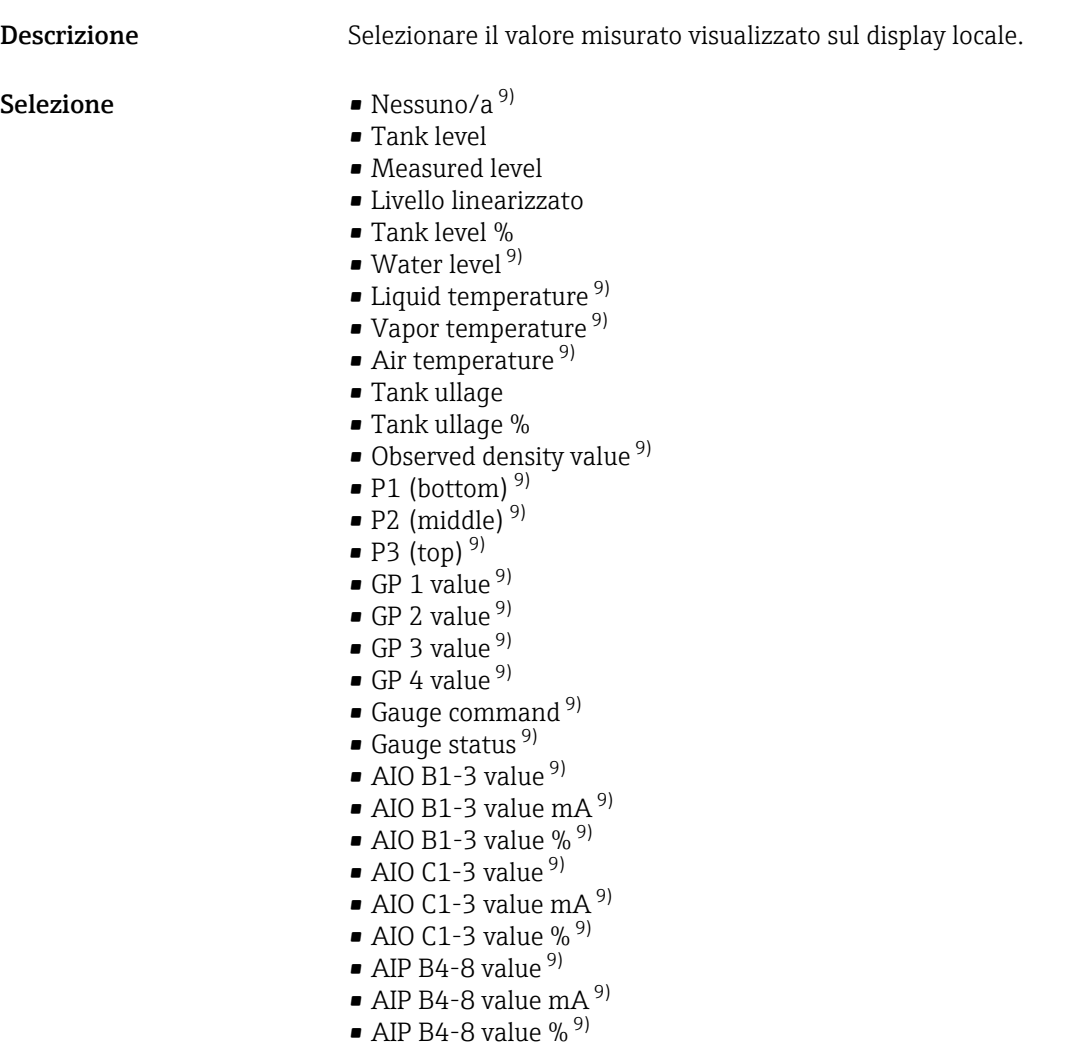

- AIP C4-8 value  $9$
- AIP C4-8 value mA  $9$ )
- AIP C4-8 value  $% ^{9}$

Impostazione di fabbrica In base alla versione del dispositivo

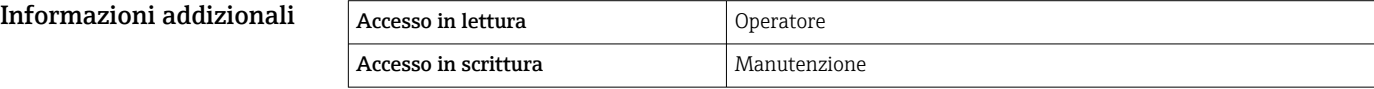

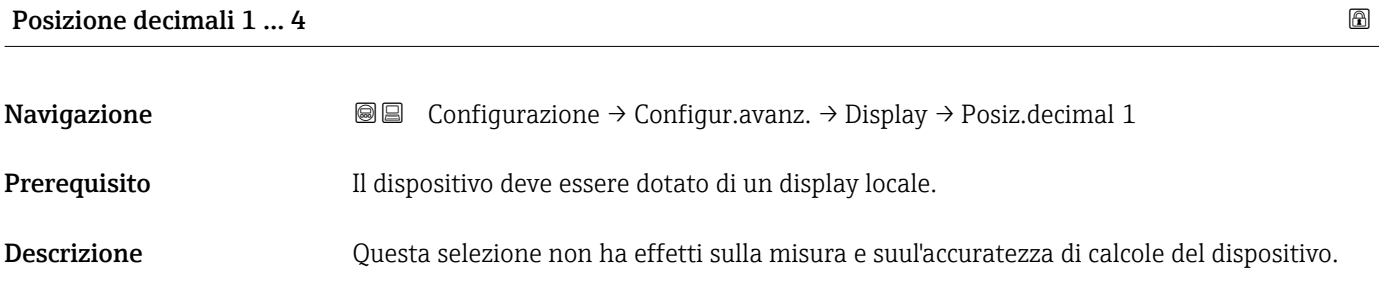

<sup>9)</sup> non disponibile per il parametro Visualizzazione valore 1

# Selezione • x

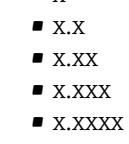

# Impostazione di fabbrica x.x

Informazioni addizionali **Langia in chem**bostazione non influisce sull'accuratezza di misura o sulla precisione di calcolo del dispositivo.

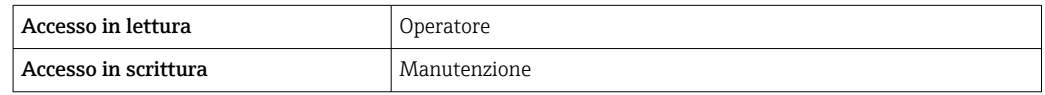

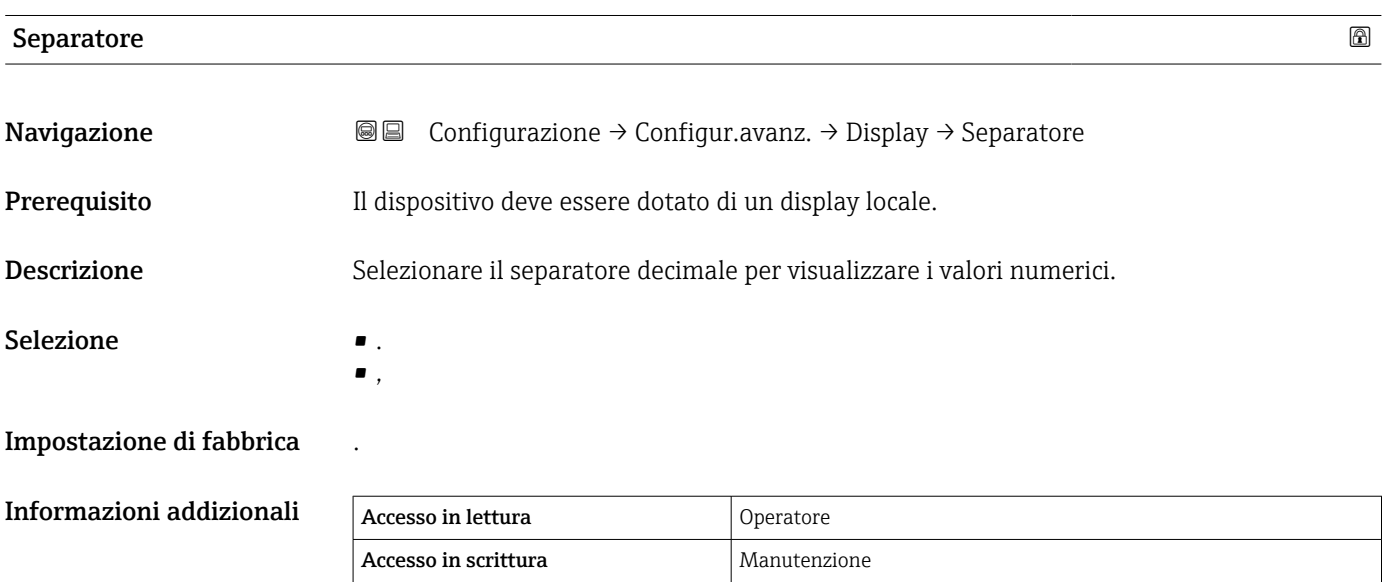

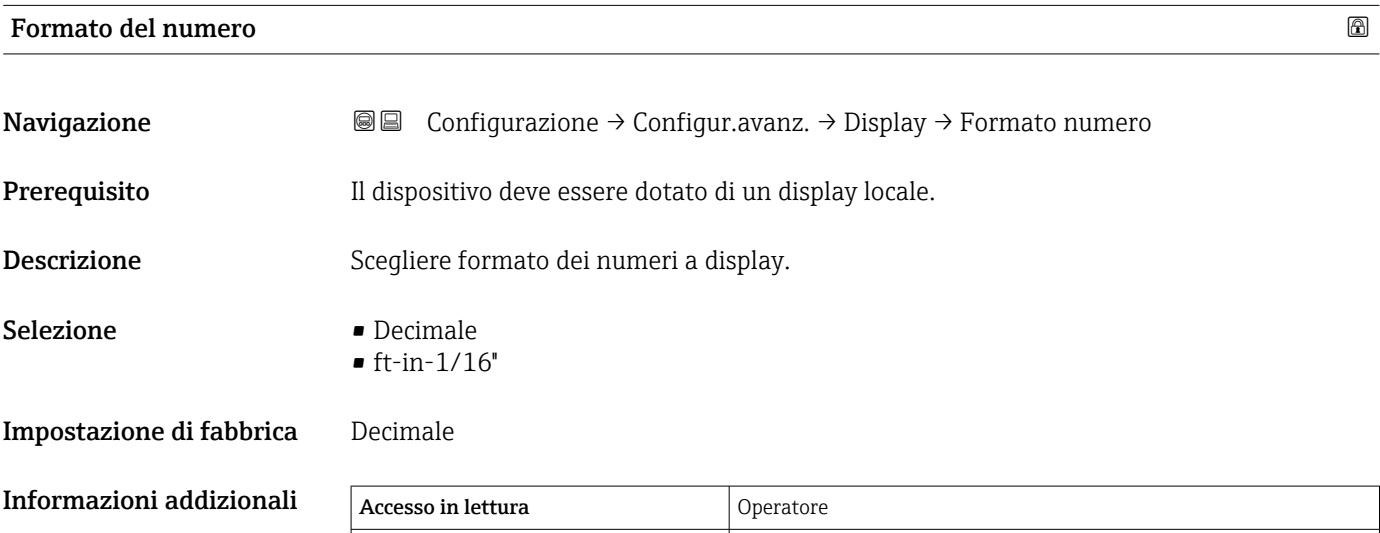

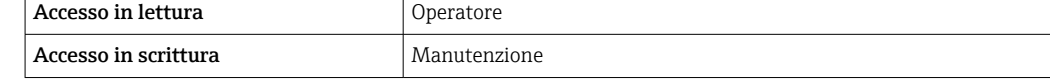

Opzione ft-in-1/16'' è valida solo per i valori di distanza.

<span id="page-243-0"></span>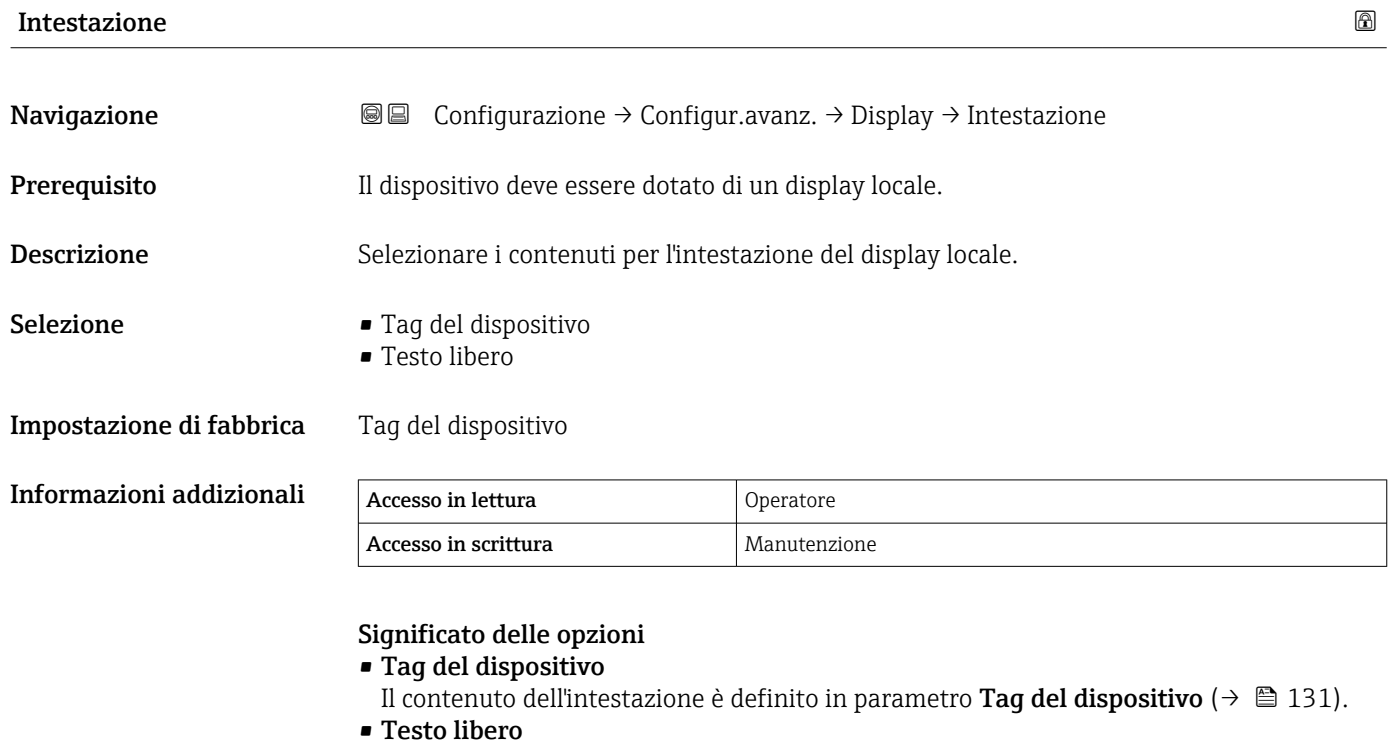

Il contenuto dell'intestazione è definito in parametro Testo dell'intestazione  $(\rightarrow \text{ } \text{ } \text{ } 244).$ 

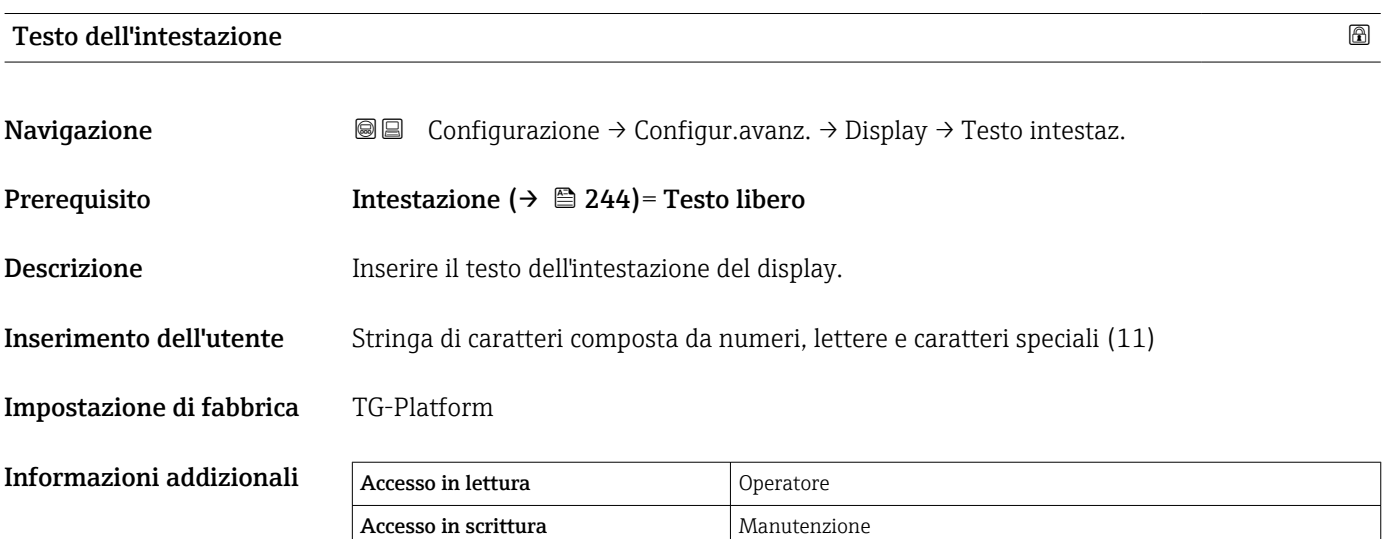

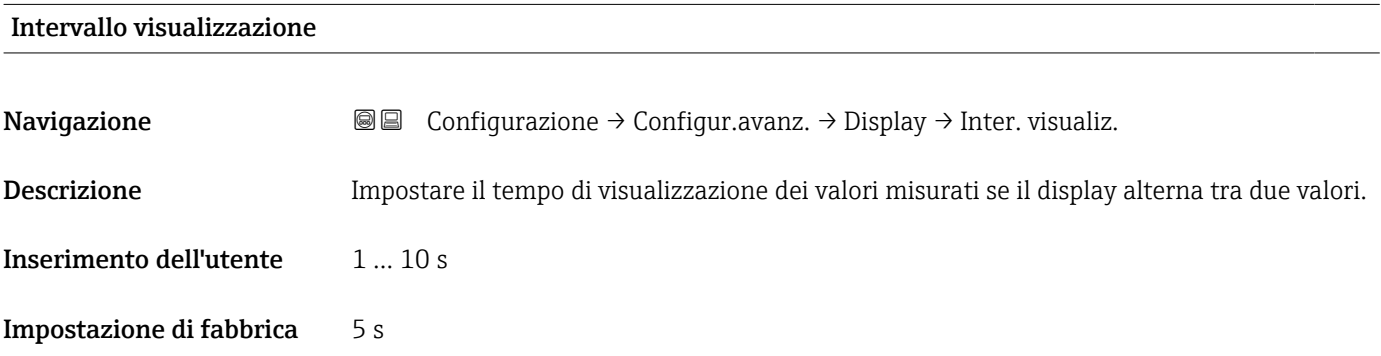

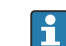

Informazioni addizionali QQuesto parametro è pertinente solo se il numero di valori di misura selezionati supera il numero di valori che possono essere indicati contemporaneamente nel formato di visualizzazione selezionato.

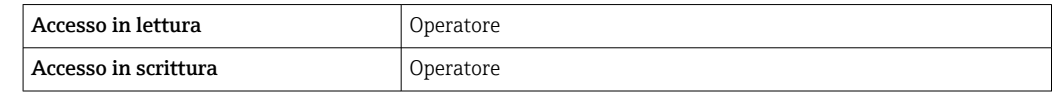

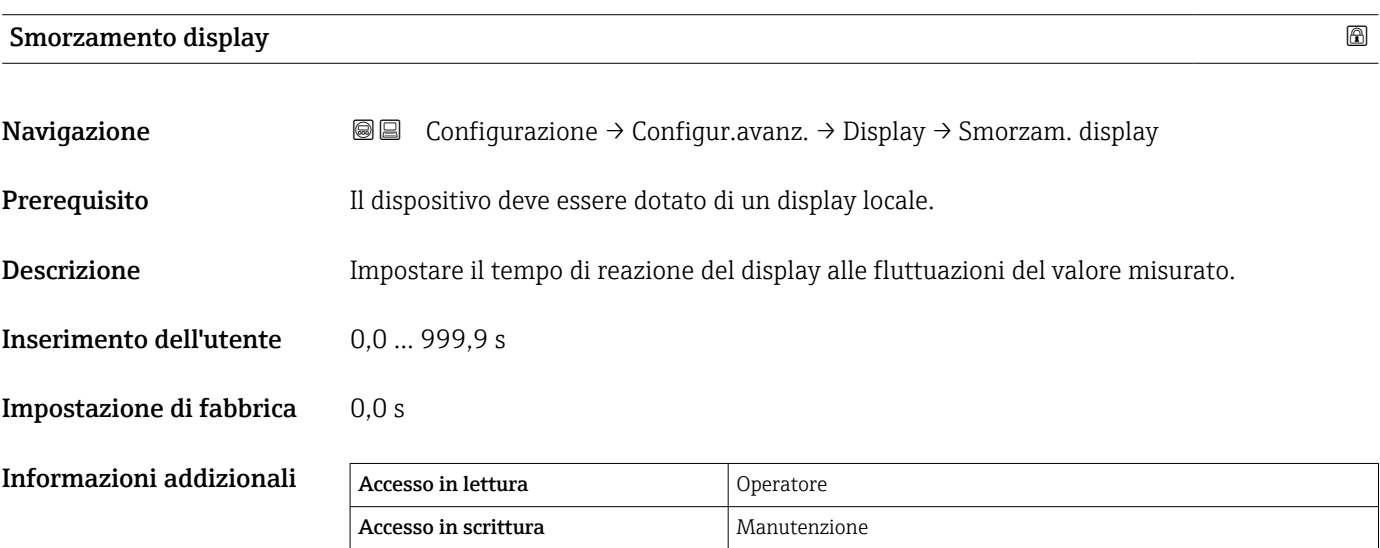

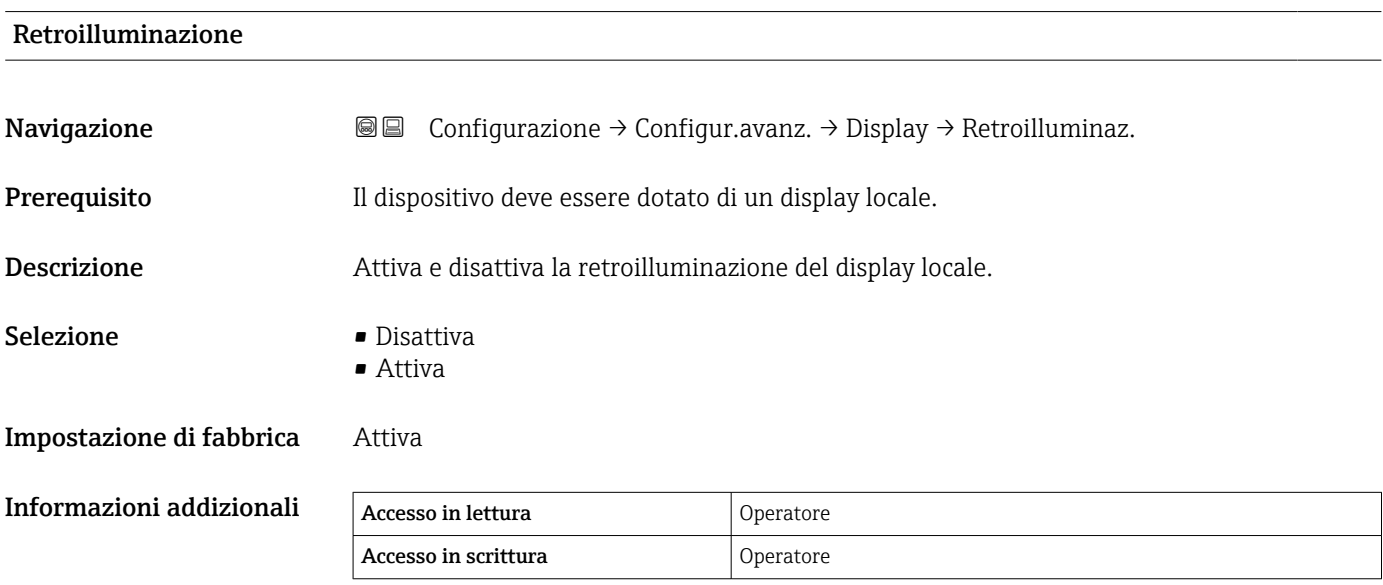

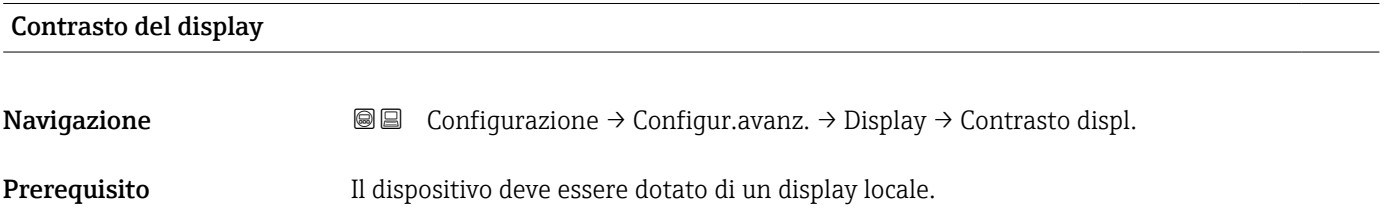

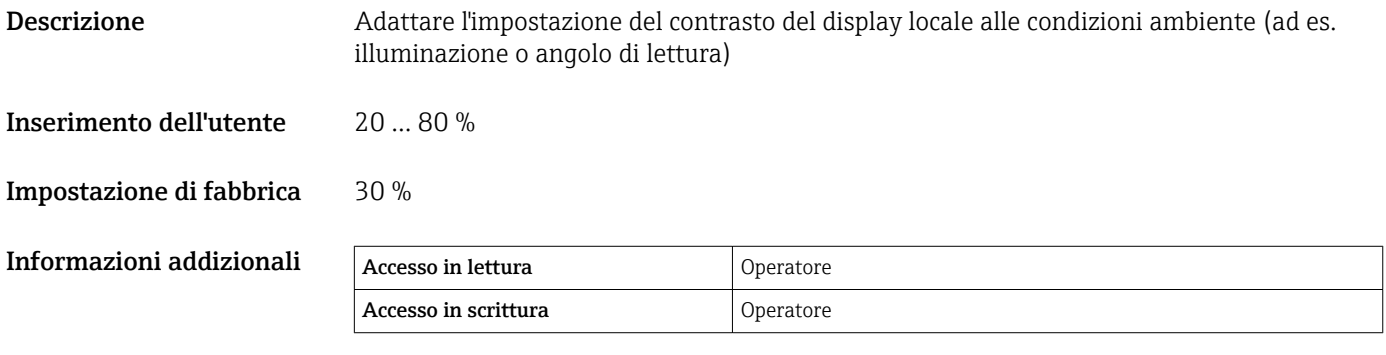

# Sottomenu "System units"

*Navigazione* Configurazione → Configur.avanz. → System units

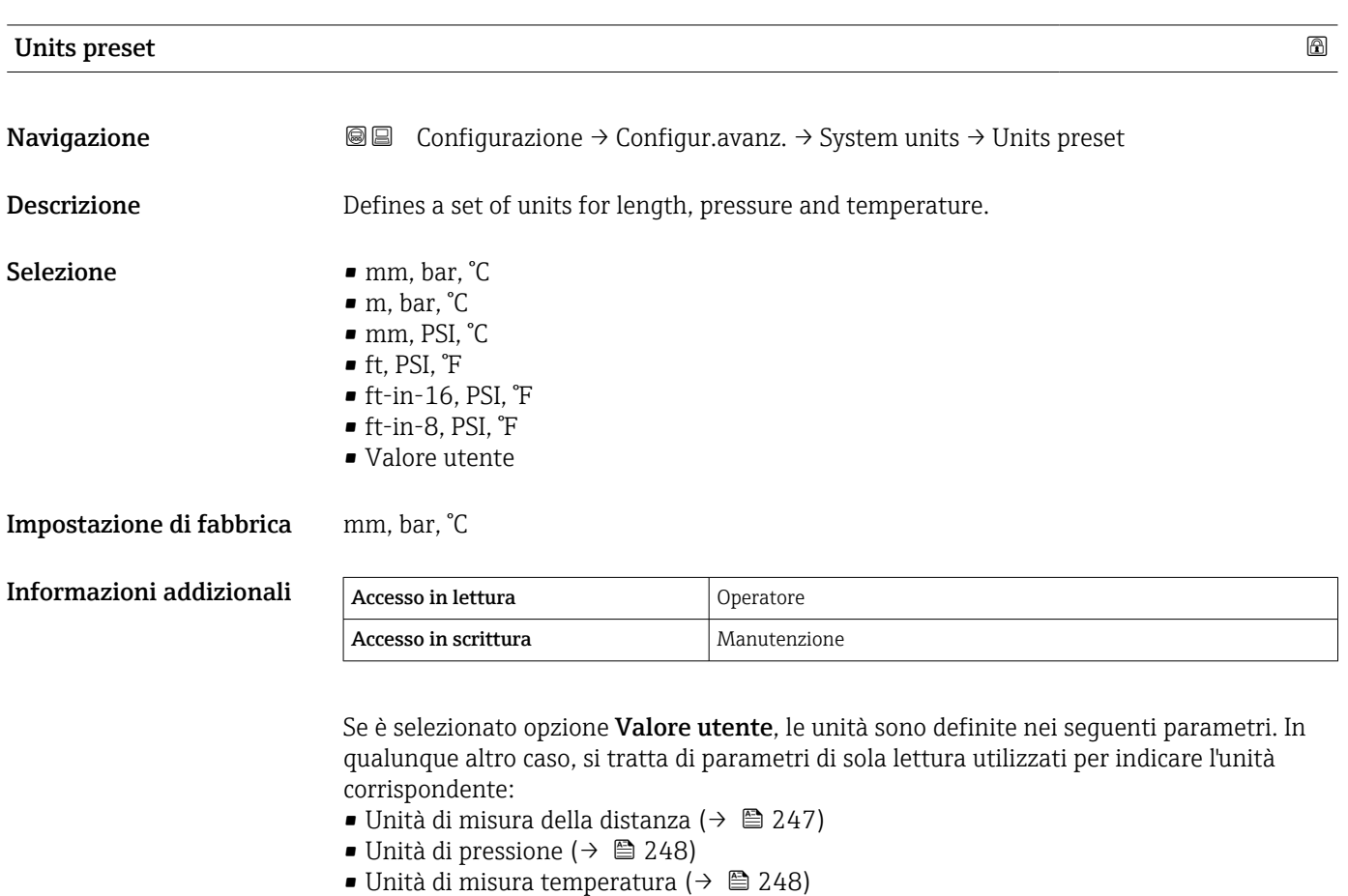

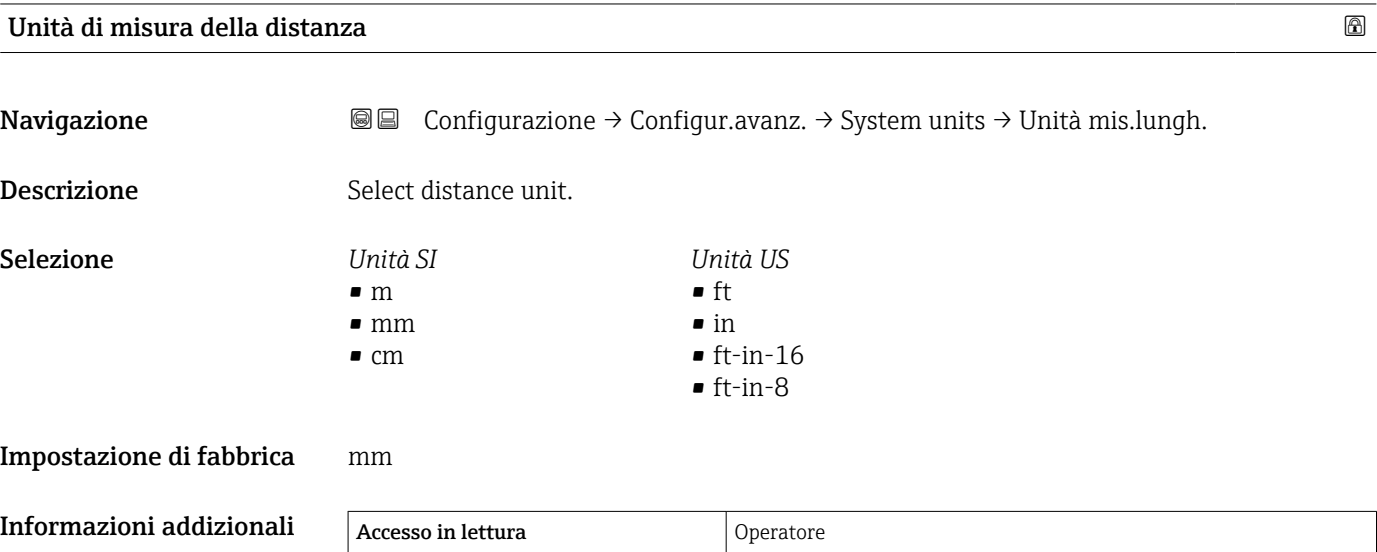

Accesso in scrittura Manutenzione (se Units preset (→  $\triangleq$  131) = Valore utente)

<span id="page-247-0"></span>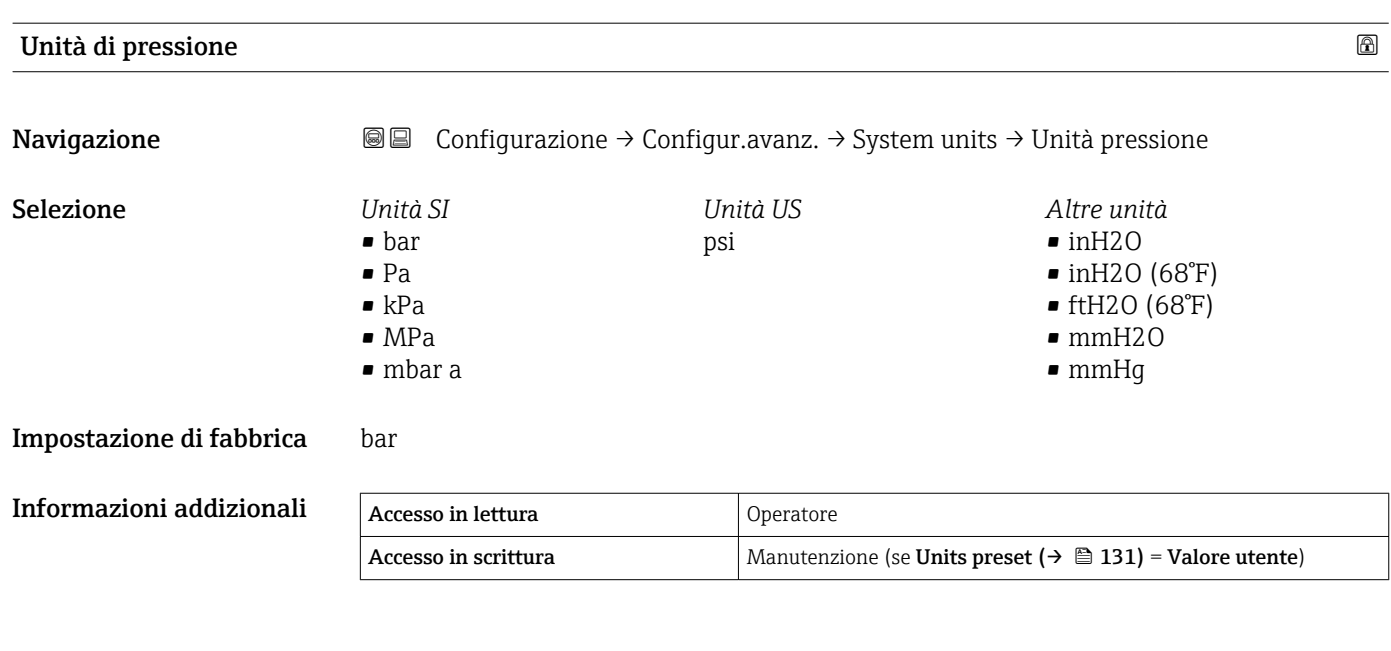

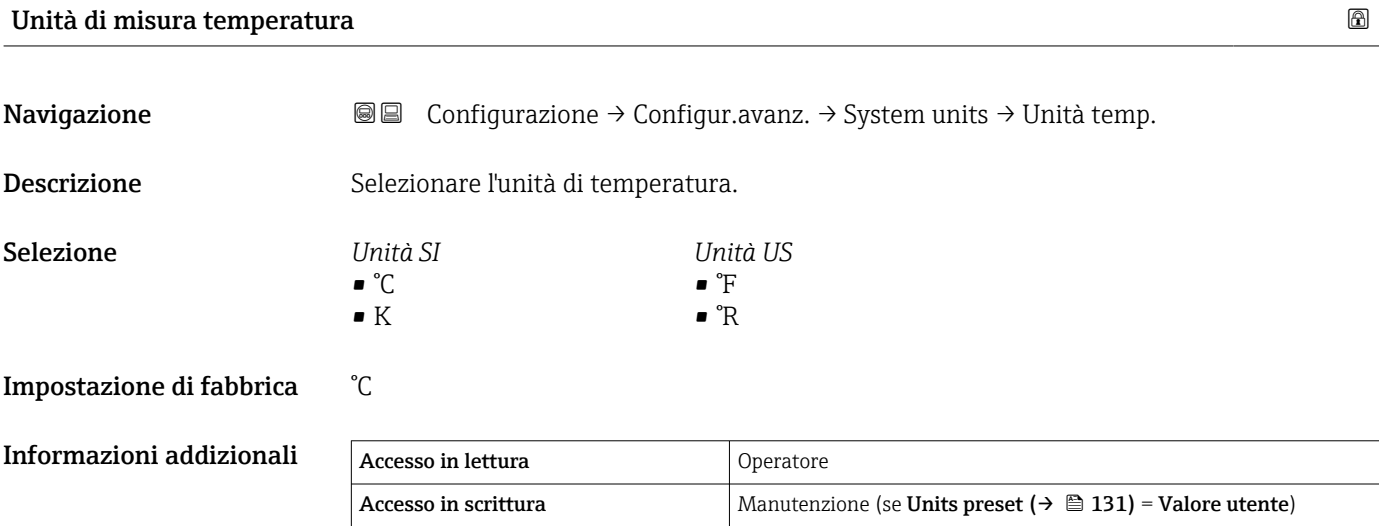

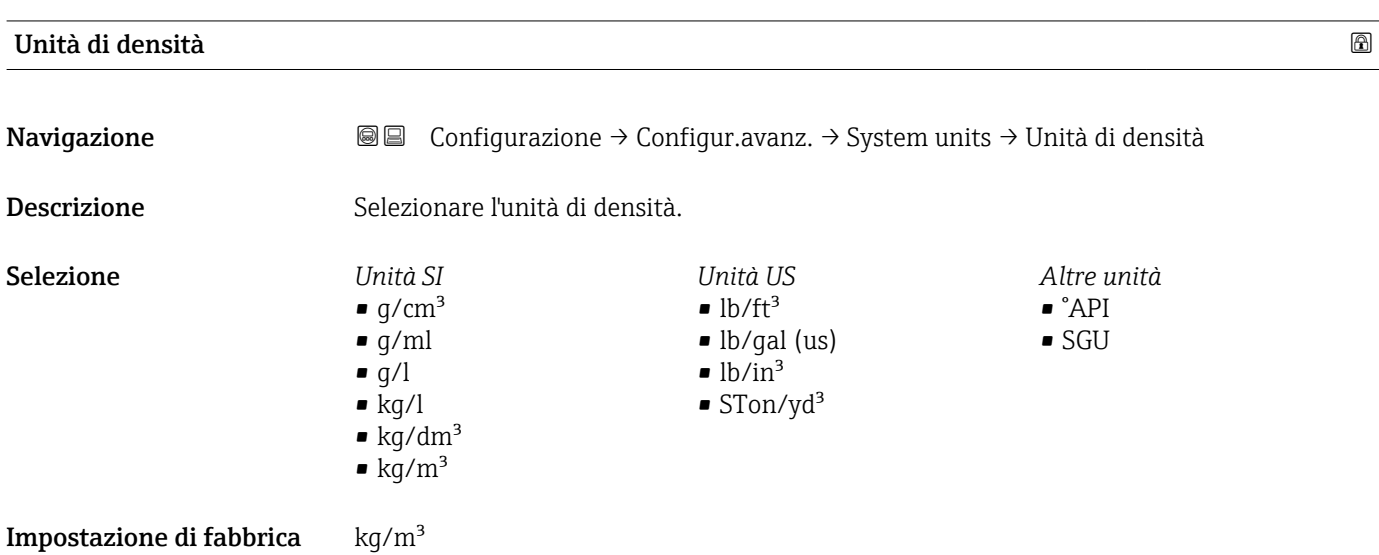

# Informazioni addizionali

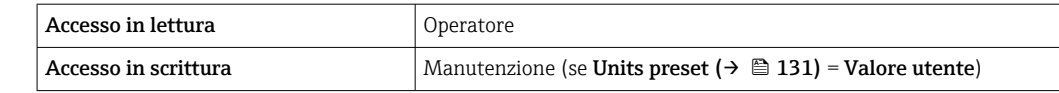

# Sottomenu "Date / time"

*Navigazione* Configurazione → Configur.avanz. → Date / time

# <span id="page-249-0"></span>Data/Ora Navigazione **Configurazione → Configur.avanz. → Date / time → Data/Ora Descrizione** Displays the device internal real time clock. Informazioni addizionali Accesso in lettura **Operatore** Accesso in scrittura

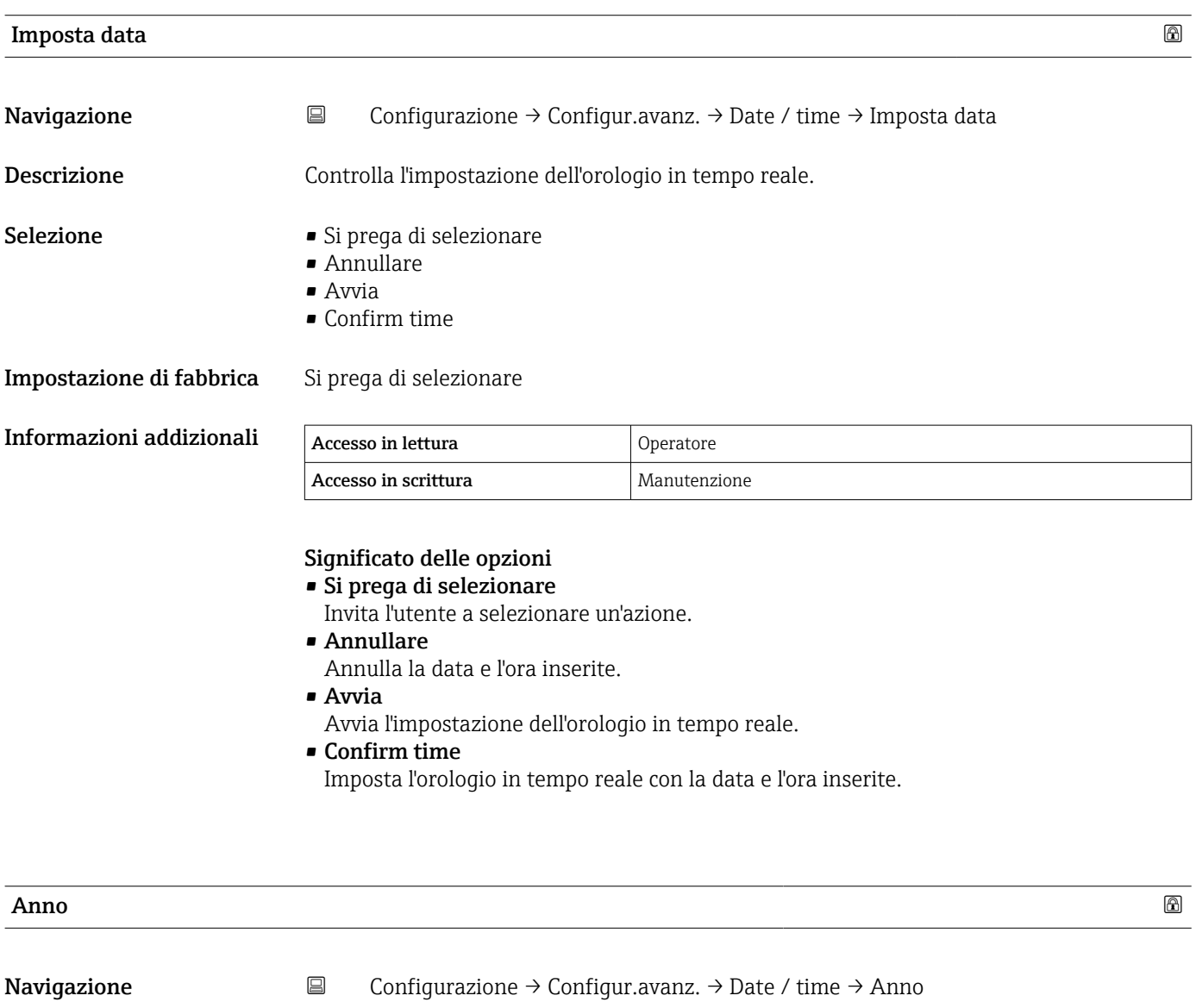

Prerequisito Imposta data (→  $\triangleq$  250)= Avvia

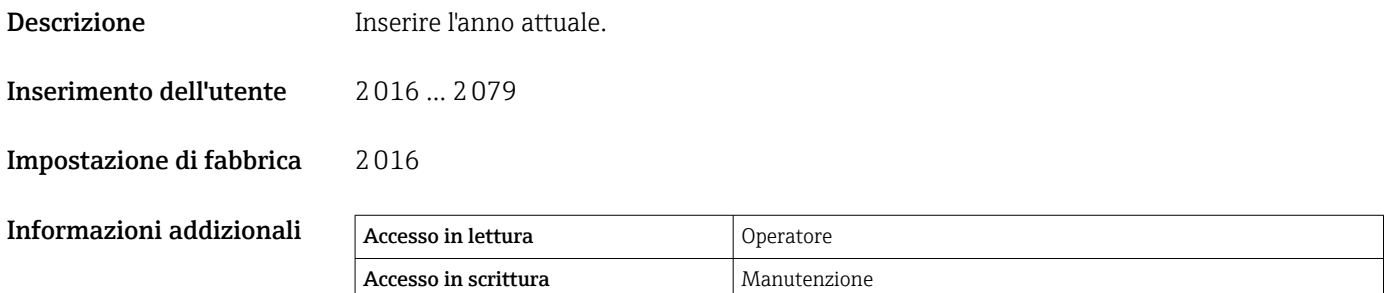

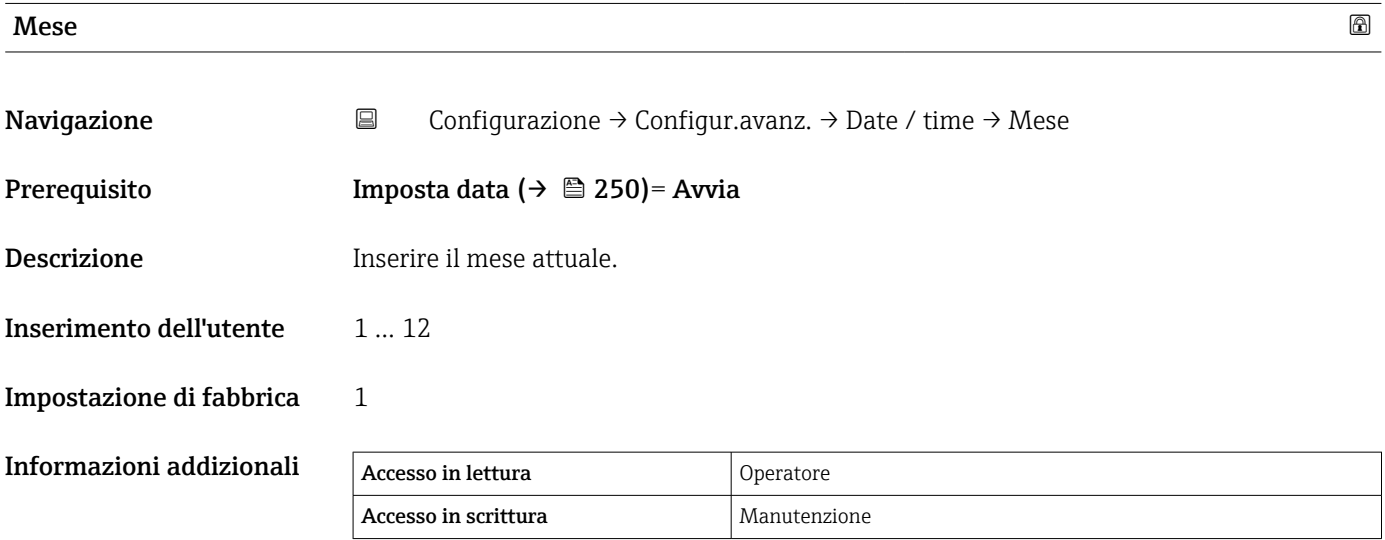

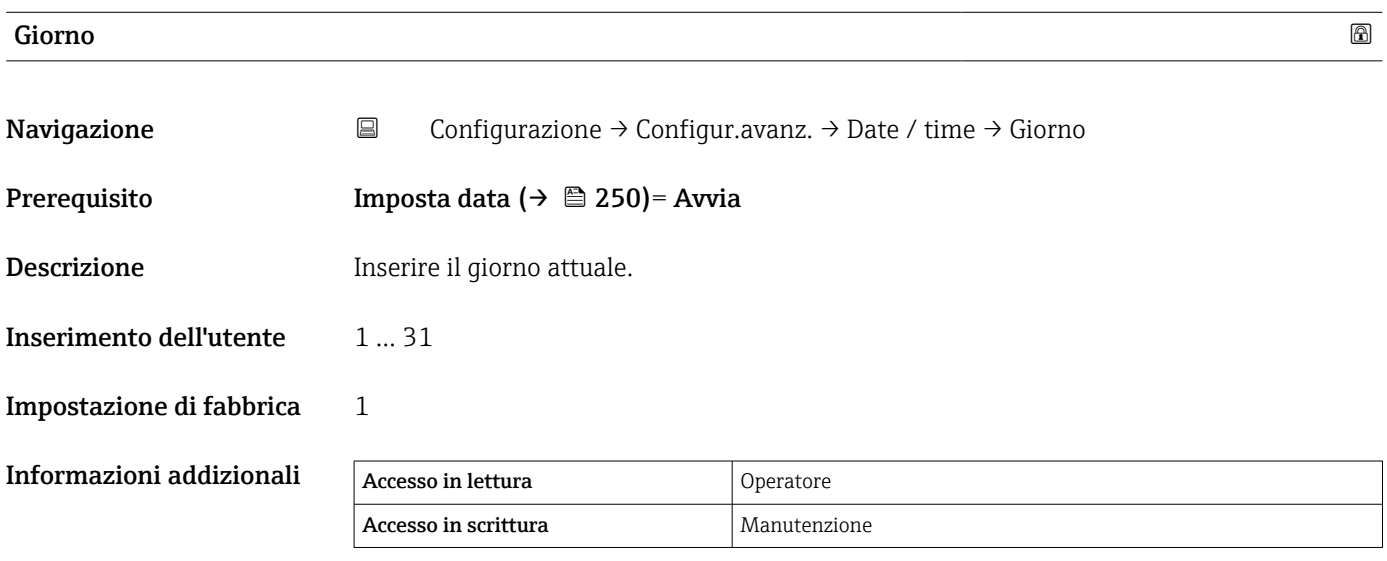

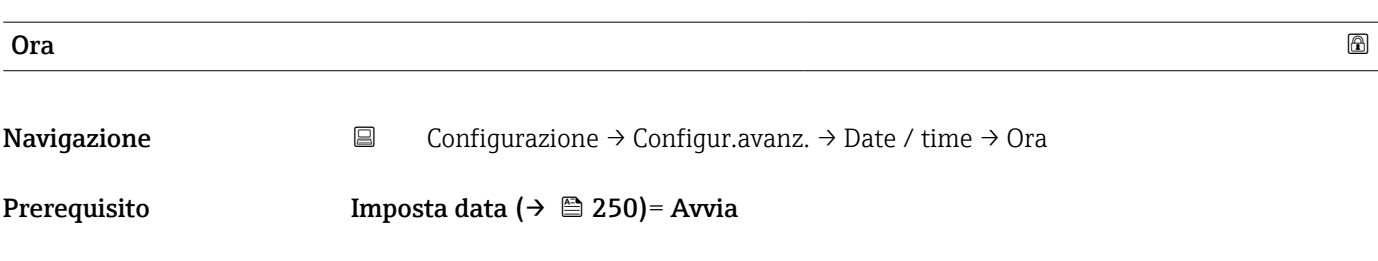

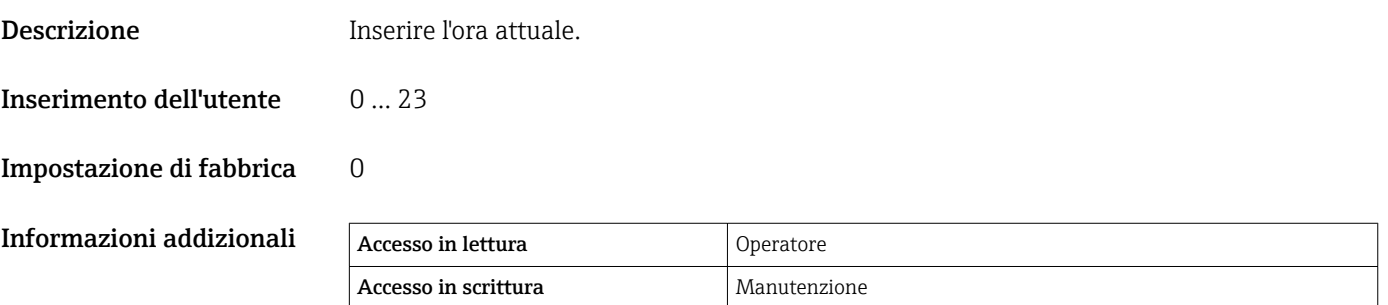

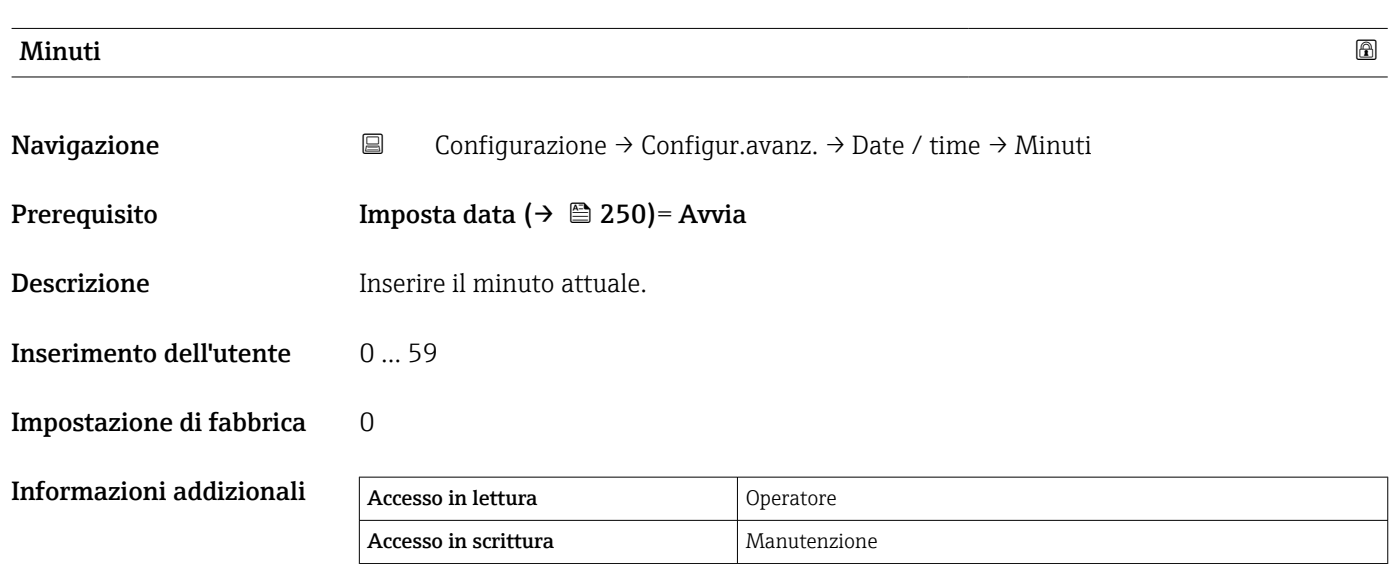
## <span id="page-252-0"></span>Procedura guidata "Conferma SIL"

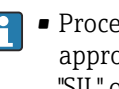

• Procedura guidata Conferma SIL è disponibile solo per i dispositivi con approvazione SIL o WHG (Posizione 590: "Approvazione addizionale", opzione LA: "SIL" o LC: "Prevenzione troppopieno WHG" ) che attualmente non si trovano in stato di blocco SIL o WHG.

• Procedura guidata Conferma SIL serve a bloccare il dispositivo secondo SIL o WHG. Per i dettagli, vedere il "Manuale di sicurezza funzionale" del dispositivo corrispondente che descrive la procedura di blocco e i parametri di questa procedura guidata.

*Navigazione* Configurazione → Configur.avanz. → Conferma SIL

## Procedura guidata "Disattivazione SIL/WHG"

- Procedura guidata Disattivazione SIL/WHG è disponibile solo per i dispositivi con approvazione SIL o WHG (Posizione 590: "Approvazione addizionale", opzione LA: "SIL" o LC: "Prevenzione troppopieno WHG" ) che attualmente si trovano in stato di blocco SIL o WHG.
	- Procedura guidata Disattivazione SIL/WHG serve ad annullare il blocco del dispositivo secondo SIL o WHG. Per i dettagli, vedere il "Manuale di sicurezza funzionale" del dispositivo corrispondente che descrive la procedura di blocco e i parametri di questa procedura guidata.

*Navigazione* Configurazione → Configur.avanz. → Disatti. SIL/WHG

## Sottomenu "Amministrazione"

*Navigazione* Configurazione → Configur.avanz. → Amministrazione

<span id="page-253-0"></span>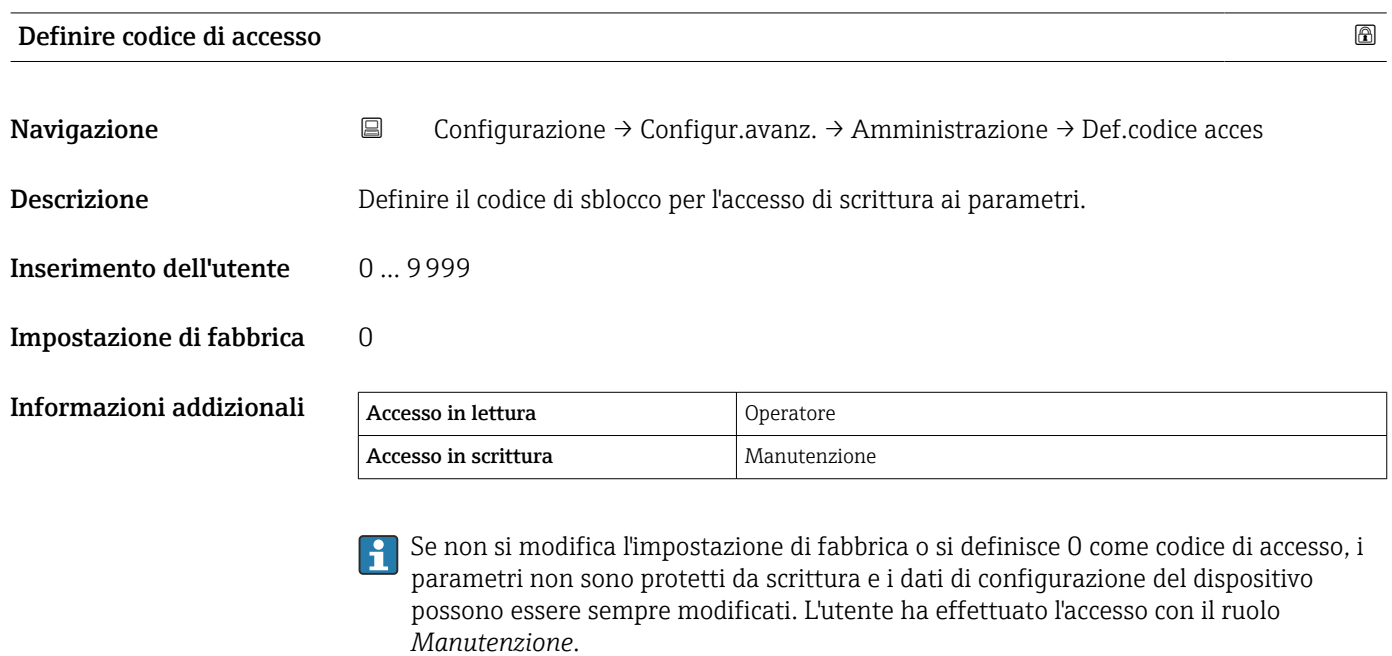

La protezione da scrittura ha effetto su tutti i parametri contrassegnati con il simbolo **in** questo documento.

Definito il codice di accesso, i parametri protetti da scrittura possono essere modificati solo se si inserisce il codice di accesso nel parametro Inserire codice di accesso  $(\rightarrow \text{ } \text{ } \text{ } 134).$ 

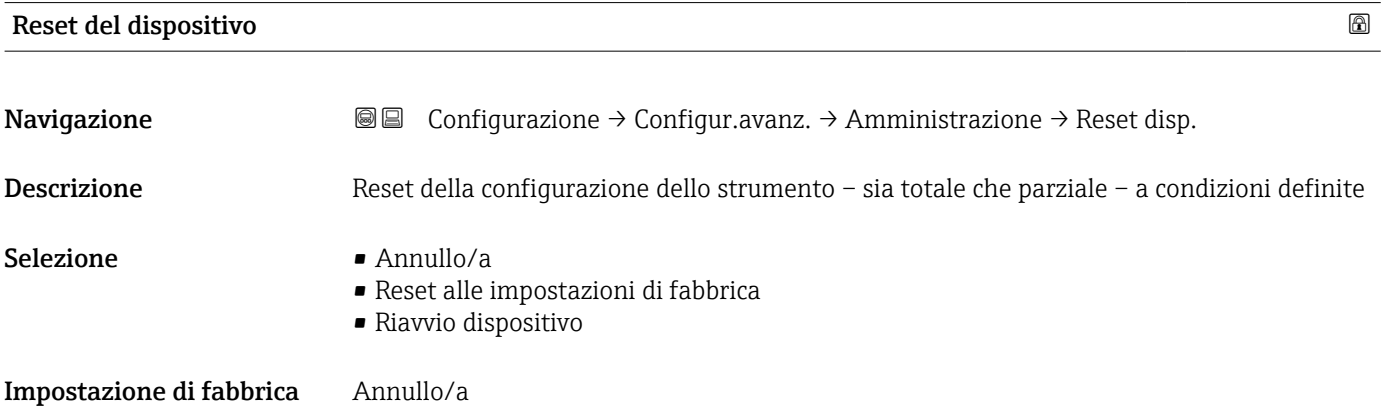

## Informazioni addizionali Significato delle opzioni

# • Annullo/a

Nessuna azione

• Reset alle impostazioni di fabbrica

Tutti parametri vengono riportati alle impostazioni di fabbrica specifiche associate al codice d'ordine.

• Riavvio dispositivo

Durante il riavvio tutti i parametri salvati nella memoria volatile (RAM) vengono riportati alle impostazioni di fabbrica (ad es. i dati del valore di misura). La configurazione del dispositivo rimane invariata.

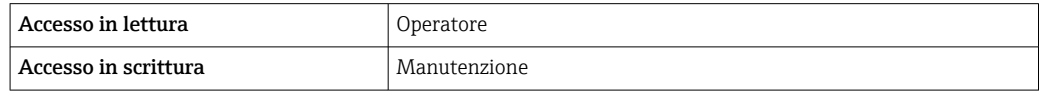

# 15.4 Menu "Diagnostica"

*Navigazione* Diagnostica

<span id="page-255-0"></span>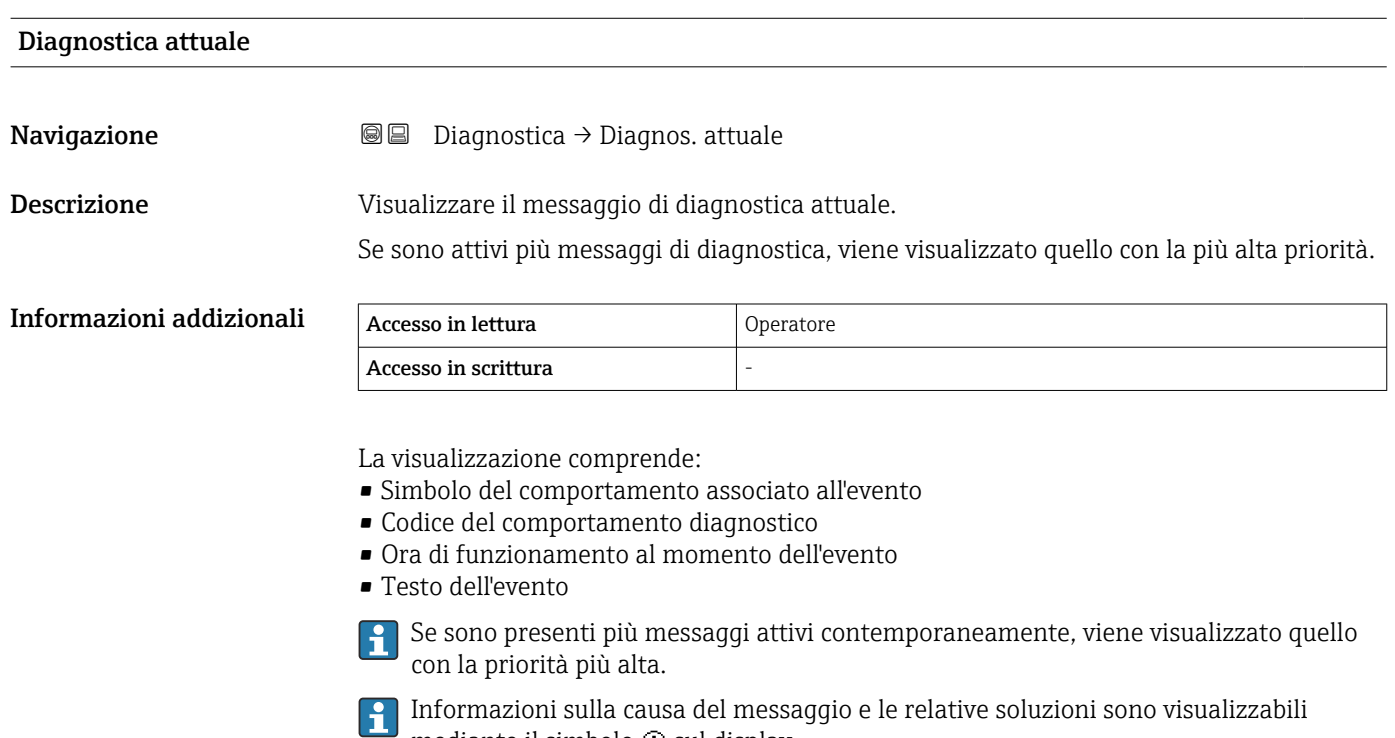

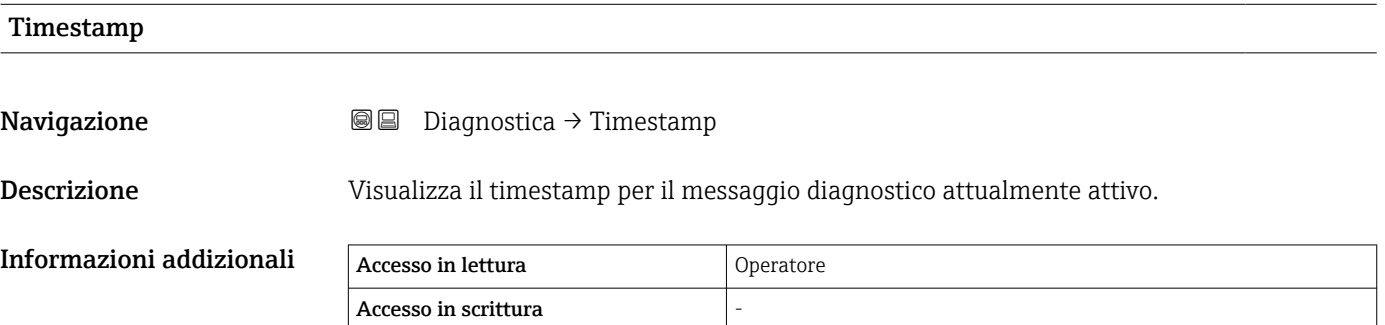

mediante il simbolo  $\bigoplus$  sul display.

### Precedenti diagnostiche

Navigazione **Diagnostica** → Ultime diagnost. Descrizione Visualizza il messaggio diagnostico relativo all'ultimo evento diagnostico terminato. Informazioni addizionali Accesso in lettura **Operatore** Accesso in scrittura

<span id="page-256-0"></span>La visualizzazione comprende:

- Simbolo del comportamento associato all'evento
- Codice del comportamento diagnostico
- Ora di funzionamento al momento dell'evento
- Testo dell'evento

Se sono presenti più messaggi attivi contemporaneamente, viene visualizzato quello con la priorità più alta.

Informazioni sulla causa del messaggio e le relative soluzioni sono visualizzabili mediante il simbolo  $\bigcirc$  sul display.

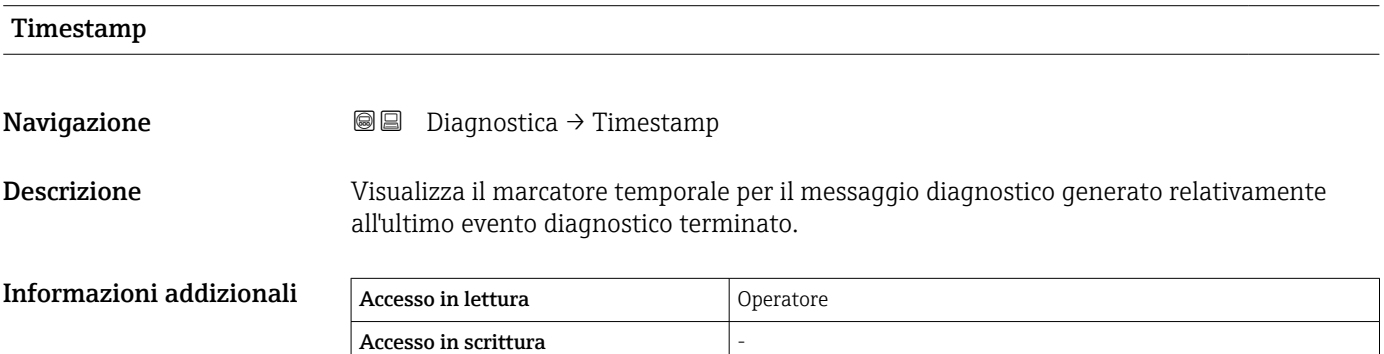

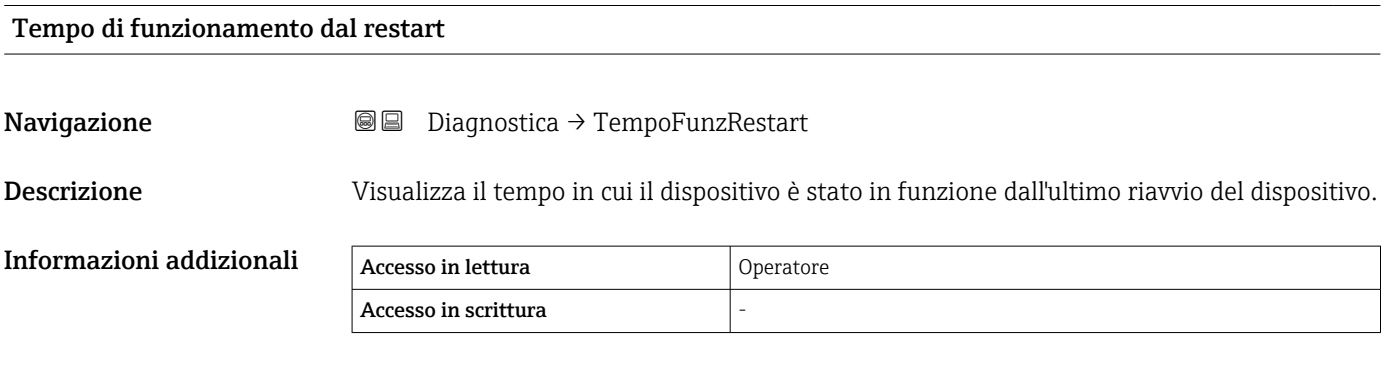

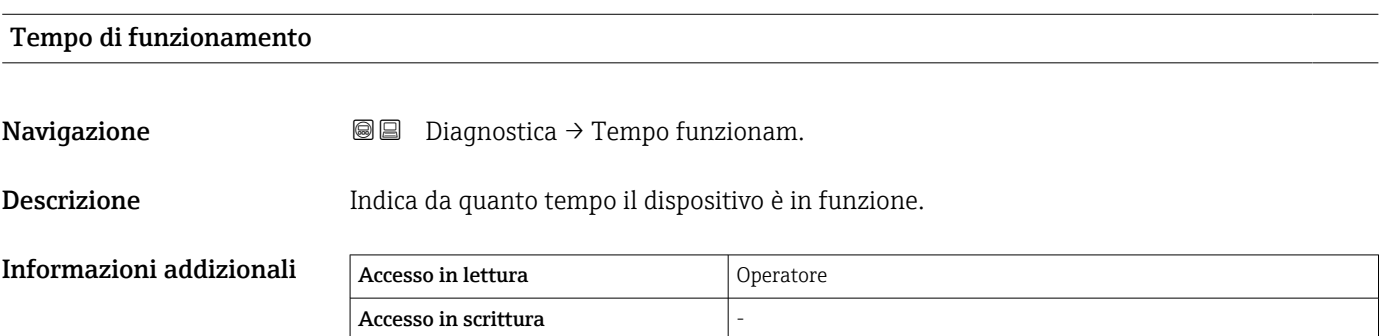

<span id="page-257-0"></span>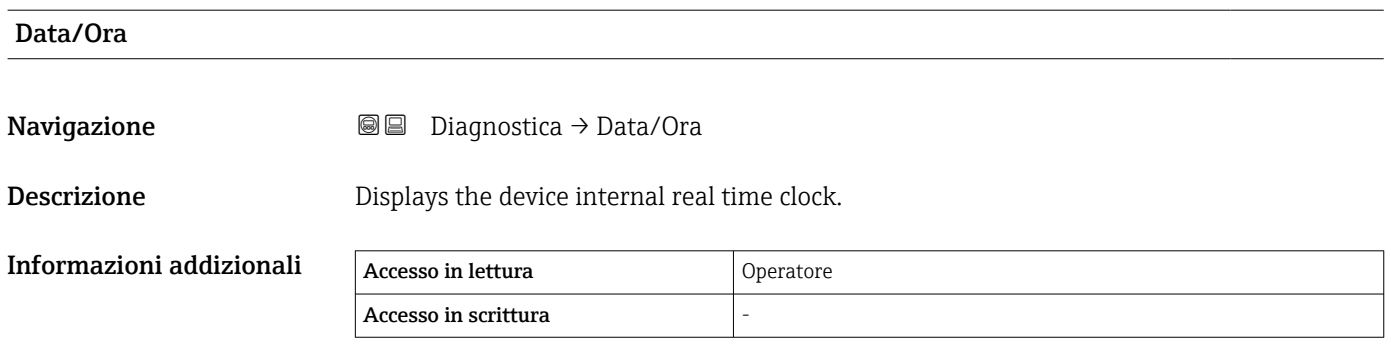

## 15.4.1 Sottomenu "Elenco di diagnostica"

*Navigazione* Diagnostica → ElencoDiagnostic

<span id="page-258-0"></span>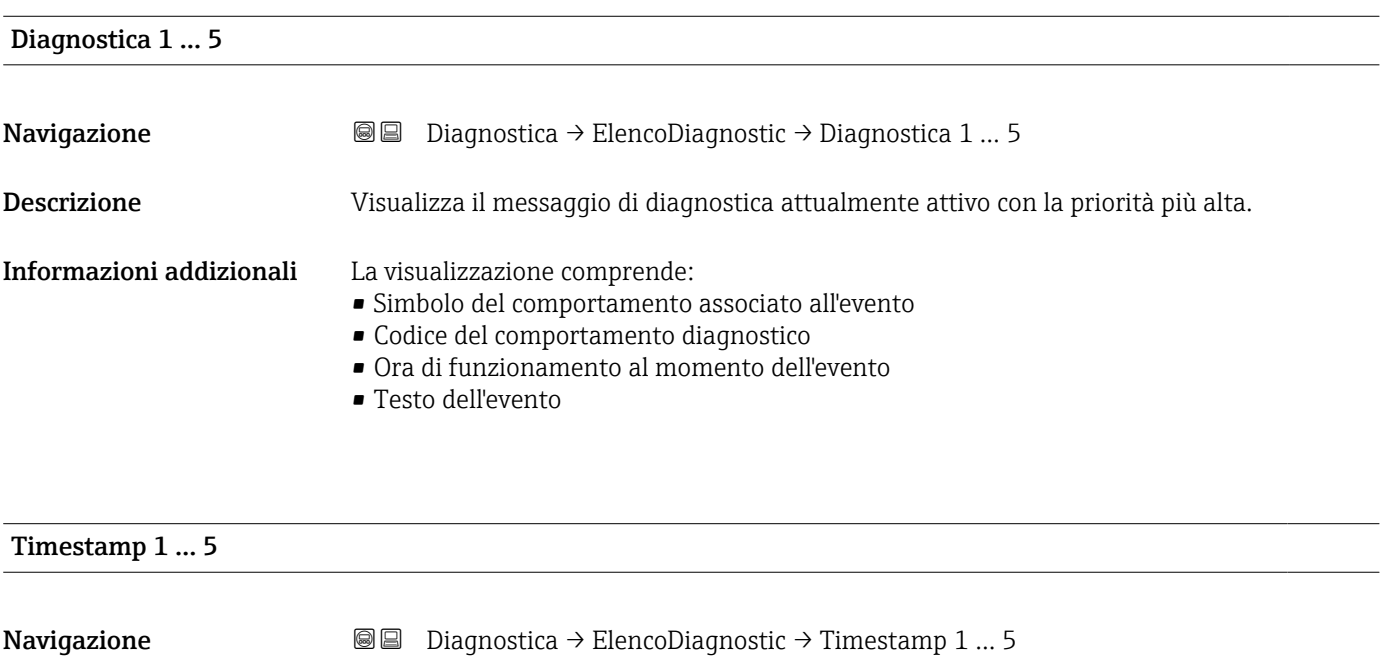

Descrizione Timestamp del messaggio di diagnostica.

# 15.4.2 Sottomenu "Informazioni sul dispositivo"

*Navigazione* **■** Diagnostica → Info dispos.

<span id="page-259-0"></span>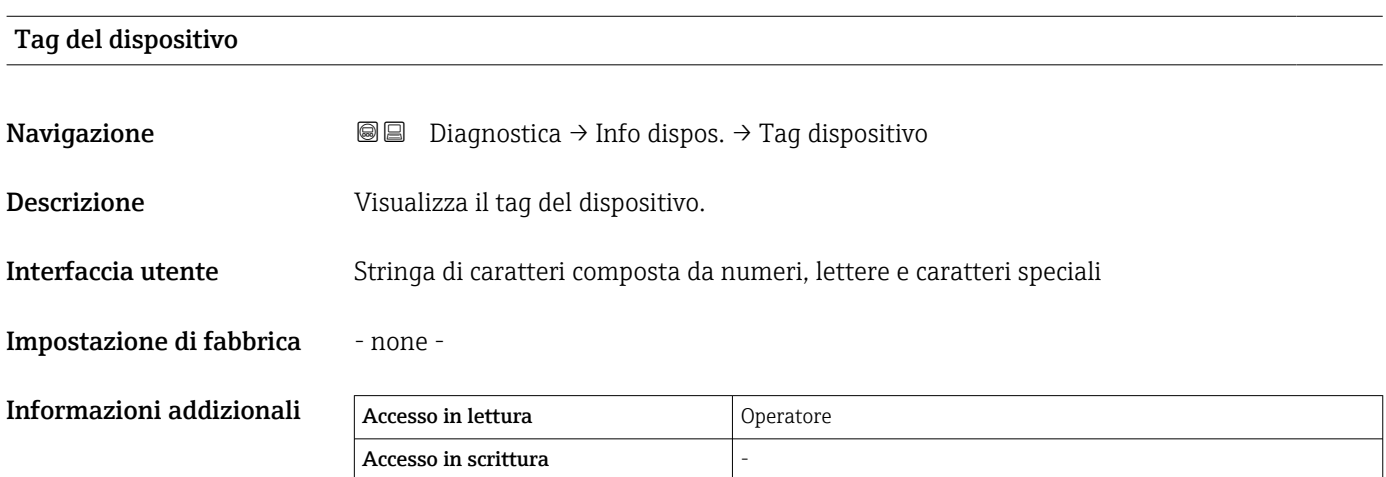

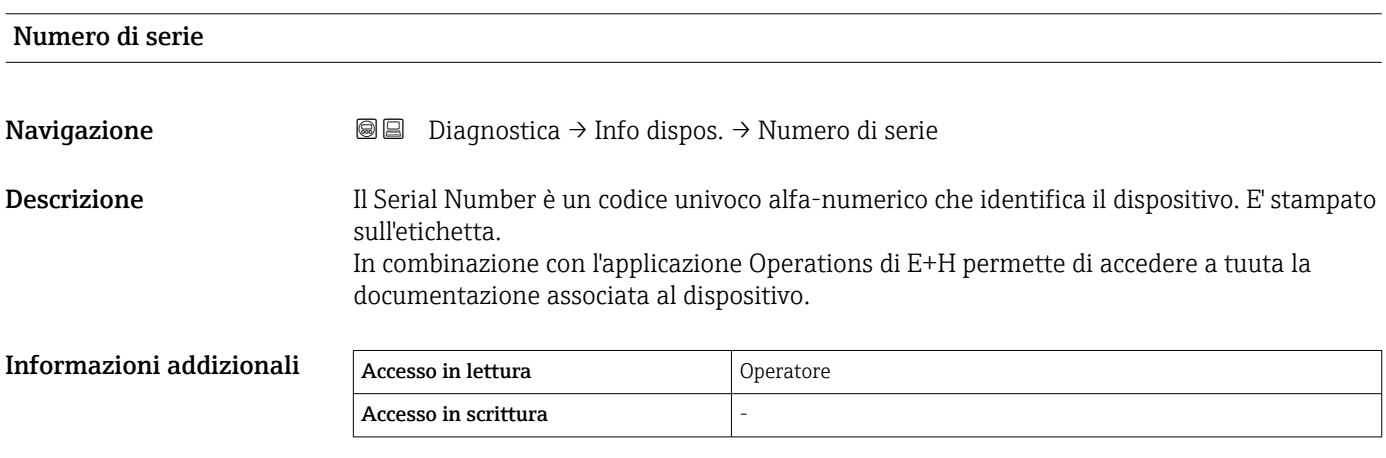

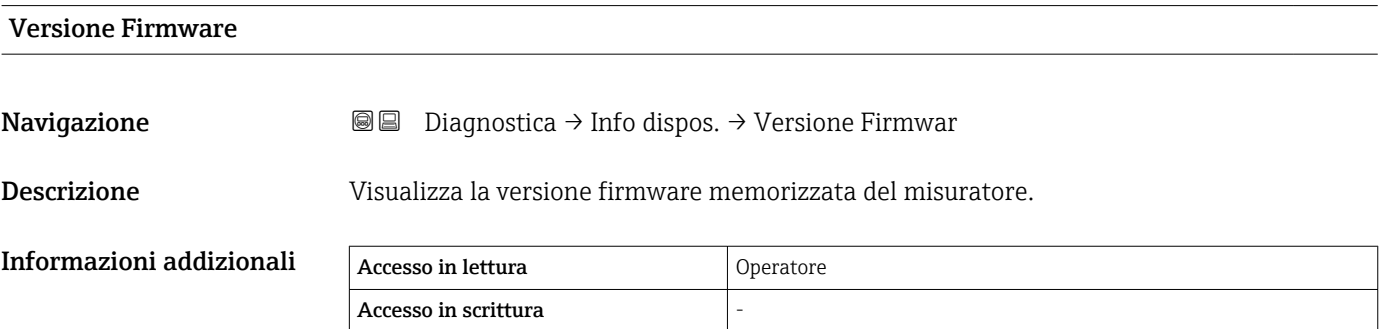

<span id="page-260-0"></span>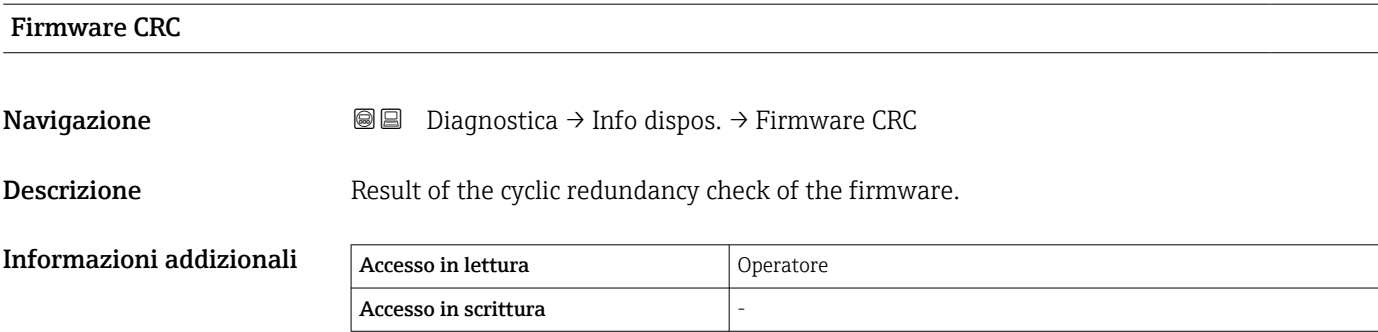

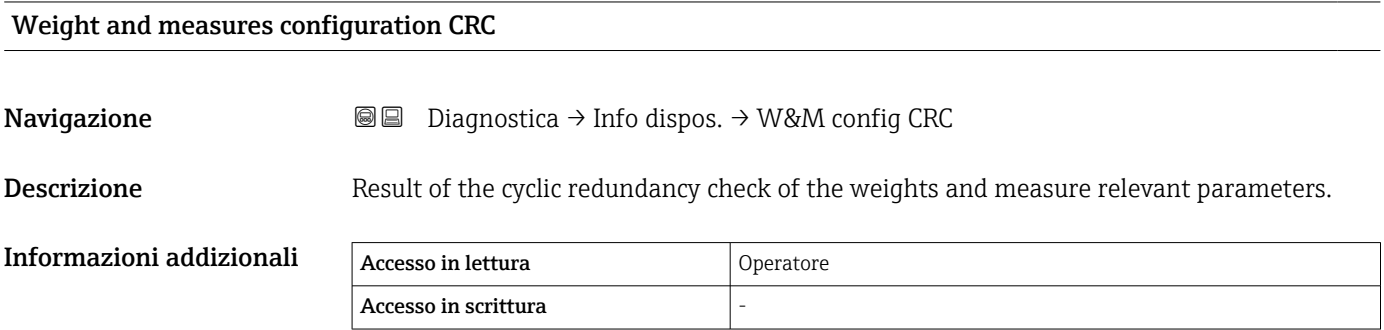

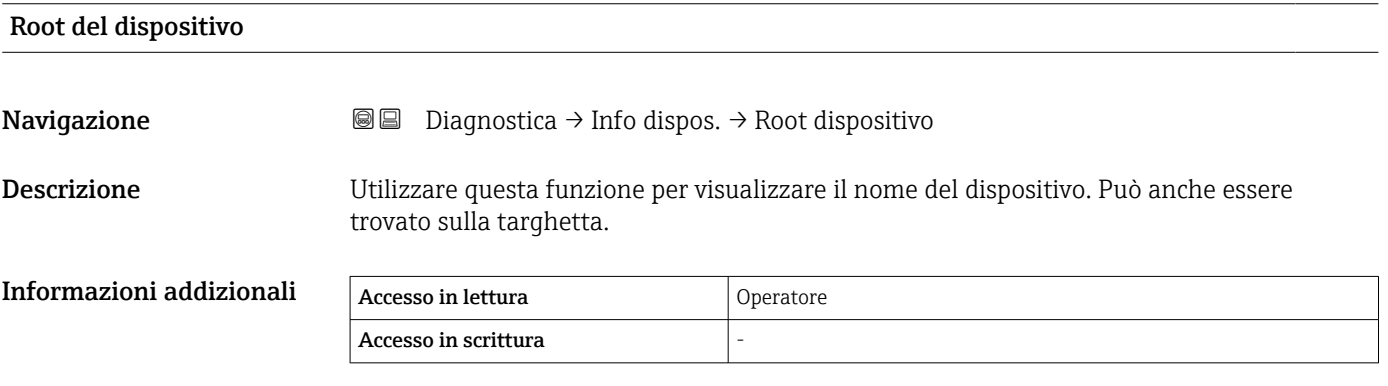

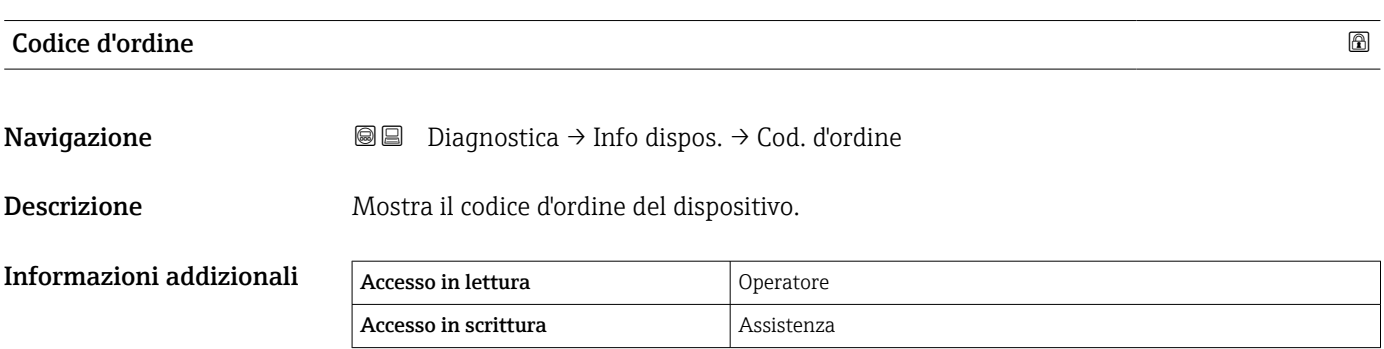

<span id="page-261-0"></span>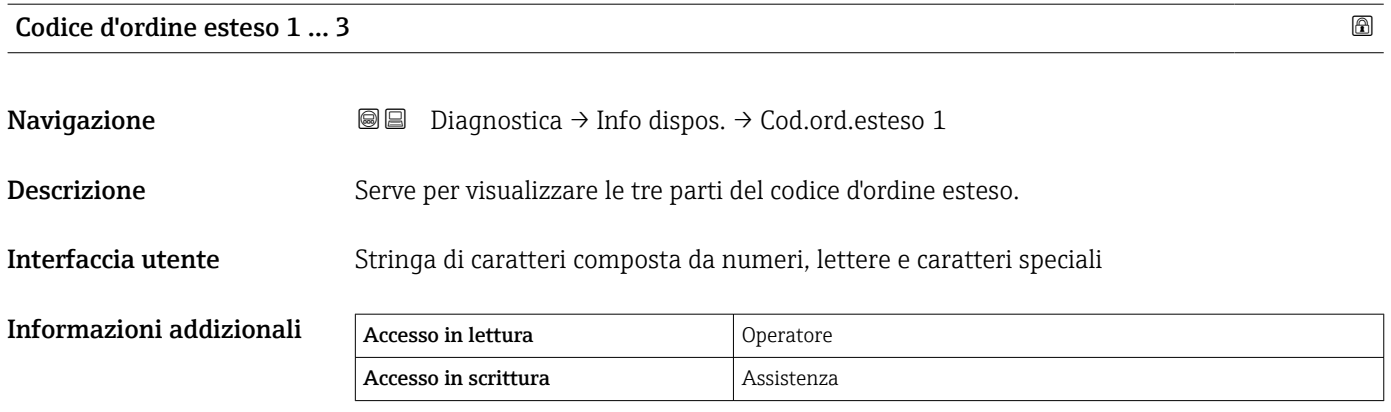

Il codice d'ordine esteso indica l'opzione selezionata di tutte le posizioni d'ordine e, di conseguenza, identifica il dispositivo in modo univoco.

# <span id="page-262-0"></span>15.4.3 Sottomenu "Simulazione"

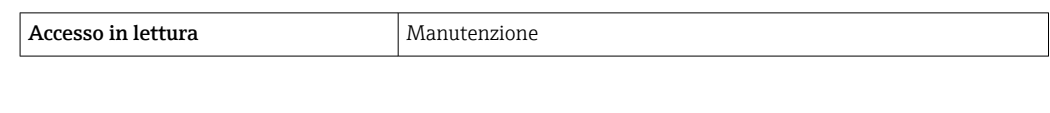

*Navigazione* Diagnostica → Simulazione

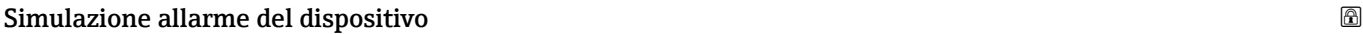

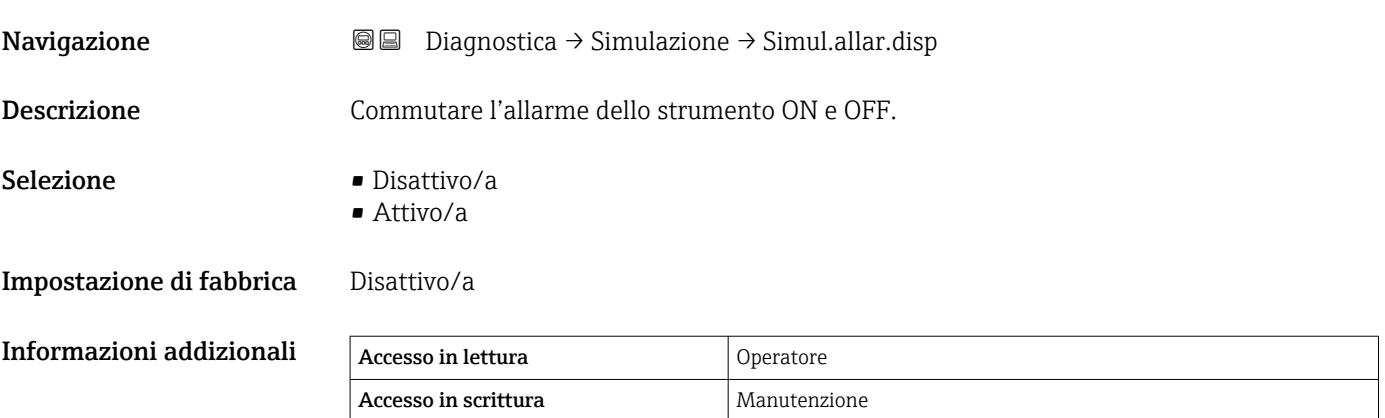

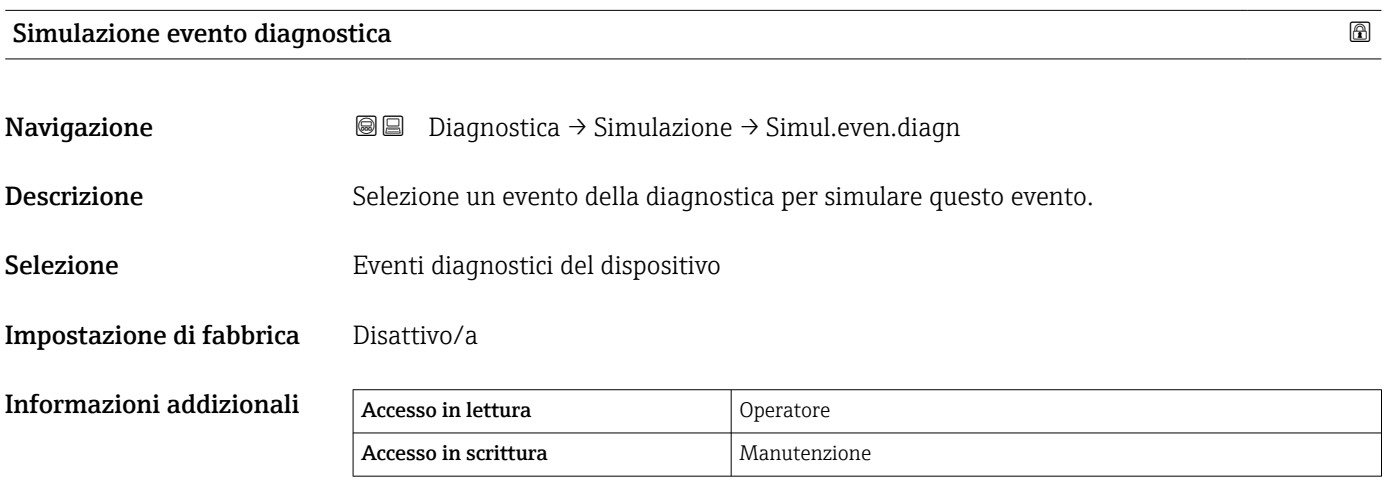

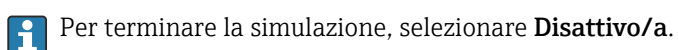

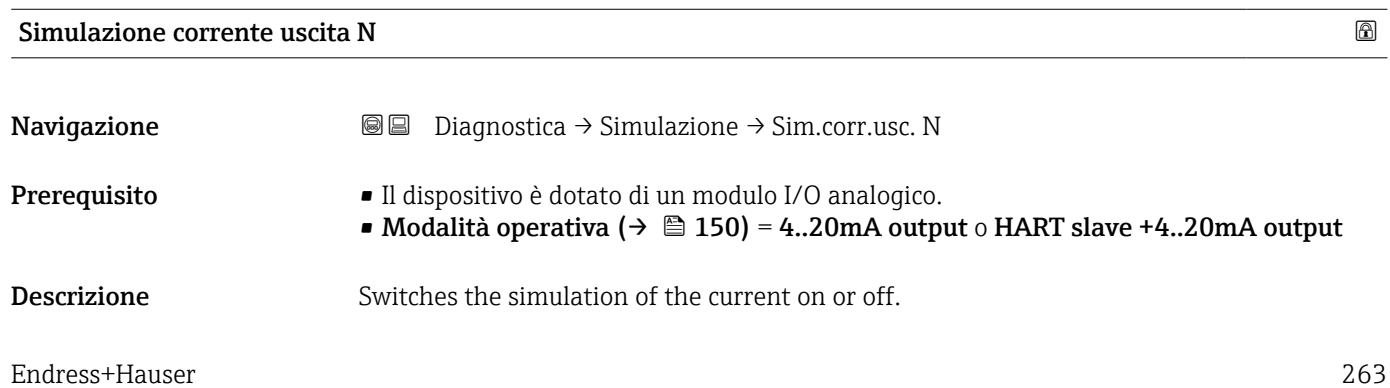

<span id="page-263-0"></span>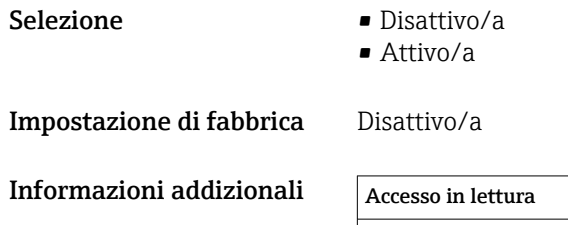

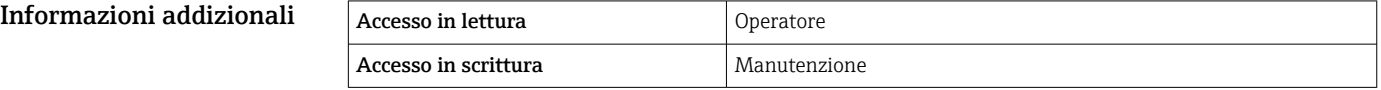

## Valore di simulazione

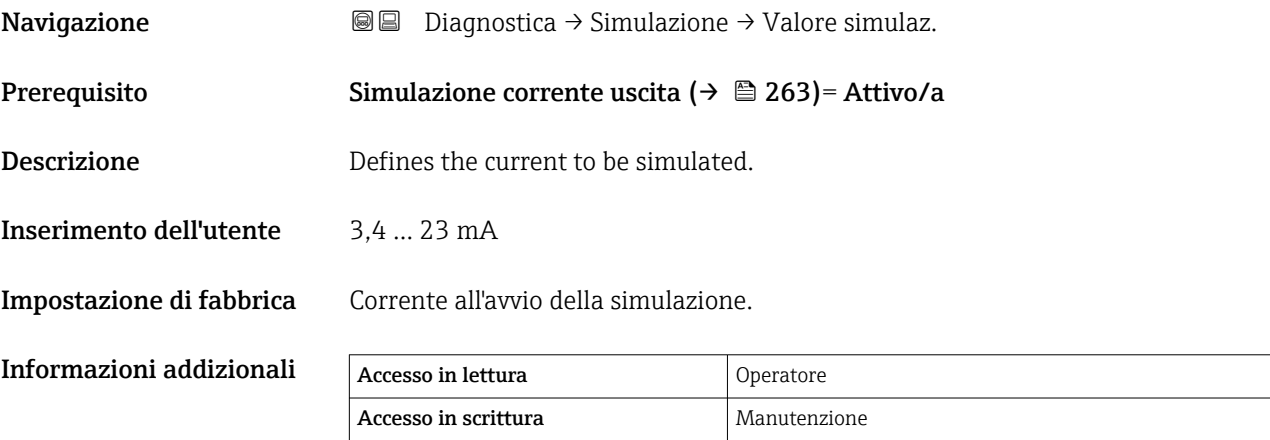

# 15.4.4 Sottomenu "LRC 1 … 2"

Configurazione della funzione di controllo di riferimento del livello (LRC)  $\rightarrow \cong 78$ 

*Navigazione* **a a D**iagnostica → LRC → LRC 1 ... 2

<span id="page-264-0"></span>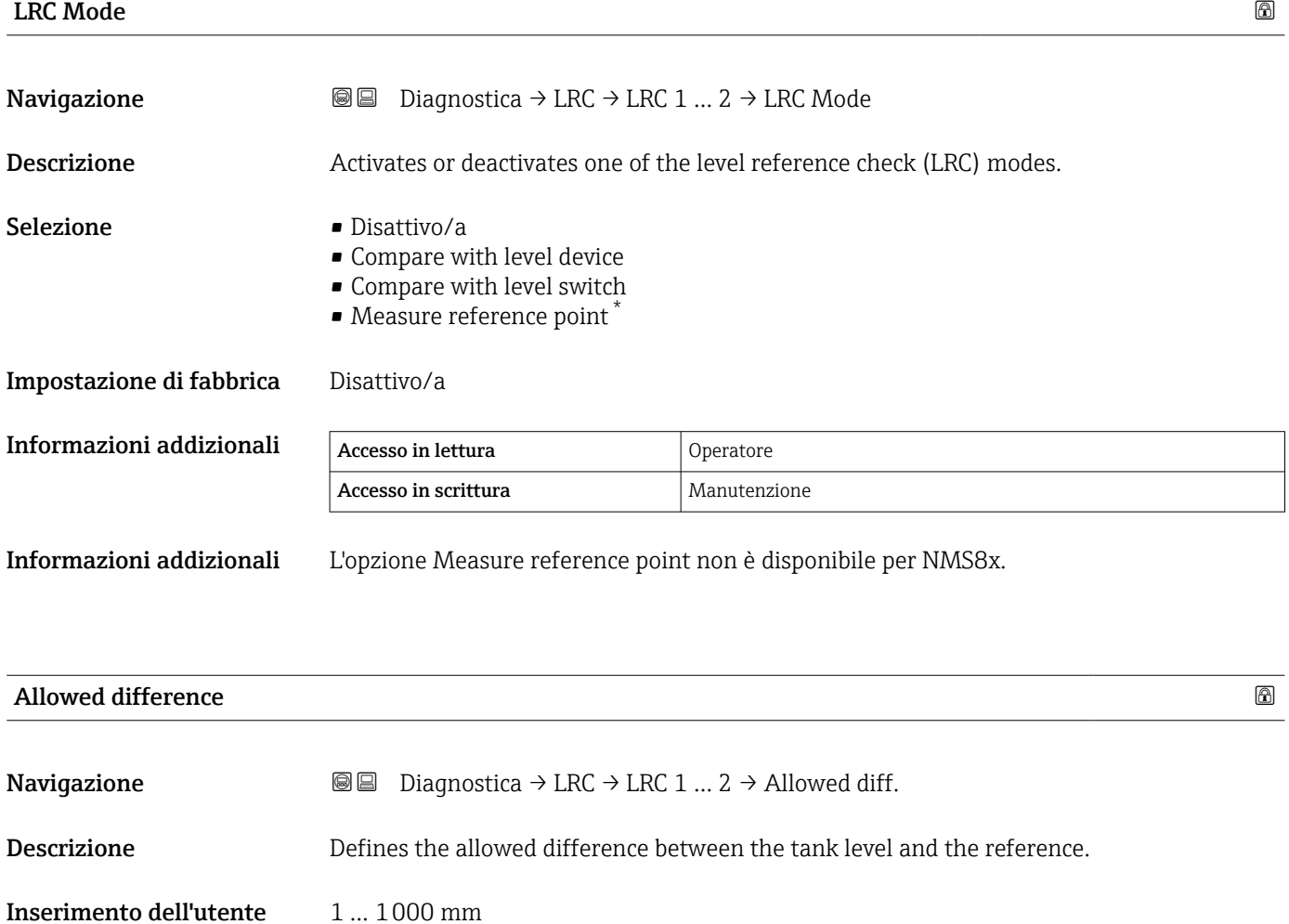

Impostazione di fabbrica 10 mm

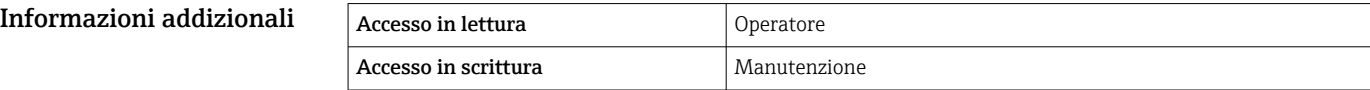

<sup>\*</sup> La visibilità dipende dalle opzioni ordinate o dalla configurazione dello strumento

<span id="page-265-0"></span>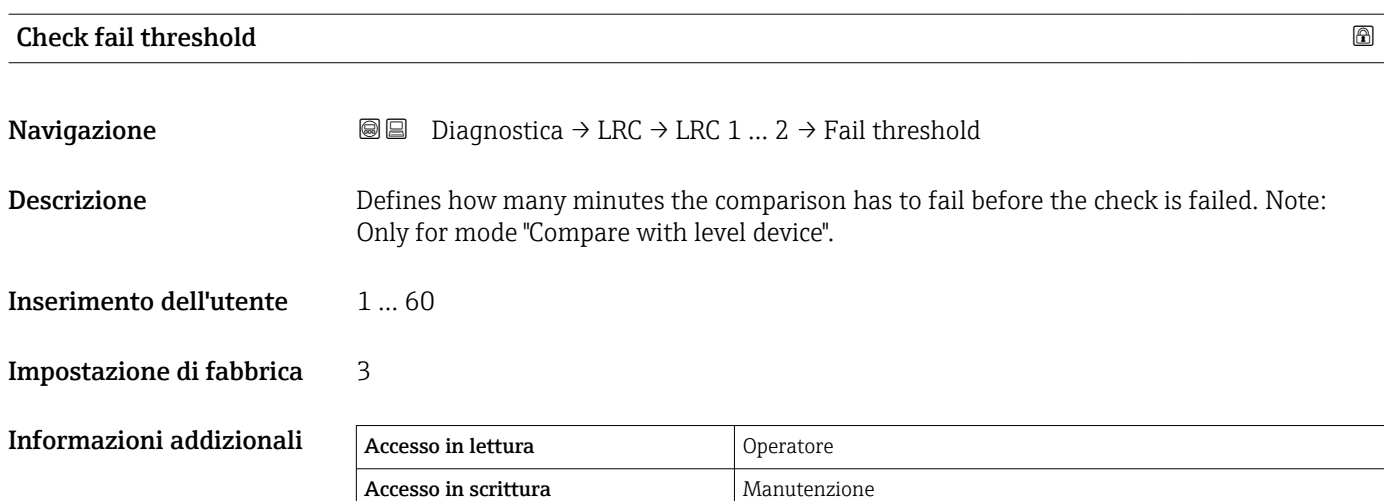

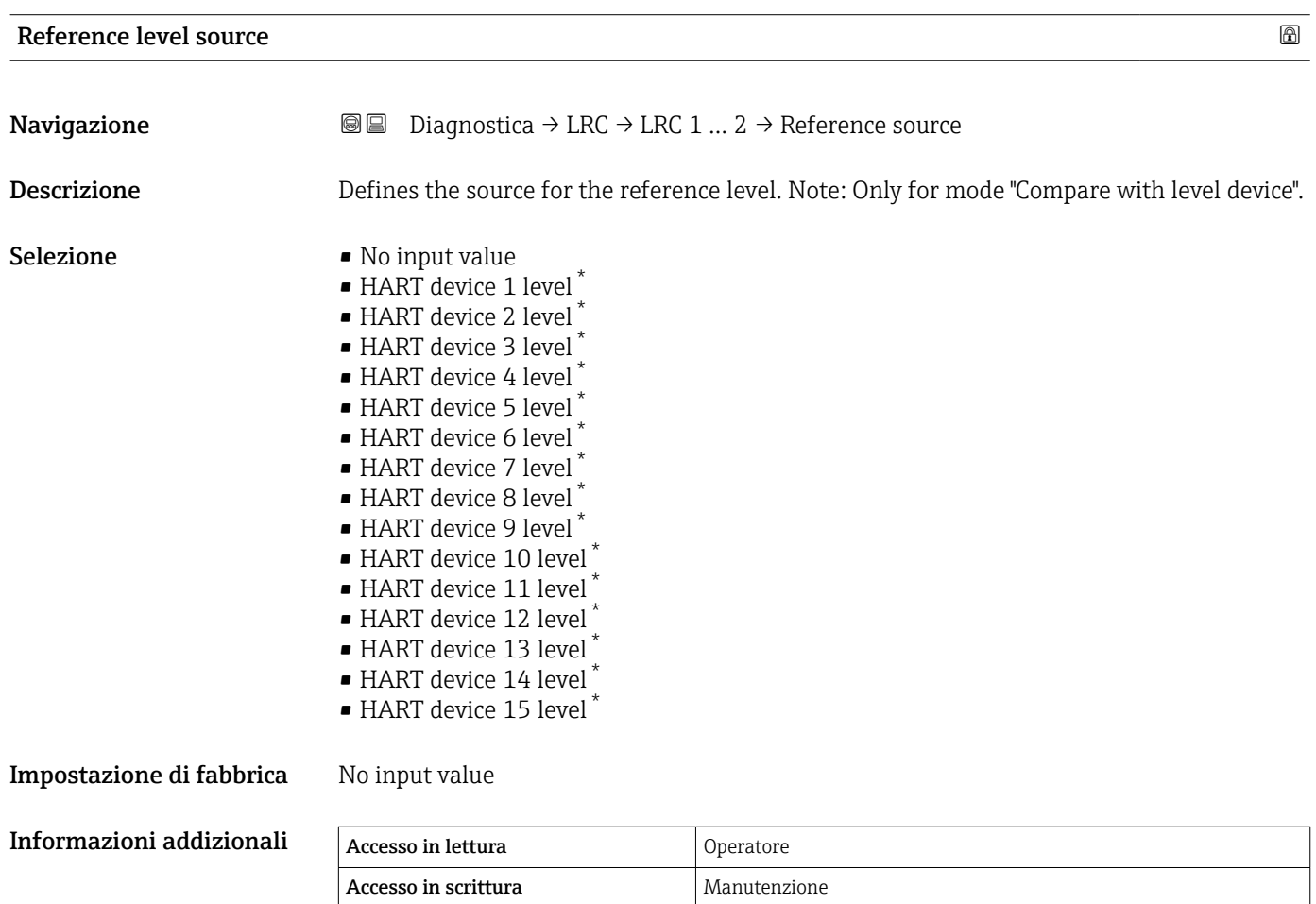

<sup>\*</sup> La visibilità dipende dalle opzioni ordinate o dalla configurazione dello strumento

<span id="page-266-0"></span>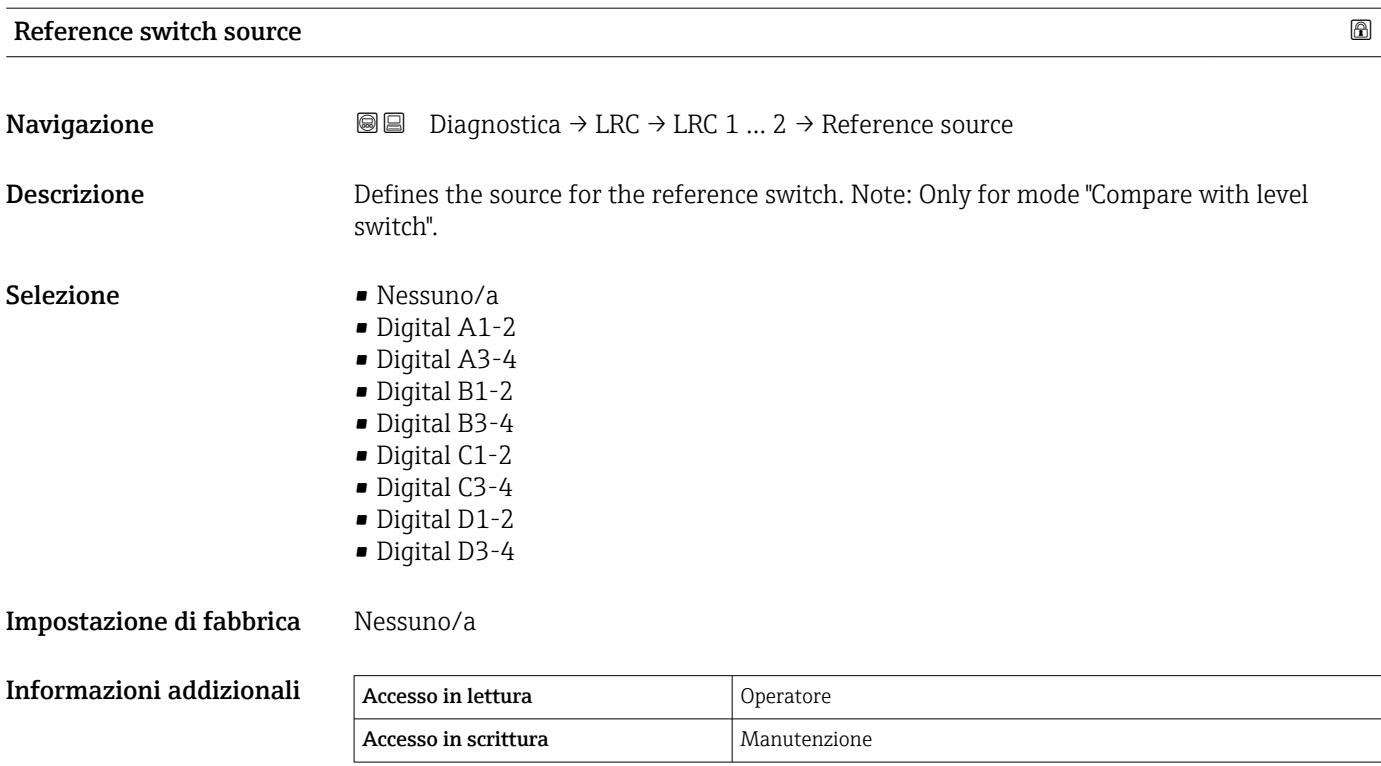

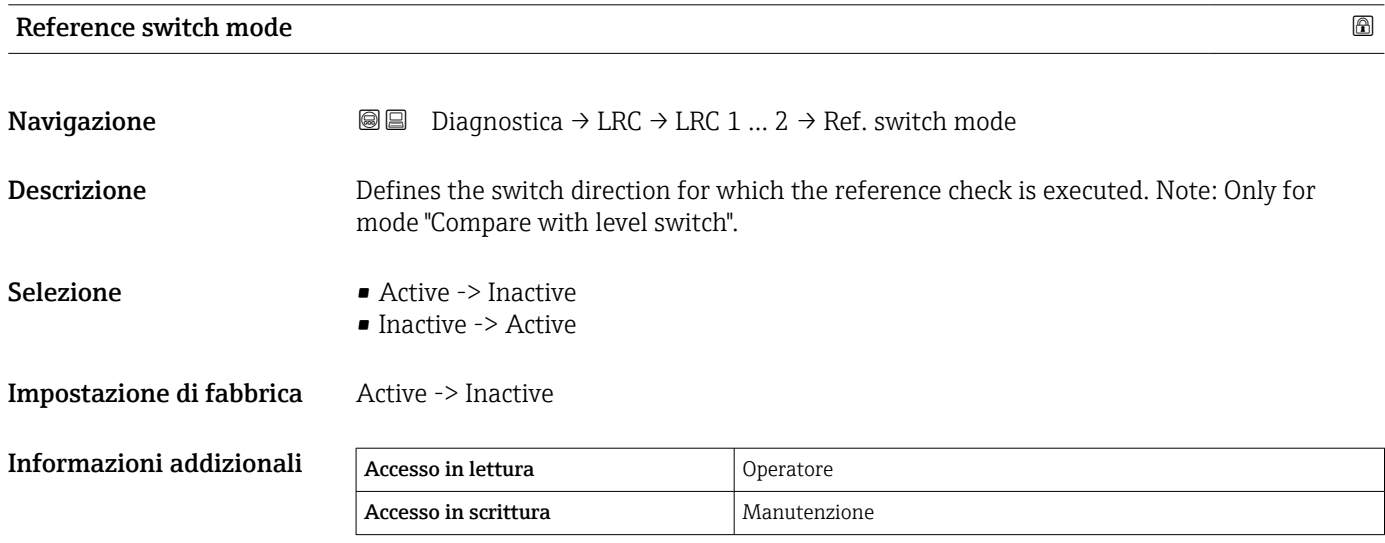

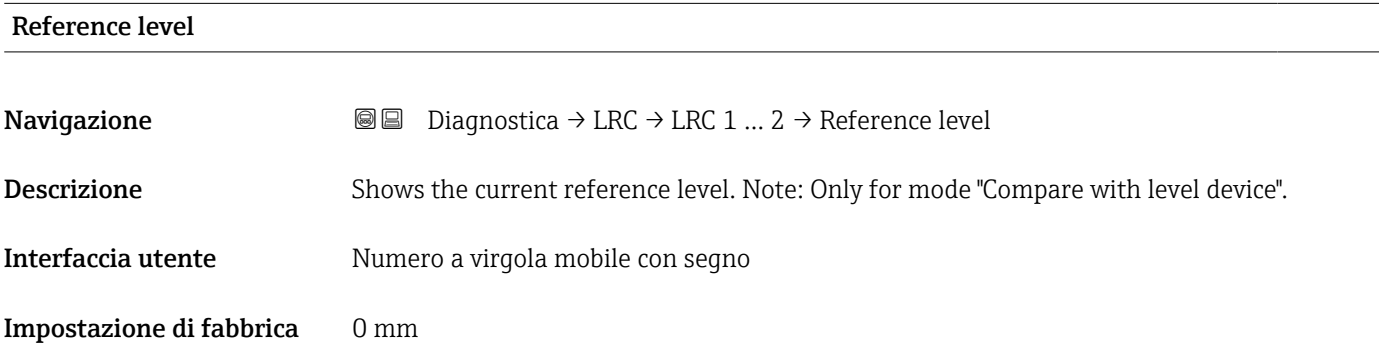

<span id="page-267-0"></span>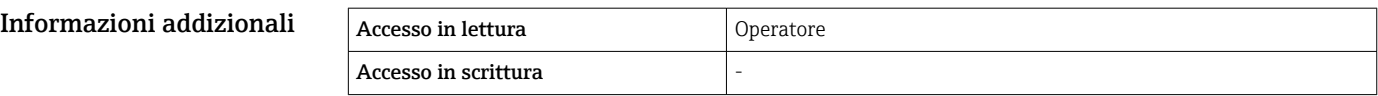

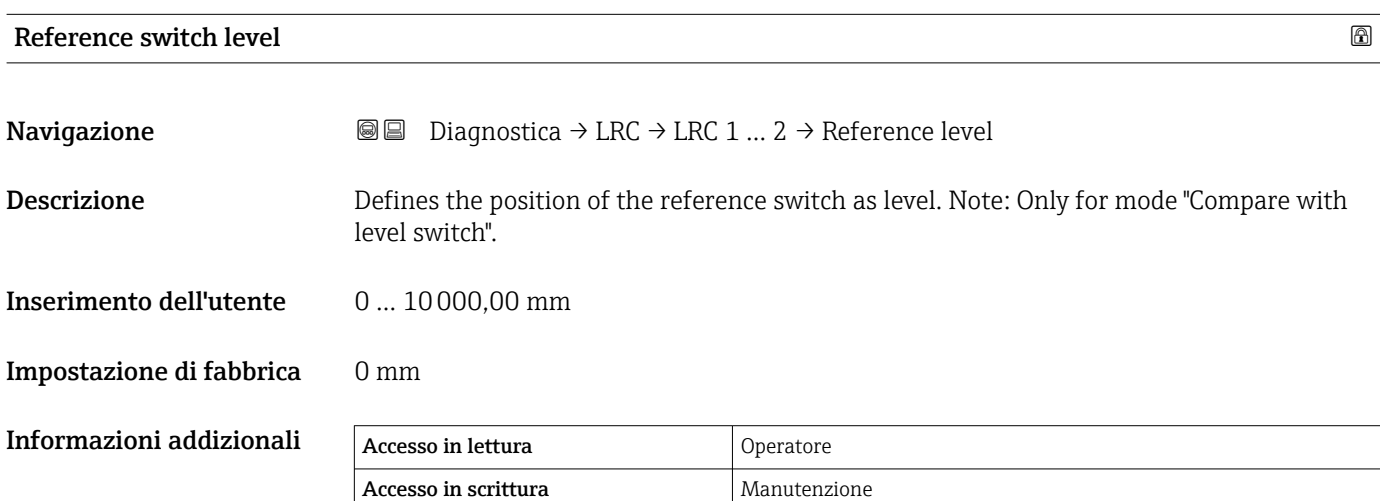

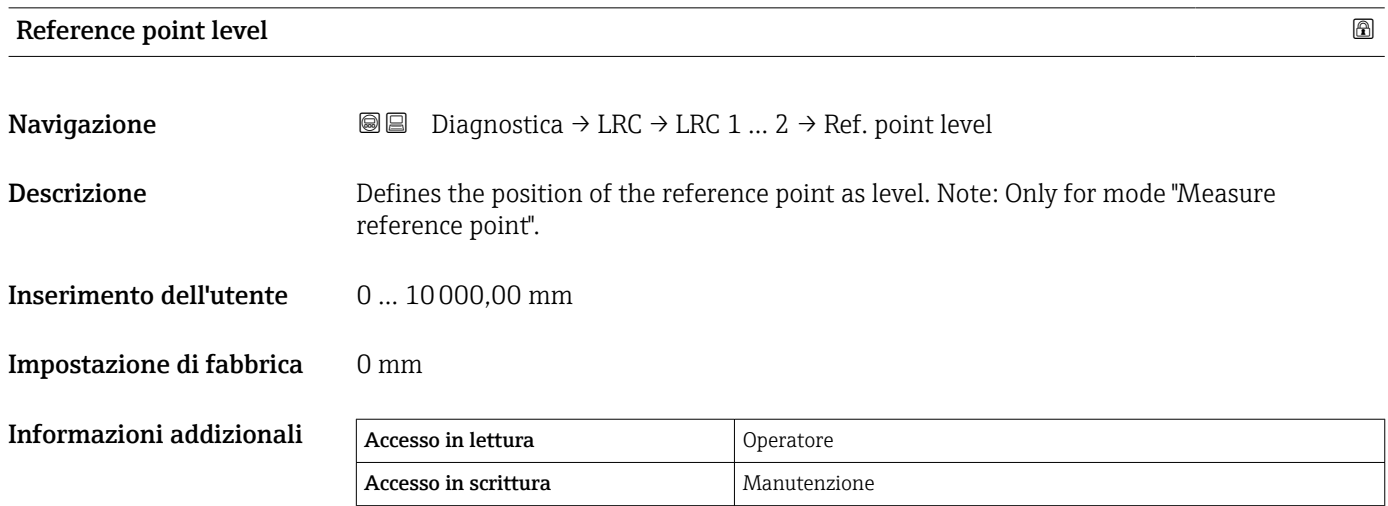

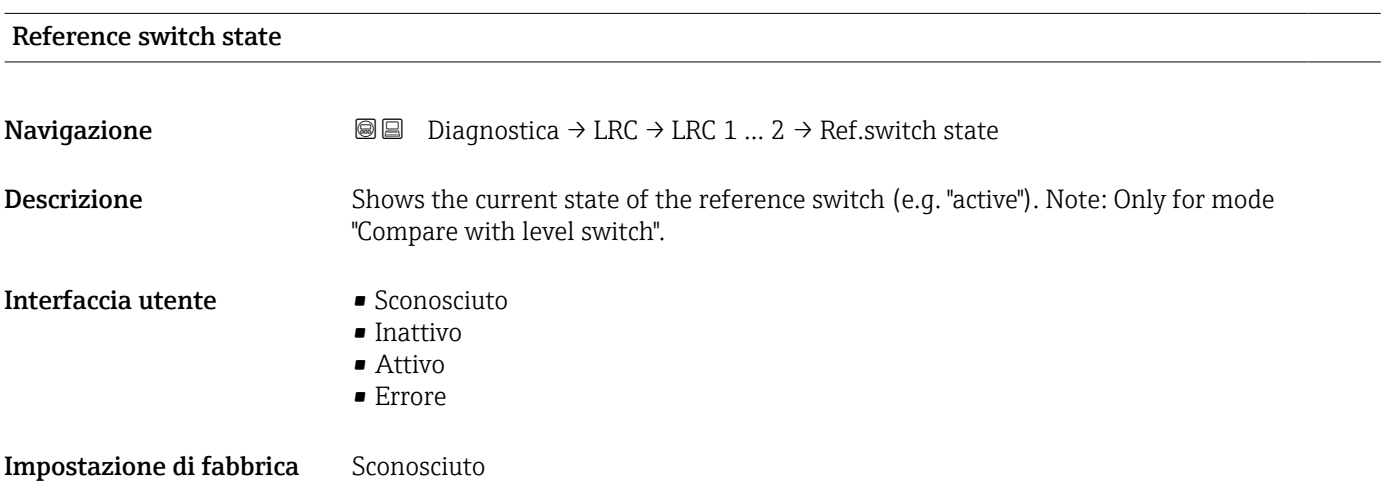

<span id="page-268-0"></span>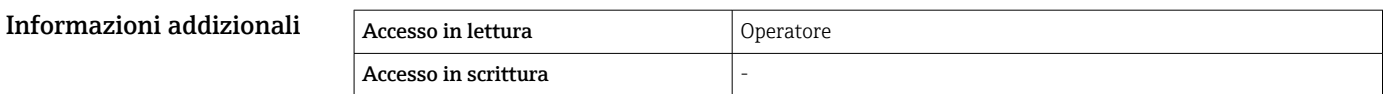

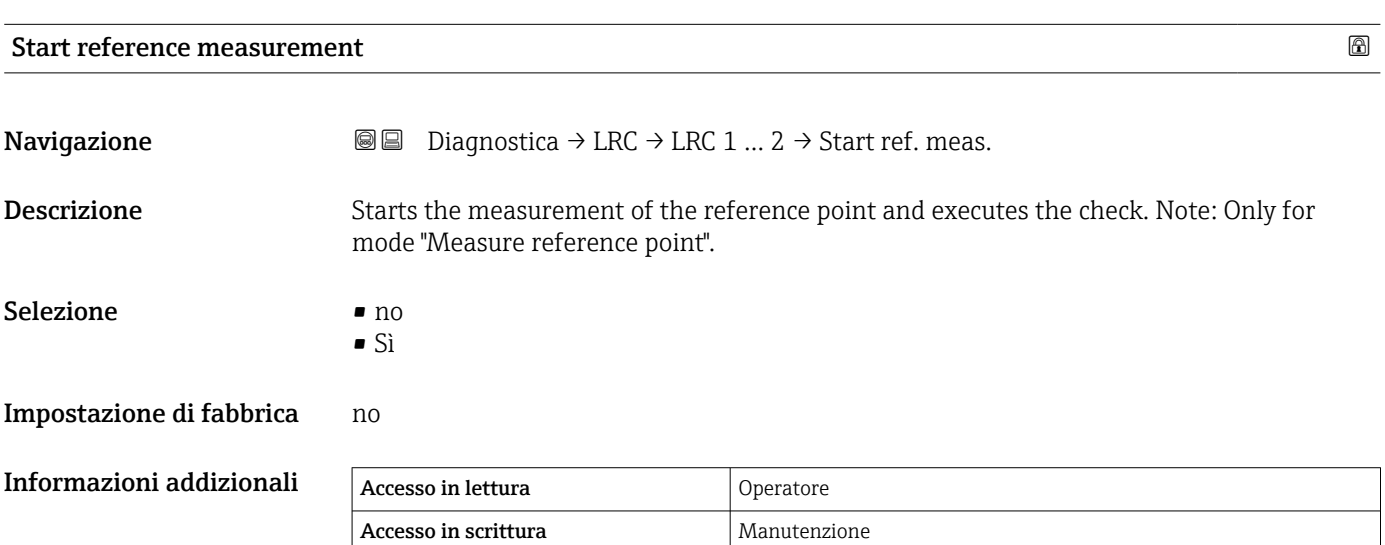

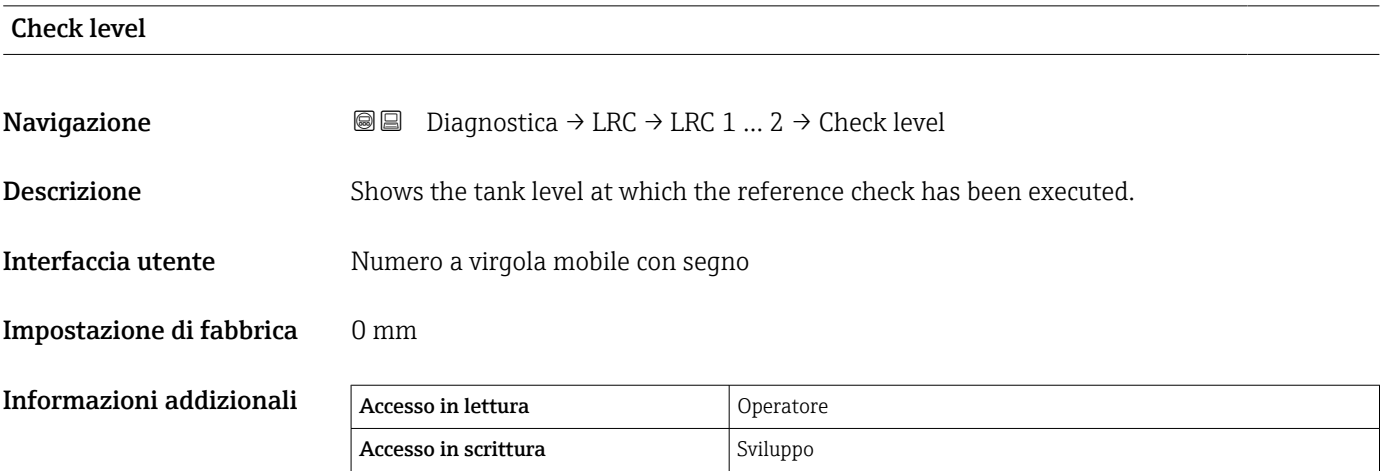

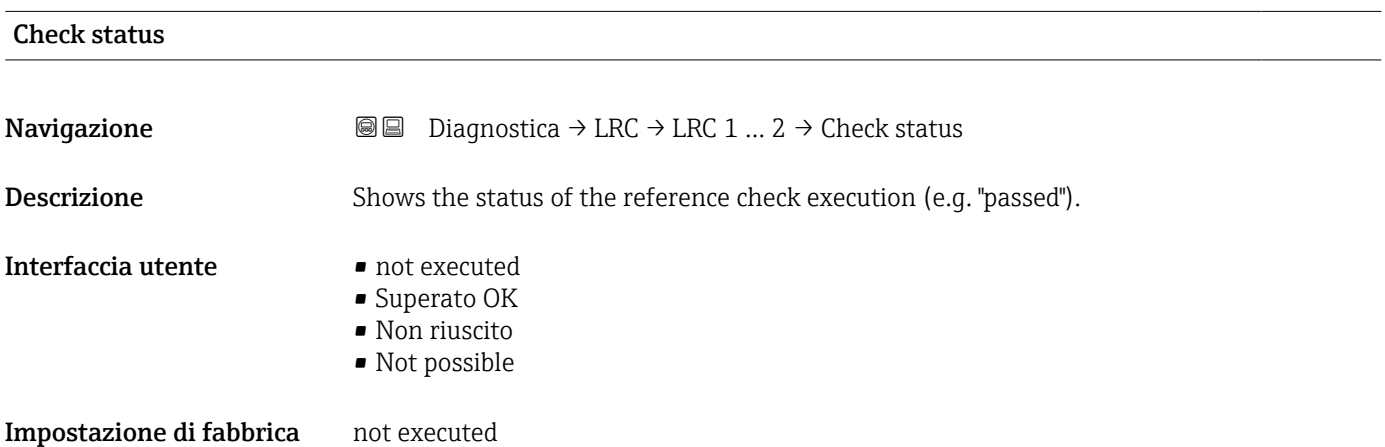

<span id="page-269-0"></span>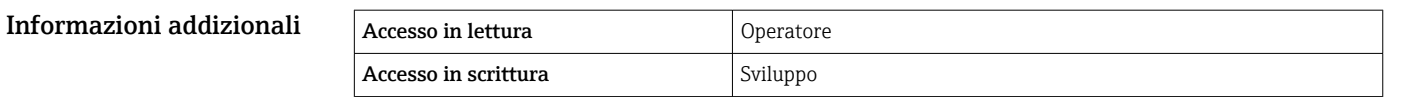

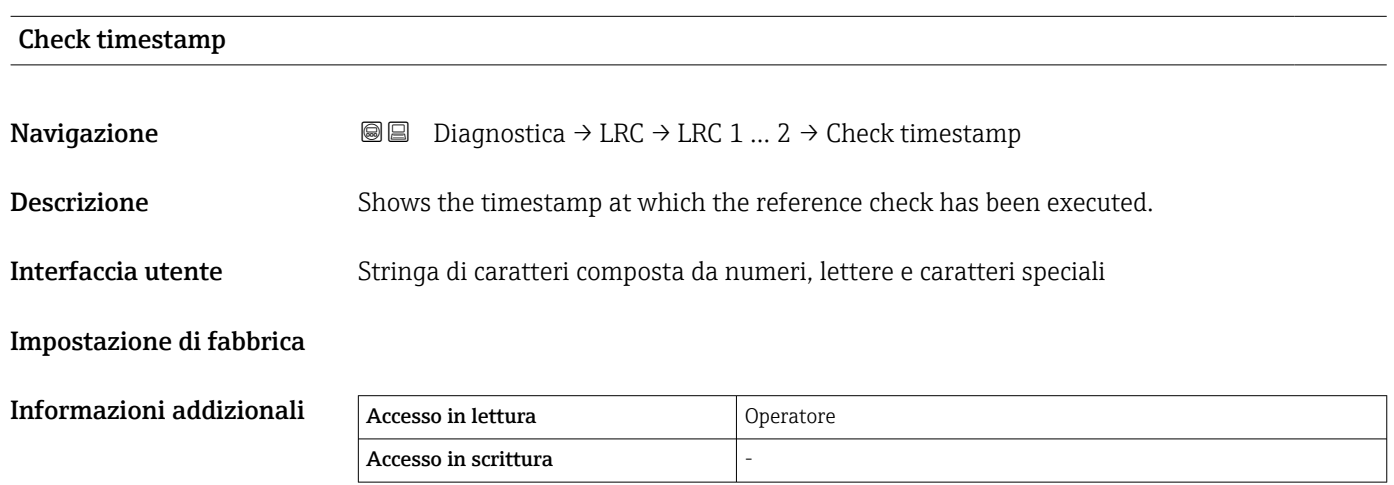

# Indice analitico

## Simboli

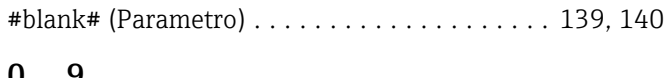

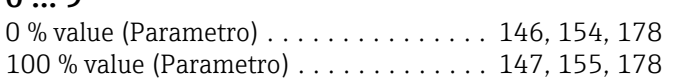

# A

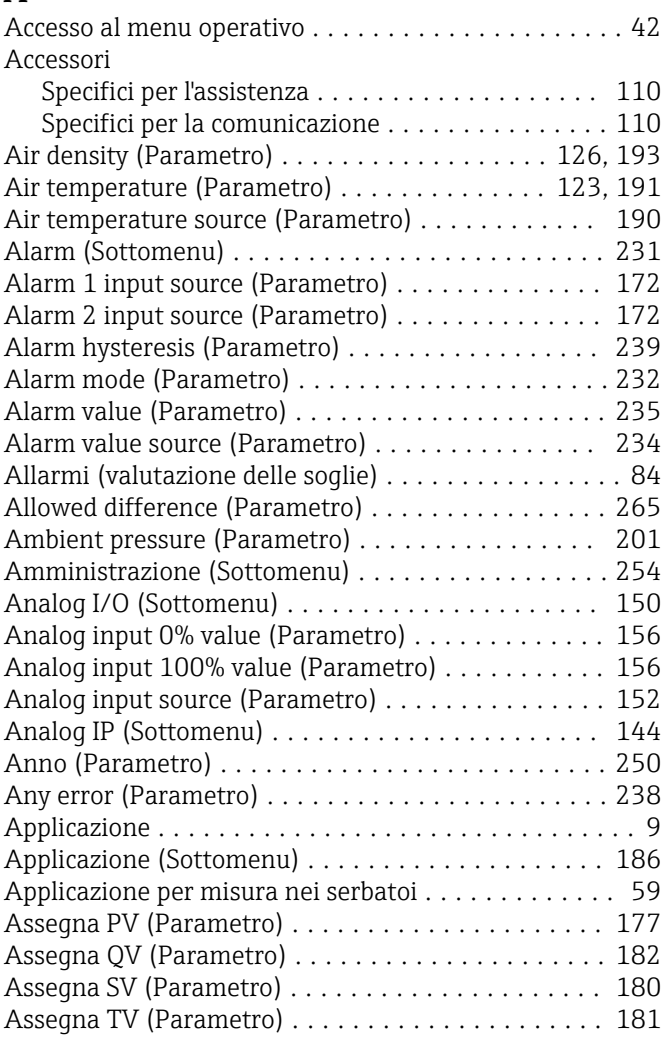

# B

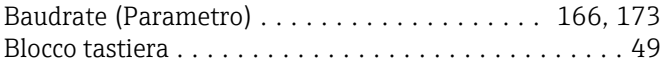

# C

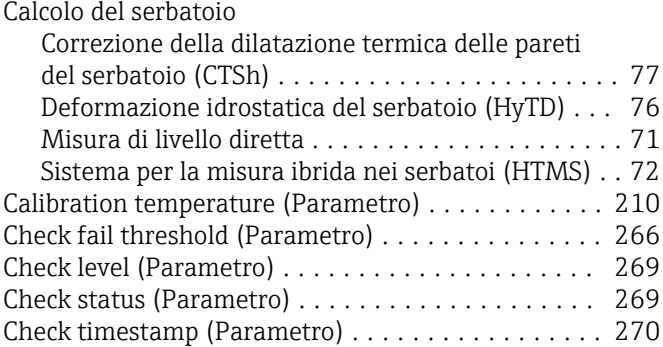

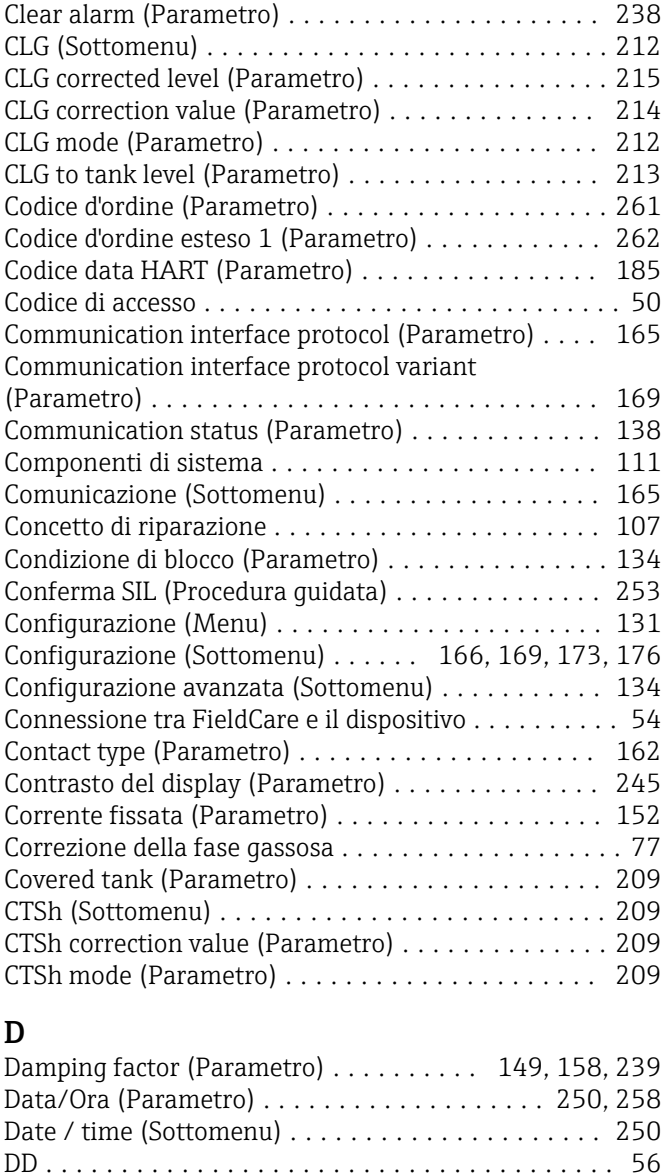

Definire codice di accesso (Parametro) ........... [254](#page-253-0) Definizione del tipo di valore misurato ............ [61](#page-60-0) Deformation factor (Parametro) ................ [205](#page-204-0) Densità (Sottomenu) .................... [125](#page-124-0), [193](#page-192-0) Densità acqua (Parametro) ....................... [231](#page-230-0) Density value (Parametro) . . . . . . . . . . . . . . . [223](#page-222-0), [229](#page-228-0) Descrittore HART (Parametro) . . . . . . . . . . . . . . . [184](#page-183-0) Descrizioni del dispositivo ..................... [56](#page-55-0) Diagnostica ................................ [92](#page-91-0) Simboli ................................ [93](#page-92-0) Diagnostica (Menu) ......................... [256](#page-255-0) Diagnostica 1 ... 5 (Parametro) . . . . . . . . . . . . . . . [259](#page-258-0) Diagnostica attuale (Parametro) ................. [256](#page-255-0) Digital input source (Parametro) . . . . . . . . . . . . . . [161](#page-160-0) Digital Xx-x (Sottomenu) ..................... [160](#page-159-0) Dip Freeze (Parametro) ...................... [121](#page-120-0) Disattivazione SIL/WHG (Procedura guidata) ...... [253](#page-252-0) Discrete 1 selector (Parametro) . . . . . . . . . . . . . . . [174](#page-173-0) Display ................................... [42](#page-41-0)

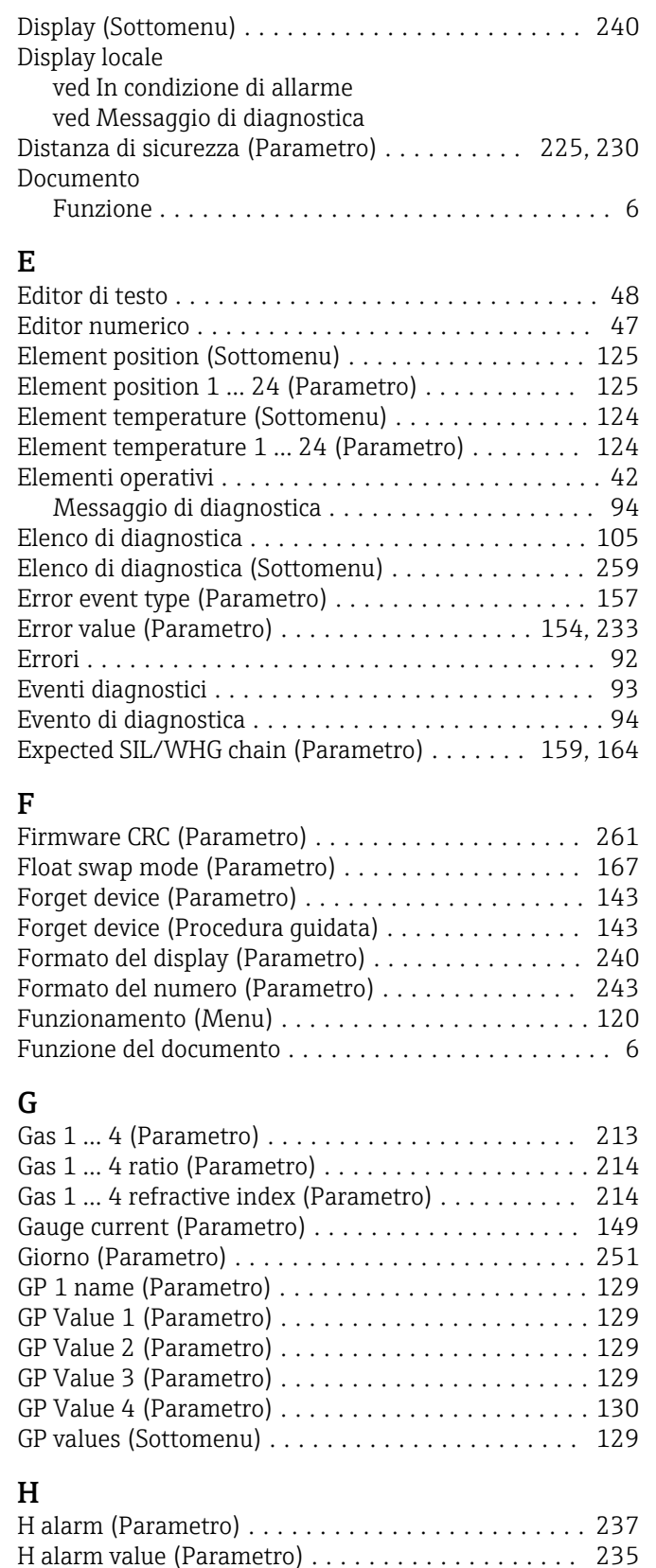

HART Device(s) (Sottomenu) . . . . . . . . . . . . . . . . . [137](#page-136-0) HART devices (Sottomenu) ................... [136](#page-135-0) HART output (Sottomenu) .................... [176](#page-175-0) HH alarm (Parametro) ....................... [236](#page-235-0) HH alarm value (Parametro) . . . . . . . . . . . . . . . . [235](#page-234-0) HH+H alarm (Parametro) .................... [237](#page-236-0) HTG (Sottomenu) .......................... [223](#page-222-0) HTG mode (Parametro) ...................... [223](#page-222-0)

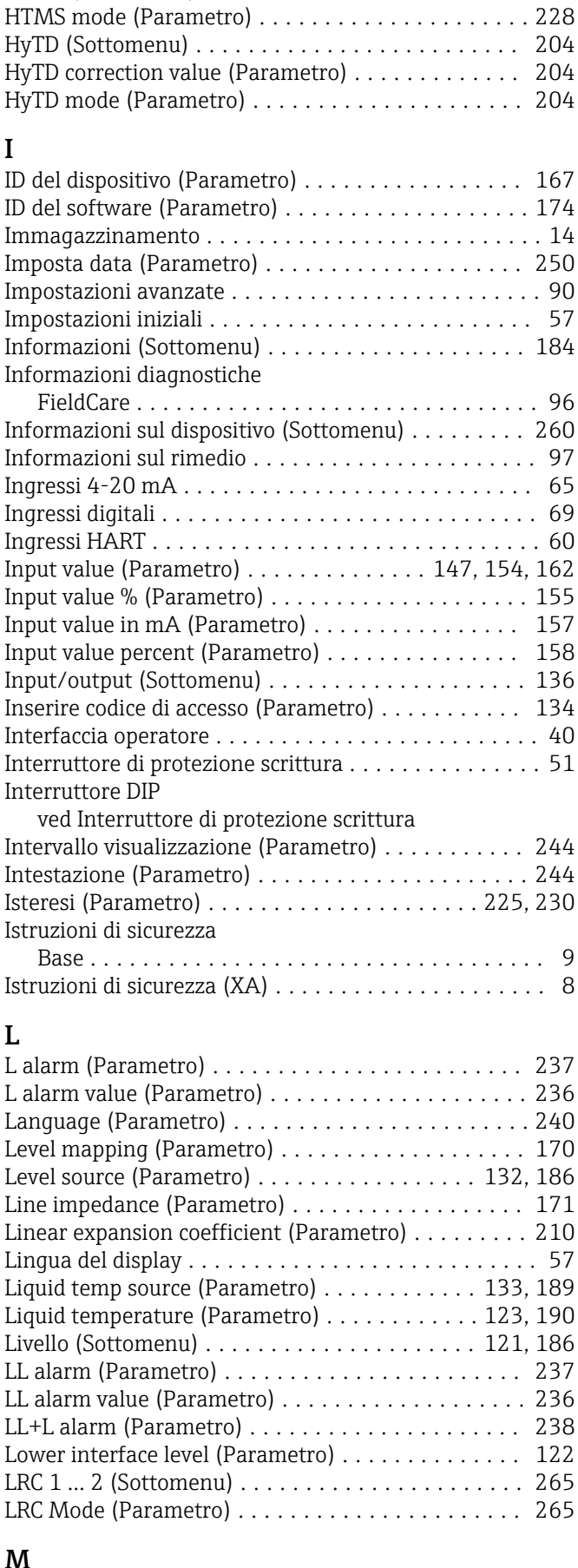

HTMS (Sottomenu) ......................... [228](#page-227-0)

## M

Manual air temperature (Parametro) . . . . . . . . . . . [190](#page-189-0)

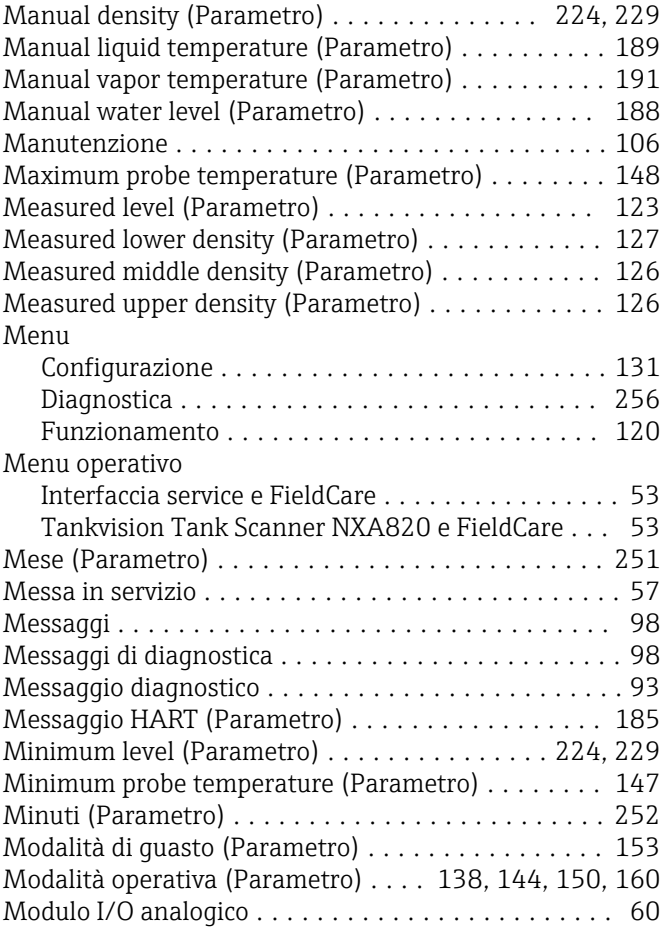

# N

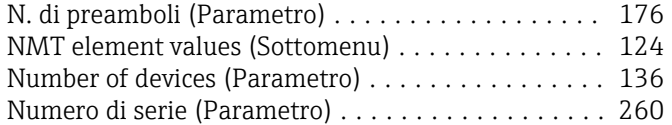

# O

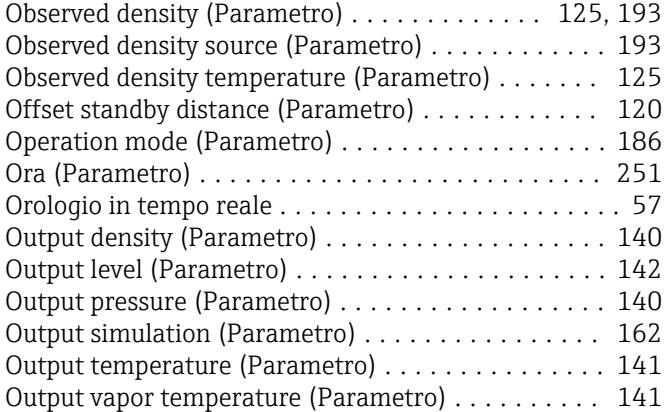

# P

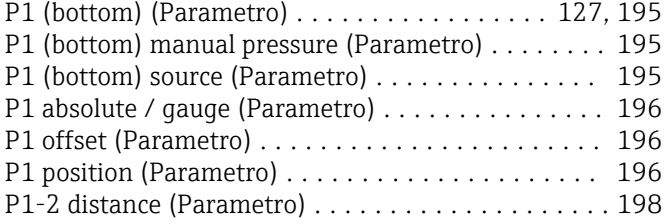

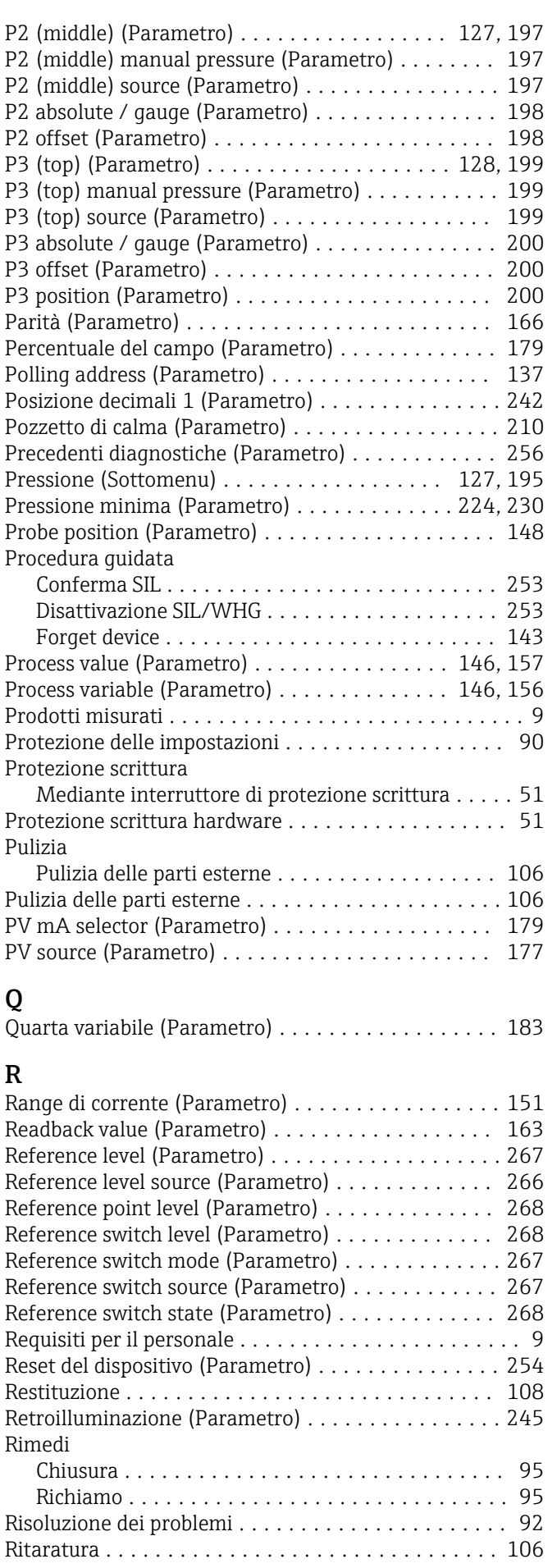

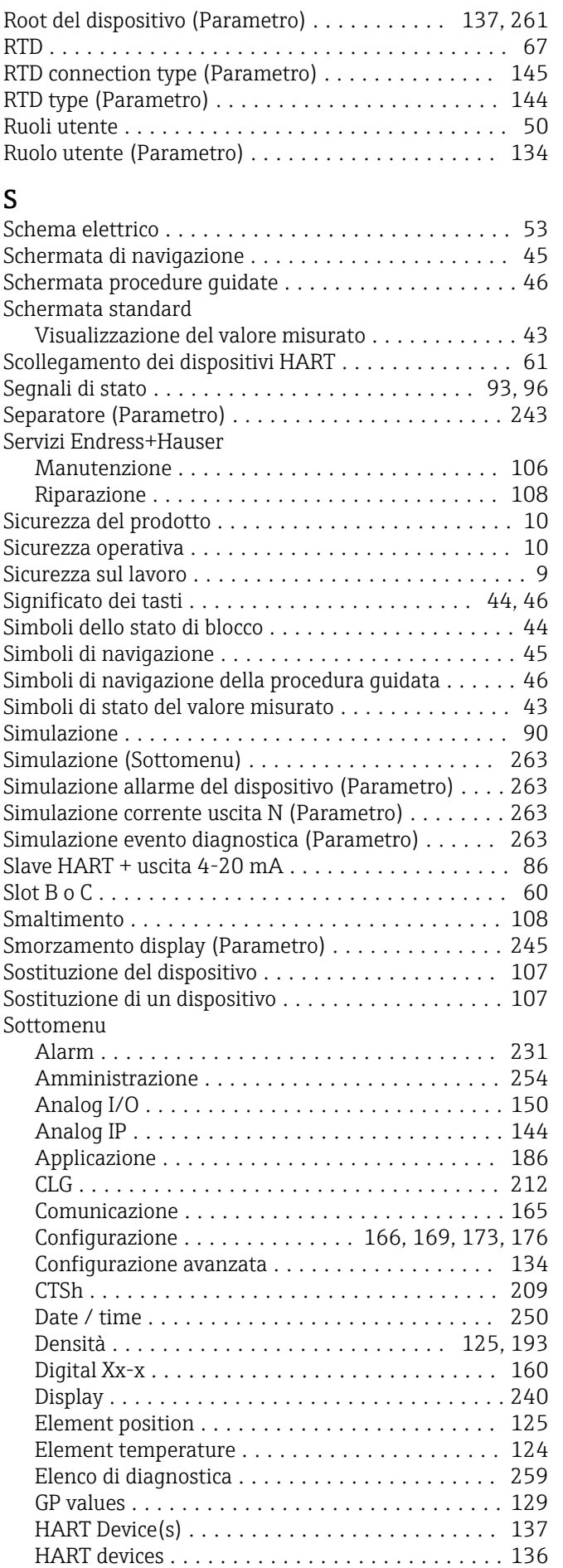

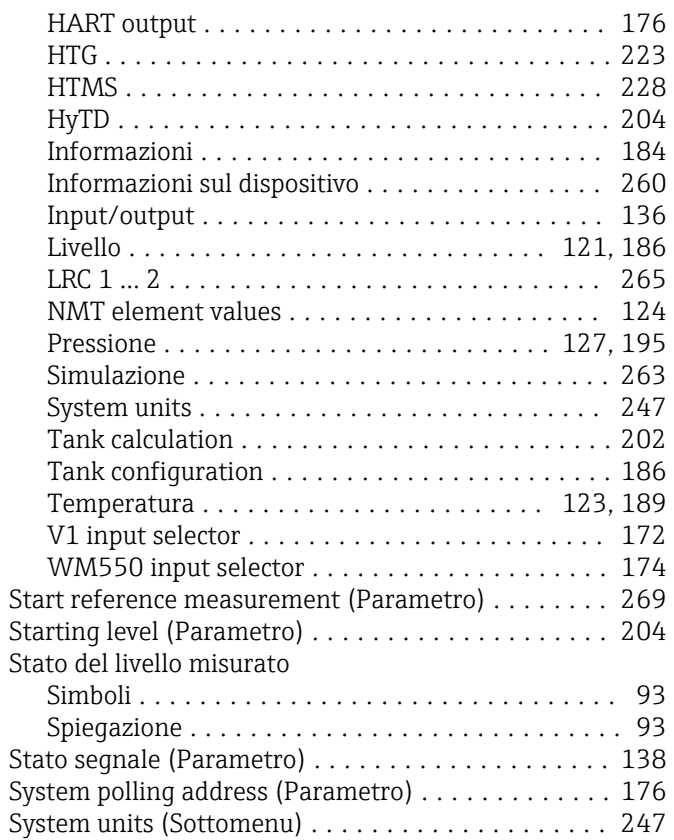

# T

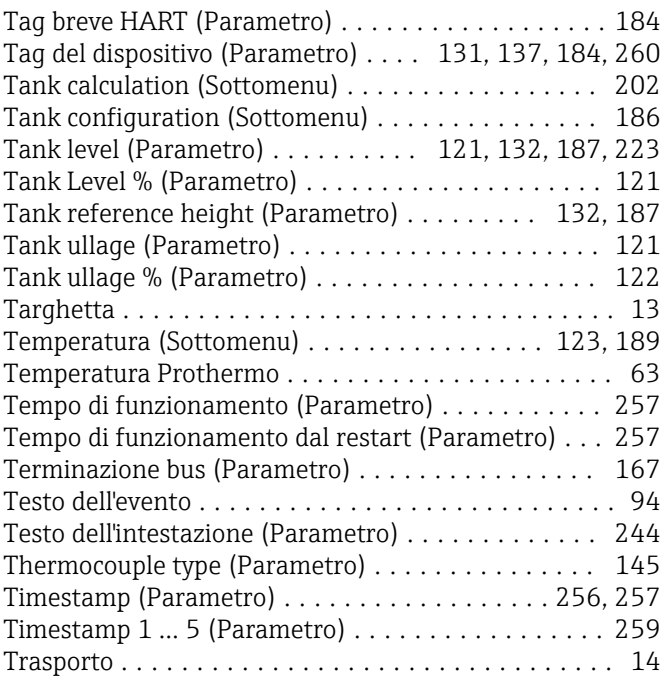

# U

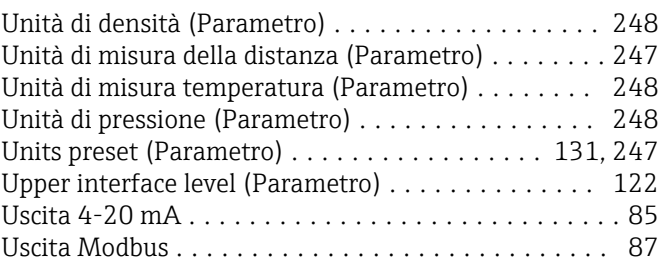

# V

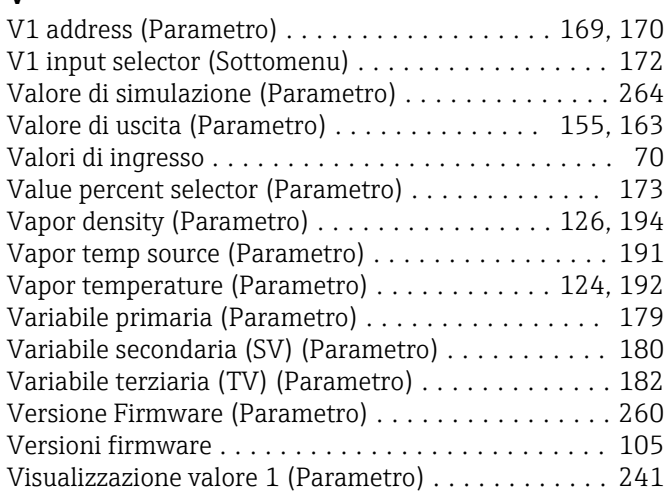

## W

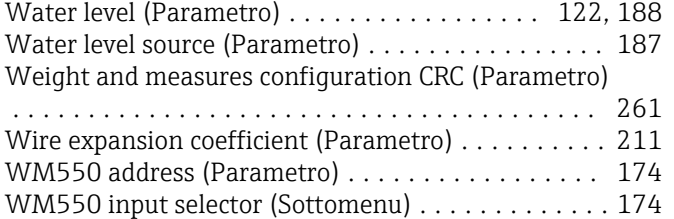

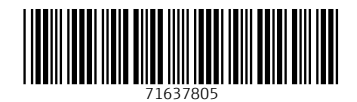

www.addresses.endress.com

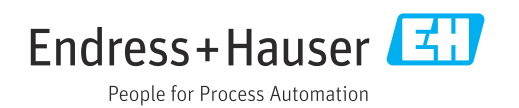